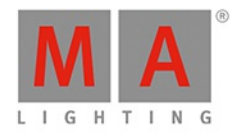

# dot2 **USER MANUAL** of MA Lighting

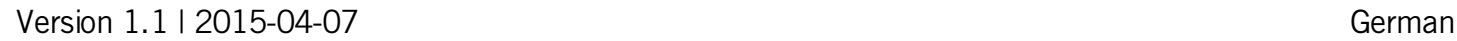

IMIA

### dot2 User Manual

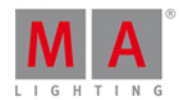

#### **Table of contents**

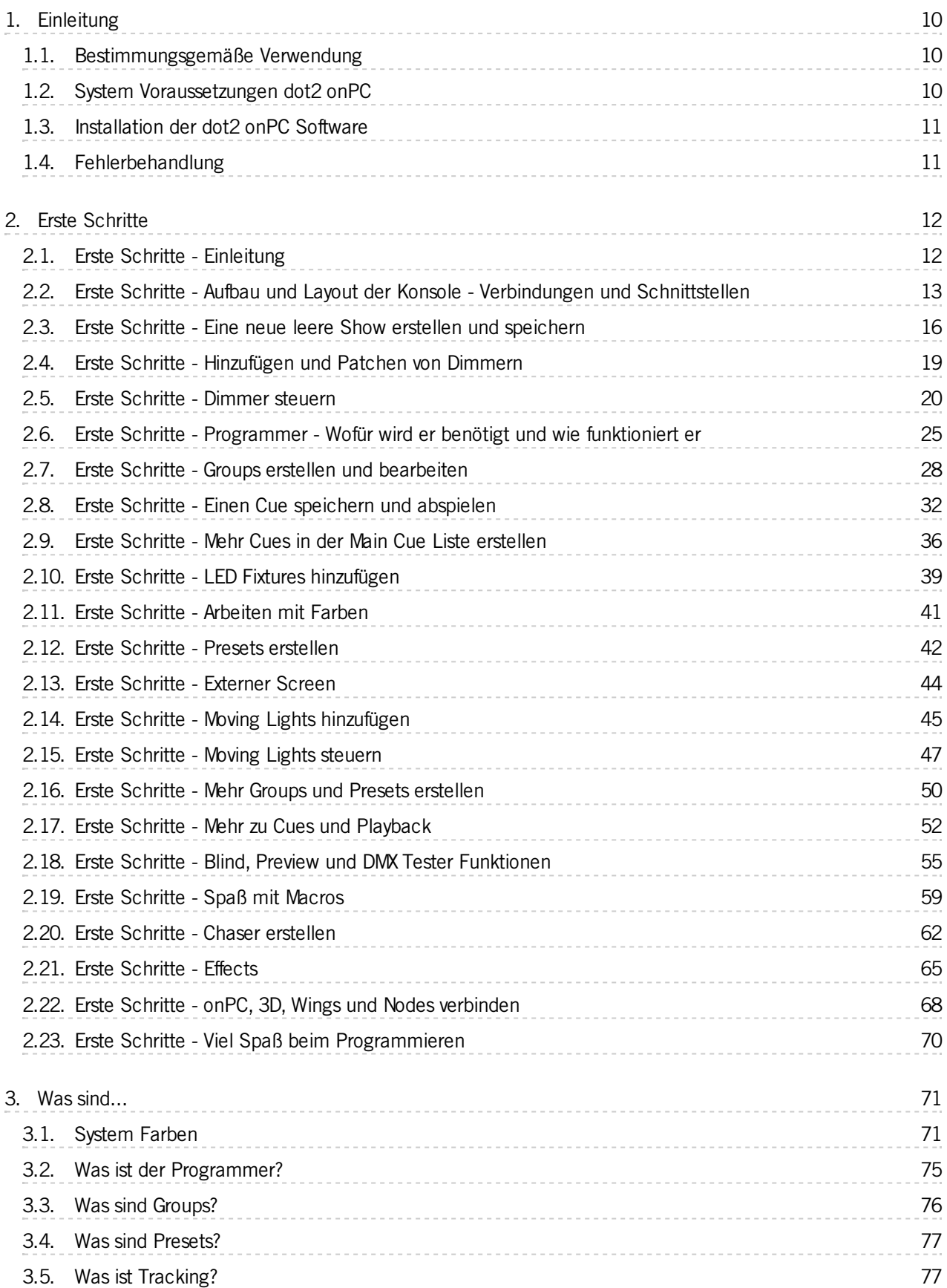

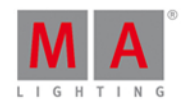

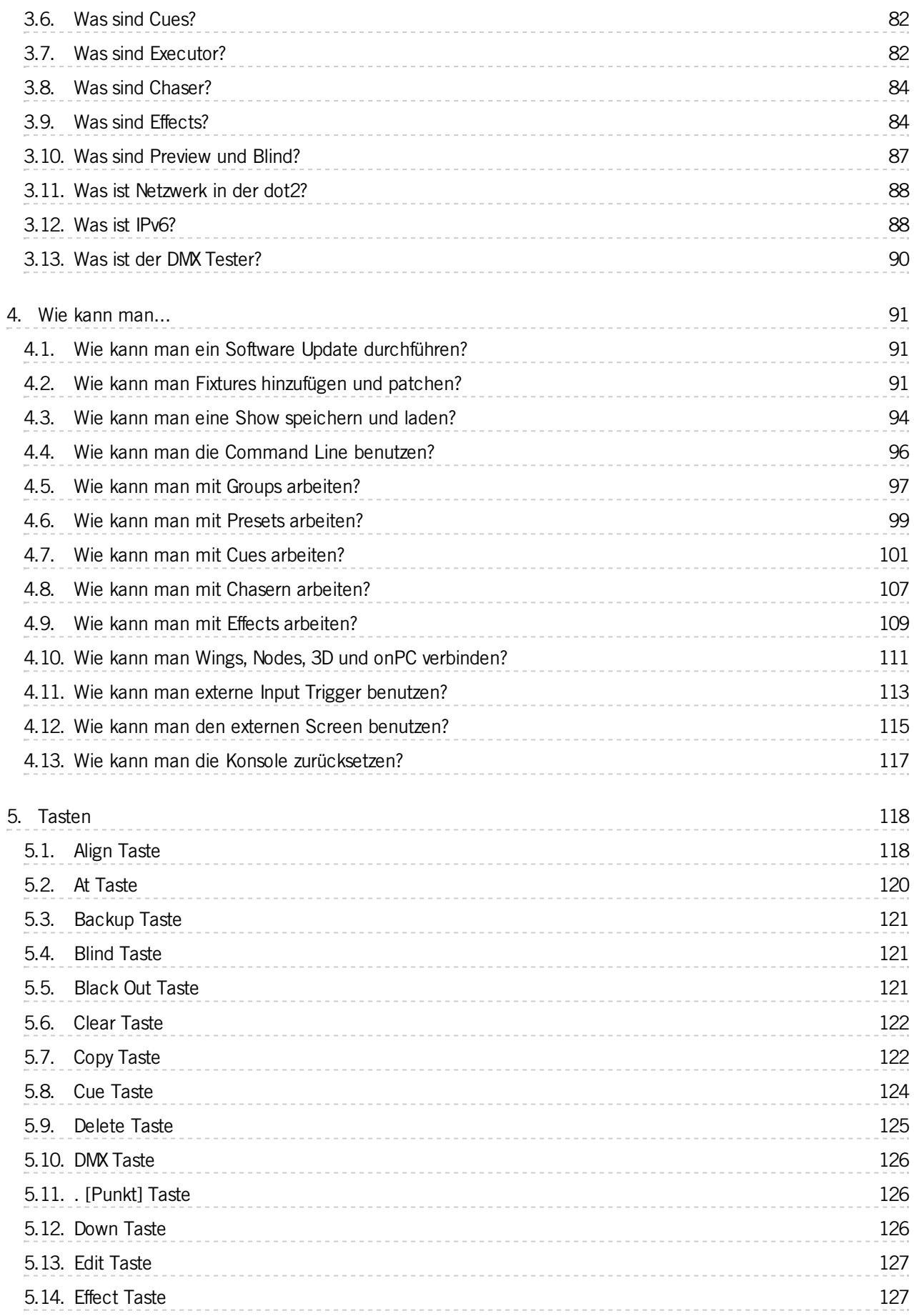

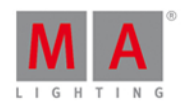

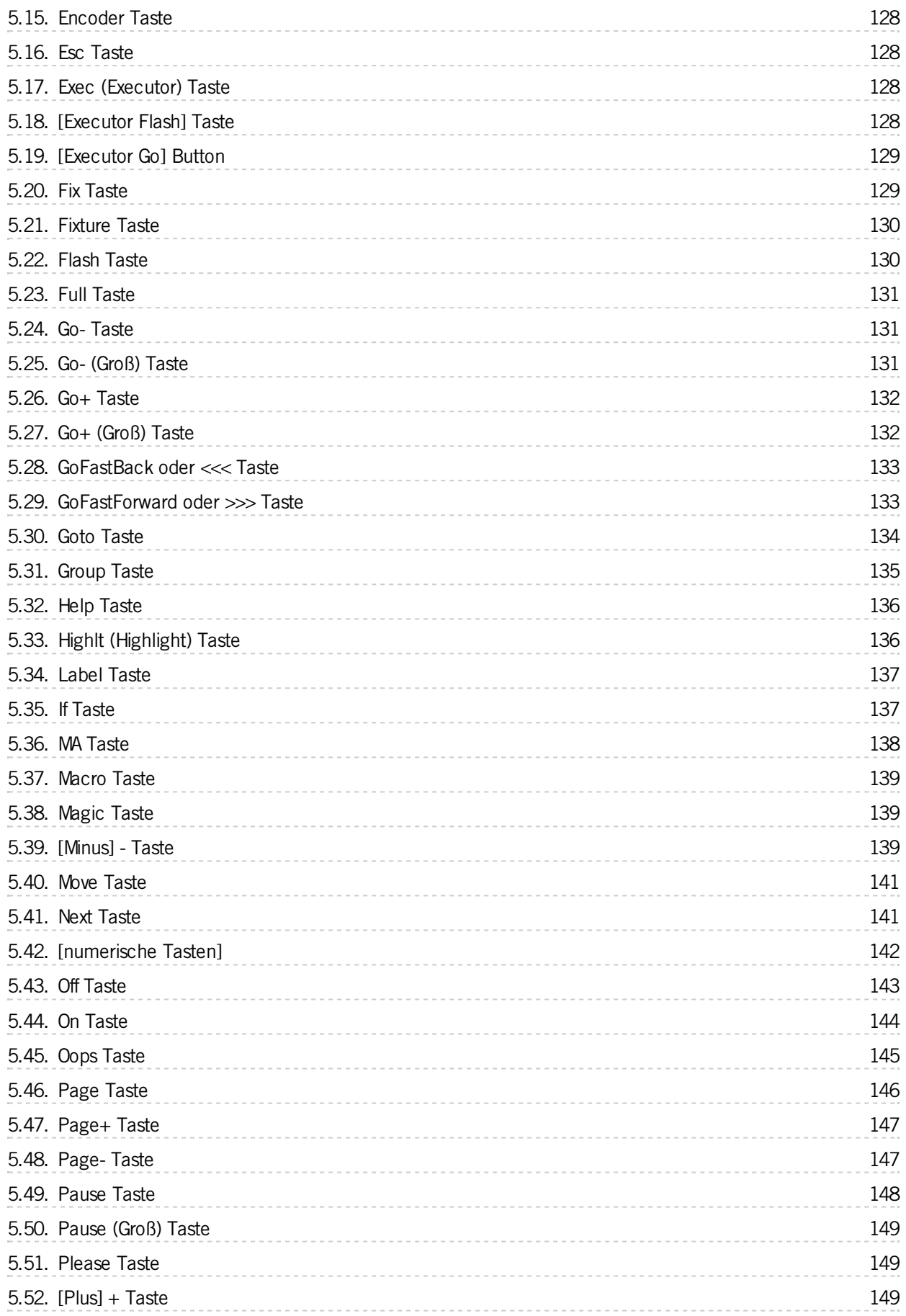

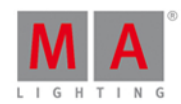

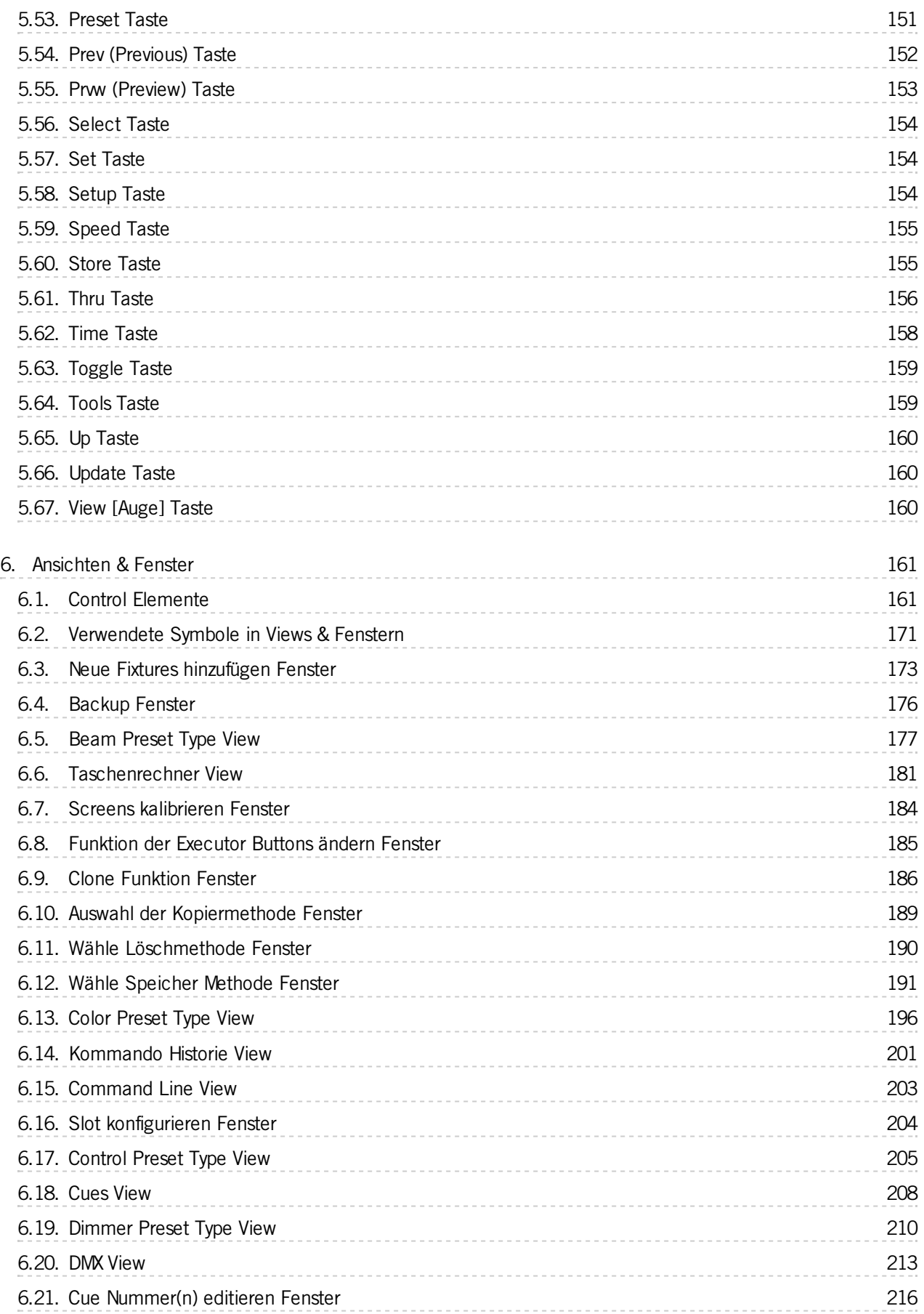

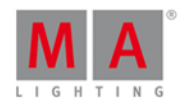

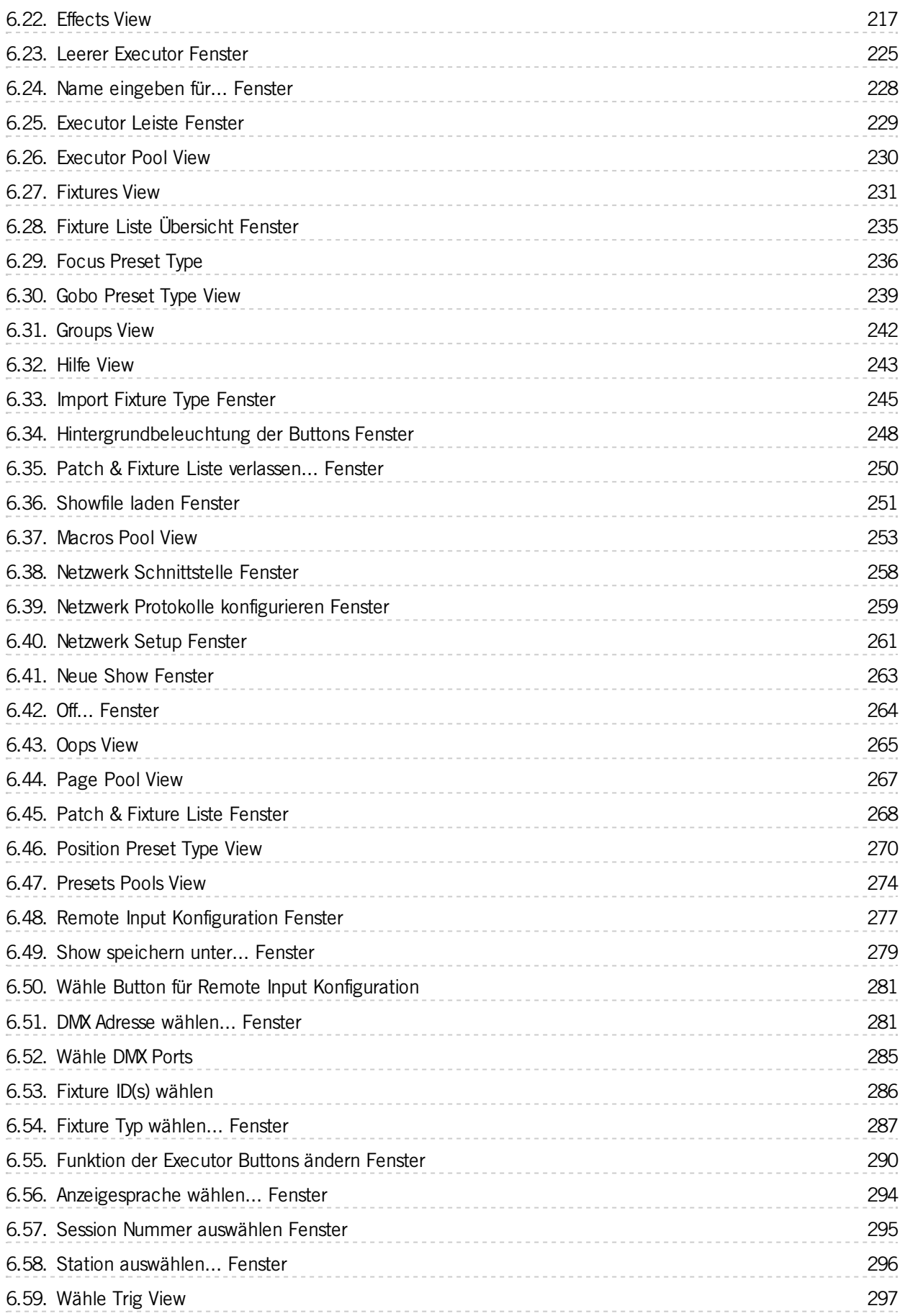

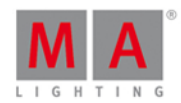

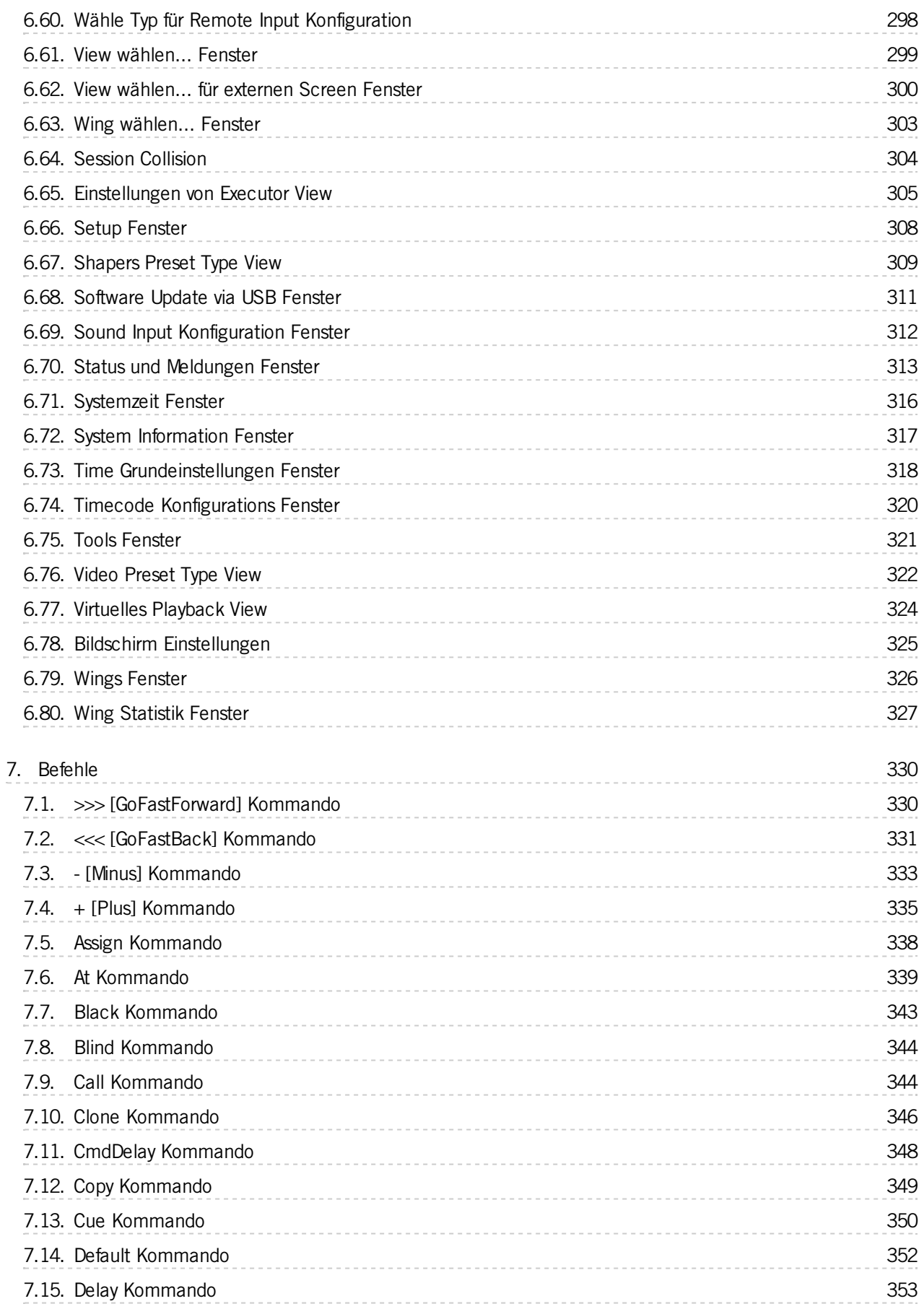

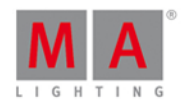

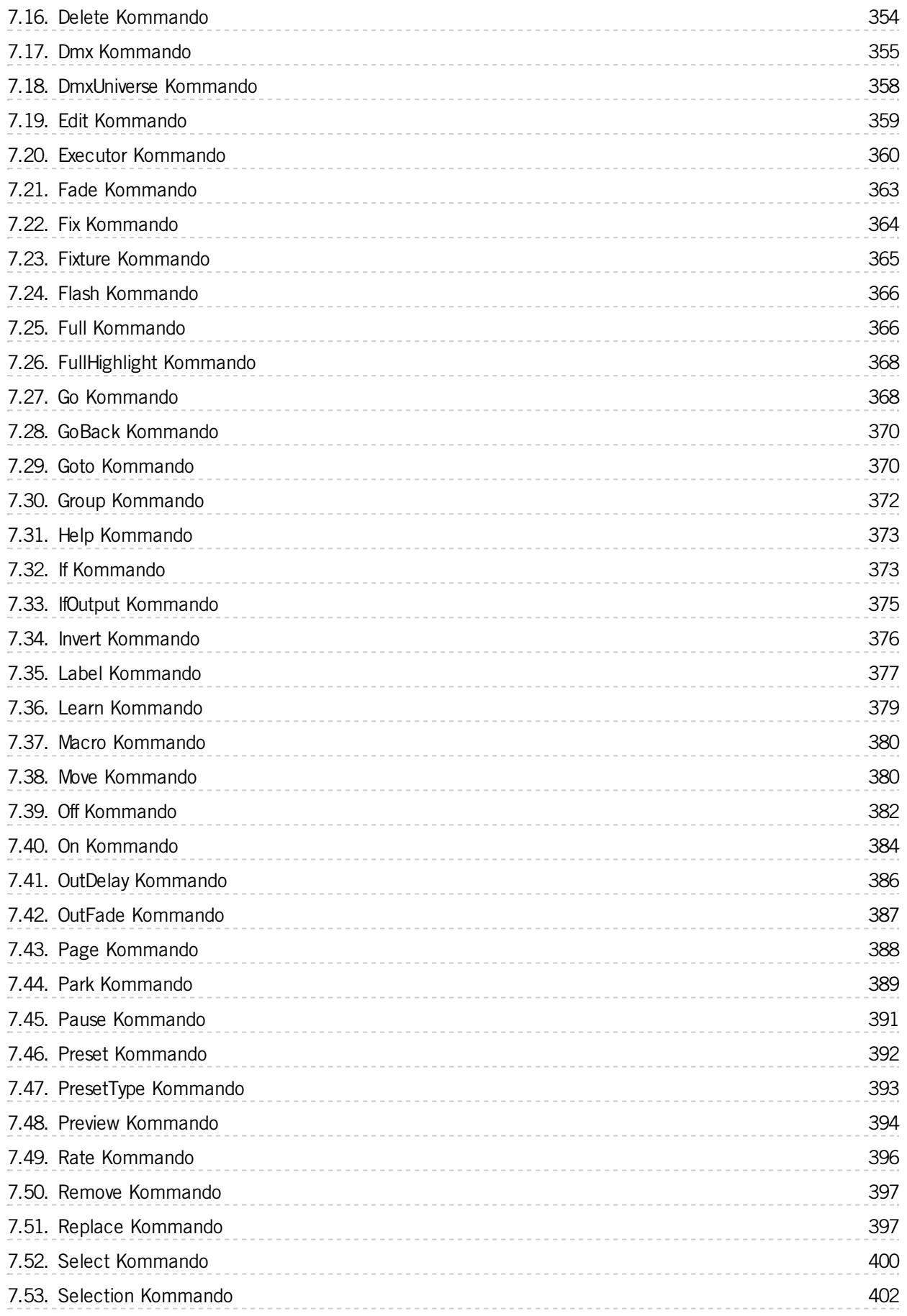

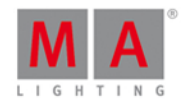

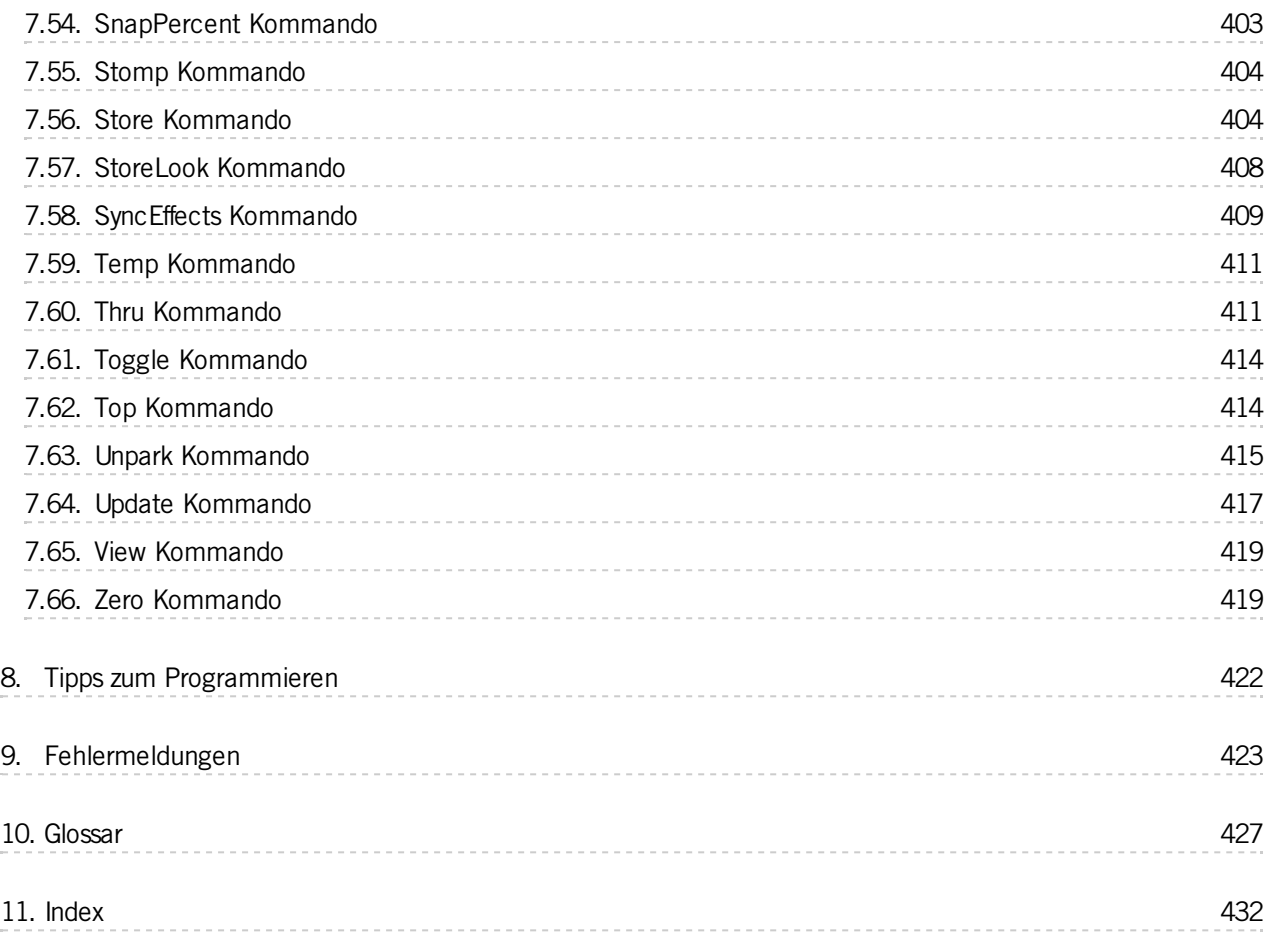

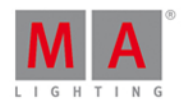

#### <span id="page-9-0"></span>1. Einleitung

MA Lighting verkörpert einen außerordentlich hohen Anspruch an professionelle Lichtsteuerungen und erfreut sich einer hohen Reputation im Bereich der Qualität und der Zuverlässigkeit. Jetzt präsentiert MA eine neue kompakte Serie von Lichtsteuerungen - die dot2 Produkte.

Entwickelt für kleine und mittlere Projekte und Installationen, bietet die dot2 fortgeschrittene Funktionalitäten ohne verwirrende Optionen.

Intuitives Programmieren ist der Grundsatz der dot2 Philosophie und mit den eingebauten Verbindungsmöglichkeiten passend für die meisten Theater-, Tour-, Firmenevent-, Fernseh- und Architekturumgebungen.

Entdecken Sie die kostenlose dot2 onPC Software und die kostenlose dot2 3D Visualisierungssoftware. Testen Sie es selbst!

#### <span id="page-9-1"></span>1.1. Bestimmungsgemäße Verwendung

Die dot2 ist zur Ansteuerung jeglicher Form von Beleuchtungstechnik mittels DMX Signal konzipiert worden, z.B. konventionelle Lampen, moving Lights, LEDs, Videos oder sonstigen Medien.

Jede andere Verwendung gilt als nicht bestimmungsgemäß und kann zu Sach- oder Personenschäden führen.

MA Lighting übernimmt keine Haftung für eventuelle Schäden die durch nicht bestimmungsgemäße Verwendung der Konsole entstehen.

#### <span id="page-9-2"></span>1.2. System Voraussetzungen dot2 onPC

Zum Betrieb der dot2 onPC Software sollte ihr System die folgenden Voraussetzungen erfüllen:

- **Prozessor:** Dual Core Prozessor mit 2.4 Gigahertz (GHz) CPU mit SSE2 Unterstützung
- **RAM:** 1 Gigabyte (GB)
- **Festplattenspeicher:** 32 GB
- **Grafikkarte:** 512 Megabyte (MB) grafischer RAM
- **Betriebssystem:**Microsoft Windows 7, Microsoft Windows 8, Microsoft Windows 8.1
- **Auflösung:** 1920 x 1080 Full HD
- **Netzwerkkarte:** 100/1000 TX/T

#### Zusätzliche Voraussetzungen zur Nutzung verschiedener Features

- Um Art-Net mit einem dot2 onPC auf Windows® 8 oder Windows® 8.1 zu benutzen, starten Sie die Applikation mit Administrator Rechten.
- Um Einstellungen wie die System Zeit zu verändern, benötigen Sie Admin Rechte auf Ihrem Windows® System.
- Um die Online Hilfe zu nutzen, benötigen Sie einen Internet Zugang.

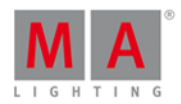

#### <span id="page-10-0"></span>1.3. Installation der dot2 onPC Software

Um die dot2 onPC Software zu betreiben ist es notwendig, alle Programmdateien auf Ihren PC zu kopieren und zu installieren.

Die Installation ist in jedem Root Verzeichnis, oder im Standard Verzeichnis "C:\ProgramData\MA Lighting Technologies\dot2" möglich.

Um Probleme mit der Installation zu vermeiden, deaktivieren Sie Ihre Sicherheitssoftware.

- 1. Laden Sie die Installationsdatei von Homepage [www.ma-dot2.com.](http://www.ma-dot2.com)
- 2. Führen Sie die Datei mit einem Doppelklick aus.

Das Installationsprogramm wird geöffnet. Während der Installation bekommen Sie Tipps und Informationen zum Installationsprozess. Ändern Sie das Installationsverzeichnis wenn gewünscht. Sie können das Installationsverzeichnis nicht im dot2 onPC ändern.

Nach Ihrer Bestätigung werden die Installationsdateien in das gewählte Verzeichnis kopiert.

#### <span id="page-10-1"></span>1.4. Fehlerbehandlung

Wenn die dot2 nicht so funktioniert, wie es in der folgenden Bedienungsanleitung beschrieben ist, haben sie zwei Möglichkeiten:

- **Fehlermeldung**: Wenn Sie nicht zum nächsten Schritt der Beschreibung gelangen können und eine Fehlermeldung erscheint, lesen Sie [Fehlermeldungen](#page-424-0) und wiederholen Sie den Vorgang. Wenn das Problem weiterhin besteht, kontaktieren Sie bitte den technischen Support und beschreiben Sie ihre letzten Schritte.
- **System arbeitet nicht:**Wenn Sie nicht zum nächsten Schritt der Beschreibung gelangen können und keine Fehlermeldung erscheint, kontaktieren Sie bitte den technischen Support und beschreiben Sie ihre letzten Schritte.

#### Technischer Service und Support

MA Lighting bietet mit dem angeschlossenen umfassenden Distributionsnetzwerk einen einmaligen technischen Service. Sollten wider Erwarten Probleme auftreten, stehen wir Ihnen mit unserem Know-how zur Seite, ganz gleich worum es sich handelt – Bedienung, Software-Features, Software-Installation oder Fehlerbeseitigung.

Bitte schicken Sie uns eine E-Mail an [support@ma-dot2.com](mailto:support@ma-dot2.com) mit Ihren Kontaktdaten und Ihrer Anfrage. Dieser E-Mail-Service ist während der regulären Geschäftszeiten von MA Lighting von 8.30 Uhr bis 17 Uhr von Montag bis Freitag erreichbar.

**In dringenden Notfällen nehmen Sie bitte Kontakt zu Ihrem nächsten MA Distributor oder zur MA Lighting** Service-Hotline (Telefon: +49.5251.68 88 65-99) auf. Diese Hotline ist 24 Stunden am Tag und 7 Tage in der Woche besetzt. Sie ist NUR für Notfälle – für Anwender, die z.B. mitten in einer Produktion stecken, bei der **plötzlich Schwierigkeiten auftreten.**

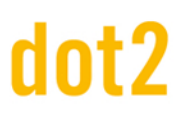

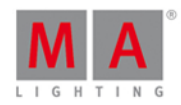

#### <span id="page-11-0"></span>2. Erste Schritte

Dieses Kapitel bietet Ihnen eine Tour durch die meisten Funktionen der dot2.

Diese ist als Schritt für Schritt Anleitung gedacht und in verschiedene Abschnitte aufgeteilt.

Das Ziel ist das praktische Ausprobieren der Konsole. Auch wenn die dot2 darauf ausgelegt ist, dass sie ohne Bedienungsanleitung benutzt werden kann, möchten Sie eventuell doch eine kurze Übersicht und Erläuterung der gängigsten Funktionen und der Philosophie der Konsole bekommen.

Dafür ist es eine gute Idee, diese ersten Schritte auf einem Computer neben der Konsole (oder der onPC Software) zu haben. Wenn Sie diese Kapitel online lesen haben Sie den Vorteil, dass alle Kapitel auf dem neuesten Stand sind. Wenn Ihre Konsole nicht auf dem neuesten Software Stand ist, können Sie die Software Version für die Kapitel in der oberen rechten Ecke Ihres Browsers verändern. Die Kapitel auf der Konsole entsprechen immer der Software auf der dot2.

Viel Spaß!

#### <span id="page-11-1"></span>2.1. Erste Schritte - Einleitung

#### **"Don't Panic"**

- Douglas Adams, The Hitchhiker's Guide to the Galaxy

#### Willkommen zu den ersten Schritten in Ihrer dot2 Konsole

Wir werden uns hier die meisten Funktionen der dot2 anschauen. Dabei empfehlen wir die Funktionen Schritt für Schritt nachzuvollziehen um anschließend selbst damit zu experimentieren.

Es ist hilfreich diese ersten Schritte der Reihe nach zu lesen. Das Springen zwischen verschiedenen Kapiteln macht hier nicht viel Sinn.

Das Konzept der Konsole beruht auf einer einfachen Bedienung und einem einfachen Verständnis.

Zu den vorgestellten Möglichkeiten der Konsole, sehen Sie auch immer eine Erklärung der verschiedenen Optionen. In den ersten Schritten geben wir einen tieferen Einblick in diese Optionen und erforschen die Unterschiede.

Diese ersten Schritte sind für das direkte Ausprobieren an einer Konsole geschrieben. Wir empfehlen die Benutzung einer externen USB Tastatur und eines externen Screens, vorzugsweise eines Touch-Screens. Wenn Sie keinen Touch-Screen zur Verfügung haben, hilft Ihnen auch eine USB Maus weiter. Wie Sie einen externen Screen mit der Konsole verbinden, wird im nächsten Kapitel erklärt.

#### Markierungen in den nächsten Kapiteln

In den folgenden Kapiteln werden verschiedene Markierungen im Text benutzt.

Wenn Sie eine Taste auf der Konsole drücken müssen oder der Text sich auf eine bestimmte Taste auf der Konsole bezieht, sieht die Markierung folgendermaßen aus: Help

Auf einigen Tasten befinden sich Symbole. Neben der Erläuterung der Symbole, stellen wir dann auch einen Namen für diese Taste vor.

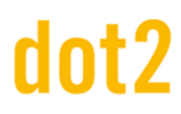

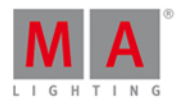

Sie müssen neben dem Drücken von Tasten auch in Bereiche auf den Touch-Screens tippen müssen. Dies wird wie folgt aussehen: System Zeit

Wenn Sie etwas über die Tastatur eingeben müssen, wird das folgendermaßen dargestellt sein: **f 42 at full.** Auf diese Weise werden ebenso Kommandos und Syntax demonstriert.

Wenn Sie etwas über die Tastatur in die Command Line (was das ist, dazu kommen wir später) eingeben müssen, oder sich ein Kommando in der Konsole anschauen sollen, sieht das so aus:

Fixture 42 At Full

Die Antwort der Konsole dazu sieht dann folgendermaßen aus:

Fixture 42 At Full

Folgen Sie nun den ersten Schritten und tauchen Sie in das Erlebnis dot2 ein.

#### <span id="page-12-0"></span>2.2. Erste Schritte - Aufbau und Layout der Konsole - Verbindungen und Schnittstellen

Platzieren Sie Ihre Konsole immer auf einem flachen und stabilen Untergrund. Vermeiden Sie außerdem schmutzige und staubige Räume. Dies sind Empfehlungen, um Ihre Konsole in einem guten Zustand zu behalten.

#### Die Rückseite

Die Rückseite einer dot2 core sieht folgendermaßen aus:

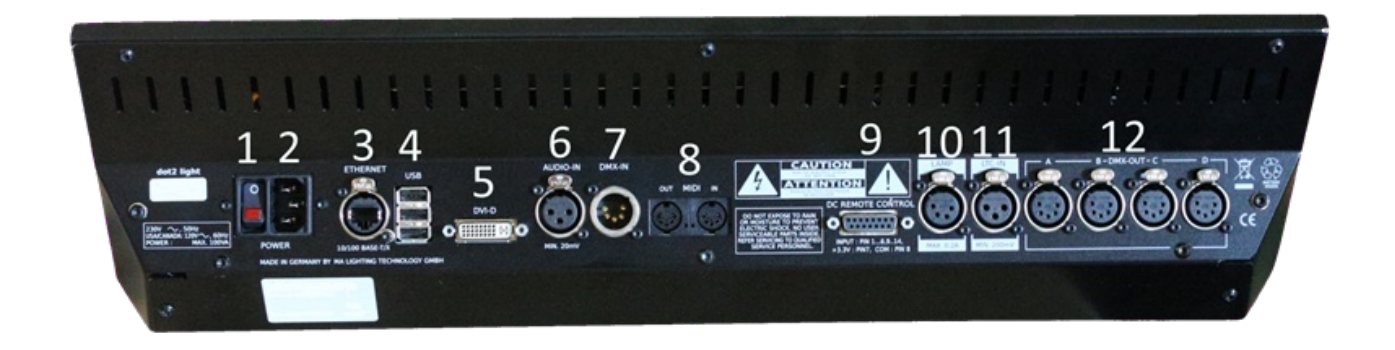

©2015MALightingTechnologyGmbH-Dachdeckerstr.16-D-97297Waldbüttelbrunn-Germany-www.malighting.com

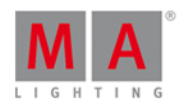

Sie sehen eine Reihe verschiedener Anschlüsse auf der Rückseite der Konsole. Für die ersten Schritte brauchen wir eine Spannungsversorgung (Anschluss Nummer 2) und eventuell eine USB Tastatur an einem der Anschlüsse Nummer 4. Zudem sollten Sie einen externen Screen anschließen (Anschluss Nummer 5). Am besten schließen Sie einen Touchscreen an, achten Sie dabei auch auf die Hardware Empfehlungen von MA Lighting. Wenn Sie keinen Touchscreen zur Verfügung haben, sollten Sie eine USB Maus anschließen. Dies sind die Geräte, die wir für die ersten Schritte auf der dot2 brauchen. Später schauen wir uns die Verbindung der Konsole ins Netzwerk an (Ethernet Anschluss Nummer 3).

Wenn Sie die Geräte verbunden haben, drücken Sie den Netzschalter Nummer 1, um die Konsole anzuschalten.

- 1. **Netzschalter** Wird benutzt, um die Konsole an- oder auszuschalten.
- 2. **Netzanschluss** Hier schließen Sie das Netzkabel an.
- 3. **Ethernet Anschluss** Hier schließen Sie ein Ethernet Kabel zur Verbindung der Konsole mit dem Netzwerk an.
- 4. **3 x USB Anschlüsse** Für USB Sticks, Touchscreen, Tastatur und Maus, etc.
- 5. **DVI Anschluss** Anschluss für einen externen Screen.
- 6. **Symmetrischer Audio in** Dies ist ein Mono Audioeingang für die Sound to Light Funktion.
- 7. **DMX Input -** Dieser DMX Input ist momentan nur für DMX Remote.
- 8. **MIDI In und Out** MIDI kann ebenso als Remote sowie für MIDI Timecode genutzt werden.
- 9. **DC Remote Control** Hier benutzen Sie die Remote über Schaltkontakte.
- 10. **Lampen Anschluss** Für eine Schwanenhals Lampe zur Beleuchtung der Konsole.
- 11. **LTC Anschluss** Für SMPTE Timecode Signale.
- 12. **4 x DMX Out** Hier geben Sie die DMX Universen 1-4 aus der Konsole aus.

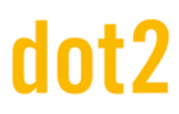

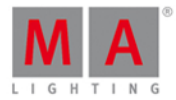

#### Die Vorderseite

Die Vorderseite einer dot2 core sieht folgendermaßen aus:

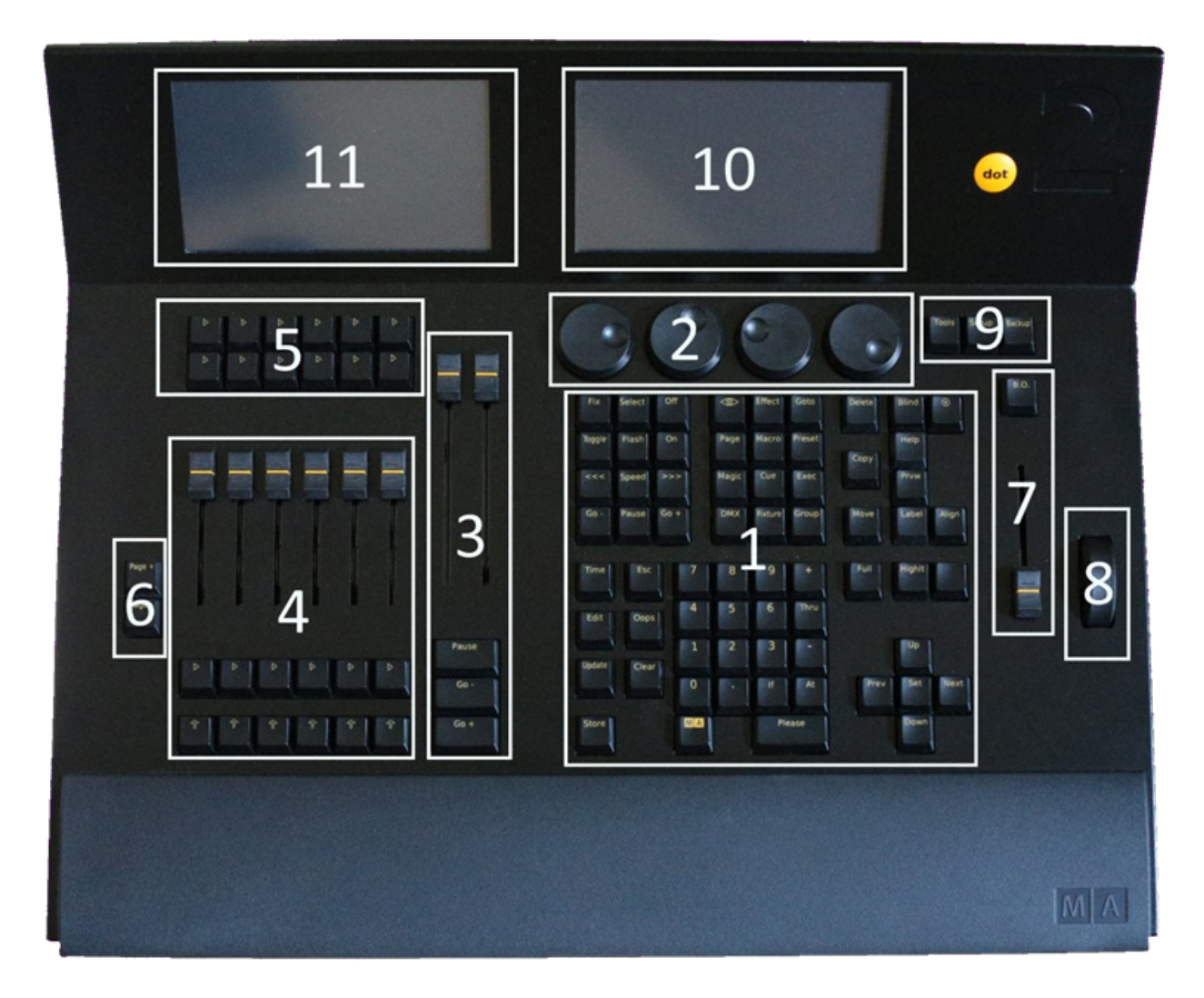

In dieser Tour werden verschiedene Bereiche der Konsole angesprochen.

Folgende Bereich sind zu unterschieden:

- 1. **Kommando Sektion** Hier haben Sie Zugriff auf die meisten Funktionen der Konsole durch Benutzung der Tasten.
- 2. **Encoder** Benutzen Sie die Encoder um Werte und Optionen zu ändern. Sie können die Encoder drücken, um eine Auswahl zu bestätigen oder um neue Fenster zu öffnen. Die Funktionen der Encoder ändern sich in Abhängigkeit der Sektion in der Sie sich auf der Konsole befinden. Die aktuelle Funktion und Werte sehen Sie auf dem Screen über den Encodern (Screen 1, Nummer 10).
- 3. **Main Executor** Dies ist die Main Executor Sektion. Hier speichern Sie meistens Ihre wichtigste Cue Liste.
- 4. **Executor mit Fadern** Diese Executoren können ebenso Cue Listen enthalten, aber auch Chaser, Group Master oder andere Funktionen. Eine Taste unter den Fader Executoren hat das **D** Symbol. Dies ist Die Executor GO Taste. Die Taste darunter hat das **Stell Symbol. Dies ist die Executor Flash Taste. Die Executoren** sind vom Main Executor nach außen beschriftet. Der Executor neben dem Main Executor ist also Nummer 1.

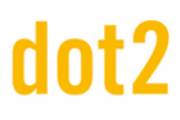

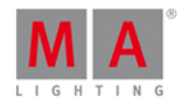

- 5. **Executor ohne Fader** Es gibt zwei Reihen mit Button Executoren über den Executoren mit Fadern. Diese sind unabhängig voneinander. Die Standard Funktion der Buttons ist ein Go **Dugen Einen kann** jedoch auch geändert werden. Die Button Executor sind ebenso vom Main Executor nach links nummeriert. Die obere Reihe beginnt mit 101, die untere Reihe mit 201. Wenn Sie die Frank Taste drücken und halten, sehen Sie die Nummern unten auf dem Screen 2 (Nummer 11).
- 6. **Page Tasten** Mit diesen Tasten ändern Sie die Seiten, auf denen Executor gespeichert sind. Somit können Sie Ihre Show auf mehreren Pages organisieren. Aktive Executor sind immer sichtbar, auch wenn Sie die Page wechseln. Dies schauen wir uns später genauer an. Für den Main Executor ist kein Wechsel der Page möglich.
- 7. Grand Master Mit dem Grand Master regeln Sie die Intensität des Outputs. Die B.O. Taste darüber unterbricht den Output solange Sie die Taste gedrückt halten. Wenn die Taste blinkt, ist der Grand Master nicht auf 100%.
- 8. **Level Rad** Mit dem Level Rad stellen Sie die Intensität von ausgewählten Fixtures ein.
- 9. **Menü Tasten** Über die drei Menü Tasten haben Sie Zugriff auf die drei Hauptmenüs in der Konsole. Lesen Sie mehr dazu in späteren Kapiteln.
- 10. **Screen 1** Dieser Screen ändert seinen Inhalt dynamisch an Ihre Arbeit an der Konsole angepasst. Am unteren Ende sehen Sie immer die Funktionen und Werte der Encoder unter dem Screen. Zudem können Sie hier Kommandos in die Command Line eingeben. Auf der rechten Seite haben Sie direkten Zugriff auf die verschiedenen Attribute Ihrer Fixtures.
- 11. **Screen 2** Auf diesem Screen können Sie sich verschiedene Ansichten anzeigen lassen. Lesen Sie später mehr dazu.

Wenn Sie eine dot2 XL-F oder dot2 XL-B haben, haben Sie mehr Executor und einen weiteren Screen 3 auf der linken Seite. Um die Executor Nummern anzuzeigen, drücken Sie die FLA Taste.

#### <span id="page-15-0"></span>2.3. Erste Schritte - Eine neue leere Show erstellen und speichern

#### Erstellen einer neuen Show

Wir beginnen mit einer neuen leeren Show. Schalten Sie dazu die Konsole an, wenn sie nicht bereits angeschaltet ist.

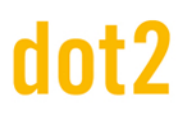

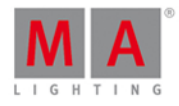

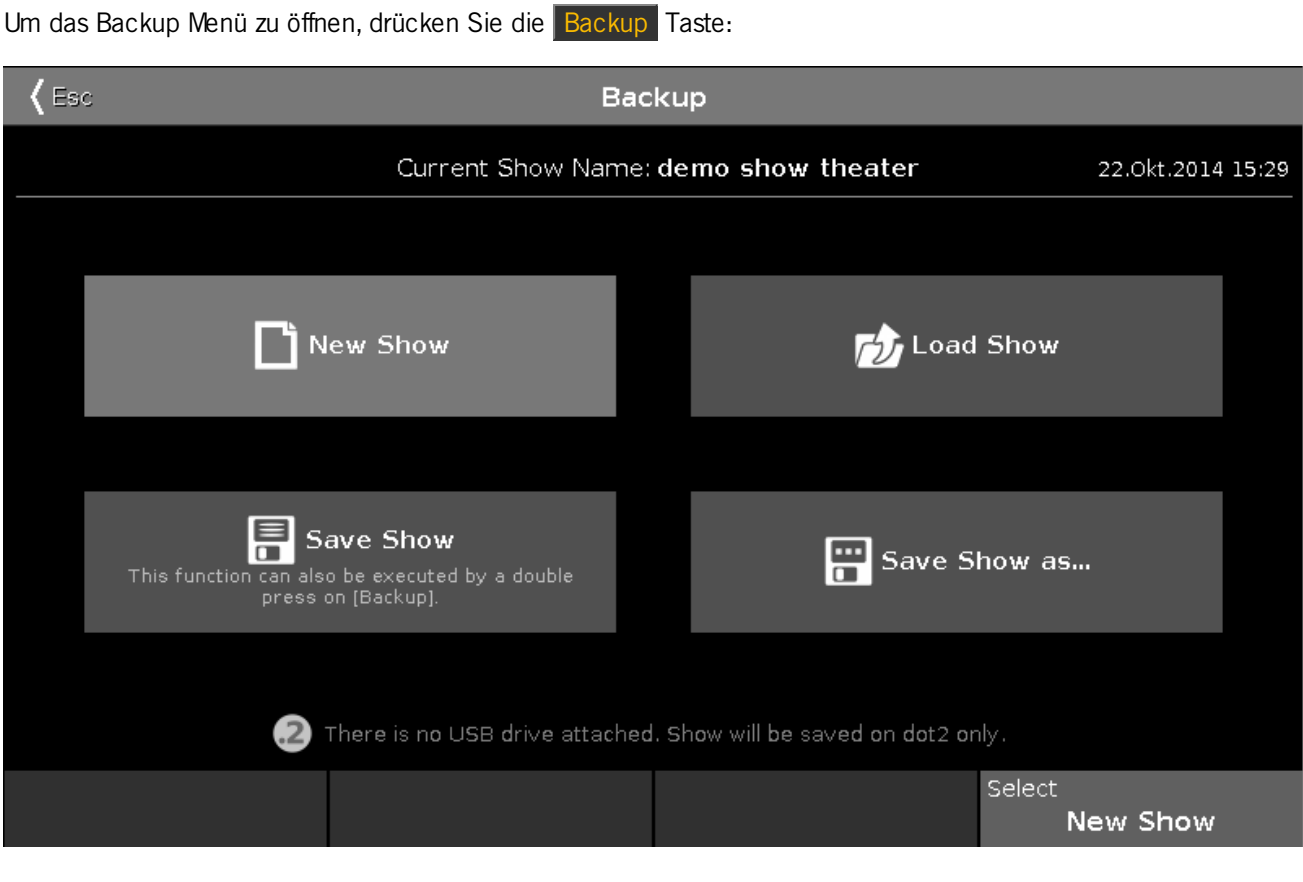

Um eine neue leere Show zu erstellen tippen Sie auf Neue Show.

Ein Pop-Up Fenster wird geöffnet, das Sie nach einem Namen für die neue Show fragt. Geben Sie **Getting Started 01** ein.

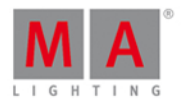

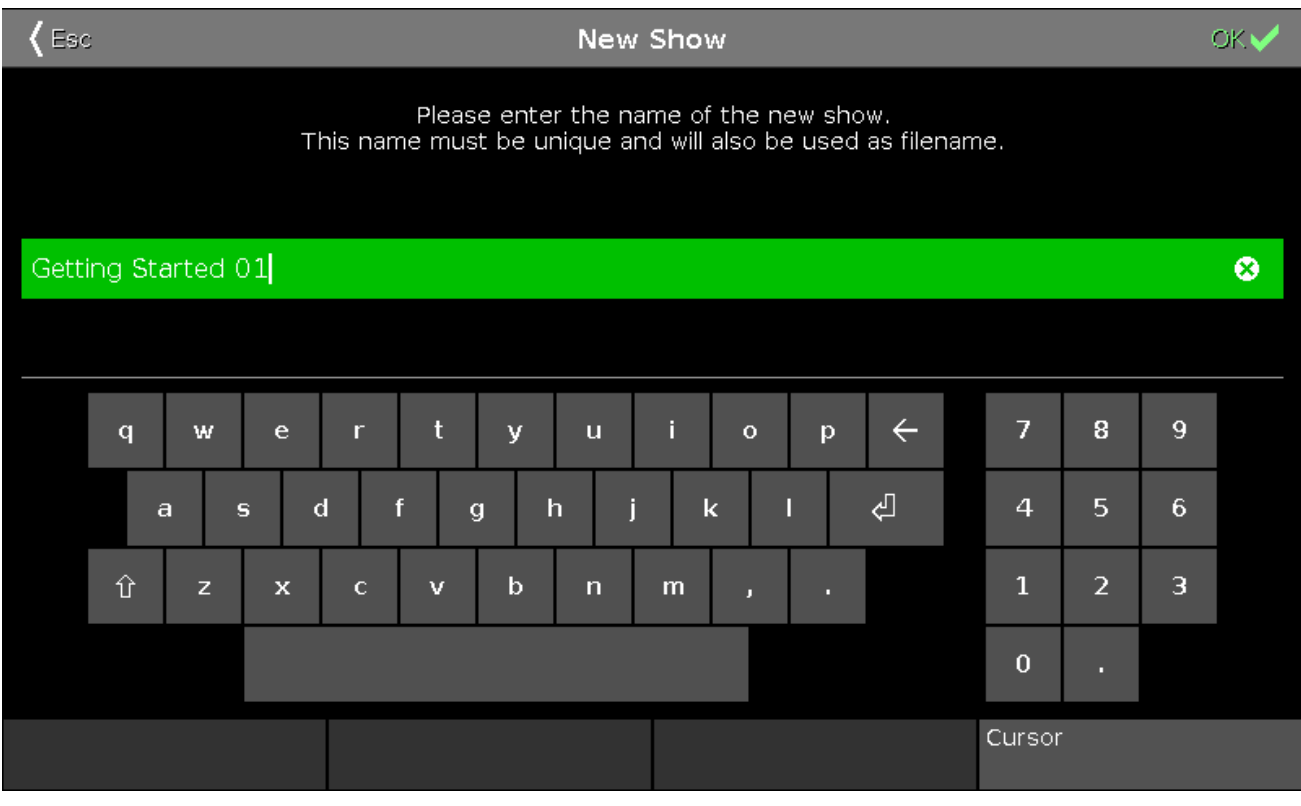

Wenn bereits eine Show mit einem gleichen Namen existiert, öffnet sich ein Informationsfenster. Hier können Sie auswählen, ob Sie das existierende Showfile überschreiben möchten oder die Aktion abbrechen, um der neuen Show einen anderen Namen zu geben.

Die Konsole erstellt nun die neue Show.

Speichern einer Show

Die neue Show wollen wir zur Übung direkt speichern, obwohl sie natürlich noch leer ist.

Um wiederum das Backup Menü zu öffnen, drücken Sie die Backup Taste.

Neben dem Softkey Neue Show gibt es drei weitere, darunter Showfile speichern.

Mit Show speichern unter... speichern Sie die Show unter einem neuen Namen.

Wie der Text im Showfile speichern bereits verrät, können Sie auch die Backup Taste zweimal drücken, wie bei einem Doppelklick mit der Mouse. Dies funktioniert allerdings nicht, wenn das Backup Menü geöffnet ist. So gibt es nun zwei Möglichkeiten: Tippen Sie auf Showfile speichern oder drücken Sie die Backup Taste dreimal (1x um das Backup Menü zu schließen, 2x um das Showfile zu speichern).

Speichern Sie Ihre Show regelmäßig. Die Konsole hat keinen Akku eingebaut so dass die Show bei Ausschalten oder Stromverlust ohne zu speichern runterfährt.

Zudem können Sie Ihre Show auf einem externen USB Stick speichern. Stecken Sie dazu einen USB Stick in die Konsole und speichern Sie das Showfile. Nun ist die Show auf der Konsole und dem USB Stick gespeichert.

Lassen Sie uns zum nächsten Kapitel wechseln.

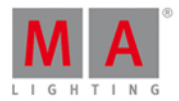

#### <span id="page-18-0"></span>2.4. Erste Schritte - Hinzufügen und Patchen von Dimmern

Wir haben eine neue leere Show. Um mit der Konsole arbeiten zu können, müssen wir einige Lampen hinzufügen.

Stellen wir uns vor, wir befinden uns in einem kleinen Theater und wir fügen einige Dimmerkanäle zu unserer Show hinzu. Wir haben 12 Dimmer zu steuern. Unser Lichtplan sieht wie folgt aus:

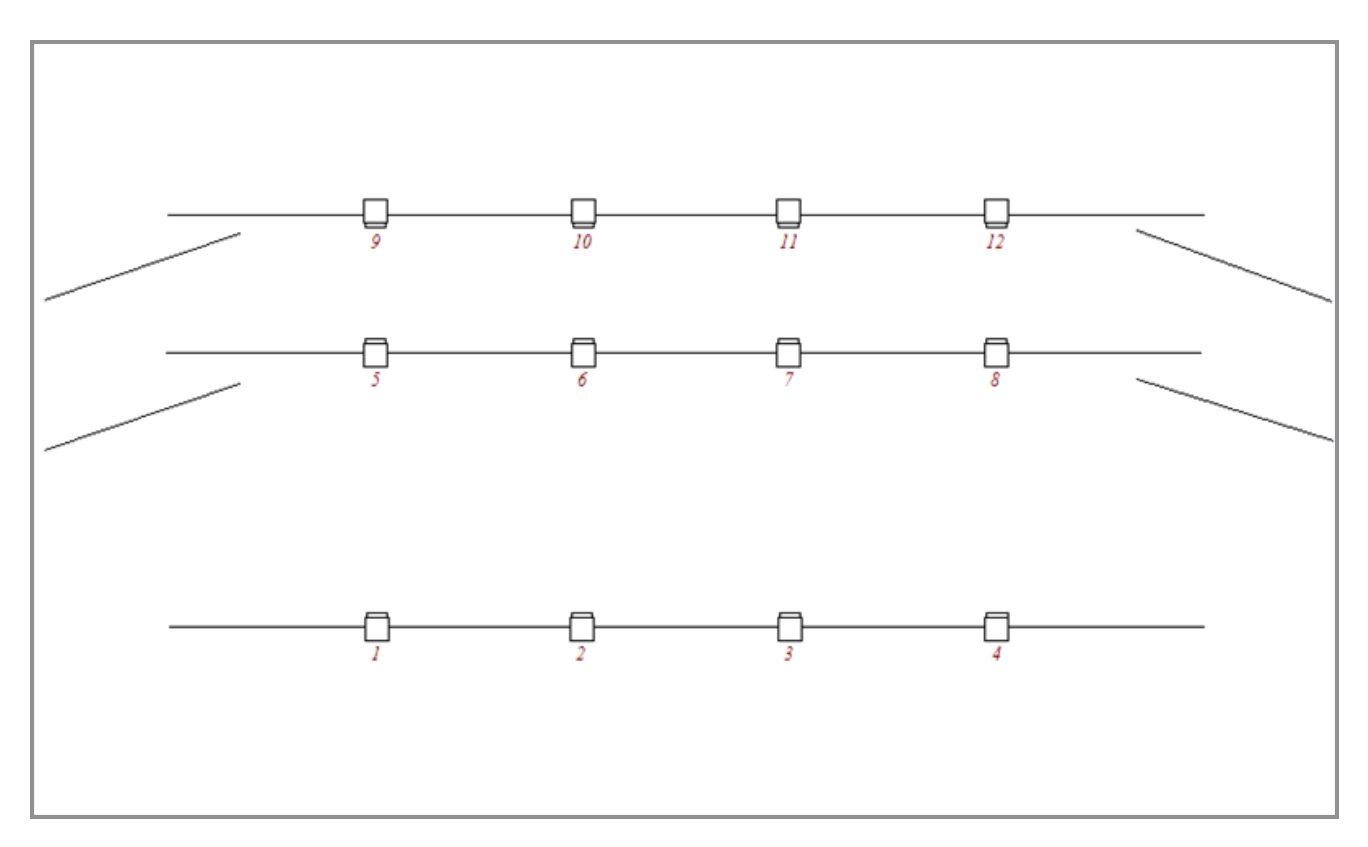

Diese 12 Dimmer müssen wir im Setup unserer Konsole hinzufügen.

Um dies zu tun, drücken Sie die Setup Taste auf der Konsole. Nun drehen Sie den Encoder auf der rechten Seite bis darüber "Wähle Patch & Fixture Liste" zu lesen ist. Drücken Sie dann den Encoder.

Sie sehen nun, dass auf dem externen Screen die Hilfe Datei für diesen View angezeigt wird. Ignorieren Sie das zu diesem Zeitpunkt, wir beschäftigen uns später damit.

Tippen Sie auf der linken Seite auf Screen 1 auf Neue Fixtures hinzufügen .

Das **Neue Fixtures hinzufügen Fenster** wird geöffnet. Alle grünen Bereiche können hier verändert werden, um die richtigen Fixtures auszuwählen.

In der Zeile Typ sehen Sie bereits ein Dimmer Fixture. Beachten Sie im Moment nicht die "2" und die "00" im Namen.

Wir verändern die Anzahl der Fixtures auf 12. Der einfachste Weg ist, den zweiten Encoder von links so lange zu drehen bis Sie "Anzahl 12" lesen können.

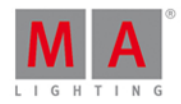

Wir möchten eine Fixture ID vergeben, die bei Nummer 1 beginnt. Ebenso vergeben wir eine Patch Adresse mit Universum 1 Adresse 1 beginnend und fortlaufend nummeriert. Der Name und die Patch Adresse können später noch verändert werden. Unsere Ansicht sollte jetzt folgendermaßen aussehen:

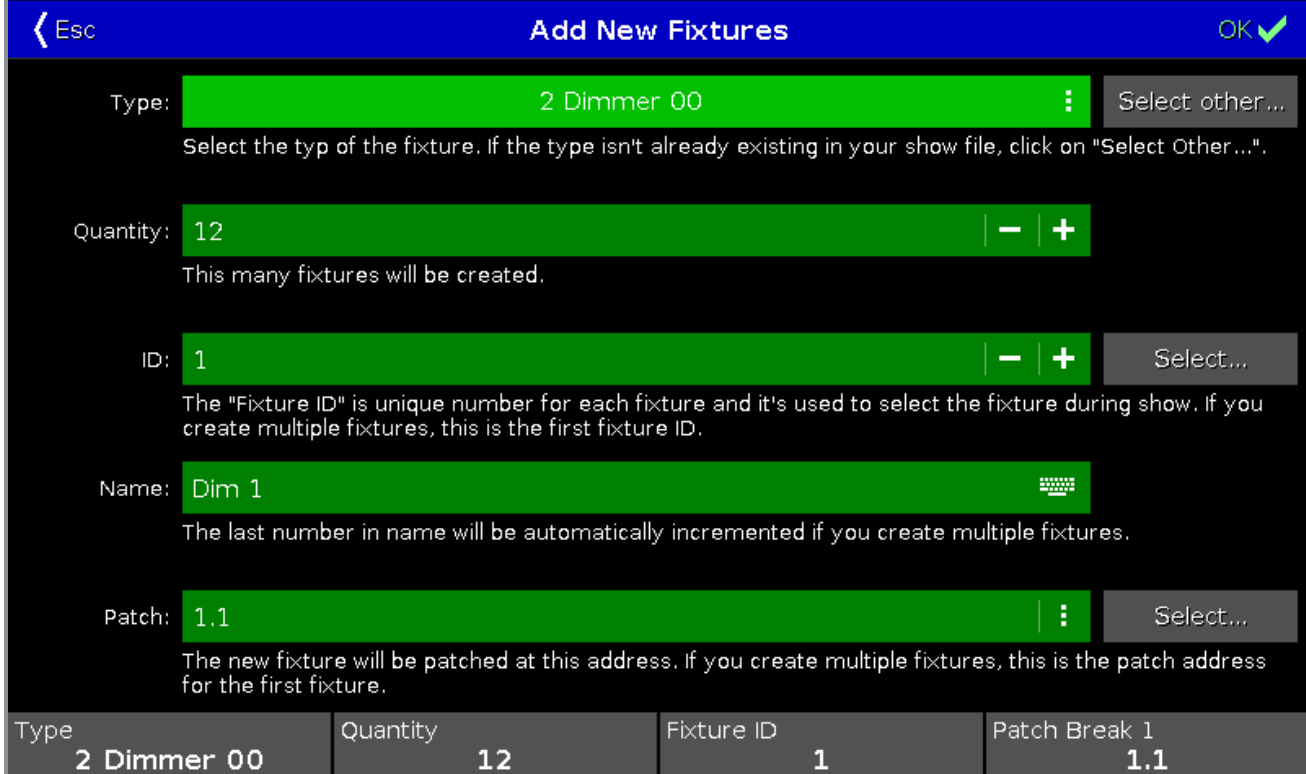

Um diese Einstellungen zu bestätigen, tippen Sie OK in der oberen rechten Ecke.

Wir sind zurück in der Patch & Fixture Liste und sehen, dass die neuen Fixtures angelegt wurden. Um durch die Liste zu scrollen, benutzen Sie den rechten Encoder. Wenn Sie alles richtig gemacht haben, sehen Sie nun 12 Dimmer mit den IDs von 1-12 und den Patch Adressen von 1.001-1.012.

Um diese Einstellungen zu bestätigen, tippen Sie Fertig in der oberen rechten Ecke.

Sie werden nochmal nach einer Bestätigung gefragt, was passieren soll, wenn Sie die Patch und Fixture Liste verlassen. In unserem Fall wählen wir Übernehme alle Änderungen .

Das wars, wir haben 12 Dimmer zu unserer Show hinzugefügt. Im nächsten Kapitel sehen Sie, wie Sie diese Fixtures ansteuern.

#### <span id="page-19-0"></span>2.5. Erste Schritte - Dimmer steuern

Wir haben bereits 12 Dimmer gepatcht. Sie werden von der Konsole als Fixtures identifiziert. Jedes Fixture sollte eine einzigartige Fixture ID besitzen, sodass jedes Fixture einzeln ausgewählt werden kann.

Schauen wir uns das einmal an. Drücken Sie dafür die Fixture Taste auf der Konsole.

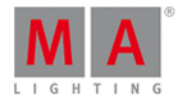

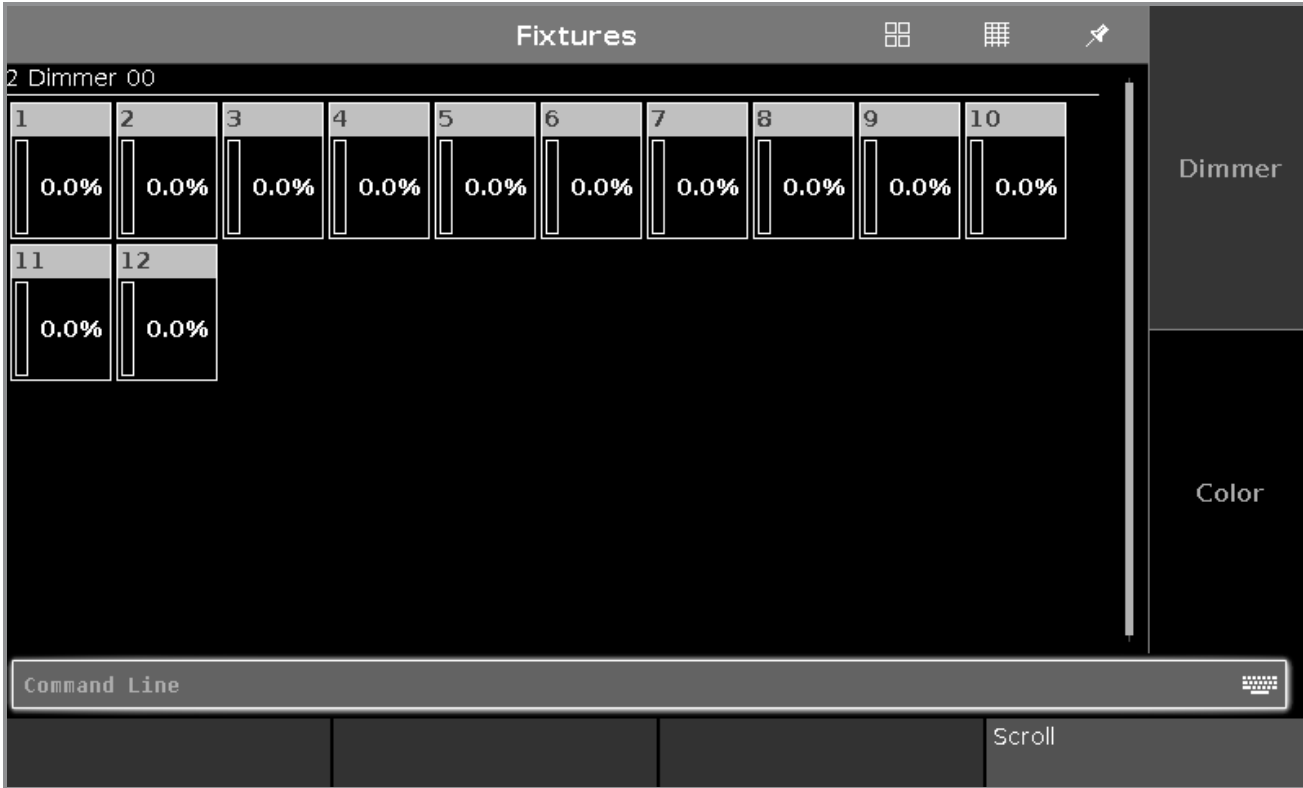

Auf Screen 1 sollte nun folgender Fixtures View zu sehen sein:

Jedes Rechteck ist ein Fixture. Der aktuelle Wert beträgt 0%, das heißt sie sind ausgeschaltet. Dieser Wert ist der Standard Wert. Das heißt wenn kein anderer Wert eingestellt wird, bleibt der Wert auf 0%.

Versuchen wir nun den Wert zu ändern. Wenn Sie am Dimmerrad drehen, wird keine Änderung an den Fixtures zu sehen sein. Wählen Sie zunächst Fixtures aus, an denen Sie Änderungen vornehmen möchten.

Um Fixture 1 auszuwählen, tippen Sie auf das entsprechende Symbol auf dem Screen. Der Rahmen um das Fixture sollte nun in Gelb angezeigt werden:

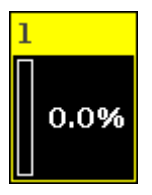

Das Fixture wurde ausgewählt und der Wert kann nun mit dem Dimmerrad geändert werden.

Schauen wir uns andere Wege an. Lassen Sie Fixture 1 ausgewählt und drücken Sie At 5 0 Please. Das Fixture ist nun auf 50% eingestellt. Drücken Sie nun  $\overline{At}$  -  $\overline{1}$  5 Please. Der Dimmer Wert wird um 15% reduziert, das heißt der neue Wert ist 35%. Drücken Sie nun zwei mal auf  $+$ . 10% wurden hinzugefügt, durch zwei mal - werden 10% abgezogen.

Um den Wert auf 0% zu setzen, drücken Sie zwei mal ... Um den Wert auf 100% zu setzen, drücken Sie die Full Taste.

Versuchen Sie verschiedene Kombinationen, bis Sie sich sicher genug fühlen.

21

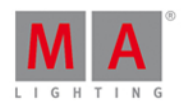

Falls Sie sich einmal vertippt haben, benutzen Sie die Oops Taste um den Schritt rückgängig zu machen. Wenn Sie das ganze Kommando löschen möchten, drücken Sie die Esc Taste.

Bevor es weiter geht, drücken Sie die Clear Taste zwei mal.

Dadurch werden alle Werte zurückgesetzt und der Rahmen um das Fixture wird wieder grau.

Eine Auswahl von Fixtures ist sehr einfach. Um eine größere Anzahl an Fixtures auszuwählen, bewegen Sie ihren Finger einfach über die gewünschten Fixtures. Wenn Sie auf ein Fixture tippen, wechselt es zwischen ausgewählt und nicht ausgewählt hin und her.

Um eine Fixture Auswahl rückgängig zu machen, tippen Sie auf das entsprechende Fixture oder drücken Sie einmal die Clear Taste.

Wir benutzen nun die Tasten, um Fixtures auszuwählen. Drücken Sie:

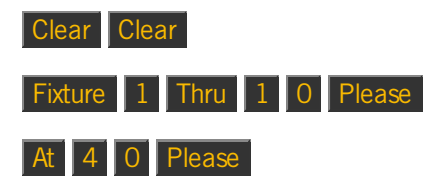

Dies sollte die ersten zehn Fixtures auswählen und ihren Dimmer Wert auf 40% setzen. Oft kann dieses Kommando auch schneller ausgeführt werden. Drücken Sie zweimal Clear und danach:

#### 1 Thru 1 0 At 4 0 Please

Das Ergebnis ist dasselbe. Der längere Weg ist das korrekte Kommando und spiegelt die Aktionen der Konsole wieder. Sie können jedoch oft die kürzere Version verwenden. Falls der kurze Weg anfangs nicht funktionieren sollte, arbeiten Sie lieber etwas mit den längeren Kommandos. So kommen Sie später nicht durcheinander.

Sie können den ausgewählten Fixtures auch mehrere Werte verteilt geben. Ohne Clear zu drücken, drücken Sie: At 1 0 Thru 1 0 0 Please

Dieses Kommando fächert die Werte von 0% bis 100% auf und verteilt sie auf die ausgewählten Fixtures. Sehen Sie sich das im Fixtures View an.

Sie können die Fixtures sogar über drei Werte verteilen:  $\boxed{At}$  1 0 Thru 5 0 Thru 1 0 Please

#### Auswahl Möglichkeiten

Wie Sie oben gesehen haben, können Sie größere Bereiche von Fixtures auswählen. Benutzen Sie außerdem und + um Fixtures von Ihrer Auswahl zu entfernen oder hinzuzufügen. Drücken Sie:

Fixture  $\boxed{1}$  Thru  $\boxed{5}$  -  $\boxed{2}$  +  $\boxed{7}$  Please . So wählen Sie die Fixtures 1, 3, 4, 5 und 7 aus.

Die Reihenfolge der Anwahl ist auch wichtig. Drücken Sie einmal Clear und danach:

1 Thru 1 2 At 1 0 Thru 1 0 0 Please . Dimmer Werte von 10% bis 100% werden somit auf die Fixtures 1 bis 12 verteilt. Versuchen wir noch etwas anderes. Drücken Sie zweimal Clear und dann:

1 2 Thru 1 At 1 0 Thru 1 0 0 Please . Die Verteilung der Dimmer Werte ist jetzt umgekehrt. Fixture 12 hat nun den Wert 10% und Fixture 1 den Wert 100%.

#### 22

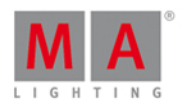

Wenn Sie den Screen zur Auswahl der Fixtures in einer zufälligen Reihenfolge benutzen (drücken Sie eventuell vorher Clear ) und dann das Kommando At 1 0 Thru 1 0 0 Please benutzen, beachten Sie die Verteilung der Dimmer Werte im Fixtures View.

Die Reihenfolge der Anwahl bestimmt das Verhalten.

#### Attribut Steuerung

Es gibt zwei weitere Wege, um den Dimmer Wert zu verändern.

Nachdem Sie Clear gedrückt haben, wählen Sie die Fixtures 1 bis 10 wieder aus.

Tippen Sie Dimmer auf der rechten Seite auf dem Screen 1.

Der Preset Type Dimmer View wird geöffnet. Diese Ansicht wird sehr nützlich, wenn Sie in der Zukunft mit komplexeren Fixture Types arbeiten. Wir sprechen später über die verschiedenen Preset Types.

So sieht der View für den Dimmer aus:

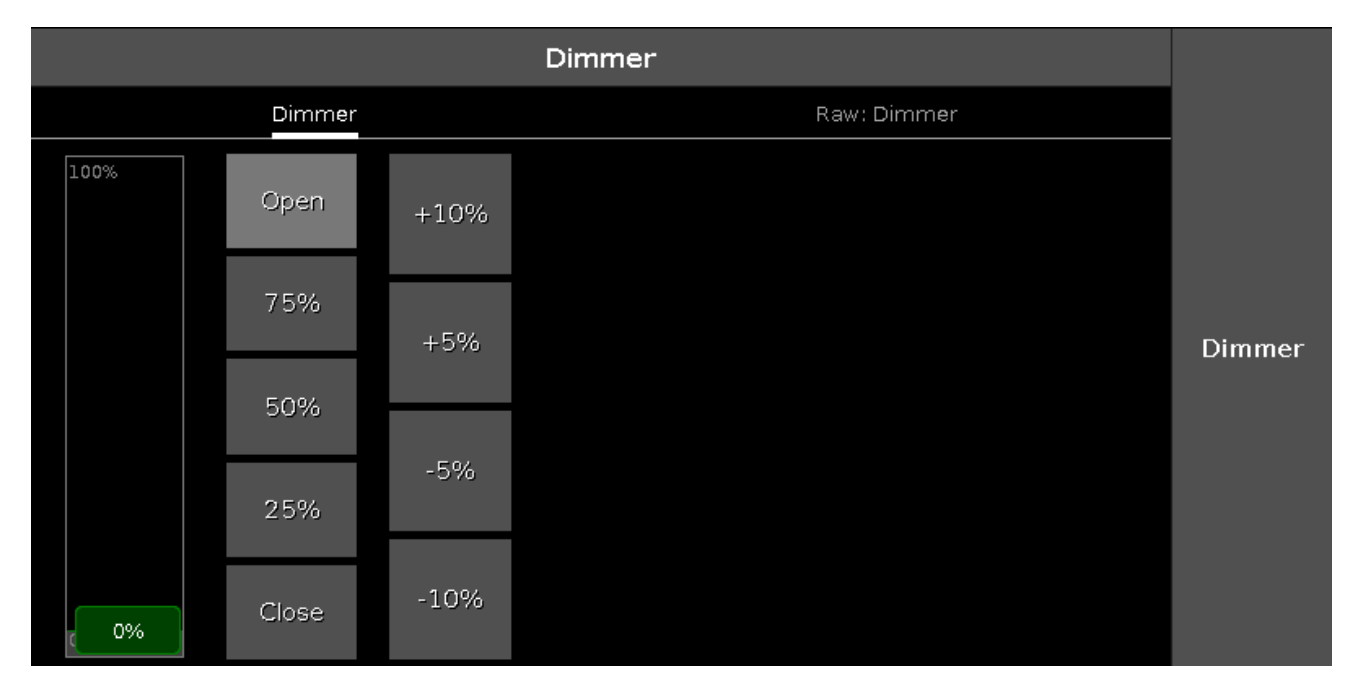

Sie sehen hier einige vorgefertigte Dimmer Werte, die Sie auswählen können. Zudem können Sie die Werte um 5% und 10% erhöhen oder reduzieren. Der virtuelle Fader folgt den Vorgaben der Buttons und Sie können damit ebenso den Wert einstellen.

Beachten Sie, dass Sie statt des virtuellen Faders auch den linken Encoder zur Einstellung der Werte benutzen können.

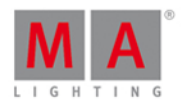

Um die Änderung der Werte beobachten zu können, tippen Sie auf den Fixtures Button in der oberen rechten Ecke auf Screen 2. Der Fixtures View auf Screen 2 wird geöffnet. Drücken Sie nun auf den linken Encoder. Der **Taschenrechner** wird geöffnet und könnte so aussehen:

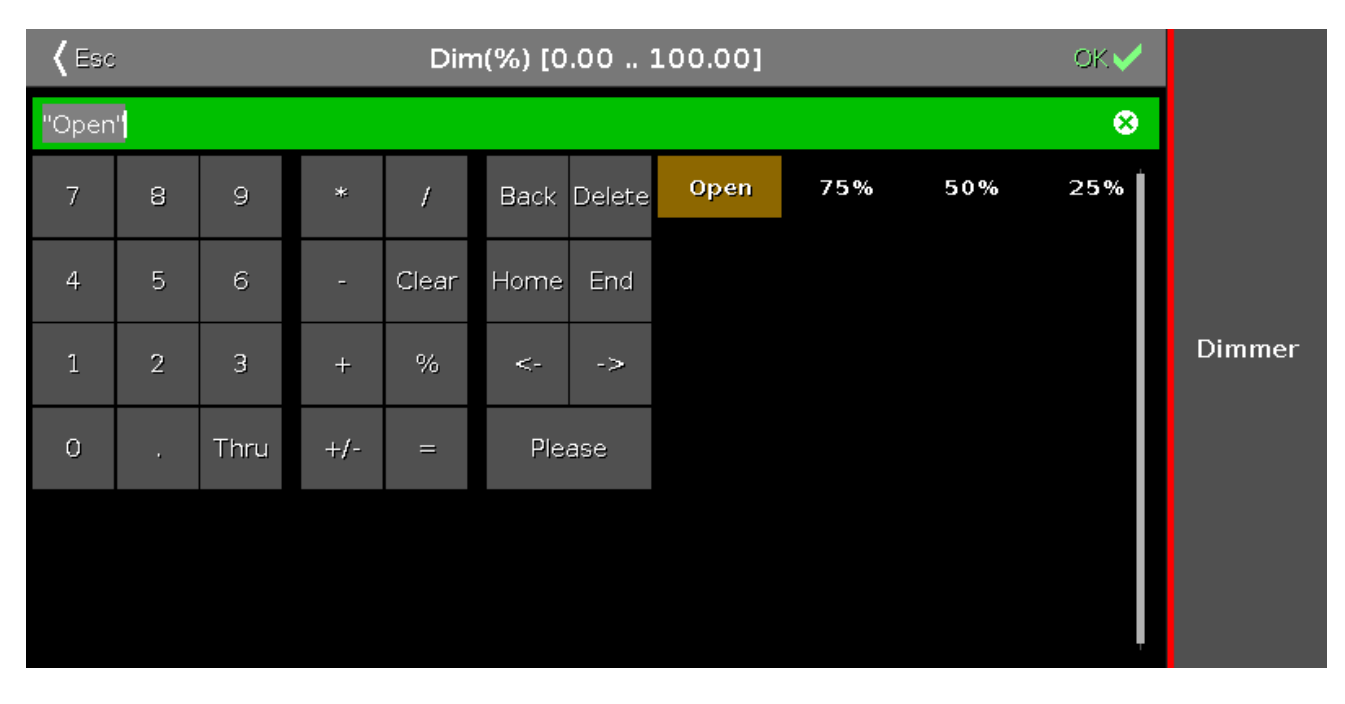

Hier können Sie auch einen Wert über den Screen eingeben. Sie sehen zudem einige vorgefertigte Werte. Auf dem Bild oben sehen Sie folgende Buttons: Open , 75% , 50% und 25% .

'Open' ist das gleiche wie 100%. Durch Drücken einer dieser Werte, wird der Taschenrechner geschlossen und der entsprechende Wert der Fixture Auswahl zugewiesen.

#### Align

Bis jetzt haben wir die Tasten benutzt, um Werte aufzufächern und über Fixtures zu verteilen. Diese Funktion wird Align genannt. In späteren Kapiteln lesen Sie, dass die Align Funktion für fast alles benutzt werden kann. Wir probieren sie jetzt für unsere Dimmer aus. Wählen Sie die Fixtures 1 bis 10 (in dieser Reihenfolge) aus und vergeben Sie einen Dimmer Wert von 50%. Tippen Sie Dimmer , so dass wir den Wert über den linken Encoder einstellen können. Drücken Sie nun einmal die Align Taste. Ein kleines Pop-Up Fenster gibt den Hinweis, dass Sie nun den "Align <" Modus benutzen. Es gibt fünf verschiedene Modi, die wir uns nun anschauen. Behalten Sie dazu die Reihenfolge der Fixture Auswahl immer gleich. Drehen Sie den Dimmer Encoder im ersten Modus nach links, um den Dimmer Wert zu verringern. Sie sehen, dass Fixture 1 den Wert 50% behält und die Absenkung des Dimmer Wertes über die neun anderen Fixtures verteilt wird. Das Ergebnis sieht so aus:

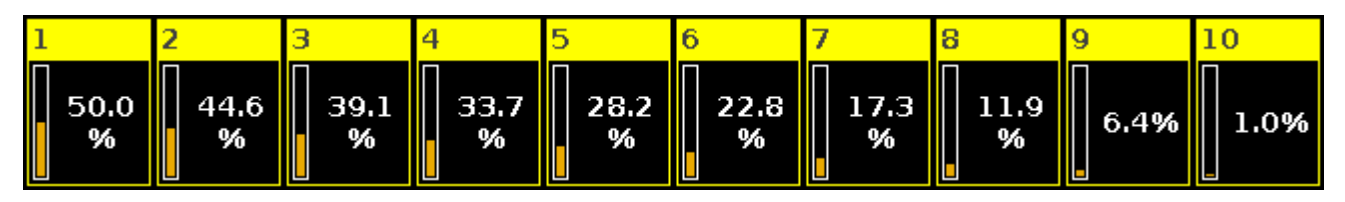

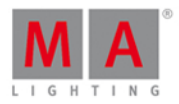

Geben Sie nun allen Fixtures wieder den Wert 50% (At 5 0 Please). Drücken Sie die Align Taste bis das Pop-Up Fenster "Align >" anzeigt. Reduzieren Sie wieder den Dimmer Wert über den linken Encoder. Das Ergebnis zeigt, dass wir nun Fixture 1 verändern und Fixture 10 den Wert 50% behält:

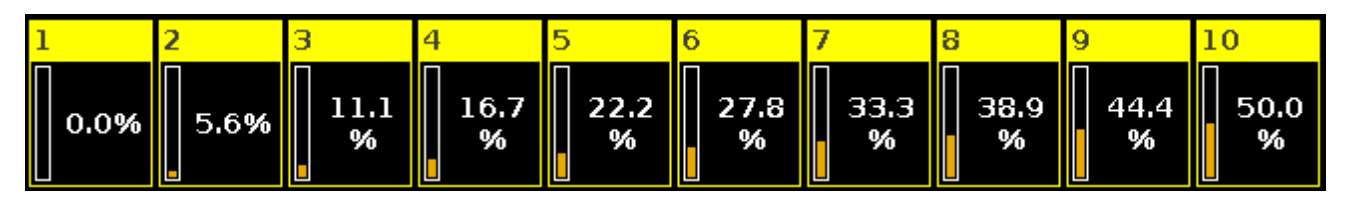

Setzen Sie wieder alle Fixtures auf 50%, ändern Sie den Align Modus auf "Align ><" und drehen Sie den Dimmer Wert am Encoder nach unten. Wir haben nun eine Schwelle mit 50% in der Mitte unserer Fixture Auswahl und können unseren Dimmer Wert wie eine Wippe um die Mitte drehen. Das Ergebnis sieht so aus:

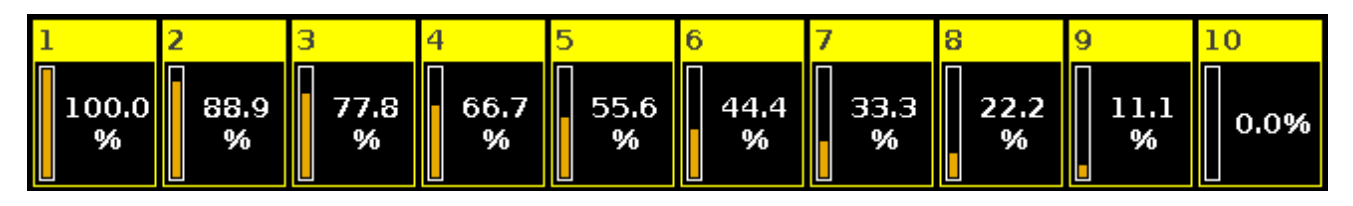

Setzen Sie die Fixtures noch einmal auf den Wert 50% zurück und wechseln Sie in den "Align  $\gg$ " Modus. Drehen Sie den Dimmer Wert mit dem Encoder runter und Sie sehen, dass die Fixtures 1 und 10 ihren Wert behalten und die Mitte der Auswahl am stärksten abgesenkt wird:

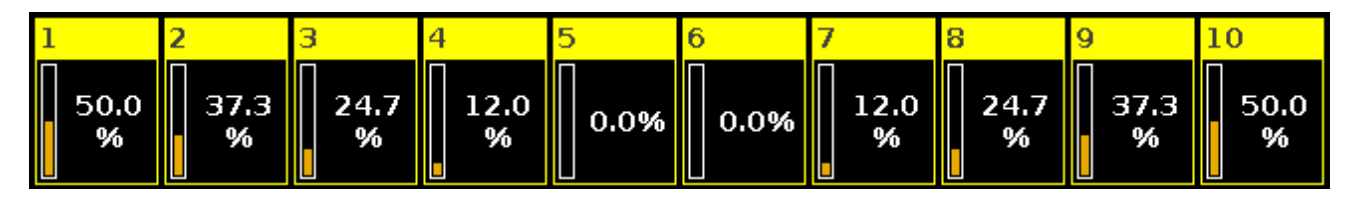

Wie Sie bemerkt haben hat die Align Taste nicht mehr geleuchtet, wenn Sie die Fixtures auf den 50% zurückgesetzt haben. Außerdem mussten Sie jedesmal von vorne durch die Align Modi springen, um den richtigen Modus auszuwählen. Dies ist der fünfte Align Modus "Align Off". Dieser Modus wird immer aufgerufen, wenn Sie etwas anderes tun, als am Encoder zu drehen, um den Dimmer Wert einzustellen.

Wenn Sie mit den verschiedenen Steuerungsmöglichkeiten ausreichend experimentiert haben, drücken Sie zweimal Clear und wechseln zum nächsten Kapitel. Dort schauen wir uns den **Programmer** an.

#### <span id="page-24-0"></span>2.6. Erste Schritte - Programmer - Wofür wird er benötigt und wie funktioniert er

Im vorherigen Kapitel haben wir uns mit der Änderung von Dimmerwerten beschäftigt.

Bisher haben wir Werte direkt aus dem Programmer genutzt um einen DMX Output zu generieren.

Im Programmer werden Werte zeitweise gespeichert, bis Sie entweder aufz.B. einem Executor gespeichert oder gelöscht (auf Standard Werte gesetzt) werden.

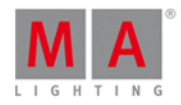

Im vorherigen Kapitel ist Ihnen sicherlich aufgefallen, dass wenn Dimmerwerte geändert wurden, ein roter Balken am linken Rand des Dimmer Felds erschienen ist. Das sah dann so aus:

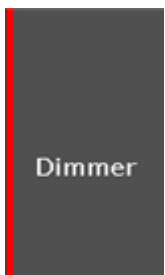

Wenn Sie Clear drücken, verschwindet der rote Balken wieder.

Der rote Balken signalisiert uns also, dass Werte im Programmer gespeichert waren.

Wenn Sie im Detail sehen möchten, welche Werte sich aktuell im Programmer befinden, müssen Sie den **Fixtures View** anpassen.

Bisher wurden die Fixtures im Fixtures View als Symbole angezeigt. Um zur Listenansicht zu wechseln, tippen Sie auf das mittlere Symbol in der Titelleiste.

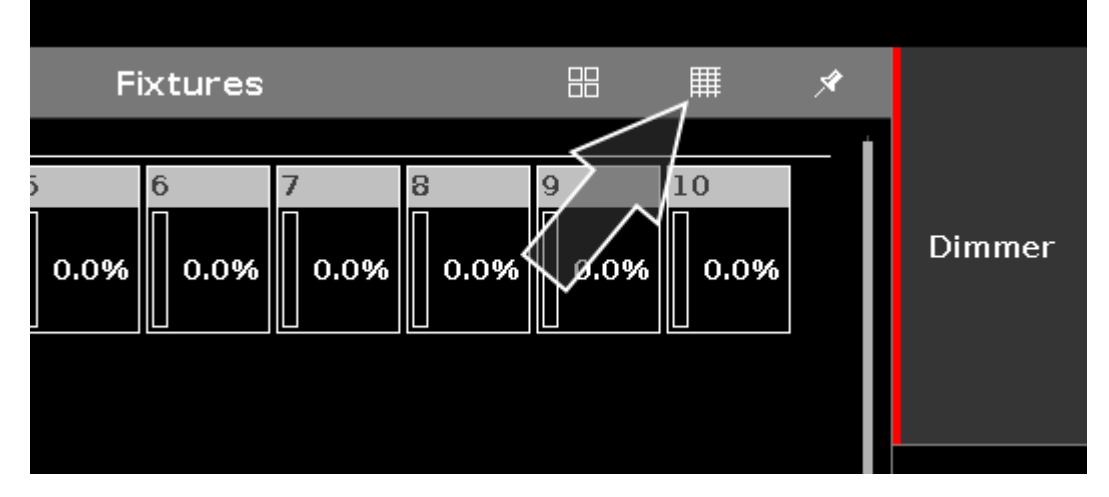

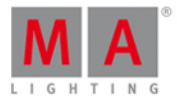

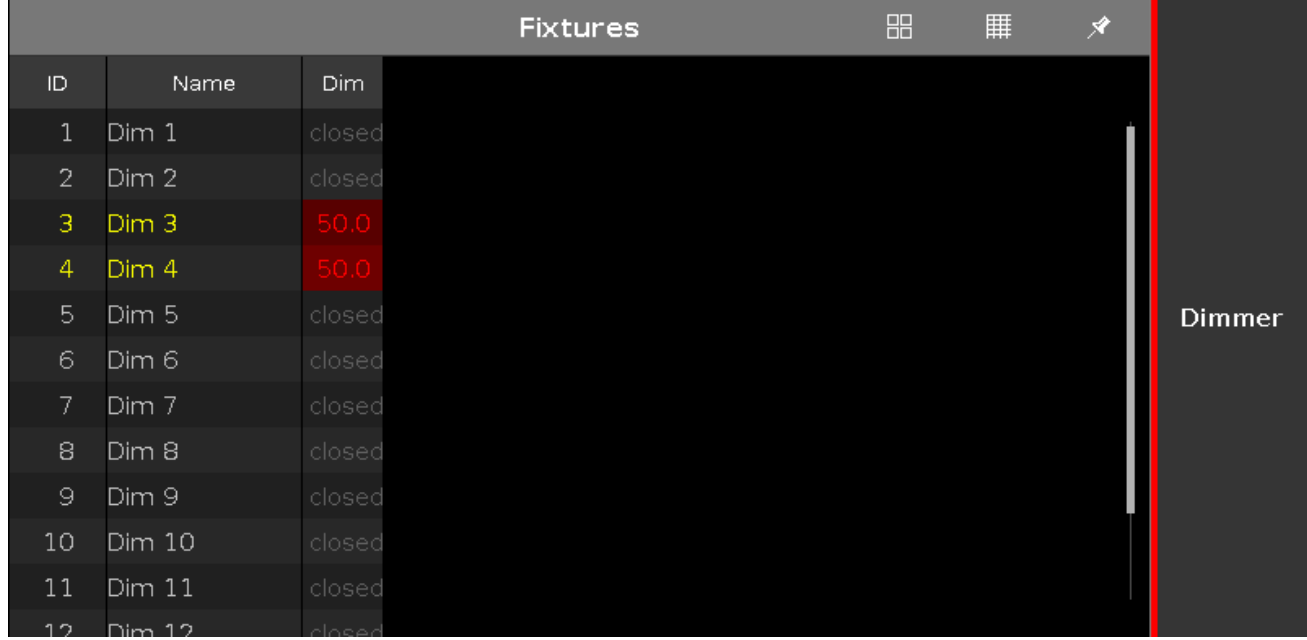

Nun sollte sich die Ansicht wie folgt geändert haben:

Wie oben zu sehen ist der Dimmer von Fixture 3 und 4 auf 50% eingestellt. Wenn Sie zurück zur Symbolansicht wechseln möchten, tippen Sie auf das linke Symbol in der Titelleiste. Wir bleiben jedoch erstmal in der aktuellen Ansicht.

Stellen Sie nun die Dimmer ihrer Fixtures 3 und 4 auf 50% ein.

Fixture ID und Name werden in Gelb angezeigt, da diese Fixtures ausgewählt sind. Alle Änderungen der Werte beziehen sich auf diese Fixtures.

Die Dimmerwerte werden mit roter Schrift und rotem Hintergrund angezeigt, da sich diese Werte aktuell im Programmer befinden und gespeichert werden können.

Im vorherigen Kapitel haben wir uns mit der Clear Taste beschäftigt. Mit der Clear Taste können Werte aus dem Programmer gelöscht werden.

Drücken Sie die Clear Taste einmal.

Fixture ID und Name werden nun wieder in grau angezeigt. Die Fixtures sind nicht länger ausgewählt. Alle Änderungen der Werte haben keinen Einfluss mehr auf die zuvor ausgewählten Fixtures.

Die Werte befinden sich jedoch noch im Programmer und können gespeichert werden.

Drücken Sie die Clear Taste erneut.

Die Werte wurden nun aus dem Programmer gelöscht und die Dimmerwerte werden wieder mit grauem Text und grauem Hintergrund angezeigt. Nun stehen keine speicherbaren Werte mehr zur Verfügung. Das heißt jeder Wert mit roter Schrift und rotem Hintergrund wird beim Speichern übernommen - die Werte werden als aktive Werte bezeichnet.

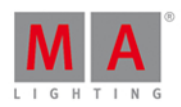

Wenn Sie Werte gespeichert haben, verbleiben diese weiterhin im Programmer. Dies wird durch die rote Schrift angezeigt, jedoch ist der Hintergrund nun grau. Das heißt, dass Sie erst neue Werte einstellen müssen, ansonsten werden keine Werte gespeichert. Die Werte sind nicht mehr aktiv.

Anstatt die Clear Taste zweimal zu drücken, können Sie sie auch für 1 Sekunde gedrückt halten.

Sie erfahren mehr über den Programmer, wenn es um das Speichern von Cues geht.

#### Highlight

Zuvor schauen wir uns die Highlight Funktion an. Entfernen Sie alles aus dem Programmer und drücken Sie die Highlt Taste. Drücken Sie nun die Next Taste. Nun sollte Fixture 1 ausgewählt sein, jedoch sollten sich keine Werte im Programmer befinden. Wenn Sie sich noch in der Listenansicht der Fixtures befinden, wird kein Output angezeigt, wechseln Sie deshalb zur Symbol Ansicht und Sie sehen, das Fixture 1 einen Dimmerwert ausgibt. In der Symbol Ansicht wird der aktuelle Output angezeigt, und in der Listenansicht wird der Programmer und Executor Output angezeigt (mehr dazu erfahren Sie später). Stellen Sie sicher, dass die Fixtures in der Symbol Ansicht angezeigt werden, drücken Sie nun die Next Taste erneut.

Fixture 2 ist nun ausgewählt und gibt einen Dimmerwert aus, Fixture 1 ist nicht mehr aktiv. Drücken Sie Prev um zurück zu Fixture 1 zu gelangen. Wenn Sie Prev erneut drücken gelangen Sie zu Fixture 12.

Wenn die Highlight Funktion inaktiv ist und Sie dann die Highlt Taste drücken und gedrückt halten beginnen die ausgewählten Fixtures zu blinken. Diese Funktion hilft ihnen dabei Fixtures in ihrem Rig zu lokalisieren.

Wenn Sie ihr Verständnis vom Programmer und der Highlight Funktion ausreichend gefestigt haben, gehen wir über zum Erstellen von Gruppen.

#### <span id="page-27-0"></span>2.7. Erste Schritte - Groups erstellen und bearbeiten

In diesem Kapitel schauen wir uns an, wie wir unsere Fixtures organisieren können. Im Moment haben wir nur 12 Fixtures, doch diese Anzahl wird sich später erhöhen. Wir teilen also unsere Fixtures in Groups (Gruppen) auf.

Groups beinhalten eine Auswahl von Fixtures - dies kann auch nur ein Fixture sein. Es werden keine Werte gespeichert, sondern nur die Auswahl und die Reihenfolge der Auswahl. Erinnern Sie sich, die Reihenfolge einer Fixture Auswahl kann wichtig sein.

Die gespeicherten Groups sehen Sie im Groups View. Um den Groups View auf Screen 1 zu öffnen, drücken Sie die Group Taste auf der Konsole.

Der Groups View hat 28 Felder, von denen jedes Feld eine Group darstellt. Scrollen Sie mit dem rechten Encoder nach unten und Sie sehen, dass weit mehr als diese 28 Felder zur Verfügung stehen.

Wir erstellen nun unsere erste Group. Drücken Sie

#### Thru Please

Dieses Kommando wählt alle gepatchten Fixtures aus Ihrer Show aus. Die Reihenfolge ist dabei von der kleinsten Fixture ID bis zu höchsten. Um diese Auswahl nun als Group zu speichern, drücken Sie

Store Group 1

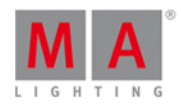

Die Group Nummer 1 mit dem Namen "Dim" wird erstellt.

Um das zu überprüfen, löschen Sie Ihren Programmer und rufen den Groups View auf Screen 2 auf. Nun sollten Sie den Groups View auf Screen 2 und die Fixtures View auf Screen 1 sehen. Tippen Sie auf die Dim Group. Es sollten alle Fixtures ausgewählt sein.

Um der Group einen anderen Namen zu geben, drücken Sie

#### Label Group 1 Please

Das Name eingeben für... Fenster wird geöffnet und Sie können den Namen ändern. Tippen Sie "All Dimmers" ein.

Wenn Sie eine Group speichern, können Sie auch direkt einen Namen über eine externe Tastatur eingeben, oder Sie tippen in das sich öffnende Pop-Up Fenster

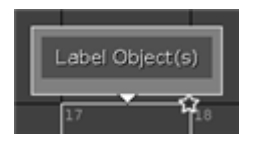

um das Name eingeben für... Fenster zu öffnen.

Lassen Sie uns die nächste Group 2 erstellen. Diese soll aus den Fixtures 1+2 bestehen und den Namen "All FOH" bekommen.

Bitte beachten Sie, dass das Speichern von Fixtures in Groups nur eine Form der Organisation und Auswahlmöglichkeit der Fixtures ist. Es entstehen keine Verweise von Groups in Cue Listen. Dazu folgendes Beispiel: Sie wählen Group 2 mit den Fixtures 1+2 aus und geben den Fixtures einen Dimmer Wert von 42%. Dies speichern Sie in einem Cue. Danach fügen Sie Fixtures 3+4 in die Group ein. Der Cue hat sich deswegen nicht geändert. Er enthält nach wie vor nur die Informationen von den Fixtures 1+2. Sogar das Löschen dieser Group würde den Cue nicht beeinflussen.

Um nun die Fixtures 3+4 in die Group 2 hinzuzufügen, drücken Sie

#### Store Group 2 Please

Ein Pop-Up Fenster wird geöffnet, das Sie nach der Speichermethode fragt. Es gibt drei Möglichkeiten: Überschreiben, Merge und Entfernen. Diese Speichermethoden finden Sie bei einigen Aktionen in der Konsole wieder.

Überschreiben ersetzt die alten Werte durch die Werte, die Sie speichern möchten - die alten Werte gehen somit verloren. Merge fügt die neuen Werte zu den aktuell gespeicherten Werten hinzu. Entfernen löscht den Inhalt des Programmers vom ausgewählten Speicherort. Falls dort keine Werte gespeichert sind, die Sie im Programmer haben, passiert nichts.

Da wir die Fixtures zu unserer Group hinzufügen wollen, wählen wir Merge .

#### Move, Copy und Delete

Werfen wir noch einen Blick auf drei weitere generelle Funktionen, die uns in der Konsole begegnen, unter anderem auch bei den Groups.

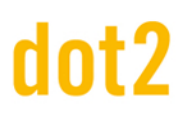

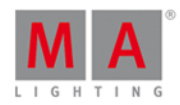

#### Move

Mit der Move Funktion verschieben Sie Groups und weisen Sie entsprechenden Positionen zu.

Drücken Sie Move und tippen Sie auf die All Dimmers Group. Danach tippen Sie auf ein freies Group Feld. Die Group wird somit auf das neue Feld verschoben. Drücken Sie nun Move und tippen Sie All Dimmers und All FOH. Sie haben noch nichts verschoben, sondern nur zwei Groups ausgewählt, die Sie verschieben können. Die Konsole wartet auf eine Eingabe des neuen Felds. Tippen Sie auf ein freies Feld mit einem weiteren freien Feld danach. Sie haben die beiden Groups nebeneinander auf eine neues Feld verschoben.

#### Copy

Mit der Funktion Copy kopieren Sie eine Group und erhalten zwei identische Groups.

Drücken Sie Copy und tippen Sie All Dimmers gefolgt von einem leeren Group Feld. Wir haben nun eine neue Group mit demselben Inhalt wie die "All Dimmers" Group erstellt. Der Name endet mit "#2", so dass die Groups auseinander gehalten werden können. Die beiden Groups sind nicht miteinander verbunden. Wenn Sie eine der beiden ändern, hat das keinen Einfluss auf die andere.

#### Delete

Um eine Group zu löschen, drücken Sie Delete gefolgt von dem entsprechenden Group Feld. Beachten Sie, dies hat keine Auswirkungen auf gespeicherte Cues.

#### Weitere Groups erstellen

Lassen Sie uns weitere Groups erstellen. Alle ungeraden Fixtures haben warme Farben, alle geraden Fixtures haben kalte Farben. Erstellen Sie Groups, entsprechend der folgenden Tabelle:

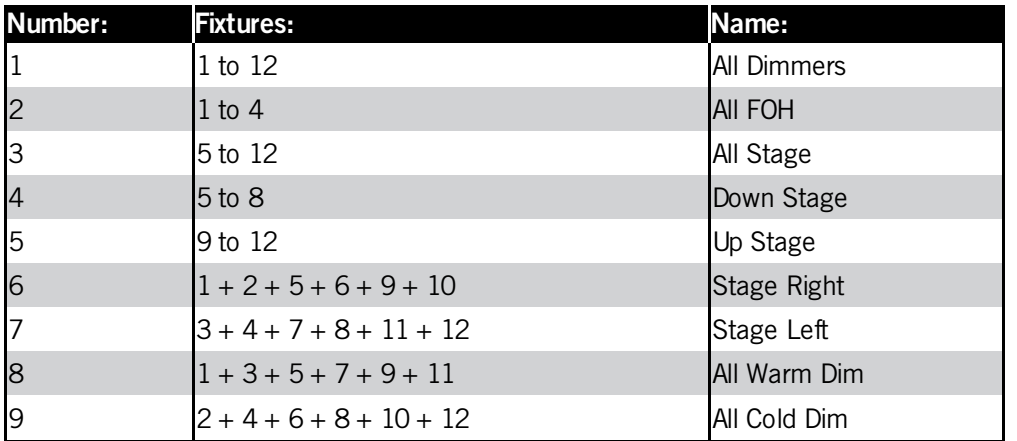

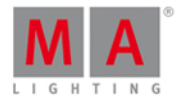

Wenn Sie fertig sind, sollte Ihr Groups View wie folgt aussehen:

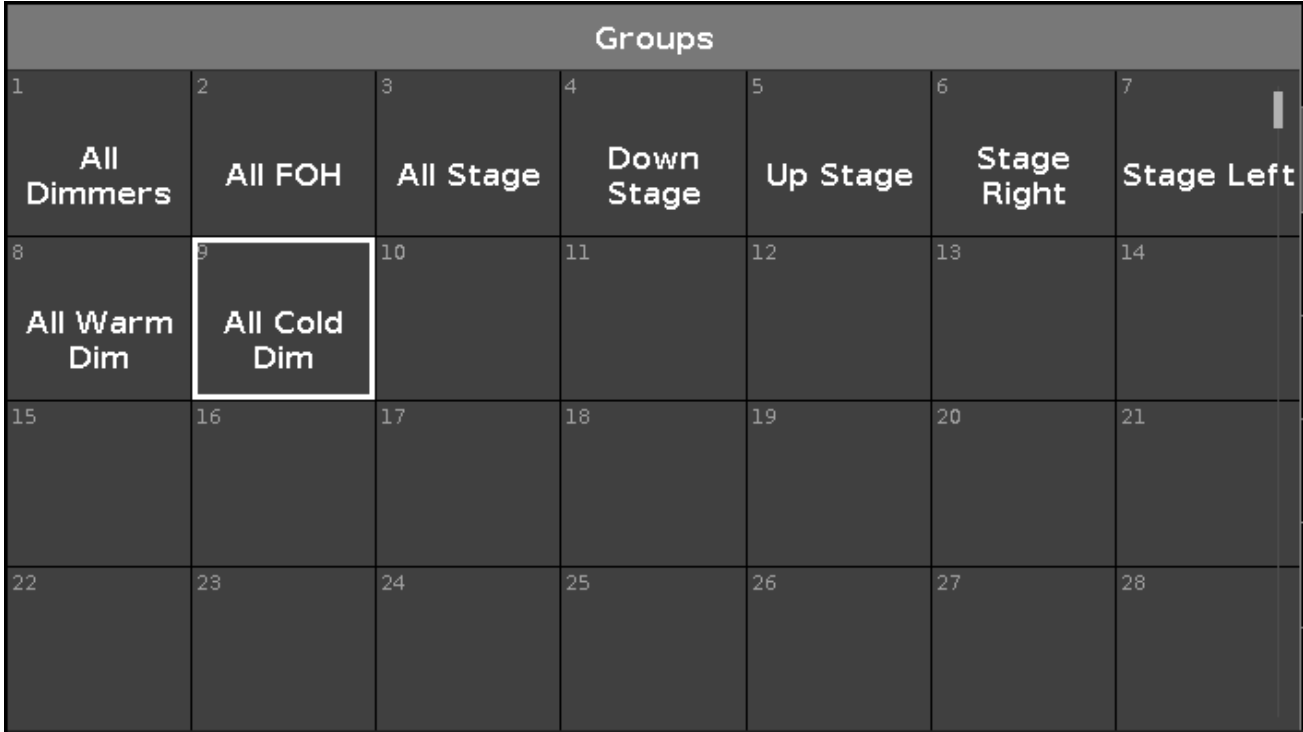

#### Auswahlen kombinieren

Mit diesen Groups können wir viele unterschiedliche Kombinationen auswählen.

Sie können zwei Groups kombinieren, indem Sie sie nacheinander auswählen. Um die Fixtures 1 bis 8 auszuwählen, tippen Sie All FOH und Down Stage.

Benutzen Sie die  $\overline{\phantom{a}}$  Taste, um überschneidende Fixtures aus einer anderen Group aus der Auswahl zu entfernen. Drücken Sie zuerst Clear . Wenn Sie alle Fixtures mit warmen Farben brauchen, bis auf die vom FOH, drücken Sie

All Warm  $Dim$   $\blacksquare$  All FOH

Somit wählen wir zuerst alle Fixtures mit warmen Farben aus und entfernen dann die Fixtures vom FOH.

#### Previous, Set und Next

Um die Fixtures innerhalb einer Group nacheinander auszuwählen, benutzen Sie die Prev und Next Tasten. Die Tasten kennen Sie bereits von der Auswahl der kompletten Fixtures. Der Unterschied ist, dass wir hier nur innerhalb der Groups springen.

Wählen Sie Group 2 aus und drücken Sie Next. Das Ergebnis sollte so aussehen:

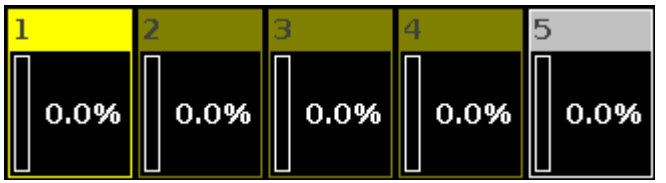

Wenn Sie die Taste weiter drücken, springen Sie nur durch die Group. Sie wählen niemals Fixture 5 aus.

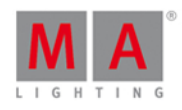

Um wieder die komplette Group auszuwählen, drücken Sie die Set Taste.

Wenn Sie die Arbeit mit Groups genügend ausprobiert haben, gehen wir ins nächste Kapitel, wo wir unseren ersten Cue speichern!

#### <span id="page-31-0"></span>2.8. Erste Schritte - Einen Cue speichern und abspielen

Lassen Sie uns einen Cue mit Werten erstellen.

Löschen Sie zuerst Ihren Programmer. Wählen Sie die Fixtures 5 und 7 aus und geben Sie ihnen einen Dimmer Wert von 40%.

Drücken Sie Store Please

Wir haben Cue Nummer 1 auf dem Main Executor erstellt. Löschen Sie Ihren Programmer erneut. Im Fixtures View sehen Sie, dass die Fixtures keine 40% ausgeben. Sie müssen den Cue erst aktivieren und den Fader des Main Executors hochziehen, um den Output zu bekommen.

Die dot2 hat keine motorisierten Fader. Es könnte also sein, dass es Unterschiede zwischen der realen Stellung des Faders und der Stellung des Faders wie sie sein müsste gibt.

Dazu folgendes Beispiel:

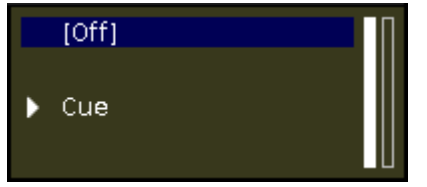

Wir sehen hier was die Konsole auf dem Main Executor tut. Sie sagt, dass der Executor im Moment ausgeschaltet ist.

Auf der rechten Seite sehen Sie zwei vertikale Leisten. Diese zeigen uns wo die Konsole die Fader vermutet. Der rechte Fader ist unten, der linke ganz oben. Die meisten Fader sind Executor Master. Sie kontrollieren den gesamten Dimmer Output für die Fixtures, die auf dem entsprechenden Executor gespeichert sind. Darum benennen wir die obere Position oft mit 100 und die untere mit 0. Der Main Executor hat zwei Fader. Der linke ist der Master, mit dem rechten können Sie einen manuellen Übergang zwischen zwei Cues realisieren. Wenn Sie den Fader in die andere Position bewegen, dauert der Übergang zwischen den beiden Cues so lange wie Ihre Bewegung mit dem Fader.

Wenn sich Ihr linker physikalischer Fader (der Master) nicht auf 100 befindet, bewegen Sie ihn dort hin. Eventuell müssen wir dann den neuen Cue noch aktivieren. Das tun wir mit Hilfe der Go + Taste unter den Fadern.

Der kleine Executor View sollte dann so aussehen:

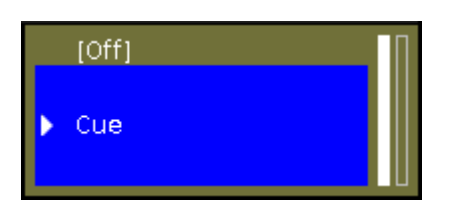

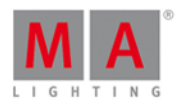

Sie sehen ein helleres Blau und die Markierung des Cue Nummer 1. Das zeigt, dass der Executor aktiv ist und der aktuelle Cue Nummer 1 wiedergegeben wird.

Sie sollten zudem sehen, dass Ihre Fixtures den Wert 40% im Fixtures View ausgeben.

Bewegen Sie den Master Fade hoch und runter, um die Auswirkungen auf den Output zu beobachten. Wenn Sie den Fader auf 0 bewegen, ist der Executor nicht mehr aktiv. Sobald Sie den Fader aus der 0-Position nach oben schieben, ist Cue 1 wieder aktiv.

#### Cues View

Schauen wir uns die Cue Liste an. Drücken Sie die Cue Taste. Sie sehen den Cues View auf Screen 1. Jeder Cue wird in einer Reihe angezeigt. Die Spalten sind verschiedene Einstellungen oder Informationen zu den Cues.

Einige der Spalten sind selbst erklärend, andere etwas schwieriger. Werfen wir einen Blick auf die Bedeutungen:

- **'Nummer'** ist die Nummer des Cues.
- **'Name'** ist der Name des Cues.
- **'Trig'** ist die Aktion, die einen Cue ausführt. Der Standard Trigger ist "Go". Es gibt aber auch andere Möglichkeiten, die wir uns später anschauen.
- **'Trig Zeit'** ist relevant, wenn Sie Zeit Trigger anstatt Go verwenden.
- **'Fade'** ist die Fade Zeit für den Cue.
- **'Out Fade'** benutzen Sie, wenn Sie eine andere Zeit für Fixtures setzen wollen, die ihren Dimmer Wert ausblenden.
- **'Out Delay'** benutzen Sie, wenn Sie das Ausblenden von Fixtures verzögern möchten.
- **'All Fade'** ist grau hinterlegt und kann nicht benutzt werden.
- **'All Delay'** ist grau hinterlegt und kann nicht benutzt werden.
- **'[Preset type] Fade'** Jeder verfügbare Preset Type hat seine eigene Fade Spalte. Hier setzen Sie Fade Zeiten für jeden einzelnen Preset Type. Die nicht verfügbaren Preset Types sind grau hinterlegt und können nicht verändert werden. Mehr zu Preset Types später. Wenn der Hintergrund eines Felds dunkel und die Zahl schwarz ist, ist der Wert nicht aktiv und hat keinen Einfluss auf den Cue. Weiße Werte sind aktiv und beeinflussen den Cue.
- **'[Preset type] Delay'** Jeder verfügbare Preset Type hat seine eigene Delay Spalte. Hier setzen Sie Delay Zeiten für jeden einzelnen Preset Type. Die nicht verfügbaren Preset Types sind grau hinterlegt und können nicht verändert werden. Mehr zu Preset Types später. Wenn der Hintergrund eines Felds dunkel und die Zahl schwarz ist, ist der Wert nicht aktiv und hat keinen Einfluss auf den Cue. Weiße Werte sind aktiv und beeinflussen den Cue.
- **'Cmd'** ist kurz für Kommando. Hier können Sie weitere Aktionen aus dem Cue heraus starten. Wir schauen uns das später genauer an.
- **'Snap Prozent'** ist eine spezielle Funktion für komplexe Fixtures mit zum Beispiel einem Goborad. Einige Attribute sollen lieber direkt von der alten Position in die neue umschalten, ohne einen Übergang zu fahren. Snap Prozent nutzen Sie, um den Zeitpunkt innerhalb der Fade Zeit festzulegen, wann das Goborad umschalten soll. 0% ist wenn der Übergang anfängt, 100% wenn alle Fade Zeiten abgelaufen sind.

Wenn wir komplexere Fixtures in unserer Show haben, werden die grau hinterlegten Spalten für die verschiedenen Preset Types verfügbar sein.

Die meisten Elemente können über die Edit Taste verändert werden. Sie können auch den rechten Encoder benutzen. Drücken Sie auf den Encoder und halten ihn gedrückt während Sie drehen. Wenn Sie einen blauen Hintergrund in der Spalte Name bekommen, lassen Sie den Encoder los und drücken ihn kurz. Das Name eingeben

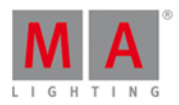

für... Fenster wird geöffnet. Ändern Sie den Namen in **Behind Curtain**. Wenn Sie den Namen nicht komplett lesen können oder Sie nur die Breite der Spalten ändern möchten, tippen Sie auf die Trennlinien zwischen den Feldern und ziehen Sie die Spalte größer oder kleiner.

Die Cue Liste sollte so aussehen:

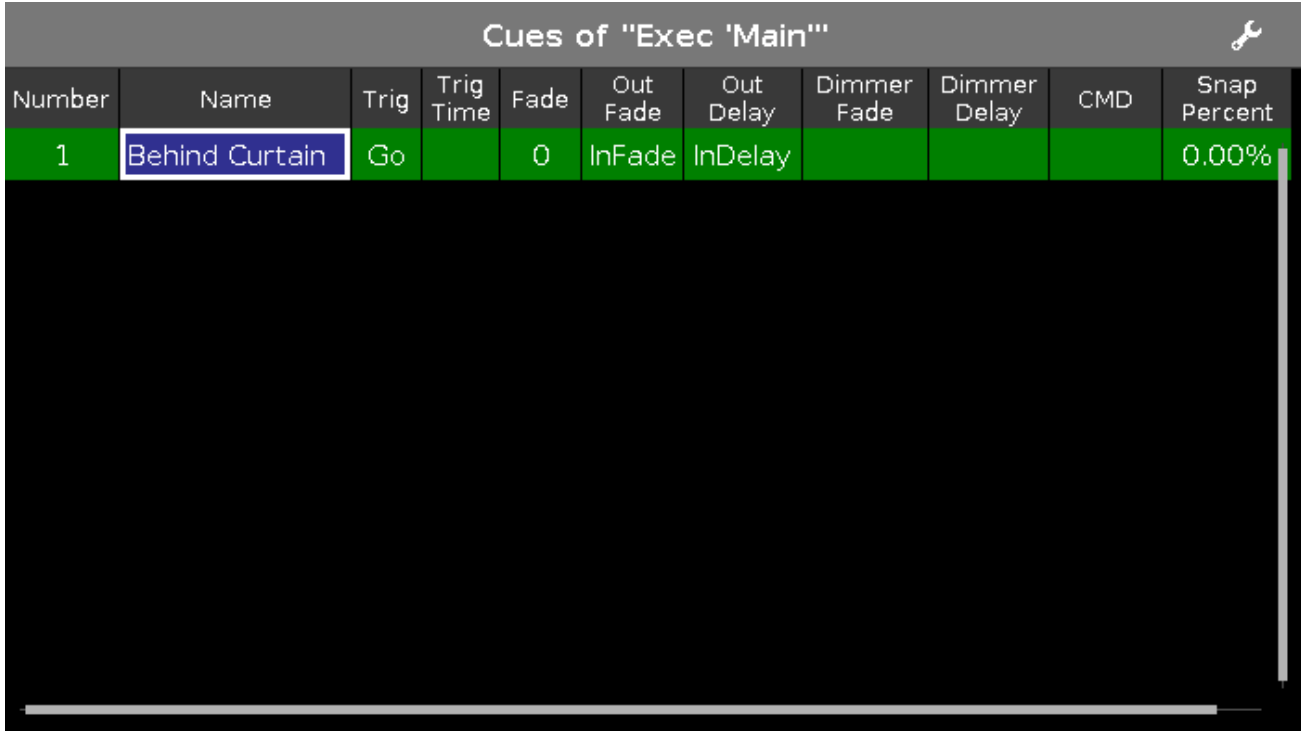

Sie können den Cues View auch auf anderen Screens anzeigen. Auf der rechten Seite auf den anderen Screens finden Sie dazu den Cues Button.

#### Wir erstellen weitere Cues

Setzen Sie Group 2 (All FOH) auf 100%. Drücken Sie Store und den Executor Button D von Executor 1 (das ist der Executor neben dem Main Executor). Sie müssen eventuell wieder den Fader bewegen, um sich der Konsole anzupassen.

Schauen wir uns das Verhältnis von Executor und Programmer an.

Löschen Sie den Programmer und ziehen Sie beide Executor auf Null. Wenn Sie Executor 1 nach oben ziehen, werden die Fixtures 1 bis 4 angeschaltet. Wenn Sie Executor 1 nach unten ziehen, gehen die Fixtures aus.

Ziehen Sie den Fader nun auf 50. Setzen Sie Group 2 auf 80% in Ihrem Programmer. Bewegen Sie den Fader erneut. Die Fixtures bleiben auf 80%, da der Programmer eine höhere Priorität hat als der Executor.

Speichern Sie die Werte aus dem Programmer auf Executor 2. Bewegen Sie Executor 2. Das ändert die Werte für die vier Fixtures. Wenn wir also die Werte aus dem Programmer woanders speichern, werden diese übergeben und haben nicht mehr die hohe Priorität des Programmers.

Bewegen Sie Executor 2 auf 100. Die Fixtures bekommen den Wert 80%. Nun setzen Sie Executor 1 auf 100. Ihre Fixtures blenden von 80% auf 100%. Die Executoren arbeiten nach dem LTP Prinzip - der letzte Wert entscheidet. Die Fixtures übernehmen also immer den neuesten Wert. Darum blenden Sie zu dem Wert von Executor 1. Setzen

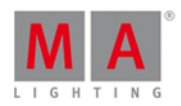

Sie Executor 2 auf 0 und lassen Sie Executor 1 auf 100. Die Fixtures bleiben auf 100%. Wenn Sie nun Executor 2 auf 100 setzen, blenden die Fixtures auf 80%, weil dies der letzte Wert ist.

Wenn Sie die Cues von anderen Executoren außer dem Main Executor sehen möchten, drücken Sie die Taste und den entsprechenden Executor Button.

Der Cues View für den entsprechenden Executor wird auf Screen 1 geöffnet. Wenn Sie auf einem anderen Screen einen Cues View geöffnet haben, sehen Sie dort auch die entsprechende Cue Liste. Sie können diesen View für den Executor festhalten, indem Sie auf das Pin Symbol in der oberen rechten Ecke des Cues View tippen. Das Symbol bekommt dann einen helleren Hintergrund.

#### Time View

Wenn Sie Cues speichern, benutzen Sie ein Standard Cue Timing. Dieser Standard kann verändert werden. Drücken Sie die Time Taste und Sie sehen folgende Ansicht:

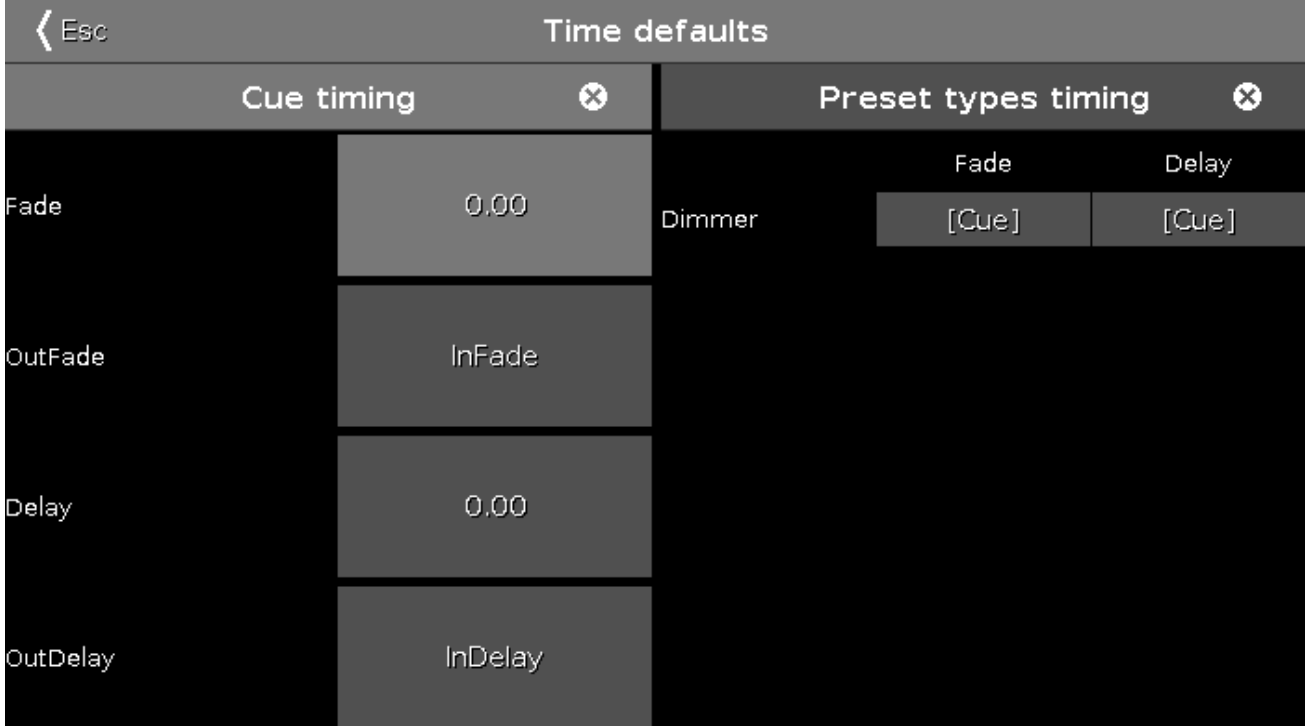

Hier bestimmen Sie eine neue Standard Zeit, die für zukünftige Cues benutzt wird. Wenn wir mehr Fixtures mit unterschiedlichen Preset Types in der Show haben, sehen Sie diese auf der rechten Seite.

Wenn Sie Standard Werte verändern, blinkt die Time Taste wenn Sie neue Cues speichern. Die Symbole mit dem Kreuz setzen die Zeiten aufWerkseinstellungen zurück.

#### Executor auf eine andere Page verschieben

Sie können Executoren auf eine andere Page verschieben. Es gibt verschiedene Pages (Seiten) für Executoren. Drücken Sie Move und den entsprechenden Executor Button von Executor 1. Drücken Sie Page+ , um auf die nächste Page zu wechseln. Sie sehen, dass alle Cue Listen verschwunden sind. Nun drücken Sie erneut den Executor Button von Executor 1. Wir haben so die Cue Liste von Executor 1 auf Page 1 auf Executor 1 auf Page 2 verschoben. Verschieben Sie auch die Cue Liste von Executor 2 auf Page 2.

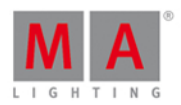

Aktivieren Sie den Cue von Executor 1 auf Page 2 und wechseln die Page. Sie sehen ein Muster auf dem Executor in der Executor Leiste und den Text "+1 fixiert von Page 2". Das passiert, weil alle aktiven Executor immer sichtbar bleiben sollen. Ein aktiver Executor wird fixiert wenn Sie die Page wechseln. Ziehen Sie den Fader runter. Der Executor verschwindet und wird zurück auf die eigene Page gesetzt.

Was bis hierhin passiert ist nennen wir "Autofix". Das heißt, wenn Sie einen Executor ausschalten, der von einer anderen Seite kommt, wird er wieder auf diese Seite zurückgesetzt. Sie können einen Executor auch manuell fixieren. Drücken Sie die Fix Taste und einen entsprechenden Executor Button. Um einen Executor wieder zu lösen, drücken Sie Fix und einen Executor Button eines fixierten Executors. Wechseln Sie ins nächste Kapitel ohne fixierte Executoren.

Im nächsten Kapitel erstellen wir mehrere Cues auf dem Main Executor.

#### <span id="page-35-0"></span>2.9. Erste Schritte - Mehr Cues in der Main Cue Liste erstellen

Nun wollen wir der Main Cue Liste mehr Cues hinzufügen und uns anschauen, wie wir diese Cues wiedergeben.

Drücken Sie

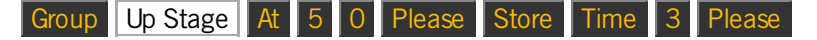

Es sollte ein Pop-Up Fenster mit verschiedenen Möglichkeiten erscheinen.

Wählen Sie Erstelle zweiten Cue

So haben Sie einen zweiten Cue mit der Fade Zeit von 3 Sekunden erstellt.

Rufen Sie den Cue auf, um zusehen, dass die Fixtures aus Group 5 in 3 Sekunden rein faden.

Nun benutzen wir die Command Line statt den Tasten auf der Konsole.

Die Command Line finden Sie auf Screen 1:

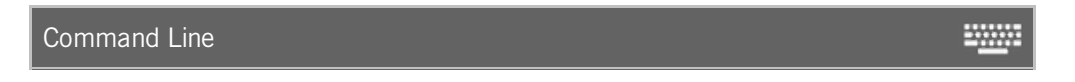

Hier geben Sie mit der Tastatur (auf dem Screen oder extern) Kommandos ein. Wenn Sie in die Command Line tippen, öffnen Sie den Command Line View. Hier sehen Sie bereits eingegebene Kommandos oder andere Feedback von der Konsole.

Geben Sie folgendes Kommando ein:

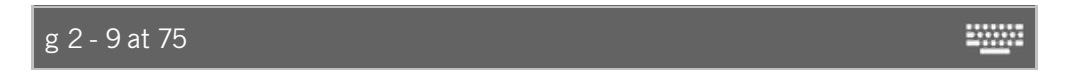

Bestätigen Sie durch Drücken der Enter Taste. Um Einträge in der Command Line zu bestätigen, drücken Sie entweder Please oder Enter.

Nun schreiben Sie Folgendes:

 $g$  4 - 9 + f 9 t 12 at + 20
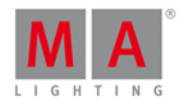

Lassen Sie uns auf das Feedback der Konsole schauen und darüber sprechen, was wir gerade gemacht haben. Das Feedback zum ersten Kommando sieht folgendermaßen aus:

Executing : Group 2 - 9 At 75

Wir sehen, dass "g" ein Shortcut für "Group" ist. Wir haben also die Fixtures aus Group 2 ausgewählt, bis auf die die auch in Group 9 sind und haben sie auf 75% gesetzt. "Executing" gibt den Hinweis, dass das Kommando ausgeführt wurde.

Die nächste Zeile ist etwas komplexer:

Executing : Group  $4 - 9 +$  Fixture 9 Thru 12 At  $+ 20$ 

Der erste Teil ist ähnlich zum ersten Kommando. Danach sehen wir, dass "f" als Fixture und "t" als Thru interpretiert wird. Wir haben also die Fixtures aus Group 4 ausgewählt, bis auf die die auch in Group 9 enthalten sind und zudem die Fixtures 9 bis 12. Diese Fixtures haben wir auf 20% mehr gesetzt.

Lassen Sie uns dies speichern mit folgendem Kommando:

st c 3 fa 5 Hier ist das Feedback:

Executing : Store Cue 3 Fade 5

Wiederum haben wir Shortcuts für die meisten Kommandos benutzt. Wir haben den Cue Nummer 3 mit einer Fade Zeit von 5 Sekunden erstellt.

Cue Nummer 4 ist etwas dunkler, also wollen wir 40% weniger bei allen aktiven Fixtures haben. Im Moment sind Group 5 und 8 aktiv. Drücken Sie

 $|G|$ Group  $|5| + |8|$  At  $| - |4|$  0 Please

Um dies in den nächsten Cue zu speichern, drücken Sie

Store 4 Time 2 Time 6 Please

Sehen Sie sich das Feedback der Konsole an:

Executing : Store Cue 4 Fade 2 OutFade 6

Durch mehrmaliges Benutzen der Time Taste, haben wir den Cue mit einer Fade Zeit von 2 Sekunden und einer Out Fade Zeit von 6 Sekunden gespeichert.

Der nächste Cue soll genauso aussehen wie Cue 3, also brauchen wir ihn nur zu kopieren. Drücken Sie

Copy Cue 3 at 5 Please

Im Pop-Up Fenster wählen Sie Kopieren oder Sie drücken einfach die Please Taste nochmal, um zu bestätigen.

37

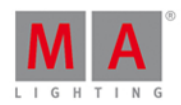

Nun programmieren wir einen Black Out:

Group 1 . Crinnern Sie sich, zweimal Drücken der Punkt Taste ruft das Zero Kommando auf).

Store Please (Dies speichert den nächsten Cue mit der Standard Zeit von 0 Sekunden).

Nun haben wir 6 Cues gespeichert.

Im letzten Cue wollen wir nun das Licht wieder einschalten. Der Cue soll im Grunde wie Cue 5 aussehen, nur probieren wir nun etwas anderes.

Benutzen Sie die Go- und Go+ Tasten unter dem Main Executor, um zum Cue 5 zu kommen. Beachten Sie dass der aktive Cue in der Cue Liste einen grünen Hintergrund hat und in der Executor Leiste einen blauen.

Der aktive Cue 5 beinhaltet das was wir im neuen Cue 7 benötigen. Wir benutzen nun die Funktion "StoreLook". Das Kommando dazu rufen Sie durch Drücken und Halten der MA Taste und Drücken der Store Taste auf. Hier das komplette Kommando:

**ED** + Store Cue 7 Time 3 Please

Drücken Sie Go+ um zu sehen, wie Cue 6 und 7 funktionieren.

Beachten Sie, dass wir diesmal den Cue benannt haben, den wir speichern möchten. Wenn Sie den Cue nicht benennen, wird automatisch ein Cue mit der nächsten verfügbaren ganzen Zahl angelegt.

#### Eine Cue Liste editieren

Erinnern Sie sich wie wir dem ersten Cue einen Namen gegeben haben? Nun müssen wir den restlichen Cues die Namen wie folgt geben:

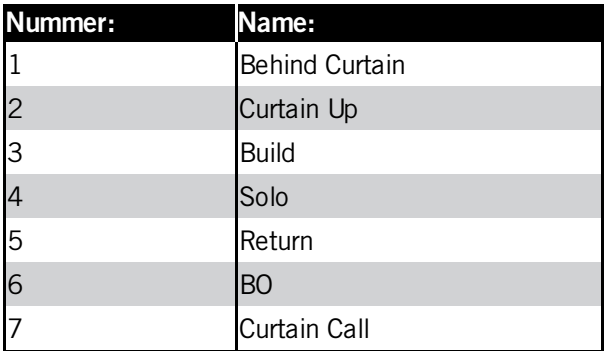

Wir möchten, dass Cue 3 automatisch abfährt, wenn Cue 2 beendet ist. Diese Funktion heißt "Follow". Statt dem Trigger durch unser Go, brauchen wir also ein Follow. Editieren Sie das "Trig" Feld des dritten Cues. Im folgenden Fenster wählen Sie aus mehreren Möglichkeiten Follow aus. Probieren Sie das aus, indem Sie die Go+ Taste drücken, bis Sie zum Cue 2 gelangen. Wenn dieser Cue zu Ende ist, wird Cue 3 automatisch wiedergegeben.

Wir schauen uns eine weitere Option an. Cue 7 soll 4 Sekunden nach dem Black Out (Cue 6) wiedergegeben werden. Wir ändern also den Trigger auf "Zeit". Nach der Änderung wird eine Zahl in der "Trig Zeit" Spalte angezeigt. Diese müssen Sie auf 4 ändern. Probieren Sie das mit der Go+ Taste aus.

# Int')

# dot2 User Manual

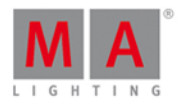

Nun kommt uns in den Sinn, dass Cue 5 anders aussehen soll. In diesem Cue sollen die kalten Farben statt der warmen Farben benutzt werden. Tun Sie Folgendes:

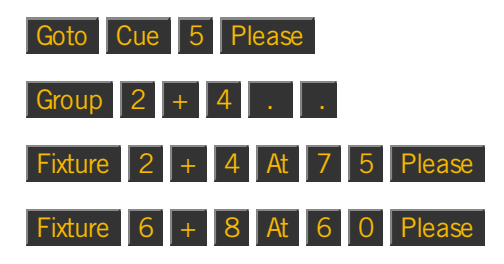

Diese Änderungen speichern wir nun in Cue 5:

Store Cue 5 Please

Im Pop-Up Fenster wählen Sie Merge um zu bestätigen.

Das reicht für jetzt.

Denken Sie daran, Ihre Show regelmäßig zu speichern.

Im nächsten Kapitel fügen wir einige weitere interessante Fixtures hinzu.

### 2.10. Erste Schritte - LED Fixtures hinzufügen

Nun fügen wir weitere Fixtures zu unserem Patch hinzu.

Wir haben vier ETC Vivid-R 11 Color Wash Fixtures dazu bekommen. Der neue Plan sieht aus wie folgt:

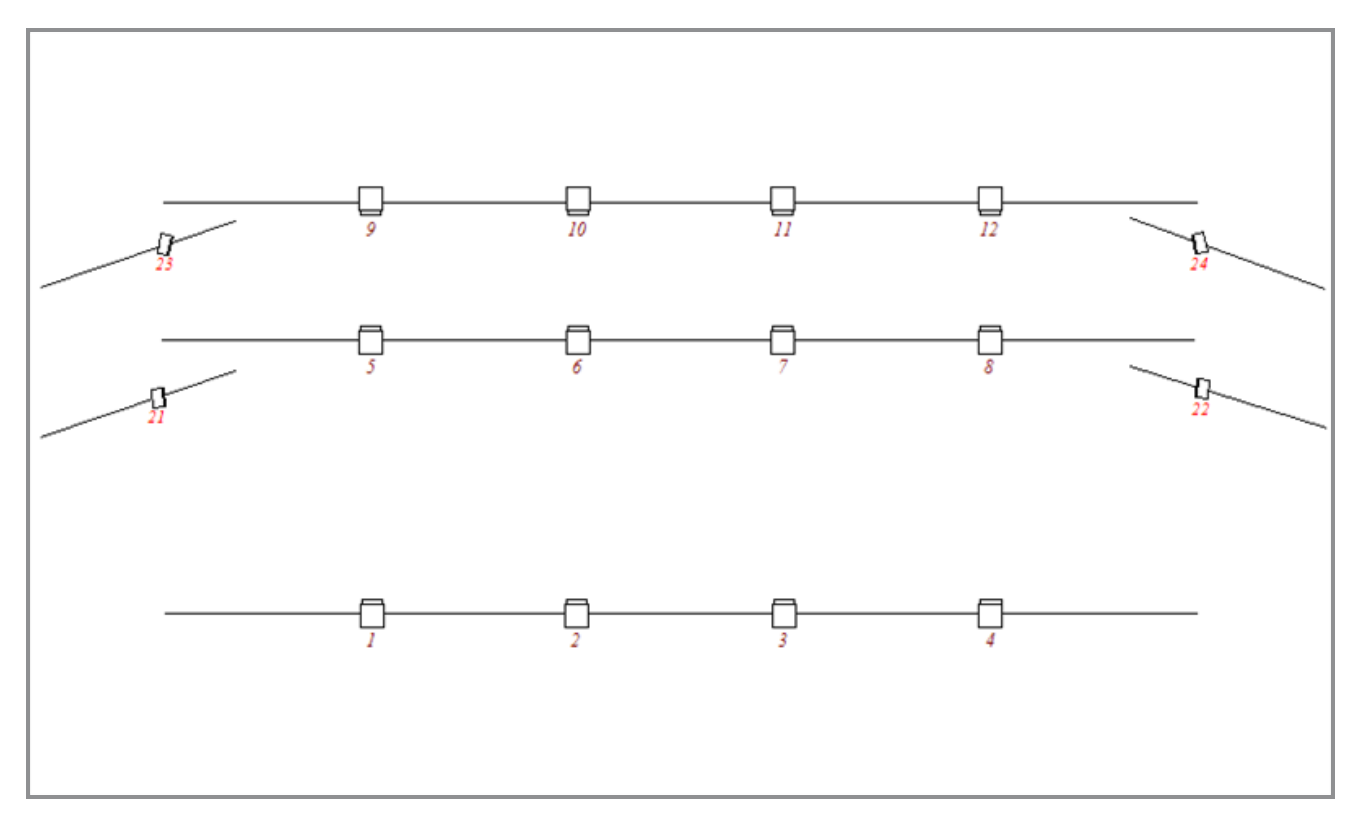

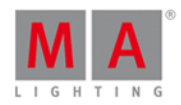

Die vier neuen Fixtures sind an vertikalen Pipes auf beiden Seiten der Bühne angebracht.

Nun müssen wir diese vier Fixtures im Setup hinzufügen. Drücken Sie Setup und tippen Sie | Patch & Fixture Liste |

Auf der rechten Seite tippen Sie dann Neue Fixtures hinzufügen . Das **Neue Fixtures hinzufügen Fenster** wird geöffnet.

Als Fixture Type haben wir noch immer Dimmer ausgewählt. Um einen neuen Fixture Type zu bekommen, tippen Sie auf Bibliothek öffnen... . Wenn Sie das das erste Mal tun, aktualisiert die Konsole zuerst die Fixture Library - dies kann einige Sekunden dauern.

Nach dem Aktualisierungsvorgang tippen Sie in das grüne Eingabefeld und geben **vivid** ein.

Das Fenster wird ihnen alle möglichen Fixtures anzeigen, die zu Ihrer Eingabe passen. Der einfachste Weg, nun ein Fixture auszuwählen, ist über die Encoder.

Wir brauchen das Fixture vom Hersteller ETC mit der Bezeichnung Vivid-R 11. Dieses Fixture hat nur einen Modus. Wenn das der Fall ist, wird der Modus oft mit "00" angezeigt. Das ist dasselbe wie beim Dimmer Fixture. Erinnern Sie sich, dort hieß der Modus ebenso "00".

Ihr Screen sollte im unteren Bereich nun so aussehen:

Nun tippen Sie OK in der oberen rechten Ecke.

Unter Fixture Type wird uns nun das korrekte Fixture angezeigt. Verändern Sie die Anzahl aufvier und die Fixture ID auf 21.

Wir müssen ebenso die Start Adresse für das erste Fixture verändern. Wir möchten es auf die erste Adresse im zweiten DMX Universum patchen. Um das **DMX Adresse wählen...** Fenster zu öffnen, drücken Sie auf den rechten Encoder. Hier sehen Sie, was auf den 8 möglichen Universen gepatcht ist.

Wir können wiederum die Encoder benutzen, um die Patch Adresse zu verändern. Der linke Encoder wählt das Universum aus, der rechte die Adresse. Wir brauchen Universum 2 und Adresse 1.

Wenn Sie das ausgewählt haben, tippen Sie OK in der oberen rechten Ecke. Das **Neue Fixtures hinzufügen Fenster** wird geschlossen. Im Fixture Setup tippen Sie Fertig in der oberen rechten Ecke und wählen Sie Alle Änderungen übernehmen .

Das war´s, nun sehen Sie die neuen Fixtures im Fixtures View:

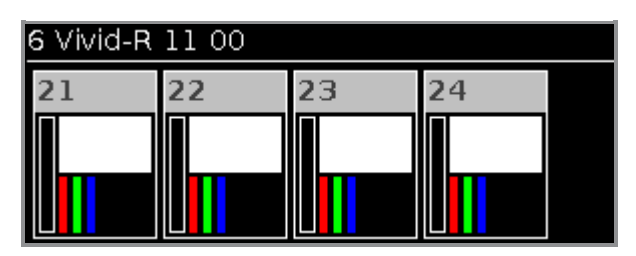

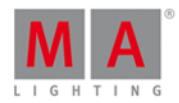

Im nächsten Kapitel sehen Sie, wie man diese neuen Fixtures kontrolliert.

#### 2.11. Erste Schritte - Arbeiten mit Farben

Die Fixtures, die wir gerade hinzugefügt haben, haben sieben verschiedene farbige LEDs und einen Dimmer.

Bevor wir fortfahren, sollten wir diese Fixtures in einer Group zusammenfassen. Benennen Sie diese Group mit **All Vivid** und speichern Sie diese als Group 10.

Sehen wir uns nun die Farbwerte an. Auf der rechten Seite von Screen 1 sehen Sie den Button Color . Wählen Sie die All Vivid Group aus und tippen Sie auf diesen Button.

#### Picker

Wir befinden uns nun im Color Picker. Hier ändern Sie über den Touchscreen die Farbe der LEDs.

Auf der rechten Seite des Screens sind zwei Fader. Der linke Fader kontrolliert die Helligkeit der Fixtures, der rechte Fader heißt Quality. Der Quality Fader arbeitet mit Fixtures, die mehr als drei Farben haben. Dabei wählen Sie mit dem Quality Fader aus, wie die Farbe gemischt werden soll. Mit der Einstellung "Primary" benutzt das Fixture nur die primären LEDs Rot, Grün und Blau, um die gewünschte Farbe zu mischen. Mit der Einstellung "Pure" versucht das Fixture die gewünschte Farbe so realitätsnah wie möglich zu mischen und benutzt dabei alle verfügbaren LEDs. In der Mitte des Faders ist die Einstellung "Max". Diese generiert den höchst möglichen Licht Output und benutzt so viele LEDs wie möglich.

Um dieses Verhalten zu testen, wählen Sie im Color Picker eine Farbe aus, die nicht zu den am meisten gesättigten Farben gehört. Wählen Sie eine Farbe aus dem mittleren Bereich. Nun bewegen Sie den Quality Fader während Sie auf dem anderen Screen die Fixtures View geöffnet haben. Beachten Sie wie sich die Farbmischung der Fixtures verändert. Mit den Encodern kontrollieren Sie Farbton, Sättigung, Helligkeit und Quality (Q). Um die sekundären Funktionen der Encoder zu erreichen, drücken und halten Sie die Taste. Im unteren Bild sehen Sie an den Encoder links oben die primäre Funktion, rechts oben die sekundäre Funktion.

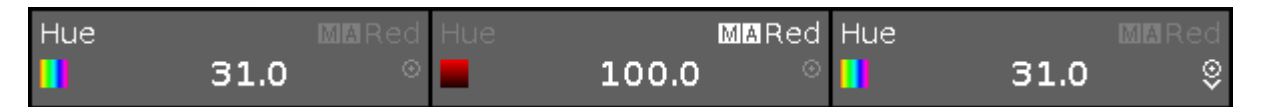

Im dritten Encoder in dem Bild sehen Sie, dass es möglich ist, die Auflösung oder die Geschwindigkeit des Encoders zu verändern. Der schmale Kreis mit dem Punkt darin repräsentiert die Encoder Taste . Um die Geschwindigkeit zwischen Normal und Langsam umzuschalten, drücken Sie die Encoder Taste. Die ersten beiden Encoder im Bild haben normale Geschwindigkeit, der dritte Encoder ist langsam eingestellt.

Lassen Sie uns den Color Picker ausprobieren. Wählen Sie alle Vivid Fixtures aus und weisen Sie eine Farbe über den Color Picker zu. Nun drücken Sie die Align Taste und tippen und halten Sie eine andere Farbe. Sehen Sie wie sich die Farbe über die Fixtures verteilt. Der Color Picker arbeitet also genauso mit der Align Funktion, wie zum Beispiel Dimmer Werte. Probieren Sie die verschiedenen Align Modi aus.

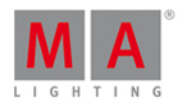

#### Fader

Schauen wir uns die weiteren Möglichkeiten an, Farbwerte auszuwählen. Auf Screen 1 sehen Sie im oberen Bereich die verschiedenen Optionen. Im Moment ist der Picker ausgewählt. Tippen Sie auf Fader . In dieser Ansicht sehen Sie drei Fader Systeme zum Mischen der Farben. Diese sind: "Hue, Saturation, Brightness", "Cyan, Magenta, Yellow" und "Red, Green, Blue". Auf der rechten Seite ist der Quality Fader.

Die drei Systeme sind miteinander verbunden. Wenn Sie die Farbe in einem Fader System mischen, bewegen sich die anderen Fader Systeme entsprechend mit. Wenn Sie in die jeweiligen Systeme tippen, wählen Sie aus welches System von den Encodern gesteuert werden soll. Beachten Sie dabei auch die sekundären Funktionen auf den Encodern.

#### Swatchbook

Als nächstes schauen wir uns das Swatchbook an - wählen Sie dieses aus.

Im Swatchbook wählen Sie eine Farbe aus, die nah am Farbkatalog vieler großer Farbfilter Hersteller ist. Die ausgewählte Farbe entspricht dabei nicht immer dem exakten Farbcode, ist aber so nah wie möglich dran.

Auf der linken Seite wählen Sie den Hersteller, auf der rechten Seite die Farbe mit ihrem entsprechenden Farbcode. Die beiden Listen können Sie mit den Encodern steuern.

#### Direkt

Die letzte Möglichkeit Farben einzustellen, ist direkt über die Color Kanäle des Fixtures. Tippen Sie Direkt: MixColor A . Hier sehen Sie die ersten vier Color Kanäle. Unter MixColor B sehen Sie die nächsten vier Kanäle.

Um Werte einzustellen, bedienen Sie die virtuellen Fader auf dem Screen oder die entsprechenden Encoder.

Bei einem Fixture mit weniger Color Optionen werden eventuell auch die direkten Fader angezeigt. Wenn eine Farbe allerdings nicht verfügbar ist, steht an den Fadern "Kein passendes Fixture ausgewählt".

Dies sind die verschiedenen Option, um Color Werte einzustellen. Das nächste Kapitel handelt von "Presets".

### 2.12. Erste Schritte - Presets erstellen

Im letzten Kapitel haben wir uns damit beschäftigt, unseren LED Fixtures Farben zu geben. Es gibt jedoch einen einfacheren Weg, Farben einzustellen, insbesondere wenn diese öfter in der Show benutzt werden sollen.

Also speichern wir unsere ausgewählte Farbe in ein **Preset**.

Presets werden in verschiedene Typen aufgeteilt - diese werden Preset Types genannt. Die verwendeten Preset Types hängen von den Fixtures ab, die Sie in Ihrer Show gepatcht haben. Dies sind dieselben Preset Types, die Sie auf der rechten Seite von Screen 1 sehen. Im Moment haben wir dort "Dimmer" und "Color".

Um den Preset View auf Screen zwei zu öffnen, tippen Sie Presets . Dieser View ist dynamisch. Wenn Sie auf Screen 1 auf der rechten Seite in der Preset Leiste den Type Dimmer oder Color auswählen, folgt der Preset View auf Screen 2 automatisch.

# 1nt')

# dot2 User Manual

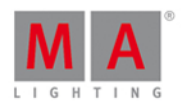

Der Presets View verhält sich ähnlich wie ein Groups Pool. Jedes Feld ist ein Preset. Das Preset enthält dabei die Auswahl an Fixtures und deren Werte - jedoch nur den Wert innerhalb des entsprechenden Preset Types. Das Preset funktioniert nur für die Fixtures, die Sie beim Speichern des Presets ausgewählt haben.

Wenn Sie Presets in einem Cue speichern, speichern Sie nicht die Werte, die in dem Preset gespeichert sind, sondern einen Link zu dem Preset. Wenn Sie also den Inhalt des Presets verändern, ändert sich auch der Cue. Das probieren wir aus.

#### Presets speichern

Wählen Sie die vier LED Fixtures aus und weisen ihnen einen Farbwert zu. Drücken Sie Store und dann das erste verfügbare Color Preset im Preset View.

Beachten Sie, dass einem gespeicherten Preset automatisch ein Name gegeben wird. Sie können den Namen ändern, genauso wie es bei Groups funktioniert.

Das Preset, das wir gerade gespeichert haben befindet sich im Programmer. Wir haben also nicht mehr die Werte im Programmer, sondern einen Link zu dem Preset. Wenn Sie jetzt einen Cue speichern, speichern Sie das Preset in Ihren Cue.

Geben Sie ihren Fixtures nun einen Dimmer Wert und eine neue Farbe. Speichern Sie dieses nun als ein Color Preset. Beachten Sie dass der ursprüngliche Dimmer Wert weiterhin im Programmer ist - dies sehen Sie an dem roten Balken in der Preset Leiste auf Screen 1. Das kommt daher, dass wir keine Dimmer Werte in einem Color Preset speichern können. Wir haben also die originalen Dimmer Werte und den Link zum Color Preset im Programmer.

Speichern Sie einige weitere Color Presets, damit wir mehr Auswahl bekommen. Speichern Sie unter anderem ein Preset mit der Farbe Rot und nennen Sie es **MyColor**.

#### Presets benutzen

Löschen Sie zuerst Ihren Programmer. Wählen Sie nun ein Color Preset aus. Wie Sie sehen hat sich dadurch die Farbe nicht geändert. Es wurden die Fixtures ausgewählt, für die das entsprechende Preset funktioniert. Beim zweiten Tippen auf das Preset bekommen die ausgewählten Fixtures den Wert aus dem Preset.

Wenn Sie also keine Fixtures ausgewählt haben wenn Sie ein Preset auswählen, werden nur die Fixtures ausgewählt, die das entsprechende Preset benutzen können. Wenn Sie Fixtures ausgewählt haben, bekommen diese Fixtures bei der Auswahl eines Presets die Referenz zu dem Wert, der in dem entsprechenden Preset gespeichert ist. Beachten Sie, dass nicht die Werte in den Programmer geladen werden, sondern die Referenz zu dem entsprechenden Preset.

Wählen Sie das MyColor Preset aus und speichern Sie einen Cue auf Executor 101.

Löschen Sie den Programmer und rufen Sie den Cue auf. Ihre Fixtures sollten nun rot sein.

Wählen Sie nun die Fixtures aus und geben ihnen die Farbe Blau. Drücken Sie Store und das Mcolor Preset. Wählen Sie als Speicheroption Merge aus. Löschen Sie zum Schluss wieder den Programmer.

Die Fixtures haben weiterhin die Farbe Blau, weil der Cue, den wir gespeichert hatten, immer noch aktiv ist. Dieser Cue greift auf das Preset zurück, welches sich geändert hat. Daher sind alle Fixtures weiterhin blau.

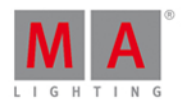

Nun versuchen Sie das MyColor Preset zu löschen. Sie sehen, dass die Fixtures weiterhin blau sind. In dem Moment wo Sie ein Preset löschen, werden die realen Werte in den Cues gespeichert, in denen das gelöschte Preset benutzt wurde.

#### Mehr Executor erstellen

Bevor wir weiter machen, erstellen wir einige zusätzliche Executor und verändern die Funktionen der Executor Buttons.

Wir haben noch immer den blauen Cue auf Executor 101. Wählen Sie Ihre vier Fixtures aus und ein Preset das Sie gespeichert haben (wählen Sie kein blaues aus). Nun speichern Sie einen Cue auf Executor 102.

Löschen Sie den Programmer und rufen Sie Executor 102 auf. Achten Sie darauf was mit den Farben der Fixtures passiert.

Bis jetzt kennen wir die Toggle Funktion bei Button Executoren. Das heißt Sie können den Executor 101 mit derselben Taste an- und ausschalten. Nun sehen Sie eine weitere automatische Funktion. Wenn alle Werte, die in einem aktiven Cue gespeichert sind, von einem anderen Executor kontrolliert werden, wird der aktive Executor automatisch ausgeschaltet.

Im nächsten Kapitel beschäftigen wir uns mit dem externen Screen.

#### 2.13. Erste Schritte - Externer Screen

In diesem Kapitel wollen wir herausfinden, was wir mit einem externen Screen machen können.

Wenn Sie keinen Touchscreen benutzen, sollten Sie eine externe Maus anschließen. So können Sie den Screen besser benutzen.

Im unteren rechten Teil des Screens sehen Sie den Button Mehr... . Wenn Sie hier tippen öffnen Sie das View **wählen...für externen Screen** Fenster. Auf der linken Seite finden Sie den Bereich **Anordnung**.

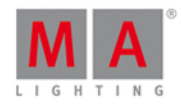

#### Arrangement

Single only one big tile

Split Horizontally two wide rows

Split Vertically

two tall columns

1+2 Horizontal one wide in first row + two smaller tiles in second row

 $1+2$  Vertical one tall in first column + two smaller tiles in second column

Quad four small tiles

Hier haben Sie die Auswahl zwischen sieben verschiedenen View Anordnungen. Probieren Sie diese aus.

Im Bereich oben rechts sehen Sie wie die Anordnung aussieht. Im unteren Bereich auf der rechten Seite sehen Sie die verschiedenen Views, die der Anordnung zugewiesen werden können.

Wenn Sie eine Anordnung ausgewählt haben, wählen Sie einen Bereich innerhalb der Anordnung aus und einen View, den Sie in diesem Bereich anzeigen wollen. Danach wird das View wählen...für externen Screen Fenster geschlossen.

Um die Views innerhalb der Anordnung zu ändern, können Sie ebenso die Titelleiste des entsprechenden Views auswählen und einen anderen View in der View Leiste auf der rechten Seite des Screens auswählen, oder das Wähle einen View Fenster öffnen.

Eine andere Möglichkeit die Ansicht auf dem externen Screen zu ändern, befindet sich im Setup. Drücken Sie die Setup Taste und tippen Sie Views für externen Screen wählen.

Hier nehmen Sie dieselben Einstellungen wie im View wählen...für externen Screen Fenster vor. Der Unterschied ist, dass Sie die Änderungen sofort auf dem externen Screen verfolgen können und das Fenster hier nicht direkt nach einer Auswahl geschlossen wird. Außerdem können Sie die Encoder für die Einstellung der Views benutzen.

Im nächsten Kapitel fügen wir der Show einige Moving Lights hinzu.

### 2.14. Erste Schritte - Moving Lights hinzufügen

Lassen Sie uns einige Moving Lights zu unserem Patch hinzufügen. Wir möchten 6 Stück GLP Impression X4 im "Compressed" Modus und 9 Stück Clay Paky Alpha Profile 700 im "Standard Lamp On" Modus hinzufügen.

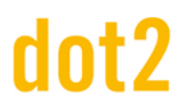

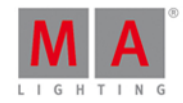

#### Unser neuer Lichtplan sieht so aus:

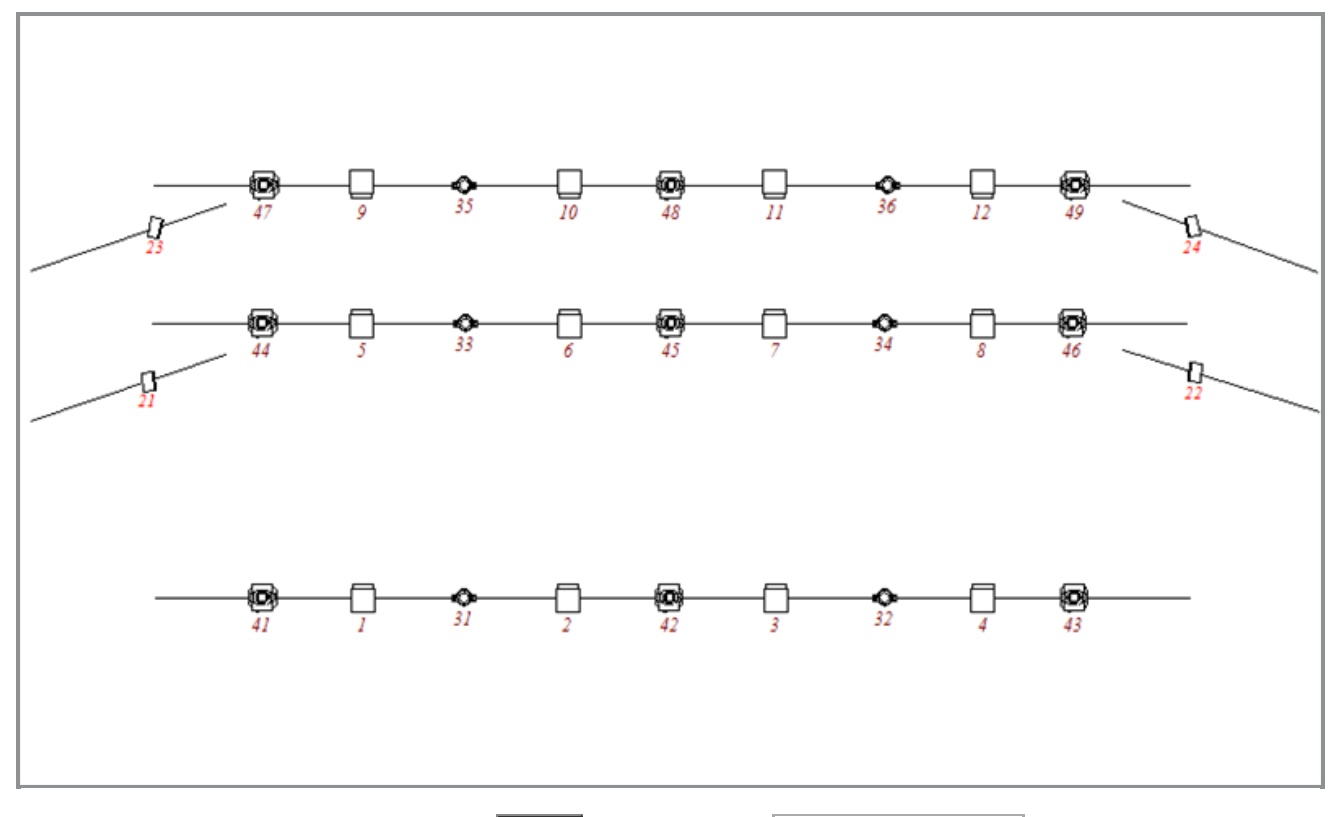

Um die Fixtures hinzuzufügen, drücken Sie Setup und wählen Sie Patch & Fixture Liste.

Nun wählen wir neue Fixtures hinzufügen aus. Im Feld Fixture Type finden Sie folgendes Symbol mit drei weißen Punkten:

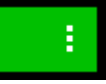

Tippen Sie auf dieses Symbol und Sie sehen eine Liste. In dieser Liste sind alle Fixture Types dargestellt, die sich bereits in unserer Show befinden. Als wir die ETC Vivids hinzugefügt haben, haben wir eine Kopie aus der Fixture Bibliothek genommen und sie in unsere Show eingefügt.

Dasselbe machen wir nun für die GLP X4s. Tippen Sie Bibliothek öffnen und suchen Sie nach den GLPs. Wenn Sie sie gefunden haben, tippen Sie  $\vert$  OK  $\vert$  um den Fixture Type zu bestätigen.

Die Anzahl sollte sechs sein.

Um den Fixtures eine ID zu vergeben, tippen Sie auf Wählen... neben dem ID Eingabefeld. Das Wähle Fixture IDs Fenster wird geöffnet. Hier sehen Sie die belegten Fixture IDs und die entsprechenden Fixture Namen. Wählen Sie 31 und tippen Sie OK in der oberen rechten Ecke.

Im Moment kümmern wir uns noch nicht um den Namen der Fixtures. Nur soviel vorab: Wenn Sie einen Namen vergeben, danach ein Leerzeichen setzen und mit einer Nummer starten, werden alle anderen ausgewählten Fixtures automatisch durchnummeriert.

Zum Abschluss vergeben wir den Fixtures noch eine Patch Adresse. Neben dem Patch Eingabefeld finden Sie erneut das Symbol mit den drei weißen Punkten. Wenn Sie darauf tippen, Sehen Sie zwei andere Eingabefelder für die

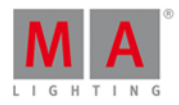

Vergabe der Adresse und des Universums. Wenn Sie die Startadresse kennen, können Sie diese auch einfach über die nummerischen Tasten auf der Konsole eingeben.

Wir patchen unsere GLPs auf Universum 3 Adresse 1. Geben Sie also **3.1** ein.

Um die Einstellungen zu bestätigen, tippen Sie OK in der oberen rechten Ecke. Die GLPs tauchen nun in der Patch & Fixture Liste auf. Wir fügen nun noch die Clay Paky Fixtures hinzu.

Die Vorgehensweise ist dieselbe, daher nur die folgenden Informationen:

- Clay Paky Alpha Profile 700 Standard Lamp On
- 9 Fixtures
- **Erste Fixture ID ist 41**
- **Erste Patch Adresse ist 4.1**

Wenn Sie die Fixtures hinzugefügt haben, verlassen wir das Fixture Setup. Tippen Sie dazu auf Fertig und wählen Sie Übernehme alle Änderungen .

Im Fixtures View sehen Sie nun die Änderungen und wie die Fixtures nach Typen organisiert sind.

Im nächsten Kapitel beschäftigen wir uns mit der Ansteuerung der neuen Fixtures.

#### 2.15. Erste Schritte - Moving Lights steuern

Wir haben einige neue Fixtures mit neuen Funktionen hinzugefügt. Unsere Preset Type Leiste auf der rechten Seite von Screen 1 ist größer geworden. Sie sieht folgendermaßen aus:

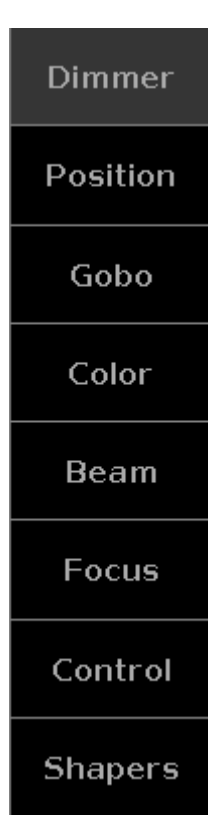

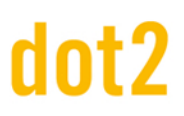

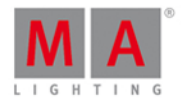

Wählen Sie Fixture 42 über die Tasten der Konsole aus. Der Fixtures View scrollt automatisch zum ausgewählten Fixture.

Tippen Sie auf die verschiedenen Preset Types in der Preset Type Leiste. Hier sehen Sie die verschiedenen Optionen zum Kontrollieren der entsprechenden Funktionen.

Um diese Ansteuerung so einfach wie möglich zu gestalten, gibt es verschiedene Views, die Ihnen einen schnellen Zugriff auf die Funktionen der Fixtures ermöglichen. Sie haben dort auch Zugriff auf die direkten Werte. Wenn Sie also den genauen Wert eines Attributs kennen, können Sie diesen über die direkten Fader einstellen.

Die Organisation der Attribute ist Teil des Fixture Types. Es ist nicht möglich Fixtures direkt in der Konsole zu editieren.

Zu den verschiedenen Möglichkeiten der Ansteuerung eines Attributs haben wir bereits einiges in Kapitel 11 erfahren. Hier haben wir uns den Picker, die Fader, das Swatchbook und die direkten Werte angeschaut. Die direkten Werte können in allen Preset Types gesteuert werden. Dabei kann es auch mehr als die vier Kanäle geben, die wir bei den Colors kennengelernt haben. Zur einfachen Bedienung sind die Kanäle allerdings immer in Gruppen zu maximal 4 Kanälen angeordnet. Die genaue Ansicht bei den direkten Fadern hängt von den verwendeten Fixtures ab.

Schauen wir uns nun die verschiedenen Attribute an, die die Fixtures aus unserer Show zur Verfügung stellen. Verwenden Sie die Erklärungen, um die Ansteuerung selbst auszuprobieren. Wenn Sie sich im Umgang mit der Fixture Steuerung sicher fühlen, überspringen Sie dieses Kapitel einfach.

#### Dimmer

Die Dimmer View haben wir bereits in Kapitel 5 betrachtet. Falls Sie noch Fragen dazu haben, gehen Sie zurück zu diesem Kapitel.

#### Position

In der Position View haben wir für gewöhnlich zwei Fader. Einen für Pan und einen für Tilt. Die meisten Fixture Types haben ihre Standard Position in der Mitte ihres Bewegungsbereichs. Die Fader Position ist daher auch in der Mitte. Die Werte an den Fadern werden aus den physikalischen Werten des Fixture Types übernommen. Neben dem Fader befindet sich ein Button, der die Position auf den Center Wert zurücksetzt (normalerweise 0 Grad).

Auf der rechten Seite sind weitere Buttons.

Benutzen Sie Flip , um die Kombination aus Pan und Tilt Werten für eine Position zu verändern. Manchmal ist es möglich dieselbe Position über eine unterschiedliche Kombination dieser beiden Werte zu bekommen. Der Flip Button schaltet zwischen diesen Möglichkeiten um.

Der Home Button stellt die Center Position für Pan und Tilt gleichermaßen ein. Das Fixture wird zurück in seine Standard Position gefahren.

Zudem gibt es fünf Buttons für die verschiedenen Align Modi und einen Wings Button. Dieser Button macht es möglich, Ihre Fixture Auswahl in zwei Gruppen (geteilt in der Mitte) aufzuteilen. Dabei verhält sich die zweite Gruppe zur ersten Gruppe gespiegelt. Wings funktionieren ausschließlich beim Pan Attribut.

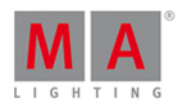

#### Gobo

Im Gobo Preset Type View kontrollieren Sie die Gobo Räder in Ihren Fixtures. Dieser View hängt stark vom Fixture Type ab. Einige Fixture Types haben sehr viele Gobo - und Animationsräder. Unsere Alpha Profile 700 haben lediglich ein Gobo Rad.

Auf der linken Seite sehen Sie eine Leiste mit den verschiedenen Gobos. Daneben ist eine Gruppe von verschiedenen Buttons. Mit dem Select Button wählen Sie ein Gobo von der linken Seite aus. Abhängig vom Fixture Type können Sie mit den nächsten Buttons kontinuierliche Drehungen für ein Gobo auswählen oder diese Drehung stoppen. Unser Alpha Profile 700 bietet diese Funktion nicht, daher sind diese Buttons grau hinterlegt. Der letzte Button ist verfügbar, falls das Fixture eine Shake Funktion auf dem Gobo Rad hat.

Der nächste Fader kontrolliert die Rotation des Gobo Rads, falls das Fixture diese Funktion unterstützt. Ebenso können Sie den zweiten Encoder zur Ansteuerung dieser Funktion nutzen. Meistens gibt es bei dieser Rotation zwei Modi: Index und Rotation. Diese wählen Sie durch die Buttons neben dem virtuellen Fader auf. Die Spin > und Spin < Buttons rotieren das Gobo Rad in die entsprechende Richtung. Mit dem Fader steuern Sie die Geschwindigkeit. Der Button Stop hält die Rotation an. Index ändert den Modus und Sie können das Gobo nun exakt positionieren. Center fährt das Gobo wieder zurück zur Standard Position.

Beachten Sie, dass das Drücken auf einen Encoder den Taschenrechner View öffnet, wo Sie ebenso die verfügbaren Gobos auswählen können.

#### Color

In Kapitel 11 haben wir uns bereits den Color Preset Type angesehen. Bei Fragen blättern Sie dorthin zurück.

#### Beam

Der Beam Preset Type beinhaltet einige Einstellungen, die das Aussehen des Beams beeinflussen. Dies können Attribute sein wie Iris, Prisma, Shutter, Frost und eingebaute Effects.

Die Fixtures in unserer Show bieten den Shutter und die Iris. Mit dem Shutter Fader kontrollieren Sie die Strobe Geschwindigkeit. Die Buttons neben dem Fader bieten Ihnen zuerst die Auswahl, ob der Shutter geschlossen oder offen sein soll. Mit den anderen drei Buttons wählen Sie verschiedene Strobe Modi aus, die uns die Fixtures bieten. Hier gibt es den Standard Strobe Modus, einen Pulse und einen Random Modus.

Der zweite Fader hat bei unseren Fixtures keine Funktion.

Mit dem dritten Fader kontrollieren Sie die Iris der Alpha Profiles. Der Fader steuert das Öffnen der Iris und die Buttons daneben arbeiten ähnlich wie die Buttons für den Shutter. Die ersten beiden sind Open und Close. Die nächsten drei Buttons ermöglichen verschiedene Modi. Strobe gibt einen Shutter Effect auf die Iris, die anderen beiden Buttons steuern verschiedene Pulse Varianten.

Beachten Sie auch den Bereich "Prisma1". Um ein 3 Facetten Prisma auszuwählen, wählen Sie es hier aus oder stoppen Sie es durch den Off Button. Das Prisma in unserer Show hat keine Rotation, also hat der zweite Fader keine Funktion.

Eine Eigenart der Alpha Profiles ist, dass der variable Frost nur über die direkten Fader erreichbar ist.

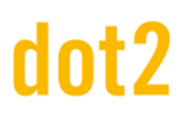

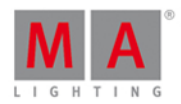

#### Focus

Im Preset Type Focus steuern Sie normalerweise sowohl den Zoom als auch den Focus. Die beiden Attribut lassen sich sehr ähnlich ansteuern. Die beiden Fader kontrollieren die Beam Größe oder den Focus Punkt im Fixture. Neben den Fadern sind jeweils drei Buttons, die oben, unten und die Mitte des Faders repräsentieren. Bei Fixtures mit komplexeren Focus Systemen haben Sie über die direkten Fader Zugriff auf die Werte.

#### **Control**

Im Control Bereich haben Sie Zugriff aufverschiedene Lampen Features oder Reset Möglichkeiten eines Fixtures. Die hinterlegten Shortcuts funktionieren nicht, wenn ein Fixture diese Control Kanäle nicht zur Verfügung stellt, sondern in andere Kanäle verschoben hat. Ein Beispiel ist der Martin Rush MH3, bei dem Sie die Control Kanäle innerhalb des "Curve" Kanals im Dimmer Preset Type finden.

#### **Shapers**

Shapers haben keinen speziellen View. Sie haben hier ausschließlich über die direkten Fadern Zugriff auf die entsprechenden Werte.

Lassen Sie uns diese Informationen nun benutzen. Im nächsten Kapitel erstellen wir weitere Gruppen und Presets.

#### 2.16. Erste Schritte - Mehr Groups und Presets erstellen

In diesem Kapitel überarbeiten wir unsere Groups und erstellen einige Presets.

Sie haben all das schon gelernt, also ist dieses Kapitel eine kleine Wiederholung und Vorbereitung für die nächsten Kapitel.

#### Groups überarbeiten

Wir erstellen einige Groups mehr.

Speichern Sie eine Group für jeden neuen Fixture Type und nennen Sie sie **All X4** bzw. **All 700**.

Zudem fügen wir Fixtures zu den bereits bestehenden Groups hinzu.

Wählen Sie die Fixtures 21, 23, 31, 33, 35, 41, 44 und 47 aus, drücken Sie Store Group Stage Right und wählen Sie Merge im Pop-Up Fenster aus.

In der Group "Stage Left" fügen wir die Fixtures 22, 24, 32, 34, 36, 43, 46 und 49 hinzu.

Die Group "Up Stage" braucht die Fixtures 23, 24, 35, 36, 47, 48 und 49.

Die Group "Down Stage" braucht die Fixtures 21, 22, 33, 34, 44, 45 und 46.

Die Group "All Stage" braucht die Fixtures 21, 22, 23, 24, 33, 34, 35, 36, 44, 45, 46, 47, 48 und 49.

Die Group "All FOH" braucht die Fixtures 31, 32, 41, 42 und 43.

Zudem erstellen wir eine neue Group mit dem Namen "Center Stage" und den Fixtures 2, 3, 6, 7, 10, 11, 42, 45 und 48.

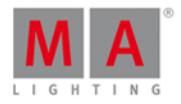

Um die Groups im Groups View anders anzuordnen, benutzen Sie die Move Taste. So könnte die Anordnung der Groups aussehen:

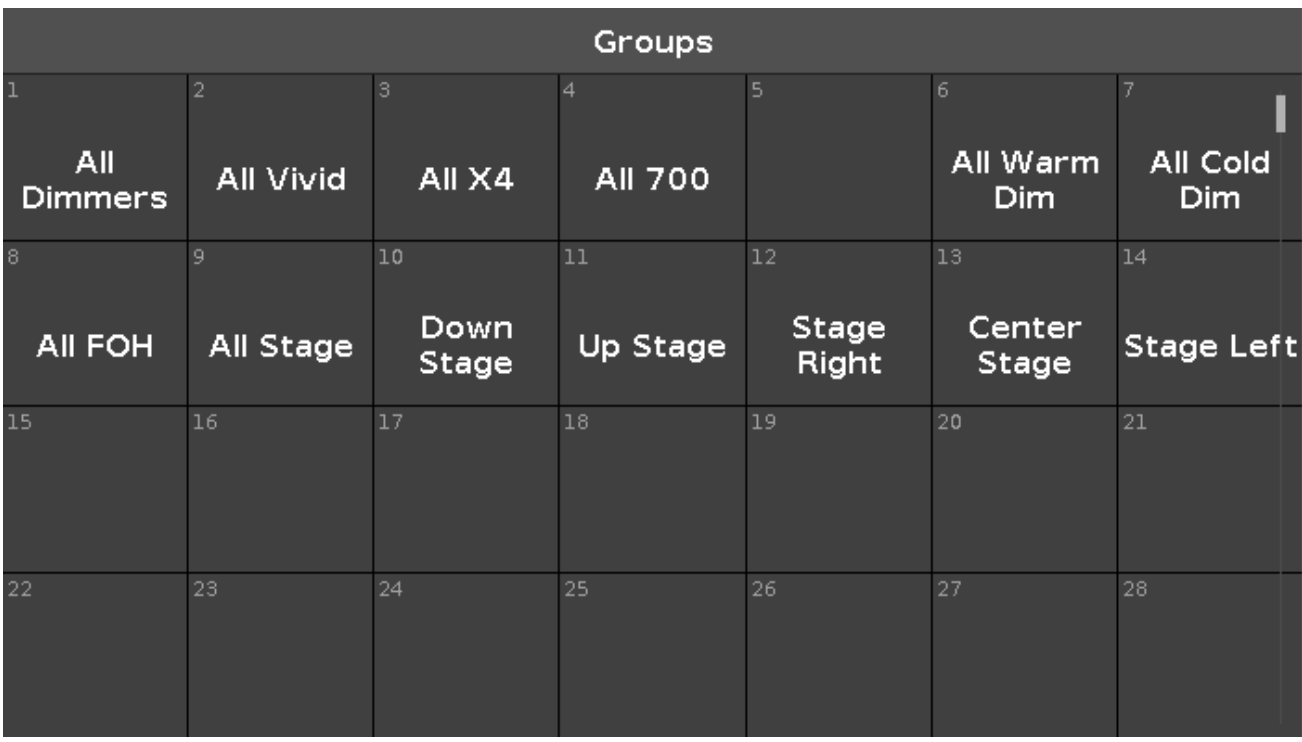

Mehr Presets erstellen

Im vorherigen Kapitel haben wir gesehen, wie wir die Position der Moving Lights verändern.

Erstellen Sie fünf verschiedene Position Presets mit allen Moving Lights und nennen Sie sie "All Stage Wash", "All Stage Profile", "Chair", "Speaker" und "Starting Position". So sollte das Ergebnis aussehen:

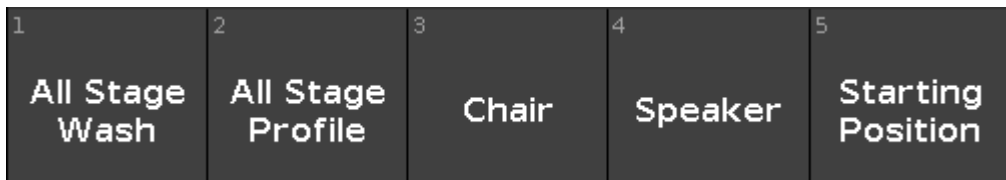

Die Alpha Profiles haben ein Gobo Rad. Erstellen Sie drei Gobo Presets, das erste ohne ein Gobo. Hier ist das Ergebnis:

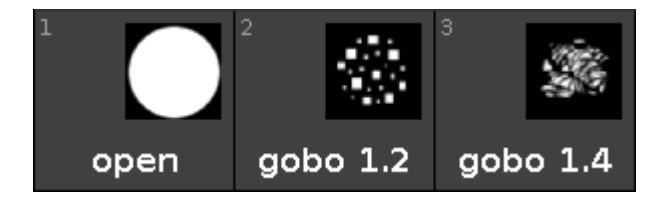

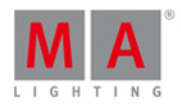

Wir müssen ebenso unsere Color Presets überarbeiten. Wie bei den Gobos ist es sinnvoll ein Preset ohne Farbe in Weiß zu erstellen. Wenn Sie die Presets updaten, sehen Sie, wie sich das Aussehen der Presets ändert. Wir fügen durch das Update Informationen aus dem Color Wheel hinzu. Die Konsole priorisiert das Color Mix System und lässt das Color Wheel auf dem Wert für Weiß. Der kleine weiße Punkt mit dem farbigen Rahmen repräsentiert also das Color Wheel. So sehen die Presets aus:

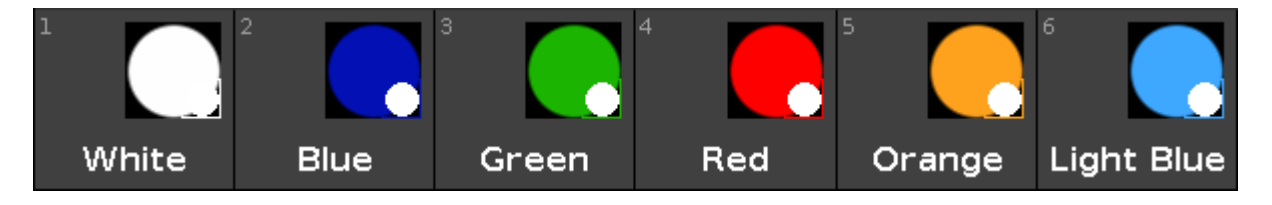

Den Beam überspringen wir. Zur Übung können Sie jedoch einige Beam Presets erstellen.

Der Preset Type Focus beinhaltet wie bereits gesehen beides: Focus und Zoom. Wir benötigen drei verschiedene Zoom Presets und zwei verschiedene Focus Presets. Achten Sie darauf, dass Sie in den Zoom Presets nur die Zoom Werte speichern und in den Focus Presets nur die Focus Werte. Speichern Sie diese Presets für die X4s und die Alpha Profiles. So sollte das Ergebnis aussehen:

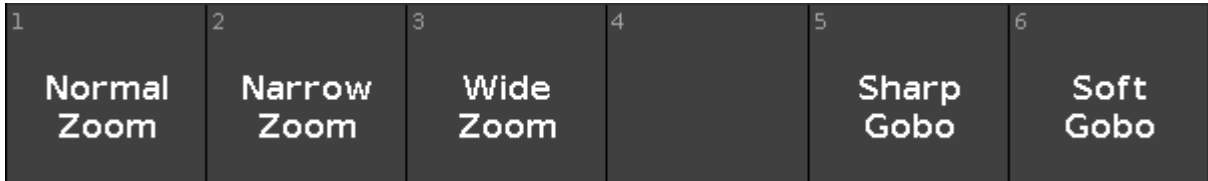

Die Control Kanäle überspringen wir wieder und speichern noch zwei Shapers Presets. Ein Preset für Open und ein Preset mit Shapers, das wir "Forrest" nennen. Der Name hat etwas damit zu tun, wofür wir das Preset in den nächsten Kapiteln brauchen. Hier ist das Ergebnis:

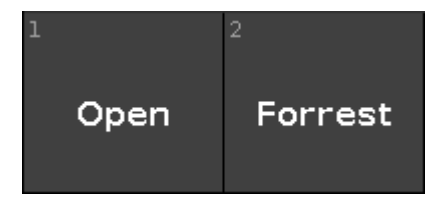

Das Erstellen von Presets haben wir damit abgeschlossen. Speichern Sie gerne zu Übung noch einige mehr.

Im nächsten Kapitel fügen wir weitere Informationen zu unseren Cues hinzu.

### 2.17. Erste Schritte - Mehr zu Cues und Playback

Wir werden in diesem Kapitel unsere neuen Fixtures zur Show hinzufügen, uns einige Cue Timings anschauen und genauer auf das Tracking der Konsole eingehen.

#### Lassen Sie uns Cues updaten

Starten Sie Cue Nummer 5 auf der Main Cue Liste.

Wählen Sie alle X4's aus und weisen ihnen die Presets All Stage Wash, Green und Wide Zoom zu und geben ihnen den Dimmer Wert 60%.

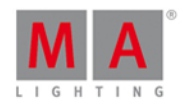

Drücken Sie Update Please . Dies fügt die neuen Werte zum aktiven Cue (Cue 5) hinzu.

Setzen Sie nun die All Vivid Group auf 20% und auf dasselbe grüne Preset. Aktualisieren Sie Cue 5 erneut.

Wir fügen außerdem noch einige der neuen Profiles hinzu. Wählen Sie die Fixtures 44 bis 49 aus, setzen sie auf 40% und das Position Preset All Stage Profile . Vergeben Sie außerdem noch ein Gobo und die Farbe Orange. Dann vergeben wir noch das Wide Zoom , das Soft Gobo und das Forrest Shaper Preset. Aktualisieren Sie damit Cue 5.

Nun starten Sie Cue 6. Sie sehen, dass dieser kein Blackout mehr ist. Die Fixtures, die wir hinzugefügt haben sind immer noch an. In Cue 7 soll das so sein, aber sie sind auch in Cue 6 an. Das kommt daher, dass die Konsole eine Tracking Konsole ist. Wenn wir einem Fixture etwas vorgeschrieben haben, bleibt der Wert solange bestehen, bis wir ihn ändern. Wir müssen also Cue 6 reparieren. Wählen Sie alle Fixtures aus, die angeschaltet sind und geben Sie ihnen den Dimmer Wert 0%. Das müssen wir nun in Cue 6 speichern, aber wir wollen die ursprünglichen Dimmer Werte in Cue 7 wieder haben. Wir müssen also die Informationen so speichern, dass sie nicht in Cue 7 getrackt werden. Drücken Sie Store Cue 6 Please . Das Speichern Fenster mit den verschiedenen Möglichkeiten wird geöffnet.

Auf der linken Seite sehen die zwei Speichermethoden: "Cue Only" bedeutet, dass Cue 7 so bestehen bleibt wie er im Moment ist. Wenn wir "Normal" wählen würden, würden die neuen Werte aus Cue 6 in Cue 7 getrackt werden.

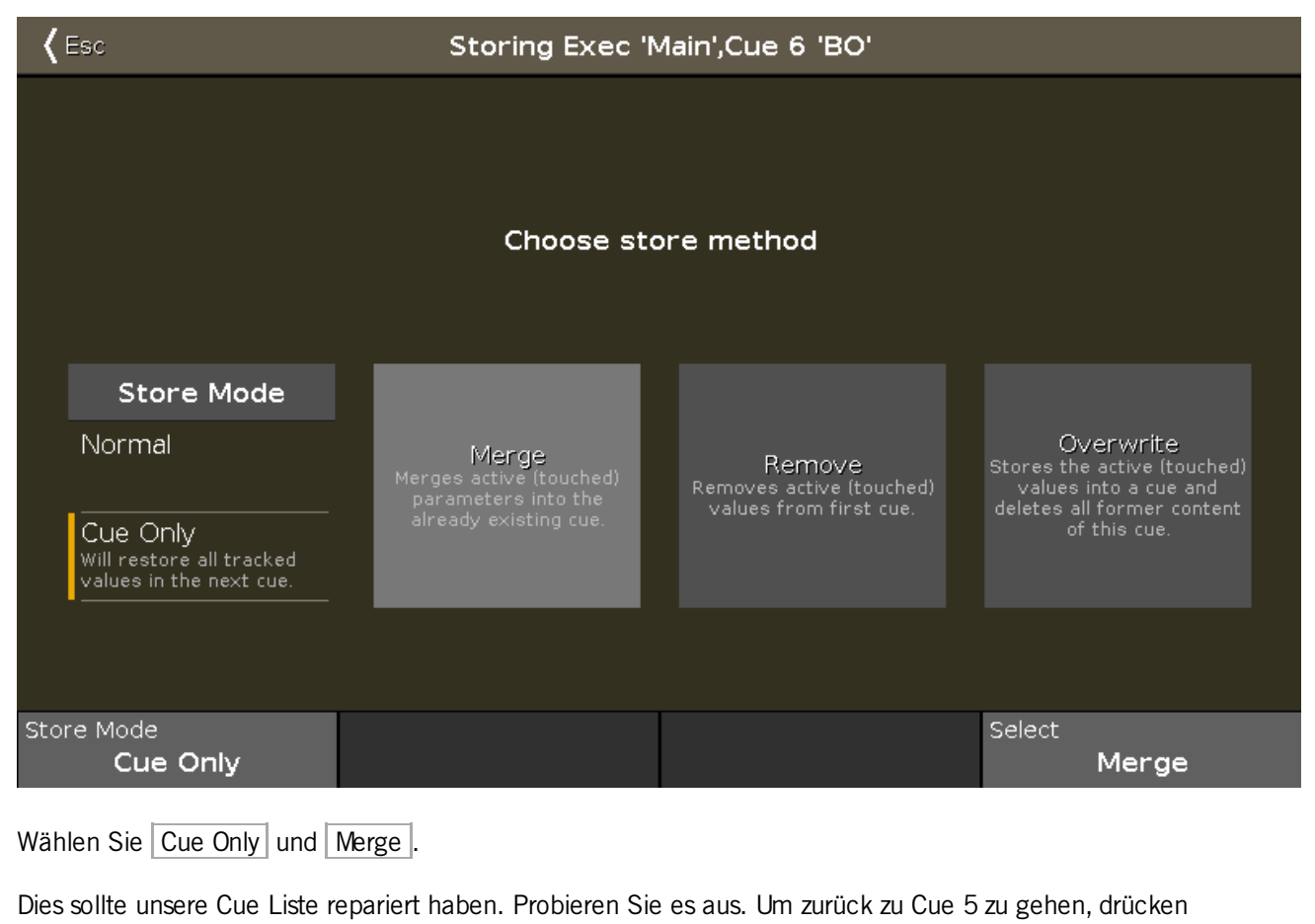

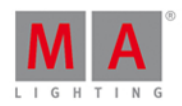

Wir verändern nun Cue Nummer 4. Starten Sie den Cue. In diesem Cue brauchen wir Fixture 41 mit dem Position Preset Chair und Fixture 43 auf Position Speaker. Beide bekommen einen Dimmer Wert von 80% und eine hellblaue Farbe.

Speichern Sie dies als "Cue Only" in Cue 4 und gehen Sie zurück zu Cue 3. Schauen Sie auf den Fixtures View. Alle Fixtures die wir hinzugefügt haben, haben eine Color und eine Position, auch wenn wir nichts in Cue 3 hinzugefügt haben.

Dies kommt aus einer besonderen Intelligenz der Konsole. Die Konsole schaut voraus und bewegt die Fixtures bereits zu der Position, wo sie das erste Mal genutzt werden. Diese Funktion wird MIB (Move in Black) genannt.

#### Cue Timings

Starten Sie nun Cue 4 und Sie sehen dass die Fixtures 41 und 43 angeschaltet werden. Werfen Sie ein Auge auf die Fixtures während Sie Go + drücken. Sie sehen, wie die Fixtures die Color ändern und sich während des Fade Outs bewegen. Das kommt, weil wir als Cue Only Informationen gespeichert haben. Dieses Verhalten wollen wir nicht. Wir möchten die Color und die Bewegung verzögern, bis der Fade Out beendet ist.

Schauen Sie in die Cue Liste. Wir können mit unseren neuen Fixtures nun die meisten Spalten für Zeiten benutzen. Tippen und halten Sie das Feld in der Spalte Position Delay für Cue 5. Sie bekommen den Taschenrechner, wo Sie die Delay Zeit für alle Positionswechsel zwischen Cue 4 und Cue 5 eintragen können. Setzen Sie das Delay auf 5 Sekunden. Tun Sie dasselbe in der Spalte Color Delay. Wir können diese Einstellung sogar noch etwas verfeinern. Weil wir nun warten bis der Dimmer ausgeblendet wurde, brauchen wir keine Änderung der Color oder Position in 5 Sekunden Fade Zeit. Die Farbe ist nur ein kurz zu sehender interner Teil des Fixtures, also kann der Wert 0 Sekunden sein. Die Bewegung ist mehr zu sehen und wir sollten daher hier eine höhere Fade Zeit von einer Sekunde wählen. Unser Ergebnis sollte so aussehen:

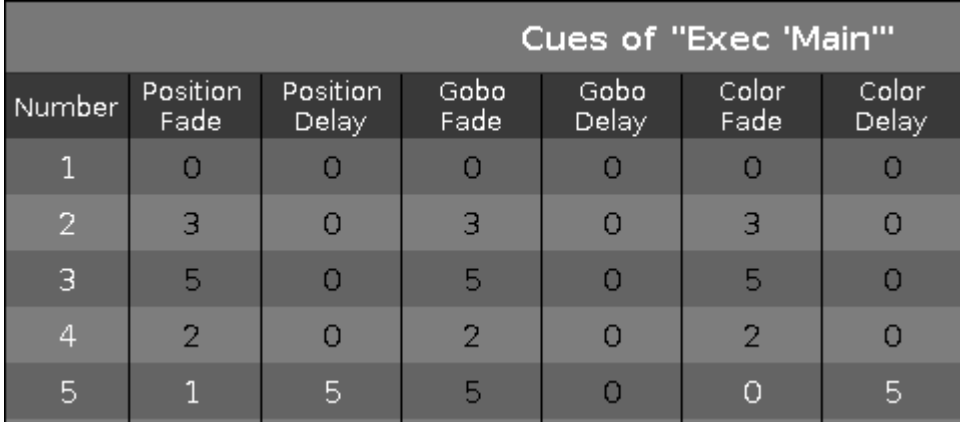

Dies funktioniert in diesem Cue, weil es keine anderen Änderungen der Color oder Position gibt. Sonst müssten wir einen Cue zwischen 4 und 5 erstellen.

#### Group Master

Wir stellen uns nun vor, dass unsere Show gelaufen ist und die Akteure bei donnerndem Applaus mehrfach vor den Vorhang treten. Der Stage Manager möchte den Vorhang benutzen und nicht in unsere Blackout Cue zurück springen. Das heißt für uns, dass wir unser Front Licht aus-und einschalten müssen. Das können wir am besten mit einem Group Master realisieren.

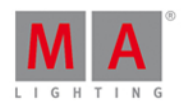

Löschen Sie den Programmer und wählen Sie die Group All FOH aus. Mit dieser Auswahl im Programmer drücken Sie Store Group und einen Executor Button von Executor 6. Dieser Executor arbeitet nun als Gruppenregler. Der Output der FOH Fixtures wird mit diesem Master limitiert. Wenn er auf 100% haben die Fixtures vollen Output Bereich. Wenn Sie den Master auf 50% setzen, ist das das Limit für den Output der Fixtures. Der Output wird dabei skaliert. Das heißt, wenn Sie eine Fixture mit 50% in einem Cue speichern und Sie den Group Master auf 50% setzen, beträgt der Output 50% von 50% - also 25%. Es ist daher sehr wichtig, dass Sie alle Group Master für Ihre Show auf 100% setzen.

#### Rate Master

Manchmal ist es hilfreich, das Cue Timing dynamisch verändern zu können. Sie möchten eventuell das Cue Timing auf die Geschwindigkeit eines Künstlers anpassen. Oder Sie haben lange Fade Zeiten, die Sie zwar sehen möchten, nur nicht in voller Länge. Dann benutzen Sie den Rate Master. Drücken Sie Store Speed und einen Executor Button von Executor 5. Dadurch wird ein Rate Master erstellt.

Die normale Position dieses Faders ist bei 50%. Das Cue Timing wird 1 zu 1 übernommen. Dieser Master multipliziert den Fader Wert mit der Cue Zeit. Wenn die Fade Zeit in einem Cue 5 Sekunden ist und Sie den Fader auf 2 nach oben bewegen, bekommen Sie 5 mal 2, also 10 Sekunden Fade Zeit. Wenn Sie den Fader auf 0.5 nach unten bewegen, bekommen Sie 5 mal 0.5, also 2.5 Sekunden Fade Zeit.

Probieren Sie Ihre Cues mit verschiedenen Stellungen des Rate Masters aus. Wenn Sie fertig sind, bewegen Sie den Fader in die Mitte und drücken Sie die Taste, um den Rate Master auf 1:1 zurückzusetzen.

Im nächsten Kapitel schauen wir uns das Programmieren im Blind Modus an.

### 2.18. Erste Schritte - Blind, Preview und DMX Tester Funktionen

In diesem Kapitel beschäftigen wir uns mit zwei Funktionen der Konsole, Blind und Preview.

Diese beiden Funktionen sind hilfreich, wenn Sie den Inhalt eines Cues sehen oder etwas speichern möchten, ohne den aktuellen Output der Konsole zu verändern.

#### **Blind**

Die Blind Funktion "versteckt" den Programmer vor dem Output. Um den Blind Modus an- oder auszuschalten, drücken Sie die Blind Taste.

Wenn Sie Werte im Programmer haben und Sie den Blind Modus anschalten, sind diese Werte nicht mehr Teil des Outputs. Wenn Sie umgekehrt den Blind Modus verlassen, werden Werte aus dem Programmer wieder zum Output gesendet.

#### DMX View

Bevor wir das ausprobieren, schauen Sie sich einmal den DMX View an:

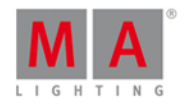

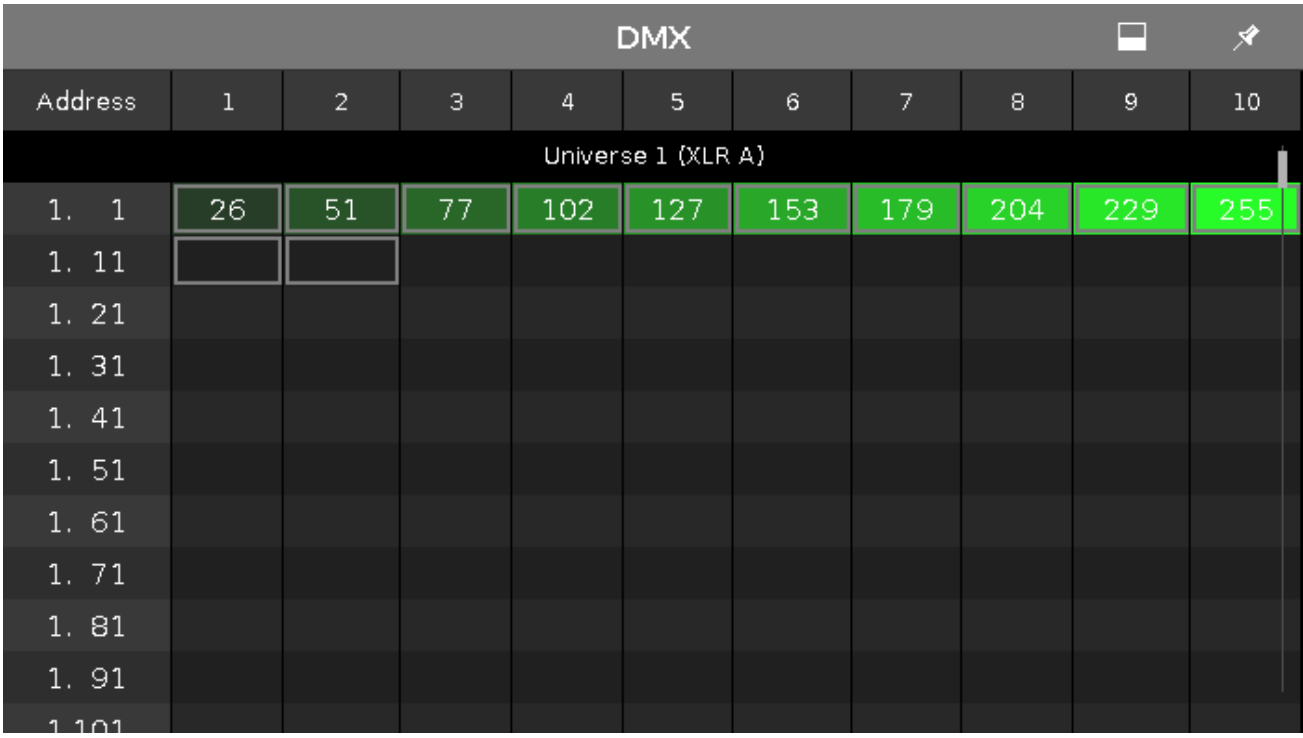

Hier bekommen Sie eine Übersicht über den kompletten Output der Konsole. Sie sehen den aktuellen DMXWert jeder DMX Adresse. Wenn eine Adresse den Wert 0 hat, wird dies nicht angezeigt. Wenn ein Fixture auf eine DMX Adresse gepatcht ist, hat das entsprechende Feld einen grauen Rahmen. Wenn es sich um ein Fixture mit mehreren DMX Kanälen handelt, umfasst der graue Rahmen alle DMX Adressen, die zu dem Fixture gehören.

Nachfolgend nur kurze Informationen zu diesem View:

Der Hintergrund eines DMX Feldes wird immer heller grün, je höher der DMX Wert ist.

In der rechten Ecke der Titelleiste sehen Sie ein Symbol, das dafür sorgt, dass jedes Feld zeigt welches Attribut mit der entsprechenden DMX Adresse angesprochen wird.

Der View scrollt zu einem ausgewählten Fixture. Ausgewählte Fixtures werden mit einem gelben Rahmen angezeigt.

Geparkte Kanäle haben einen blauen Hintergrund. DMX Kanäle die über den DMX angesprochen werden, haben einen roten Hintergrund. Das Parken und den DMX Tester schauen wir uns später im Kapitel an.

Der DMX View könnte folgendermaßen aussehen:

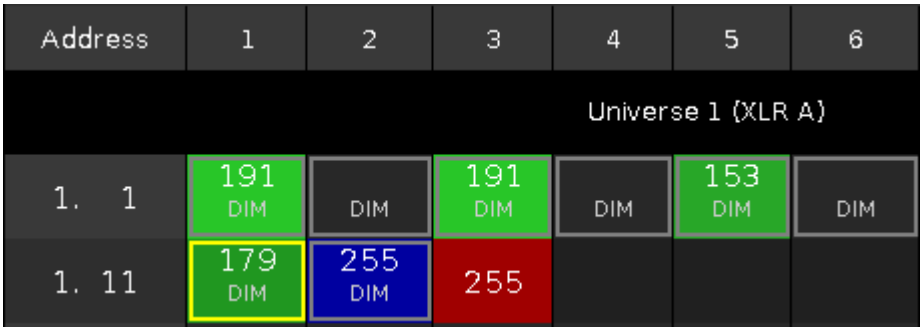

Um die DMX Adresse statt des Wertes anzuzeigen, drücken Sie die TAM Taste.

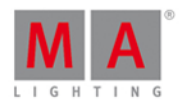

#### Zurück zu Blind

Lassen Sie sich auf der Konsole möglichst folgende Views anzeigen: Fixtures View im Symbol Modus, Fixtures View im Sheet Modus und den DMX View.

Starten Sie Cue 1 auf der Main Cue Liste. Die Fixtures 5 und 7 bekommen einen Dimmer Wert von 40% bzw. einen DMXWert von 102.

Wählen Sie nun Fixture 1 aus und geben Sie ihm einen Wert von 50%. Dies sollte auf allen Screens und in allen Views sichtbar sein (DMXWert 127). Schalten Sie den Blind Modus ein. Beachten Sie, dass Sie den 50% Wert aus dem Programmer im Fixtures View im Sheet Modus sehen, das Fixture im Symbol Modus aber auf 0% gesetzt ist. Genauso verschwindet der Wert im DMX View.

Programmer Werte werden im Blind Modus nur im Fixtures View im Sheet Modus angezeigt. Die anderen Views zeigen Ihnen den aktuellen Output.

Beachten Sie, dass die Programmer Werte wieder aktiv werden, wenn Sie den Blind Modus verlassen. Dies kann dazu verwendet werden, einen Look vorzuprogrammieren und den Blind Modus dann zu verlassen, um den Look live auf der Bühne auszugeben.

Um zu verhindern dass die neuen Werte beim Verlassen des Blind Modus einfach in den Output reinspringen, benutzen Sie den **Program Time Master**. Dieser Special Master ändert das Timing des Programmers. Drücken Sie Store Time und eine Taste von Executor 4.

Bewegen Sie den Fader hoch bis auf 2,5 Sekunden und schalten Sie mit der Blind Taste hin und her. Die Werte faden nun in der vorgegebenen Zeit ein und aus. Mit den beiden Tasten von Executor 4 können Sie die Programmer Time ein- und ausschalten, ohne den Fader zu bewegen. Dies ist sehr hilfreich bei Live Shows, in denen Sie live einen neuen Look kreieren möchten.

Der Nachteil der Blind Funktion ist, dass Sie keine Werte im Programmer behalten können, während Sie im Hintergrund an etwas anderem arbeiten. Dabei hilft uns der Preview Modus.

#### Preview

Preview ist die andere Option die es uns ermöglicht etwas anzuschauen, ohne es zum Output zu schicken.

Mit dieser Option sehen und editieren Sie Cues und testen wie Fade Zeiten eines Cues zu einem anderen aussehen, ohne dass etwas zum Output geschickt wird.

Zur Erklärung überlegen wir uns folgendes Szenario: In unserem Theater möchte der Direktor Fixture 1 auf 50% zu Cue 1 hinzufügen. Schalten Sie alles aus und starten Sie Cue 1. Vergeben Sie Fixture 1 einen Dimmer Wert von 50% im Programmer. Der Direktor spricht eine ganze Zeit lang mit dem Set Designer. Während dessen würden Sie gerne Cue 3 bearbeiten und die Vivids in orange hinzufügen. Sie können jedoch nicht in den Blind Modus wechseln, denn das würde den Output von Fixture 1 wegnehmen. Was sollen Sie tun?

Drücken Sie die Prwy Taste und die große Go+ Taste unter dem Main Executor. Ihre Fixture Views bekommen eine rote Titelleiste. Dadurch wissen Sie, dass die Anzeigen in den Views momentan nicht zum Output gehören.

Beachten Sie, dass Fixture 1 immer noch aktiv im Output ist. Der DMX View zeigt noch den aktuellen Output der Konsole. Aber Fixture 1 ist weder im Programmer, noch in einem der Fixture Views.

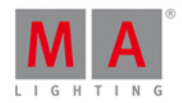

Momentan sehen wir Cue 1 sowohl im realen Output als auch im Preview. Wir wollen jedoch Cue 3 editieren.

Drücken Sie die kleine Go+ Taste in der Kommando Sektion (das ist wichtig) und die Prw Taste. Nun sehen Sie den Fade von Cue 1 zu Cue 2 und den Follow zu Cue 3. Nun können wir die Vivids hinzufügen.

Geben Sie den Fixtures 21 bis 24 einen Dimmer Wert von 15% und die Farbe Orange. All das ist in Ihrem Preview Programmer. Sie sehen die Werte in beiden Fixtures Views, aber im DMX View ändern sich die Werte nicht.

Um Cue 3 zu aktualisieren, drücken Sie Update Please und tippen Sie Ok . Löschen Sie den Programmer und starten Sie den nächsten Cue im Preview.

Wir befinden uns in Cue 4 und möchten die Vivids wieder ausschalten. Geben Sie ihnen einen Dimmer Wert von 0% und aktualisieren den Cue.

Angenommen der Direktor und der Set Designer haben ihr Gespräch beendet und entschieden, Fixture 1 nicht mit hinzuzunehmen. Um den Preview Modus zu verlassen, drücken Sie Esc . Wenn Sie etwas in der Command Line haben, müssen Sie Esc zweimal drücken.

Zurück im realen Output spielen wir unsere Cues ab und schauen unsere Änderungen an. Löschen Sie den Programmer und starten Sie die Cues.

Die Preview Funktion eignet sich hervorragend, um im Hintergrund zu arbeiten und Fade Zeiten zu überprüfen. Wenn Sie einen Preview für andere Executoren als den Main Executor haben möchten, drücken Sie Preview und eine Taste des entsprechenden Executors.

#### DMX Tester

Am Anfang des Kapitels wurde bereits erwähnt, dass DMX Kanäle, die vom DMX Tester angesteuert werden, einen roten Hintergrund im DMX View haben. Doch was tut der DMX Tester?

Der DMX Tester ist in der Lage DMX Kanäle zu testen, ohne dass ein Fixture darauf gepatcht ist. Oder Sie haben einfache Blaulichter, die die ganze Zeit eingeschaltet sein müssen.

Öffnen Sie den DMX View und drücken Sie: DMX 1 3 At 5 0 Please. Beachten Sie, dass der entsprechende DMX Kanal einen roten Hintergrund und den Wert 127 bekommt (DMX reicht von 0 bis 255 - 50% entspricht einem Wert von 127).

Sie können den Tester für jeden Kanal benutzen, egal ob dort etwas gepatcht ist oder nicht. Der Wert wird in keinem anderen View angezeigt. Der DMX Tester hat die höchste Priorität, das heißt Sie können einen getesteten Kanal nicht über den Programmer, einen Executor oder das Parken kontrollieren.

Wenn Sie den DMX Tester für den Kanal wieder ausschalten möchten, drücken Sie Off DMX 1 3 Please.

Um alle DMX Kanäle vom Tester zu entfernen, gibt es zwei Möglichkeiten: Off DMX Thru Please oder drücken Sie Tools und tippen Sie DMX Tester ausschalten .

Seien Sie vorsichtig mit dem DMX Tester und benutzen Sie ihn nur wenn es nötig ist. Wenn Sie nicht im Blick haben, dass der DMX Tester aktiv ist, kann es lange dauern herauszufinden, warum ein Fixture nicht mehr das tut was es tun soll.

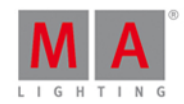

#### Fixtures parken

Sie können Fixtures parken, um nicht aus Versehen deren Werte zu ändern. Setzen Sie Fixture Nummer auf 50%. Drücken Sie danach **Halla + Pause (= Park Kommando)** Fixture 1 Please . Nun löschen Sie Ihren Programmer. Sie sehen nichts in den Fixture Views, aber das Fixture ist immer noch auf 50%. Überprüfen Sie das im DMX View. Hier hat das Fixture einen Wert von 127. Dieser Wert wird sich nicht durch den Programmer oder einen Executor ändern. Das Fixture ignoriert sogar den Grand Master und die Black Out Taste.

Sie finden ein kleines Park Symbol neben der Command Line als Hinweis auf geparkte Fixtures.

Um das Fixture wieder zu entparken, drücken Sie  $\frac{|\mathbf{M}|\mathbf{A}|}{+}$  GO+ (die kleine Go+ Taste - = Unpark Kommando) Fixture 1 Please . Nun kann das Fixture wieder normal angesteuert werden.

Um alle Fixtures zu entparken, drücken Sie die Tools Taste und tippen Sie Alle DMX Channels unpark.

Wenn Fixtures nicht auf Kommandos hören, sollten Sie überprüfen ob neben der Command Line ein Park Symbol angezeigt wird.

Im nächsten Kapitel beschäftigen wir uns mit Macros.

#### 2.19. Erste Schritte - Spaß mit Macros

Die dot2 hat einige vorgefertigte Macros, die Ihre Arbeit an der Konsole besser und schneller machen sollen.

Drücken Sie die Macro Taste. Sie sehen die folgende Auswahl an verschiedenen Macros:

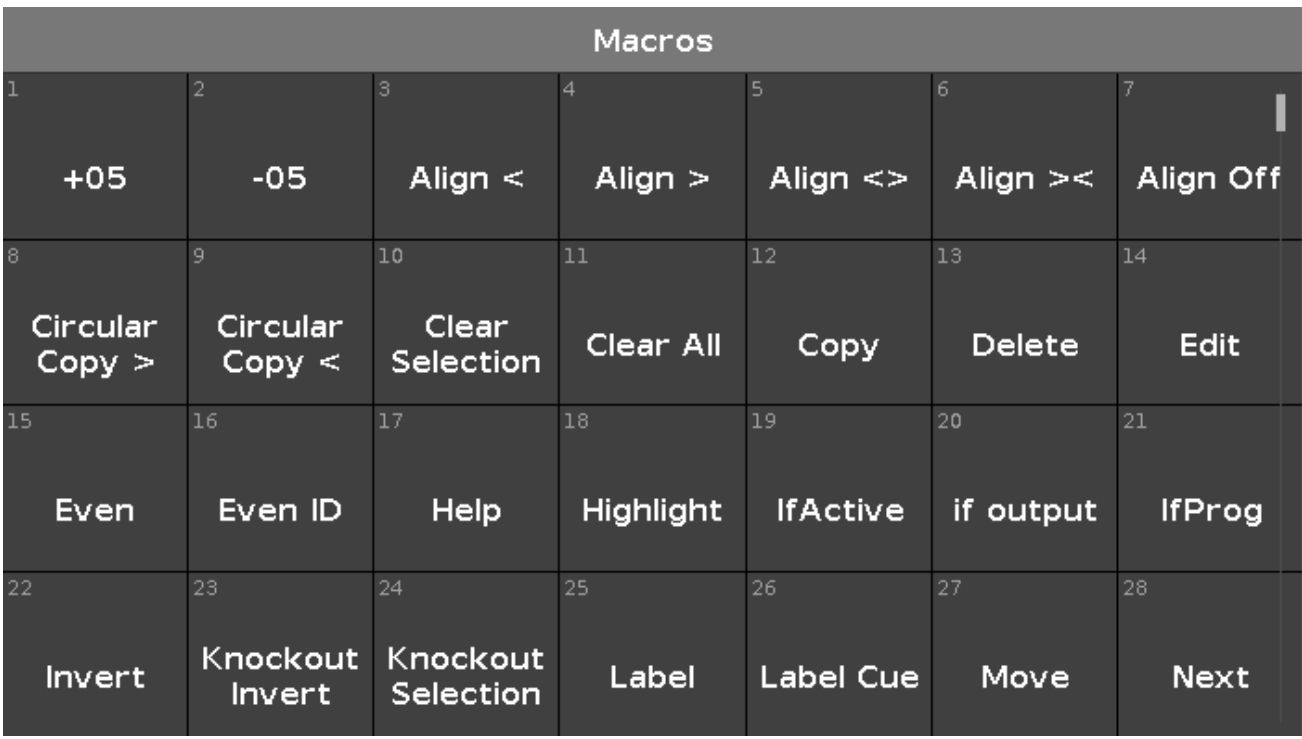

Sie können in der aktuellen Software weder Macros verändern noch eigene hinzufügen. Wenn Sie die vorhandenen Macros ausführen,sehen Sie, dass diese ein Kommando oder eine Serie von Kommandos aufrufen, die Sie auch selbst eintippen können. Macros sind also keine geheimen Funktionen,sondern nur schneller und eleganter bei

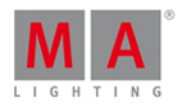

einigen Aufgaben. Manche Kommandos sind nur über Macros oder das Eintippen in die Command Line zu erreichen.

Auch wenn Sie die Macros nicht verändern können, können Sie sie anders anordnen. Sie können zum Beispiel das Macro, das Sie am häufigsten benutzen, nach oben verschieben. Zudem können Sie Macros löschen, die Sie nicht benötigen. Seien Sie jedoch vorsichtig, Sie können die Macros nicht wieder zurückholen.

Ihre Anordnung der Macros könnte folgendermaßen aussehen:

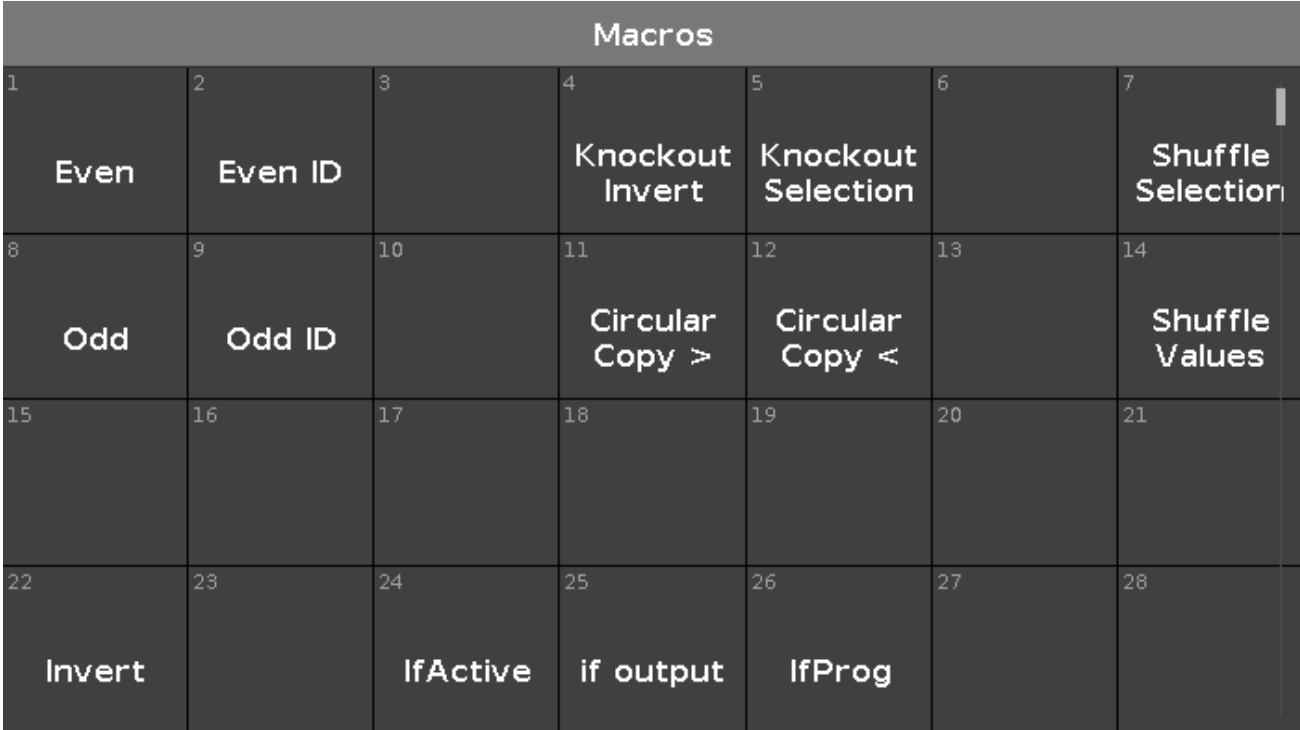

Einige der Macros sind Buttons, die auch als Tasten auf der Konsole zur Verfügung stehen: Copy, Delete, Edit, Help, Label. etc... Andere sind auf der Konsole nicht zu finden. Diese schauen wir uns genauer an und probieren sie aus.

#### Circular Copy und Shuffle

Lassen Sie uns das Macro Circular Copy anschauen.

Löschen Sie Ihren Programmer und schalten Sie alle laufenden Executoren aus.

Wählen Sie alle X4s aus, durch Auswahl der All X4 Group. Schalten Sie den Dimmer an und geben Sie den Fixtures eine blaue Farbe. Nun wählen Sie eins der Fixtures aus uns geben ihm die Farbe Weiß.

Wählen Sie wieder alle X4s aus. Drücken Sie die Macro Taste und tippen Sie auf das Circular Copy > Macro. Sie sehen, dass sich die Weiße Farbe zum nächsten Fixture bewegt. Tippen Sie das Macro mehrere Male. Probieren Sie auch das Circular Copy < Macro. Wir verschieben mit den Macros alle Informationen eines Fixures zum nächsten. Wir haben somit einen sehr schnellen Weg gefunden, Werte zu tauschen. Im nächsten Kapitel erfahren Sie mehr über den Nutzen dieser Funktion.

Lassen Sie uns dieses Macro nun mit einem anderen kombinieren. Sie haben gesehen, dass Circular Copy die Werte in der Reihenfolge Ihrer Auswahl weitergibt. Für die Auswahl haben Sie die Group benutzt, also die Reihenfolge Fixture 31 bis 36. Tippen Sie nun auf das Macro Shuffle Selection . Bis jetzt hat sich scheinbar nichts verändert,

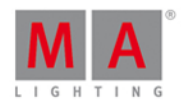

aber probieren Sie jetzt erneut die Funktion Circular Copy aus. Sie sehen, dass die Werte jetzt zufällig in der Fixture Auswahl verschoben werden. Der Grund dafür ist die zufällige Reihenfolge der Fixture Auswahl.

Wählen Sie nun ein blaues Fixture aus und vergeben Sie eine rote Farbe. Wählen Sie wieder alle X4s aus, Fixture 31 thru 36. Wenn Sie nun Circular Copy benutzen, bewegen sich Weiß und Rot in der erwarteten Reihenfolge. Tippen Sie auf das Shuffle Values Macro. Die sechs verschiedenen Werte Sets werden zufällig auf die sechs verschiedenen Fixtures verschoben.

#### Odd, Even und Invert

Wir löschen den Programmer und probieren etwas Neues.

Wählen Sie Fixture 1 bis 10 in der richtigen Reihenfolge aus. Tippen Sie auf das Odd Macro. Erinnern Sie sich an die Next , Prev und Set Tasten und die Möglichkeiten, durch eine Fixture Auswahl zu springen? Wir haben im Moment jedes zweites Fixture ausgewählt, beginnend beim ersten. Mit dem Even Macro wählen Sie die anderen Fixtures aus. Es scheinen also immer die geraden oder ungeraden Fixture IDs ausgewählt zu werden. Dies ist aber nur die Folge der korrekten Reihenfolge unserer Auswahl. Wählen Sie das Shuffle Selection Macro aus und probieren Sie die Odd und Even Macros erneut. Sie sehen, dass die Auswahl der Fixtures nichts mit der ID zu tun hat. Aus diesem Grund gibt es zwei weitere Macros, Odd ID und Even ID. Wenn Sie jetzt auf diese Macros tippen sehen Sie, dass sie auf die momentane Auswahl angewendet werden. Also müssen wir sicherstellen, dass es keine Unterauswahl gibt. Um wieder alle Fixtures auszuwählen, drücken Sie die Set Taste. Nun können wir die Odd ID und Even ID Macros benutzen, sogar wenn wir die Shuffle Selection angewendet haben.

Löschen Sie den Programmer und wählen Sie erneut die Fixtures 1-10 aus. Tippen Sie auf das Invert Macro und drücken Sie die Please Taste. Nun haben wir alle Fixtures außer 1-10 ausgewählt. Wir haben also unsere Auswahl invertiert.

Löschen Sie den Programmer erneut und wählen Sie die Fixtures 5 und 6 aus. Tippen Sie | Invert |, drücken Sie Group und tippen Sie auf All Dimmers. Nun haben wir alle Fixtures aus der Group "All Dimmer" ausgewählt, bis auf die Fixtures 5 und 6. Auf diese Weise können Sie mit der Invert Funktion komplexere Fixture Auswahlen treffen.

Eine zusätzliche Information zu der Invert Funktion: Falls Sie versehentlich eine Shuffle Selection angewendet haben, Sie aber Ihre Fixture Auswahl wieder in der richtigen Reihenfolge haben möchten, tippen Sie zweimal Invert mit einem "Please" dazwischen. Damit bekommen Sie die originale Auswahl in der richtigen Reihenfolge zurück.

#### Knockout

Die beiden Knockout Macros sind sehr hilfreich, um Fixtures und deren Werte aus dem Programmer zu löschen. Wählen Sie die Fixtures 1-10 aus und setzen sie auf Full. Nun wählen Sie nur die Fixtures 5 und 6 aus. Tippen Sie auf das Knockout Selection Macro. Ihre Auswahl wird zurückgesetzt und die Werte der beiden Fixtures werden aus dem Programmer gelöscht. Drücken Sie Oops , um die Aktion rückgängig zu machen. Wir wollen noch etwas anderes probieren. Sie sollten die Werte der Fixtures 5 und 6 wieder zurück und die Fixtures ausgewählt haben. Tippen Sie nun auf das Knockout Invert Macro. Wir haben alle Programmer Werte gelöscht, außer die der Fixtures 5 und 6. Zudem haben wir die Auswahl zurückgesetzt. Diese beiden Macros helfen viel während der Programmierarbeit.

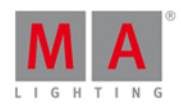

#### Mehr If´s

Schauen wir uns zwei If Macros an, "IfActive" und "IfProg". Zusammen mir der IfOutput Funktion von der If Taste, bekommen wir einige weitere Optionen, unsere Fixtures auszuwählen.

Lassen Sie uns den Programmer mit einer weiteren schönen Funktion löschen. Drücken und halten Sie die

Taste und drücken Sie die Off Taste. Das **Off...** Fenster wird geöffnet. Hier können Sie laufende Executoren ausschalten, den Programmer löschen, Special Master zurücksetzen oder alles zusammen. Wählen Sie diese Option aus, indem Sie Alles ausschalten wählen. Nun starten Sie Cue 1 auf dem Main Executor.

Drücken Sie If Please . Das IfOutput Kommando wird ausgeführt und alle Fixtures mit einem Output über 0% werden ausgewählt. Wenn Sie nun die Invert Funktion benutzen, bekommen Sie alle Fixtures, die keinen Output haben.

Schauen wir uns die beiden anderen Funktionen an. Tippen Sie auf das Macro | IfActive . Dies ändert nichts, außer das unsere aktuelle Auswahl zurückgesetzt wird. Um die Funktion dieses Macros zu nutzen, müssen wir Werte im Programmer haben. Wählen Sie die Fixtures 21 bis 24 aus und vergeben Sie einen Color Wert. Drücken Sie einmal Clear . Um die Fixtures jetzt erneut auszuwählen, tippen Sie auf das IffActive Macro. Die Fixtures werden ausgewählt, da sie aktive Werte im Programmer haben (sie sehen das anhand der roten Markierung der Color Preset Leiste). Nun speichern Sie dies auf einem leeren Executor und drücken Sie Clear einmal (das ist wichtig). Wählen Sie erneut das IfActive Macro aus. Nun funktioniert es nicht. Die Fixtures haben die Werte zwar noch immer im Programmer, sie sind aber nicht mehr aktiv. Also benutzen Sie stattdessen das IfProg Macro. So werden die Fixtures wieder ausgewählt.

Sie können den eben gespeicherten Executor wieder löschen - er sollte nur zur Erklärung dienen.

Im nächsten Kapitel benutzen wir einige der hier vorgestellten Macros für weitergehende Funktionen.

#### 2.20. Erste Schritte - Chaser erstellen

Benutzen wir nun die Circular Copy Macros für das Erstellen eines Chasers.

Wir erstellen dafür eine neue Page. Drücken Sie Page + bis Sie auf Page 3 sind und wählen Sie "Alles ausschalten" nach der Tastenkombination  $\sqrt{\frac{m}{A}} + \sqrt{C}$ 

#### Cue Liste erstellen

Chaser sind Cue Listen, die ein anderes Timing benutzen, als die in der Cue Liste gespeicherten Zeiten. Chaser laufen oft als Wiederholungen, aber es gibt auch andere Optionen.

Als Erstes erstellen wir eine Cue Liste.

Wählen Sie alle X4´s aus, indem Sie die entsprechende Group benutzen. Schalten Sie die Fixtures an und geben Sie ihnen die Farbe Blau, außer Fixture 31 - dieses sollte weiß sein. Speichern Sie das auf Executor 1.

Stellen Sie sicher, dass alle Fixtures ausgewählt sind und tippen Sie einmal auf das Circular Copy > Macro. Speichern Sie das als Cue Nummer 2. Benutzen Sie weiter Circular Copy und speichern Sie jeden Schritt als nächsten Cue, bis Sie 6 Cues gespeichert haben. Dies ist unsere Cue Liste mit den verschiedenen Schritten für den

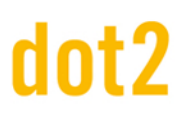

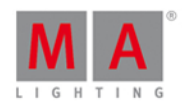

#### Chaser.

Das einzige Problem ist, dass der Chaser jetzt zu viele Informationen hätte. Wenn Sie Circular Copy benutzen, werden alle Werte eines Fixtures kopiert und verschoben. Wir möchten in unserem Chaser aber nur die Dimmer und Color Werte haben. Also entfernen wir alle anderen. Um alle möglichen Attribute der Fixtures in den Programmer zu laden, wählen Sie alle X4's aus und drücken zweimal die Please Taste. Wir entfernen die Attribute Dimmer und Color aus dem Programmer. Drücken Sie Off und tippen Sie Dimmer in der Preset Leiste und drücken Sie erneut Off und tippen Sie Color . Die roten Markierungen neben den Attributen sollten nun verschwunden sein. Die Attribute die sich jetzt noch im Programmer befinden wollen wir nicht als Information in unserem Chaser haben. Um die Attribute aus der Cue Liste zu entfernen, drücken Sie Store Cue Thru und den entsprechenden Executor Button. Wählen Sie dann Entfernen . Somit sind alle unnötigen Attribute aus der Cue Liste entfernt.

#### In einen Chaser ändern

Nun müssen wir den Modus der Cue Liste auf Chaser ändern.

Drücken Sie die < OD Taste und einen entsprechenden Executor Button. Tippen Sie auf das Werkzeug Symbol in der oberen rechten Ecke des Cue Fensters. Das Einstellungen für Executor Fenster wird geöffnet.

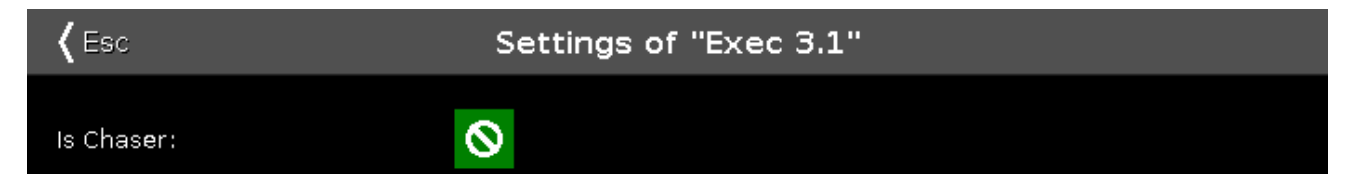

Tippen Sie auf das Verbotszeichen neben Chaser. Das Zeichen wird zu einem weißen Haken und der Chaser Modus ist aktiviert. Um das Fenster zu verlassen, tippen Sie Esc.

Sie sehen, dass sich die Farbe des Executors in der Executor Leiste zu Blau geändert hat:

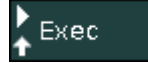

Bewegen Sie den Fader nach unten und wieder nach oben - Der Chaser läuft.

#### Chaser Einstellungen ändern

Drücken Sie erneut die **COD** Taste und einen entsprechenden Executor Button des Chasers. Im unteren Bereich von Screen 1 sehen Sie die Chaser Einstellungen:

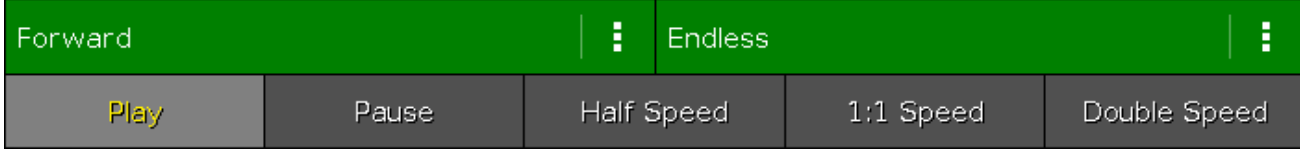

In den beiden grünen Feldern bestimmen Sie die Laufrichtung und die Wiederholungen des Chasers. Um die verschiedenen Möglichkeiten für die Richtung zu sehen, tippen Sie auf die drei weißen Punkte im linken Feld. Sie bekommen folgende Möglichkeiten:

**Vorwärts** - Die Schritte laufen vom Cue mit der niedrigsten Nummer zum Cue mit der höchsten Nummer.

# nt 2

# dot2 User Manual

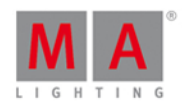

- **Rückwärts** Die Schritte laufen vom Cue mit der höchsten Nummer zum Cue mit der niedrigsten Nummer.
- **Bounce** Beginnt vorwärts und wechselt bei der höchsten Cue Nummer die Richtung. Das Ergebnis ist eine ständige Richtungsänderung zwischen den äußeren Cues.
- **Random** Durchläuft die Cue Liste in zufälliger Reihenfolge.

Im rechten Feld entscheiden Sie, wie sich der Chaser wiederholt. Um die Möglichkeiten zu sehen, tippen Sie auf die drei weißen Punkte:

- **Endlos** Der Chaser läuft bis Sie ihn stoppen.
- **Einmalig-Off** Durchläuft den Chaser einmal und schaltet ihn dann aus. Wenn Sie bei der Richtung Random gewählt haben, durchläuft der Chaser die Anzahl der gespeicherten Schritte (Cues), jedoch nicht unbedingt alle unterschiedlichen Cues!
- **Einmalig-On** Das gleiche wie Einmalig-Off, jedoch pausiert der Chaser zum Schluss und wird nicht ausgeschaltet.

Mit der unteren Hälfte der Chaser Leiste, spielen Sie den Chaser ab oder pausieren ihn. Sie haben zudem drei Buttons, mit denen Sie die Geschwindigkeit verändern können. Sie können Halbe Geschwindigkeit, Doppelte Geschwindigkeit oder die Encoder Geschwindigkeit einstellen.

Sie können die Geschwindigkeit des Chasers auch dynamisch anpassen. Drücken und halten Sie die Speed Taste und drücken Sie mehrfach eine Taste, die zu einem Chaser gehört. Die Geschwindigkeit des Chasers folgt der Geschwindigkeit, mit der Sie auf den Executor Button drücken. Diese Funktion wird "Learn" genannt. Die dot2 rechnet die Geschwindigkeit in BPM(Beats per Minute). Dies wird für Chaser und Effects benutzt.

Sie erinnern sich, dass bei einem Chaser alle Cue Zeiten ignoriert werden? Die Standard Fade Zeit ist 0, also springt der Chaser ohne Fade durch die einzelnen Schritte. Um einen weicheren Übergang zwischen den einzelnen Schritten zu realisieren, nutzen Sie den zweiten Encoder von rechts. Hier regeln Sie die Fade Zeit in Prozent. Sie bestimmten wieviel der vorhandenen Zeit benutzt werden soll, um in den nächsten Schritt über zu gehen. Die Basis dafür ist die eingestellte Geschwindigkeit.

#### Chaser aus Cues abspielen

Ein Limit bei den Chasern stellt das einfache Abspielen in Cues dar.

Die einzige Möglichkeit ist, Kommandos in Ihrer Cue Liste hinzuzufügen. Um die Main Cue Liste zu öffnen, drücken Sie Cue . Scrollen Sie in der Liste ganz nach rechts, zur Spalte "CMD".

Im CMD Feld für Cue 4 fügen wir nun ein Kommando hinzu, um den Chaser in diesem Cue abzuspielen. Stellen Sie sicher, dass der Chaser Fader auf 0% ist und merken Sie sich die Executor Page und die Executor Nummer. Der Chaser sollte auf Page 3, Executor 1 sein.

Geben Sie folgendes in das CMD Feld ein: **fader 3.1 at 100 fade 2**

Um den Chaser in Cue 5 wieder auszuschalten, geben Sie im CMD Feld von Cue 5 ein: **fader 3.1 at 0 fade 5**

Spielen Sie nun die Cue Liste ab und Sie sehen, dass der Chaser in Cue 4 startet und in Cue 5 stoppt. Mit den Fade Zeiten haben wir einen schönen In-Fade realisiert. Der Out-Fade ist nicht ganz so schön, da die X4´s in Cue 5 noch Dimmer Werte aus dem Main Executor bekommen. Nach den 5 Sekunden Fade Zeit springt der Color Wert auf grün. Um das zu ändern, erstellen Sie einen Cue 5.5 und speichern Sie die X4 Dimmer Werte mit 0% in Cue 5 (Cue Only). Geben Sie Cue 5.5 einen Follow als Trigger.

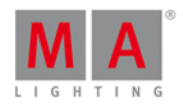

Das ist alles was Sie über Chaser wissen müssen. Die Cues können dabei alle möglichen Inhalte haben und Sie können so viele Cues verwenden, wie Sie möchten. Im nächsten Kapitel schauen wir uns einige Effects an.

### 2.21. Erste Schritte - Effects

In diesem Kapitel schauen wir uns die Effects Engine der dot2 genauer an.

Schalten Sie dazu alles aus und setzen Sie alle Special Master zurück.

#### Dimmer Effects und Effect Theorie

Beginnen wir mit einigen Basis Effects. Wählen Sie die Fixtures 1 bis 10 aus.

Tippen Sie Dimmer in der Preset Type Leiste und drücken Sie die Effect Taste.

Der Effect View wird geöffnet. Hier bekommen Sie eine Auswahl von möglichen Effects mit dem Dimmer Attribut. Auf der linken Seite sehen Sie verschiedene vorgefertigte Effects, auf der rechten Seite sind verschiedene Werkzeuge wie "Zufällige Anwahl" oder die verschiedenen Align Modi.

Tippen Sie auf den Soft Dimmer Effect und sehen Sie sich den Fixtures View an. Wir bekommen einen Sinus Dimmer Effect auf unseren zehn Fixtures. Der Wertebereich ist von 0% bis 100%.

Effects bewegen sich immer zwischen zwei Werten, also von einem Wert zu einem anderen. Diese beiden Werte können wir beeinflussen. Zudem können wir die Geschwindigkeit und die Phase innerhalb der Fixture Auswahl steuern.

Wir beginnen mit den beiden Werten. In der blauen Effect Leiste sehen Sie zwei Buttons: Low Wert und High Wert .

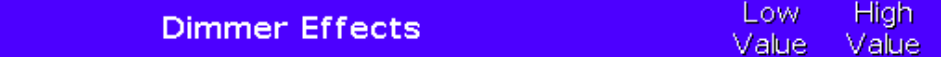

Tippen Sie auf Low Wert . Sie sehen die Standard Ansicht für den Dimmer Wert. Tippen Sie auf den Button 25% und beachten Sie, wie sich der untere Wert des Effects im Fixtures View ändert. Achten Sie auch auf die blaue Farbe der Dimmer Titelleiste und auf die zwei zusätzlichen Buttons in diesem View:

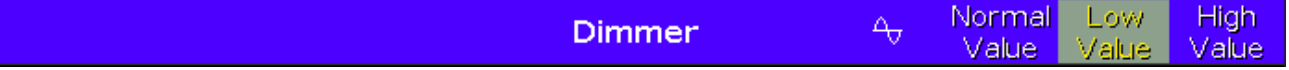

Der linke Button zeigt eine kleine Sinus Kurve. Er ändert sich nicht wenn wir den Effect Typ verändern. Mit dem Normal Wert Button kontrollieren Sie wieder den normalen Wert, ohne einen Effect. Das schauen wir uns später genauer an.

Tippen Sie auf High Wert und ändern Sie diesen auf 75% . Nun haben wir einen limitierten Dimmer Effect zwischen 25% und 75%. Tippen Sie nun auf die Sinus Kurve. Wir sind zurück im Effect View.

Hier haben wir ebenso die Möglichkeit, die High und Low Werte über den linken Encoder zu steuern.

Um die Geschwindigkeit des Effects zu verändern, drehen Sie den zweiten Encoder.

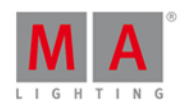

Der dritte Encoder steuert die Phase. Die Phase bestimmt wie sich die Auswahl der Fixtures über die Zeit einer Effect Schleife aufteilt. Ändern Sie den Wert auf 0. Sie sehen, dass nun alle zehn Fixtures das gleiche zur gleichen Zeit tun. Sie sind mit anderen Worten innerhalb einer Phase. Wenn Sie den Encoder drehen und so den Wert verändern, scheint sich am Verhalten der Fixtures nichts wirklich zu ändern. Das kommt daher, dass alle Fixtures immer am selben Punkt also in derselben Phase sind. Nur die Positionierung innerhalb der Effect Schleife verändert sich. Wenn wir den Effect wiederherstellen möchten wie er war, müssen wir die Fixtures also auf eine Effect Schleife verteilen. Eine Effect Schleife können Sie mit einem Kreis vergleichen, weshalb der Wert für die Phase auch in Grad eingestellt wird. 360 Grad entsprechen einer Kreisumdrehung, also einer Effect Schleife. Daher müssen wir die Fixtures auf 0 bis 360 Grad verteilen. Tippen Sie dazu den Button  $\overline{0..360}$ .

Tippen Sie nun auf Hard Dimmer . Wir bekommen einen Chaser ähnlichen Dimmer Effect. Der rechte Encoder steuert die Breite und die Softness. Probieren Sie ihn aus. Ist der Wert für die Breite klein, verhalten sich wenige Fixtures zur selben Zeit gleich. Je größer der Wert, desto mehr Fixtures tun zur selben Zeit das gleiche. Stellen Sie

die Breite auf ca. 20% ein und drücken und halten Sie die **Frich** Taste während Sie am Encoder drehen. So stellen Sie den Wert für die Softness ein und entscheiden, ob die Werte ein- oder ausfaden oder springen. Geben Sie der Softness den Wert 100% und der Breite den Wert 50%. Erkennen Sie den Effect wieder?

Probieren Sie danach die beiden Ramp Effects aus und spielen Sie etwas damit.

Wählen Sie nun den Hard Dimmer Effect und vergeben eine Breite von 50%. Wählen Sie zudem Zufällige Anwahl . Drücken Sie Store und eine Taste die zu Executor 1 gehört. Löschen Sie den Programmer und starten Sie den Cue. Wenn Sie eine Standard Cue Zeit gesetzt haben, benutzt der Effect diese um einzufaden.

Lassen Sie uns einen zweiten Cue erstellen, in dem der Effect mit einer Fade Zeit stoppt. Wählen Sie die zehn Fixtures aus und drücken Sie die Effect Taste. Nun erscheint es logisch den Off Button im Effect View auszuwählen. Dieser Button würde jedoch den Effect aus dem Programmer entfernen, doch im Moment kommt er aus einem Cue. Da in der Cue Liste das Tracking benutzt wird, müssen wir den Fixtures einen Wert geben, der den Effect stoppt. MA nennt diesen Wert "Stomp". Also tippen Sie auf den Stomp Button. Nun stoppt der Effect und Sie können das in den Cue 2 mit einer Fade Zeit von 5 Sekunden speichern.

#### Color Effects

Fahren wir mit Color Effects fort.

Wählen Sie die X4s aus, tippen Sie Color in der Preset Type Leiste und dann das Sinus Symbol in der Titelleiste.

Tippen Sie 2 Color Hard . Dieser Effect sieht dem Chaser aus dem vergangenen Kapitel sehr ähnlich.

Die Low und High Werte kontrollieren nun die beiden Farben in dem Effect. Ändern Sie diese und spielen Sie mit der Breite und der Softness.

Lassen Sie uns einen Effect erstellen der sich von außen nach innen bewegt. Löschen Sie den Programmer. Wählen Sie Fixture 31 bis 33 aus (in dieser Reihenfolge) und starten Sie den 2 Color Hard Effect. Nun wählen Sie Fixture 36 bis 34 aus und starten ebenso den 2 Color Hard Effekt. Die beiden Fixture Bereiche sind nicht synchronisiert, da wir den Effect nicht gleichzeitig gestartet haben. Tippen Sie dazu den Sync Button. Nun laufen die beiden Bereich wie zur selben Zeit gestartet. Speichern Sie dies auf Executor 2. Wählen Sie die kompletten Fixtures von 31 bis 36 aus und ändern Sie die Low und High Werte. Wenn Sie Ihre Farben ausgewählt haben, drücken Sie Update und eine Taste des Executors 2.

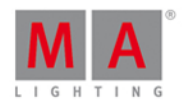

Es gibt einen speziellen Color Effect, den RGB Rainbow Effect. Wählen Sie alle X4s aus und probieren Sie diesen Effect aus. Speichern Sie ihn als Cue 2 mit einer Fade Zeit, um den Übergang zwischen Cue 1 und Cue 2 zu beobachten.

Benutzen Sie den Colorwheel 2 Color Effect für Color Effects mit den Color Wheels. Sie bekommen einen Effect zwischen zwei Colors auf einem Color Wheel.

Schauen wir uns nun Position Effects an.

#### Position Effects

In diesem Teil kommen wir auf den "Normal Wert" von vorhin zurück. Die meisten Position Effects werden aus einer Startposition aufgerufen. Wir haben zum Beispiel einen Cue gespeichert, in dem die Fixtures auf einen Sänger einer Band positioniert sind. Im nächsten Cue sollen die Fixtures einen Circle Effect um den Sänger herum starten. Im nächsten Cue bewegen sich die Fixtures zum Gitarristen während Sie den Circle weiter fahren. Danach soll es einen Cue geben, in dem die Fixtures wieder zurück zum Sänger fahren und den Effect stoppen. Dieses Szenario erklärt, warum es einen Normal Wert gibt und Effects über diesem Normal Wert liegen.

Erstellen Sie zunächst zwei Position Presets mit den Alpha Profiles und nennen Sie sie "Singer" und "Guitar". Geben Sie den Fixtures einen Dimmer Wert von 100% und wählen Sie das Preset "Singer". Speichern Sie das als Cue 1 auf Executor 3.

Nun brauchen wir einen Circle Effect. Tippen Sie Position in der Preset Type Leiste und das Sinus Symbol. Hier finden Sie einen Circle Effect. Wir wollen diesen Effect etwas zufälliger aussehen lassen. Benutzen Sie das Odd Macro, um die Hälfte der Fixtures auszuwählen, gehen Sie zurück in den Effect View und tippen Sie auf den Richtung  $\Diamond$  Button. Danach drücken Sie die Set Taste, um wieder alle Fixtures auszuwählen. Nun dreht sich die Hälfte der Fixtures in die andere Richtung. Um die Größe zu verkleinern, tippen Sie Low Wert in der Titelleiste. Beachten Sie dass der Wert für Pan und Tilt -15 beträgt. Dieser Wert ist ein negativer Wert, relativ zur Standard Position 0. In unserem Fall ist also der Low Wert 15 Grad unter der Standard Position aus Cue 1. Verändern Sie die Werte für Pan und Tilt auf -10. Wählen Sie High Wert aus und beachten Sie, dass dies positive Werte sind. Ändern Sie die Werte ebenfalls auf 10. Das ist unser Circle Effect. Speichern Sie diesen als Cue 2 mit einer Fade Zeit von 3 Sekunden.

Im nächsten Cue sollen die Fixtures zum Gitarristen fahren. Wählen Sie die Fixtures aus und wählen Sie das Preset "Guitar" aus. Speichern Sie das als Cue 3.

Öffnen Sie mit den ausgewählten Fixtures wieder die Position Effects und wählen Sie Stomp und das Singer Position Preset. Speichern Sie das als Cue 4.

Fügen Sie jedem Cue eine Fade Zeit von 3 Sekunden hinzu. Löschen Sie danach den Programmer und testen Sie die Cues.

Sie sehen die Circle Bewegung im Fixtures Symbol View und die Position Presets im Fixtures Sheet View.

Probieren Sie weitere Position Effects aus und spielen Sie mit den verschiedenen Werten.

Sie können Effects auf den meisten Preset Types verwenden. Dies war nur eine kurze Einführung in die gebräuchlichsten.

Zum Ende dieser Tour durch die dot2 schauen wir uns an, wie externe Geräte verbunden werden.

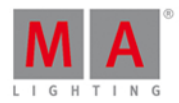

### 2.22. Erste Schritte - onPC, 3D, Wings und Nodes verbinden

Wir sind fast am Ende der Ersten Schritte auf der dot2 angekommen. Schauen wir uns an, wie wir mehrere Geräte miteinander verbinden.

Die dot2 Familie besteht aus drei verschiedenen Konsolen. Die kleinste Konsole heißt "dot2 core". Sie besteht aus der Kommando Sektion und einer speziellen Core Fader Sektion. Die "dot2 XL-F" ist wie eine core mit einem zusätzlichen eingebauten Fader Wing. Die "dot2 XL-B" ist eine core mit einem eingebauten Button Wing. Ein "dot2 F-Wing" stellt 8 Fader Executoren und 16 zusätzlichen Button Executoren zur Verfügung. Ein "dot2 B-Wing" hat 48 Button Executoren.

Sie können eine dot2 core mit maximal zwei dot2 F-Wings und zwei dot2 B-Wings verbinden. Dasselbe gilt für die dot2 XL Konsolen, jedoch wird das intern vorhandene Wing bereits mitgezählt, sodass Sie maximal noch drei weitere Wings verbinden können.

Sie können insgesamt 10 dot2 Node4´s (1k) in Ihr System einbinden. Die Nodes wandeln das Netzwerk Signal in DMX Output. Sie sind über das Netzwerk verbunden und können an verschiedenen Orten platziert werden. 5 Nodes können Universum 1-4 ausspielen, 5 andere Nodes können Universum 5-8 ausspielen.

Sie können bis zu fünf dot2 Konsolen oder onPCs und bis zu fünf 3D Visualisierer in einem System verbinden.

Alle Geräte werden über einen 100MBit (Minimum) Ethernet Switch miteinander verbunden. Sie benötigen einen Switch der Multicast unterstützt. Heutzutage unterstützen dies die meisten Switches. Benutzen Sie dazu Ethernet Kabel mit mindestens Cat.5e Spezifikation. Die Geräte kommunizieren über IPv6. Jedes Gerät hat eine einzigartige IPv6 Adresse. Ihr Rechner für den onPC muss diese ebenso haben. Alle neuen Rechner haben diese Adresse automatisch. Bei älteren Computern muss Sie eventuell eingestellt werden. Für weitere Information zu IPv6, lesen Sie auch Was ist [IPv6?.](#page-88-0)

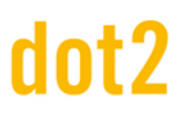

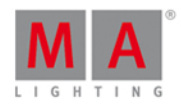

#### dot2 Wings

Wenn Sie alle Geräte physikalisch angeschlossen haben, müssen Sie das Equipment noch mit der Konsole verbinden. Drücken Sie Setup und tippen Sie dot2 Wings.

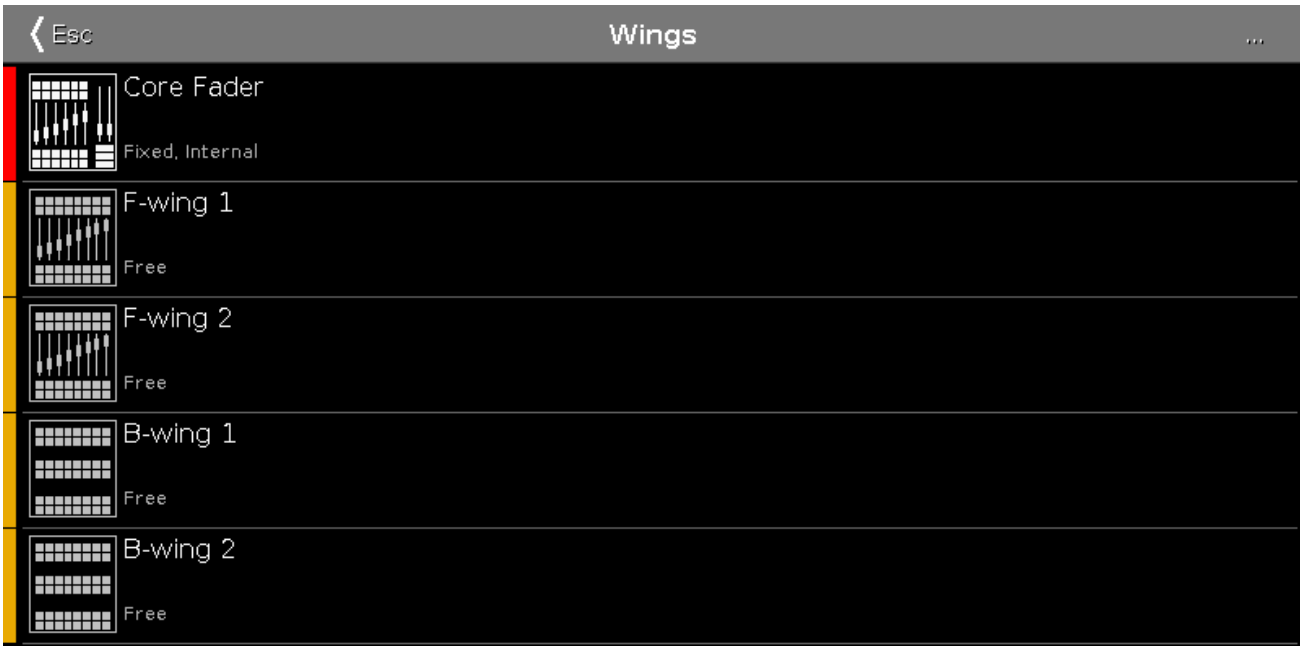

Hier wählen Sie einen passenden freien Wing Slot aus, um ein Wing zu verbinden.

Wenn Sie einen freien Slot auswählen, bekommen Sie eine Liste der verfügbaren Wings in Ihrem Netzwerk. Wenn Sie ein Wing aus der Liste auswählen, blinken die Tasten. So können Sie das Wing identifizieren. Wählen Sie das gewünschte Gerät aus und drücken Sie Auswahl zuordnen .

#### dot2 Konsole, dot2 onPC, dot2 Node4 (1K) und dot2 3D Visualisierer

Bei den anderen dot2 Geräten funktioniert die Verbindung etwas anders.

Um Konsolen, onPC, Nodes und 3D Visualisierer zu verbinden, brauchen wir eine laufende Session. Drücken Sie Setup und tippen Sie Sessions. Wenn Ihre Konsole bereits Teilnehmer einer Session ist, zeigt ein Button oben rechts Session stoppen/trennen und ein Text daneben um welche Session es sich handelt. Wenn auf Ihrer Konsole keine Session aktiv ist (Konsole ist im Standalone Modus), zeigt der

Button Netzwerk Session starten oder beitreten . Sie können vier verschiedene Sessions auf einem physikalischen Netzwerk betreiben. Um weitere Konsolen, onPCs, Nodes oder 3Ds hinzuzufügen, müssen sich diese im gleichen Netzwerk befinden und der Session mit derselben Nummer beitreten. Wenn

Sie Netzwerk Session starten oder beitreten tippen, sehen Sie vier Buttons - einen für jede verfügbare Session. Wenn eine Session aktiv ist, zeigt der Button Session beitreten . Wenn keine Session aktiv ist, können Sie über den Neue Session Button eine neue Session starten.

Um die verschiedenen Geräte hinzuzufügen, tippen Sie auf den Hinzufügen Button im Sessions View unter "Verbundene Stationen". Sie sehen eine Liste aller verfügbaren Geräte in Ihrem Netzwerk. Tippen Sie auf das Gerät welches Sie hinzufügen möchten. Es wird in der Tabelle unter dem korrekten Typ aufgelistet.

Wenn Sie auf die einzelnen Geräte Typen tippen, sehen Sie die verschiedenen Geräte in den verschiedenen Sektionen. Die Konsole oder der onPC an dem Sie sitzen, wird hellgrün hervorgehoben. Ein dunkelgrüner

69

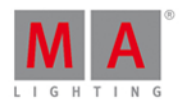

Hintergrund erscheint, wenn das entsprechende Gerät Teilnehmer in der Session ist. Geräte mit rotem Hintergrund sollten Teilnehmer der Session sein, sind aber nicht verbunden.

Sie können Geräte aus dem Netzwerk entfernen, indem Sie sie auswählen und Entfernen tippen.

Die Grenze für jede Session sind fünf dot2 Konsolen/onPCs, fünf dot2 3D Visualisierer und 10 dot2 Node4 (1k)s davon fünf in jeder Universum Konfiguration.

Sie können bestimmen, welche DMX Universen ein Node ausgeben soll. Um das zu ändern, wählen Sie den Node in der entsprechenden DMX Port Spalte aus und drücken Sie auf den Encoder. Hier haben Sie die Auswahl zwischen den beiden Konfigurationen. Tippen Sie auf die gewünschte Konfiguration.

Die Show speichert, welche Geräte in der Session verbunden sein sollen.

Gehen wir nun zum letzten Kapitel

#### 2.23. Erste Schritte - Viel Spaß beim Programmieren

Vielen Dank, dass Sie sich die Zeit genommen haben, durch die Ersten Schritte der dot2 zu laufen.

Wir haben uns viele Funktionen der dot2 angesehen. Es gibt einige weitere Details, die wir nicht gesehen haben.

Bitte benutzen Sie die Bedienungsanleitung für Ihre weiteren Fragen. Dort finden Sie weitere Informationen.

Sie lesen alles über die verschiedenen Views & [Fenster](#page-161-0). Zudem gibt es Beschreibungen von allen [Kommandos](#page-330-0) und [Tasten.](#page-118-0)

Für weitere Informationen über das Konzept der Konsole lesen Sie auch innerhalb der [Was](#page-70-0) ist... Kapitel. Wenn Sie bestimmte Sachen versuchen, könnten Sie in den Wie kann [man...](#page-90-0) Kapiteln Hilfe bekommen.

Vergessen Sie nicht die Help Taste, die Sie zusammen mit den verschiedenen Tasten und den Touchscreens benutzen können, um Hilfe bei Tasten und Views zu bekommen.

Zudem nutzen Sie das dot2 Benutzer Forum, um Ihre Fragen zu stellen. Folgender Link führt Sie direkt ins Forum: <http://forum.ma-dot2.com/>

Weitere interessante Informationen erhalten Sie auf der dot2 Homepage: <http://www.ma-dot2.com/>

#### **Viel Spaß beim Programmieren :-)**

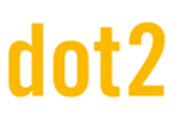

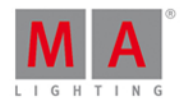

### <span id="page-70-0"></span>3. Was sind...

In diesem Kapitel werden Erklärungen zu den verschiedenen Bedienelementen der dot2 gegeben.

Es soll dazu dienen, das Konzept und die Begrifflichkeiten, die in der Bedienungsanleitung und in der Konsole benutzt werden, zu verstehen.

Für weitere praktische Erklärungen wählen Sie die Wie kann [man...](#page-90-0) Seiten.

#### 3.1. System Farben

Die dot2 gibt Ihnen nach bestimmten Aktionen ein direktes Feedback in Form von verschiedenen Farben.

Die folgenden Beispiele erklären dieses Konzept.

Grau

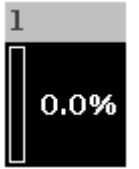

Die graue Farbe signalisiert ein nicht ausgewähltes Objekt. Dies ist die Standard Farbe.

Gelb

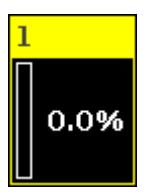

Die gelbe Farbe signalisiert ein ausgewähltes Objekt, zum Beispiel ein Fixture oder eine Gruppe.

Rot

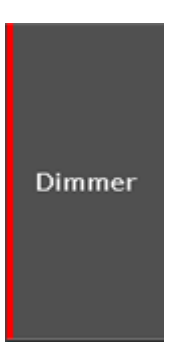

Die rote Farbe signalisiert einen Wert aus dem Programmer, der gespeichert werden kann. Dies wird zum Beispiel in der [Preset](#page-166-0) Type Leiste oder dem [Fixture](#page-231-0) Sheet View angezeigt.

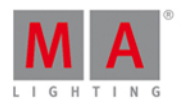

#### 3.1.1. Farben der Kommando Historie

Die Farben der Kommando Historie sind im [Command](#page-203-0) Line View und im [Kommando](#page-201-0) Historie View zu sehen.

Grün

#### Fixture

Die Farbe Grün zeigt ein [Kommando](#page-330-0) oder ein Kürzel (Shortcut) für ein Kommando.

Gelb

#### Ennon #8: NUMBER TOO SMALL

Die Farbe Gelb zeigt eine [Fehlermeldung.](#page-424-0)

Weiß

#### $Executing :$

Weiß zeigt einen Standard Kommando Text.

Siehe auch

- [Command](#page-203-0) Line View
- **[Kommando](#page-201-0) Historie View**
- Control Elemente [Command](#page-163-0) Line
- Wie kann man die [Command](#page-95-0) Line benutzen?
- [Kommandos](#page-330-0)
- [Fehlermeldungen](#page-424-0)

#### 3.1.2. Executor Farben

Die [folgenden](#page-185-0) Farben sind in der [Executor](#page-229-0) Leiste, dem Executor Leiste Fenster und dem Fenster zum Ändern der Funktion der Executor Buttons sichtbar.

Wenn ein Executor in seiner neutralen Position ist, wird diese Farbe dunkler dargestellt.

Oliv Grün

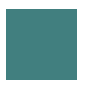

Die Farbe Oliv Grün zeigt, dass dieser Executor eine Cue Liste enthält.

Blau

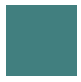

Die Farbe Blau zeigt, dass auf diesem Executor ein [Chaser](#page-428-0) gespeichert ist.

Braun

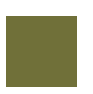
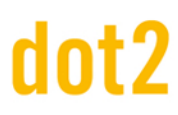

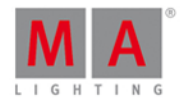

Die Farbe Braun zeigt, dass dieser Executor ein Group [Master](#page-428-0) ist.

Gras Grün

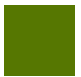

Die Farbe Gras Grün zeigt, dass auf diesem Executor ein [Special](#page-428-0) Master gespeichert ist.

Breite Streifen

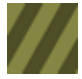

Breite Streifen zeigen, dass dieser Executor automatisch fixiert ist.

Schmale Streifen

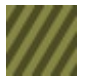

Schmale Streifen zeigen, dass dieser Executor mit einem Fix [Kommando](#page-364-0) fixiert ist.

#### Siehe auch

- [Executor](#page-164-0) Leiste
- **[Executor](#page-229-0) Leiste Fenster**
- **Funktion der [Executor](#page-185-0) Buttons ändern**
- Was sind [Executor?](#page-81-0)
- Fix [Kommando](#page-364-0)
- **Fix [Taste](#page-129-0)**
- 3.1.3. Farben von Werten

Die Farben von Werten sind im [Fixture](#page-231-0) Sheet View sichtbar.

#### Cyan farbene Werte

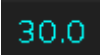

Cyan farbene Werte kommen vom Main Executor und zeigen an, welche Werte sich im aktuellen Cue geändert haben. Außerdem zeigen Sie eine Erhöhung der Dimmerwerte an.

Grüne Werte

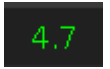

Grüne Werte kommen vom Programmer und zeigen eine Verringerung der Dimmerwerte an.

Graue Werte

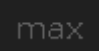

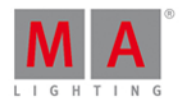

Graue Werte sind Standard Werte.

Magenta farbene Werte

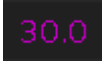

Magenta farbene Werte sind getrackte Werte vom Main Executor. Diese Werte kommen von einem vorherigen Cue, sie sind nicht im aktuellen Cue gespeichert.

Rote Werte

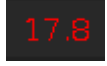

Rote Werte kommen vom Programmer.

Roter Hintergrund

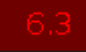

Ein roter Hintergrund zeigt an, dass diese Werte im Programmer bearbeitet wurden, und gespeichert werden können.

Hellgelbe Werte

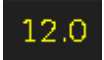

Hellgelbe Werte kommen von Executoren.

Dunkelgelbe Werte

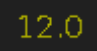

Dunkelgelbe Werte sind getrackte Werte von einem Executor.

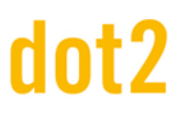

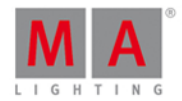

## <span id="page-74-0"></span>3.2. Was ist der Programmer?

Der Programmer ist ein temporärer Speicher für Ihre Werte. Hier werden Werte festgehalten, bis Sie sie an einem Ort speichern oder verwerfen.

Der Programmer hat mehrere Stufen. Wenn Sie ein Fixture auswählen, wird die Fixture ID gelb im Fixtures View. Sie können die Werte des ausgewählten Fixtures mit dem Level Wheel oder auf eine andere Art ändern. Wenn Sie aktive Werte im Programmer haben, bekommen diese einen roten Hintergrund im [Fixtures](#page-231-0) View (Sheet Modus). Sie sehen zudem rote Markierungen in der [Preset](#page-166-0) Type Leiste.

Wenn Sie etwas speichern, haben Sie die Werte danach noch immer im Programmer - sie sind nur nicht mehr aktiv.

Wenn Sie eine Fixture Auswahl und Werte in Ihrem Programmer haben, drücken Sie die Clear Taste einmal, um die Auswahl aufzuheben und drücken Sie Clear ein zweites Mal, um die Werte aus dem Programmer zu entfernen.

Wenn Sie nur etwas bestimmtes aus dem Programmer entfernen möchten, drücken Sie die Off Taste und das was Sie entfernen möchten. Um mehr darüber zu erfahren, lesen Sie auch Off [Taste](#page-143-0).

Der Programmer hat eine höhere Priorität als die Executoren. Wenn Sie Werte in Ihrem Programmer haben, werden diese nicht von Cues überschrieben.

Um die Werte aus dem Programmer nicht real auszugeben, drücken Sie die Blind Taste. Um die Werte wieder live auszugeben, drücken Sie erneut Blind

Siehe auch [Fixtures](#page-231-0) View [Preset](#page-166-0) Type Leiste Off [Taste](#page-143-0) Wie kann man mit Cues [arbeiten?](#page-100-0) Wie kann man mit Presets [arbeiten?](#page-98-0) Wie kann man mit Groups [arbeiten?](#page-96-0)

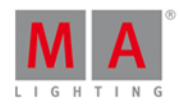

# <span id="page-75-0"></span>3.3. Was sind Groups?

In einer Group (Gruppe) speichern Sie eine Auswahl von Fixtures.

Wenn Sie die gleiche Auswahl von Fixtures oft verwenden, ist es sinnvoll diese Auswahl in einer Group zu speichern. Somit können Sie jederzeit durch Auswählen der Group die Fixture Auswahl abrufen.

In einer Group wird auch die Reihenfolge, in der die Fixtures ausgewählt wurden, gespeichert. Eine Group mit den Fixtures 1 + 2 + 3 entspricht nicht einer Group mit den Fixtures 3 + 2 + 1.

Eine Group kann auch aus nur einem Fixture bestehen.

Groups können in der Groups View frei bewegt und angeordnet werden.

Der Name der Group ist frei wählbar und sollte so gewählt werden, dass erkennbar ist, welche Fixtures sich in der Group befinden.

Es können mehrere Groups mit der gleichen Auswahl an Fixtures erstellt werden.

Siehe auch

Wie kann man mit Groups [arbeiten?](#page-96-0)

[Group](#page-135-0) Taste

Group [Kommando](#page-372-0)

**[Groups](#page-242-0) View** 

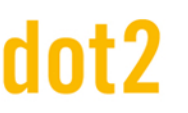

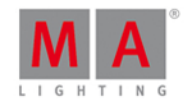

# <span id="page-76-1"></span>3.4. Was sind Presets?

In Presets speichern Sie Werte für Fixtures. Diese werden in verschiedenen Pools, abhängig vom jeweiligen Preset Type, abgelegt.

Presets sind nützlich, um die Werte, die darin gespeichert sind, leicht wieder zu verwenden. Diese Werte können eine Position, eine Farbe oder andere Attribute sein.

Wenn Sie einen Cue speichern, der Werte aus einem Preset enthält, wird nicht der Wert gespeichert, sondern ein Link zu dem Preset. Verändern Sie dann das Preset, wird der Wert ebenso in jedem Cue geändert, in dem das Preset verwendet wurde.

Stellen Sie sich Presets als Schubladen in einem großen Schrank vor. Wir haben einen Schrank für jeden Preset Type, der auf der rechten Seite von Screen 1 dargestellt ist. Jeder Schrank ist also mit "Dimmer", "Position", "Gobo", etc. beschriftet.

Nun können Sie etwas in den Schubladen ablegen. Wenn Sie ein Fixture auswählen und ihm eine Farbe geben, können Sie das in einer Schublade im Schrank "Color" ablegen. Dabei legen Sie dort eine Notiz mit den ausgewählten Fixture IDs und deren aktiven Farbwerten hinein. Danach wird die Schublade beschriftet. Im Falle einer roten Farbe, würde die Schublade mit "Rot" beschriftet werden. Allerdings sind nicht alle Schubladen derart intelligent. Eine Schublade mit einem Positionswert bekommt lediglich den Namen "Position".

Sie können mehrere Notizen in einer Schublade ablegen, jedoch immer nur eine für jedes Fixture. Das heißt ein Fixture kann nicht eine Notiz mit dem Wert "Rot" und eine zweite Notiz mit dem Wert "Blau" haben. Es kann jedoch Fixture 1 mit dem Wert "Rot" und Fixture 2 mit dem Wert "Blau" in einer Schublade abgelegt werden.

Wählen Sie nun ein Fixture aus, dann ein Preset und speichern Sie dieses in einem Cue. In dem Cue wird lediglich gespeichert, dass in der entsprechenden Schublade nach dem gespeicherten Wert für das ausgewählte Fixture gesucht werden soll. Wenn Sie später weitere Notizen für andere Fixtures in dieser Schublade ablegen, hat das keine Auswirkungen auf den gespeicherten Cue. Der Cue sucht nur nach den Werten für das entsprechende Fixture.

Wenn Sie die Notiz in der Schublade ändern, wird automatisch der neue Wert im gespeicherten Cue übernommen. Dies ist hilfreich bei einer veränderten Position auf der Bühne, einer unstimmigen Farbe oder vielen anderen Beispielen.

Siehe auch Was sind [Cues?](#page-81-1) Wie kann man mit Presets [arbeiten?](#page-98-0) [Preset](#page-151-0) Taste Preset [Kommando](#page-393-0) [Presets](#page-274-0) Pool View

# <span id="page-76-0"></span>3.5. Was ist Tracking?

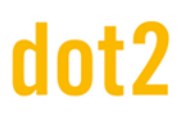

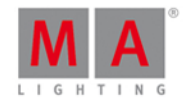

Die dot2 ist eine Tracking Konsole.

Dieses Kapitel beschreibt, wie das Konzept des Trackings funktioniert.

Grundsätzlich funktioniert Tracking so, dass Fixtures nur etwas tun wenn es ihnen gesagt wird. Wenn Sie zum Beispiel Fixture 1 in Cue 1 auf 50% setzen, behält das Fixture den Wert in allen weiteren Cues, solange ihm kein anderer Wert zugewiesen wird.

Sehen Sie dazu folgende Tabelle:

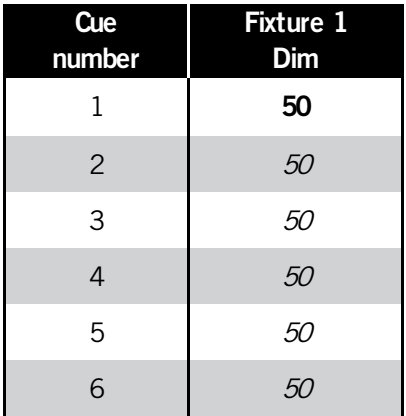

Hier sehen Sie, dass der Wert für Fixture 1 nur in Cue 1 gespeichert ist (**fett** markiert, kursiv sind getrackte Werte). Wenn Sie Cue 2 abspielen ist der Wert für Fixture 1 trotzdem noch bei 50% - der Wert wurde vererbt.

Wenn Sie in Cue 3 für Fixture 1 den neuen Wert 60% speichern und mergen, sieht die Tabelle so aus:

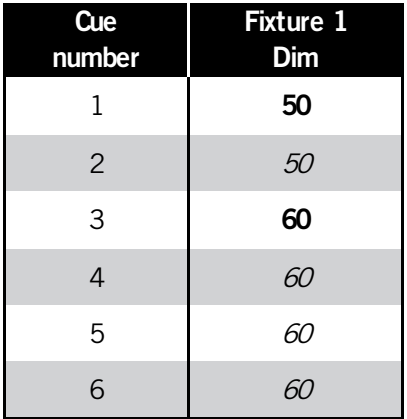

Somit wird der Wert ab Cue 3 geändert und von dort aus weiter vererbt.

Eine andere Möglichkeit des Speicherns ist Cue Only. Wenn Sie zum Beispiel Fixture 1 auf 40% und setzen und diesen Wert in Cue 5 speichern, ändert sich dadurch nichts in Cue 6. Durch die Cue Only Option wird der neu gespeicherte Wert nicht vererbt sondern nur in dem einen Cue gespeichert, den man verändert hat.

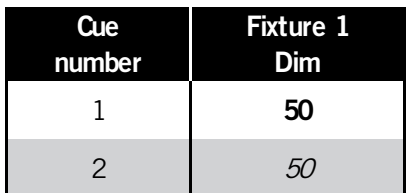

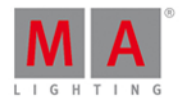

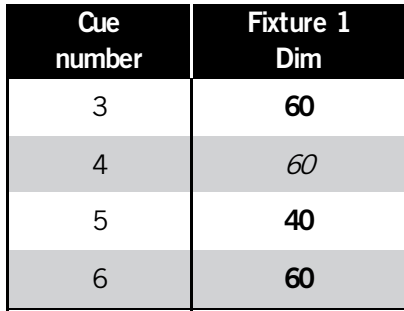

Wenn Sie ein zusätzliches Fixture benutzen, welches vorher nicht aktiv war, erstellt die dot2 einen versteckten Cue mit der Nummer 0, den Cue Zero. In diesem Cue wird der Standard Wert des Fixtures (den es hat wenn nichts anderes eingegeben wird) gespeichert. Dieser Standard Wert wird an die folgenden Cues vererbt, bis ein neuer Wert gespeichert wird.

Auf diesen Cue können Sie nicht zugreifen, aber er sorgt dafür, dass alle Cues korrekt aussehen, wenn sie kopiert werden.

Sehen Sie dazu folgendes Beispiel:

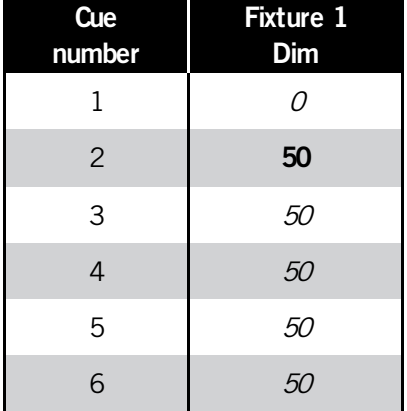

Fixture 1 wird erst in Cue 2 mit einem Wert von 50% gespeichert. Dieser Wert wird getracked und an die nächsten Cues vererbt.

Wenn Sie nun Cue 1 kopieren und in einen neuen Cue 3.5 einfügen (mit Benutzung von Cue Only), hat Fixture 1 den Wert 0% und in Cue 4 wieder den Wert 50% - es hat sich also an Cue 4 nichts geändert.

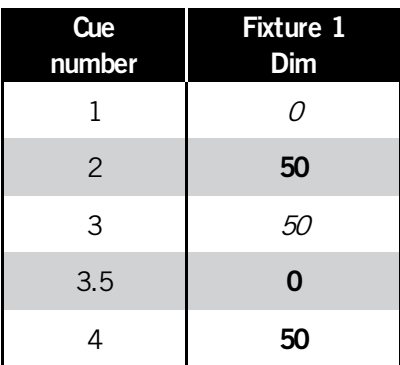

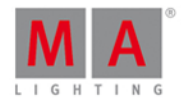

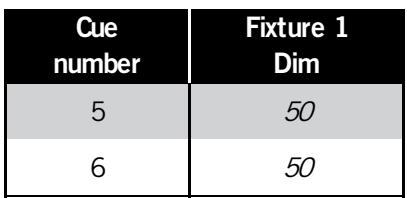

# Tracking Shield

Die dot2 benutzt ebenso das sogenannte **Tracking Shield**. Dieses System schützt Cues automatisch vor ungewollten Änderungen.

Nachfolgend ein paar Beispiele.

Sehen Sie folgende Tabelle:

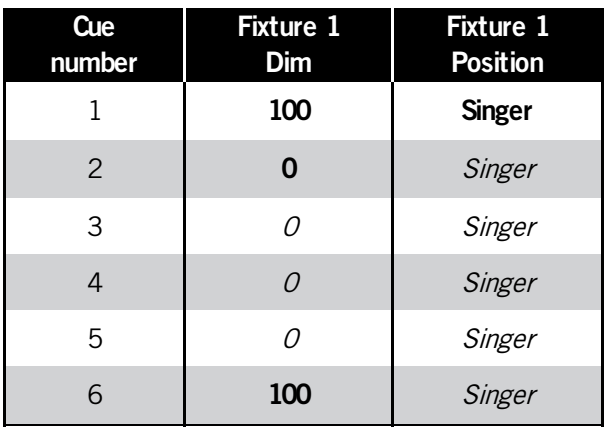

Fixture 1 ist in Cue 1 mit 100% auf der Position Singer gespeichert. In Cue 2 wird das Fixture ausgeschaltet und bekommt den Dimmer Wert 0%. In Cue 6 soll es wieder 100% bekommen, immer noch auf der Position Singer. Die Position Singer ist hier allerdings ein getrackter Wert.

Nun soll das Fixture 1 in Cue 3 mit 100% für die Position Drummer benutzt werden. Der Dimmerwert und die Position werden also in Cue 3 neu gespeichert. In Cue 4 wird der Dimmerwert des Fixtures wieder auf 0% gesetzt. Was passiert nun in Cue 6?

Die Regeln des Trackings besagen, dass die neu gespeicherten Werte vererbt werden. Der Dimmerwert wurde in Cue 6 auf 100% gesetzt, die Position wird allerdings aus dem neu gespeicherten Wert aus Cue 3 vererbt und bleibt bei der Drummer Position. Normalerweise müsste Cue 6 also geändert und neu gespeichert werden.

Mit dem Tracking Shield System brauchen Sie das nicht zu tun. Die dot2 erinnert sich in diesem Fall, dass sie zu Anfang das Fixture 1 in Cue 6 auf der Position Singer haben wollten. Also wird die Position Singer automatisch als Wert gespeichert.

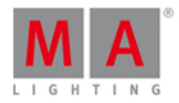

So sieht dann das Resultat aus:

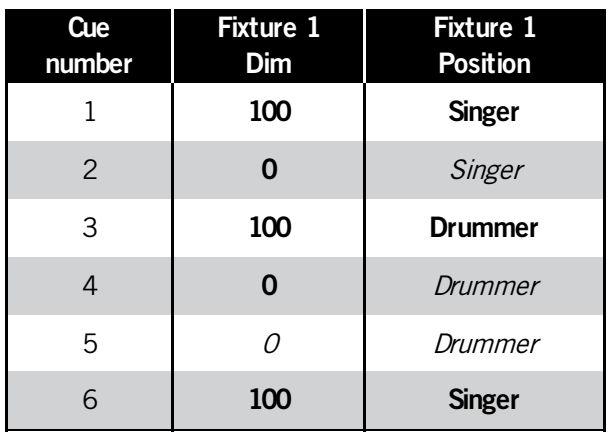

Das System sucht nach Dimmerwerten, die größer als 0% sind. Werden dabei andere getrackte Werte benutzt, schützt es diese Werte automatisch vor der Veränderung in vorherigen Cues. Dadurch sind diese Werte durch das Tracking geschützt.

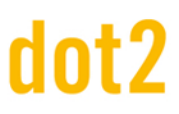

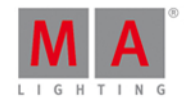

# <span id="page-81-1"></span>3.6. Was sind Cues?

In Cues speichern Sie aktive Werte von Fixtures. Dadurch können diese später wieder aufgerufen und abgespielt werden.

Stellen Sie sich einen Cue wie einen Behälter vor, in dem Werte aus dem Programmer gespeichert werden. Cues werden oft in Cue Listen hintereinander angeordnet.

Einzelne Cues und Cue Listen können nur auf Executoren gespeichert werden. Es können keine Cues außerhalb von Executoren existieren. Sie können natürlich ebenso Werte im Programmer haben, die nicht in einem Cue gespeichert sind.

Die Konsole übernimmt die Zuweisung von Cues. Wenn Sie aktive Werte im Programmer haben, drücken Sie Store und einen Executor Button. Die Konsole speichert dann einen Cue auf dem entsprechenden Executor. Wenn die Konsole in diesem Moment nicht genau weiß was zu tun ist, werden Sie über ein Eingabefenster gefragt.

Ein Cue enthält zudem Informationen über diverse Fade Zeiten, Delay Zeiten oder Trigger. Ein Cue kann zum Beispiel über die Go Taste oder diverse andere Kommandos getriggert werden.

Siehe auch Was sind [Executor?](#page-81-0) Was ist der [Programmer?](#page-74-0) Was ist [Tracking?](#page-76-0) Wie kann man mit Cues [arbeiten?](#page-100-0) Cue [Taste](#page-124-0) Cue [Kommando](#page-350-0) Cue [View](#page-208-0)

# <span id="page-81-0"></span>3.7. Was sind Executor?

Executor sind die Fader und Buttons unter den Screens (außer unter Screen 1).

Es gibt 2 Varianten: Ein Executor mit zwei Tasten und einem Fader oder ein Executor mit einer Taste.

Die Tasten sind mit einem  $\triangleright$  Symbol versehen. Executor mit 2 Tasten haben zudem eine Taste mit einem  $\uparrow$ . Sie können die Funktionen der Tasten über das Fenster zum Ändern der Funktion der [Executor](#page-185-0) Buttons anpassen.

Executor können aufmehreren Seiten (Pages) gespeichert werden. Ein aktiver Executor muss dabei immer sichtbar sein. Wenn Sie einen Executor aktivieren und die Seite wechseln, bleibt dieser Executor auch auf der nächsten Seite sichtbar. Wenn auf der nächsten Seite an derselben Position ebenso ein Executor gepeichert ist, bleibt dieser solange unsichtbar, bis der Executor auf der vorherigen Seite deaktiviert wird. Wenn dieser Executor nicht mehr aktiv ist, ist er nur auf seiner ursprünglichen Seite sichtbar. Dieses Prinzip wird Autofix genannt.

Sie können einen Executor auch manuell über das Fix [Kommando](#page-364-0) oder eine [Taste](#page-129-0) fixieren.

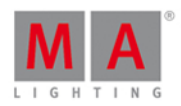

Aktive Executor werden in der Konsole mit einem helleren Rahmen dargestellt. Um einen Executor zu deaktivieren, drücken Sie die Off Taste und einen entsprechenden Executor Button. Die meisten Executor werden deaktiviert wenn ihr Fader auf 0% gesetzt wird. Davon ausgenommen ist der Rate 1 Fader (lesen Sie mehr dazu weiter unten). Dieser Executor hat seine inaktive Position bei 50%.

Executor können mit verschiedenen Funktionen belegt sein. Diese werden nun beschrieben.

### Cues

Cues können in Cue Listen gespeichert werden. Wenn Sie Cues auf einem Executor speichern, bekommen Sie eine Cue Liste mit einem oder mehreren Cues.

Diese Cues können dann über den Executor mit Hilfe der Fader und Tasten abgespielt werden.

Dies ist die Standardverwendung für einen Executor.

#### Chaser

Eine Cue Liste kann im Chaser Modus wiedergegeben werden. In dem Fall ignoriert der Executor die Zeiten in der Cue Liste und spielt die Cues in einer Endlosschleife mit einer übergreifenden Zeit ab.

### Group Master

Sie können Groups (Gruppen von Fixtures) auf einem Executor speichern. Damit wird der Executor zum Group Master. Sie können den Group Master dazu verwenden, den Dimmer Output für die Fixtures in einer Gruppe zu limitieren.

## Special Master

Im Moment gibt es zwei Special Master Funktionen. Beide sind nur sinnvoll, wenn Sie auf Executoren mit Fadern eingesetzt werden.

Der **Rate 1**Master verändert die Fade Zeiten von Cues mit Hilfe eines Teilers. Der Standard Wert für den Rate 1 Master ist 1. Die Fade Zeit eines Cues wird so durch 1 geteilt, was zu demselben Wert führt wie er gespeichert ist. Wenn Sie den Fader unter 50% (Standard Position) bewegen, bekommen Sie einen Wert unter 1. Setzen Sie den Fader zum Beispiel auf 25%, bekommen Sie einen Wert von 0.50. Wenn die gespeicherte Fade Zeit eines Cues 2 Sekunden beträgt und diese durch 0.50 geteilt wird, erhalten Sie eine neue Fade Zeit von 4 Sekunden. Wenn Sie den Fader auf 0% setzen, stoppen alle Fades. Wenn Sie den Fader über 50% bewegen, bekommen Sie einen Wert über 1. Setzen Sie den Fader zum Beispiel auf 75%, bekommen Sie einen Wert von 2. Die gespeicherte Fade Zeit des Cues wird also durch 2 geteilt und Sie erhalten eine neue Fade Zeit von 1 Sekunde. Setzen Sie den Fader auf 100%, bekommen Sie eine Fade Zeit von 0 Sekunden. Der Rate 1 Master beeinflusst ebenso alle Geschwindigkeiten von Effekten, die in Cues gespeichert sind.

Der **ProgT** Master setzt eine Fade Zeit auf die Werte des Programmers. Dies kann hilfreich sein, wenn Sie eine Live Show fahren und Sie zwischen zwei Programmer Werten eine Fade Zeit setzen wollen. Der Fader liefert dabei Werte zwischen 0 und 10 Sekunden. Die Buttons können zum Ein- oder Ausschalten des ProgT Masters benutzt werden. Wenn der ProgT Master eingeschaltet ist, benutzen alle Werte des Programmers die Fade Zeit, die der Master vorgibt - ebenso wenn Sie Clear drücken.

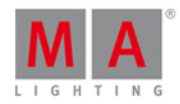

Siehe auch

Was sind [Cues?](#page-81-1)

Was ist der [Programmer?](#page-74-0)

Exec [\(Executor\)](#page-128-0) Taste

Executor [Kommando](#page-360-0)

[Executor](#page-163-0) Leiste

[Executor](#page-230-0) Pool

# 3.8. Was sind Chaser?

Chaser sind Cue Listen in einem bestimmten Modus.

In diesem Modus ignoriert die Cue Liste alle gespeicherten Zeiten und fährt einen Cue nach dem anderen ab.

Dabei benutzt der Chaser eine ausgewählte Geschwindigkeit. Die Standard Geschwindigkeit ist 60 BPM(60 Beats in der Minute). Das heißt es laufen 60 Schritte oder Cues in einer Minute ab.

Chaser können verschiedene Laufmodi haben. Der Standard Modus ist eine Endlosschleife. Die Cue Liste läuft solange durch, bis Sie sie stoppen. Die anderen beiden Modi sind Einmalig-OFF und Einmalig-ON. Diese beiden Modi durchlaufen die Cue Liste einmalig. Einmalig-OFF schaltet den Chaser nach dem letzten Cue aus. Einmalig-ON stoppt den Chaser und lässt den letzten Cue stehen.

Sie können außerdem die Laufrichtung eines Chasers verändern. Der Standard ist vorwärts. Andere Optionen sind Rückwärts, Bounce und Random. Bounce durchläuft die Cue Liste bis zum letzten Cue, läuft dann wieder rückwärts zum ersten Cue und wieder vorwärts zum letzten Cue usw. Random durchläuft die Cue Liste in einer zufälligen Reihenfolge.

Um zu erfahren wie Sie einen Chaser erstellen und abspielen, lesen Sie Wie kann man mit Chasern [arbeiten?](#page-106-0).

Siehe auch

Wie kann man mit Chasern [arbeiten?](#page-106-0)

Was sind [Cues?](#page-81-1)

Cue [View](#page-208-0)

# 3.9. Was sind Effects?

Effects in der dot2 sind Attribute, die dynamisch zwischen zwei Werten wechseln. Die dot2 hat eine Auswahl an vorgefertigten Effects, die Sie modifizieren können.

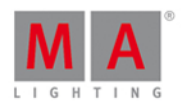

Die Effects laufen auf den verschiedenen Preset Types. Momentan sind keine Effects auf den Control, Shapers und Video Preset Types möglich.

Effects werden in Cues gespeichert. Wenn Sie einen Effect stoppen möchten, brauchen Sie das "Stomp" Kommando. Mit Stomp stoppen wir in der Konsole den Effect auf den Fixtures oder den Preset Types.

Benutzen Sie Off, um Werte aus Ihrem Programmer zu entfernen.

Effects laufen in einer Schleife. Sie wechseln zwischen High und Low Werten.

Wählen Sie einige Fixtures aus, wählen Sie den Preset Type auf dem Sie einen Effect starten möchten und drücken Sie die Effect Taste. Nun können Sie aus den vorgefertigten Effects wählen.

Wenn Sie mehrere Effects gestartet haben die synchron laufen sollen, tippen Sie auf den Sync Button.

Wenn Sie möchten, dass Ihre Effects mehr zufällig aussehen, tippen Sie auf den Button Zufällige Anwahl.

#### Low / High Wert

Effects laufen zwischen zwei Werten: Dem Low Wert und High Wert.

#### Geschwindigkeit

Wie schnell Ihre Effects laufen sollen, legen Sie mit der Geschwindigkeit fest. Diese wird in BPM(Beats per Minute) angegeben.

#### Phase

Unter Phase verstehen wir die Verteilung des Effects. Wir verteilen die Fixtures über eine Effect Schleife.

Wenn alle Fixtures die gleiche Phase haben, befinden sie sich alle am selben Punkt in der Schleife. In diesem Bild sind 6 Fixtures auf dem grünen Punkt in der Sinus Kurve:

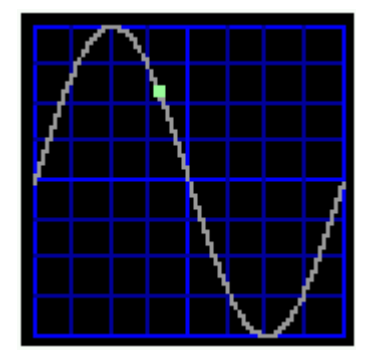

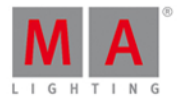

Wenn wir die Fixtures verteilen, könnte es so aussehen:

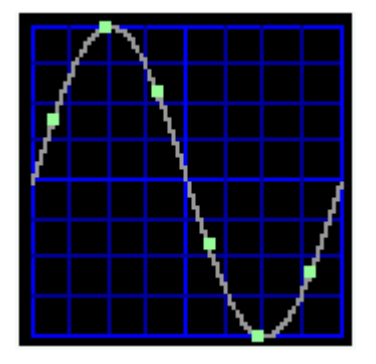

Jeder Punkt ist ein Fixture. Hier benutzen wir die vorgefertigte Phase "0..360".

Sie können schöne Effects kreieren, indem Sie die Align Taste drücken und den Encoder in eine Richtung drehen. Je größer die Unterschiede in der Phase, desto interessanter können die Looks aussehen.

Die **Align <>** Funktion benutzen Sie, um gespiegelte Effects zu erstellen.

#### Breite

In manchen Effects macht es Sinn die Breite einzustellen. Normalerweise wählen Sie damit aus, wie viele Fixtures sich auf dem High Wert und wie viele sich auf dem Low Wert befinden.

#### **Softness**

In manchen Effects können Sie auswählen wie weich oder hart die Fixtures zwischen dem High und Low Wert wechseln sollen. Je höher die Softness, desto weicher wird der Übergang.

Für mehr Informationen zum Erstellen und Verwenden von Effects, lesen Sie Wie kann man mit Effects arbeiten?

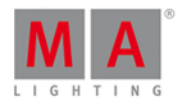

# 3.10. Was sind Preview und Blind?

Preview und Blind sind zwei verschiedene Funktionen, um ohne realen DMX Output zu arbeiten.

Blind

Die Blind Funktion versteckt den Programmer vor dem Output. Wenn Sie die Blind Taste drücken, werden die aktuellen Werte im Programmer nicht ausgegeben. Sie können die Werte weiterhin ändern wie Sie möchten. Sie können die Werte speichern oder Sie drücken Blind erneut, um den Programmer real auszugeben.

Benutzen Sie diese Funktion, um Änderungen in Cues im Hintergrund zu programmieren, oder um etwas im Programmer vorzubereiten und mit einem Tastendruck auszuspielen.

### Preview

Die Preview Funktion ist etwas komplexer. Benutzen Sie diese Funktion, um Übergänge zwischen Cues zu simulieren oder eine Vorschau von Cues zu bekommen, ohne den realen Output zu verändern. Statt den aktuellen Programmer vor dem Output zu verstecken - und damit Werte auszuschalten, die Sie eventuell im Programmer haben bekommen Sie einen separaten versteckten Programmer. Benutzen Sie diesen um Cues zu programmieren, ohne den Output zu verändern.

Um die Preview Funktion aufzurufen, drücken Sie die Prw Taste auf der Konsole und einen entsprechenden Executor Button der Cue Liste, die Sie in der Vorschau haben möchten. Ihre Fixtures View bekommt eine rote Titelleiste und zeigt Ihnen den Inhalt des Cues. Um die Cues in der Vorschau wiederzugeben, drücken Sie die kleine Go+ Taste und Prvw . Sie bekommen so eine gute Möglichkeit, Änderungen zu programmieren, ohne den realen Output zu stören.

Während Sie im Preview Modus sind, können Sie weiterhin Ihre Executoren ganz normal bedienen und Cues im realen Output wiedergeben.

Um mehr über die Blind und Preview Funktionen zu erfahren, folgen Sie den Links unten auf der Seite.

Siehe auch

Was ist der [Programmer?](#page-74-0)

Blind [Taste](#page-121-0)

Blind [Kommando](#page-344-0)

**Prw [Taste](#page-153-0)** 

Preview [Kommando](#page-395-0)

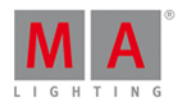

# <span id="page-87-0"></span>3.11. Was ist Netzwerk in der dot2?

Ein Netzwerk kann vieles sein. In unserer Welt ist die Verbindung von mindestens zwei Geräten mit RJ45 Ethernet Verbindern ein Netzwerk.

Wenn Sie nur eine Konsole und nichts anderes haben, müssen Sie sich keine Gedanken über Netzwerke machen. Aber es kann sein, dass Sie an irgendeinem Punkt etwas zu Ihrem System hinzufügen möchten.

Das einfachste Netzwerk ist die Verbindung zwischen einer dot2 core oder XL Konsole und einem Wing oder dot2 Node.

Jedes Gerät hat einen Ethernet Anschluss auf der Rückseite. Über diese Anschlüsse verbinden Sie die Geräte mit einem Ethernet Kabel (mindestens Cat.5e).

Für diese Verbindung benutzen die beiden Geräte IPv6 Adressen. IPv6 Adressen sind einzigartige Adressen, die dot2 Geräte für die Kommunikation untereinander benutzen. Die Adresse ist wichtig für die Geräte, um zu erkennen, wohin welche Informationen geschickt werden sollen.

Da alle Geräte nur einen Ethernet Anschluss haben, benötigen Sie einen Netzwerk Switch, um mehrere Geräte zu verbinden. Dieser Switch muss mit IPv6 Adressen und Multicast umgehen können. Multicast ist wie eine Sprache, die die Geräte zur Kommunikation benutzen. Der Netzwerk Switch sollte eine Geschwindigkeit von 100MBit/s oder mehr unterstützen. Beachten Sie, dass Sie bei einem konfigurierbaren Switch eventuell IPv6 aktivieren müssen.

Verbinden Sie dann jedes Gerät mit dem Netzwerk Switch.

Die Konsolen und onPCs sind die rechnenden Geräte in diesem System. Sie können dot2 Wings, dot2 Node4´s und dot2 3D mit einer Konsole oder einem onPC verbinden. Ebenso können Sie Konsolen und onPCs miteinander für Redundanz Zwecke verbinden.

Wenn Sie einen Computer mit dot2 onPC oder dot2 3D im System verbinden, stellen Sie sicher, dass dieser Computer eine IPv6 Adresse benutzt. Die meisten aktuellen Rechner unterstützen dies.

Sie können eine dot2 core mit maximal 4 externen Wings verbinden. Eine dot2 XL Konsole hat bereits ein eingebautes Wing, daher ist die Verbindung zu drei weiteren Wings möglich. Sie können insgesamt 10 dot2 Node4´s in einem System verbinden.

Siehe auch

Wie kann man Nodes, Wings, 3D und onPC [verbinden?](#page-110-0)

Was ist [IPv6?](#page-88-0)

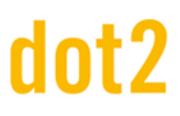

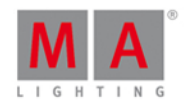

## <span id="page-88-0"></span>3.12. Was ist IPv6?

IPv6 ist die Netzwerk Adresse und das Sprachsystem, das in der dot2 genutzt wird.

Alle Geräte von MA Lighting haben eine einzigartige IPv6 Adresse. Das heißt Sie müssen sich keine Gedanken über IP Adressen von Ihren Geräten machen.

#### Verwendung eines Computers

Eventuell müssen Sie sich um die IPv6 Adresse Ihres Computers kümmern. Im Normalfall erstellt dieser die Adresse selbst. Es ist eine Nummer, die in 8 Blöcken durch Doppelpunkte getrennt wird. Jeder Block enthält 4 hexadezimale Zahlen. Eine IPv6 Adresse könnte so aussehen:

3ffe:1900:4545:0003:0200:f8ff:fe21:67cf

Sie könnte auch so aussehen (nicht dieselbe Adresse):

#### fe80::e44f:2900:251f

Alle Computer, die IPv6 unterstützen, haben eine Local Link Adresse. Diese Nummer beginnt mit "fe80". Daten von und an eine Local Link Adresse werden nur im lokalen Netzwerk und nicht im Internet übermittelt. Ihr Computer sollte also eine Local Link Adresse haben.

Wie kann ich das überprüfen?

Windows 8

Klicken Sie mit der rechten Maustaste auf das Windows Startsymbol - die Standardposition ist in der Ecke unten links.

Wählen Sie "Run" im Menü aus und tippen Sie **cmd** ein. Die Kommandozeile für Windows Systeme wird geöffnet.

Tippen Sie **ipconfig** ein. Sie bekommen eine Liste mit den Einstellungen Ihrer Netzwerk Schnittstellen. Hier finden Sie einen Eintrag Link-Local IPv6 Address. Dieser Eintrag sollte dann mit "fe80" beginnen.

#### Windows 7

Klicken Sie mit der rechten Maustaste auf das Windows Startsymbol - die Standardposition ist in der Ecke unten **links** 

Tippen Sie **cmd** im Suche Feld ein. Die Kommandozeile für Windows Systeme wird geöffnet.

Tippen Sie **ipconfig** ein. Sie bekommen eine Liste mit den Einstellungen Ihrer Netzwerk Schnittstellen. Hier finden Sie einen Eintrag Link-Local IPv6 Address. Dieser Eintrag sollte dann mit "fe80" beginnen.

Wenn Ihr Computer keine IPv6 Adresse hat, sehen Sie bitte in der Bedienungsanleitung Ihres Computers oder Betriebssystems nach. Alternativ suchen Sie IPv6 auf der Windows Homepage.

Siehe auch

Was ist [Netzwerk?](#page-87-0)

Wie kann man Nodes, Wings, 3D und onPC [verbinden?](#page-110-0)

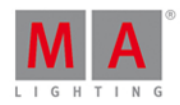

# 3.13. Was ist der DMX Tester?

Der DMX Tester steuert DMX Kanäle an, ohne dass etwas auf dem Kanal gepatcht sein muss.

Normalerweise müssen Sie ein Fixture auf einem DMX Kanal gepatcht haben, um diesen anzusteuern. Das ist nicht immer sinnvoll. Manchmal müssen Sie zuerst herausfinden welchen DMX Kanal Sie brauchen bevor Sie ein Fixture darauf patchen können. Oder Sie müssen nur etwas Blaulicht ansteuern.

Dafür benutzen Sie die DMX Taste. Um verschiedene Beispiele zur Ansteuerung der DMX Kanäle zu sehen, lesen Sie DMX [Kommando](#page-355-0).

Der DMX Tester hat eine höhere Priorität als der Programmer und die Executoren. Wenn ein DMX Kanal vom DMX Tester angesteuert wird, können Sie ihn daher nicht mehr mit den normalen Funktionen der dot2 ansteuern. Sie müssen zuerst den DMX Tester ausschalten oder den bestimmten Kanal aus dem DMX Tester entfernen.

Der einzige View in dem Sie den Einfluss des DMX Testers und den entsprechenden Wert sehen können, ist der DMX View. Die vom DMX Tester angesprochenen Kanäle haben einen roten Hintergrund.

Der schnellste Weg, den DMX Tester auszuschalten, ist das [Tools](#page-321-0) Menü.

Siehe auch DMX [Taste](#page-126-0) DMX [Kommando](#page-355-0) [DMXUniverse](#page-358-0) Kommando **DMX [View](#page-213-0)** [Tools](#page-321-0) Menü Was ist der [Programmer?](#page-74-0)

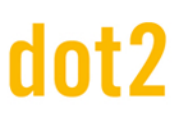

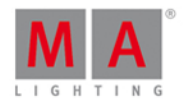

## 4. Wie kann man...

Im Kapitel "Wie kann man..." bekommen Sie kleine Beispiele und Erklärungen aus der Praxis. Sie sollen den Umgang mit verschiedenen Elementen aus der dot2 näher erläutern.

Es geht zum Beispiel um das Erstellen von Gruppen, das Beschriften von Cues oder was Sie tun müssen, um ein Wing mit der Konsole zu verbinden.

Für weitere Erklärungen lesen Sie bitte auch das Kapitel Was [sind...](#page-70-0)

# 4.1. Wie kann man ein Software Update durchführen?

Sie können die Software der dot2 Konsole [aktualisieren.](#page-317-0) Die aktuelle Software Version wird im System Information Fenster angezeigt.

- 1. Laden Sie sich die aktuelle **dot2\*.update** Datei auf [www.ma-dot2.com](http://www.ma-dot2.com) herunter und speichern diese auf einem USB Stick.
- 2. Schließen Sie den USB Stick auf der Rückseite der Konsole an.
- 3. Drücken Sie Setup und tippen Sie in der Spalte **Konsole** auf Software Update . Das Software Update via System [Information](#page-317-0) Fenster wird geöffnet.
- 4. Tippen Sie auf Update . Die Konsole fragt, ob Sie das aktuelle Showfile speichern möchten.
- 5. Tippen Sie auf Showfile speichern . Die Konsole kopiert die Update Dateien und fragt, ob Sie neu starten möchten.
- 6. Tippen Sie Jetzt neu starten Die Konsole startet neu und installiert das Update.

Die neue Software ist aufgespielt.

## <span id="page-90-0"></span>4.2. Wie kann man Fixtures hinzufügen und patchen?

In diesem Kapitel schauen wir uns an, wie Sie Fixtures zu Ihrer Show hinzufügen und patchen.

#### Eine neue und leere Show

Wenn Sie eine neue leere Show laden, lesen Sie die Hilfe zu diesem Kapitel direkt auf der Konsole. Wenn Sie die Help Seite danach wiederfinden wollen, öffnen Sie einen Help View, rufen Sie die "Wie kann man..." Sektion auf und öffnen Sie "Fixtures hinzufügen und patchen."

Um mit der dot2 arbeiten zu können, müssen wir in einer neuen Show Fixtures hinzufügen. Wenn Sie bereits Fixtures in Ihrer Show haben, können Sie diesen Teil überspringen und den Bereich "Fixtures in einer Show mit bestehenden Fixtures hinzufügen" lesen.

Drücken Sie die [Setup](#page-308-0) Taste. Das Setup Menü wird geöffnet. Tippen Sie dort auf den Button Patch & Fixture Liste . Nun sehen wir eine leere Liste in der später unsere Fixtures aufgelistet stehen. Um neue Fixtures hinzuzufügen, tippen Sie Neue Fixtures hinzufügen auf der rechten Seite der Ansicht.

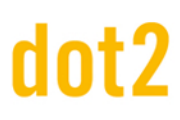

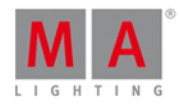

Der Neue Fixtures [hinzufügen](#page-173-0) View wird geöffnet. Hier sehen Sie fünf verschiedene grüne Felder, die Sie bearbeiten können:

- **Type Dies ist der Fixture Type, den wir in der Show haben wollen**
- Anzahl Die Anzahl der Fixtures des ausgewählten Types
- ID Dies ist die Fixture ID des ersten Fixtures, welches wir hinzufügen. Wenn Sie mehr als ein Fixture hinzufügen, werden die folgenden Fixtures von dieser Nummer an durchnummeriert. Zwei Fixtures können nicht dieselbe ID haben.
- Name Das ist der vorgeschlagene Name für das Fixture. Diesen Namen können Sie ändern. Wenn der Name mit einem Leerzeichen und einer Zahl danach endet, werden die nachfolgenden Fixtures entsprechend durchnummeriert.
- Patch Das ist die DMX Patch Adresse des ersten Fixtures. Wenn Sie mehr als ein Fixture hinzufügen, werden die nächsten Fixtures auf die nächsten freien Adressen ab dieser Startadresse gepatcht.

Einige der Felder haben drei kleine Punkte neben dem Eingabefeld **. A** Normalerweise wird hier eine Liste geöffnet.

Type

Wenn Sie auf die drei Punkte neben dem Type Feld tippen, sehen Sie eine Liste der Fixture Types, die bereits in Ihre Show importiert sind. Standardmäßig sind hier ein Dimmer Fixture und einige LED Fixtures hinterlegt. Aus diesen Fixtures können Sie eins auswählen. Wenn das Fixture, welches Sie hinzufügen möchten, nicht in der Liste ist, tippen Sie auf Bibliothek öffnen neben dem Eingabefeld.

Die Fixture Type [Bibliothek](#page-245-0) wird geöffnet. Hier wählen Sie einen Fixture Type aus und kopieren ihn aus der Bibliothek in Ihre Show. Um den Speicherort zu ändern, benutzen Sie den linken Encoder. Intern ist der Speicherort auf der dot2. Wenn Sie einen USB Stick gesteckt haben, können Sie einen gültigen Fixture Type auch von dem Stick aus in die Konsole importieren.

Benutzen Sie die anderen Encoder, um den Hersteller, das Modell und den Modus des Fixtures auszuwählen.

Sie können ein Fixture auch suchen, indem Sie einen Begriff in das grüne Eingabefeld schreiben. Schreiben Sie hier den Hersteller oder nur das Modell oder irgendeine Kombination aus beidem hinein. Die Suche wird auf den Hersteller und das Modell angewendet.

Wenn Sie das gewünschte Fixture gefunden haben, tippen Sie den Ok Button in der oberen rechten Ecke.

**Quantity** 

Hier stellen Sie die Anzahl der Fixtures ein, die Sie vom ausgewählten Type hinzufügen möchten. Sie können eine Eingabe in das Feld machen, die numerischen Tasten auf der Konsole benutzen oder die Anzahl mit den - und + Buttons auf der rechten Seite des Felds ändern. Sie können außerdem den zweiten Encoder von links benutzen.

ID

Alle Fixtures in unserer Show brauchen eine eindeutige Fixture ID. Zwei Fixtures können nicht die gleiche ID haben.

Stellen Sie die ID genau wie die Anzahl ein. Zudem haben Sie eine andere Möglichkeit. Tippen Sie den Wählen... Button. Das Fixture ID(s) [wählen...](#page-286-0) Fenster wird geöffnet. Hier sehen Sie, welche Fixture IDs verfügbar und welche besetzt sind. Im Moment haben Sie eine leere Show, also gibt es keine Fixture ID Konflikte oder bereits vergebene IDs. Wir kommen daraufzurück wenn wir Fixtures zu einer Show hinzufügen, die bereits

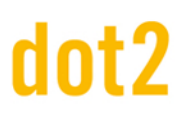

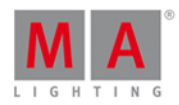

Fixtures enthält.

Name

Um ein Fixture besser identifizieren zu können, geben Sie ihm einen Namen.

Tippen Sie auf das kleine Tastatur Symbol , um die virtuelle Tastatur auf dem Screen zu öffnen oder benutzen Sie eine externe Tastatur. Wenn Sie einen Namen vergeben, der mit einem Leerzeichen und einer Zahl endet, werden nachfolgende Fixtures entsprechend durchnummeriert. Der Name eines Fixtures muss nicht einzigartig sein.

Patch

Die hinzugefügten Fixture benötigen noch eine DMX Patch Adresse, damit wir sie ansteuern können. Die dot2 schlägt immer die erste verfügbare Adresse vor.

Sie haben mehrere Möglichkeiten, die Adresse zu ändern. Wenn Sie auf die drei Punkte tippen it, öffnet sich eine Liste in der Sie das DMX Universum und die Adresse im ausgewählten Universum auswählen können.

Sie können ebenso in das Eingabefeld tippen und die numerischen Tasten benutzen, um eine DMX Adresse einzugeben. Wenn Sie die Adresse direkt eingeben, müssen Sie Universum und Adresse mit einem Punkt trennen.

Wenn Sie auf Wählen... tippen, wird das **DMX** Adresse [wählen...](#page-281-0) Fenster geöffnet. Auf der linken Seite wählen Sie das DMX Universum und auf der rechten Seite scrollen Sie durch die DMX Adressen. Dazu können Sie auch die äußeren Encoder benutzen. Wenn Sie die gewünschte Adresse ausgewählt haben, tippen Sie Ok in der oberen rechten Ecke zur Bestätigung der Auswahl.

Die Patch Adresse muss eindeutig sein. Zwei Fixtures können nicht dieselbe Patch Adresse haben.

Wenn Sie alle Felder bearbeitet haben, bestätigen Sie die Einstellungen, indem Sie auf Ok in der oberen rechten Ecke tippen. Sie sind zurück im Patch & Fixture Liste [Fenster.](#page-268-0) Sie sehen hier ihre hinzugefügten Fixtures. Jedes Fixture hat seine eigene Reihe und Sie können einzelne Felder in der Tabelle verändern.

Um alle Änderungen zu bestätigen, tippen Sie auf den Fertig Button in der oberen rechten Ecke. Im nachfolgenden Fenster wählen Sie Übernehme alle Änderungen.

Fixtures in eine Show mit bestehenden Fixtures hinzufügen

Wenn Sie weitere Fixtures zu einer Show mit bereits bestehenden Fixtures hinzufügen wollen, müssen Sie ein Auge auf die bestehenden Fixtures haben. Der Prozess läuft genau so ab, wie oben beschrieben, jedoch müssen Sie auf die Eindeutigkeit der Fixture IDs und der Patch Adresse achten.

Drücken Sie die Setup Taste und tippen Sie auf Patch & Fixture Liste . Das Patch & Fixture Liste [Fenster](#page-268-0) wird geöffnet. Hier sehen Sie die bereits bestehenden Fixtures. Um mehr Fixtures hinzuzufügen, tippen Sie Neue Fixtures hinzufügen.

Verändern Sie die fünf Felder wie gewünscht.

Einige der Felder sehen nun etwas anders aus, da wir bereits Fixtures in der Show haben. Wenn Sie auf Wählen... neben dem ID Feld tippen, sehen Sie im Fixture ID(s) [wählen...](#page-286-0) Fenster, dass besetzte Felder grau hinterlegt sind und einen Fixture Namen zeigen.

Das gleiche sehen Sie im **DMX Adresse [wählen...](#page-281-0)** Fenster. Tippen Sie auf den Wählen... Button neben dem Patch

93

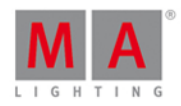

Eingabefeld. Hier sehen Sie auf der linken Seite, dass die bestehenden Fixtures einen Teil der DMX Adressen aus dem jeweiligen Universum besetzen. Das entsprechende Feld ist teilweise mit Punkten gefüllt.

Wählen Sie hier verfügbare Fixture IDs und Patch Adressen für Ihre neuen Fixtures aus.

Wenn Sie alle Einstellungen vorgenommen haben, tippen Sie auf Ok und verlassen das Patch & [Fixture](#page-268-0) Liste Fenster, indem Sie auf Fertig tippen. Bestätigen Sie im nachfolgenden Fenster mit Übernehme alle Änderungen.

# 4.3. Wie kann man eine Show speichern und laden?

Ihre Shows werden auf dem internen Speicher der dot2 Konsole gesichert. Sie können die Shows zudem auf einem externen USB Speicher sichern. Wenn Sie Shows gespeichert haben, können Sie sie in die Konsole laden und abspielen.

## Das Backup Menü

Um das Backup Menü zu öffnen, drücken Sie die Backup Taste auf der Konsole.

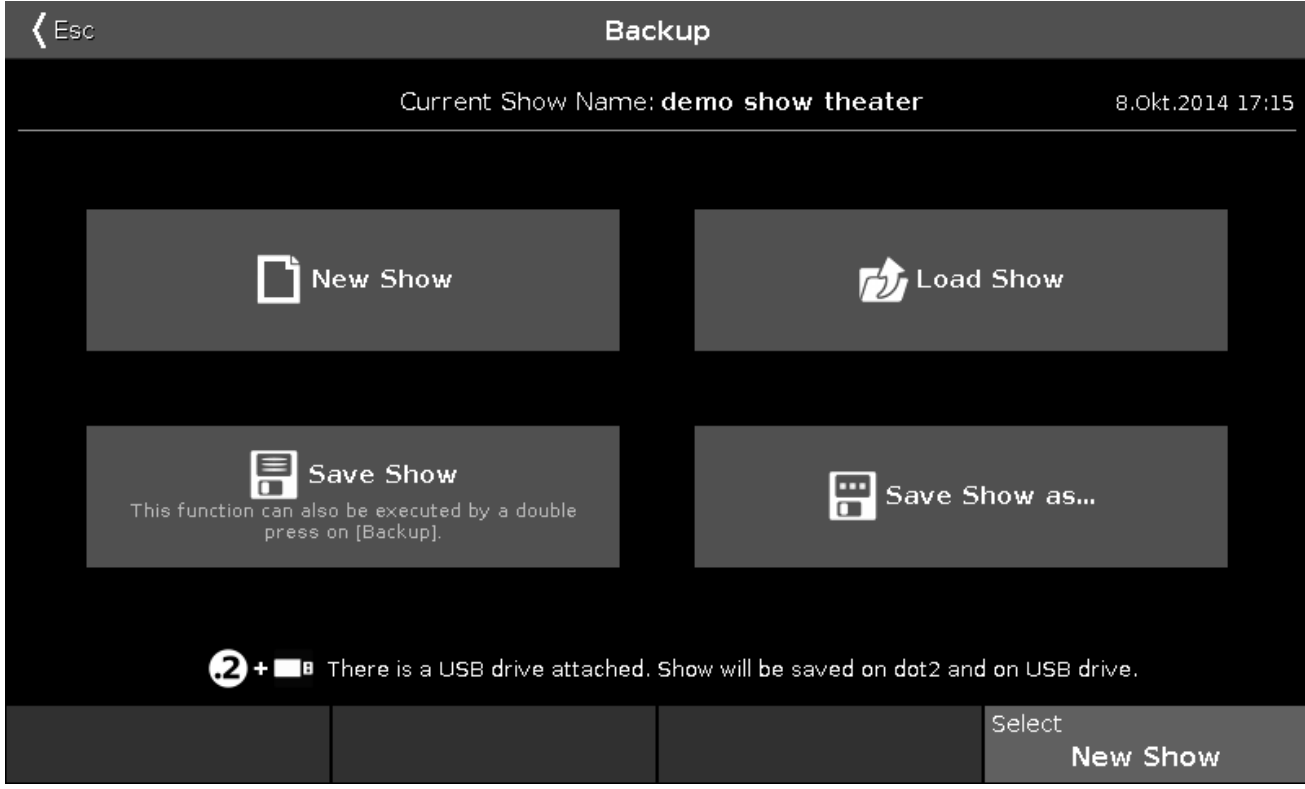

Das Menü besteht hauptsächlich aus vier Buttons.

Über den Buttons sehen Sie den Namen der aktuell geladenen Show und den Zeitpunkt zu dem sie das letzte Mal gespeichert wurde.

Mit dem rechten Encoder wählen Sie die vier Buttons aus.

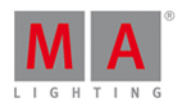

Unter den Buttons sehen Sie, ob ein USB Speicher an die Konsole angeschlossen ist oder nicht. Wenn ein USB Speicher angeschlossen ist, wird Ihre Show auf dem internen Speicher und auf dem USB Speicher gesichert.

### Neue Show

Um das Neue Show Fenster zu öffnen, tippen Sie auf Neue Show oder wählen Sie mit dem Encoder Neue Show aus und drücken Sie auf den Encoder. Hier erstellen Sie eine neue leere Show. Tippen Sie einen Namen für Ihr neues Showfile ein und tippen Sie Enter oder drücken Sie die Please Taste.

#### Showfile laden

Um das Showfile laden Fenster zu öffnen, tippen Sie auf Showfile laden oder wählen Sie mit dem Encoder Showfile laden aus und drücken Sie auf den Encoder. Hier wählen Sie mit dem linken Encoder den Speicherort von wo aus Sie eine Show laden möchten. Sie können zwischen Intern, Demoshows oder USB (falls angeschlossen) wählen. Diese Liste sehen Sie auch auf der linken Seite des Fensters. Demoshows sind von MA erstellte Shows. Mit den Demoshows können Sie Funktionen der Konsole ausprobieren, ohne eine neue Show erstellen zu müssen.

Wenn Sie den Speicherort ausgewählt haben, sehen Sie eine Liste der verfügbaren Shows auf der rechten Seite des Fensters. Benutzen Sie den rechten Encoder, um durch die Liste zu scrollen. Um die ausgewählte Show zu laden, drücken Sie auf den Encoder.

### Showfile löschen

Um ein Showfile zu löschen, öffnen Sie ebenso das Showfile laden Fenster. Hier wählen Sie eine Show aus und tippen auf das Mülltonnen Symbol in der Titelleiste. Demoshows können Sie nicht löschen.

#### Showfile speichern

Um ein Showfile unter dem aktuellen Namen zu speichern, tippen Sie Showfile speichern oder wählen Sie Showfile speichern mit dem Encoder aus und drücken Sie auf den Encoder.

Sie können dies auch tun wenn Sie sich nicht im Backup Menü befinden, indem Sie die Backup Taste zweimal drücken (wie bei einem Doppelklick).

#### Show speichern unter...

Um das Show speichern unter... Fenster zu öffnen, tippen Sie auf Show speichern unter... oder wählen Sie mit dem Encoder Show speichern unter... aus und drücken Sie auf den Encoder. Hier speichern Sie Ihre aktuelle Show unter einem neuen Namen.

Um das Backup Menü zu verlassen, drücken Sie die Backup Taste oder die Esc Taste oder tippen Sie auf Esc in der oberen linken Ecke. Sie verlassen das Backup Menü ohne Änderungen.

In den meisten Fenstern im Backup Menü sehen Sie einen Ok Button in der oberen rechten Ecke. Benutzen Sie diesen, um einen ausgewählten Namen oder ein Showfile zu bestätigen.

Siehe auch

[Backup](#page-176-0) Menü

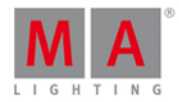

<u>1999</u>

Neue Show [Fenster](#page-263-0)

[Showfile](#page-251-0) laden Fenster

Show [speichern](#page-279-0) unter... Fenster

# 4.4. Wie kann man die Command Line benutzen?

Die dot2 ist eine Command Line Konsole. Alles was in der Konsole passiert ist auch ein Kommando, das in der Command Line ausgeführt wird.

Um mehr über [Kommando](#page-330-0)s zu erfahren, die Sie eingeben können, lesen Sie auch den Kommando Teil in dieser Bedienungsanleitung.

Die Command Line sieht so aus:

Command Line

Sie ist immer auf dem rechten Screen zu sehen. Wenn Sie in die Command Line tippen, öffnet sich der Command Line View:

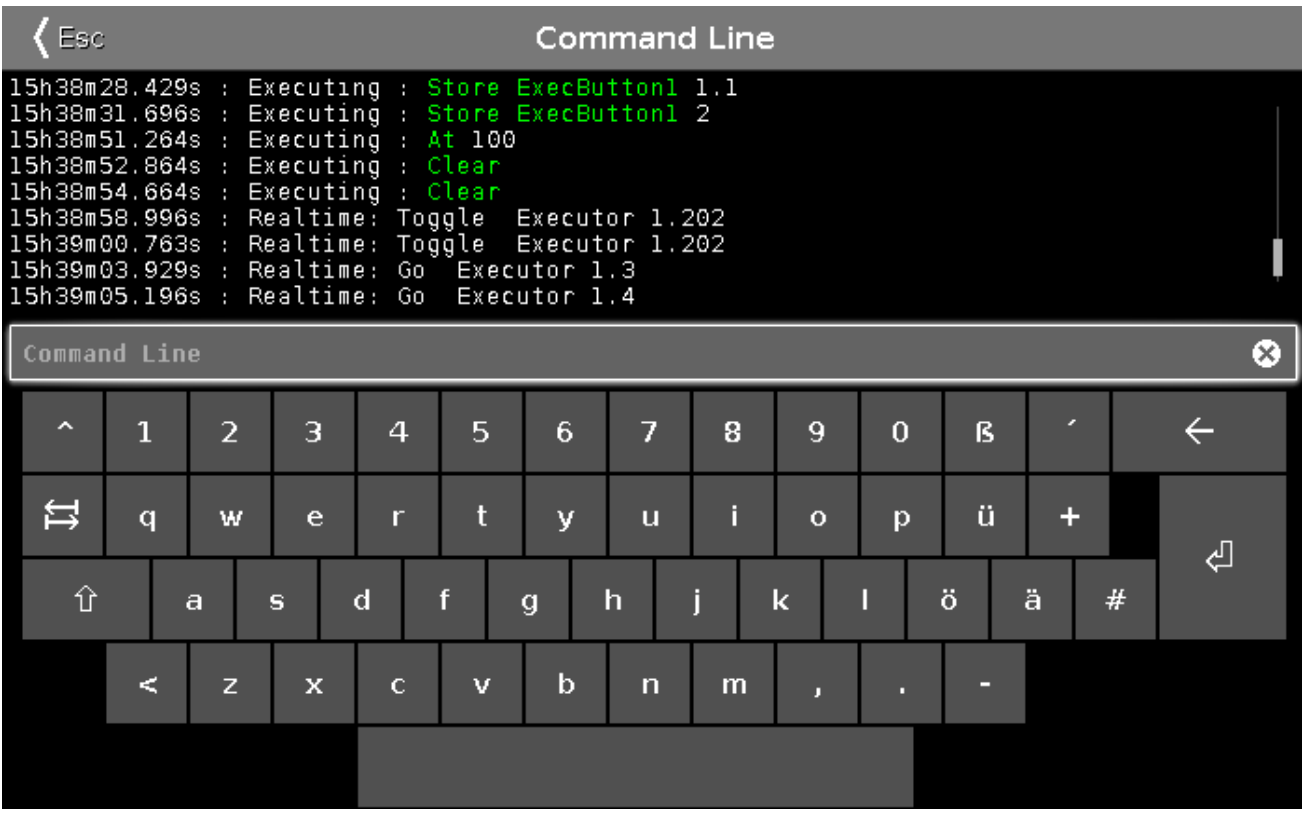

Hier können Sie Kommandos über die virtuelle Tastatur eingeben und Sie sehen die Kommandos in der Kommando Historie und die jeweiligen Antworten der Konsole. Sie können auch eine externe Tastatur für Eingaben in die Command Line benutzen.

Wenn die Command Line fokussiert ist, benutzen Sie die Up und Down Tasten, um vorherige Kommandos auszuwählen. Um ein ausgewähltes Kommando auszuführen, drücken Sie Please . Sie können auch die Pfeiltasten

96

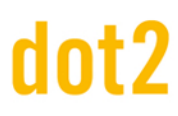

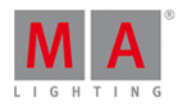

auf einer externen Tastatur benutzen.

Sie können sich die Kommando Historie auch auf den anderen Screens oder einem externen Screen anzeigen lassen.

Siehe auch

[Kommandos](#page-330-0)

[Command](#page-203-0) Line View

[Kommando](#page-201-0) Historie View

## <span id="page-96-0"></span>4.5. Wie kann man mit Groups arbeiten?

Dieses Kapitel beschreibt die Arbeit mit Gruppen (Groups).

#### Eine neue Gruppe erstellen

Die folgenden Arbeitsschritte zeigen, wie Sie eine neue Gruppe erstellen:

- 1. Wählen Sie einige Fixtures aus
- 2. Drücken Sie Store und danach Group auf der Konsole.
- 3. Nun gibt es verschiedene Möglichkeiten:
	- 1. Tippen Sie auf ein leeres Feld im Group View auf dem Screen.
	- 2. Geben Sie die Nummer eines Gruppen Feldes ein und drücken Sie Please
	- 3. Um eine Gruppe auf dem nächsten freien Feld zu erstellen, drücken Sie Please

## Eine Gruppe beschriften

Wenn Sie eine Gruppe gespeichert haben, indem Sie in ein Feld auf dem Screen getippt haben oder eine bestimmte Nummer eingegeben haben, bekommen Sie die Möglichkeit, die Gruppe direkt zu beschriften. Dafür öffnet sich ein kleines Pop-Up Fenster. Wenn Sie in dieses Fenster tippen, wird das Name eingeben [für...Fenster](#page-228-0) geöffnet und Sie können einen Namen für die Gruppe eingeben. Sie können ebenso direkt über eine externe Tastatur einen Namen eingeben. Dadurch wird ebenfalls das Name eingeben [für...Fenster](#page-228-0) geöffnet.

Wenn Sie bereits eine Gruppe gespeichert haben und diese neu beschriften wollen, drücken Sie die Label Taste und wählen Sie die entsprechende Gruppe aus. Dadurch wird das Name eingeben [für...Fenster](#page-228-0) geöffnet.

- 1. Drücken Sie Label
- 2. Drücken Sie Group . Danach haben Sie mehrere Möglichkeiten:
	- 1. Tippen Sie auf ein Feld im Group View.
	- 2. Geben Sie die Nummer einer Gruppe ein und drücken Sie Please

#### Aufrufen/Benutzen/Auswählen einer Gruppe

Um eine Gruppe zu benutzen, müssen Sie sie lediglich auswählen:

1. Drücken Sie Group

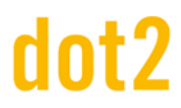

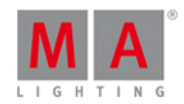

- 2. Nun haben Sie zwei Möglichkeiten:
	- 1. Tippen Sie auf ein Feld im Group View Wenn Sie bereits auf einem Screen den Group View geöffnet haben, brauchen Sie die Group Taste vorher nicht zu drücken.
	- 2. Geben Sie die Nummer einer Gruppe ein, die Sie auswählen möchten. Danach können Sie fortfahren indem Sie zum Beispiel Werte zuweisen.

Wenn Ihre Gruppe einen spezifischen Namen hat, haben Sie noch eine weitere Möglichkeit, die Gruppe auszuwählen. Tippen Sie in die Command Line und geben Sie "g" (kurz für Gruppe) ein, ein Leerzeichen und den Namen der Gruppe, gefolgt von der Enter Taste. Diese Möglichkeit könnte auf einer externen Tastatur schneller gehen.

# Kopieren einer Gruppe

Sie können eine Gruppe kopieren. In dem Fall wird eine neue Gruppe mit derselben Auswahl an Fixtures erstellt. Wenn Sie die Gruppe dann ändern, ändert sich die Kopie der Gruppe nicht.

- 1. Drücken Sie Copy
- 2. Drücken Sie Group
- 3. Nun haben Sie verschiedene Möglichkeiten:
	- 1. Tippen Sie auf das Feld einer Gruppe (oder mehrerer Gruppen) die Sie kopieren möchten, danach tippen Sie auf ein freies Feld im Group View.
	- 2. Benutzen Sie die Tasten auf der Konsole:
		- 1. Geben Sie die Nummer einer Gruppe ein, die Sie kopieren möchten.
		- 2. Drücken Sie At.
		- 3. Geben Sie die Nummer des leeren Feldes ein, in welches die Gruppe hinein kopiert werden soll.
		- 4. Drücken Sie Please .

Wenn Sie mehrere Gruppen auswählen und kopieren, führen Sie mehrere Kopien zur selben Zeit durch.

#### Verschieben einer Gruppe

Um eine Gruppe zu verschieben, müssen Sie im Wesentlichen dasselbe tun wie beim Kopieren:

- 1. Drücken Sie Move
- 2. Drücken Sie Group
- 3. Nun haben Sie verschiedene Möglichkeiten:
	- 1. Tippen Sie auf das Feld einer Gruppe (oder mehrerer Gruppen) die Sie verschieben möchten, danach tippen Sie auf ein freies Feld im Group View.
	- 2. Benutzen Sie die Tasten auf der Konsole:
		- 1. Geben Sie die Nummer einer Gruppe ein, die Sie verschieben möchten.
			- 2. Drücken Sie At.
			- 3. Geben Sie die Nummer des leeren Feldes ein, in welches die Gruppe hinein verschoben werden soll.
			- 4. Drücken Sie Please .

Auch hier können Sie mehrere Gruppen zur gleichen Zeit verschieben.

Wenn Sie eine Gruppe in ein Feld verschieben, das bereits eine andere Gruppe enthält, tauschen die beiden Gruppen ihre Position.

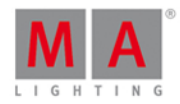

### Mergen von Gruppen

Kopieren Sie eine Gruppe in ein Feld mit einer anderen existierenden Gruppe. Sie bekommen drei Auswahlmöglichkeiten: Überschreiben, Merge, Abbrechen.

Wenn Sie Merge auswählen, werden die Inhalte der beiden Gruppen zusammengefügt. Überschreiben löscht den Inhalt der alten Gruppe und fügt die neue Gruppe in diesem Feld ein. Abbrechen beendet den Befehl und die Gruppen bleiben an ihren vorherigen Positionen.

## Eine Gruppe löschen

Um eine Gruppe zu löschen, drücken Sie Delete auf der Konsole und wählen Sie die Gruppe aus, die Sie löschen möchten.

## Einen Group Master erstellen

Sie können einen Group Master auf einem Executor Fader erstellen. Dieser limitiert den Output der Fixtures, die in der entsprechenden Gruppe gespeichert sind. Die Limitierung arbeitet proportional. Das heißt, wenn Sie einen Group Master auf 100% haben mit Fixtures, die Sie auf 50% gesetzt haben und den Master runter auf 50% ziehen, haben die Fixtures einen Output von 25%. Wenn ein Fixture von einem Group Master limitiert wird, bleibt das Limit bestehen, egal ob es von einem anderen Group Master angehoben wird. Das Prinzip "der niedrigste Wert entscheidet" (LoTP) wird verwendet.

1. Wählen Sie die Fixtures aus, die Sie einem Group Master zuweisen möchten.

- 2. Drücken Sie Store .
- 3. Drücken Sie Group .
- 4. Drücken Sie einen Executor Button des gewünschten Faders für den Group Master.

Siehe auch

Was sind [Groups?](#page-75-0)

[Groups](#page-242-0) View

[Group](#page-372-0) Taste

## <span id="page-98-0"></span>4.6. Wie kann man mit Presets arbeiten?

Presets sind Werte Sets, die von einer bestimmten Auswahl von Fixtures benutzt werden können. Diese Werte Sets werden in speziellen Preset Pools gespeichert. Dieser macht es Ihnen möglich, die Werte Sets wieder und wieder zu benutzen. Wenn Sie ein Preset in einem Cue speichern, erstellen Sie einen Link für die entsprechenden Attribute des Fixtures zu diesem Preset. Das bedeutet, dass Sie in dem Cue keine Werte speichern, sondern einen Link zu einem Preset. Wenn Sie dann das Preset verändern, verändert sich auch Ihr Cue. Wenn Sie mehr über Presets generell erfahren möchten, lesen Sie Was sind [Presets?.](#page-76-1)

Nun schauen wir uns an, wie wir mit Presets arbeiten.

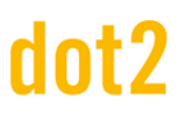

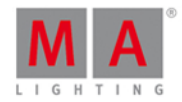

#### Presets erstellen

Setzen wir voraus, dass Sie eine Show mit einigen Fixtures und verschiedenen Attribut Typen haben.

Es gibt verschiedene Preset Types. Diese Preset Types ändern sich abhängig von den Fixtures, die Sie in Ihrer Show benutzen. Sie sehen die verschiedenen Preset Types auf der rechten Seite auf Screen 1.

Um einen Preset View auf Screen 1 zu öffnen, drücken Sie die Preset Taste, auf allen weiteren Screens, benutzen Sie die View Leiste. Öffnen Sie für dieses Kapitel einen Preset View auf einem anderen Screen als Screen 1. Sie sehen, dass sich der Preset View verändert, wenn Sie die verschiedenen Preset Types auf Screen 1 auswählen. Jeder Preset Type hat seinen eigenen Preset Pool. Das heißt auch, dass Sie nur Dimmer Werte in einem Dimmer Preset Pool speichern können.

Um das auszuprobieren, wählen Sie einige Fixtures aus und geben ihnen einen Dimmer Wert in den Programmer (wenn Sie nicht wissen was der Programmer ist, folgen Sie [diesem](#page-74-0) Link). Drücken Sie Store und tippen Sie auf ein leeres Feld im Dimmer Preset Pool. Sie haben nun ein Dimmer Preset erstellt.

Dasselbe können Sie mit allen anderen Preset Types tun. Beachten Sie, dass Sie nur Dimmer Werte in Dimmer Presets speichern können. Dies gilt auch für alle anderen Preset Types.

#### Presets beschriften

Um ein Preset zu beschriften, geben Sie direkt nach dem Speichern einen Namen über die externe Tastatur ein. Sie sehen außerdem ein kleines Pop-Up Fenster wenn Sie ein Preset gespeichert haben. Um einen Namen über die virtuelle Tastatur einzugeben, tippen Sie in dieses Fenster. Wenn Sie ein Preset beschriften möchten, lange nachdem Sie es gespeichert haben, drücken Sie die Label Taste und tippen Sie auf das entsprechende Preset.

## Ein Preset aufrufen/benutzen/auswählen

Wenn Sie ein Preset speichern, bekommen Sie direkt den Link zum Preset in den Programmer. So können Sie direkt danach einen Cue speichern und haben das Preset im Cue.

Wenn Sie ein Preset einige Zeit nach dem Speichern benutzen wollen, haben Sie mehrere Möglichkeiten. Wenn Sie keine Fixtures ausgewählt haben, tippen Sie auf das Preset, das Sie benutzen wollen. Das erste Tippen wählt die Fixtures aus, die das Preset benutzen können. Wenn Sie erneut auf das Preset tippen, laden Sie es in den Programmer.

Wenn Sie einige Fixtures ausgewählt haben, tippen Sie auf das Preset. Das Preset wird nur für die Fixtures in den Programmer geladen, die es benutzen können.

Wenn Sie die Preset Werte im Programmer haben, können Sie einen Cue oder ein neues Preset speichern oder die Werte aus dem Programmer entfernen.

### Ein Preset verändern

Um ein Preset zu verändern, wählen Sie die gewünschten Fixtures aus und geben Sie ihnen die gewünschten Werte. Danach drücken Sie die Update Taste und tippen Sie auf das Preset, das Sie verändern möchten.

Dasselbe erreichen Sie durch Drücken der Taste Store gefolgt von dem entsprechenden Preset. Tippen Sie dann | Merge | im Wähle [Speichermethode](#page-191-0) Fenster.

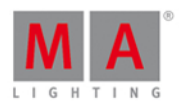

Die Werte Ihres Presets haben sich verändert. Wenn Sie dieses Preset in einem Cue benutzen, verändert sich der Cue ebenso. Er verwendet die neuen Werte.

Wenn Sie ein Preset in einem Cue benutzen und neue Werte oder mehr Fixtures zu dem Preset hinzufügen, verändert sich der Cue nicht. Der Cue sucht nur nach den Werten, die ursprünglich gespeichert wurden.

## Ein Preset löschen

Um ein Preset zu löschen, drücken Sie die Delete Taste und tippen Sie auf das gewünschte Preset. Wenn das Preset benutzt wird, erhalten Sie eine Warnung, die fragt, ob Sie das Preset wirklich löschen wollen.

Wenn Sie ein benutztes Preset löschen, werden die Werte aus dem Preset in die Cues kopiert, wo das Preset benutzt wird. Somit bleiben Ihre Cues unverändert.

Wenn Sie das Löschen durch Oops rückgängig machen, bekommen Sie Ihr Preset zurück, aber der Link zu den entsprechenden Cues ist nicht wieder herstellbar.

Siehe auch

Was sind [Presets?](#page-76-1)

Was ist der [Programmer?](#page-74-0)

### <span id="page-100-0"></span>4.7. Wie kann man mit Cues arbeiten?

Cues enthalten Werte für einige oder alle Fixtures. Wenn Sie mehr generelle Informationen über Cues haben möchten, lesen Sie Was sind [Cues?.](#page-81-1)

Wir schauen uns nun an, wie man mit Cues arbeiten kann.

#### Cues erstellen

Cues werden in einer Cue Liste auf einem Executor organisiert. Sie können Cues auf jedem Executor, der kein Group Master oder Special Master ist, speichern.

Sie brauchen einige Fixtures und Werte in Ihrem Programmer. Wenn Sie dazu Informationen benötigen, lesen Sie Was ist der [Programmer?](#page-74-0) und Wie kann man Fixtures [hinzufügen](#page-90-0) und patchen?.

Wenn Sie aktive Werte im Programmer haben, können Sie diese in einem Cue speichern. Der Cue kann sich auf dem Main Executor oder jedem anderen Executor befinden. Wenn Sie nicht wissen was Executoren sind, lesen Sie Was sind [Executor?.](#page-81-0)

Um Werte in einem Cue auf dem Main Executor zu speichern, drücken Sie Store Please . Das speichert den Cue mit der ersten verfügbaren Cue Nummer. Wenn der Main Executor bis dahin leer war, bekommt der Cue die Nummer 1. Wenn Sie bereits einen Cue gespeichert haben, werden Sie gefragt was die Konsole tun soll. Dies ist generell der Fall wenn Sie zum zweiten Mal einen Cue auf einem Executor speichern. Sie bekommen folgendes Fenster:

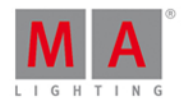

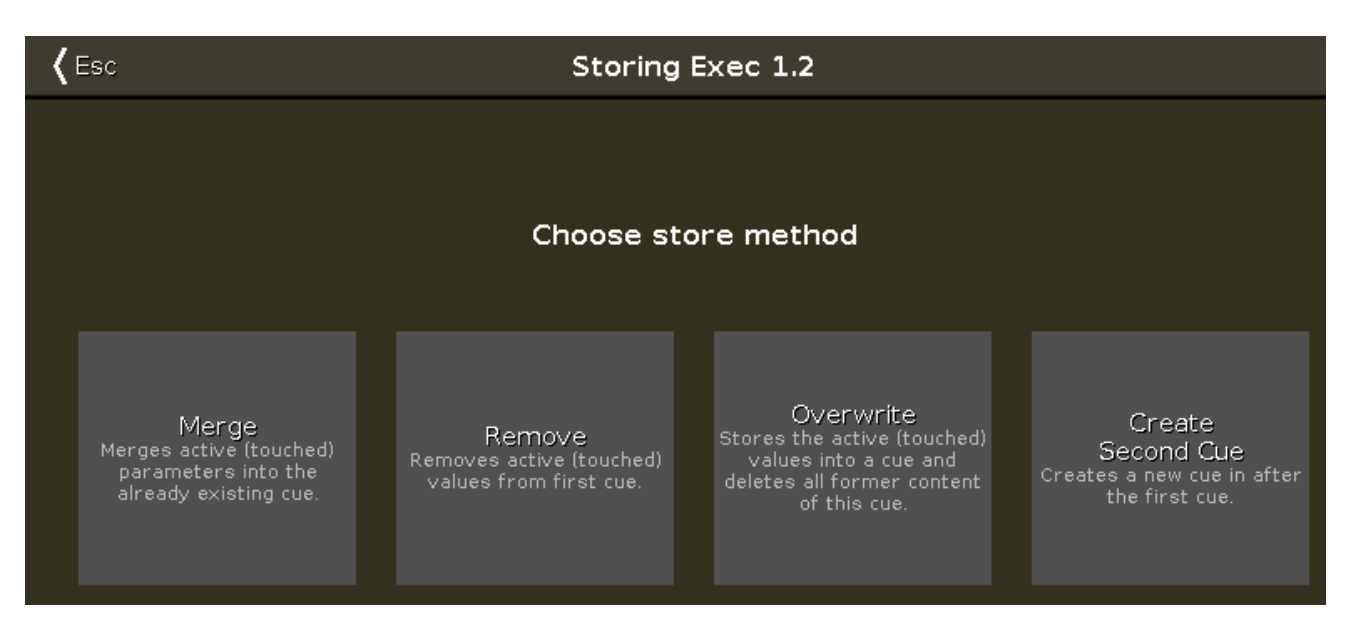

Sie haben vier Möglichkeiten:

- **Merge** Die Werte werden zu dem bereits bestehenden Cue hinzugefügt.
- **Entfernen** Die Werte, die vom selben Typ wie die Werte im Programmer sind, werden aus dem Cue entfernt.
- **Überschreiben** Der aktuelle Inhalt des Cues wird gelöscht und die Werte aus dem Programmer werden gespeichert.
- **Erstelle zweiten Cue** Diese Option haben Sie nur, wenn Sie in eine Cue Liste mit nur einem Cue speichern. Die aktiven Werte werden dann in Cue Nummer 2 gespeichert.

Um eine bestimmte Cue Nummer zu speichern, benutzen Sie ein präziseres Kommando. Um Cue Nummer 5 zu speichern, drücken Sie Store Cue 5 Please . Sie können zudem das Cue Timing während dem Speichern bestimmen. Um Cue Nummer 5 mit einer Fade Zeit von 3 Sekunden zu speichern, drücken Sie Store Cue 5 Time (= [Fade](#page-363-0) Kommando) 3 Please .

Wenn Sie das Timing eines Cue nicht speichern, benutzt der Cue die Standard Zeiten. Verändern Sie diese im Time [Grundeinstellungen](#page-318-0) Fenster. Um das Fenster zu öffnen, drücken Sie die Time Taste bei leerer Command Line.

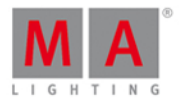

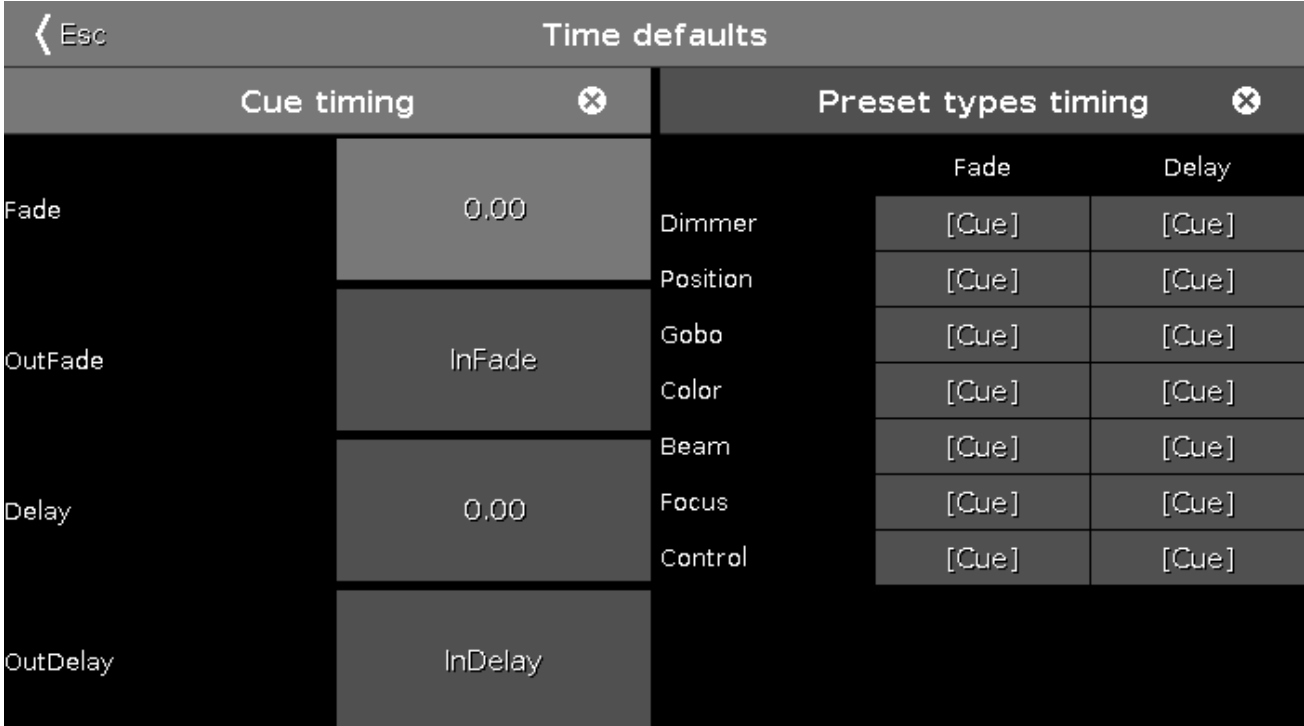

Wenn Sie den Cue auf einem anderen Executor als dem Main Executor speichern möchten, müssen Sie einen entsprechenden Executor Button drücken. Um Cue Nummer 2 auf einem anderen Executor zu speichern, drücken Sie Store Cue 2 und einen entsprechenden Executor Button.

Die dot2 ist eine Tracking Konsole. Wenn Sie Informationen zum Tracking benötigen, lesen sie Was ist Tracking?

#### Einen Cue anpassen

Sie können zu jeder Zeit aktive Werte aus dem Programmer in jeden Cue speichern.

Wenn Sie aber einen Cue aktiviert haben, können Sie dazu die Update Taste benutzen. Um den aktiven Cue auf dem Main Executor anzupassen, passen Sie die Werte an und drücken Sie Update Please

Um den aktiven Cue auf einem anderen Executor anzupassen, drücken Sie Update und den entsprechenden Executor Button. Wenn kein Cue aktiv ist, passiert nichts.

#### Einen Cue beschriften

Direkt nach dem Speichern des Cues sehen Sie das Label Pop-Up Fenster. Wenn Sie in das Pop-Up tippen, öffnen Sie das Name [eingeben](#page-228-0) für... Fenster.

Wenn Sie einen Cue länger nach dem Speichern beschriften möchten, benutzen Sie die Tasten auf der Konsole. Um Cue 2 auf dem Main Executor zu beschriften, drücken Sie Label Cue 2 Please

Eine weitere Möglichkeit ist, den [Cues](#page-208-0) View zu öffnen. Tippen Sie in das Name Feld des entsprechenden Cues für ca. 2 Sekunden und das Name eingeben für... Fenster wird geöffnet.

#### Das Cue Timing ändern

Es gibt viele verschiedene Zeiten innerhalb eines Cues.

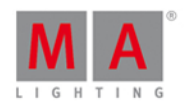

Die (In)Fade und Out Fade Zeiten bestimmen die Zeit die ein Attribut braucht, um zu einem Wert einzublenden bzw. von einem Wert auszublenden. Standardmäßig ist die Out Fade Zeit gleich der (In)Fade Zeit gesetzt. Das heißt die Out Fade Zeit ist immer dieselbe wie die (In)Fade Zeit. Sie können die beiden Zeiten aber auch trennen.

Sie können außerdem ein Delay (Verspätung) für den Out Fade setzen. Die Konsole wartet dann eine bestimmte Zeit bevor sie den Out Fade beginnt.

Alle verfügbaren Preset Types haben eigene Zeiten für Fade und Delay. Diese Zeiten überschreiben die generellen Cue Zeiten für die Werte des entsprechenden Preset Types.

#### Standard Timing

Um das Time [Grundeinstellungen](#page-318-0) Fenster zu öffnen, drücken Sie die Time Taste. Hier verändern Sie die Standard Zeiten, die beim Speichern von neuen Cues benutzt werden.

#### Zeiten beim Speichern setzen

Um die Standard Zeiten zu überschreiben und Cue 3 mit einer Fade Zeit von 3 Sekunden zu speichern, drücken Sie Store Cue 3 Time (= Fade Kommando) 5 Please

Die Time Taste hat eine spezielle Funktion in Kommandos. Im oberen Beispiel drücken Sie die Time Taste, um zwischen den verschiedenen Zeiten eines Cues umzuschalten - die Preset Type Zeiten sind auf diese Weise nicht wählbar.

#### Zeiten im Cues View ändern

Öffnen Sie den Cues View und tippen und halten Sie auf einen Wert den Sie verändern möchten.

Sie können ebenso mit dem Encoder auf das entsprechende Zeit Feld scrollen und dann auf den Encoder drücken. Das öffnet den [Taschenrechner.](#page-181-0) Hier können Sie einen neuen Wert eingeben.

Zudem können Sie die Edit Taste drücken und in ein entsprechendes Feld im Cues View tippen. So wird auch der Taschenrechner geöffnet.

#### Cue Trigger

Jeder Cue hat einen Trigger, der ihn startet. Es gibt verschiedene Möglichkeiten:

- **Go** Der Cue startet bei einem Go Kommando.
- **Zeit -** Wenn Sie Zeit wählen, müssen Sie eine Zeit in der Trig Zeit Spalte eingeben. Diese Zeit zählt herunter wenn der vorherige Cue getriggert wurde.
- **Follow** Follow startet den nächsten Cue wenn der vorherige Cue mit allen Fade Zeiten beendet ist.
- **Sound** Der Sound Trigger startet einen Cue, wenn die Konsole Sound Signale empfängt. In der "Trig Zeit" Spalte finden Sie mehrere Sound Optionen. Die Option "Snd" und eine Zahl setzt verschiedene Frequenzen. Das eingehende Sound Signal sehen Sie im Sound Input [Konfiguration](#page-312-0) View, im Tools [Menu.](#page-321-0)
- **BPM** Der Cue wird basierend auf den gemessenen BPM vom Sound Input gestartet. Dies sehen Sie auch im Sound Input Konfiguration View.
- **SMPTE** Der Cue wird von einem eingehenden SMPTE (LTC) Timecode Signal gestartet. Setzen Sie dazu die Trig Zeit in der "Trig Zeit" Spalte. Der vorherige Cue muss aktiv sein bevor ein Cue mit einem SMPTE Trigger gestartet werden kann.
- **MTC** Dasselbe wie SMPTE, jedoch mit MTC (MIDI Timecode) als Signalquelle.

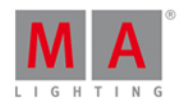

## Einen bestimmten Cue in einer Cue Liste aufrufen

Um einen bestimmten Cue aufzurufen, drücken Sie die Goto Taste. Sie starten den Cue sobald Sie das Kommando mit Please bestätigen.

Um direkt Cue Nummer 3 aufzurufen, ohne die vorherigen Cues zu durchlaufen, drücken Sie Goto Cue 3 Please

Sie können dafür auch eine bestimmte Fade Zeit benutzen. Cue Nummer 10 hat zum Beispiel eine Fade Zeit von 2 Minuten. Um Cue Nummer 10 direkt aufzurufen und die Fade Zeit zu überschreiben, drücken Sie Goto Cue 11 0 Time (= Fade Kommando) 1 Please . Sie starten Cue 10 mit einer Fade Zeit von 1 Sekunde.

# Einen Cue kopieren

Um einen Cue auf einen anderen Cue zu kopieren, benutzen Sie die Copy Taste. Dabei haben Sie zwei Optionen: "Cue Only" kopiert nur ihren Cue und tracked nicht die kopierten Werte. Dadurch bleiben die nachfolgenden Cues unverändert. Benutzen Sie "Status", um getrackte Werte aus dem Cue mit zu kopieren. Wenn Status nicht aktiviert ist, werden nur Werte des Cues kopiert, die im Cue gespeichert sind.

Abhängig von dem Einfügeort haben Sie zusätzlich verschiedene Optionen. Wenn Sie den kopierten Cue an einem neuen Cue einfügen, können Sie nur kopieren. Wenn Sie den Cue auf einen existierenden Cue kopieren wollen haben Sie zwei Möglichkeiten: Merge fügt neue Werte aus dem Cue in den bestehenden Cue ein. Überschreiben löscht die existierenden Werte und speichert die neuen Werte aus dem Cue.

Um Cue 2 auf einen neuen Cue 3.5 zu kopieren, die getrackten Werten aus Cue 1 zu berücksichtigen und Cue Nummer 4 im Aussehen nicht zu verändern, drücken Sie Copy Cue 2 At 3 . 5 Please . Folgendes Fenster wird geöffnet:

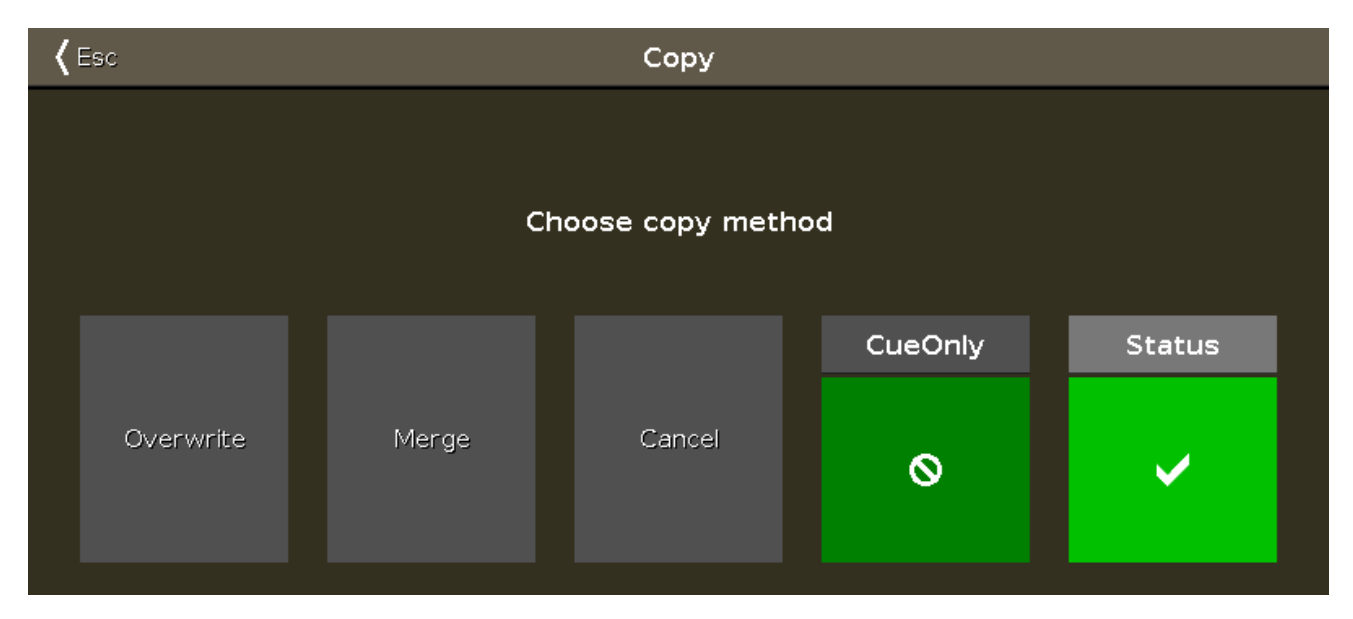

Dieses Fenster sieht etwas anders aus, je nachdem ob Cue 3.5 bereits existiert oder nicht. Sorgen Sie dafür, dass Status einen Haken hat und dass Sie die Cue Only Option durch einen Haken angewählt haben. Tippen Sie dann auf Copy oder Merge abhängig von Ihrem Fenster.

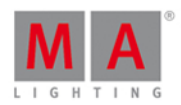

## Einen Cue verschieben

Um einen Cue zu verschieben, benutzen Sie die Move Taste. Um Cue 2 auf den nicht existierenden Cue 6 zu verschieben, drücken Sie Move Cue 2 At 6 Please. Der Cue wird ohne weitere Abfragen verschoben.

Wenn Sie einen Cue auf einen bereits bestehenden Cue verschieben möchten, werden Sie nach einer Bestätigung gefragt. Die bestehenden Werte des Ziel Cues werden überschrieben.

### Nummerierung einer Cue Liste ändern

Sie können die Nummerierung eines oder mehrerer Cues ändern. Tippen und halten Sie eine Cue Nummer im Cues View. Das Cue [Nummer\(n\)](#page-216-0) editieren Fenster wird geöffnet.

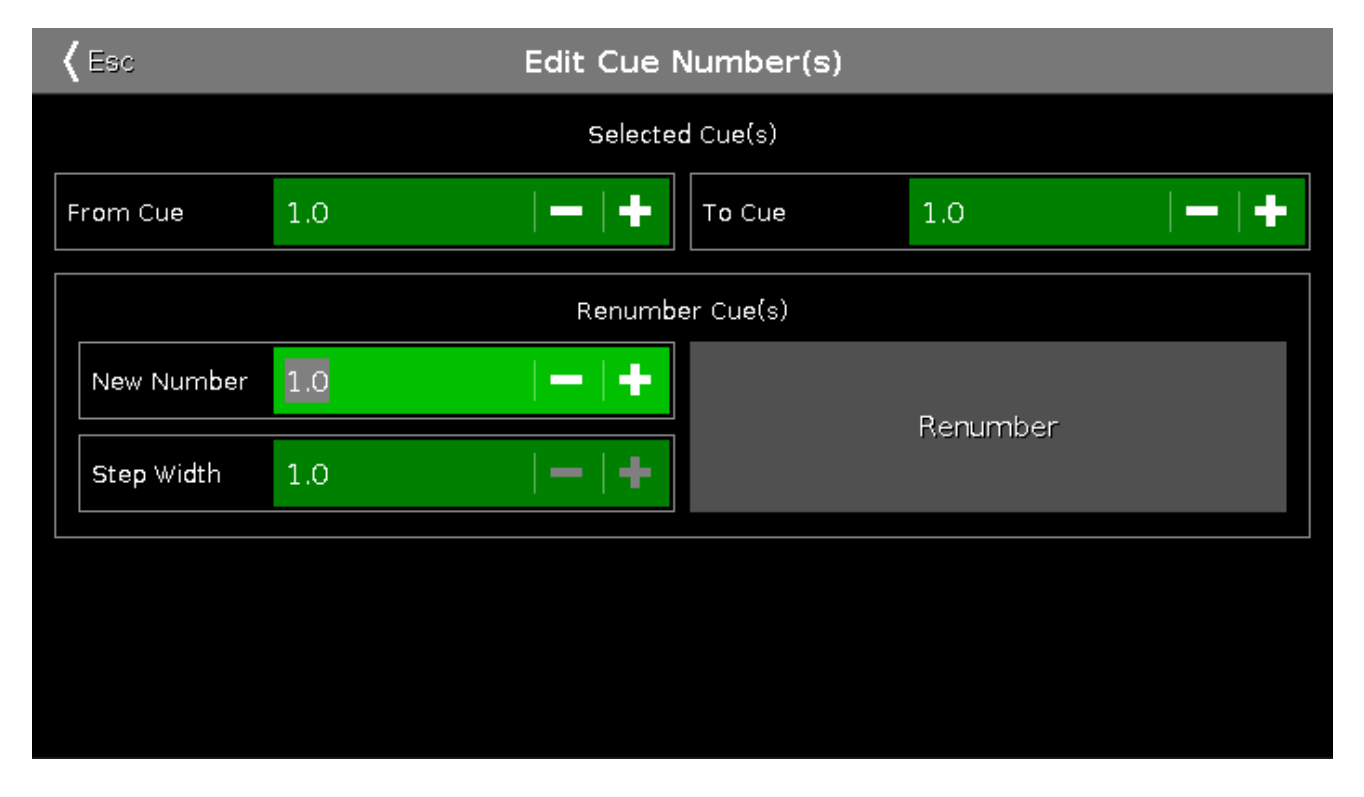

Oben im Fenster legen Sie den Bereich von Cues fest, die Sie ändern möchten. Dann bestimmen Sie eine neue erste Cue Nummer und die Schrittweite für nachfolgende Cues. Wenn Sie alle Einstellungen vorgenommen haben, tippen Sie auf den Umnummerieren Button.

Sie können das Umnummerieren nicht dazu benutzen, einen Cue zu verschieben. Die Cue Liste behält außerdem immer die richtige Reihenfolge der Nummern.

## Einen Cue löschen

Um einen Cue zu löschen, benutzen Sie die Delete Taste. Hier haben Sie die Möglichkeiten "Normal" oder "Cue Only". Sie werden nur danach gefragt wenn der Cue den Sie löschen möchten nicht der letzte Cue in der Liste ist. Mit der Option "Normal" werden Werte aus dem vorherigen Cue nach dem Löschen in den nächsten Cue getrackt. "Cue Only" verändert den nächsten Cue nach dem Löschen des Cues nicht. Die Werte bleiben bestehen und werden nicht aus dem neuen vorherigen Cue getrackt.

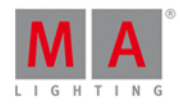

Siehe auch

Was ist der [Programmer?](#page-74-0)

Was sind [Cues?](#page-81-1)

Was ist [Tracking?](#page-76-0)

Was sind [Executor?](#page-81-0)

# <span id="page-106-0"></span>4.8. Wie kann man mit Chasern arbeiten?

Chaser sind Cue Listen, die in einem speziellen Modus laufen.

Sie brauchen für dieses Kapitel eine Cue Liste mit einigen Cues. Wenn Sie Hilfe dabei [brauchen,](#page-100-0) lesen Sie Wie kann man mit Cues arbeiten?.

# Einen Executor in den Chaser Modus setzen

Wenn Sie einige Cues auf einem Executor gespeichert haben, können Sie den Executor in den Chaser Modus setzen. Öffnen Sie dazu den Cue Liste View für den entsprechenden Executor. Drücken Sie auf die OD Taste und auf den entsprechenden Executor Button.

Der Cues View wird geöffnet. Tippen Sie auf das Werkzeug Symbol in der oberen rechten Ecke der Ansicht. Das öffnet die Einstellungen für Executoren. Tippen Sie auf die erste Einstellung "Chaser", so dass Sie einen weißen Haken statt dem Verboten Symbol bekommen.

Sie haben den Modus des Executors geändert. Eine Cue Liste als Chaser ignoriert alle gespeicherten Cue Timings. Die entsprechenden Spalten sind grau hinterlegt.

In den Einstellungen für einen Executor können Sie eine Off Zeit setzen. Wenn Sie diese Zeit setzen, wird sie auch für das Ausblenden des Chasers benutzt, wenn Sie die Off Taste oder das Off [Kommando](#page-383-0) ausführen. Wenn Sie den Fader bewegen, folgen die Dimmer Werte dem Fader, aber andere Attribute folgen der Off Zeit, nachdem Sie mit dem Fader 0% erreicht haben (Die 0% Position führt das Off Kommando aus).

Die Off Zeit arbeitet auch als On Zeit für Chaser. Das heißt, dass die Zeit auch für die Einblendung der Attribute genutzt wird, die im Chaser gespeichert sind.

# Chaser Einstellungen ändern

Sie können verschiedene Einstellungen an einem Chaser verändern. Die Möglichkeiten sehen Sie im Cues View des entsprechenden Executors. Sie gelangen in den Cues View wenn Sie das Einstellungen Fenster mit dem Esc Button schließen. Oder öffnen Sie den Cues View erneut, indem Sie die Taste und den entsprechenden Executor Button drücken.

Im Cues View sehen Sie nun eine veränderte Leiste über den Encodern.

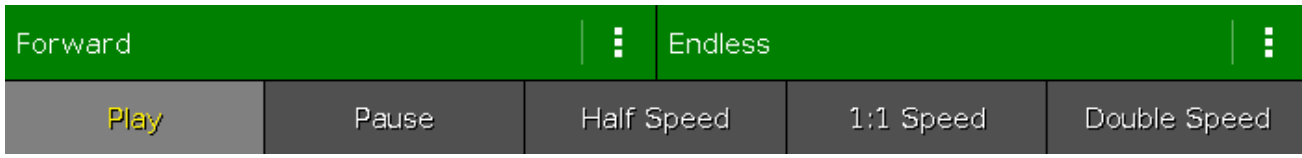

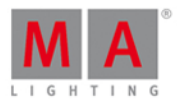

Dies sind die neuen Parameter auf den Encodern:

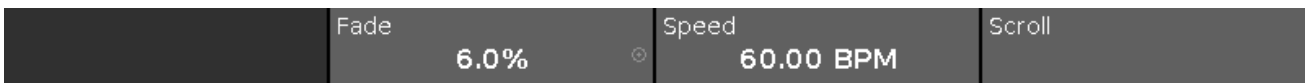

Mit den zwei Encodern in der Mitte steuern Sie die Fade Zeit zwischen zwei Chaser Schritten (Cues) und die Geschwindigkeit des Chasers. Die Fade Zeit bestimmt den Übergang von einem Schritt zum nächsten. Die Zeiten aus der Cue Liste werden ignoriert und der Fade für den kompletten Chaser eingestellt. Je höher der Prozentwert ist, desto mehr Zeit wird für den Übergang zwischen zwei Schritten benötigt. Der Prozentwert bezieht sich auf die generelle Geschwindigkeit des Chasers. Diese stellen Sie über den zweiten Encoder in BPM(Beats per Minute - Schritte in der Minute) ein.

Mit der Chaser Leiste im unteren Bereich des Cues View kontrollieren Sie den Ablauf des Chasers. In den beiden grünen Feldern bestimmen Sie die Laufrichtung und die Wiederholungen des Chasers. Um die verschiedenen Möglichkeiten für die Richtung zu sehen, tippen Sie auf die drei weißen Punkte im linken Feld. Sie bekommen folgende Möglichkeiten:

- **Vorwärts** Die Schritte laufen vom Cue mit der niedrigsten Nummer zum Cue mit der höchsten Nummer.
- **Rückwärts** Die Schritte laufen vom Cue mit der höchsten Nummer zum Cue mit der niedrigsten Nummer.
- **Bounce** Beginnt vorwärts und wechselt bei der höchsten Cue Nummer die Richtung. Das Ergebnis ist eine ständige Richtungsänderung zwischen den äußeren Cues.
- **Random** Durchläuft die Cue Liste in zufälliger Reihenfolge.

Im rechten Feld entscheiden Sie, wie sich der Chaser wiederholt. Um die Möglichkeiten zu sehen, tippen Sie auf die drei weißen Punkte:

- **Endlos** Der Chaser läuft bis Sie ihn stoppen.
- **Einmalig-Off** Durchläuft den Chaser einmal und schaltet ihn dann aus. Wenn Sie bei der Richtung Random gewählt haben, durchläuft der Chaser die Anzahl der gespeicherten Schritte (Cues), jedoch nicht unbedingt alle unterschiedlichen Cues!
- **Einmalig-On** Das gleiche wie Einmalig-Off, jedoch pausiert der Chaser zum Schluss und wird nicht ausgeschaltet.

Mit der unteren Hälfte der Chaser Leiste, spielen Sie den Chaser ab oder pausieren ihn. Sie haben zudem drei Buttons, mit denen Sie die Geschwindigkeit verändern können. Sie können Halbe Geschwindigkeit, Doppelte Geschwindigkeit oder die Encoder Geschwindigkeit einstellen.

Sie können die Geschwindigkeit des Chasers auch dynamisch anpassen. Drücken und halten Sie die Speed Taste und drücken Sie mehrfach eine Taste, die zu einem Chaser gehört. Die Geschwindigkeit des Chasers folgt dem Drücken des Executor Buttons. Diese Funktion wird "Learn" genannt. Sie können diese Funktion ebenso direkt auf

einen Executor Button legen. Drücken und halten Sie die **Fürst** Taste und drücken Sie die Label Taste (=Assign Kommando), lassen Sie die **Tage Taste los und drücken Sie Speed**. In der Command Line steht folgendes:

23333

#### Assign Learn

Nun drücken Sie auf den Executor Button, der die Learn Funktion bekommen soll. Diese Einstellung können Sie auch im Funktion der [Executor](#page-185-0) Buttons ändern Fenster vornehmen.
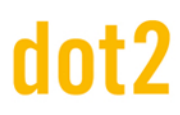

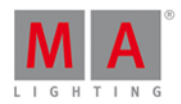

#### Den Chaser abspielen

Starten Sie einen Chaser, indem Sie den entsprechenden Fader nach oben bewegen. Ist der Fader über 0%, startet der Chaser. Sie können auch ein [Go](#page-368-0) oder [On](#page-384-0) Kommando benutzen. Wenn Sie das [GoBack](#page-370-0) Kommando benutzen, läuft der Chaser in die entgegengesetzte Richtung. Das [Toggle](#page-415-0) Kommando schaltet den Chaser an bzw. aus. Das [Off](#page-383-0) Kommando beendet den Chaser. Mit dem [Flash](#page-366-0) Kommando läuft der Chaser so lange, wie Sie einen entsprechenden Executor Button gedrückt halten.

Sie können diese Funktionen alle den entsprechenden Executor Buttons zuweisen oder temporär über die Tasten der Konsole und einen Executor Button aufrufen.

Siehe auch

Wie kann man mit Cues [arbeiten?](#page-100-0)

[Cues](#page-208-0) View

Executor [Einstellungen](#page-305-0)

## <span id="page-108-0"></span>4.9. Wie kann man mit Effects arbeiten?

#### Effect Theorie

Effects sind dynamische Änderungen von einem Wert zu einem anderen. Ein Effect bewegt sich immer zwischen genau zwei Werten. Wir können kontrollieren, wie Fixtures von einem Wert zum anderen laufen, welche Geschwindigkeit sie haben und ob alle Fixtures zum selben Zeitpunkt dasselbe tun sollen oder sie über die Zeit einer Effect Schleife verteilt werden.

Jeder Preset Type hat einige vorgefertigte Effects, die Sie verändern können.

Alle verschiedenen Effect Werte sind Programmer Werte, die Sie in Cues speichern können. Cues sind der einzige Ort, wo wir Effects wiedergeben können.

Wir beginnen mit zwei Werten. In der blauen Effect Titelleiste sehen Sie zwei Buttons: Low Wert und High Wert . Über diese Buttons können Sie die entsprechenden Werte verändern.

Einige Effects [benutzen](#page-83-0) die Breite und die Softness. Um mehr über Effects zu erfahren, lesen Sie auch Was sind [Effects](#page-217-0)? und die Effects View Hilfe Seiten.

#### Einen Effect im Programmer erstellen

Um einen Effect im Programmer zu erstellen, wählen Sie Fixtures aus und den Preset Type mit dem Sie einen Effect erstellen möchten. In der Titelleiste des Preset Types tippen Sie auf Doder drücken Sie Effect.

Der Effects View für den entsprechenden Preset Type wird geöffnet.

Hier wählen Sie einen vorgefertigten Effect aus (nicht "Off" oder "Stomp"). Es gibt keine Effects für Control, Shaper und Video Preset Types.

Um den "High" und "Low" Wert zu verändern, benutzen Sie den linken Encoder. Sie können auch die Buttons in der Titelleiste benutzen. Für die Werte können Sie Presets verwenden.

#### 109

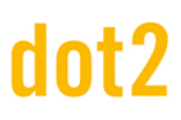

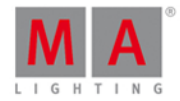

Der zweite Encoder von links steuert die Geschwindigkeit des Effects. Je höher der Wert, desto schneller läuft der Effect.

Der dritte Encoder von links steuert die Phase. Die Phase ist die Verteilung der Fixtures über den zeitlichen Durchlauf einer Effect Schleife. Wenn hier ein Wert eingetragen ist, befinden sich alle Fixtures auf demselben Zeitpunkt und verändern die Werte gleichzeitig. Wenn Sie jetzt den Encoder drehen, scheint auch nichts zu passieren. Die Fixtures befinden sich immer noch auf demselben Zeitpunkt und tun das gleiche. Wir verschieben sie nur auf dem Zeitpunkt in der Schleife. Wenn Sie alle Fixtures über den kompletten Durchlauf einer Schleife verteilen möchten, müssen die Fixtures eine Phase von 0 bis 360 Grad haben. Drücken Sie auf den Encoder und sie sehen einige vorgefertigte Phasenwerte. Benutzen Sie 0..360 oder 0..-360, um die Fixtures gleichmäßig über die gesamte Effect Schleife zu verteilen. Der Unterschied bei den beiden Buttons liegt in der Richtung des Effects. Ein weitere Button heißt Mirror (0...360...0). Diese Funktion teilt Ihre Auswahl von Fixtures in zwei Hälften und lässt den Effect gespiegelt aussehen. Sie können auch eigene Werte eintippen wie **0 Thru 180** oder **-360 thru 0 thru -360**. Diese Phasenwerte erreichen Sie auch über die verschiedenen Align Modi und dem gleichzeitigen Drehen des Encoders. Probieren Sie das aus und versuchen Sie auch die Zahl 360 zu überschreiten.

In Effects wird oft der Unterschied zwischen "Soft" und "Hard" gemacht. Diese Effects schalten zwischen den High und Low Werten entweder mit einer weichen (Sinus) oder harten (PWM) Kurve. Sie können diese Einstellungen ändern, indem Sie die **Fala.** Taste drücken und halten und den rechten Encoder drehen.

Dimmer und Color Effects können oft in der Breite verändert werden. Dieser Wert bestimmt, wie viele Ihrer Fixtures den "High" Wert und wie viele den "Low" Wert benutzen. Kontrollieren Sie die Breite mit dem rechten Encoder (ohne die **Falle Taste zu drücken). Um vorgefertigte Werte wie One** , Two oder Three zu verwenden, drücken Sie auf den Encoder. Somit bestimmten Sie die Anzahl der Fixtures, die den "High" Wert benutzen.

### Einen Effect speichern

Wenn Sie einen Effect nach Ihren Wünschen verändert haben, können Sie ihn speichern. Sie können ihn in einem bestehenden oder neuen Cue speichern. Der Effect startet wenn Sie den Cue aktivieren und er benutzt die Fade Zeit des Cues.

### Einen Effect stoppen

Stoppen Sie einen Effect indem Sie den entsprechenden Executor stoppen oder programmieren Sie einen Cue in dem der Effect stoppt.

Um einen Cue zu programmieren, in dem der Effect stoppt, brauchen Sie so etwas wie "Stop" Werte in Ihrem Programmer. Dazu benutzen wir einen speziellen Effect, der "Stomp" genannt wird.

Wählen Sie die Fixtures aus, deren Effect gestoppt werden soll und wählen Sie den Preset Type des laufenden Effects aus. Öffnen Sie den entsprechenden Effect View durch Drücken der Effect Taste. Tippen Sie hier auf den Stomp Button. Benutzen Sie nicht den Off Button. Dieser entfernt die Werte nur aus dem Programmer. Er stoppt nicht den Effect. Sie brauchen den Stomp Wert in Ihrem Programmer, um diesen im Cue zu speichern, der den Effect stoppen soll.

Wenn Sie keine Fixtures ausgewählt haben, wenn Sie Stomp benutzen, stoppen Sie alle Fixtures, die einen Effect mit dem entsprechenden Preset Type benutzen.

Effects stoppen mit der vorgegebenen Fade Zeit im Cue.

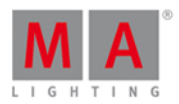

## Laufende Effects in den Programmer laden

Wenn Sie einen Effect aus einem Cue herausholen wollen, um ihn in einem anderen Cue zu speichern, müssen Sie den "alten" Cue aktiv haben - dies kann auch im Preview Modus sein (Was ist [Preview](#page-86-0) und Blind?). Wählen Sie die Fixtures aus, die in dem Effect laufen und aktivieren Sie den entsprechenden Preset Type. Nun haben Sie die Effect Werte im Programmer und können Sie in einem anderen Cue speichern.

Siehe auch

Was sind [Effects?](#page-83-0)

[Effect](#page-217-0) View

# 4.10. Wie kann man Wings, Nodes, 3D und onPC verbinden?

Sie können verschiedene Geräte miteinander verbinden. Alle Geräte werden in einer Netzwerk Infrastruktur miteinander verbunden. Sie benötigen dafür Ethernet Kabel (mindestens Cat.5e) und einen Switch, der auf 100MBit Datenrate läuft und Multicast verarbeiten kann. Alle Geräte im Netzwerk nutzen IPv6 um miteinander zu kommunizieren. Der Switch muss dies ebenso verarbeiten können.

Wenn Sie mehr Informationen zu IPv6 benötigen, lesen Sie Was ist IPv6?

Wenn Sie Zweifel haben, welchen Switch Sie benutzen können, kontaktieren Sie Ihren regionalen Distributor. Hier bekommen Sie Unterstützung bei der Wahl des passenden Switchs.

#### dot2 Wings

Sie können Wings mit Ihrer dot2 Konsole oder der dot2 onPC Software verbinden. Die Wings werden einem bestimmten Gerät zugewiesen. Ist dieses Gerät aus dem Netzwerk, verliert das Wing seine Funktionen.

Es gibt zwei verschiedene Wing Typen: Das dot2 Fader Wing (F-wing) und das dot2 Button Wing (B-wing). Jedes Wing gibt Ihnen mehr physikalische Executor und einen zusätzlichen Screen.

Da die Wings immer einem bestimmten Gerät zugewiesen sind, müssen Sie der Konsole im Setup ein entsprechendes Wing zuweisen. Tippen Sie auf den dot2 Wings Button im Setup.

Der [Wings](#page-326-0) View wird geöffnet. Wählen Sie hier einen freien Slot (gelbe Leiste auf der linken Seite) aus, der zu dem Typ Ihres Wings passt. Es gibt fünfWing Slots für jedes Gerät. Abhängig von Ihrer Konsole haben Sie eventuell weniger freie Slots. Die Slots, die bereits von der Konsole intern verwendet werden, haben eine rote Leiste auf der linken Seite - sie sind mit "intern fixiert" beschriftet. Slots die bereits von einem externen Wing besetzt sind, haben eine grüne Leiste auf der linken Seite.

Wenn Sie auf einen freien Slot tippen, sehen Sie die verfügbaren Wings in Ihrem Netzwerk. Wenn Sie dort keine Wings sehen, überprüfen Sie Ihr Netzwerk und die Verbindungen. Stellen Sie außerdem sicher, dass alle Geräte angeschaltet sind.

Wenn Sie ein Wing auf der linken Seite des Screens sehen, können Sie es antippen. Am ausgewählten Wing blinken alle Tasten, so dass Sie es identifizieren können. Wenn das korrekte Wing blinkt tippen Sie auf den Button Auswahl zuordnen

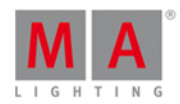

Sie haben das gewünschte Wing zugewiesen und können das Menü verlassen.

#### dot2 Konsolen, dot2 onPC und dot2 3D Visualisierer

Alle Geräte außer Wings werden in einer Session miteinander verbunden. Sie können vier separate Sessions auf einem physikalischen Netzwerk betreiben.

Das System mit Sessions erlaubt eine höhere Flexibilität unter Berücksichtigung von Backup und Redundanz Zwecken.

Drücken Sie Setup und danach den Sessions Button. Das [Netzwerk](#page-261-0) Setup wird geöffnet. Im oberen Bereich der Ansicht sehen Sie, ob Ihre Konsole oder onPC momentan Teil einer Session ist oder nicht. Wenn der Button auf der rechten Seite Netzwerk Session starten oder beitreten anzeigt, tippen Sie darauf und Sie sehen die vier verfügbaren Sessions. Wenn es Geräte im Netzwerk gibt, die eine der Sessions bereits benutzen, sehen Sie den Namen der Session auf dem entsprechenden Button und Sie können auf der rechten Seite Session beitreten wählen. Wenn keine andere Session läuft, können Sie eine der Sessions auswählen und eine neue Session starten. Danach können Sie weitere Teilnehmer dazu holen.

Im unteren Bereich der Ansicht sehen Sie die Geräte in Ihrer Session. Sie sind nach Typen aufgeteilt. Um weitere Geräte hinzuzufügen, tippen Sie auf den Hinzufügen Button. Sie müssen nicht erst den korrekten Geräte Typ auswählen. Der Station [auswählen](#page-296-0) View zeigt alle verfügbaren Geräte im Netzwerk. Wenn Sie ein Gerät auswählen, wird es zu der Session hinzugefügt und bekommt das Showfile, das in der Session betrieben wird.

Geräte, die sich in der Session befinden, werden mit grünem Hintergrund angezeigt. Das Gerät, an dem Sie sich gerade befinden, ist hellgrün hervorgehoben. Wenn ein Gerät fehlt, das zuvor Teilnehmer der Session war, wird es mit rotem Hintergrund angezeigt.

In der Tabelle sehen Sie die IPv6 Adresse, den Namen und die Versionsnummer von jedem verbundenen Gerät.

Wenn Sie eine Konsole mit einem onPC verbinden, haben Sie die Kontrolle über die vollen 4096 DMX Kanäle. Der onPC arbeitet so als Backup für Ihre Konsole. Wenn die Konsole aus irgendeinem Grund nicht mehr arbeitet (technischer Defekt), übernimmt der onPC und Sie können immer noch die 4096 DMX Kanäle steuern. Der DMX Output funktioniert nicht, wenn die Konsole nicht mehr arbeitet. Fügen Sie deshalb einen dot2 Node4 (1k) in Ihrem Netzwerk hinzu. Dieser stellt den DMX Output bei Verlust der Konsole sicher.

### dot2 Node4 (1k)

Die Einbindung von Node4´s in Ihr System funktioniert wie bei allen anderen Geräten in der Session auch. Nodes können keine Session starten, Sie werden nur verbunden und hören auf den Verkehr im Netzwerk. Sie wandeln die DMX Informationen aus dem Netzwerk in realen DMX Output.

Mit dem dot2 Node4 (1k) können Sie 1024 DMX Kanäle in Verbindung mit dem dot2 onPC steuern. Der dot2 onPC kann nur 1024 DMX Kanäle kontrollieren, wenn er nicht mit einer dot2 Konsole verbunden ist.

Im Netzwerk Setup werden die Nodes etwas anders angezeigt. Sie können in der rechten Spalte bestimmen, welche DMX Universen ausgegeben werden sollen. In der Tabelle könnte das so aussehen:

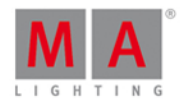

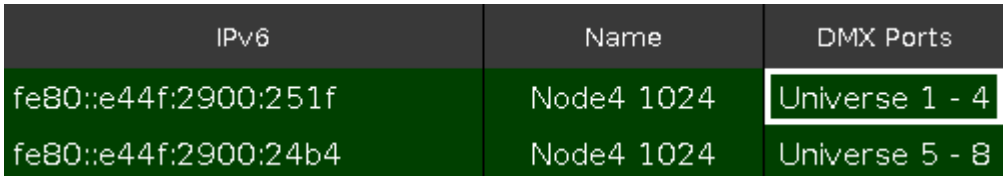

Sie sehen, dass jeder verbundene Node 4 Universen ausspielt. Ein Node kann entweder die Universen 1-4 oder 5-8 ausspielen. Sie können diese Konfiguration mit dem Encoder ändern, indem Sie das entsprechende Feld auswählen und auf den Encoder drücken. Sie bekommen die Auswahl zwischen den zwei verfügbaren Node Konfogurationen.

Siehe auch

Was ist [IPv6?](#page-88-0)

[Wings](#page-326-0) View

[Netzwerk](#page-261-0) Setup View

## 4.11. Wie kann man externe Input Trigger benutzen?

Die Remote Inputs sind externe Eingänge, die Sie benutzen, um Aktionen in der dot2 zu triggern. Es gibt momentan drei verschiedene Inputs, die Sie nutzen können.

Um die Remote Inputs zu konfigurieren, drücken Sie die Setup Taste und tippen Sie auf Remote Input. Das Remote Input Konfiguration Fenster wird geöffnet.

Auf der linken Seite wählen Sie die drei verschiedenen Typen und sehen, ob sie aktiviert (grüner Haken) oder deaktiviert (rotes Verbotsschild) sind. Um das zu verändern, benutzen Sie den linken Encoder. Um zwischen den beiden Zuständen umzuschalten, drücken Sie auf den Encoder. Sie können dazu auch auf den Input Typ tippen.

Auf der rechten Seite wählen Sie aus was passieren soll, wenn der entsprechende Input getriggert wird. Sie sehen sie folgenden 5 Spalten:

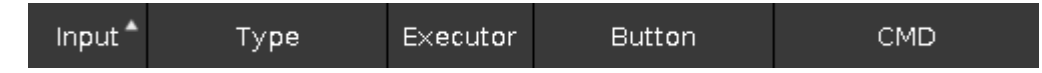

Die erste Spalte zeigt die Remote Input Nummer.

**Typ** kann drei verschiedene Sachen sein:

- **Keine** Wenn der Typ keine ist, wird der Remote Input nicht benutzt.
- **Exec** Wenn Sie Executor wählen, triggert der Remote Input einen bestimmten Executor.
- **CMD** Wenn Sie Kommando benutzen, führt der Trigger ein bestimmtes Kommando aus.

Die anderen drei Spalten hängen von dem Typ ab, den Sie ausgewählt haben.

Wenn Sie **Exec** ausgewählt haben, bekommen Sie Zugriff auf die Spalte **Executor** und **Button.** In der **Exec** Spalte bestimmen Sie die Nummer des Executors, den Sie triggern möchten. In der Spalte **Button** haben Sie die Wahl zwischen drei verschiedenen Optionen: **Button 2**, **Fader** und **Button 1** - wenn Sie einen Executor mit nur einer Taste gewählt haben, können Sie nur **Button 1** auswählen. Abhängig vom Input Typ reagieren dann die

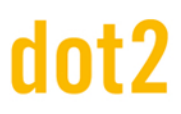

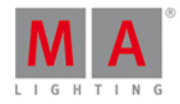

Buttons oder Fader auf den Trigger.

Wenn Sie **CMD** ausgewählt haben, bekommen Sie Zugriff auf die **CMD** Spalte. Hier geben Sie ein Kommando ein, das Sie triggern möchten. Lesen Sie mehr dazu unter [Kommandos](#page-330-0).

Nachfolgend werden die verschiedenen Input Möglichkeiten beschrieben.

#### Analog Input

Um den analogen Input Trigger zu benutzen, verbinden Sie ein externes Gerät mit Schaltern und einem D-Sub 15 Anschluss mit der Konsole. Sie können 12 Schaltkontakte benutzen, die zwischen 5 und 15 Volt in einen Pin auf dem D-Sub 15 Stecker senden. Einer der Pins stellt 5 Volt Spannung zur Verfügung, so dass Sie keine externe Spannungsversorgung brauchen, wenn die Kabel nicht zu lang sind.

Die analogen Trigger sind entweder an oder aus. Sie unterstützen keinen variablen Input.

Pinbelegung am D-Sub Eingang

- $\bullet$  Pin 1 = Analog Input 1
- $\bullet$  Pin 2 = Analog Input 3
- $\bullet$  Pin 3 = Analog Input 5
- $\bullet$  Pin 4 = Analog Input 7
- $\bullet$  Pin 5 = Analog Input 9
- $\bullet$  Pin 6 = Analog Input 11
- $\bullet$  Pin 7 =  $+$  5 Volt
- $\bullet$  Pin 8 = gemeinsame Masse
- $\bullet$  Pin 9 = Analog Input 2
- $\bullet$  Pin 10 = Analog Input 4
- $\bullet$  Pin 11 = Analog Input 6
- $\bullet$  Pin 12 = Analog Input 8
- $\bullet$  Pin 13 = Analog Input 10
- $\bullet$  Pin 14 = Analog Input 12
- $\bullet$  Pin 15 = Nicht belegt

#### MIDI Input

Der MIDI Input verarbeitet eingehende MIDI Noten. Sie können Trigger von Note 0 bis 127 zuweisen - es stehen also insgesamt 128 verschiedene MIDI Trigger zur Verfügung. Die Trigger reagieren auf die Geschwindigkeit. Das heißt, dass die Fader Position von der empfangenen Geschwindigkeit abhängt.

#### DMX Input

Der DMX Input verarbeitet Signale aus dem DMX Eingang der dot2. Der DMX Remote Input kann alle 512 DMX Kanäle benutzen. Er unterstützt variablen Input, sodass Sie die Position eines Executor Faders fernsteuern können.

Siehe auch

Remote Input [Konfiguration](#page-277-0) Fenster

#### [Kommandos](#page-330-0)

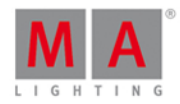

# 4.12. Wie kann man den externen Screen benutzen?

Sie können einen externen Monitor über den DVI Anschluss an der Konsole anschließen. Der DVI Output von der dot2 ist nur digital. Das bedeutet, Sie können keinen DVI auf VGA Adapter dazwischenschalten, um einen VGA Monitor anzuschließen. Es muss ein digitaler Monitor mit DVI Anschluss sein.

Beachten Sie, dass die dot2 Konsole zerstört werden kann, falls Sie einen DVI Screen während des Betriebs anschließen oder abziehen. Es ist wichtig, dass die Konsole immer ausgeschaltet ist, wenn Sie einen Screen anschließen oder abziehen.

Die dot2 erkennt die Auflösung des Screens und benutzt die optimale Auflösung zu Darstellung.

Der externe Screen kann eine Touch Funktion haben. Für diese Anwendung ist die dot2 ausgelegt.

Wenn Sie den Screen angeschlossen haben, schalten Sie die Konsole an. Drücken Sie die Setup Taste und tippen Sie Views für externen Screen wählen. Dies könnte so aussehen:

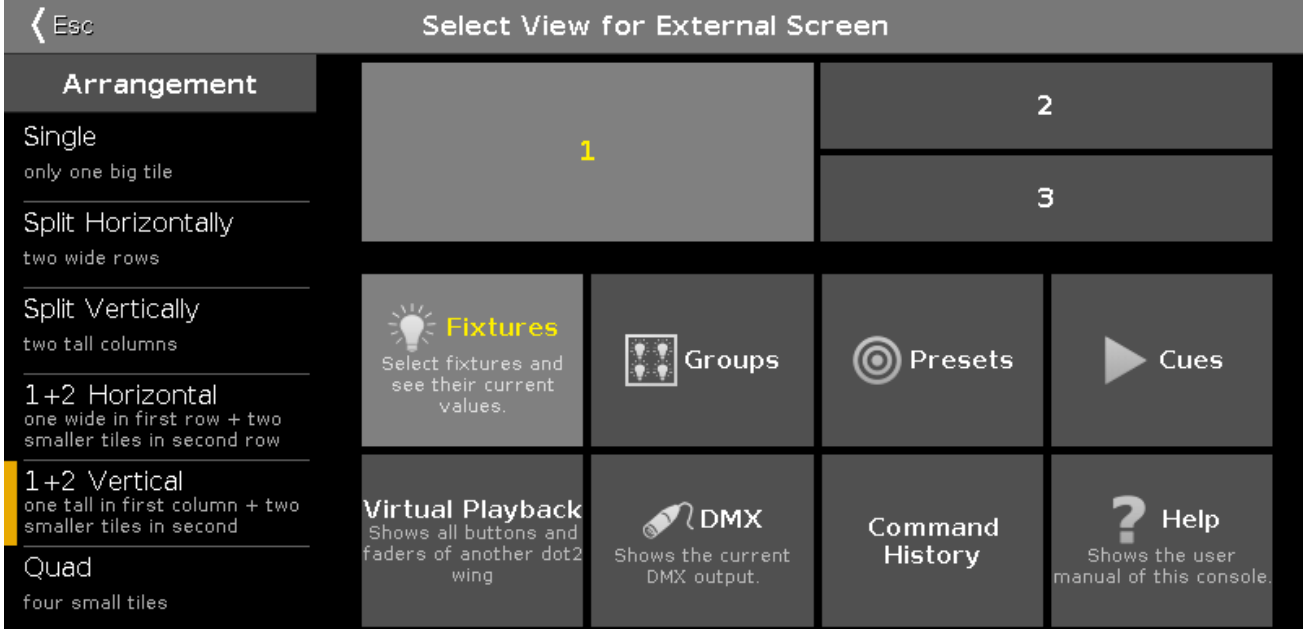

Auf der linken Seite wählen Sie die Anordnung der Views auf dem Screen. Auf der rechten Seite oben,sehen Sie wie das Layout später aussieht. Unter dem Layout wählen Sie die Views für die einzelnen Bereiche aus. Dies könnte die Ansicht schließen.

Sie können die Views auch direkt auf dem externen Screen ändern.

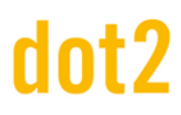

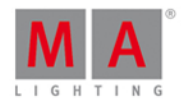

Tippen Sie auf einen der Bereiche auf dem Screen (oder benutzen Sie einen Mausklick) und wählen Sie einen anderen View für den entsprechenden Bereich aus. Die verschiedenen Views sehen Sie auf der rechten Seite des Screens. Die könnte so aussehen:

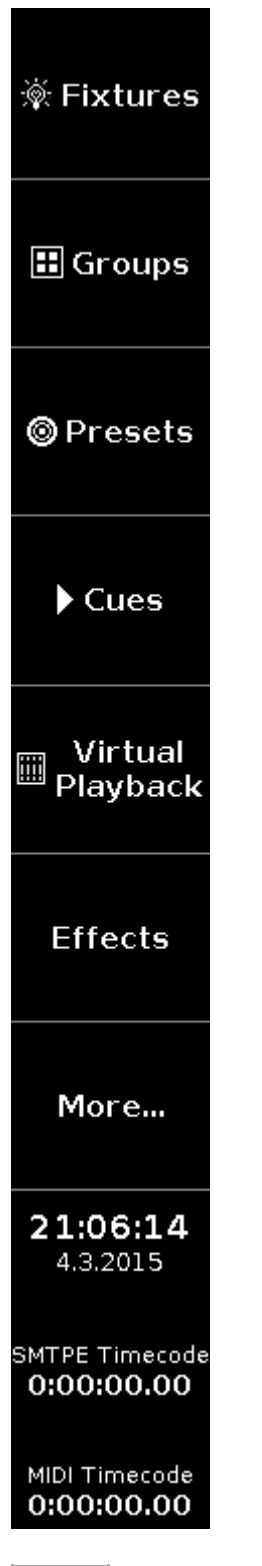

Mehr... öffnet das View wählen... für externen Screen Fenster auf dem aktuellen externen Screen.

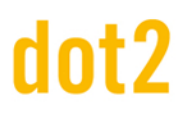

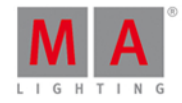

Siehe auch

Views für [externen](#page-299-0) Screen wählen

View [Leiste](#page-170-0)

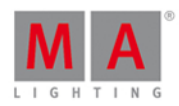

# 4.13. Wie kann man die Konsole zurücksetzen?

Das Zurücksetzen aufWerkseinstellungen versetzt die dot2 in den Zustand der ersten Inbetriebnahme. Dies ist nützlich bei der Fehlersuche von Problemen, die eventuell durch falsche Einstellungen nach der ersten Inbetriebnahme aufgekommen sind. Ein anderer Fall ist wenn Sie einfach alles von der Konsole löschen möchten.

Das Zurücksetzen löscht die Festplatte der Konsole komplett.

#### **Zubehör:**

- **Ein leerer USB Stick**
- **Ein externer Monitor**
- **Eine externe USB Tastatur**

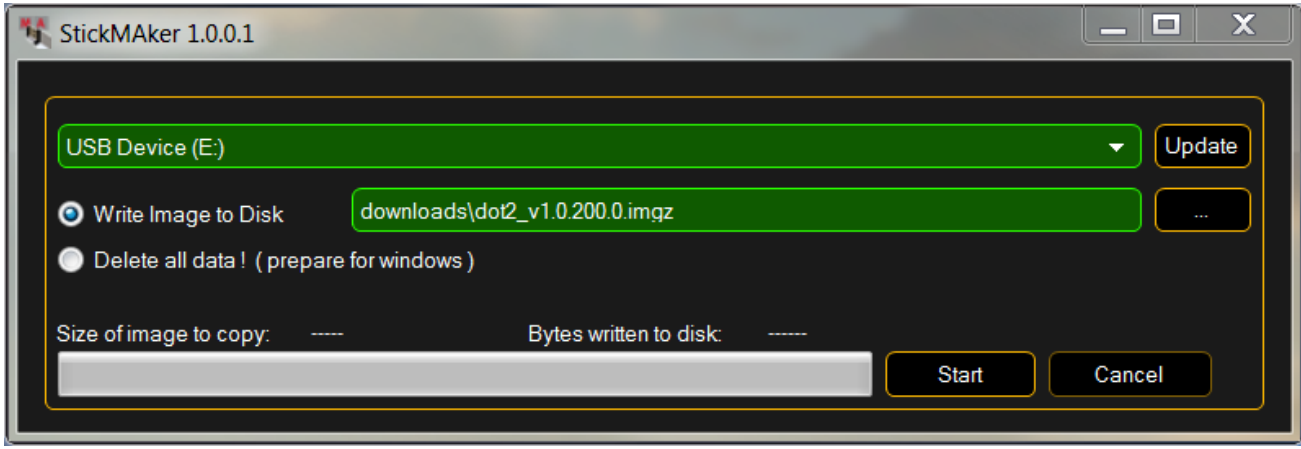

- 1. Laden Sie die aktuelle **dot2\*.imgz** Datei und den **MA StickMAker** auf [www.ma-dot2.com](http://www.ma-dot2.com) herunter.
- 2. Installieren Sie den MA StickMAker. indem Sie die **StickMaker-x.x.x.x.exe** Datei ausführen. Sie werden durch den Installationsprozess geführt.
- 3. Schließen Sie einen leeren USB Stick an Ihren Computer an.
- 4. Öffnen Sie den MA StickMAker durch einen Doppelklick auf das Desktop Symbol. Der MA StickMAker wird geöffnet.
- 5. Wählen Sie das **USB drive** aus, klicken Sie auf die drei Punkte und wählen die **dot2\*.imgz** Datei. Klicken Sie auf **Start**.

Der Stick wird auf Linux Ebene formatiert und das Image wird auf den Stick geschrieben.

- 6. Schließen Sie den formatierten USB an der Rückseite der Konsole an.
- 7. Drücken Sie den Power Knopf an der Konsole und drücken Sie mehrmals die F10 Taste auf der Tastatur, bis Sie zur Passwort Abfrage kommen.
- 8. Drücken Sie **Enter**, wählen Sie Ihren **USB stick** aus und drücken Sie **Enter**.
- 9. Wählen Sie **Factory Reset**. Die Konsole wird zurückgesetzt und startet neu.

Das Zurücksetzen aufWerkseinstellungen ist komplett.

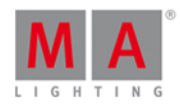

# 5. Tasten

Dieses Kapitel zeigt eine Liste aller Tasten der Konsole mit der jeweiligen Funktionsbeschreibung.

# 5.1. Align Taste

Um Werte auf mehrere Fixtures zu verteilen, benutzen Sie die Align Taste.

Die Align Funktion hat fünf verschiedene Modi:

- **Align Off**: Alle Werte sind gleich, dies ist der Standard Modus.
- **Align <**: Der Wert des ersten Fixtures bleibt bestehen und wird auf alle weiteren Fixtures proportional verteilt.
	- In diesem Beispiel wurden 10 Fixtures ausgewählt (von 1 bis 10) und auf 50% gesetzt. Danach wurde die Align Funktion aufgerufen und der Encoder wurde runtergedreht. Das ist das Ergebnis:

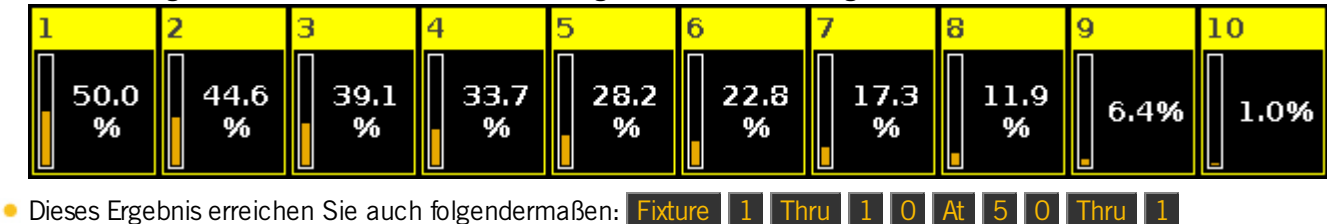

- **Please**
- **Align >**: Der Wert des letzten Fixtures bleibt bestehen und wird auf alle vorherigen Fixtures proportional verteilt.
	- In diesem Beispiel wurden 10 Fixtures ausgewählt (von 1 bis 10) und auf 50% gesetzt. Danach wurde die Align Funktion aufgerufen und der Encoder wurde runtergedreht. Das ist das Ergebnis:

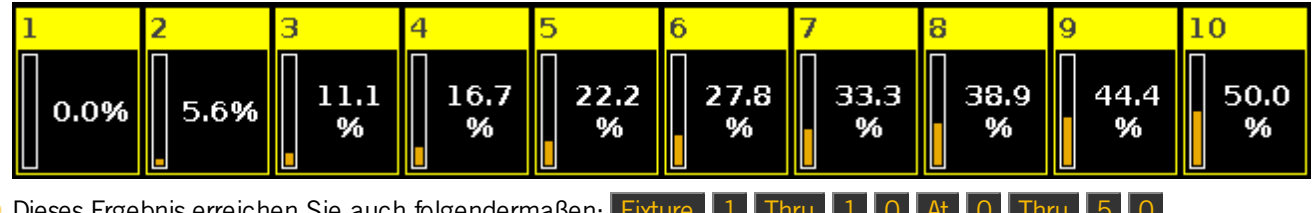

- Dieses Ergebnis erreichen Sie auch folgendermaßen: Fi Please
- **Align ><**: Der Wert bleibt in der Mitte der Auswahl bestehen und wird auf die äußeren Fixtures proportional verteilt.
	- In diesem Beispiel wurden 10 Fixtures ausgewählt (von 1 bis 10) und auf 50% gesetzt. Danach wurde die Align Funktion aufgerufen und der Encoder wurde runtergedreht. Das ist das Ergebnis:

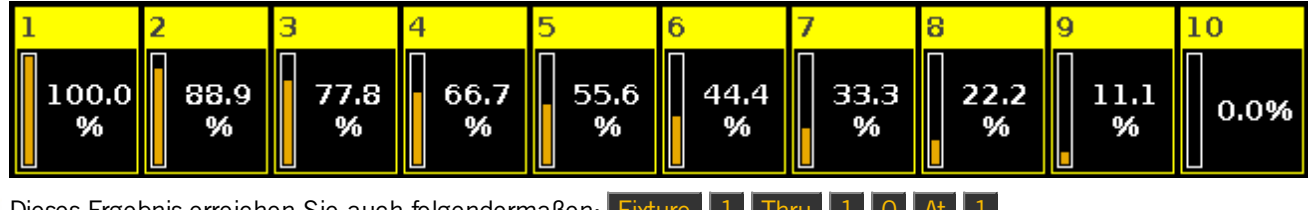

Dieses Ergebnis erreichen Sie auch folgendermaßen: Fixture 0 0 Thru 0 Please

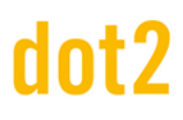

5 0 Please .

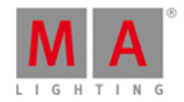

- **Align <>**: Der Wert bleibt an den äußeren Fixtures der Auswahl bestehen und wird zur Mitte hin proportional verteilt.
	- In diesem Beispiel wurden 10 Fixtures ausgewählt (von 1 bis 10) und auf 50% gesetzt. Danach wurde die Align Funktion aufgerufen und der Encoder wurde runtergedreht. Das ist das Ergebnis:

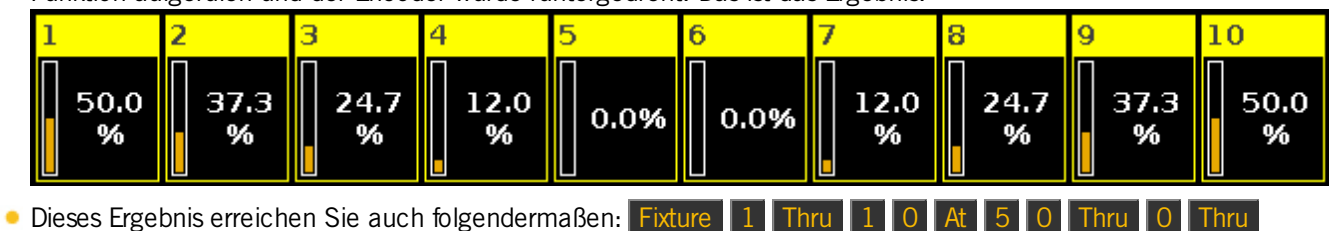

Wenn Sie die Align Taste drücken, schalten Sie zwischen diesen fünf Modi um. Ein kleines Pop-Up Fenster auf Screen 1 gibt Auskunft über den ausgewählten Modus.

Wenn Sie einen anderen Modus als Align Off gewählt haben, verteilen Sie die Werte des nächsten Attributs bei einer Änderung auf Ihre Fixture Auswahl. Diese Änderung kann über die Encoder und den entsprechenden Preset Type View vorgenommen werden.

Ändern Sie danach ein neues Attribut, springt die Align Funktion wieder in den Modus Align Off.

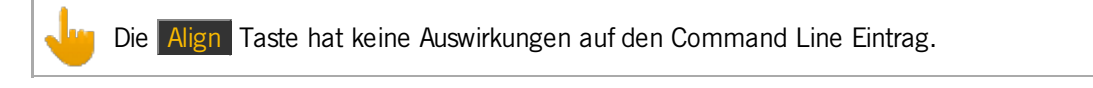

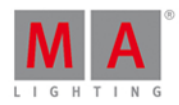

## 5.2. At Taste

Um Werte oder Bereiche zuzuweisen, benutzen Sie die At Taste.

Werte zuweisen

Um einen Dimmer Wert von 75% zuzuweisen, drücken Sie

At 7 5 Please

Der Dimmer Wert der aktuellen Auswahl wird auf 75% gesetzt.

Um den Wert auf 100% zu setzen, drücken Sie die Taste zweimal. At At setzt die Dimmer Werte der Auswahl an Fixtures sofort auf 100%.

Sie können Werte eines Fixtures einem anderen Fixture zuweisen.

Um Fixture 2 dieselben Werte zuzuweisen wie Fixture 1, drücken Sie

Fixture 2 At Fixture 1 Please

Bereiche zuweisen

Sie können die At Taste auch benutzen, um Bereiche zuzuweisen oder Informationen von einem Bereich in einen anderen zu verschieben.

Um zum Beispiel Group 1 auf Group 2 zu kopieren, drücken Sie

Copy Group 1 At Group 2

Anstelle der Tasten können Sie viele dieser Beispiele auch über das Tippen auf den Touchscreens erreichen.

Eine Position auf einem Fader kann ebenso ein Bereich sein.

Um den Fader des Executors 1 auf 100% in 2 Sekunden zu bewegen, drücken Sie

Exec 1 At 1 0 0 Time 2 Please

Das Kommando in der Command Line sieht so aus:

Executor 1 at 100 Fade 2

Bedenken Sie dass sich die mechanischen Fader nicht bewegen! Änderungen lassen sich lediglich im virtuellen Playback verfolgen.

Siehe auch

At [Kommando](#page-339-0)

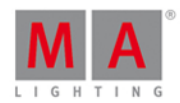

# 5.3. Backup Taste

Um das [Backup](#page-176-0) Fenster auf Screen 1 zu öffnen, drücken Sie die Backup Taste.

In dieser Ansicht können Sie eine neue Show erstellen, eine gespeicherte Show laden, die aktuelle Show speichern und die aktuelle Show unter einem bestimmten Namen speichern.

Um die aktuelle Show zu speichern, drücken Sie die Backup Taste doppelt (wie bei einem Doppelklick). Dies ist nur außerhalb des Backup [Fensters](#page-176-0) möglich.

Wenn ein USB-Stick mit der Konsole verbunden ist, wird die Show automatisch auch auf dem USB-Stick gespeichert.

Siehe auch

[Backup](#page-176-0) Fenster

Wie kann man eine Show [speichern](#page-93-0) und laden?

### 5.4. Blind Taste

Um den Live Output des Programmers ein- oder auszuschalten, drücken Sie die Blind Taste.

Angenommen Sie möchten etwas auf einem Executor speichern, den aktuellen Output aber nicht beeinflussen. Drücken Sie dafür (mit einem leeren Programmer) die Blind Taste, nehmen Sie ihre Einstellungen vor und speichern Sie diese. Löschen Sie nun alle Werte wieder aus dem Programmer und drücken Sie die Blind Taste erneut. Somit können Sie z.B. einen neuen Cue speichern, ohne den Live Output zu beeinflussen.

Wenn Sie den Blind Modus deaktivieren obwohl sich noch Werte im Programmer befinden, werden diese Werte live ausgegeben.

Ein aktiver Program Time Fader wirkt sich auch auf den Blind Modus aus - um mehr über den Program Time Fader zu erfahren, lesen Sie Was ist der [Programmer?.](#page-74-0)

Wenn Sie den Blind Modus aktivieren obwohl sich noch Werte im Programmer befinden, werden diese Werte nicht mehr live ausgegeben.

Siehe auch

Was ist [Preview](#page-86-0) und Blind?

Was ist der [Programmer?](#page-74-0)

Blind [Kommando](#page-344-0)

#### 5.5. Black Out Taste

Solange die **B.O.** Taste betätigt wird, werden alle Dimmer Werte auf 0 gesetzt.

Der gleiche Effekt kann mit dem Grand Master Fader erreicht werden, jedoch regelbar von 0% (aus) bis 100% (an).

#### 122

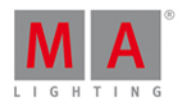

# 5.6. Clear Taste

Um die aktuelle Fixtureauswahl aufzuheben oder um die aktuellen Werte im Programmer zu löschen, benutzen Sie die Clear Taste.

Wenn Sie Fixtures ausgewählt haben, heben Sie durch Drücken der Clear Taste die Auswahl wieder auf.

Wenn sich Werte im Programmer befinden, jedoch keine Fixtures ausgewählt wurden, setzen Sie durch Drücken der Clear Taste die Werte zurück auf Default oder auf entsprechende Executor Werte.

Wenn sich Werte im Programmer befinden und Fixtures ausgewählt wurden, muss die Clear Taste zwei mal gedrückt werden. Durch die erste Betätigung wird die Fixtureauswahl aufgehoben, durch den zweiten Tastendruck werden die Werte im Programmer zurückgesetzt.

Wenn Sie die Clear Taste drücken und gedrückt halten, wird nach ca. 1 Sekunde die Fixtureauswahl aufgehoben und die Werte im Programmer werden zurückgesetzt.

Siehe auch

Was ist der [Programmer?](#page-74-0)

## <span id="page-122-0"></span>5.7. Copy Taste

Um etwas von einem Ort zu einem anderen zu kopieren, benutzen Sie die Copy Taste.

Um die Gruppe 1 auf Gruppe 2 zu kopieren, drücken Sie

Copy Group 1 At 2 Please

Um den Cue 2 der Main Cue Liste in einen (neuen) Cue 9 zu kopieren, drücken Sie

Copy Cue 2 At 9 Please und wählen dann die Option Copy.

Um dasselbe für einen anderen Executor (hier Executor 4) durchzuführen, drücken Sie

Copy Cue 2 at 9 Exec 4 Please und wählen dann die Option Copy.

Sie können ebenso Bereiche benutzen.

Copy Cue 2 Thru 4 At Cue 9 Please erstellt Ihnen Cue 9, 10 und 11 (wenn Sie Cue 2, 3 und 4 gespeichert hatten). Cue 9 sieht dann aus wie Cue 2, Cue 10 wie Cue 3 und Cue 11 wie Cue 4.

Wenn Sie einen Cue auf einen Bereich von mehreren Cues kopieren, erstellen Sie mehrere gleiche Cues.

Um zum Beispiel Cue 2 auf Cue 15, 16 und 17 zu kopieren und somit 3 weitere gleich aussehende Cues zu erstellen, drücken Sie

Copy Cue 2 at 1 5 Thru 1 7 Please und wählen die Option Copy.

Wenn Sie etwas auf einen Ort kopieren, der bereits Informationen gespeichert hat, haben Sie zwei Möglichkeiten: Überschreiben oder Merge.

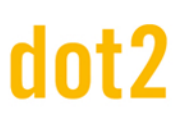

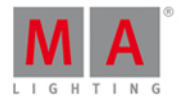

Überschreiben löscht die vorher gespeicherten Informationen. Merge fügt neue Informationen hinzu und überschreibt bestehende Informationen.

### Fortgeschrittene Funktion

Um das Clone [Kommando](#page-346-0) auszuführen, drücken und halten Sie die Fan Taste und drücken Sie die Copy Taste.

Benutzen Sie das Clone Kommando, um ein Fixture genau dasselbe tun zu lassen, was ein anderes Fixture tut. Fixture 1 ist zum Beispiel in mehreren Gruppen, Presets und Cue Listen gespeichert. Nun brauchen Sie Fixture 5, welches genau dasselbe tut wie Fixture 1. Das Clone Kommando hilft Ihnen dabei, das Fixture 1 nicht manuell in der ganzen Show suchen zu müssen und alles für das Fixture 5 neu programmieren zu müssen.

Beim Klonen haben Sie oft verschiedene Möglichkeiten, die Ihnen auf Screen 1 angezeigt werden:

- 'Abbrechen' beendet die gesamte Operation.
- 'Low Prio Merge' ist die Standard Option. Sie beschreibt ein Merge mit niedriger Priorität. Hier werden nur Werte von Fixture 1 geklont wo Fixture 5 bisher keine Werte besitzt. Bereits gesetzte Werte von Fixture 5 werden nicht überschrieben.
- 'Merge' klont alle Werte von Fixture 1 auf Fixture 5. Bereits gesetzte Werte auf Fixture 5 werden von den Werten von Fixture 1 überschrieben. Werte die für Fixture 5 gesetzt sind, für Fixture 1 jedoch nicht, bleiben bestehen.
- 'Überschreiben' löscht alle existierenden Werte für Fixture 5 und überschreibt Sie mit Werten von Fixture 1.

Sehen Sie dazu folgende Beispiele:

Um in der gesamten Show eine Kopie von Fixture 1 auf Fixture 5 zu erstellen und die vorherigen Werte von Fixture 5 zu löschen, drücken Sie:

**EA** + Copy (ruft das Clone Kommando auf) Fixture 1 At 5 Please und wählen Sie Überschreiben auf Screen 1.

Um auf dem Executor 3 eine Kopie von Fixture 1 auf Fixture 5 zu erstellen und die vorherigen Werte von Fixture 5 zu löschen, drücken Sie:

+ Copy (ruft das Clone Kommando auf) Fixture 1 At 5 If Exec 3 Please und wählen Sie Überschreiben auf Screen 1.

Um auf dem Executor 3 eine Kopie von Fixture 1 auf alle Fixtures der Gruppe 2 zu erstellen, drücken Sie:

**ED** + Copy (ruft das Clone Kommando auf) Fixture 1 At Group 2 If Exec 3 Please und wählen Sie Low Prio Merge auf Screen 1. Wählen Sie Low Prio Merge wenn Sie nicht sicher sind, ob ein Fixture in Gruppe 2 bereits anderweitig genutzt wird.

Das Clone Kommando bietet sehr viele Möglichkeiten. Lesen Sie dazu auch die Clone [Kommando](#page-346-0) Beschreibung.

Siehe auch

Copy [Kommando](#page-349-0)

Clone [Kommando](#page-346-0)

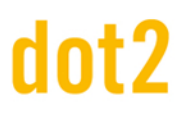

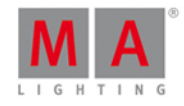

### 5.8. Cue Taste

Um die Cue Liste des Main Executors auf Screen 1 zu öffnen, drücken Sie die Cue Taste.

Sie dient im Allgemeinen zum Bearbeiten von Cues.

Beispiele:

Cue 2 soll auf Cue 9 kopiert werden.

#### Copy Cue 2 At 9 Please

Cue 3 von Executor 5 soll ausgewählt werden.

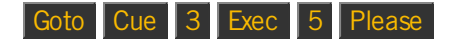

Siehe auch

Cue [Kommando](#page-350-0)

Was sind [Cues](#page-81-0)

Wie kann man mit Cues [arbeiten](#page-100-0)

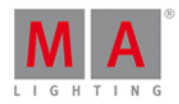

### <span id="page-125-0"></span>5.9. Delete Taste

Um etwas aus der Show zu löschen, benutzen Sie die Delete Taste.

Um zum Beispiel Group 2 zu löschen, drücken Sie

#### Delete Group 2 Please

Wenn Sie einen Cue aus der Mitte einer Cue Liste löschen, bekommen Sie zwei Möglichkeiten wie die nachfolgenden Cues behandelt werden sollen. Diese Möglichkeiten sind Normales Löschen oder Lösche Cue Only . Die Option Normales Löschen könnte das Aussehen der nächsten Cues verändern (durch Tracking). Lösche Cue Only hat keinen Einfluss auf die nachfolgenden Cues.

Um Cue 3 aus der Main Cue Liste zu löschen und Cue 4 so wie zuvor beizubehalten, drücken Sie

Delete Cue 3 Please und wählen Sie die Option Lösche Cue Only.

Wenn Sie einen Cue aus einer anderen Cue Liste löschen möchten, so müssen Sie die Cue Liste genauer beschreiben.

Um Cue 5 aus der Cue Liste von Executor 3 zu löschen und die Werte zum Cue 6 zu tracken, drücken Sie

Delete Cue 5 und einen Executor Button der zu Executor 3 gehört. Im nun folgenden Fenster wählen Sie die Option | Normales Löschen |

Um mehr über das Tracking zu erfahren und wie es Werte in nachfolgenden Cues beeinflusst, lesen Sie [hier](#page-76-0) oder folgen Sie dem Link unten auf dieser Seite.

#### Fortgeschrittene Funktion

Um das Remove [Kommando](#page-398-0) auszuführen, drücken und halten Sie die Faste und drücken Sie Delete .

Dieses Kommando entfernt gespeicherte Werte aus einem Cue.

Um den Dimmerwert von Fixture 4 aus Cue 2 zu entfernen, drücken Sie

Fixture 4 Please - Somit ist Fixture 4 ausgewählt. Alles was Sie von jetzt an tun hat nur Einfluss auf das Fixture 4.

**ELA** + Delete führt das Remove Kommando aus. Danach tippen Sie Dimmer in der Preset Type Leiste auf der rechten Seite von Screen 1 - Somit geben Sie dem Dimmerwert den Wert Remove (zu sehen im Fixtures View im Sheet Modus). Danach drücken Sie

Store Cue 2 Please - Somit wird der Dimmerwert aus Cue 2 entfernt. Der neue Wert wird durch das Tracking des vorherigen Cues bestimmt.

Siehe auch

Was ist [Tracking?](#page-76-0)

Remove [Kommando](#page-398-0)

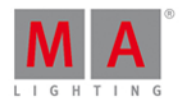

## <span id="page-126-0"></span>5.10. DMX Taste

Um die **DMX [View](#page-213-0) auf Screen 1 zu öffnen**, drücken Sie die DMX Taste.

Dort wird die aktuelle DMX Ausgabe angezeigt.

Siehe auch

DMX [View](#page-213-0)

# 5.11. . [Punkt] Taste

Benutzen Sie die . Taste als Trennung innerhalb von Kommandos. Um zum Beispiel den Cue mit der Nummer 2.5 in der Main Cue Liste zu speichern, drücken Sie

### Store Cue 2 . 5 Please

Sie können die Taste ebenso als Shortcut benutzen. Um einen Dimmerwert von 0% für die ausgewählten Fixtures zu vergeben, drücken Sie die . Taste zweimal (wie ein Doppelklick). Dieses Kommando heißt [Zero](#page-420-0).

#### Fortgeschrittene Funktion

Um das Default [Kommando](#page-352-0) aufzurufen, drücken und halten Sie die Faste und drücken Sie die . Taste. Somit erhält das Fixture den Default Wert (ein Standard Wert, der vergeben ist wenn keine andere Eingabe vorliegt). Das Kommando erstellt einen Link zu dem Default Wert, wie Sie es bereits vom Preset kennen.

Siehe auch

Zero [Kommando](#page-420-0)

Default [Kommando](#page-352-0)

#### 5.12. Down Taste

Um in einer Ansicht abwärts zu scrollen, drücken Sie die Down Taste.

Außerdem können Sie mit der Down Taste den zuletzt bearbeiteten Wert im Preset Type View ändern.

Siehe auch

Up [Taste](#page-160-0)

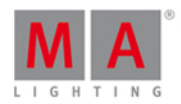

# 5.13. Edit Taste

Um ein Objekt zu editieren, drücken Sie die Edit Taste und wählen Sie dann das Objekt welches editiert werden soll aus.

Wenn Sie nach Edit die Please Taste drücken, kann der momentan aktive Cue der Main Cue Liste editiert werden.

Es können nahezu alle Objekte editiert werden.

Falls eine externe Maus angeschlossen ist, kann durch einen Rechtsklick die Edit Funktion genutzt werden.

In den meisten Fällen ist es auch möglich, durch Drücken eines Encoder die Edit Funktion abzurufen.

#### Siehe auch

#### Edit [Kommando](#page-359-0)

### 5.14. Effect Taste

Um den [Effects](#page-217-0) View zu öffnen, drücken Sie die Effect Taste. Hier können Sie mit den unterschiedlichen Effekten der Konsole arbeiten.

Um mehr über Effects und deren [Einsatzmöglichkeiten](#page-108-0) zu erfahren, lesen Sie auch Was sind [Effects?](#page-83-0) und Wie kann man mit Effects arbeiten?.

Fortgeschrittene Funktion

Um das SyncEffects [Kommando](#page-410-0) aufzurufen, drücken und halten Sie die Fie Taste und drücken Sie die Effects Taste. Dadurch werden zeitgleich ausgeführte Effekte synchronisiert.

Siehe auch

Was sind [Effects?](#page-83-0)

Wie kann man mit Effects [arbeiten?](#page-108-0)

Effect [Kommando](#page-405-0)

[Effects](#page-217-0) View

SyncEffects [Kommando](#page-410-0)

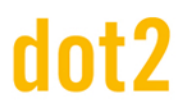

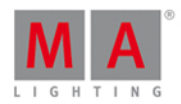

### 5.15. Encoder Taste

Mit der **O** Taste stellen Sie die Auflösung der Encoder auf "Langsam" um. Dadurch können Sie genauere Einstellungen vornehmen. Dies wird durch ein kleines Pop-Up Fenster auf Screen 1 angezeigt.

### 5.16. Esc Taste

Durch betätigen der Esc Taste wird die aktuelle Aktion abgebrochen und temporär geöffnete Fenster geschlossen.

### 5.17. Exec (Executor) Taste

Das Drücken der Exec Taste öffnet den Executors Pool View. Hier haben Sie Zugriff auf alle Executor. Sie können sie verschieben oder kopieren.

Sie können die Taste ebenso dazu benutzen, einen Executor über ein Kommando anzusprechen. Um zum Beispiel Cue 4 von Executor 6 abzuspielen, drücken Sie

#### Goto 4 Exec 6 Please

Um Executor 1 auf Executor 6 zu verschieben, drücken Sie

#### Move Exec 1 At 6 Please

Siehe auch

[Executors](#page-230-0) Pool View

Executor [Kommando](#page-360-0)

#### 5.18. [Executor Flash] Taste

Die **1 General (Executor Flash) Taste unter den Fader Executoren hat verschiedene Funktionen. Die Standardfunktion, ist** die **Flash** Funktion. Dadurch wird der erste Cue ohne Cue Zeiten aktiviert, der Master bleibt solange auf 100%, wie die Taste gedrückt wird.

Sie können die Funktion im Fenster zum Ändern der Funktion der [Executor](#page-185-0) Buttons anpassen. Um dieses Fenster zu öffnen, tippen Sie auf den entsprechenden Fader Executor in der untersten Zeile der Executor Leiste. Im folgenden Fenster tippen Sie oben rechts auf das Werkzeug Symbol. Nun haben Sie die Möglichkeit, die Funktion zu ändern. Um mehr über die verschiedenen Funktionen zu erfahren, tippen Sie auf einen der beiden folgenden Links.

Siehe auch

Fenster zum Ändern der Funktion der [Executor](#page-185-0) Buttons

Was ist ein [Executor?](#page-81-1)

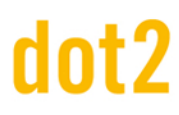

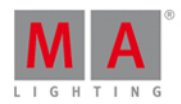

# 5.19. [Executor Go] Button

Der  $\triangleright$  (= Executor Go) Button unter den Executor Fadern kann verschiedene Funktionen haben. Standardmäßig ist dort die **Go** Funktion hinterlegt. Somit führt die Taste den nächsten Cue im entsprechenden Executor aus.

Um die Funktion der Taste zu verändern, benutzen Sie das Fenster zum Ändern der Funktion der [Executor](#page-185-0) Buttons. Dieses Fenster erreichen Sie durch Tippen in den unteren Bereich des Screens über den Executoren. Danach tippen Sie auf das Werkzeug Symbol in der rechten oberen Ecke des Screens. Somit gelangen Sie in das Fenster zum Ändern der Funktion der Executor Buttons und können der Taste andere Funktionen zuweisen. Um weitere Informationen über die verschiedenen Funktionen zu bekommen, folgen Sie bitte dem entsprechenden Link oben oder unten.

Siehe auch Funktion der [Executor](#page-185-0) Buttons ändern Was sind [Executor?](#page-81-1)

### 5.20. Fix Taste

Die Fix Taste fixiert oder löst einen Executor. Dies wird **Fix** bzw. **Unfix** genannt.

Um einen Executor zu fixieren, drücken Sie die Fix Taste und einen entsprechenden Executor Button. Wenn ein Executor fixiert ist, bleibt er bei einem Wechsel der Page sichtbar. Wenn sich auf der neuen Page ein Executor an derselben Position befindet, ist dieser nicht zu erreichen. Er wird erst wieder sichtbar wenn der zuvor fixierte Executor wieder gelöst wird.

Um einen Executor zu lösen, drücken Sie erneut die Fix Taste und einen entsprechenden Executor Button.

Ist ein Executor aktiv und Sie wechseln die Seite, bleibt der Executor sichtbar und aktiv. Dieses Verhalten wird **Autofix** genannt. Dieser Executor wird erst wieder gelöst, wenn Sie ihn ausschalten. Ein Executor mit einem aktiven Cue wird ebenso erst gelöst, wenn Sie sich auf der Seite befinden, auf der der Executor zugewiesen ist. Dadurch wird sichergestellt, dass es keine unsichtbaren, aktiven Executor gibt.

Siehe auch

Was sind [Executor?](#page-81-1)

Fix [Kommando](#page-364-0)

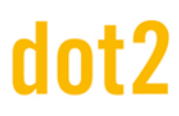

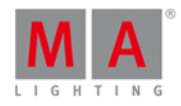

### <span id="page-130-0"></span>5.21. Fixture Taste

Um den [Fixtures](#page-231-0) View auf Screen 1 zu öffnen, drücken Sie die Fixture Taste auf der Konsole.

Mit der Fixture Taste haben Sie direkten Zugriff auf das **Fixture [Kommando](#page-365-0)**.

Um Fixture 1 bis 5 und Fixture 9 auszuwählen, drücken Sie

Fixture 1 Thru  $5 + 9$  Please

#### Fortgeschrittene Funktion

Um das Selection [Kommando](#page-403-0) aufzurufen, drücken und halten Sie die Ficht Taste und drücken Sie die Fixture Taste. Wenn Sie diesen Befehl in Kombination mit Offverwenden, wird die aktuelle Fixture Auswahl inklusive der entsprechenden Werte zurückgesetzt.

#### Beispiel

Off **DD** + Fixture Please

Die aktuelle Fixture Auswahl wird inklusive der entsprechenden Werte zurückgesetzt.

Siehe auch

[Fixtures](#page-231-0) View

Fixture [Kommando](#page-365-0)

Selection [Kommando](#page-403-0)

#### <span id="page-130-1"></span>5.22. Flash Taste

Mit der Flash Taste benutzen Sie zeitweise die Flash Funktion an einem Executor.

Um zeitweise den Master eines beliebigen Executors auf 100% zu setzen, drücken Sie die Flash Taste und drücken und halten Sie einen beliebigen Executor Button. Der Master ist solange auf 100%, bis Sie den Executor loslassen. Wenn der Executor nicht aktiv ist, wird Cue 1 aktiviert, ohne Berücksichtigung der Cue Zeiten.

Nachdem Sie den Executor Button losgelassen haben, bekommt die Taste wieder Ihre ursprünglich Funktion und der Master wird auf den vorherigen Stand zurückgesetzt. Wenn vor dem Flash kein Cue auf dem Executor aktiv war, ist nach dem Loslassen des Executor Buttons ebenso kein Cue aktiv.

Siehe auch

Flash [Kommando](#page-366-0)

Was sind [Executor?](#page-81-1)

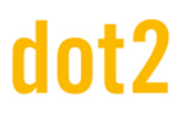

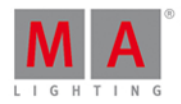

## 5.23. Full Taste

Um alle Dimmerwerte der ausgewählten Fixtures im Programmer auf 100% (=full) zu setzen, drücken Sie die Full Taste.

Wenn keine Fixtures ausgewählt wurden, wird durch die Full Taste keine Aktion ausgeführt.

Siehe auch

Full [Kommando](#page-366-1)

### <span id="page-131-1"></span>5.24. Go- Taste

Die Go- Taste führt das GoBack [Kommando](#page-370-0) für einen Executor aus. Drücken Sie dazu die Go- Taste gefolgt von einem entsprechenden Executor Button. Dieses Kommando ruft den vorherigen Cue mit dessen gespeicherten Zeiten auf.

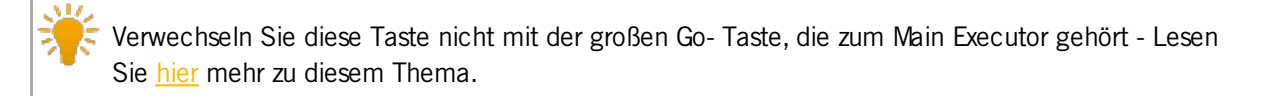

Siehe auch

GoBack [Kommando](#page-370-0)

### <span id="page-131-0"></span>5.25. Go- (Groß) Taste

Um in der Main Cue Liste zum vorherigen Cue (inkl. Cue Zeiten) zu springen, drücken Sie die große Go-Taste unter dem Main Executor Fader. Die Tastenfunktion ist nicht veränderbar.

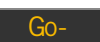

Ausgeführter Befehl: DefGoBack.

Verwechseln Sie diese Taste nicht mit der kleinen Go- Taste im Command Bereich. - Mehr dazu [hier.](#page-131-1)

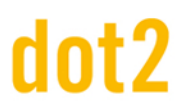

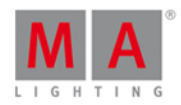

### <span id="page-132-0"></span>5.26. Go+ Taste

Die Go+ Taste führt das Go Forward Kommando (mit gespeicherten Zeiten) auf jedem beliebigen Executor aus und springt einen Cue vorwärts. Drücken Sie zuerst Go+ und danach einen entsprechenden Executor Button.

Verwechseln Sie diese Taste nicht mit der großen Go+ Taste unter dem Main Executor - lesen Sie [hier](https://help2.malighting.com/Topic/1f086cc5-4567-4260-9a50-cf12e287a488) mehr dazu.

Das Go Forward Kommando ist standardmäßig auf der **D** Taste eines Executors hinterlegt. Executor ohne Fader haben das Toggle [Kommando](#page-185-0) auf dieser Taste. Um diese Funktionen zu ändern, rufen Sie das Fenster zum Ändern der Funktion der Executor Buttons auf.

#### Fortgeschrittene Funktion

Um das Unpark [Kommando](#page-416-0) auszuführen, drücken Sie die Fan Taste zusammen mit der Go+ Taste. Das Unpark Kommando löst (entparkt) jegliche geparkten Elemente.

Um das Fixture 1 zu lösen, drücken Sie

#### $\boxed{on}$  +  $\boxed{Go+}$  Fixture  $\boxed{1}$  Please

Um Fixtures oder Attribute zu parken, benutzen Sie das Park [Kommando](#page-390-0) oder die + Pause [Taste](#page-148-0).

Siehe auch

Go [Kommando](#page-368-0)

Unpark [Kommando](#page-416-0)

Park [Kommando](#page-390-0)

[Pause](#page-148-0) Taste

### 5.27. Go+ (Groß) Taste

Um in der Main Cue Liste zum nächsten Cue (inkl. Cue Zeiten) zu springen, drücken Sie die große Go+ Taste unter dem Main Executor Fader. Die Tastenfunktion ist nicht veränderbar.

Ausgeführter Befehl: DefGoForward.

Verwechseln Sie diese Taste nicht mit der kleinen Go+ Taste im Command Bereich. - Mehr dazu [hier.](#page-132-0)

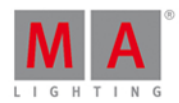

### <span id="page-133-0"></span>5.28. GoFastBack oder <<< Taste

Mit der <<< Taste springen Sie ohne Cue Zeiten oder Folgeaktionen zum vorherigen Cue.

Um zum vorherigen Cue innerhalb einer Cue Liste auf einem Executor zu springen, drücken Sie die <<< Taste und den entsprechenden Executor Button.

Um zum vorherigen Cue innerhalb einer Cue Liste auf dem Main Executor zu springen, drücken Sie <<<

### Fortgeschrittene Funktion

Um das Black [Kommando](#page-343-0) auszuführen, drücken und halten Sie die Taste und drücken Sie die <<< Taste. Durch das Black [Kommando](#page-343-0) setzen Sie die Dimmer Werte auf O, solange ein entsprechender Executor Button gedrückt ist. Alle anderen Attribute behalten ihr Werte. Dimmer Werte von anderen Executoren bleiben dabei ebenfalls unberührt. Wenn Sie den Executor Button loslassen, erhält der Dimmer seinen alten Wert zurück.

Um das Black [Kommando](#page-343-0) auf Executor 3 auszuführen, drücken Sie

**ED** + <<< , drücken und halten Sie anschließend den entsprechenden Executor Button.

Das Black [Kommando](#page-343-0) wird auf Executor 3 ausgeführt.

Siehe auch

<<< oder [GoFastBack](#page-331-0) Kommando

Black [Kommando](#page-343-0)

### 5.29. GoFastForward oder >>> Taste

Mit der >>> Taste springen Sie zum nächsten Cue, ohne Cue Zeiten oder Folgeaktionen auszuführen.

Um zum nächsten Cue auf einem bestimmten Executor zu springen, drücken Sie die >>> Taste gefolgt von dem entsprechenden Executor Button. Cue Zeiten oder Folgeaktionen werden nicht berücksichtigt.

Um zum nächsten Cue auf dem Main Executor zu springen, drücken Sie >>> Please . Cue Zeiten oder Folgeaktionen werden nicht berücksichtigt.

Siehe auch

>>> oder [GoFastForward](#page-330-1) Kommando

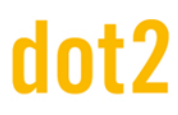

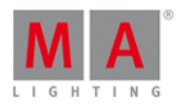

### 5.30. Goto Taste

Um zu einem bestimmten Cue auf einem Executor zu springen, benutzen Sie die Goto Taste. Der entsprechende Cue wird mit Cue Zeiten ausgeführt, solange Sie nicht zu einem anderen Cue springen.

Hier einige Beispiele:

Um zu Cue 4 auf dem Main Executor zu springen, drücken Sie

Goto 4 Please

Sie brauchen die Cue Taste nicht zu drücken, denn die Konsole geht automatisch von der Anwahl eines Cues aus.

Angenommen ein Cue geht 30 Minuten lang und Sie möchten ihn zeitweise auf 1 Sekunde verkürzen.

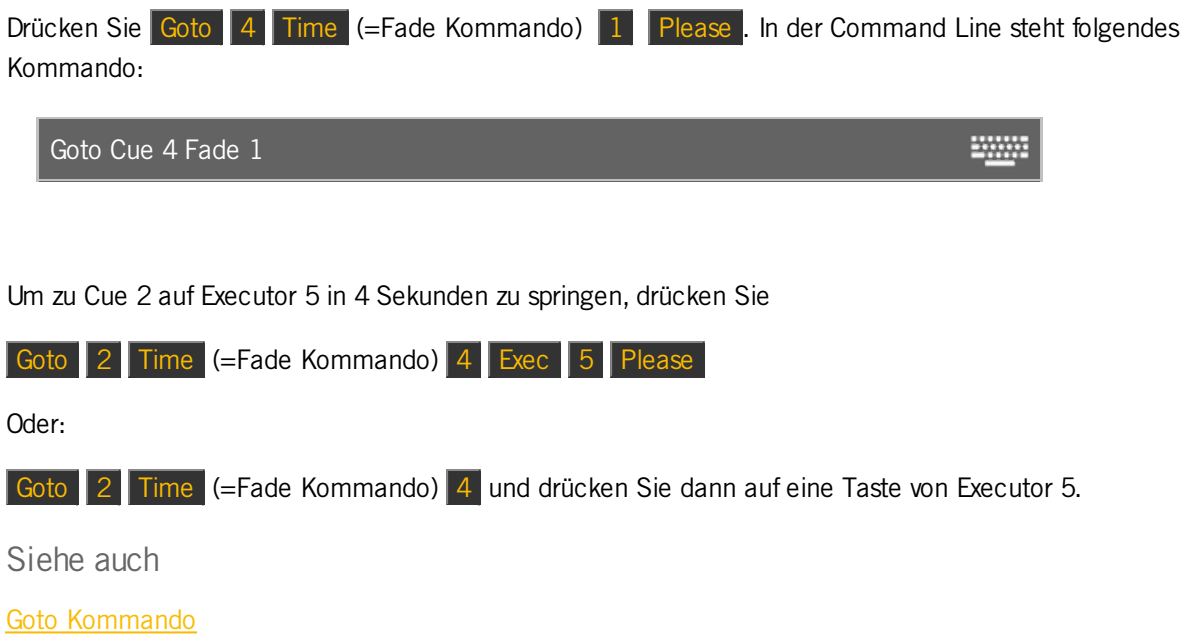

Fade [Kommando](#page-363-0)

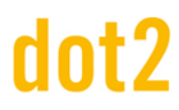

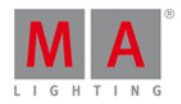

### 5.31. Group Taste

Die Group Taste öffnet den [Groups](#page-242-0) View auf dem Screen 1. Ebenso wird das Group [Kommando](#page-372-0) in die Command Line geschrieben und steht zur Ausführung bereit.

Beispiel:

Um die Fixtures aus Gruppe 1 auszuwählen, drücken Sie:

Group 1 Please

Um den Fixtures in einer Gruppe direkt einen Wert zu geben, drücken Sie:

Group 1 At 5 0 Please

Somit bekommen die Fixtures in Gruppe 1 den Dimmerwert 50%.

Siehe auch

**[Groups](#page-242-0) View** 

Group [Kommando](#page-372-0)

Was sind [Groups](#page-75-0)

Wie kann man mit Groups [arbeiten](#page-96-0)

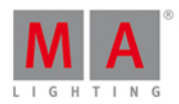

### 5.32. Help Taste

Die Help Taste ermöglicht den Zugang zur Bedienungsanleitung auf Ihrer Konsole.

Um den Help [View](#page-243-0) auf dem Screen 1 zu öffnen, drücken Sie Help gefolgt von Please . Damit wird die Bedienungsanleitung geöffnet.

Um den Help View einer bestimmten Taste zu öffnen, drücken und halten Sie die Help Taste und eine andere Taste, z.B. Preset . Somit öffnen Sie die Hilfe zum Thema Presets.

Um den Help View zu einem bestimmten Kommando zu öffnen, drücken Sie die Tastenfolge Help gefolgt von einer anderen Taste und Please

Mit der Tastenfolge Help Group Please öffnen Sie die Hilfe zum Kommando Group.

Siehe auch

**Help [View](#page-243-0)** 

Help [Kommando](#page-373-0)

# 5.33. Highlt (Highlight) Taste

Mit der Highlt (Highlight) Taste schalten Sie den Highlight Modus ein.

Bei aktivem Highlight Modus werden die Dimmer Werte aller ausgewählten Fixtures auf 100% gesetzt. Außerdem wird die Farbe (Color) Weiß ausgewählt. Gobos werden nicht verwendet. Die Werte des Highlight Modus sind im jeweiligen Fixture festgelegt und können nicht in der Konsole verändert werden. Diese Einstellungen bleiben aktiv, solange die Fixtures ausgewählt sind und der Highlight Modus aktiviert ist. Im Programmer sind keine Einstellungen notwendig. Durch den Highlight Modus werden die jeweiligen ausgegebenen Werte überschrieben, jedoch werden sie nicht im Programmer gespeichert.

Solange Sie die Highlt Taste drücken und halten, blinken ausgewählte Fixtures. Diese Funktion ist ideal, um ein Fixture in einem Rigg zu finden.

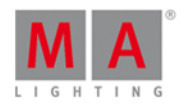

### <span id="page-137-0"></span>5.34. Label Taste

Benutzen Sie die Label Taste, um nahezu alle Objekte zu beschriften.

Durch Drücken der Label Taste gefolgt von einer Executor, Preset, Group Taste oder anderen Objekten, wird das Name eingeben [für...Fenster](#page-228-0) geöffnet. Hier können Sie einen neuen Namen für das Objekt vergeben.

Sie können mehrere Objekte gleichzeitig beschriften. Wenn Sie den Namen mit einem Leerzeichen und einer Zahl beenden, werden die Objekte fortlaufend durchnummeriert.

Um die Fixtures 1 bis 10 mit einer fortlaufenden Nummer zu beschriften, drücken Sie

Label Fixture 1 Thru 1 0 Please und tippen Sie dann **Dimmer 1** in das Name eingeben für...Fenster. Das erste Fixture wird mit "Dimmer 1" und das letzte mit "Dimmer 10" beschriftet.

### Fortgeschrittene Funktion

Um das Assign [Kommando](#page-338-0) aufzurufen, drücken und halten Sie die **FIA** Taste und drücken die Label Taste.

Dies kann als Shortcut für verschiedene Funktionen genutzt werden. Sie können zum Beispiel Fade Zeiten, Funktionen für Executor Buttons oder den Patch für Fixtures zuweisen. Für mehr Informationen tippen Sie auf einen der folgenden Links.

Siehe auch

Label [Kommando](#page-377-0)

Assign [Kommando](#page-338-0)

### 5.35. If Taste

Um das **IfOutput [Kommando](#page-375-0)** aufzurufen, drücken Sie die If Taste auf der Konsole.

Wählen Sie mit dem Kommando Fixtures aus.

Abhängig davon was Sie nach der If Taste drücken, werden unterschiedliche Fixtures ausgewählt.

Sie können Fixtures auswählen abhängig davon, welche Fixtures gerade eingeschaltet sind, ein Preset benutzen oder eingeschaltet und Teil einer bestimmten Group sind.

Um mehr über die verschiedenen Optionen zu erfahren, klicken Sie auf den folgenden Link.

Siehe auch

IfOutput [Kommando](#page-375-0)

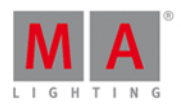

# 5.36. MA Taste

Die THA Taste ist eine Modifikationstaste. Wenn Sie eine andere Taste mit ihr zusammen drücken, erhält die entsprechende Taste eine alternative Funktion.

Hier eine Liste mit den Tasten die eine alternative Funktion enthalten:

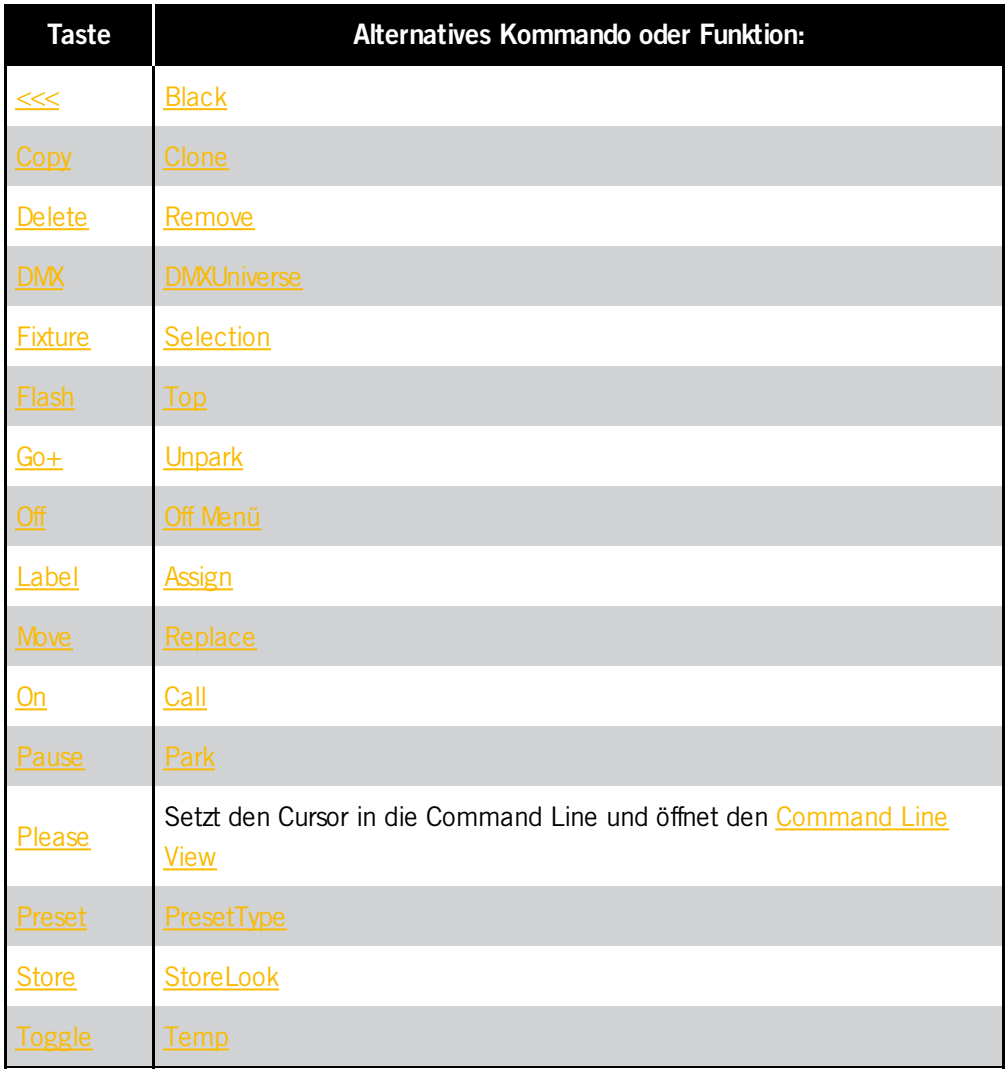

Durch Drücken und Halten der Taste werden weitere Funktionen zeitweise aktiviert:

Im **DMX [View](#page-213-0)** werden anstatt der DMX Werte die DMX Adressen angezeigt.

[Executor](#page-164-0) Leiste: Anstatt der Executor Inhalte werden die Executor Nummern angezeigt.

Siehe auch

DMX [View](#page-213-0)

[Executor](#page-164-0) Leiste

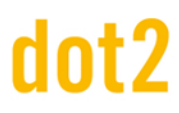

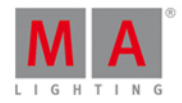

### 5.37. Macro Taste

Um den [Macros](#page-253-0) Pool View auf dem Screen 1 zu öffnen, drücken Sie die Macro Taste. Hier haben Sie Zugriff auf alle Macros.

Mit der Macro Taste können Macros direkt gestartet werden.

Um Macro 1 zu starten, drücken Sie

Macro 1 Please

Siehe auch

[Macros](#page-253-0) Pool View

Macro [Kommando](#page-381-0)

#### 5.38. Magic Taste

Die Magic Taste hat in dieser Software Version noch keine Funktion.

### 5.39. [Minus] - Taste

Die  $\overline{\phantom{a}}$  - Taste hat hauptsächlich 2 Funktionen.

Sie kann benutzt werden, um Fixtures auszuwählen und um Werte zuzuweisen.

Die dritte Funktion ist das Wechseln der Executor Page.

#### Fixture Auswahl

Um die Fixtures aus Gruppe 5 auszuwählen, jedoch ohne Fixture 2, drücken Sie

#### Group 5 - Fixture 2 Please

Wenn Sie die Gruppe bereits ausgewählt haben und im Anschluss Fixture 2 aus der Auswahl entfernen möchten, drücken Sie

- 2 Please

#### Werte zuweisen

Die - Taste kann benutzt werden, um Dimmerwerte zuzuweisen, die unter dem aktuellen Wert liegen. Beachten Sie dabei, dass der Wert nicht niedriger als 0% sein kann.

Um den Dimmerwert einer Fixture Auswahl um 20% zu senken, drücken Sie

#### At - 2 0 Please

Um den Dimmerwert automatisch um 10% zu senken, drücken Sie die | - Taste zweimal. Um wie im obigen Beispiel um 20% zu reduzieren drücken Sie die Taste viermal.

#### 140

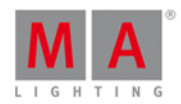

#### Absolute oder relative Werte

Die Beschreibung oben setzt relative Werte. Sie können ebenso absolute negative Werte setzen, zum Beispiel für Pan/Tilt Attribute.

Der Unterschied zwischen einem relativen und absoluten Wert ist das Leerzeichen zwischen dem Minus Zeichen und der Zahl.

Um einen relativen Wert zu setzen, schreiben Sie at - 5 (ausgeführt durch die Please Taste) in die Command Line. Für einen absoluten Wert schreiben Sie **at -5** (ausgeführt durch die Please Taste).

Wenn Sie die Tasten benutzen möchten, drücken Sie At - (halten Sie die Taste während Sie den Wert eingeben) 5 Please . Das Halten der Minus Taste während Sie den Wert eingeben entfernt das Leerezeichen zwischen dem Minus und dem Wert.

Wenn Sie den Taschenrechner benutzen (öffnen Sie diesen durch Drücken eines Encoders für den gewünschten Wert), tippen Sie auf den +/- Button, um ein Vorzeichen ohne Leerzeichen zu setzen. Für relative Werte benutzen Sie den  $\boxed{-}$  Button.

#### Page Auswahl

Um von der aktiven Page eine Page zurück zu springen, drücken Sie

Page - Please

Sie können dazu ebenfalls eine Berechnung nutzen. Um zum Beispiel von Page 5 auf Page 2 zu wechseln, drücken Sie

Page - 3 Please

Siehe auch

- [Minus] [Kommando](#page-333-0)

[Taschenrechner](#page-181-0) Fenster

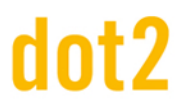

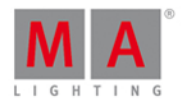

### <span id="page-141-0"></span>5.40. Move Taste

Mit der Move Taste können Objekte bewegt werden. Dies können Groups, Fixtures, Presets oder viele andere sein.

Beispiel: Group 1 soll nach Group 5 bewegt werden.

Move Group 1 At 5 Please

Ist die Zielposition bereits belegt, tauschen die beiden Objekte ihre Positionen.

Es können auch mehrere Objekte gleichzeitig bewegt werden.

Move Group 1 + 2 At 5 Please

Group 1 wird nach Group 5 und Group 2 nach Group 6 bewegt.

Siehe auch

Move [Kommando](#page-381-1)

5.41. Next Taste

Mit der Next Taste wählen Sie ausgewählte Fixtures nacheinander an.

Wenn keine Fixtures ausgewählt wurden, wird mit der niedrigsten Fixture ID gestartet. Jedesmal wenn Next gedrückt wird, wird das nächste Fixture angewählt.

In einer Auswahl von Fixtures springt die Next Funktion in derselben Reihenfolge der Auswahl zum nächsten Fixture.

Wenn Sie für eine Fixture Auswahl das Odd oder Even Macro benutzen, wählen Sie mit der Next Taste den jeweils anderen Bereich aus.

5 Durch die Prev Taste gelangen Sie zum vorherigen Fixture. Mit der Set Taste wird wieder die ursprüngliche Fixture Auswahl angewählt.

Siehe auch

Prev [Taste](#page-152-0)

Set [Taste](#page-154-0)

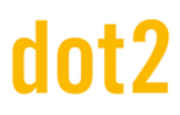

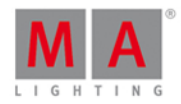

### 5.42. [numerische Tasten]

Die numerischen Tasten sind die Tasten von 0 bis 9.

Sie werden verwendet um Fixtures auszuwählen und Werte zuzuweisen, im Allgemeinen für alle Zahlenwerte.

Beispiele:

Fixture 1 auswählen:

Fixture 1 Please

Fixture 1 & 2 auswählen:

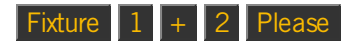

Fixture 1 bis 5 auswählen:

Fixture 1 Thru 5 Please

Fixture 1 bis 10 auswählen, außer Fixture 4, und Dimmerwert auf 50% setzen:

Fixture 1 Thru 1 0 - 4 At 5 0 Please

Group 10 auswählen und den Dimmerwert auf 50% setzen:

Group 1 0 At 5 0 Please

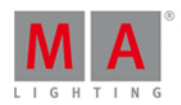

### <span id="page-143-0"></span>5.43. Off Taste

Um einen aktiven Executor auszuschalten oder Werte aus dem Programmer zu entfernen, benutzen Sie die **Off** Taste.

#### Executor ausschalten

Um einen Executor auszuschalten, drücken Sie die Off Taste und einen entsprechenden Executor Button.

Sie können den Befehl auch über andere Tasten ausführen:

#### Off Exec 1 Please

Off kann einem Executor auch über den Assign [Befehl](#page-338-0) (ELA + Label) oder das [Funktionsänderung](#page-185-0) der Executor Buttons Fenster zugewiesen werden .

#### Fixtures oder Werte aus dem Programmer entfernen

Um Fixtures oder Werte aus dem Programmer zu entfernen, drücken Sie die Off Taste gefolgt von dem was Sie entfernen möchten.

Um ein Fixture zu entfernen, drücken Sie die Off Taste gefolgt von dem entsprechenden Fixture im Fixtures View. Sie können den Befehl auch über andere Tasten ausführen:

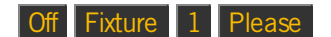

Fixture 1 wird aus dem Programmer entfernt.

Um einen Preset Type aus dem Programmer zu entfernen, drücken Sie die Off Taste gefolgt vom Preset Type in der Preset Type Leiste auf Screen 1. Sie können den Befehl auch über andere Tasten ausführen:

Off  $\begin{array}{|c|c|c|c|c|}\n\hline\n\text{Off} & 1 & \text{Please}\n\end{array}$ 

Alle Dimmerwerte (Preset Type 1) sind für die ausgewählten Fixtures aus dem Programmer entfernt.

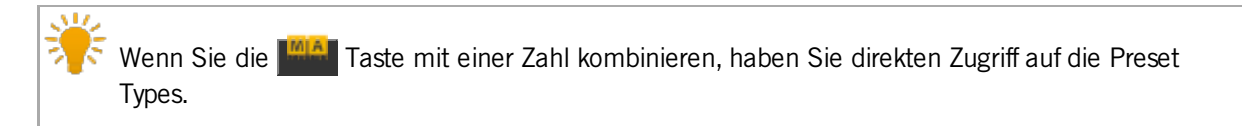

#### Das Off Fenster

Um das Off Fenster zu öffnen, drücken Sie die **Talen** Taste zusammen mit der Off Taste. In diesem Fenster können Sie verschiedene Elemente wie Executoren, Special Master und den Programmer ausschalten.

Siehe auch

Was ist der [Programmer?](#page-74-0)

Off [Kommando](#page-383-0)

Off [Fenster](#page-264-0)
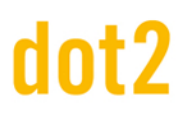

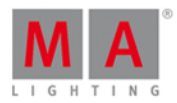

#### 5.44. On Taste

Um inaktive Executoren einzuschalten oder Werte im Programmer zu aktivieren, benutzen Sie die On Taste.

#### Executor einschalten

Um einen Executor einzuschalten, drücken Sie die On Taste und einen entsprechenden Executor Button.

Sie können den Befehl auch über folgende Tasten ausführen:

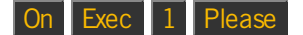

On kann einem Executor zudem über den Assign [Befehl](#page-338-0) (ELA + Label ) oder das [Funktionsänderung](#page-185-0) der Executor **Buttons Fenster zugewiesen werden.** 

#### Fixtures oder Werte im Programmer aktivieren

Um Fixtures oder Werte im Programmer zu aktivieren, drücken Sie die On Taste gefolgt von dem was Sie aktivieren möchten.

Um ein Fixture zu aktivieren, drücken Sie die On Taste gefolgt von dem entsprechenden Fixture im Fixtures View. Sie können den Befehl auch über folgende Tasten ausführen:

#### On Fixture 1 Please

Alle Parameter von Fixture 1 werden aktiviert.

Um einen Preset Type im Programmer zu aktivieren, drücken Sie die On Taste gefolgt vom Preset Type in der Preset Type Leiste auf Screen 1. Sie können den Befehl auch über folgende Tasten ausführen:

#### On  $\boxed{un} + 1$  Please

Alle Dimmer Werte (Preset Type 1) der ausgewählten Fixtures werden aktiviert.

Wenn Sie die **Taal Taste zusammen mit einer Nummerntaste drücken**, erhalten Sie schnellen Zugriff auf den entsprechenden Preset Type.

#### Fortgeschrittene Funktion

Um den Call [Befehl](#page-344-0) aufzurufen, drücken und halten Sie die Taste und drücken Sie die On Taste.

Mit diesem Befehl rufen Sie Presets auf.

**ELL** + On (=Call Befehl) Preset 4 . 1 Please

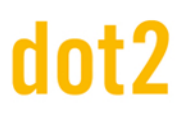

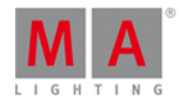

Die in Preset Type 4 von Preset 1 gespeicherten Werte werden in den Programmer geladen, ohne dass vorher ein Fixture angewählt werden muss.

Nutzen Sie den Befehl ebenso, um Werte aus einem bestimmten Cue zu aktivieren.

Wenn Sie den Look von Cue 3 speichern möchten, können Sie den Call Befehl benutzen, um die Werte zu aktivieren:

**ED** + On (=Call Befehl) Cue 3 Please

Siehe auch

Was ist der [Programmer?](#page-74-0)

On [Befehl](#page-384-0)

Call [Befehl](#page-344-0)

#### 5.45. Oops Taste

Durch betätigen der Oops Taste wird der jeweils zuletzt eingegebene Befehl rückgängig gemacht.

Beispiel: Sie haben einen falschen Cue gespeichert, wenn sie jetzt die Oops Taste betätigen wird die Aktion rückgängig gemacht, die Variablen im Programmer sind wieder speicherbar.

Wenn Sie einen Befehl in die Command Line eingeben und der Befehl nocht nicht durch Betätigung der Please Taste ausgeführt wurde, können die Einzelbefehle, oder einzelne Zeichen mit der Oops Taste gelöscht werden.

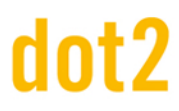

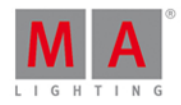

#### <span id="page-146-0"></span>5.46. Page Taste

Mit der Page Taste haben Sie Zugang zu den Executor Pages.

Der [Page](#page-267-0) View wird auf Screen 1 angezeigt. Hier können Pages umbenannt, verschoben, kopiert oder gelöscht werden.

Mit der Page Taste können Sie eine Page auch direkt auswählen.

Um die Executor auf Page 5 anzuzeigen, drücken Sie

Page 5 Please

Wenn eine Page noch nicht existiert, müssen Sie sie erst speichern. Drücken Sie dazu

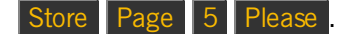

 $\leq$  Mit Page + und Page - blättern Sie zwischen den Pages vor und zurück.

Siehe auch

Page [Kommando](#page-389-0)

[Page](#page-267-0) View

[Page+](#page-147-0) Taste

[Page-](#page-147-1) Taste

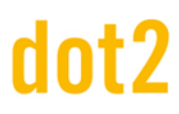

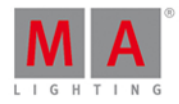

#### <span id="page-147-0"></span>5.47. Page+ Taste

Um die nächste Page (Seite) von Executoren anzuzeigen, drücken Sie die Page+ Taste.

Durch Drücken der Page- Taste wird die vorherige Page von Executoren angezeigt.

Falls die nächste Page nicht existiert, wird sie angelegt.

Um zu einer bestimmten Page zu wechseln, drücken Sie die Page Taste und anschließend die ensprechende Seitenzahl auf dem Ziffernblock.

Wenn Sie mehr über Executor Pages erfahren möchten, lesen Sie bitte Was sind [Executor?](#page-81-0).

Siehe auch

Was sind [Executor?](#page-81-0)

Page [Kommando](#page-389-0)

Page [Taste](#page-146-0)

[Page-](#page-147-1) Taste

#### <span id="page-147-1"></span>5.48. Page- Taste

Um die vorherige Page (Seite) von Executoren anzuzeigen, drücken Sie die Page- Taste. Beachten Sie, die niedrigste Seitenzahl ist 1.

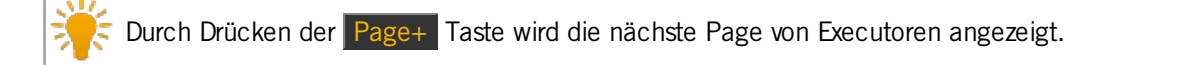

Falls die vorherige Page nicht existiert, wird sie angelegt.

Um zu einer bestimmten Page zu wechseln, drücken Sie die Page Taste und anschließend die ensprechende Seitenzahl auf dem Ziffernblock.

Wenn Sie mehr über Excecutor Pages erfahren möchten, lesen Sie Was sind [Executor?.](#page-81-0)

Siehe auch

Was sind [Executor?](#page-81-0)

Page [Kommando](#page-389-0)

Page [Taste](#page-146-0)

[Page+](#page-147-0) Taste

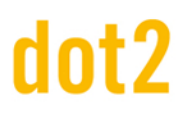

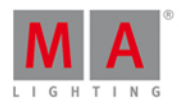

#### <span id="page-148-0"></span>5.49. Pause Taste

Benutzen Sie die Pause Taste, um jegliche Fades auf einem Executor zu unterbrechen. Drücken Sie Pause und danach eine Taste des entsprechenden Executors. Der Fade wird an der aktuellen Stelle gestoppt.

Um den Fade fortzusetzen, drücken Sie erneut Pause und den entsprechenden Executor. Um zum Beginn des Fades zurück zu springen, drücken Sie Go- und den entsprechenden Executor.

Verwechseln Sie diese Taste nicht mit der großen Pause Taste unter dem Main Executor - Lesen Sie mehr dazu [hier](#page-149-0).

#### Fortgeschrittene Funktion

Um das Park [Kommando](#page-390-0) aufzurufen, drücken und halten Sie die Faal Taste und drücken Sie die Pause Taste. Mit diesem Kommando parken (fixieren) Sie jegliche Parameter oder Fixtures.

Um Fixture 1 zu parken, drücken Sie

#### **ELL** + Pause Fixture 1 Please

Alle Parameter von Fixture 1 sind geparkt. Im DMX View sehen geparkte Fixtures und deren DMX Kanäle mit einem blauen Hintergrund. Wenn Sie Fixtures geparkt haben sehen Sie zudem ein blaues Parken Symbol neben der Command Line auf Screen 1.

Um Fixtures oder Attribute zu entparken, benutzen Sie das Unpark [Kommando](#page-416-0) oder die Tastenkombination  $\begin{array}{|c|c|c|c|}\n\hline\n\hline\n\hline\n\hline\n\hline\n\end{array}$  +  $\begin{array}{|c|c|c|}\n\hline\n\hline\n\end{array}$ 

Um Fixture 1 zu entparken, drücken Sie

#### $\blacksquare$  + Go+ Fixture 1 Please

Um alle geparkten Fixtures zu entparken, benutzen Sie das [Tools](#page-321-0) Menu. Dort wählen Sie Alle DMX Channels unpark aus.

Siehe auch

Pause [Kommando](#page-392-0)

Park [Kommando](#page-390-0)

Unpark [Kommando](#page-416-0)

Go+ [Taste](#page-132-0)

[Tools](https://help2.malighting.com/Topic/e5c9bd78-bb42-4cb3-aa88-a844659b59cc) Menu

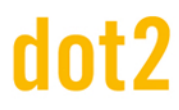

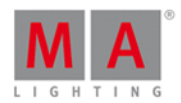

#### <span id="page-149-0"></span>5.50. Pause (Groß) Taste

Die große Pause Taste unter dem Main Executor gehört nur zu diesem Executor. Mit dieser Taste führen Sie eine Pause für alle Fades und Effekte auf dem Main Executor durch. Diese Funktion kann nicht geändert werden.

Beachten Sie, dass Effekte auf dem Main Executor aufhören sich zu bewegen, wenn Sie diese Pause Taste benutzen!

Setzen Sie Fades oder Effekte fort, indem Sie erneut die Pause Taste drücken.

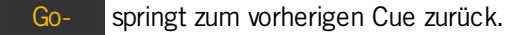

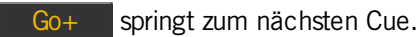

Das von der Pause Taste ausgeführte Kommando heißt DefGoPause.

Verwechseln Sie diese Taste nicht mit der kleinen Pause Taste in der Kommando Sektion. Lesen Sie [hier](#page-148-0) mehr dazu.

#### 5.51. Please Taste

Mit der Please Taste führen Sie einen Befehl aus.

Die Please Taste entspricht der Enter Taste auf einer normalen Tastatur.

Benutzen Sie die Taste ebenso, um zwischen der Aktivierung und Deaktivierung von Attributen für ausgewählte Fixtures umzuschalten. Um alle Werte von ausgewählten Fixtures zu aktivieren, drücken Sie zweimal Please. Im Fixtures View bekommen alle Attribute einen roten Hintergrund. Um nun zwischen Aktivierung und Deaktivierung umzuschalten, drücken Sie jeweils einmal die Please Taste. Lesen Sie mehr dazu unter Was ist der [Programmer?](#page-74-0).

#### Fortgeschrittene Funktion

Um den [Command](#page-203-0) Line View zu öffnen und eine Eingabe in der Command Line direkt vorzunehmen, drücken und halten Sie die **Die Taste und drücken Sie die Please Taste. Dies ist ein einfacher Weg um Kommandos direkt in** die Command Line zu schreiben.

Siehe auch

Was ist der [Programmer?](#page-74-0)

[Command](#page-203-0) Line View

#### $5.52.$  [Plus] + Taste

Die + Taste hat hauptsächlich 2 Funktionen: Die Auswahl von Fixtures und die Zuweisung von Werten.

Die dritte Funktion ist das Wechseln der Executor Page.

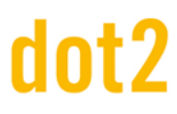

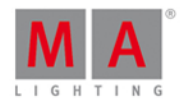

#### Fixture Auswahl

Um die Fixtures aus Gruppe 5 und das Fixture 2 (nicht in Gruppe 5) auszuwählen, drücken Sie

Group 5 + Fixture 2 Please

Wenn Sie bereits Gruppe 5 ausgewählt haben, drücken Sie

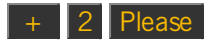

Werte zuweisen

Die + Taste kann zudem Werte zuweisen, die höher als der aktuelle Wert sind - Beachten Sie, dass ein Dimmerwert nicht höher sein kann als 100%.

Um zum Beispiel den Dimmerwert bei einer Auswahl von Fixtures um 20% zu erhöhen, drücken Sie

 $At + 2 0$  Please

Um einen Wert automatisch um 10% zu erhöhen, drücken Sie die + Taste zweimal. Um diesen Wert um 20% zu erhöhen, drücken Sie die Taste viermal, usw.

#### Absolute oder relative Werte

Die Beschreibung oben setzt relative Werte. Sie können ebenso absolute positive Werte setzen, zum Beispiel für Pan/Tilt Attribute.

Der Unterschied zwischen einem relativen und absoluten Wert ist das Leerzeichen zwischen dem Plus Zeichen und der Zahl.

Um einen relativen Wert zu setzen, schreiben Sie at + 5 (ausgeführt durch die Please Taste) in die Command Line. Für einen absoluten Wert schreiben Sie **at +5** (ausgeführt durch die Please Taste).

Wenn Sie die Tasten benutzen möchten, drücken Sie  $\overline{At}$  + (halten Sie die Taste während Sie den Wert eingeben) 5 Please . Das Halten der Plus Taste während Sie den Wert eingeben entfernt das Leerzeichen zwischen dem Plus und dem Wert.

Wenn Sie den Taschenrechner benutzen (öffnen Sie diesen durch Drücken eines Encoders für den gewünschten Wert), tippen Sie auf den +/- Button, um ein Vorzeichen ohne Leerzeichen zu setzen. Für relative Werte benutzen Sie den  $+$  Button.

Page Auswahl

Sie können die + Taste auch benutzen, um die aktuelle Page zu wechseln. Um zur nächsten Page zu wechseln, drücken Sie

 $Page$  + Please

Berechnungen sind ebenso möglich. Um zum Beispiel von Page 2 auf Page 5 zu wechseln, drücken Sie

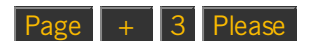

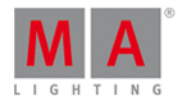

Siehe auch

+ [Plus] [Kommando](#page-335-0)

[Taschenrechner](#page-181-0) Fenster

#### 5.53. Preset Taste

Um den [Presets](#page-274-0) Pools View auf Screen 1 anzuzeigen und das Preset [Kommando](#page-393-0) in der Command Line aufzurufen, drücken Sie die Preset Taste.

Wenn Sie mehr über Presets erfahren [möchten,](#page-98-0) lesen Sie Was sind [Presets?](#page-76-0) oder Wie kann man mit Presets arbeiten?

#### Preset Views

Der View ändert sich, je nachdem welcher Preset Type ausgewählt wurde. Wenn Sie Color in der Preset Type Leiste auf der rechten Seite von Screen 1 auswählen, werden alle Color Presets angezeigt. Wenn Sie Position auswählen, werden alle Position Presets angezeigt.

Um Werte aus den Presets aufzurufen, tippen Sie auf die Presets im Preset View. Mehr dazu erfahren Sie auf der Seite Wie kann man mit Presets [arbeiten?](#page-98-0).

#### Preset Kommando

Das Preset Kommando wird primär dazu verwendet, um Fixtures Presets zuzuweisen. Am einfachsten geht dies über die Screens, jedoch ist es auch über die Tasten der Konsole möglich.

Um Fixture 1 das Position Preset mit der Nummer 1 zuzuweisen, drücken Sie

Fixture 1 At Preset 2 . 1 Please

"2.1" gibt an, dass Preset 1 aus den Position Presets ausgewählt werden soll. Die 2 steht dabei für Position und die 1 für das erste Preset.

Auf der rechten Seite von Screen 1 werden die verschiedenen Preset Types angezeigt. Der oberste ist Nummer 1, der folgende Nummer 2 usw.. Diese Reihenfolge ist nicht fix, sie hängt davon ab, welche Fixtures gepatcht wurden. Jedoch befindet sich z.B. Dimmer immer vor Position.

#### Fortgeschrittene Funktion

Um das PresetType [Kommando](#page-393-1) aufzurufen, drücken und halten Sie die Fund Taste und drücken Sie die Preset Taste.

Mit diesem Kommando wählen Sie die verschiedenen Preset Types aus.

Dadurch dass die Preset Nummer von den gepatchten Fixtures abhängt, ist es von Vorteil, die Presets über ihren Namen anzuwählen. Der Preset Name muss in die Command Line eingetippt werden.

+ Preset 1 ist meistens das gleiche wie **PresetType "Dimmer"**.

# lnt?

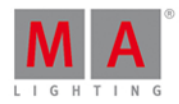

Siehe auch

Was sind [Presets?](#page-76-0)

Wie kann man mit Presets [arbeiten?](#page-98-0)

**[Presets](#page-274-0) Pools View** 

Preset [Kommando](#page-393-0)

PresetType [Kommando](#page-393-1)

#### <span id="page-152-0"></span>5.54. Prev (Previous) Taste

Die Prev Taste springt in einer Fixture Auswahl um ein Fixture zurück.

Wenn Sie keine Fixture Auswahl getroffen haben, beginnt die Auswahl mit dem Fixture mit der höchsten vergebenen Fixture ID. Nach jedem Druck auf die Taste wird das vorherige Fixture angewählt.

Wenn Sie eine Fixture Auswahl getroffen haben, springt die Prev Taste rückwärts durch die Auswahl (in der Reihenfolge der Auswahl).

Wenn Sie für eine Fixture Auswahl das Odd oder Even Macro benutzt haben, wählen Sie mit der Prev Taste den jeweils anderen Bereich aus.

Die Next Taste springt vorwärts durch die Fixture Auswahl. Die Set Taste aktiviert wieder die ursprüngliche Auswahl.

Siehe auch

Next [Taste](#page-141-0)

Set [Taste](#page-154-0)

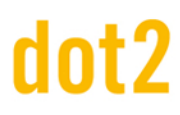

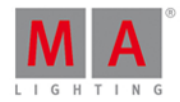

#### 5.55. Prvw (Preview) Taste

Um Kommandos im Preview Modus (Vorschaumodus) laufen zu lassen, benutzen Sie die Prvw Taste.

Das Kommando, das durch die Prwy Taste ausgeführt wird, ist das Preview [Kommando.](#page-395-0)

Mit diesem Kommando führen Sie Cues etc. aus, ohne dass die Konsole einen Output generiert. Mit der dot2 3D Software können Sie die Cues visualisieren.

Um den Preview Modus aufzurufen, drücken Sie die Prw (Preview) Taste gefolgt von der Please Taste.

Die Prwy Taste blinkt, solange Sie sich im Preview Modus befinden.

Um mit Cue Zeiten zum nächsten Cue zu springen, drücken Sie die kleine Go+ Taste gefolgt von der Prwy Taste. Um zum vorherigen Cue zu springen drücken Sie die kleine Go- Taste gefolgt von der Prw Taste.

Wenn Sie im Preview Modus Executoren über die entsprechenden Executor Buttons bedienen, wird ein Live Output generiert.

Um den Preview Modus zu verlassen, drücken Sie die Off Taste gefolgt von der Prwy Taste.

Um den Preview Modus auf Cue 3 anzuwenden, drücken Sie

Prw Cue 3 Please

Cue 3 vom Main Executor befindet sich nun im Preview Modus.

Um den Preview Modus auf einen bestimmten Executor anzuwenden, drücken Sie

Prw gefolgt von dem entsprechenden Executor Button.

Der ausgewählte Executor befindet sich nun im Preview Modus.

Siehe auch

Preview [Kommando](#page-395-0)

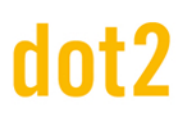

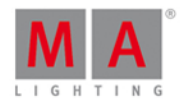

#### 5.56. Select Taste

Um das Select [Kommando](#page-401-0) aufzurufen, drücken Sie die Select Taste.

Hier können Sie Fixtures, die in einem Executor verwendet werden, auswählen.

Um alle Fixtures auszuwählen, die in der Cue Liste von Executor 2 verwendet werden, drücken Sie die Select Taste und anschließend eine entsprechende Taste von Executor 2.

Um alle Fixtures auszuwählen, die in Cue 3 von Executor 5 gespeichert sind, drücken Sie

#### Select Cue 3 Exec 5 Please

Siehe auch

Select [Kommando](#page-401-0)

#### <span id="page-154-0"></span>5.57. Set Taste

Die Set Taste wird zusammen mit der Next und Prev Taste genutzt.

Diese Funktion können Sie nutzen wenn Sie bereits eine Fixture Auswahl getroffen haben aber nur mit einem Fixture davon arbeiten möchten. Mit der Next und Prev Taste können Sie ihr gewünschtes Fixture auswählen. Wenn Sie ihre ursprünglich ausgewählten Fixtures wieder komplett auswählen möchten, drücken Sie auf die Set Taste.

Siehe auch

Next [Taste](#page-141-0)

Prev [\(Previous\)](#page-152-0) Taste

#### 5.58. Setup Taste

Um das Setup [Fenster](#page-308-0) auf Screen 1 zu öffnen, drücken Sie die Setup Taste. Um das Setup Fenster zu schließen, drücken Sie erneut die Setup Taste.

Im Setup Menü können Sie Einstellungen der Show und der Konsole ändern. Zudem können Sie Fixtures hinzufügen und patchen.

Siehe auch

Setup [Fenster](#page-308-0)

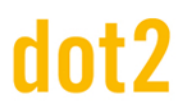

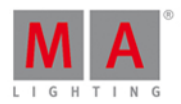

#### 5.59. Speed Taste

Mit der Speed Taste setzen Sie Geschwindigkeiten für Chaser und Effects. Um mehr über Chaser zu erfahren, folgen Sie den Links am Ende des Kapitels.

Um das Learn [Kommando](#page-380-0) aufzurufen, drücken Sie die Speed Taste.

Wenn Sie einen Chaser oder einen Effect auf einem Executor gespeichert haben, drücken und halten Sie die Speed Taste und drücken Sie einen entsprechenden Executor Button mehrfach hintereinander. Der Chaser oder Effect folgt der Geschwindigkeit, die Sie durch den Takt vorgeben.

Um einen Rate Master zu erstellen, drücken Sie Store Speed und einen entsprechenden Executor Button. Mit diesem Rate Master können Sie die Geschwindigkeit auf dem Main Executor dynamisch anpassen.

Siehe auch

Was ist ein [Chaser?](#page-83-0)

Wie kann man mit Chasern [arbeiten?](#page-106-0)

Learn [Kommando](#page-380-0)

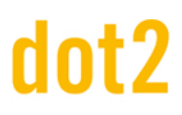

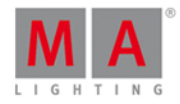

#### 5.60. Store Taste

Benutzen Sie die Store Taste, um etwas zu speichern.

Grundsätzlich speichern Sie den Inhalt des Programmers, was genau Sie speichern hängt davon ab, welche Taste sie nach Store drücken.

Hier nun einige Beispiele:

Store Cue 1 Please

Die aktiven Werte des Programmers werden in Cue 1 des Main Executors gespeichert.

Store Color || Pool Button 1

Die aktiven Color Werte werden im Color Preset 1 gespeichert.

#### Store Preset 4 . 1 Please

Die aktiven Werte des Preset Types 4 werden im Preset 1 gespeichert (oft Color Preset wenn Movinglights verwendet werden).

Wenn Sie etwas auf einem Platz speichern möchten, auf dem bereits etwas gespeichert ist, können Sie zwischen folgenden Speichermethoden wählen:

**Merge** fügt die Werte zu den bereits gespeicherten Werten hinzu.

**Löschen** speichert nicht die aktiven Werte, jedoch werden die bereits bestehenden Werte gelöscht.

**Überschreiben** speichert die aktiven Werte und löscht die zuvor gespeicherten Werte.

**Erstelle zweiten Cue** speichert die aktiven Werte in einem zweiten Cue (Diese Option ist nur verfügbar wenn ein neuer Cue in einer Cue Liste mit nur einem Cue gespeichert werden soll).

#### Fortgeschrittene Funktion

Um das StoreLook [Kommando](#page-409-0) aufzurufen, drücken und halten Sie die Faat Taste und drücken Sie die Store Taste. Wenn Sie einen Cue mit StoreLook speichern, dann werden die aktuellen Dimmer Werte für alle Fixtures auf der Konsole gespeichert. Für Fixtures mit Dimmer Werten über 0 werden alle Attribute ebenfalls gespeichert. Das heißt es werden nicht nur die aktiven Werte aus dem Programmer gespeichert, sondern auch alle Dimmer Werte und alle Attribute von Fixtures mit Dimmer Werten über 0.

**THE** + Store (=StoreLook Kommando) Cue 1 Please

Cue 1 wird mit allen Dimmer Werten und allen Attributen von Fixtures mit Dimmer Werten über 0 auf dem Main Executor gespeichert.

Siehe auch

Store [Kommando](#page-405-0)

Was ist der [Programmer?](#page-74-0)

StoreLook [Kommando](#page-409-0)

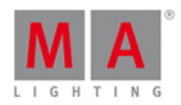

#### 5.61. Thru Taste

Die Thru Taste definiert einen bestimmten Umfang. Dies kann der Umfang von Werten oder einer Auswahl sein.

#### Umfang einer Auswahl

Benutzen Sie die Thru Taste, um den Umfang einer Fixture Auswahl, mehrerer Gruppen oder vieler anderer Dinge festzulegen.

Um zum Beispiel die Fixtures 1+2+3+4+5 auszuwählen, drücken Sie

Fixture 1 Thru 5 Please

Wenn das Fixture 1 das erste Fixture ihrer Auswahl sein soll, drücken Sie

#### **Fixture Thru 5 Please**

Diese Tastenfolge wählt alle Fixtures bis zur Fixture ID 5 aus.

Wenn das Fixture 5 das Fixture mit der höchsten Fixture ID ist, drücken Sie

#### **Fixture** Thru Please

Somit werden alle Fixtures in der Show ausgewählt.

Wenn Sie keine andere Vorgabe machen, benutzt die Konsole Fixture. Das heißt durch Drücken von

Thru Please wählen Sie ebenso alle Fixtures in der Show aus.

Anstatt Fixtures auszuwählen, können Sie auch Gruppen, Presets, Makros etc. auswählen.

#### Umfang von Werten

Wenn Sie Fixtures ausgewählt haben, können Sie diesen einen bestimmten Umfang von Werten zuweisen. Um einen Wert von 10% bis zu 100% über einer Fixture Auswahl zu verteilen, drücken Sie

#### **At 1 0 Thru 1 0 0 Please**

Somit erhöht sich der Wert vom ersten Fixture (10%) proportional bis zum letzten Fixture (100%) der Auswahl.

Diese Verteilung kann auch aus mehr als zwei Werten bestehen.

#### **At 1 0 Thru 1 0 0 Thru 1 0 Please**

Diese Eingabe erhöht die Werte von 10% auf 100% bis zur Hälfte der Auswahl. In der zweiten Hälfte werden die Werte wieder auf 10% verringert.

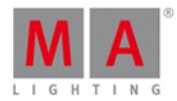

Siehe auch

Thru [Kommando](#page-412-0)

#### 5.62. Time Taste

Um das Time [Grundeinstellungen](#page-318-0) Fenster zu öffnen, drücken Sie die Time Taste auf der Konsole.

Hier legen Sie verschiedene Zeiten fest, die beim Speichern von neuen Cues benutzt werden sollen.

Wenn Sie einen neuen Cue speichern und die Store Taste drücken, blinkt die Time Taste, wenn Sie die Grundeinstellungen geändert haben.

Mit der Time Taste können Sie ebenso einen Cue vorübergehend mit einer anderen Zeit als der Grundeinstellung speichern. Wenn Sie Time mit Store benutzen, rufen Sie das Fade [Kommando](#page-363-0) auf.

#### Beispiel

Um den Cue 2 mit einer Fade Zeit von 3 Sekunden zu speichern, drücken Sie

Store Cue 2 Time 3 Please

In der Command Line sehen Sie, dass sich das Time Kommando in ein Fade Kommando verändert hat.

Store Cue 2 Fade 3

Um Werte für alle möglichen verschiedenen Timings (außer den Preset Type Timings) in einem Cue zu setzen, drücken Sie

**WWW.** 

Store Cue 1 Time 2 Time 3 Time 4 Time 5 Time 6 Time 7.

In der Command Line erhalten Sie folgendes Kommando:

Store Cue 1 Fade 2 OutFade 3 Delay 4 OutDelay 5 SnapPercent 6 CmdDelay 7 نستظ

Siehe auch

Time [Grundeinstellungen](#page-318-0) Fenster

Fade [Kommando](#page-363-0)

OutFade [Kommando](#page-388-0)

Delay [Kommando](#page-353-0)

OutDelay [Kommando](#page-387-0)

[SnapPercent](#page-404-0) Kommando

CmdDelay [Kommando](#page-348-0)

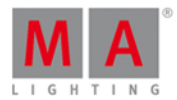

#### 5.63. Toggle Taste

Die Toggle Taste führt das Toggle [Kommando](#page-415-0) aus.

Dieses Kommando startet oder stoppt einen Executor. Um einen aktiven Executor zu stoppen, drücken Sie Toggle und den entsprechenden Executor Button. Wenn der Executor nicht aktiv ist, drücken Sie Toggle , um ihn zu starten.

Wenn Sie wissen welchen Status (An oder Aus) ein Executor haben soll, benutzen Sie die On oder Off Taste. Bei Executoren ohne Fader ist dies die Standard Funktion der entsprechenden Taste.

Um diese Funktion einem Executor mit Fader zuzuweisen, drücken Sie **und Label zusammen. Durch diese** Tastenfolge erhalten Sie das Assign [Kommando](#page-338-0). Dann drücken Sie Toggle und den entsprechenden Executor Button. Ebenso gut können Sie das Fenster zum Ändern der Funktion der [Executor](#page-185-0) Buttons benutzen.

#### Fortgeschrittene Funktion

Um das Temp [Kommando](#page-412-1) aufzurufen, drücken und halten Sie **und** und drücken Sie Toggle . Danach drücken und halten Sie einen entsprechenden Executor Button. Damit aktivieren Sie einen Executor vorübergehend. Der Executor ist solange aktiv, wie Sie den entsprechenden Executor Button gedrückt halten. Wenn Sie den Executor Button drücken wird das Temp Kommando ausgeführt, wenn Sie den Executor Button loslassen, wird ein Temp Off ausgeführt. Dieses Kommando deaktiviert den Executor auch wenn er vor dem Temp Kommando aktiv war.

Um die Temp Funktion einem Executor Button zuzuweisen, gehen Sie wie oben beschrieben vor.

Siehe auch Toggle [Kommando](#page-415-0) On [Kommando](#page-384-0) **Off [Kommando](#page-383-0)** Funktion der [Executor](#page-185-0) Buttons ändern Temp [Kommando](#page-412-1)

#### 5.64. Tools Taste

Um das Tools [Fenster](#page-321-0) auf Screen 1 zu öffnen, drücken Sie die Tools Taste. Um das Tools Fenster zu schließen, drücken Sie erneut die Tools Taste.

Hier haben Sie Zugriff auf verschiedene unterstützende Werkzeuge der Konsole.

Siehe auch

Tools [Fenster](#page-321-0)

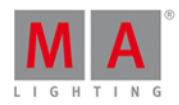

#### 5.65. Up Taste

Um in einer Ansicht aufwärts zu scrollen, drücken Sie die Up Taste.

Außerdem können Sie mit der Up Taste den zuletzt bearbeiteten Wert im Preset Type View ändern.

Siehe auch

**[Down](#page-126-0) Taste** 

### 5.66. Update Taste

Um die aktiven Werte aus dem Programmer in den momentan ausgewählten Cue zu speichern, drücken Sie die Update Taste.

Ist kein Cue ausgewählt, werden die Werte im Main Executor gespeichert.

Um die Werte in einem bestimmten Executor zu speichern, drücken Sie Update und die entsprechende Executor Taste. Die Werte aus dem aktiven Cue des ausgewählten Executors werden überschrieben.

Wenn Sie einen inaktiven Executor updaten, erhält der erste Cue des Executors die neuen Werte aus dem Programmer.

Siehe auch

Update [Kommando](#page-418-0)

#### 5.67. View [Auge] Taste

Die **CO** Taste wird als **View** Taste bezeichnet.

Die **CO** Taste zeigt Ihnen verschiedene Cue Listen an.

Um die Cue Liste des Main Executors anzuzeigen, drücken Sie  $\bigotimes_{+}$  Please.

Um die Cue Liste eines bestimmten Executors anzuzeigen, drücken Sie die **Taste gefolgtet von einer Taste des** entsprechenden Executors.

Siehe auch

Cue List [View](#page-208-0)

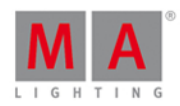

## 6. Ansichten & Fenster

In diesem Kapitel werden alle Ansichten und Fenster detailliert erklärt.

Lesen Sie über jede Ansicht und jedes Fenster welche Möglichkeiten Sie haben.

Weiterführende Links helfen Ihnen um zu zusätzlichen Informationen zu gelangen.

- 1. Drücken Sie Help
- 2. Tippen Sie in eine Ansicht oder ein Fenster.

Die Hilfeansicht zu der dazugehörigen Ansicht oder dem dazugehörigen Fenster öffnet sich auf Bildschirm 1.

## <span id="page-161-0"></span>6.1. Control Elemente

Wenn Sie eine neue Show erstellt oder eine existierende Show geladen haben, sehen Sie eine Standard Anzeige.

Die Standard Anzeige auf Screen 1 ist der Fixtures View. Screen 2 und alle weiteren Screens laden Ihre gespeicherten Einstellungen.

Die Screens haben verschiedene Bereiche, abhängig vom View und dem Screen.

- **[Titelleiste](#page-167-0) mit Informationen in welchem View Sie sich befinden und verschiedenen Symbolen.**
- **[Preset](#page-166-0) Type Leiste auf der rechten Seite von Screen 1. Hier wählen Sie die verschiedenen Preset Types aus.**
- **Status und Message Symbole** auf Screen 1. Zeigt Symbole, die über den Status und Nachrichten der Konsole Auskunft geben.
- [Command](#page-163-0) Line auf Screen 1. Zeigt alle Kommandos, die Sie in die Konsole eingegeben haben.
- **[Encoder](#page-163-1) Bar auf Screen 1. Zeigt Informationen über die Funktionen der darunter liegenden Encoder an.**
- View [Leiste](#page-170-0) auf der rechten Seite des Screens 2 und allen weiteren Screens. Hier wählen Sie die verschiedenen Views aus.
- **[Executor](#page-164-0) Leiste auf der rechten Seite des Screens 2 und allen weiteren Screens. Zeigt Informationen über** gespeicherte Executoren an.

# dnt?

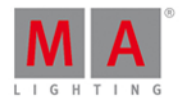

#### Screen 1

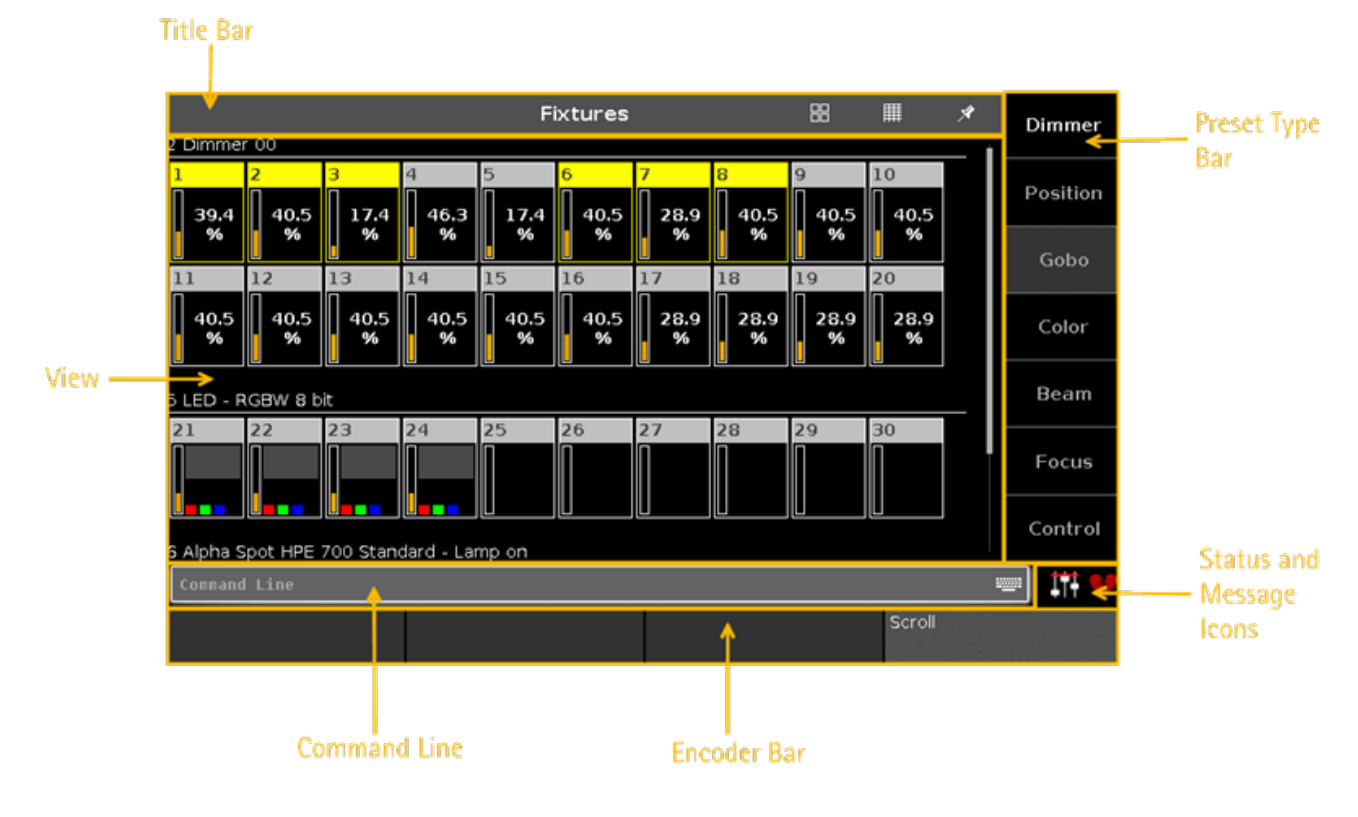

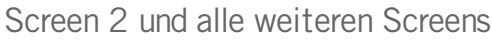

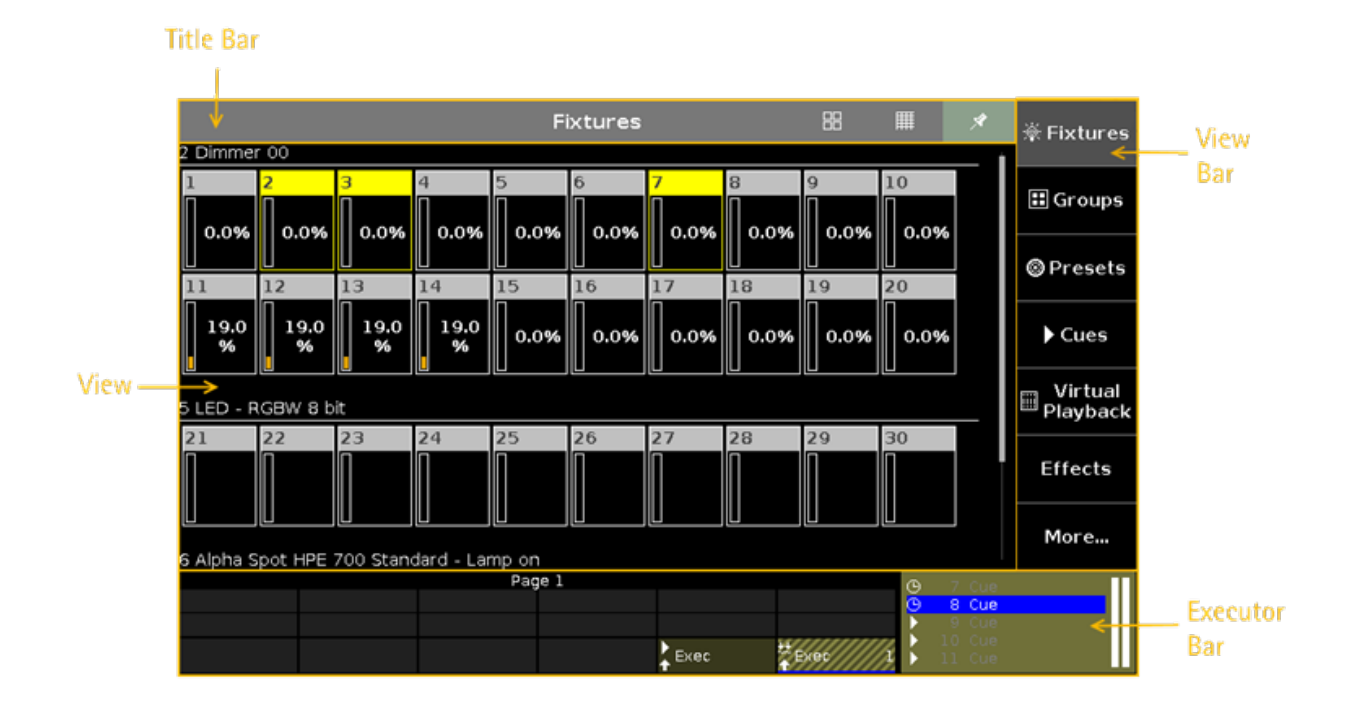

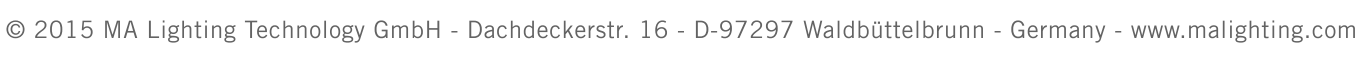

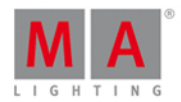

#### <span id="page-163-0"></span>6.1.1. Command Line

Die Command Line ist immer auf Screen 1 sichtbar. Sie zeigt alle in die Konsole eingegebenen Kommandos.

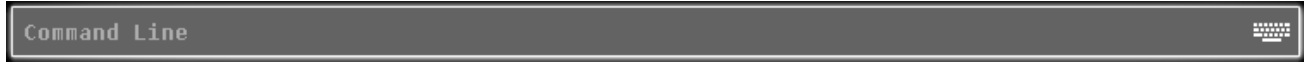

Alle gebräuchlichen [Kommandos](#page-330-0) können mit Hilfe der [Kommando](#page-118-0) Tasten aus der Kommando Sektion eingegeben werden.

Darüberhinaus gibt es spezielle Kommandos, die Sie ausschließlich über eine Tastatur in die command line eingeben können.

Um die virtuelle Tastatur zu öffnen, tippen Sie in die Command Line.

Um die [Command](#page-203-0) Line View zu öffnen, tippen Sie in die Command Line.

Überprüfen Sie das eingegebene Kommando in der Command Line bevor Sie Please drücken.

#### Siehe auch

- [Kommandos](#page-330-0)
- [Kommando](#page-118-0) Tasten
- [Command](#page-203-0) Line View

#### <span id="page-163-1"></span>6.1.2. Encoder Leiste

Die Encoder Leiste ist immer im Screen 1 zu sehen. Sie zeigt Informationen über die Funktion des entsprechenden Encoders an.

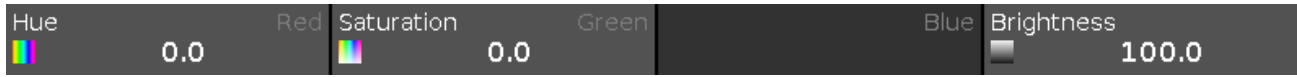

Ein Encoder kann zwei Funktionen haben. Die aktuelle Funktion wird im Display in der linken oberen Ecke in weiß dargestellt.

Wenn ein Eincoder eine zweite Funktion hat, wird diese in der rechten oberen Ecke in grau dargestellt. Um zu dieser Funktion zu wechseln, drücken und halten Sie die Taste.

Wenn ein Feld in der Encoder Leiste dunkel grau dargestellt wird, hat der entsprechende Encoder keine Funktion.

Abhängig von der Ansicht, kann der Encoder die folgenden Funktionen haben:

Scroll, Attribute, Anzahl, Fixture ID und viele mehr.

Um Werte der Funktionen zu ändern, tippen Sie auf den Encoder Button oder drücken Sie den entsprechenden Encoder.

Siehe auch

- Control [Elemente](#page-161-0)
- MA [Taste](#page-138-0)

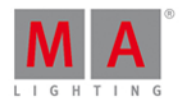

#### <span id="page-164-0"></span>6.1.3. Executor Leiste

#### Die **Executor Leiste** ist immer unten auf Screen 2 und allen weiteren Screens zu sehen.

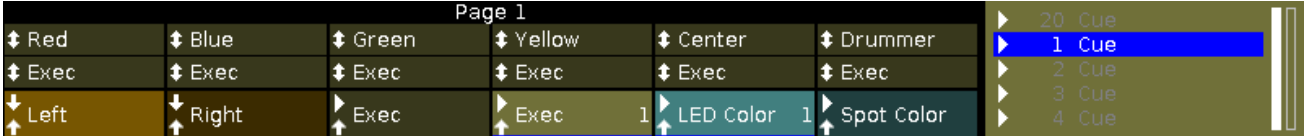

Die Executor Leiste zeigt Informationen über alle gespeicherten Executoren an.

Oben in der Executor Leiste wird die Seite angezeigt und welche Executoren von anderen Seiten fixiert wurden.

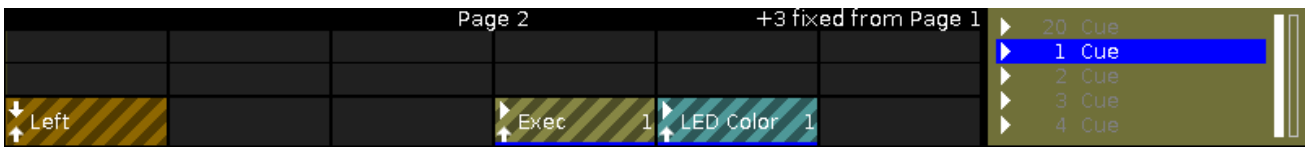

Die Executor Leiste kann bis zu 999 Seiten haben.

Um zwischen den Seiten zu wechseln, drücken Sie Page + oder Page - .

Die [Executor](#page-71-0) Farbe zeigt um welche Art von Executor es sich handelt.

Die Executor Leiste ist unterteilt in den Main Executor (rechts), 12 normale Executoren (die oberen beiden reihen) und 6 Fader Executor Buttons (untere Reihe).

Wenn Sie einen Cue auf einem Executor speichern, haben Sie die Möglichkeit den Executor zu beschriften. Wenn Sie nicht auf das Label Pop-Up drücken, wird der Executor mit **Exec** beschriftet.

Der blaue Balken zeigt die Fade Zeit eines Cues von 0% bis 100% an.

Um das [Executor](#page-229-0) Leiste Fenster zu öffnen, tippen Sie in die Executor Leiste.

#### Main Executor

Rechts in der Executor Leiste wird der Main Executor mit seinen zwei 100mm Fadern angezeigt.

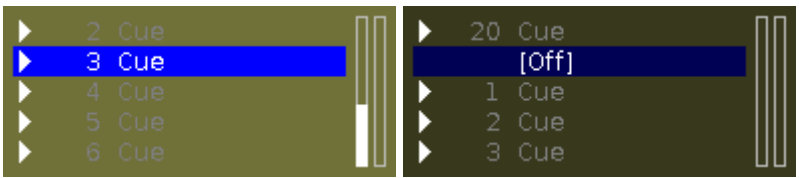

Zuerst wird das Trigger [Symbol](#page-171-0) angezeigt, dann die Cue Nummer und der Cue Name.

Die erste Fader Leiste zeigt die Position des Master Faders und die zweite Fader Leiste die Position des XFaders an.

Der aktuelle Cue wird in der zweiten Zeile angezeigt, sodass der vorherige und der nächste Cue sichtbar ist.

Wenn der Executor aktiv ist, werden die Executor Buttons hervorgehoben und der aktuelle Cue wird in Weiß in der zweiten Zeile angezeigt.

Wenn der Executor nicht aktiv ist, wird in der zweiten Zeile ein **[Off]** angezeigt.

165

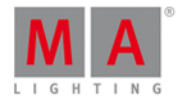

#### Fader Executor

In der untersten Zeile der Executor Leiste werden die sechs Fader Executor angezeigt.

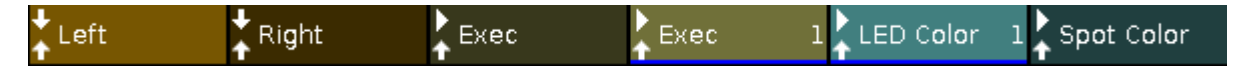

Zu Beginn werden die beiden [Executor](#page-171-0) Symbole der entsprechenden Executor Buttons und der Executor Name angezeigt.

Wenn einem Executor eine Cue Liste zugewiesen wurde, wird die Cue Nummer angezeigt.

Normaler Executor

In den ersten beiden Zeilen der Executor Leiste werden die normalen Executoren angezeigt.

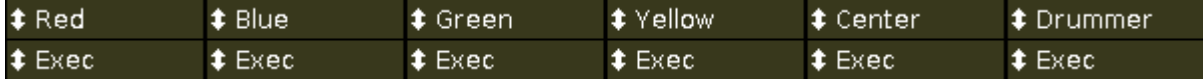

Zu Beginn wird das [Executor](#page-171-0) Symbol des entsprechenden Executor Buttons und der Executor Name angezeigt.

Wenn einem Executor eine Cue Liste zugewiesen wurde, wird die Cue Nummer angezeigt

Siehe auch

- **System Farben [Executor](#page-71-0) Leiste**
- **[Executor](#page-229-0) Leiste Fenster**
- [Symbole](#page-171-0)
- Was sind [Cues?](#page-81-1)

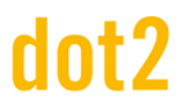

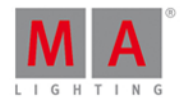

#### <span id="page-166-0"></span>6.1.4. Preset Type Leiste

Die Preset Type Leiste befindet sich auf der rechten Seite auf Screen 1.

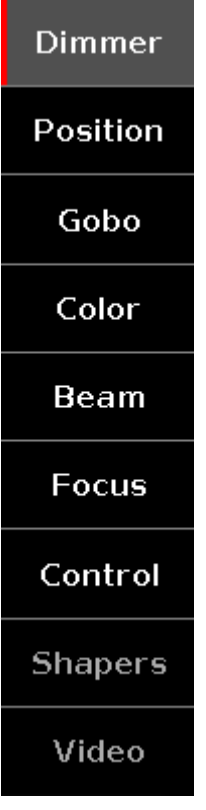

Wenn keine Fixtures gepatcht sind, wird die Preset Type Leiste nicht angezeigt.

Attribute, die nicht für die aktuell ausgewählten Fixtures verfügbar sind, werden in grau angezeigt. Attribute die für die aktuell ausgewählten Fixtures verfügbar sind, werden in weiß angezeigt.

Tippen Sie auf einen Preset Type View, um ihn zu öffnen.

Ein grauer Hintergrund zeigt an, das dieser Preset Type View gerade geöffnet ist.

Ein roter Balken an der linken Seite eines Preset Types zeigt an, dass dieser Preset Type gespeichert werden kann. Die entsprechenden Werte sind im Programmer aktiv.

Um Preset Types zu aktivieren oder deaktivieren tippen Sie auf den entsprechenden Preset Type.

Preset Type Attribute

In der Preset Type Leiste finden Sie verschiedene Optionen zu den jeweiligen Attributen, je nachdem welche Fixtures gepatcht wurden.

#### [Dimmer](#page-210-0):

Hier ändern Sie Dimmer Attribute, z.B. Dim, Kurve, Master Intensität.

#### [Position](#page-270-0):

Hier ändern Sie Position Attribute, z.B. Pan und Tilt.

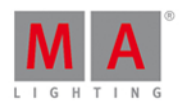

#### [Gobo:](#page-239-0)

Hier ändern Sie Gobo Attribute, z.B. Gobo Wheels und Clips.

#### [Color:](#page-196-0)

Hier ändern Sie Color Attribute, z.B. Color, Mix Color, HSBC. Außerdem können Sie die Dialoge Picker, Fader oder Swatchbook aufrufen.

#### [Beam:](#page-177-0)

Hier ändern Sie Beam Attribute, z.B. Shutter, Iris und Frost.

#### [Focus:](#page-236-0)

Hier ändern Sie Focus Attribute, z.B. Focus und Zoom.

#### [Control](#page-205-0):

Hier ändern Sie Control Attribute, z.B. Lamp Control, Fixture Global und Scan Rate.

#### [Shapers:](#page-309-0)

Hier ändern Sie Shapers Attribute, z.B. Frames, Barndors und Position.

#### [Video](#page-322-0):

Hier ändern Sie Video Attribute, z.B. Keystone, Video Effects und Video Scale.

#### <span id="page-167-0"></span>6.1.5. Titelleiste

Jeder View hat eine Titelleiste mit Informationen und verschiedenen Symbolen.

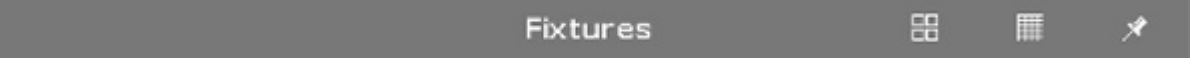

Alle Aktionen in den verschiedenen Titelleisten wirken sich direkt auf die Konsole aus.

Es gibt verschiedene Symbole, abhängig vom View in dem Sie sich befinden.

#### **RR**

**Symbol View**: Befindet sich in der [Fixtures](#page-231-0) View Titelleiste. Um die Fixtures der Show als Symbole anzuzeigen, tippen Sie hier.

#### 賱

**Sheet View**: Befindet sich in der [Fixtures](#page-231-0) View Titelleiste. Um die Fixtures der Show in einer Liste anzuzeigen, tippen Sie hier.

### ∦

**Pin:** Befindet sich in der Titelleiste des [Fixtures](#page-231-0) View, [Presets](#page-274-0) View DMX [View](#page-213-0) und Cues View. Um den dynamischen View Modus zu deaktivieren und den entsprechenden View festzuhalten, tippen Sie hier.

#### A

**Werkzeug**: Befindet sich in der Cue und [Executor](#page-229-0) Leiste Fenster Titelleiste. Um die Cue Einstellungen zu ändern, tippen Sie hier.

#### 而

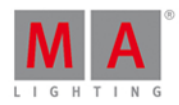

Papierkorb: Befindet sich in der [Showfile](#page-251-0) laden Fenster Titelleiste. Um eine Show zu löschen, tippen Sie hier.

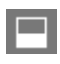

**View**: Befindet sich in der DMX View Titelleiste. Um eine Ansicht mit allen verwendeten Attributen zu bekommen, tippen Sie hier. Um diese Ansicht zu verlassen, tippen Sie hier erneut.

## E

**Minimieren**: Befindet sich im Executor Leiste Fenster. Um dieses Fenster zu minimieren, tippen Sie hier. Wenn Sie dieses Symbol sehen, können Sie ein Fenster auch minimieren, indem Sie in das Fenster tippen und im Screen nach unten ziehen.

#### ь¢

**Geh zurück**: Befindet sich im Fixture ID(s) wählen View. Um zurück zur nächsten freien Fixture ID zu springen, tippen Sie hier.

## →..

**Geh vorwärts**: Befindet sich im Fixture ID(s) wählen View. Um vorwärts zur nächsten freien Fixture ID zu springen, tippen Sie hier.

#### ↬

**Effect Loop:** Befindet sich in den Preset Type Views in der Titelleiste. Tippen Sie hier, um den entsprechenden Effect View zu öffnen.

## 0

**Information**: Befindet sich im Setup. Um das System Information Fenster zu öffnen, tippen Sie hier.

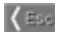

**Esc**: Befindet sich auf der linken Seite einer Titelleiste. Um das aktuelle Fenster zu schließen, tippen Sie hier.

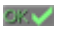

**OK**: Befindet sich auf der rechten Seite einer Titelleiste. Um Änderungen zu übernehmen, tippen Sie hier.

Effect Modus Titelleiste

Wenn ein Effekt auf einem aktuell ausgewählten Fixture läuft, wechselt der Preset Type View in den Effect Modus und die Titelleiste wird blau.

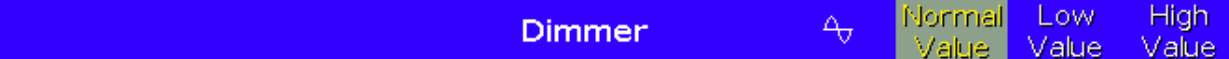

## $\Delta_{\overline{U}}$

#### **Effect Schleife:**

Befindet sich in den Preset Type Views in der Titelleiste. Tippen Sie hier, um den entsprechenden Effect View zu öffnen.

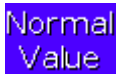

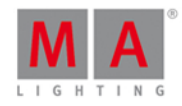

#### **Normal Wert:**

Zeigt den aktuellen Effekt zwischen dem ausgewählten Low Wert und High Wert an. Tippen Sie hier, um den aktuellen Effekt mit einem normalen Wert zu überschreiben.

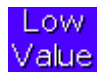

#### **LowWert:**

Tippen Sie hier, um den niedrigsten Wert des ausgewählten Effekts zu ändern.

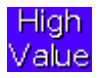

#### **High Wert:**

Tippen Sie hier, um den höchsten Wert des ausgewählten Effekts zu ändern.

Preview Titelleiste

Wenn Sie den Preview Modus eingeschaltet haben, wechselt der Fixtures View in den Preview Modus und bekommt eine rote Titelleiste.

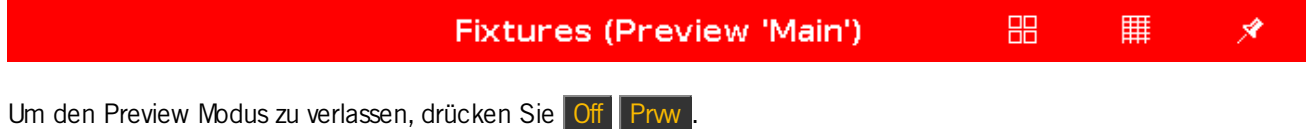

Titelleiste in der Patch & Fixture Liste

Alle Titelleisten, die aus der Patch & Fixture Liste heraus angezeigt werden, sind blau.

**Patch and Fixture Schedule** Done v

Durch eine blaue Titelleiste wird angezeigt, dass sich Änderungen die hier vorgenommen werden, nicht direkt in der Konsole übernommen werden. Diese Änderungen müssen mit Fertig Done vbestätigt werden.

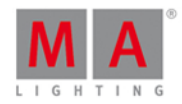

## <span id="page-170-0"></span>6.1.6. View Leiste

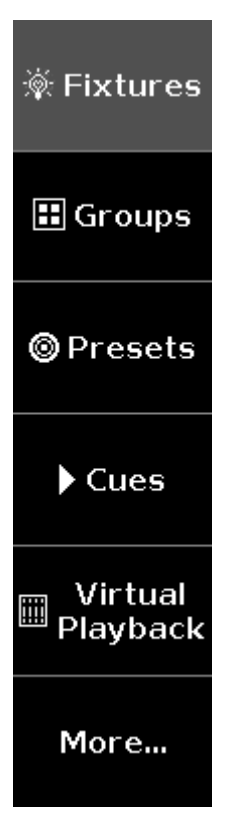

Die View Leiste wird an der rechten Seite des Screens 2 und auf allen weiteren Screens angezeigt. Hier wählen Sie die View für den entsprechenden Screen.

Die ausgewählte Ansicht hat einen grauen Hintergrund in der View Leiste.

#### **1. Fixtures**

Tippen Sie hier, um den [Fixtures](#page-231-0) View aufzurufen. Hier sehen Sie eine Übersicht aller gepatchten Fixtures, Attribute und deren Werte.

#### **2. Groups**

Tippen Sie hier, um den [Groups](#page-242-0) View aufzurufen. Hier sehen Sie eine Übersicht aller gespeicherten Gruppen, für eine schnelle Auswahl bestimmter Fixtures.

#### **3. Presets**

Tippen Sie hier, um den [Presets](#page-274-0) Pools View aufzurufen. Hier sehen Sie eine Übersicht aller Preset Type Pools, abhängig vom ausgewählten [Preset](#page-166-0) Type in der Preset Type Leiste.

#### **4. Cues**

Tippen Sie hier, um den [Cues](#page-208-0) View aufzurufen. Hier sehen Sie alle Cues des Main Executors und deren Einstellungen.

#### **5. Virtuelles Playback**

Tippen Sie hier, um den [Virtuelles](#page-324-0) Playback View aufzurufen. Hier sehen Sie die virtuellen Executoren.

#### **6.Mehr...**

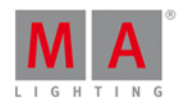

Tippen Sie hier, um das View [wählen...](#page-299-0) Fenster zu öffnen. Hier sehen Sie alle verfügbaren Views. Auf einem externen Screen, tippen Sie hier, um das Views für externen Screen [wählen...](#page-299-1) Fenster zu öffnen.

### <span id="page-171-0"></span>6.2. Verwendete Symbole in Views & Fenstern

Die folgenden Symbole werden in der dot2 verwendet.

Normale Executor Symbole

Executor Symbole für alle normalen Executor werden in der [Executor](#page-164-0) Leiste angezeigt. Die Executor Symbole zeigen die Funktion des entsprechenden Executors an.

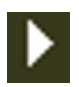

**Go:** Der Executor ruft den nächsten Cue auf.

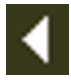

**Go Back:** Der Executor ruft den vorherigen Cue auf.

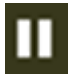

**Pause:** Der Executor hält einen X-Fade an und spielt den aktuellen Cue ab.

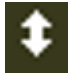

**Toggle:** Schaltet den Executor an oder aus.

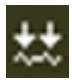

**Learn:** Der Executor lernt einen Takt (BPM).

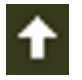

**Flash:** Der Executor spielt den ersten Cue ab bis Sie die Flash-Taste wieder loslassen.

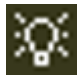

**Select:** Der Executor wählt alle Fixtures der Cue Liste aus.

#### Special Rate Master Symbole

[Zusätzlich](#page-164-0) zu den Symbolen der normalen Executor sind einige Special Rate Master Symbole in der Executor Leiste sichtbar.

Diese Symbole zeigen die Funktion des Rate Masters an.

#### 172

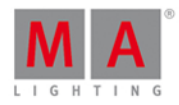

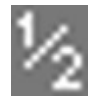

**Halbes Tempo:** Teilt das aktuelle Tempo durch 2.

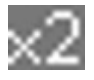

**Doppeltes Tempo:** Multipliziert das aktuelle Tempo mit 2.

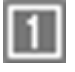

**Rate 1:** Setzt das aktuelle Tempo auf 1:1 zurück.

Special Program Time Master Symbole

Zusätzlich zu den Symbolen der normalen Executor sind einige Special Program Time Master Symbole in der [Executor](#page-229-0) Leiste sichtbar.

Diese Symbole zeigen die Funktion des Program Time Masters an.

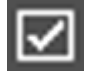

**An:** Schaltet den Program Time Master an.

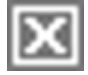

**Aus:** Schaltet den Program Time Master aus.

### Trigger Symbole

Trigger Symbole für den Main [Executor](#page-229-0) sind in der Executor Leiste und im Executor Leiste View sichtbar. Diese Symbole zeigen an, mit welchem Trigger ein Cue ausgeführt wird.

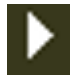

**Go:** Führt den Cue bei einem Go aus.

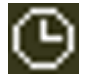

**Zeit:** Führt den Cue nach einer Zeit aus.

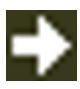

**Folgen:** Führt den Cue aus, nachdem alle Zeiten des vorherigen Cues ausgeführt wurden.

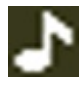

**Sound:** Führt den Cue nach einem Sound Signal aus.

# Int?

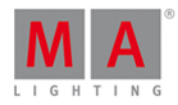

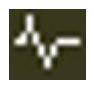

**BPM:** Führt den Cue nach einem vorgegebenen Takt aus.

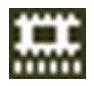

**SMPTE:** Führt den Cue nach einem Video Timecode aus.

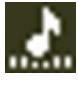

**MTC:** Führt den Cue nach einem Midi Timecode aus.

Siehe auch

- [Executor](#page-229-0) Leiste
- **[Executor](#page-229-0) Leiste View**
- **Trigger [Auswahl](#page-297-0)**

## 6.3. Neue Fixtures hinzufügen Fenster

Das **Neue Fixtures hinzufügen Fenster** befindet sich im [Setup,](#page-308-0) in der Spalte **Show**, Patch & [Fixture](#page-268-0) Liste, unter **Neue Fixtures hinzufügen**.

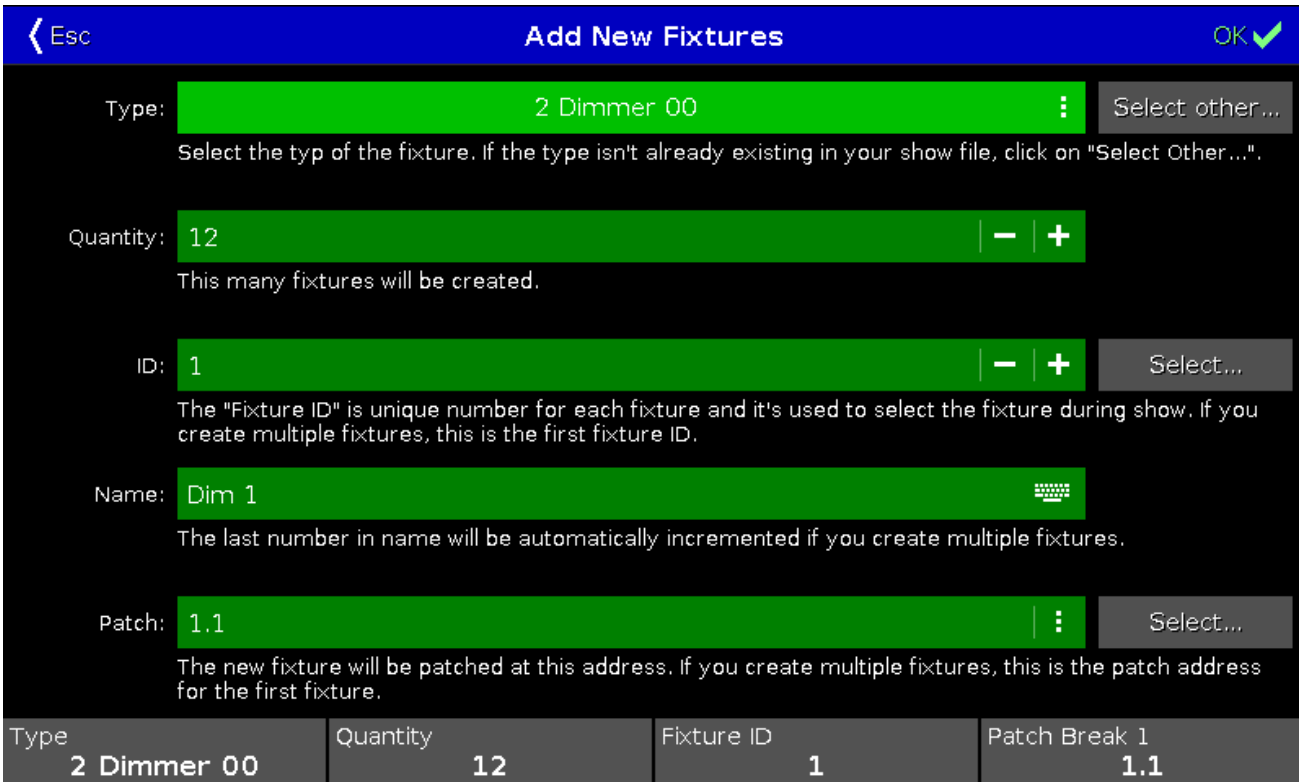

In dieser Ansicht können Sie folgende Einstellungen vornehmen: Fixture Typ, Anzahl, Fixture ID, Fixture Name und Patch Adresse.

Es gibt 5 Eingabefelder.

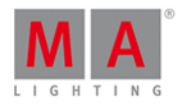

#### **Typ:**

Dieses Eingabefeld enthält eine Liste mit vier Standard Fixture Typen

- 2 Dimmer 00
- 3 LED RGB 8 bit
- 4 LED RGBA 8 bit
- 5 LED RGBW 8 bit

und den Fixtures, die bereits in der aktuellen Show verwendet werden.

Um die Liste zu öffnen, tippen Sie auf die drei Punkte im Eingabefeld.

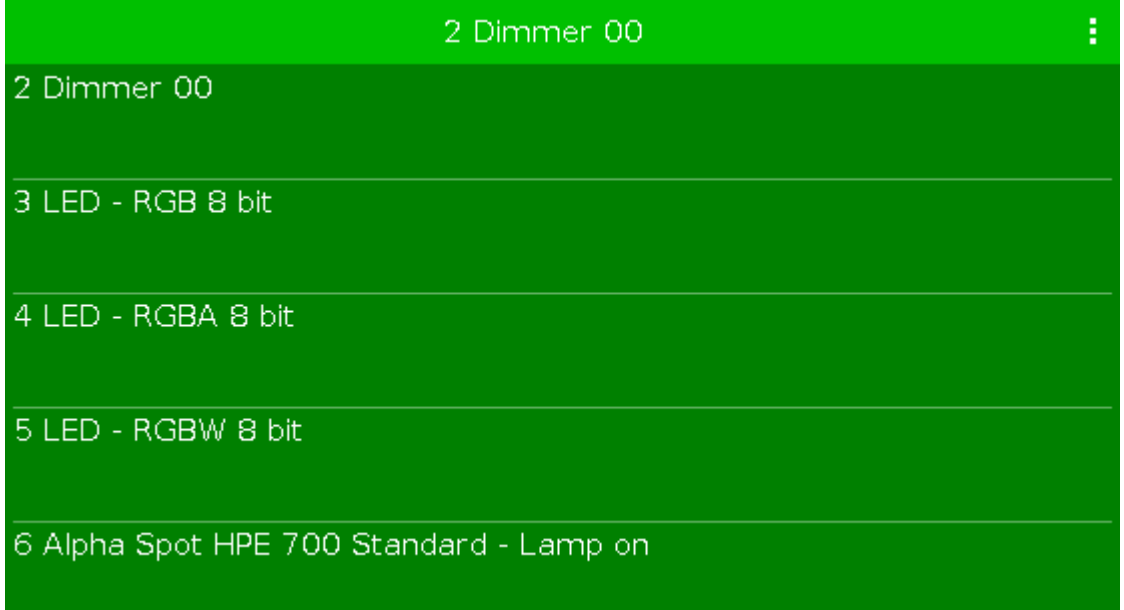

Um Fixture Typen zu importieren, die sich nicht in der Liste befinden, tippen Sie rechts auf Bibliothek öffnen. Das **Import Fixture Type [Fenster](#page-245-0)** wird geöffnet.

#### **Anzahl:**

Dieses Eingabefeld gibt die Anzahl der Fixtures an, die hinzugefügt werden sollen. Um die Anzahl zu verändern, tippen Sie auf plus oder minus, oder geben Sie die gewünschte Anzahl direkt ein.

#### **ID:**

Dieses Eingabefeld zeigt die nächste verfügbare Fixture ID an.

Um eine Fixture ID auszuwählen, tippen Sie auf plus oder minus.

Um eine Übersicht über bereits vorhandene Fixtures und freie Fixture IDs zu erhalten, tippen Sie rechts auf  $\vert$  Wählen...  $\vert$  .

Das **Fixture ID(s)** [wählen](#page-286-0) Fenster wird geöffnet.

#### **Name:**

In diesem Eingabefeld wird der Name des Fixtures angezeigt.

Um den Namen zu bearbeiten, tippen Sie auf die Tastatur . Das Editieren Fenster wird geöffnet. Wenn Sie mehrere Fixtures mit dem gleichen Namen erstellen, werden die Fixtures fortlaufend durchnummeriert.

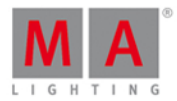

#### **Patch:**

In diesem Eingabefeld wird die nächste freie Patch Adresse angezeigt.

Um ein anderes Universum oder eine andere Adresse zu wählen, tippen Sie auf die drei Punkte im Eingabefeld.

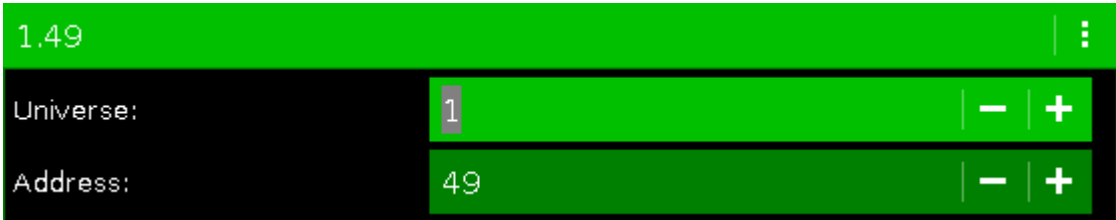

Eine Liste wird geöffnet.

Um eine Übersicht über bereits vorhandene Fixtures und freie Fixture IDs zu erhalten, tippen Sie rechts auf  $|$  Wählen... $|$ .

Das DMX Adresse [wählen...](#page-281-0) Fenster wird geöffnet.

Um ihre Einstellungen zu bestätigen und neue Fixtures hinzuzufügen, tippen Sie auf **BRZ** in der Titelleiste. Sie befinden sich nun wieder in der Patch & Fixture Liste.

Um das Neue Fixtures hinzufügen Fenster zu schließen, tippen Sie auf <a>If der Titelleiste oder drücken Sie Esc auf der Konsole.

Sie befinden sich nun wieder in der Patch & [Fixture](#page-268-0) Liste.

#### Encoder Bar Funktionen

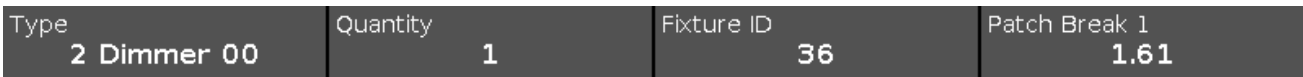

#### **Typ:**

Um in der Liste des Eingabefelds "Typ" zu scrollen, drehen Sie den Encoder nach links oder rechts. Um das **Import Fixture Type [Fenster](#page-245-0)** zu öffnen, drücken Sie auf den Encoder.

#### **Anzahl:**

Um die Anzahl festzulegen, drehen Sie den Encoder nach links oder rechts.

#### **Fixture ID:**

Um eine Fixture ID festzulegen, drehen Sie den Encoder nach links oder rechts. Um das Fixture ID(s) wählen [Fenster](#page-286-0) zu öffnen, drücken Sie auf den Encoder.

#### **Patch Break 1:**

Um eine DMX Adresse auszuwählen, drehen Sie den Encoder nach links oder rechts. Um das DMX Adresse [wählen...](#page-281-0) Fenster zu öffnen, drücken Sie auf den Encoder.

#### Siehe auch

- [Setup](#page-308-0)
- Patch & [Fixture](#page-268-0) Liste
- **Import Fixture Type [Fenster](#page-245-0)**
- **Fixture ID(s) wählen [Fenster](#page-286-0)**
- **DMX Adresse [wählen...](#page-281-0) Fenster**

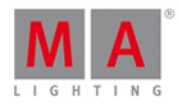

#### 6.4. Backup Fenster

Um das **Backup Fenster** zu öffnen, drücken Sie Backup auf der Konsole.

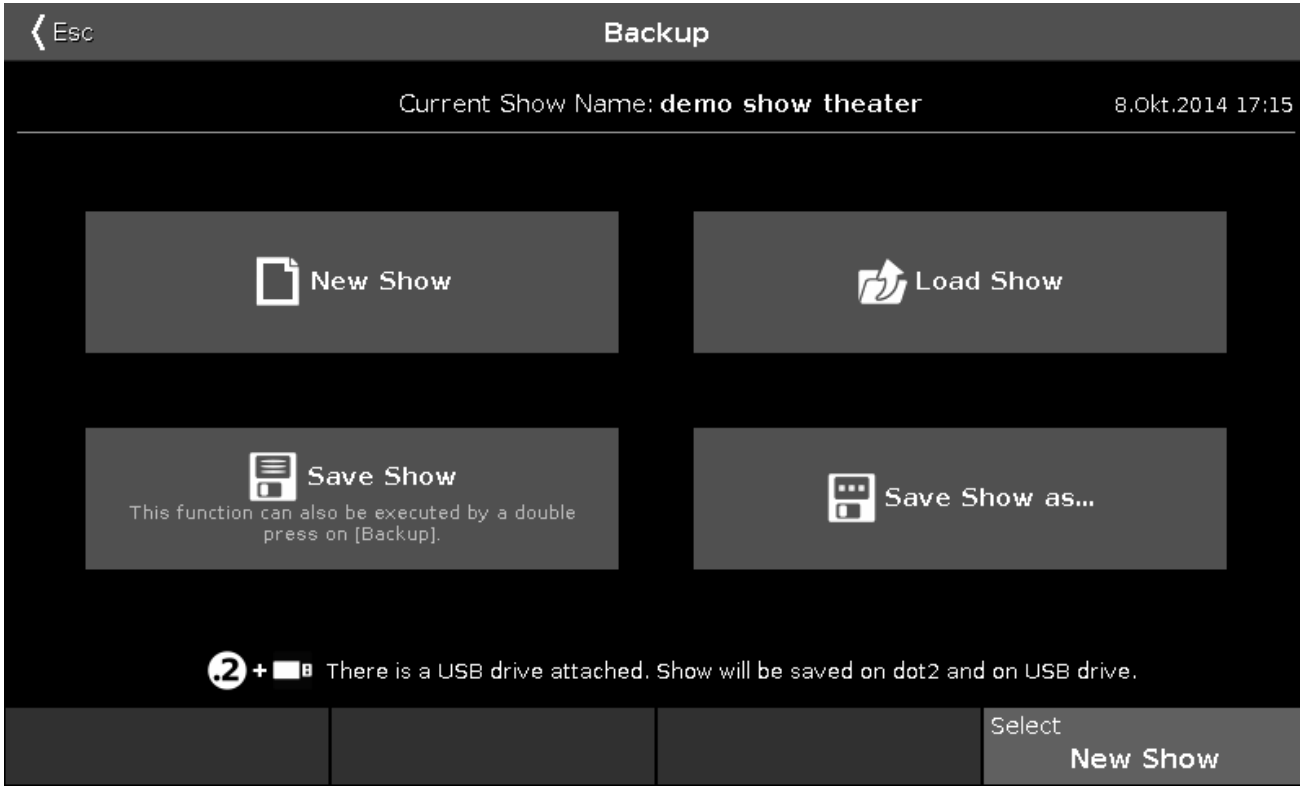

In diesem Fenster können Sie eine neue Show erstellen, eine Show laden, die aktuelle Show speichern und die aktuelle Show unter einem anderen Namen speichern.

Unter der Titelleiste wird der Name der aktuellen Show, sowie der letzte Zeitpunkt des Speicherns dargestellt.

Um eine neue Show zu erstellen, tippen Sie **Neue Show**. Der Neue [Show](#page-263-0) View wird geöffnet.

Um eine gespeicherte Show zu laden, tippen Sie **Showfile laden**. Der [Showfile](#page-251-0) laden View wird geöffnet.

Um die aktuelle Show zu speichern, tippen Sie **Showfile speichern**. Die Show wird gespeichert und das **Backup Fenster** wird geschlossen.

Um die aktuelle Show unter einem neuen Namen zu [speichern,](#page-279-0) tippen Sie **Show speichern unter...** . Der Show speichern unter... View wird geöffnet.

Wenn Sie einen USB Stick gesteckt haben, wird dieser unter den 4 Funktionen angezeigt. Die Show wird dann ebenso auf dem USB Stick gespeichert.

Um das **Backup Fenster** zu verlassen, tippen Sie KERE in der [Titelleiste](#page-167-0) oder drücken Sie Esc auf der Konsole.

#### Encoder Bar Funktionen

#### **Auswahl:**

Um eine Funktion auszuwählen, drehen Sie den Encoder nach links oder rechts.

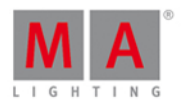

Um die ausgewählte Funktion zu bestätigen, drücken Sie den Encoder oder tippen Sie in das Feld über dem Encoder.

Siehe auch

- Neue [Show](#page-263-0) View
- [Showfile](#page-251-0) laden View
- **Show [speichern](#page-279-0) unter... View**
- Wie kann man eine Show [speichern](#page-93-0) und laden?

### <span id="page-177-0"></span>6.5. Beam Preset Type View

Um den Beam [Preset](#page-166-0) Type View zu öffnen, tippen Sie Beam in der Preset Type Leiste oder drücken und halten

Sie die  $\frac{1006}{1000}$  Taste und drücken Sie 5 für den Preset Type 5 (= Beam).

Der Beam Preset Type View ist nur aktiv, wenn das ausgewählte Fixture Beam Attribute besitzt.

Die Ansicht ist unterteilt in den **Shutter/Strobe/Iris View**, den **Prisma 1 View** und die **Direkt Beam Views** (abhängig vom ausgewählten Fixture Type).

Um den Beam Effects View auf Screen 1 zu öffnen, tippen Sie  $\overline{\mathcal{N}}$  in der Titelleiste. Wenn ein Effect auf einem ausgewählten Fixture aktiv ist, wechselt der Beam Preset Type View in den Effect Modus und bekommt eine blaue Titelleiste.

## Shutter/Strobe/Iris View

Der Shutter/Strobe/Iris View ist der erste Teil des Beam Preset Type Views.

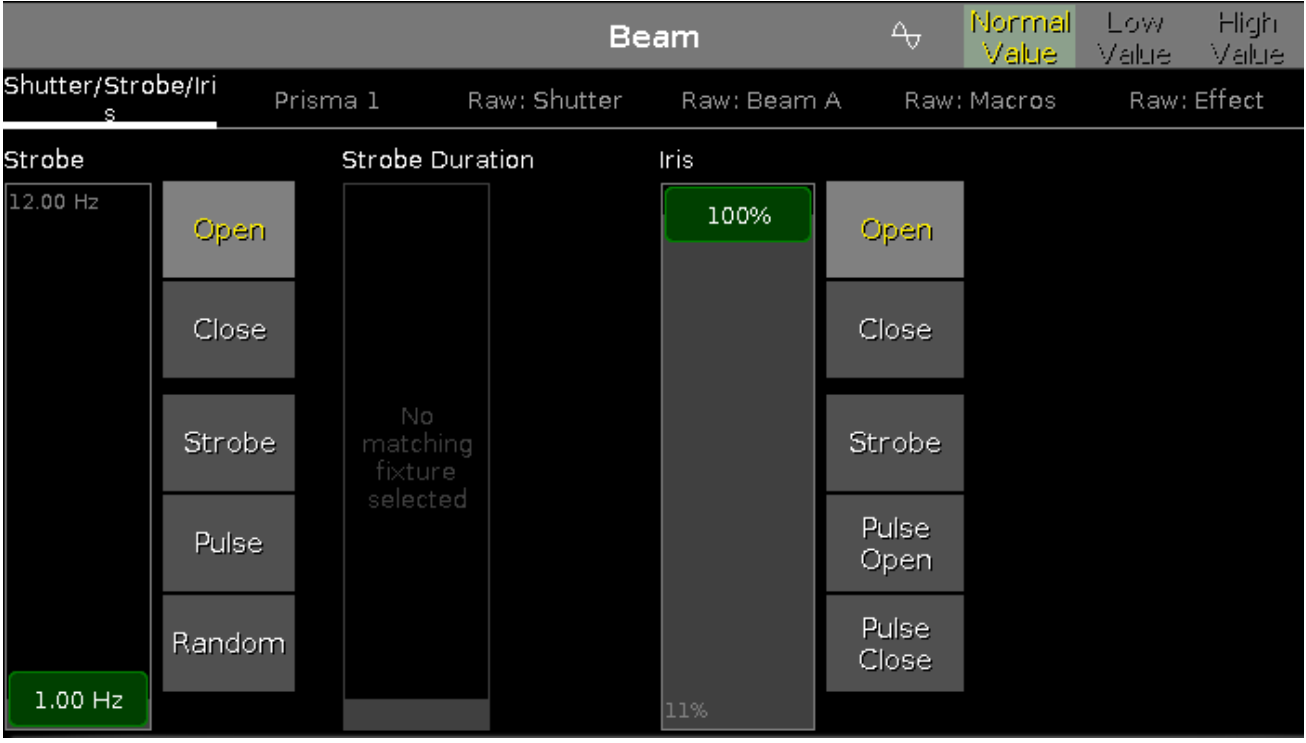

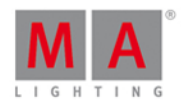

In diesem Teil kontrollieren Sie den Strobe in Hertz (Hz), die Dauer des Strobes in Sekunden (s) und die Iris in Prozent (%).

#### **Strobe**

Um die Geschwindigkeit in Hz für den Shutter auszuwählen, ziehen Sie den virtuellen Strobe Fader rauf oder runter. Es gibt fünf Strobe Buttons rechts neben dem virtuellen Fader (abhängig vom ausgewählten Fixture Type).

#### **Offen:**

Um den Shutter zu öffnen, tippen Sie hier.

#### **Geschlossen:**

Um den Shutter zu schließen, tippen Sie hier.

#### **Strobe:**

Um den Strobe Effekt des Fixtures zu nutzen, tippen Sie hier (der Shutter öffnet und schließt).

#### **Pulse:**

Um den Pulse Effekt des Fixtures zu nutzen, tippen Sie hier.

#### **Random:**

Um den Strobe Effekt eines Fixtures zufällig über alle ausgewählten Fixtures zu verteilen, tippen Sie hier.

#### Strobe Dauer

Um die Dauer des Strobes in Sekunden auszuwählen, ziehen Sie den virtuellen Fader rauf oder runter.

Iris

Um die Weite der Iris in Prozent auszuwählen, ziehen Sie den virtuellen Fader rauf oder runter. Es gibt fünf Iris Buttons rechts neben dem virtuellen Fader (abhängig vom ausgewählten Fixture Type).

#### **Offen:**

Um die Iris zu öffnen, tippen Sie hier.

#### **Geschlossen:**

Um die Iris so weit wie möglich zu schließen, tippen Sie hier.

#### **Strobe:**

Um den Strobe Effekt des Fixtures zu nutzen, tippen Sie hier.

#### **Pulse Open:**

Um den Puls Effekt zu öffnen, tippen Sie hier.

#### **Pulse Close:**

Um den Puls Effekt zu schließen, tippen Sie hier.

# dot2

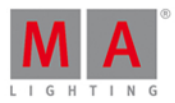

## Prisma 1 View

Der Prisma 1 View ist der zweite Teil des Beam Preset Type Views.

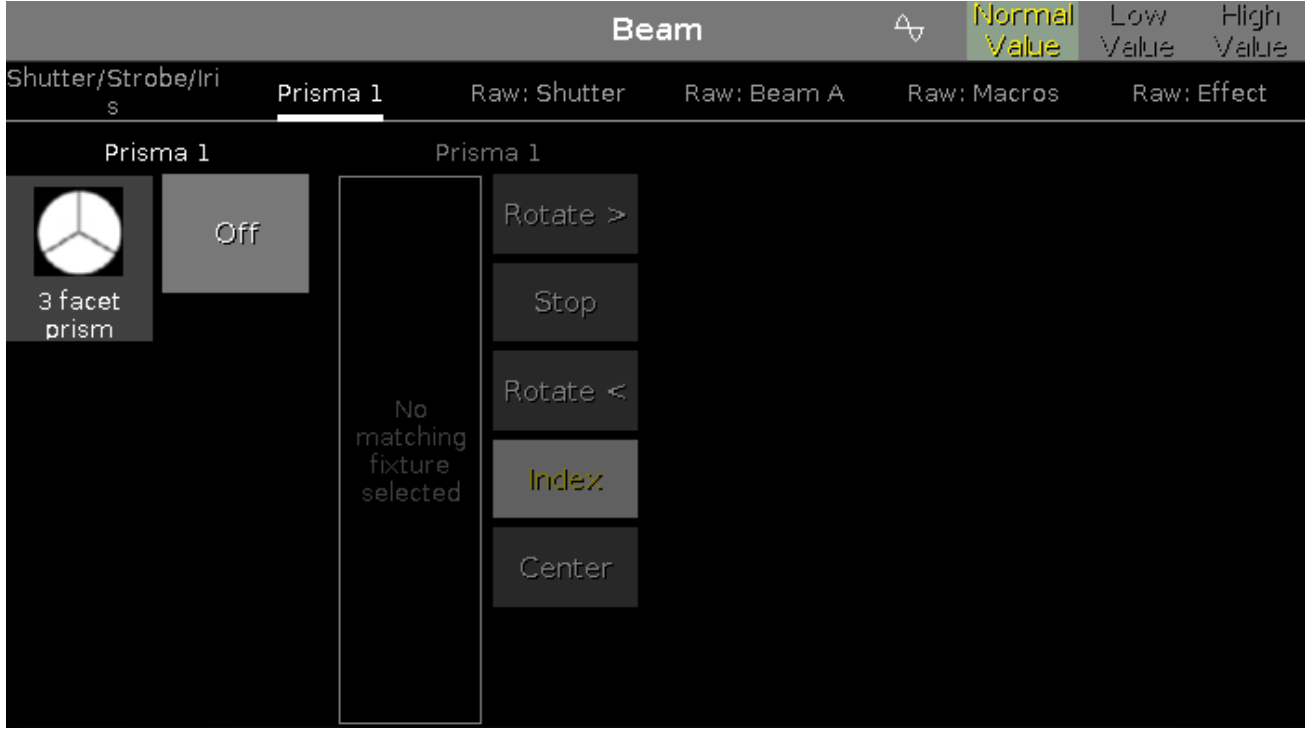

In diesem Teil wählen Sie ein Prisma aus und kontrollieren verschiedene Prisma Funktionen der ausgewählten Fixtures.

Um ein Prisma auszuwählen, tippen Sie auf das entsprechende Prisma auf der linken Seite.

Um ein Prisma abzuwählen, tippen Sie **Off**.
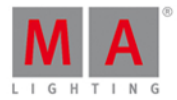

#### Direkt Beam View

Die Direkt Beam Views befinden sich hinter den Prisma Views.

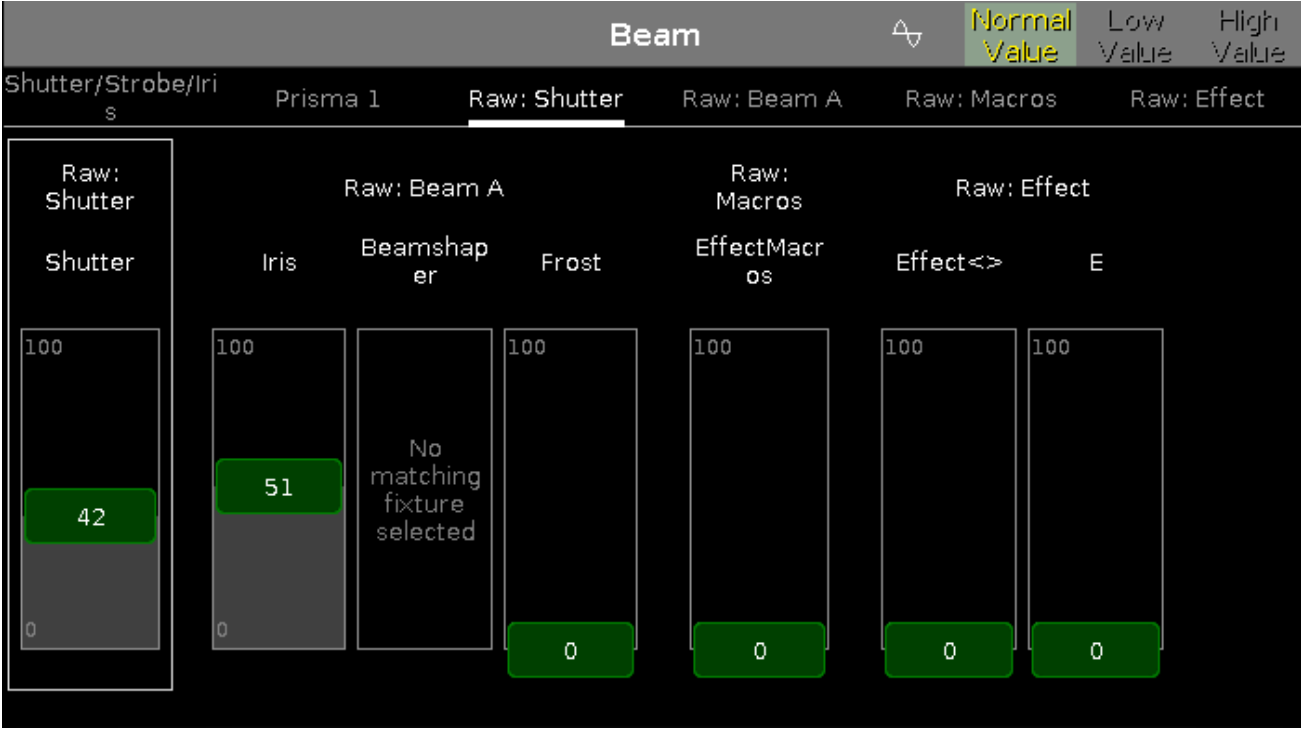

In dieser Ansicht kontrollieren Sie die Direkt Beam Werte für den [ausgewählten](#page-428-0) Fixture Type in natürlichen Werten von 0-100.

#### Encoder Bar Funktionen

Die Standard Encoder Geschwindigkeit zeigt keine Dezimalstellen.

Um die Geschwindigkeit der Encoder auf langsam zu setzen, drücken Sie die Encoder Taste <sup>O</sup>. Die Encoder Geschwindigkeit wird mit Dezimalstellen angezeigt.

Um die Geschwindigkeit der Encoder auf sehr langsam zu setzen, drücken und halten Sie die Taste und drücken Sie die Encoder Taste **. Die Encoder Geschwindigkeit entspricht einem DMX Schritt.** 

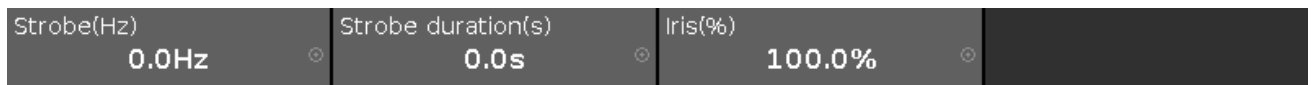

Um einen Wert auszuwählen, drehen Sie den Encoder nach links oder rechts.

Um den [Taschenrechner](#page-181-0) zu öffnen, drücken Sie den Encoder.

Siehe auch

- **[Preset](#page-166-0) Type Leiste**
- **[Taschenrechner](#page-181-0)**
- Wie kann man mit Presets [arbeiten?](#page-98-0)
- Was ist ein [Preset?](#page-76-0)

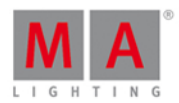

### <span id="page-181-0"></span>6.6. Taschenrechner View

Der **Taschenrechner View** erscheint immer, wenn Sie Werte von Attributen eingeben oder ändern möchten.

Der Taschenrechner View ändert sich mit den Werten und Attributen.

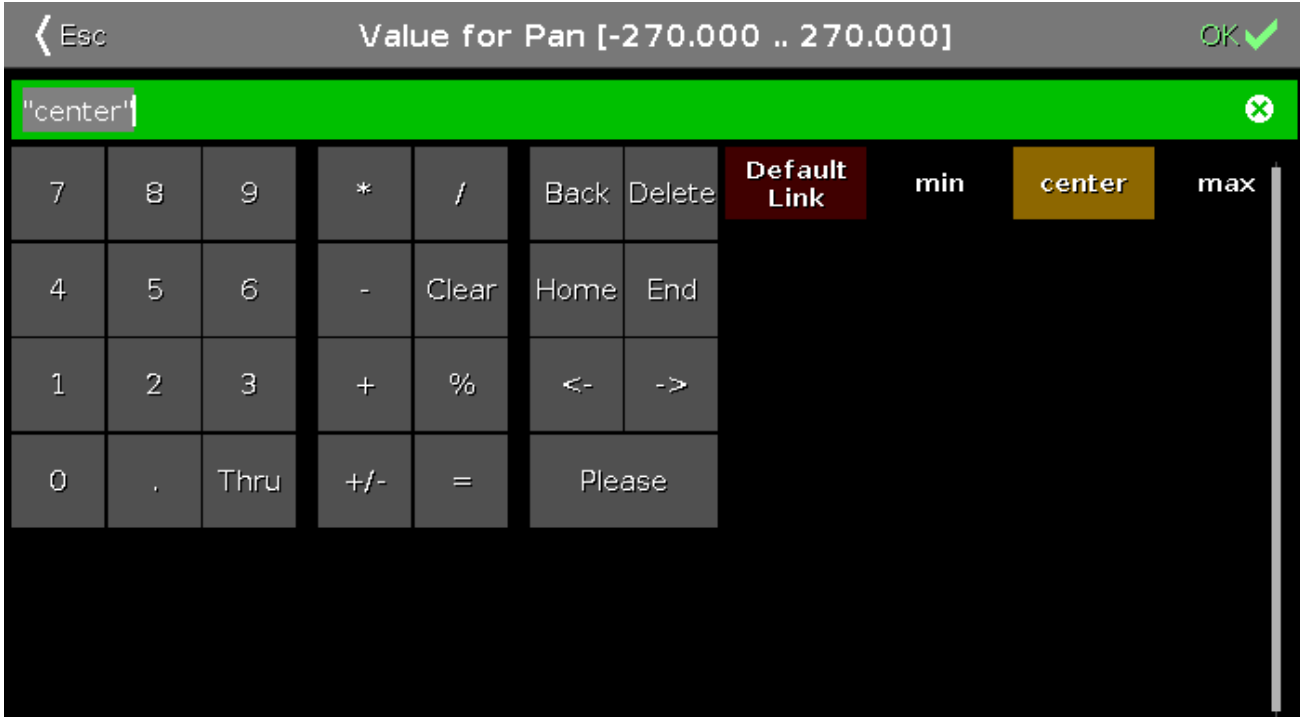

In der oberen Zeile wird das Attribut, die Einheit und manchmal auch der Wertebereich angezeigt.

Direkt darunter befindet sich die grüne Eingabeleiste.

Um die Eingabeleiste zurückzusetzen, tippen Sie auf **@** auf der rechten Seite der Leiste.

Im Taschenrechner View befindet sich auf der rechten Seite ein Ziffernblock.

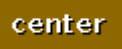

Angewandte Funktionen werden durch einen braunen Hintergrund angezeigt.

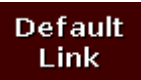

Um die Attribute auf die im Fixture hinterlegten Standard Werte zurückzusetzen, tippen Sie auf Default Link .

Um ihre Einstellungen zu bestätigen, tippen Sie auf BKV in der [Titelleiste](#page-167-0). Der Taschenrechner View wird geschlossen.

Um den **Taschenrechner View** zu verlassen, tippen Sie auf < Esc in der [Titelleiste](#page-167-0) oder drücken Sie Esc auf der Konsole.

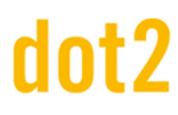

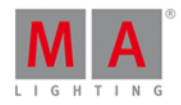

#### Standard Taschenrechner Tasten

Die folgenden Tasten sind in jedem Taschenrechner View vorhanden.

Die Tasten befinden sich rechts neben dem Ziffernblock und beziehen sich auf die Eingabeleiste.

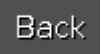

Wird genutzt um das nächste Zeichen links vom Cursor zu löschen.

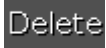

Wird genutzt um die markierten Zeichen oder das Zeichen rechts neben dem Cursor zu löschen.

### Home

Wird genutzt um zum Anfang der Eingabeleiste zu springen.

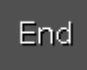

Wird genutzt um zum Ende der Eingabeleiste zu springen.

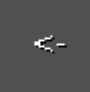

Wird genutzt um ein Zeichen zurück zu springen.

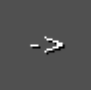

Wird genutzt um ein Zeichen vorwärts zu springen.

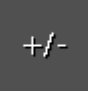

Hiermit können Sie das Vorzeichen festlegen.

Please

Wird genutzt um die Einstellungen zu bestätigen und den Taschenrechner View zu schließen.

Taschenrechner Zeit Buttons

Die folgenden Tasten sind für Zeit Attribute verfügbar.

Die Tasten befinden sich unter dem Ziffernblock.

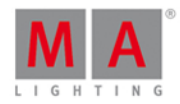

D

Um Tage einzutippen.

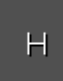

Um Stunden einzutippen.

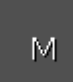

Um Minuten einzutippen.

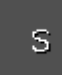

Um Sekunden einzutippen.

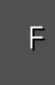

Um Frames einzutippen. Der Standard Wert liegt bei 30fps (frames per second), also alle 0,03 Sekunden ein Frame.

### InFade

Die Zeiten für Out Fade und In Fade werden gleichgesetzt.

#### InDelay

Die Zeiten für Out Delay und In Delay werden gleichgesetzt.

#### Encoder Bar Funktionen

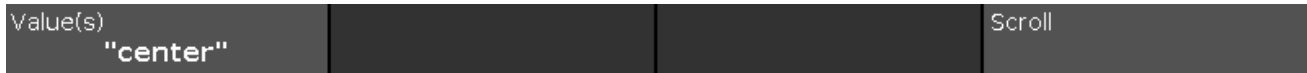

#### **Wert(e):**

Um Werte zu verändern, drehen Sie den Encoder nach links oder rechts.

#### **Scroll:**

Um ihre Einstellungen zu bestätigen und den Taschenrechner View zu schließen, drücken Sie auf den Encoder.

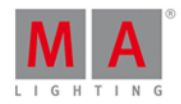

#### 6.7. Screens kalibrieren Fenster

Das **Screens kalibrieren Fenster** befindet sich im [Setup](#page-308-0), in der Spalte **Konsole**, **Screens kalibrieren**.

Wenn die Touchscreens nicht mehr richtig funktionieren, können Sie das **Screens kalibrieren Fenster** auch durch Drücken des Encoders öffnen.

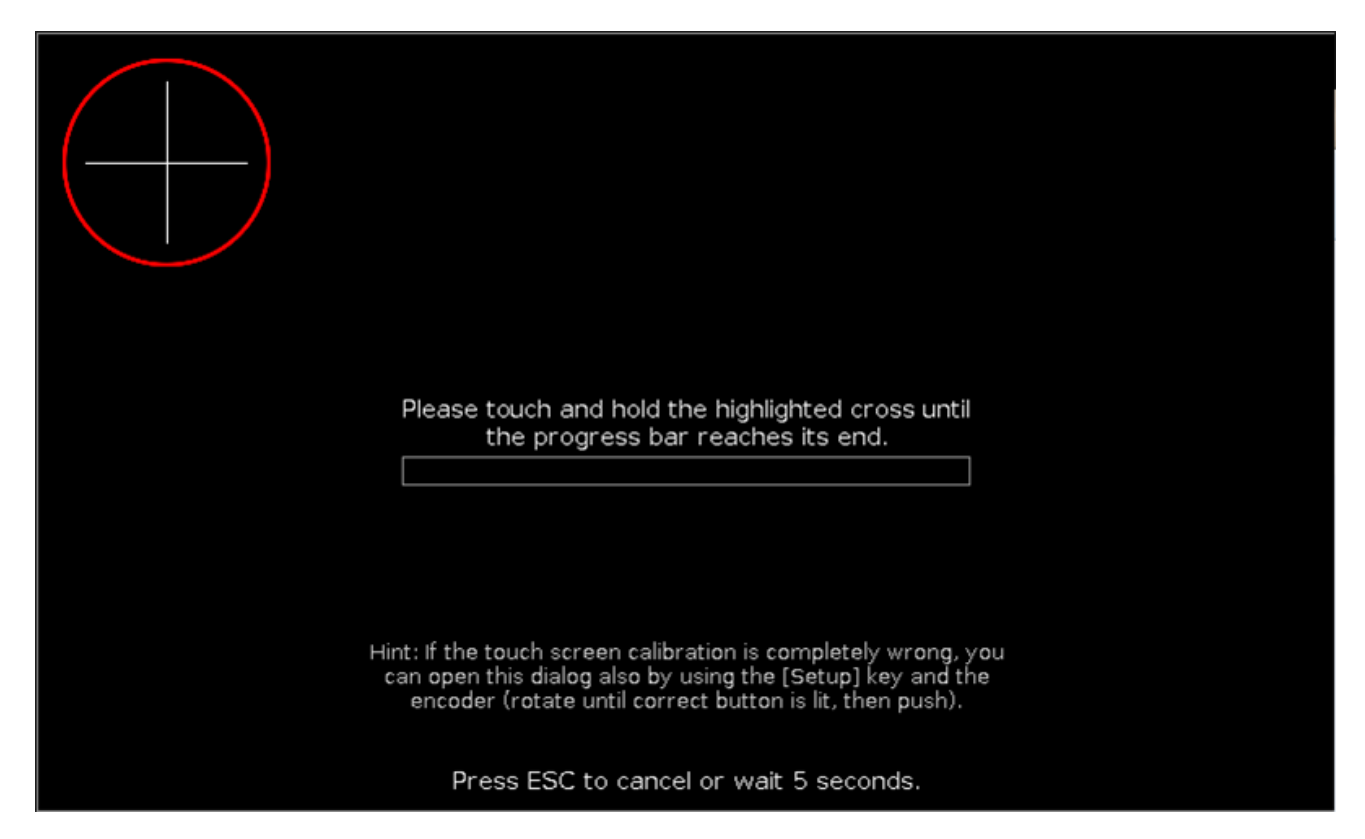

Hier kalibrieren Sie die einzelnen Screens.

Eine Kalibrierung stellt sicher, dass die Touch Funktion der Screens einwandfrei funktioniert.

Um einen Touchscreen zu kalibrieren, halten sie das hervorgehobene Kreuz solange gedrückt, bis der Balken in der Fortschrittsanzeige das Ende erreicht hat.

Sie können alle Anzeigen unabhängig voneinander kalibrieren. Beginnen Sie einfach mit dem Kreuz das sich in dem zu kalibrierenden Touchscreen befindet.

Um die Kalibrierung abzubrechen, drücken Sie die Esc Taste auf der Konsole.

Wenn Sie den Touchscreen nicht berühren, schließt sich das Screens kalibrieren Fenster automatisch nach 10 Sekunden.

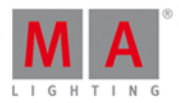

### 6.8. Funktion der Executor Buttons ändern Fenster

Um das **Funktion der Executor Buttons ändern Fenster** zu öffnen, öffnen Sie das [Executor](#page-229-0) Leiste Fenster und tippen Sie  $\vert \cdot \vert$  in der [Titelleiste](#page-167-0).

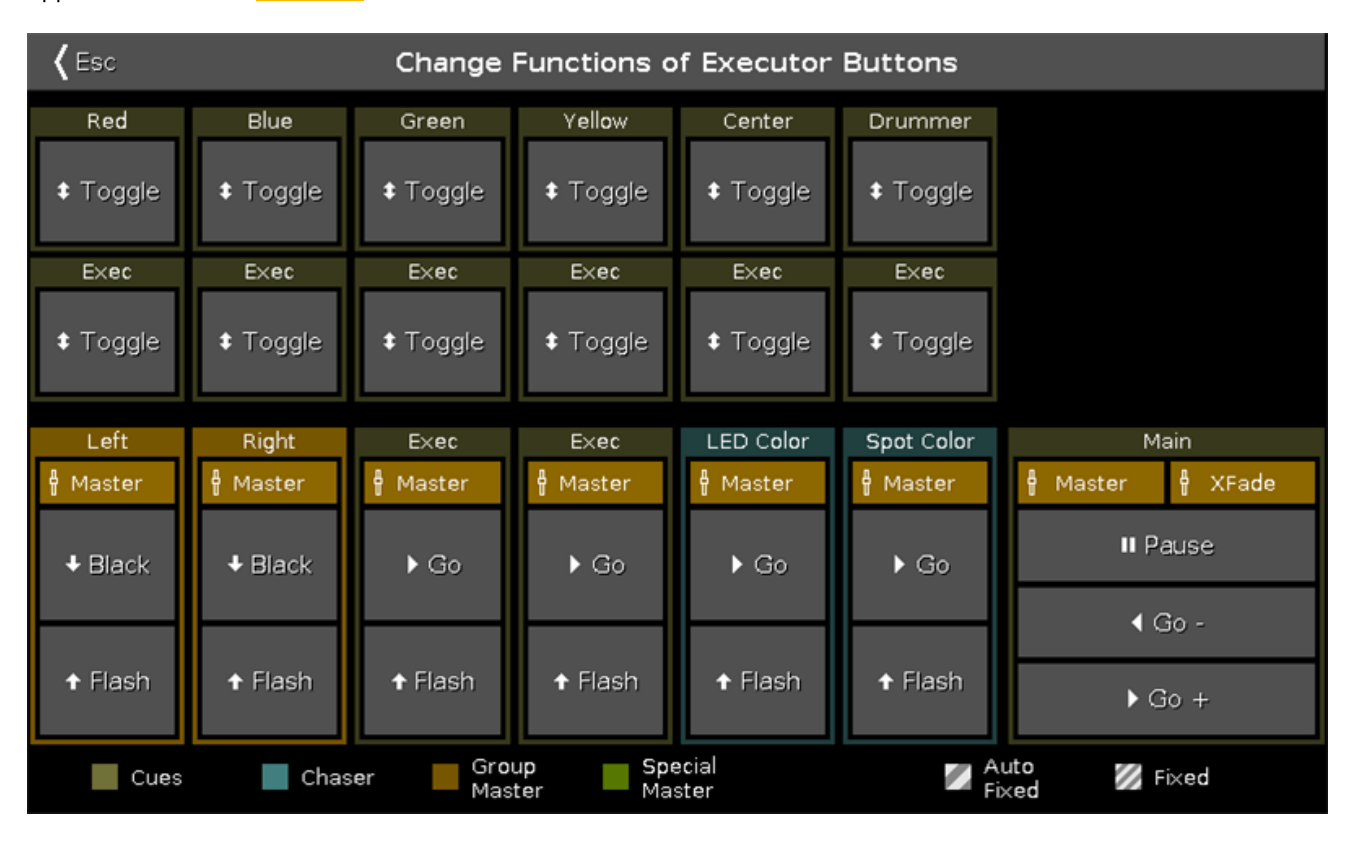

In dieser Ansicht ändern Sie die Funktionen der Executor Buttons auf der aktuellen Executor Page.

Um eine Funktion zu ändern, tippen Sie auf den virtuellen Button im Fenster. Das Funktion der Executor Buttons [wählen...](#page-290-0) Fenster wird geöffnet.

Die Funktionen der Main Executor Buttons können nicht geändert werden.

Sie können nur die Funktionen von benutzten Executor Buttons ändern. Wenn ein Executor nicht belegt ist, wird er als **[Leer]** angezeigt.

Um das **Funktion der Executor Buttons ändern Fenster** zu verlassen, tippen Sie in der [Titelleiste](#page-167-0). Sie sind nun zurück im **Executor Leiste Fenster**.

Siehe auch

- **Funktion der Executor Buttons [wählen...](#page-290-0) Fenster**
- **[Executor](#page-229-0) Leiste Fenster**
- [Symbole](#page-171-0)
- System Farben [Executor](#page-71-0)

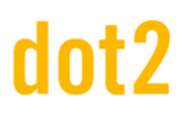

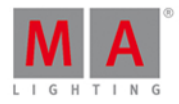

#### 6.9. Clone Funktion Fenster

Wenn Sie ein Fixture klonen, fragt die Konsole nach der Speichermethode.

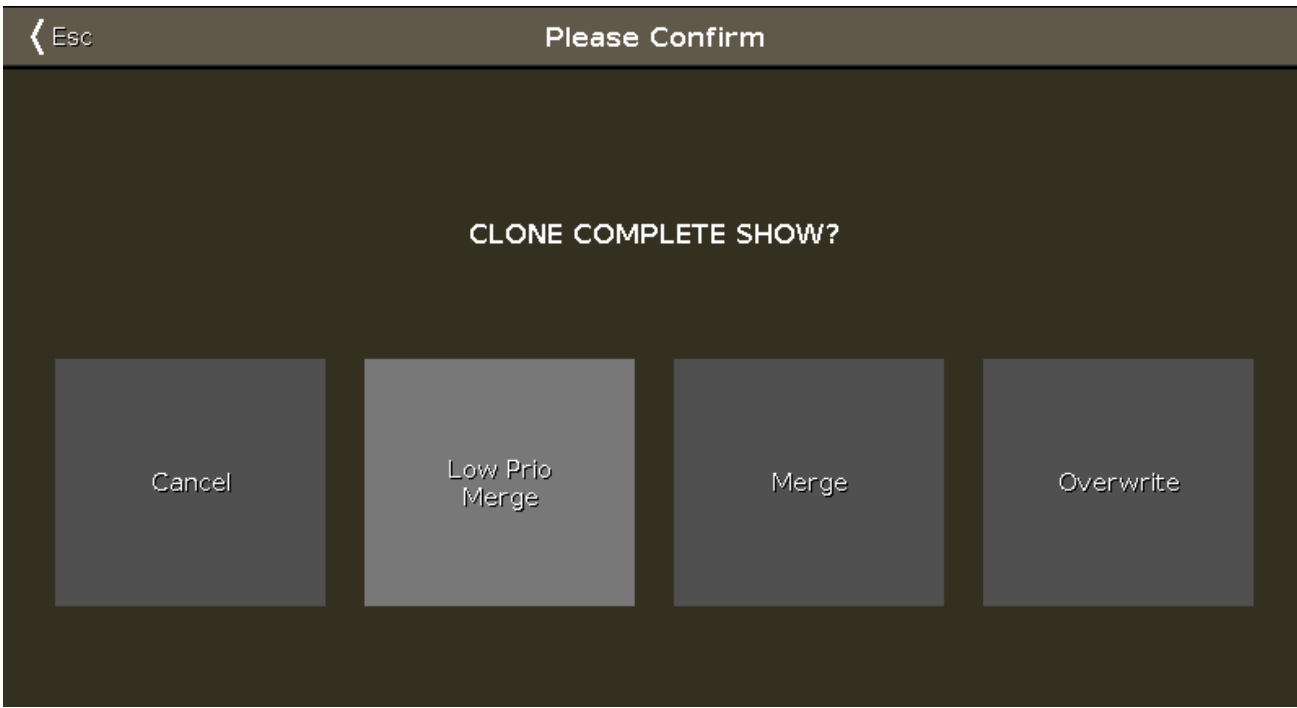

Hier sind vier Optionen verfügbar:

#### **Abbrechen:**

Um das Clone Kommando abzubrechen, tippen Sie hier.

#### **Low Prio Merge:**

Um dem Zielfixture die Werte des Ausgangsfixtures zu vergeben, tippen Sie hier.

Wenn das Zielfixture vorher definierte Werte hat, bleiben diese erhalten. Wenn das Zielfixture keine vorher definierten Werte hat, bekommt es die Werte des Ausgangsfixtures.

#### **Merge:**

Um Werte vom Ausgangsfixture zum Zielfixture hinzuzufügen, tippen Sie hier.

#### **Überschreiben:**

Um vorher definierte Werte im Zielfixture zu überschreiben und die Werte des Ausgangsfixtures zu vergeben, tippen Sie hier. Damit gehen die vorher definierten Werte des Zielfixtures verloren.

#### Beispiel Low Prio Merge

Fixture 31 hat den Farbwert Rot und ein Gobo.

Fixture 32 hat einen definierten Positionswert mit Pan und Tilt.

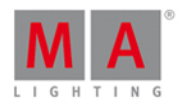

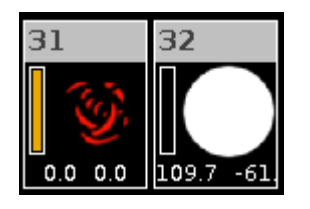

Um Fixture 31 auf Fixture 32 zu klonen und die definierte Position von Fixture 32 zu erhalten, drücken Sie

1.  $\boxed{m}$  + Copy (= Clone) Fixture 31 At 32 Please.

Die Konsole fragt dann, welche Speichermethode verwendet werden soll.

2. Tippen Sie Low Prio Merge.

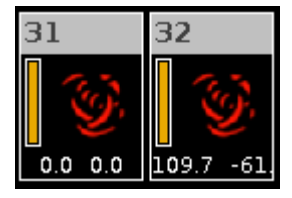

Fixture 32 hat nun dieselben Werte wie Fixture 31 und die vorher definierten Werte (Position).

Beispiel Merge

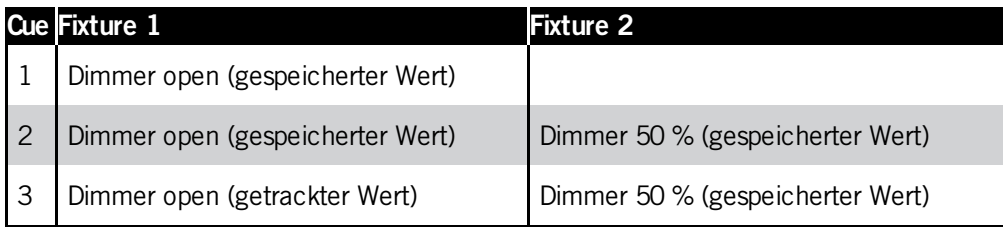

Um Fixture 1 auf Fixture 2 zu klonen und nur die gespeicherten Werte und nicht die getrackten Werte zu übertragen, drücken Sie

1.  $\boxed{aa}$  + Copy (= Clone) Fixture  $\boxed{1}$  At  $\boxed{2}$  Please.

Die Konsole fragt dann, welche Speichermethode verwendet werden soll.

2. Tippen Sie Merge.

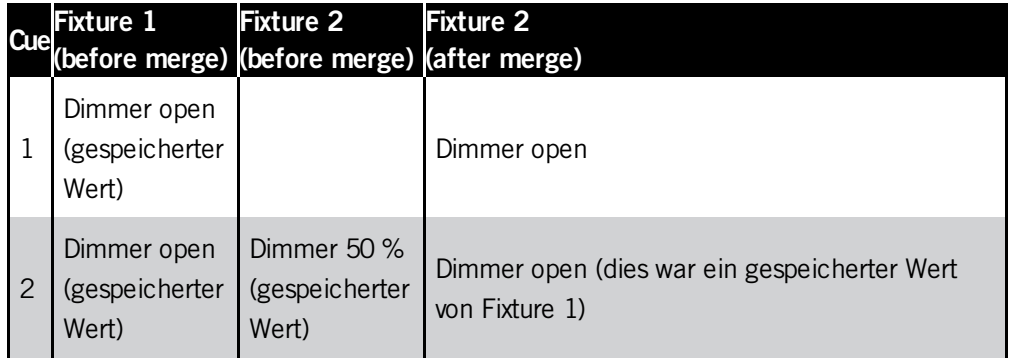

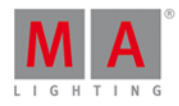

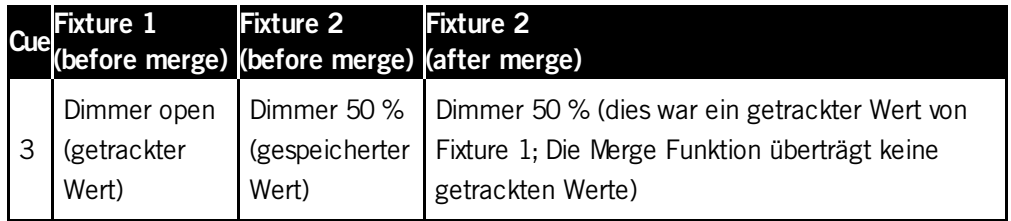

Beispiel Überschreiben

Fixture 31 hat den Farbwert Rot und ein Gobo.

Fixture 32 hat einen definierten Positionswert mit Pan und Tilt.

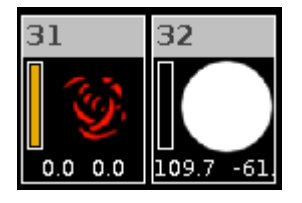

Um Fixture 31 auf Fixture 32 zu klonen und Fixture 32 exakt dieselben Werte zu geben, drücken Sie

1.  $\boxed{24}$  + Copy (= Clone) Fixture 31 At 32 Please.

Die Konsole fragt dann, welche Speichermethode verwendet werden soll.

2. Tippen Sie Überschreiben .

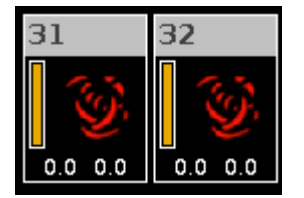

Fixture 32 hat nun exakt dieselben Werte wie Fixture 31. Alle vorher definierten Werte sind gelöscht.

Siehe auch

- Clone [Kommando](#page-346-0)
- Copy [Taste](#page-122-0)

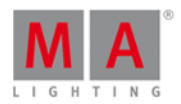

### 6.10. Auswahl der Kopiermethode Fenster

Wenn Sie ein Objekt an eine Stelle kopieren wollen, an der bereits ein Objekt vorhanden ist, müssen Sie eine Kopiermethode wählen.

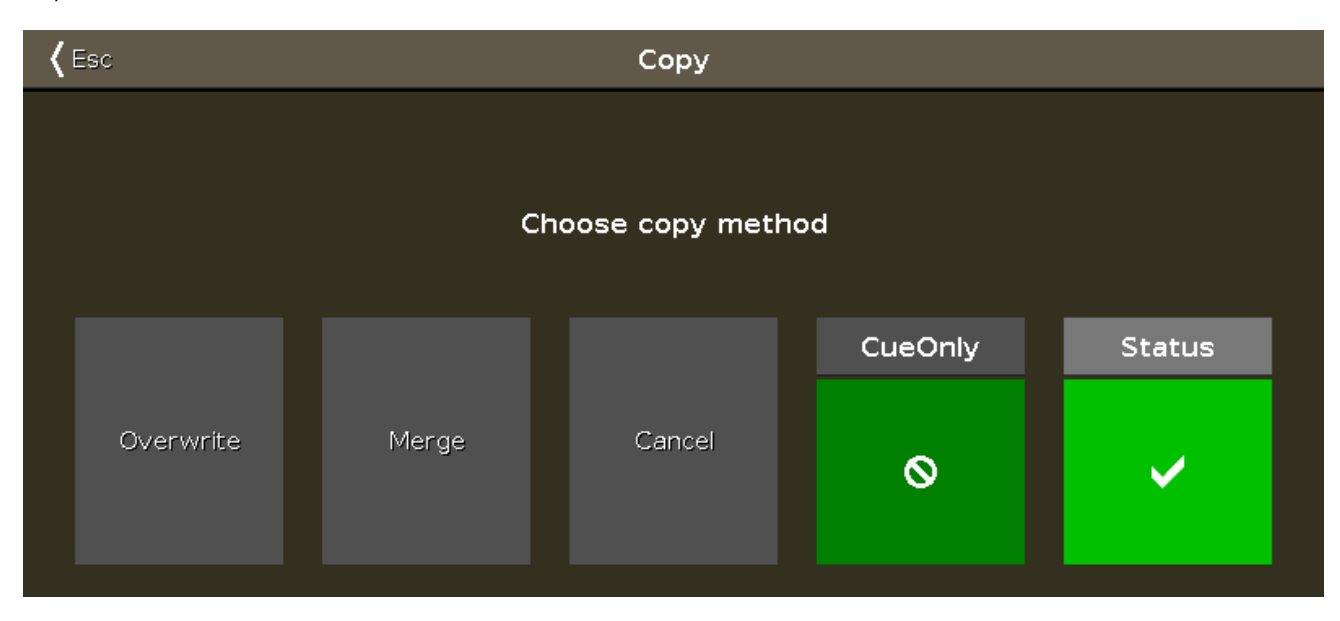

#### **Überschreiben:**

Um das bestehende Objekt (z.B. einen Cue oder eine Group) zu überschreiben, tippen Sie auf Überschreiben.

#### **Merge:**

Um das Objekt zu einem bestehenden Objekt (z.B. einen Cue oder eine Group) hinzuzufügen, tippen Sie aufMerge.

#### **Abbrechen:**

Um die Kopieraktion abzubrechen, tippen Sie auf Abbrechen.

#### **Cue only:**

Tippen Sie hier, wenn Sie einen Cue zwischen zwei andere Cues kopieren. Der kopierte Cue beeinflusst dann nicht den folgenden Cue mit Tracking Werten.

#### **Status:**

Um den Cue mit seinen Tracking Werten zu kopieren, tippen Sie hier.

#### Encoder Bar Funktionen

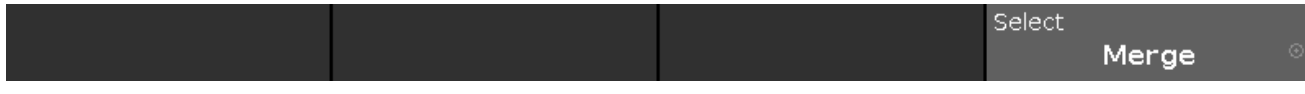

#### **Auswahl:**

Um eine Funktion auszuwählen, drehen Sie den Encoder links- bzw. rechts herum. Um ihre Auswahl zu bestätigen, drücken Sie auf den Encoder.

Siehe auch

- Was ist [Tracking?](#page-76-1)
- Copy [Kommando](#page-349-0) Command

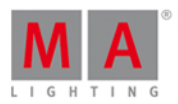

### 6.11. Wähle Löschmethode Fenster

Wenn Sie einen Cue aus einer Cue Liste löschen möchten, müssen Sie zunächst eine Löschmethode wählen.

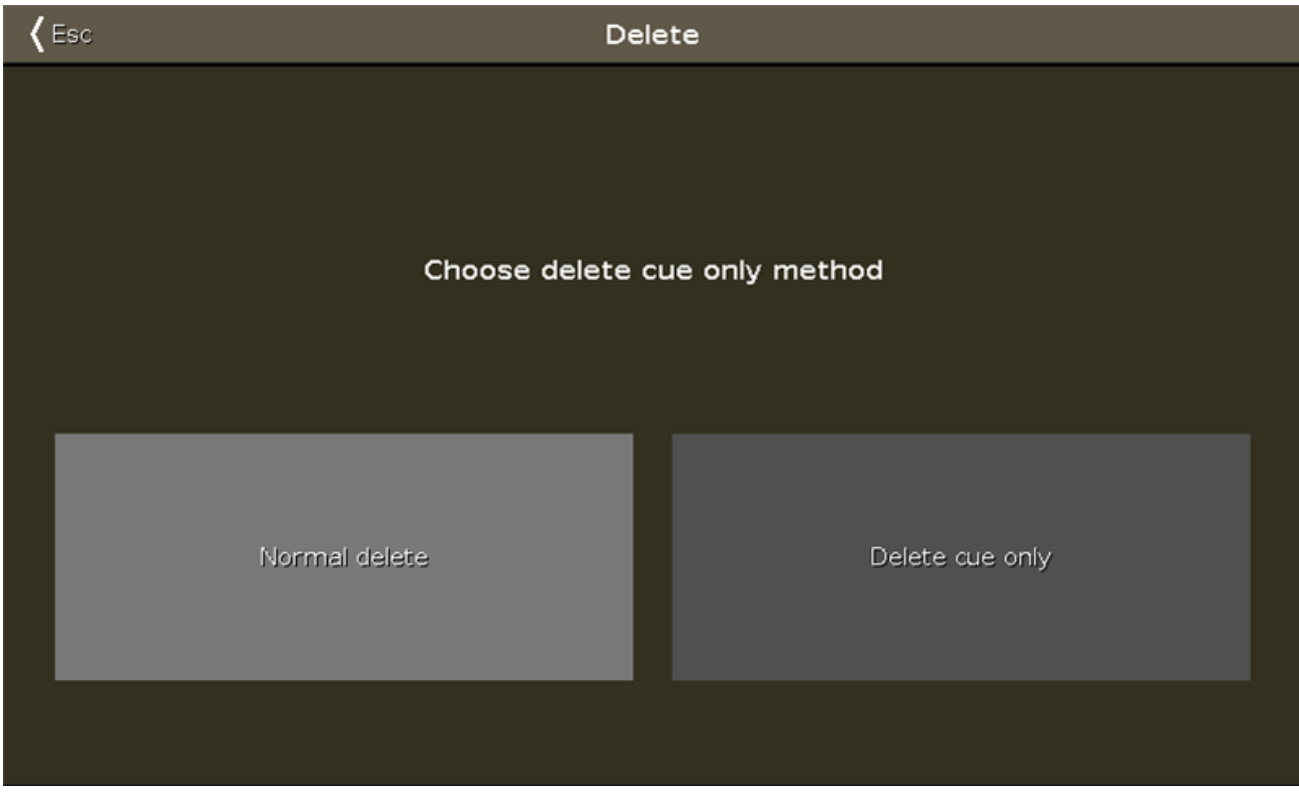

Es gibt zwei Löschmethoden.

Um das Fenster zu schließen, tippen Sie auf Esc in der Titelleiste oder drücken Sie die Esc Taste auf der Konsole.

Der Löschvorgang wird somit abgebrochen.

In den folgenden Tabellen werden die beiden Löschmethoden anhand von Beispielen erklärt.

Ausgangssituation

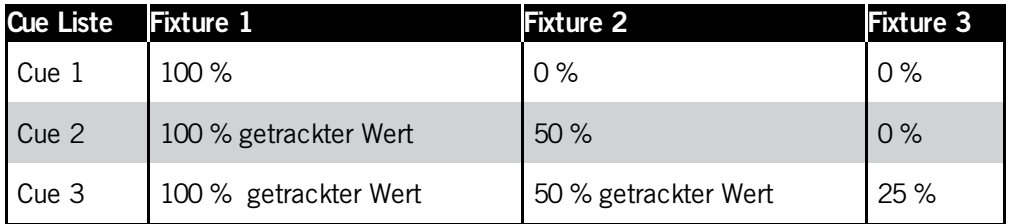

Lösche "Normal"

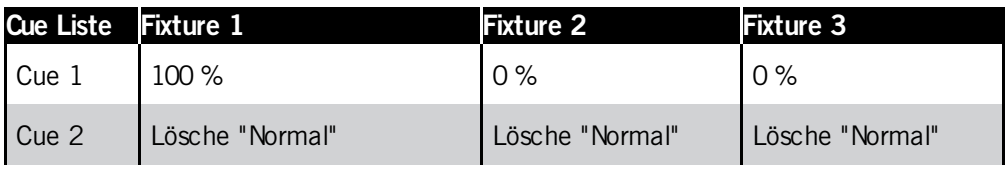

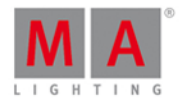

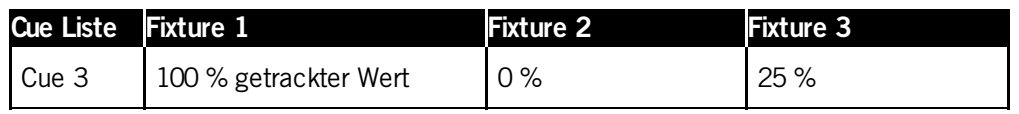

Lösche "Cue Only"

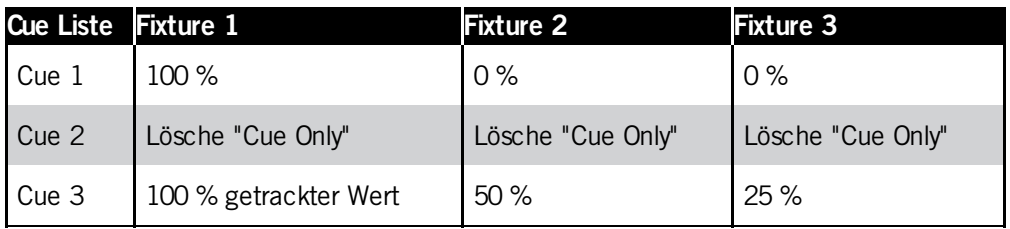

Siehe auch

- Delete [Kommando](#page-354-0)
- **[Delete](#page-125-0) Taste**
- Wie kann man mit Cues [arbeiten?](#page-100-0)

### 6.12. Wähle Speicher Methode Fenster

Wenn Sie Werte aus dem Programmer in einen bestehenden Cue speichern möchten oder wenn Sie einen bestehenden Cue überschreiben möchten, fragt die Konsole Sie nach der Auswahl der Speicher Methode.

Es gibt zwei Auswahl der Speichermethode Fenster. Das Fenster mit den Optionen

- **Merge**
- Entfernen
- Überschreiben
- **Erstelle zweiten Cue**

erscheint, wenn Sie zum ersten Mal einen zweiten Cue auf einen Executor speichern (= Cue Liste).

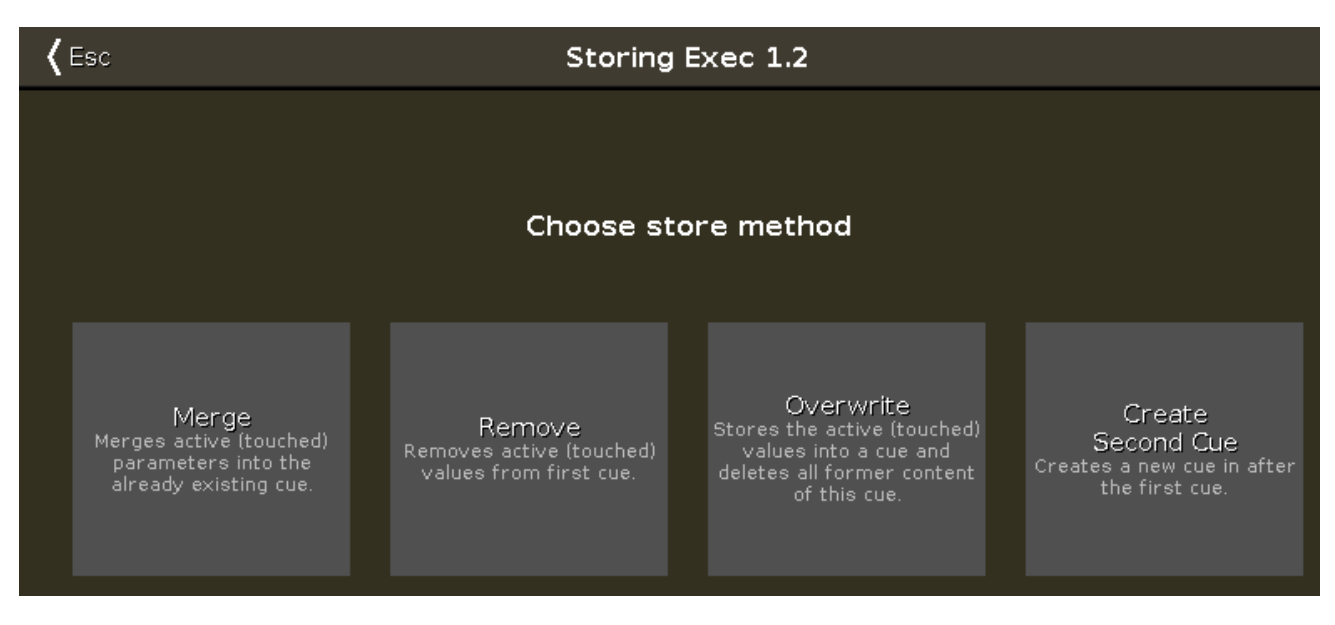

Es gibt vier verschiedene Store Methoden:

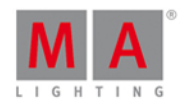

#### **Merge:**

Mit dieser Methode fügen Sie Programmer Werte zum bestehenden Cue hinzu.

#### **Löschen:**

Mit dieser Methode löschen Sie Programmer Werte aus dem bestehenden Cue.

#### **Überschreiben:**

Mit dieser Methode überschreiben Sie den bestehenden Cue mit den Programmer Werten. Die vorherigen Werte des Cues werden gelöscht.

#### **Erstelle zweiten Cue:**

Mit dieser Methode erstellen Sie einen zweiten Cue aus den Programmer Werten. Somit erstellen Sie eine Cue Liste.

Wenn Sie neue Programmer Werte in einen bestehenden Cue speichern, hat das Auswahl der Speichermethode Fenster die zusätzlichen Optionen

- **•** Normal
- Cue Only

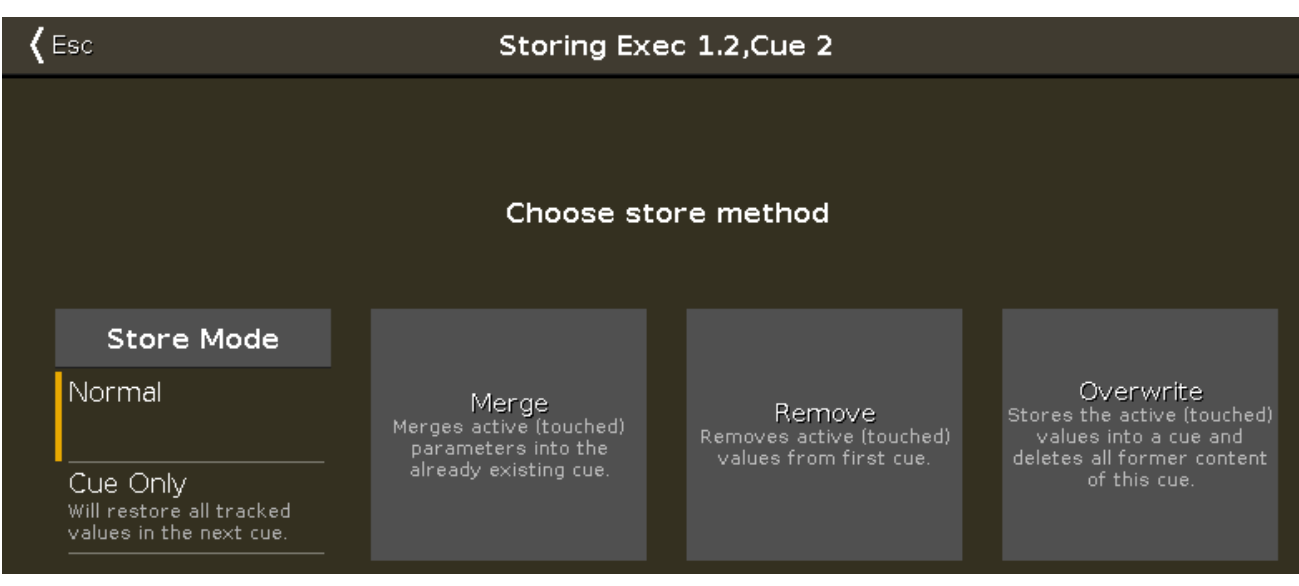

Zusätzlich zu den Optionen Merge, Entfernen und Überschreiben, wählen Sie den Speicher Modus.

**Normal:** Speichert den Cue mit Tracking Shield. Lesen Sie auch Was ist [Tracking?](#page-76-1)

**Cue Only:** Benutzen Sie Cue Only um einen Cue zwischen zwei anderen zu speichern. Der gespeicherte Cue beeinflusst so nicht die nachfolgenden Cues mit getrackten Werten.

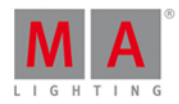

### Beispiel Normal

Nehmen wir an Sie speichern einen Cue 2.1 zwischen Cue 2 und 3 mit Tracking Shield.

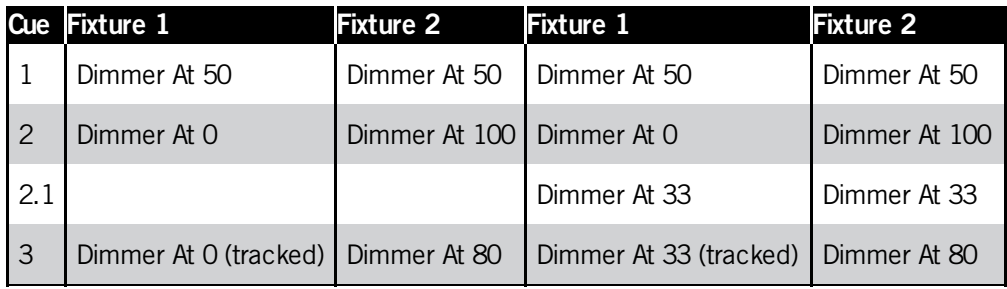

- 1. Drücken Sie Store Cue 2. 1 und tippen Sie auf den Main [Executor](#page-229-0) im Executor Leiste View.
- 2. Tippen Sie  $\vert$  Ok  $\vert$ . Normal ist standardmäßig ausgewählt.

Cue 2.1 wird zwischen Cue 2 und 3 gespeichert. Cue 3 trackt den Dimmer Wert von Fixture 1. Der Wert von Fixture 2 wird durch das Tracking Shield geschützt.

#### Beispiel Cue Only

Nehmen wir an Sie speichern einen Cue 2.1 zwischen Cue 2 und 3, ohne die folgenden Cues mit Tracking Werten zu beeinflussen.

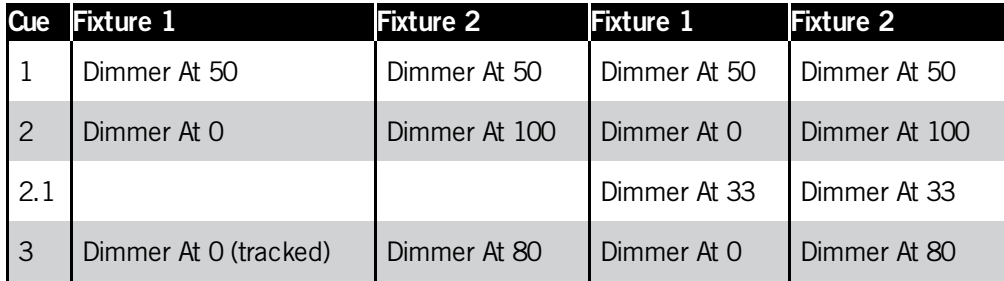

- 1. Drücken Sie Store Cue 2. 1 und tippen Sie auf den Main [Executor](#page-229-0) im Executor Leiste View.
- 2. Tippen Sie Cue Only und Ok.

Cue 2.1 wird zwischen Cue 2 und 3 gespeichert. Cue 3 hat keine Tracking Werte aus Cue 2.1.

# dot2

# dot2 User Manual

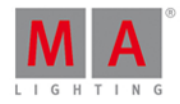

### Beispiel Merge

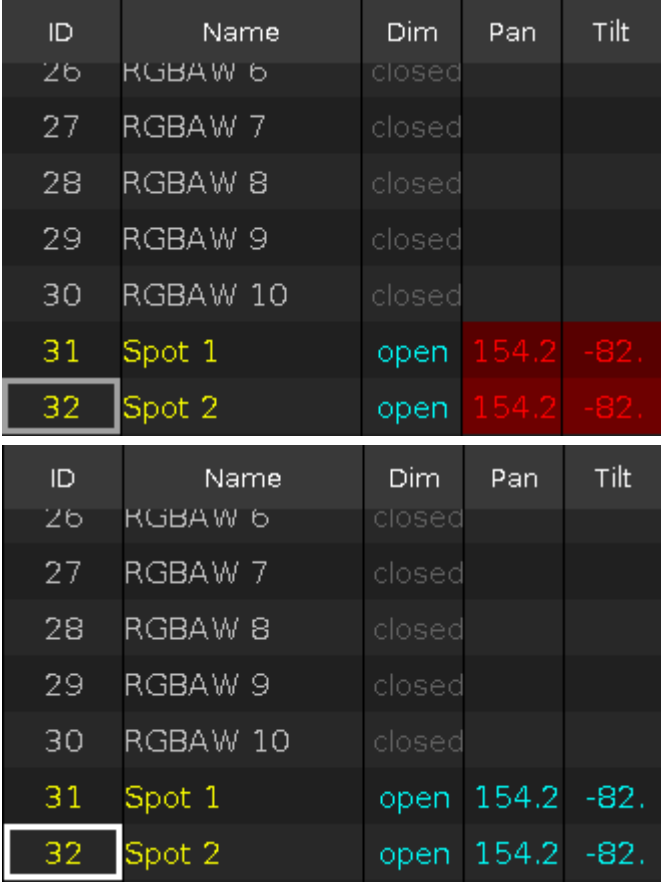

Um die aktuellen Werte aus dem Programmer zum bestehenden Cue 1 auf dem Main Executor hinzuzufügen:

- 1. Drücken Sie Store und tippen Sie Main [Executor](#page-229-0) im Executor Leiste View.
- 2. Tippen Sie Merge.

Die aktuellen Programmer Werte werden zum Cue 1 hinzugefügt.

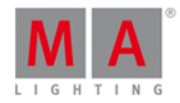

### Beispiel Löschen

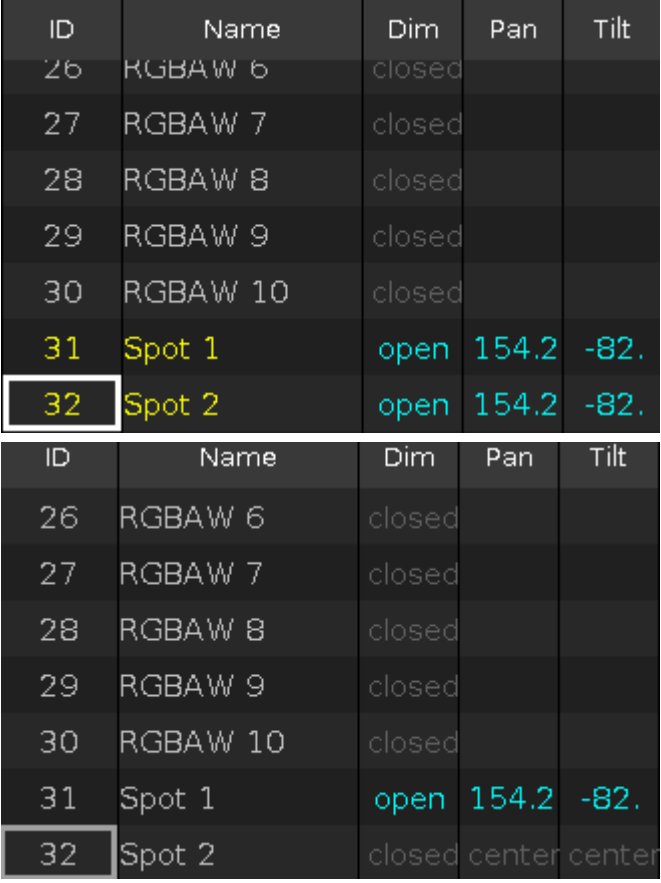

Um Fixture 32 aus Cue 1 vom Main Executor zu löschen:

- 1. Wählen Sie Fixture 32 im [Fixtures](#page-231-0) View aus.
- 2. Drücken Sie zweimal Please . Alle Werte von Fixture 32 sind nun im Programmer.
- 3. Drücken Sie Store und tippen Sie Main [Executor](#page-164-0) im Executor Leiste View.
- 4. Tippen Sie Löschen.

Das Fixture mit der ID 32 ist nun vom Cue 1 auf dem Main Executor gelöscht.

#### Beispiel Überschreiben

Um Cue 1 auf dem Main Executor mit den aktuellen Programmer Werten zu überschreiben:

- 1. Drücken Sie Store und tippen Sie Main [Executor](#page-229-0) im Executor Leiste View.
- 2. Tippen Sie Überschreiben

Cue 1 hat nun die aktuellen Werte aus dem Programmer gespeichert. Alle vorherigen Werte des bestehenden Cues sind gelöscht.

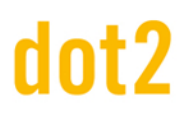

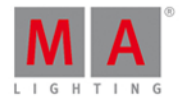

#### Beispiel Erstelle zweiten Cue

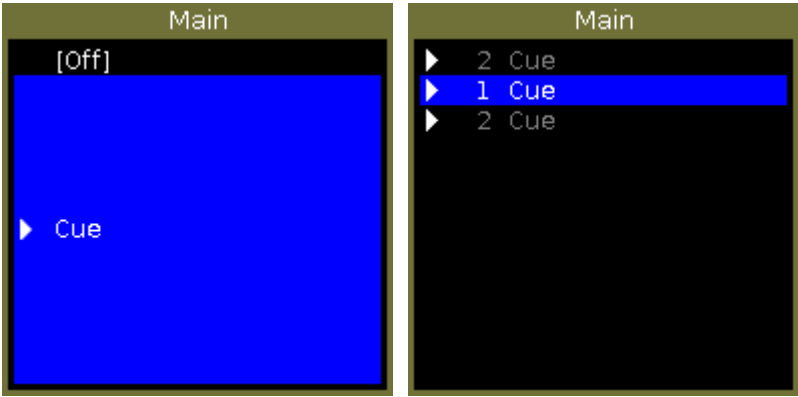

Um eine Cue Liste auf dem Main Executor zu erstellen

- 1. Drücken Sie Store und tippen Sie Main [Executor](#page-229-0) im Executor Leiste View.
- 2. Tippen Sie Erstelle zweiten Cue .

Die aktuellen Programmer Werte sind als zweiter Cue auf dem Main Executor gespeichert.

#### Encoder Leiste Funktionen

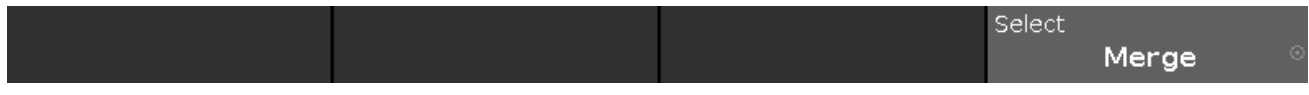

#### **Auswahl:**

Um eine Funktion auszuwählen, drehen Sie den Encoder nach links oder rechts.

Um eine ausgewählte Funktion zu bestätigen, drücken oder tippen Sie auf den Encoder.

#### Siehe auch

- [Store](#page-156-0) Taste
- Store [Kommando](#page-405-0)
- **[Executor](#page-229-0) Leiste View**
- Was ist der [Programmer?](#page-74-0)
- Was ist [Tracking?](#page-76-1)

#### 6.13. Color Preset Type View

Um den **Color Preset Type View** zu öffnen, tippen Sie Color in der [Preset](#page-166-0) Type Leiste oder drücken und halten Sie die  $\frac{100 \text{ A}}{100 \text{ A}}$  Taste und drücken Sie 4 für den Preset Type 4 (= Color).

Der Color Preset Type View ist nur aktiv wenn die ausgewählten Fixtures Farbattribute besitzen.

Der Color Preset Type View besteht aus drei Standard Bereichen: **Color Picker View**, **Fader View** und **Swatchbook View**. Abhängig vom ausgewählten Fixture Type gibt es weitere **Direkt Color Views**.

Um den **Color Effects View** auf Screen 1 zu öffnen, tippen Sie **in der Titelleiste. Wenn ein Effect auf einem** ausgewählten Fixture aktiv ist, wechselt der Color Preset Type View in den Effect Modus und bekommt eine blaue

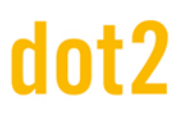

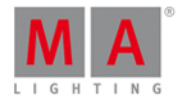

Titelleiste.

#### Color Picker View

Der Color Picker View ist der erste Bereich des Color Preset Type Views.

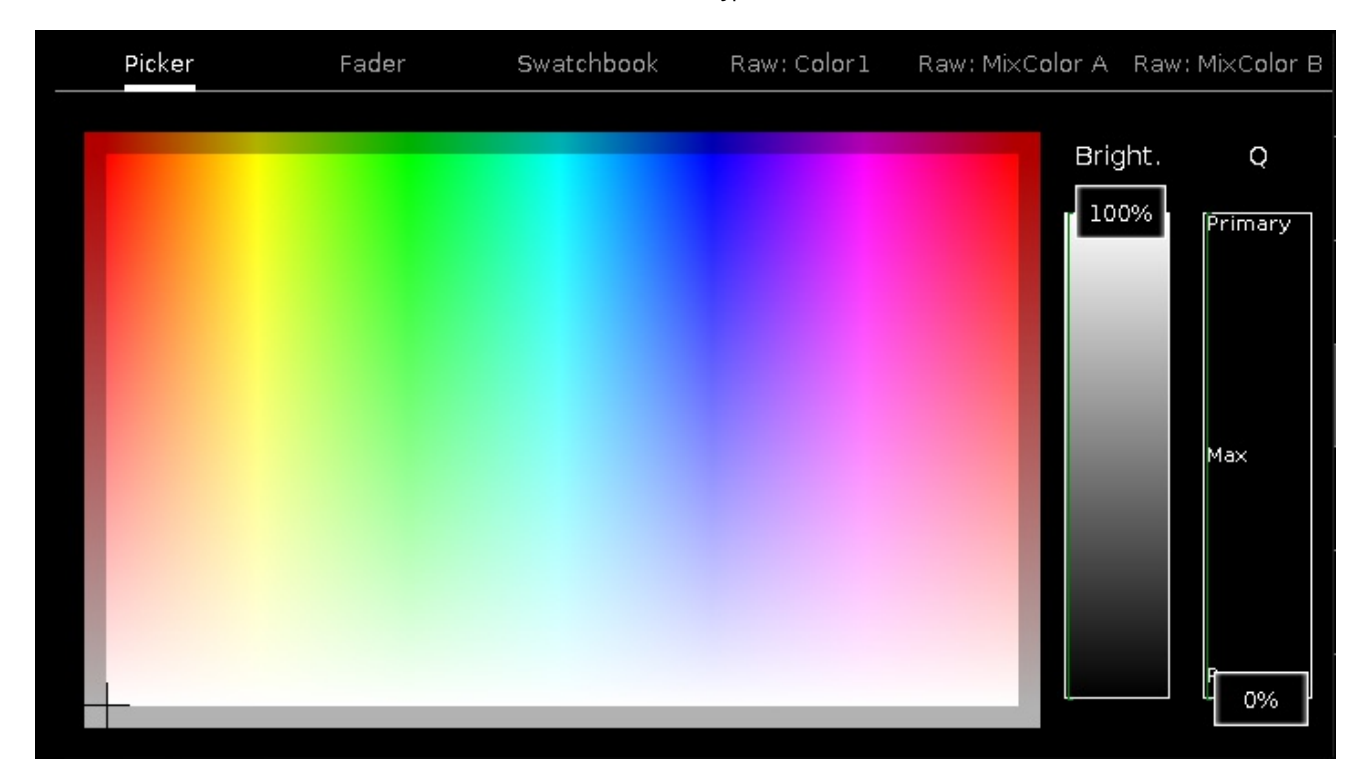

In dieser Ansicht wählen Sie die Farbe aus dem Color Picker aus.

Sie haben von hier aus Zugriff auf alle Attribute des Color Mix Systems oder der Farbräder.

Die X-Achse des Color Pickers zeigt die Farbtöne (Hue) von 0 bis 360 Grad an. Die Y-Achse des Color Pickers zeigt die Farbsättigung (Saturation) von 0% bis 100% an.

Das Fadenkreuz zeigt die aktuell ausgewählte Farbe an.

Um die Helligkeit (Brightness) auszuwählen, bewegen Sie den **Bright.-Fader** hoch oder runter.

Um auszuwählen, welche Farbattribute hauptsächlich zur Mischung der Farbe benutzt werden sollen, bewegen Sie den **Q-Fader** hoch oder runter.

Primary = Die ausgewählte Farbe wir nur aus RGB Attributen gemischt.

Max = Die ausgewählte Farbe wird aus RGB Attributen und falls vorhanden aus zusätzlichen Attributen (zum Beispiel A, W) gemischt.

Pure = Die ausgewählte Farbe wird hauptsächlich aus zusätzlichen Attributen gemischt.

# dnt?

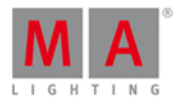

#### Fader View

Der Fader View ist der zweite Bereich des Color Preset Type Views.

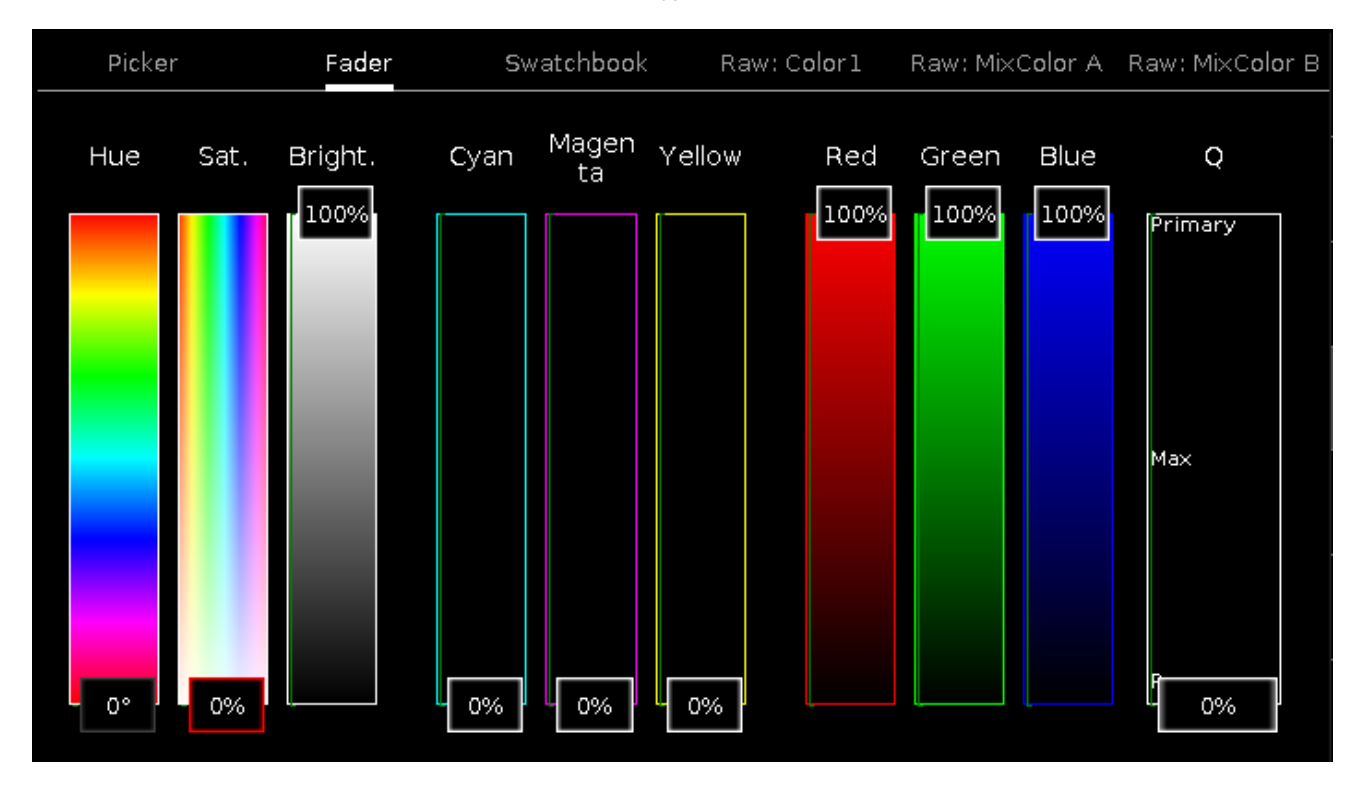

In dieser Ansicht wählen Sie die Farbe mit Color Fadern aus. Es gibt drei verschiedene Farbmischsysteme, jedes mit drei Fadern.

#### **1. Hue - Sat. - Bright.**

Der erste Fader zeigt den Farbton in Grad.

Der zweite Fader zeigt die Sättigung in Prozent.

Der dritte Fader zeigt die Helligkeit in Prozent.

#### **2. Cyan - Magenta - Yellow**

Der erste Fader zeigt den Cyan Anteil in Prozent.

Der zweite Fader zeigt den Magenta Anteil in Prozent.

Der dritte Fader zeigt den Yellow (Gelb) Anteil in Prozent.

#### **3. Rot - Grün - Blau**

Der erste Fader zeigt den Rot Anteil in Prozent.

Der zweite Fader zeigt den Grün Anteil in Prozent.

Der dritte Fader zeigt den Blau Anteil in Prozent.

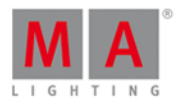

Um auszuwählen, welche Farbattribute hauptsächlich zur Mischung der Farbe benutzt werden sollen, bewegen Sie den **Q-Fader** hoch oder runter.

#### Swatchbook View

Der Swatchbook View ist der dritte Bereich des Color Preset Type Views.

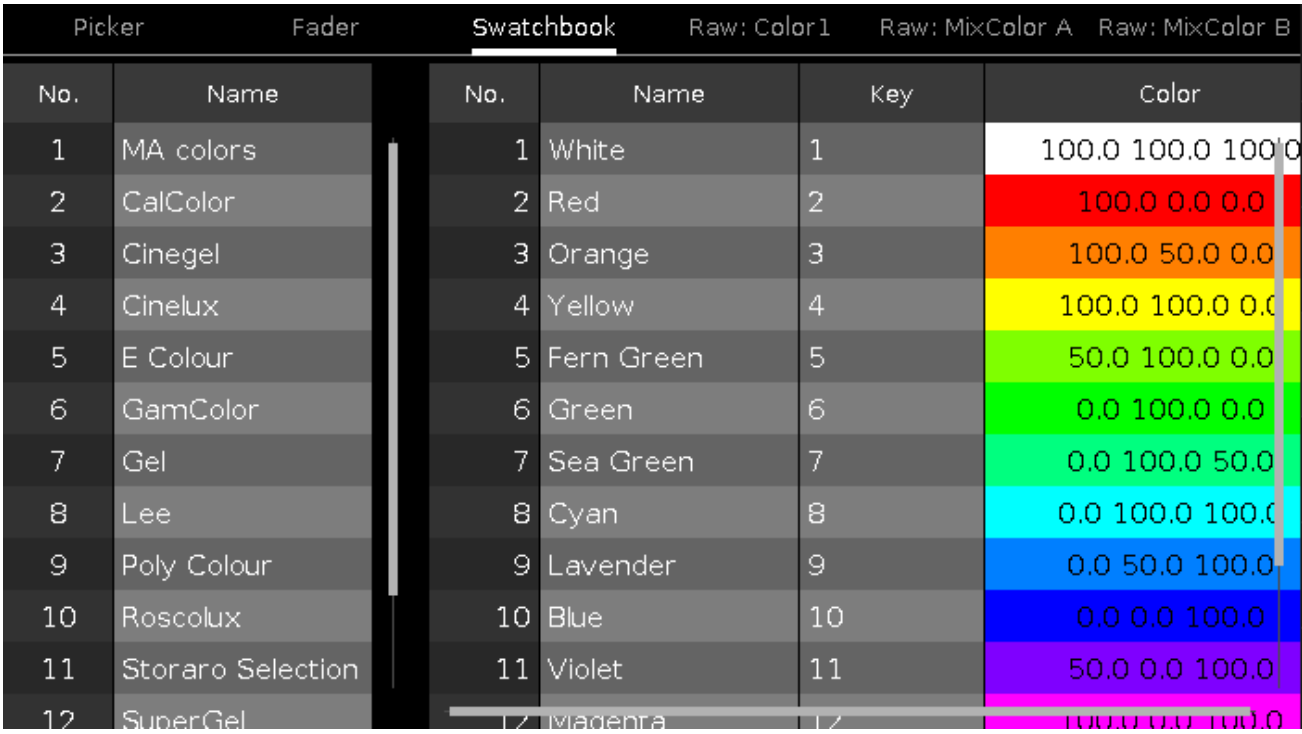

In dieser Ansicht wählen Sie die Farbe aus dem Swatchbook (Farbenkatalog) aus.

Es gibt 2 Tabellen in dieser Ansicht: **Swatchbook Tabelle** und **Farbtabelle**

#### **1. Swatchbook Tabelle**

Diese Tabelle hat 2 Spalten: Nr. und Name.

Die Spalte Nr. zeigt die Nummer des Swatchbooks.

Die Spalte Name zeigt den Namen des Swatchbooks.

#### **2. Farbtabelle**

Diese Tabelle hat 4 Spalten: Nr., Name, Schlüssel und Farbe

Die Spalte Nr. zeigt die Nummer der Zeile.

Die Spalte Name zeigt den Namen der Farbe.

Die Spalte Schlüssel zeigt das Kürzel für die Farbe im entsprechenden Swatchbook.

Die Spalte Farbe zeigt die Farbe mit der entsprechenden Mischung aus dem RGB Farbmischsystem an.

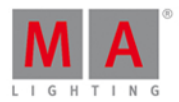

#### Direkt Color Views

Die Direkt Color Views beginnen nach dem dritten Bereich des Color Preset Views und sind abhängig vom ausgewählten Fixture Type.

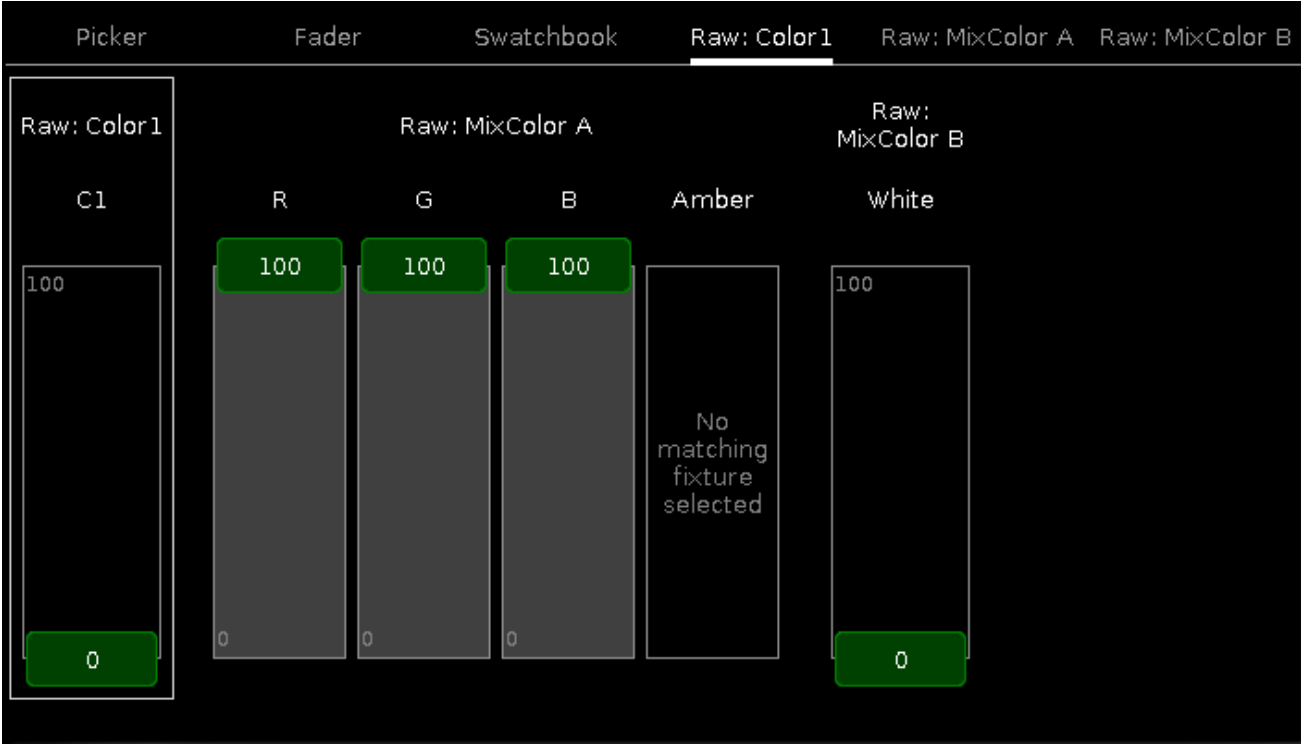

In den Direkt Color Views kontrollieren Sie die Direkt Color Werte der ausgewählten Fixtures in Prozent.

Alle Fixtures, die ein CMY Farbmischsystem benutzen, sind mit invertiertem RGB System dargestellt.

Um Werte auszuwählen, bewegen Sie die virtuellen Fader hoch oder runter.

#### Encoder Bar Funktionen

Die Standard Encoder Geschwindigkeit zeigt keine Dezimalstellen.

Um die Encoder Geschwindigkeit auf langsam zu setzen, drücken Sie die Encoder Taste . Die Encoder Geschwindigkeit zeigt nun Dezimalstellen an.

Um die Encoder Geschwindigkeit auf sehr langsam zu setzen, drücken und halten Sie die Faste und drücken Sie den Encoder Taste **. Die Encoder Geschwindigkeit entspricht einem DMX Schritt.** 

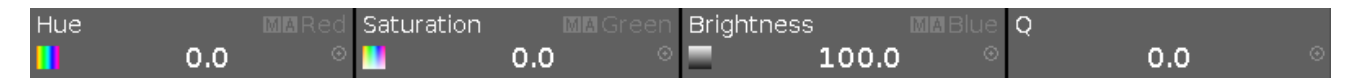

Um die zweite Funktion (dargestellt in der rechten oberen Ecke in der Encoder Bar) zu benutzen, drücken und halten Sie die **TAI** Taste.

Um den [Taschenrechner](#page-181-0) zu öffnen, drücken Sie den Encoder.

#### **Farbton oder Rot:**

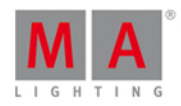

Um den Farbton oder den Rot Anteil einer Farbe auszuwählen, drehen Sie den Encoder nach links oder rechts.

#### **Sättigung oder Grün:**

Um die Sättigung oder den Grün Anteil einer Farbe auszuwählen, drehen Sie den Encoder nach links oder rechts.

#### **Helligkeit oder Blau:**

Um die Helligkeit oder den Blau Anteil einer Farbe auszuwählen, drehen Sie den Encoder nach links oder rechts.

#### **Q:**

Um den Q-Fader zu kontrollieren, drehen Sie den Encoder nach links oder rechts.

#### Siehe auch

- **[Preset](#page-166-0) Type Leiste**
- **[Taschenrechner](#page-181-0)**

#### <span id="page-201-0"></span>6.14. Kommando Historie View

Um den **Kommando Historie View** anzuzeigen, tippen Sie **Mehr...** in der View [Leiste](#page-170-0) und dann Kommando Historie.

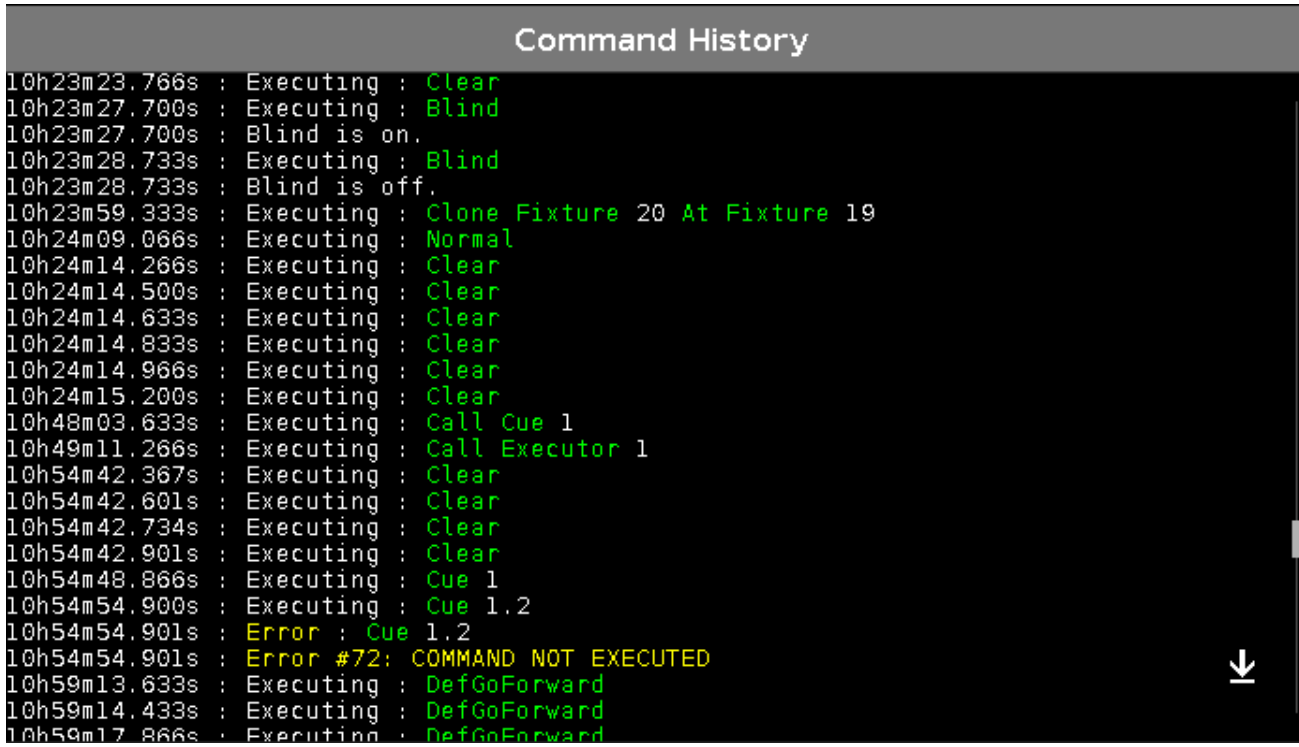

Hier sehen Sie alle Kommandos, die Sie seit einem Neustart in die Konsole eingegeben haben und die Antworten der Konsole. Fehlermeldungen werden ebenfalls angezeigt.

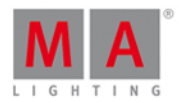

Jede Zeile beginnt mit der Uhrzeit in Stunden, Minuten, Sekunden und Millisekunden. Danach folgt das entsprechende Kommando oder die Meldung von der Konsole.

Um vertikal zu scrollen, benutzen Sie die Scroll Leiste am rechten Rand der Ansicht. Um horizontal zu scrollen, tippen Sie in die Ansicht und ziehen Sie nach links oder rechts.

Wenn Sie sich nicht am Ende der Kommando Historie befinden, wird dies durch einen Pfeil nach unten

gekennzeichnet. Um an das Ende der Kommando Historie zu gelangen, tippen Sie auf diesen Pfeil

#### Rückmeldung

Die Kommando Historie zeigt verschiedene Rückmeldungen an:

#### **Error:**

Error : Group 46<br>Error #72: COMMAND NOT EXECUTED

Das eingegebene Kommando ist falsch.

#### **Executing:**

#### Executing : Clear

Das eingegebene Kommando ist ausgeführt.

Siehe auch

- System Farben [Kommando](#page-71-1) Historie
- Wie kann man die [Command](#page-95-0) Line benutzen?
- **View [Leiste](#page-170-0)**

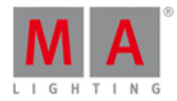

#### 6.15. Command Line View

Um den **Command Line View** aufzurufen, tippen Sie in die [Command](#page-163-0) Line.

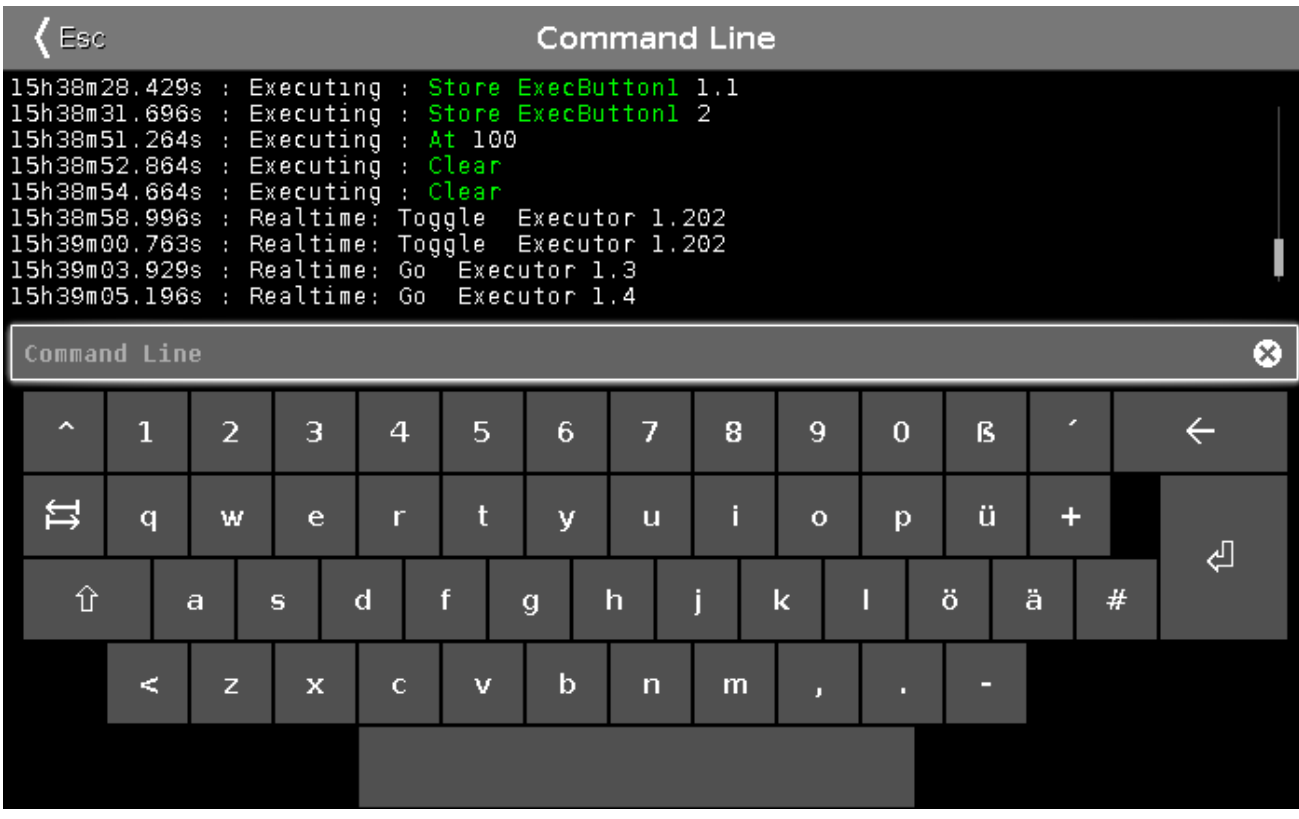

Im oberen Bereich der Ansicht wird die [Kommando](#page-201-0) Historie angezeigt. Diese zeigt eine Historie aller Kommandos seit dem Start der Konsole.

Wenn Sie sich nicht am Ende der Historie befinden wird ein Richtungspfeil **V** angezeigt.

Um an das Ende der [Kommando](#page-201-0) Historie zu wechseln, tippen Sie auf diesen Richtungspfeil L.

Unter der [Kommando](#page-201-0) Historie befindet sich die [Command](#page-163-0) Line.

Unter der [Command](#page-163-0) Line befindet sich die virtuelle Tastatur.

Um den Command Line View zu verlassen, tippen Sie auf < in der Titelleiste oder drücken Sie Esc auf der Konsole.

Encoder Bar Funktionen

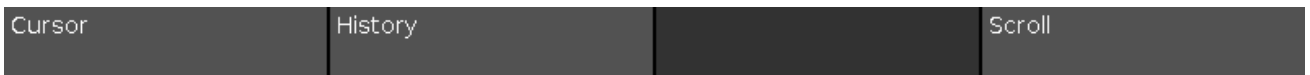

#### **Cursor:**

Um den Cursor innerhalb der [Command](#page-163-0) Line nach links oder rechts zu bewegen, drehen Sie den Encoder nach links oder rechts.

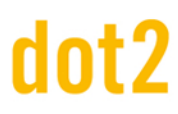

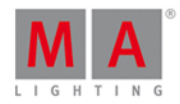

#### **Historie:**

Um durch die Historie der Kommandos vorwärts oder rückwärts zu scrollen, drehen Sie den Encoder nach links oder rechts. Das aktuelle Kommando wird dann in der [Command](#page-163-0) Line angezeigt.

#### **Scrollen:**

Um in der Kommando Historie hoch oder runter zu scrollen, drehen Sie den Encoder nach links oder rechts.

Um in der Kommando Historie nach links oder rechts zu scrollen, drücken und drehen Sie den Encoder nach links oder rechts.

Siehe auch

- **[Kommando](#page-201-0) Historie View**
- System Farben [Kommando](#page-71-1) Historie
- **Control Elemente [Command](#page-163-0) Line**

#### 6.16. Slot konfigurieren Fenster

Um das Slot konfigurieren [Fenster](#page-326-0) zu öffnen, tippen Sie auf den gewünschten Slot, z.B. B-Wing 1, im Wings Fenster.

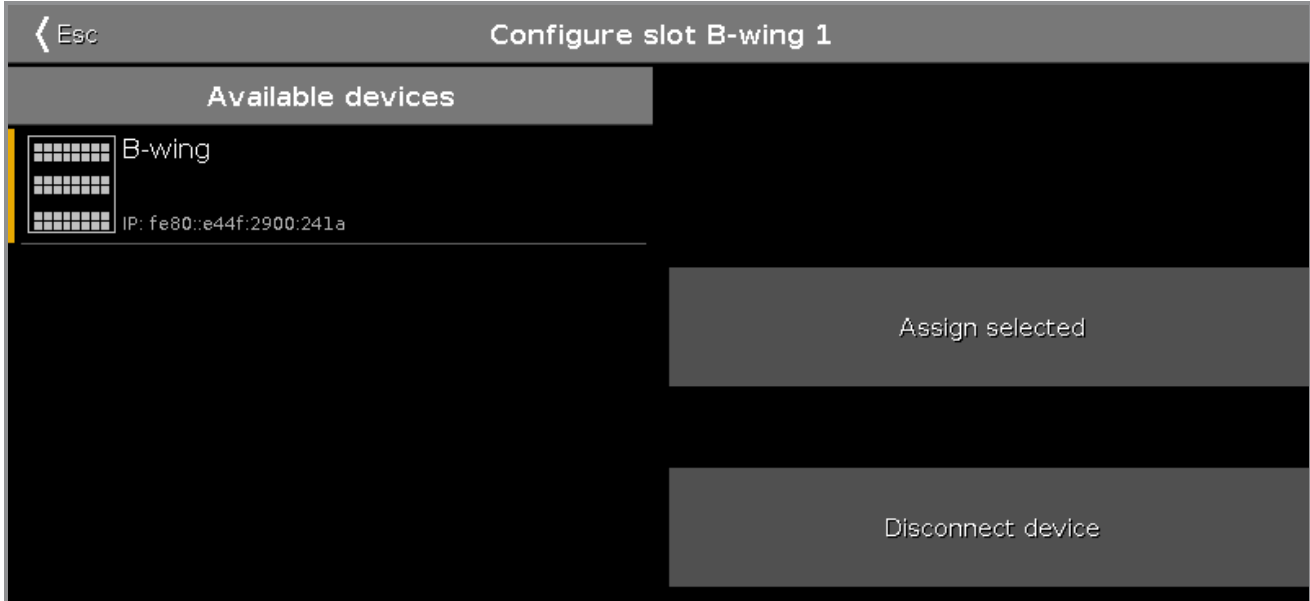

In diesem Fenster weisen Sie Wings zu bestimmten Slots zu oder löschen die Zuweisung. Die Titelleiste zeigt den ausgewählten Slot.

#### **Verfügbare Geräte**:

Hier sehen Sie alle verfügbaren Button Wings oder Fader Wings, abhängig vom ausgewählten Slot. Wenn Sie ein Gerät ausgewählt haben, bekommt es einen orangefarbenen Balken auf der linken Seite.

Wenn Sie ein Wing im Slot konfigurieren Fenster ausgewählt haben, blinken die Buttons auf dem entsprechenden Wing.

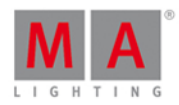

Ein Button Wing oder Fader Wing kann drei verschiedene Zustände haben:

1. Das Wing wird ohne zusätzliches Zeichen angezeigt. Es ist mit der Konsole verbunden und kann ausgewählt werden.

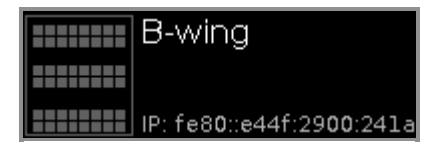

2. Das Wing wird mit einem grünen Haken angezeigt. Es ist mit der Konsole verbunden und einem Slot zugewiesen. Der zugewiesene Slot steht dahinter in Klammern.

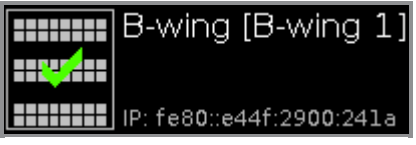

3. Das Wing wird mit einem roten Verboten Schild angezeigt. Es ist mit einer anderen Konsole verbunden und nicht verfügbar.

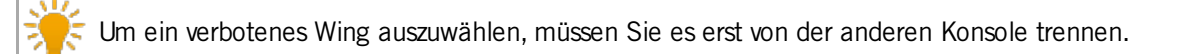

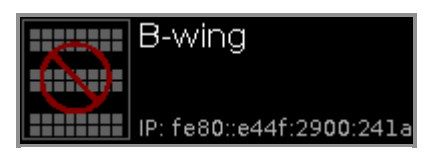

#### **Auswahl zuordnen:**

Um das ausgewählte Gerät dem Slot zuzuordnen, tippen Sie hier. Das Slot konfigurieren Fenster wird geschlossen und Sie sind zurück im Wings [Fenster.](#page-326-0)

#### **Station trennen:**

Um ein Gerät von einem Slot zu trennen, tippen Sie hier.

Siehe auch

- **Wings [Fenster](#page-326-0)**
- Wie kann man Nodes, Wings, 3D und onPC [verbinden?](#page-110-0)

### 6.17. Control Preset Type View

Um den **Control Preset Type View** zu öffnen, tippen Sie Control in der [Preset](#page-166-0) Type Leiste oder drücken und halten Sie die **Talian** Taste und drücken Sie 7 für den Preset Type 7 (= Control).

Der Control Preset Type View ist nur aktiv wenn der ausgewählte Fixture Type Control Attribute besitzt.

Die Ansicht ist in den Control View und weitere Direkt Control Views (abhängig vom ausgewählten Fixture Type) aufgeteilt.

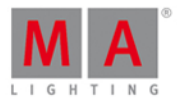

### Control View

Der Control View ist der erste Teil des Control Preset Type Views.

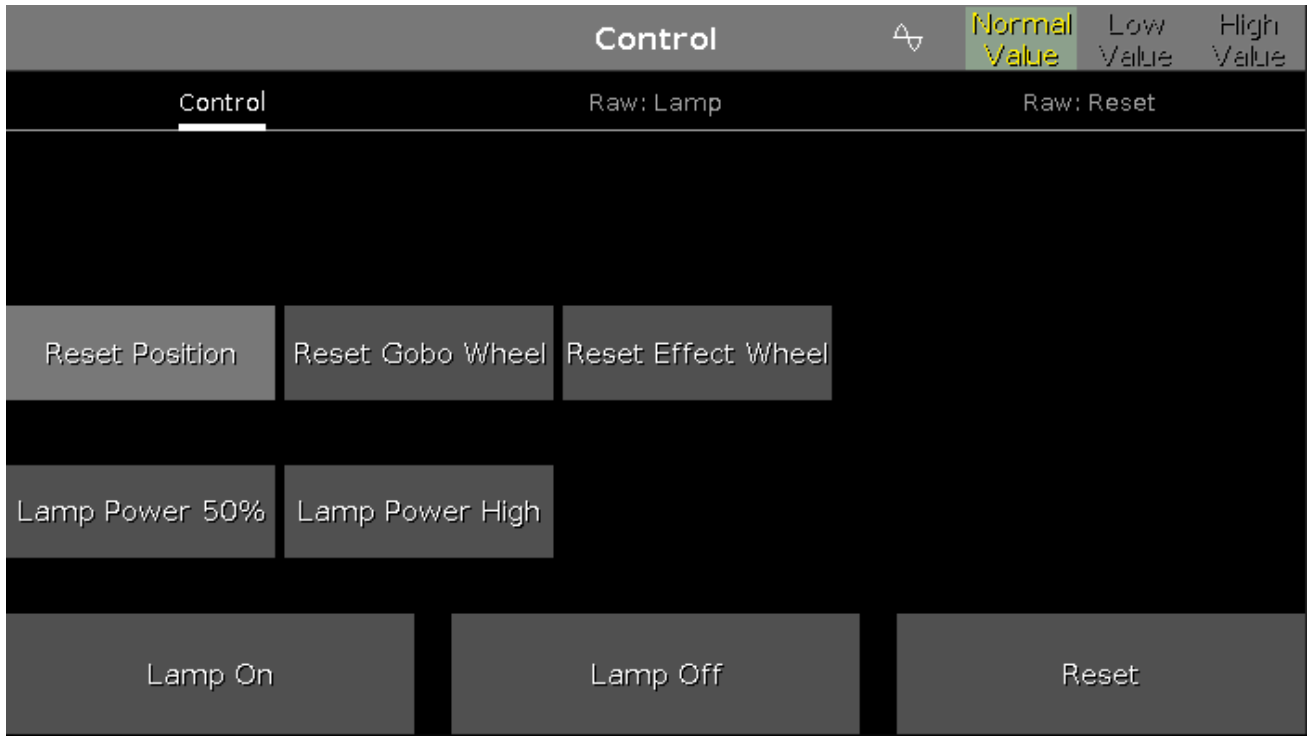

Im Control View kontrollieren Sie die Control Kanäle für die ausgewählten Fixture Types.

Hier gibt es drei Standard Buttons im unteren Teil des Fensters.

Die Buttons über den Standard Buttons hängen vom jeweiligen Fixture Type ab.

Wenn Sie einen dieser Buttons betätigen, erscheint ein Fortschrittsbalken bis die Funktion ausgeführt ist. Es ist nicht möglich eine gestartete Funktion abzubrechen oder rückgängig zu machen.

Lamp On

**Lamp On** (nur für Entladungslampen): Um die Lampe anzuschalten, tippen Sie hier.

Lamp Off

**Lamp Off** (nur für Entladungslampen): Um die Lampe auszuschalten, tippen Sie hier.

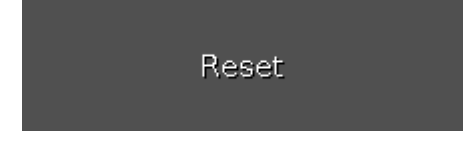

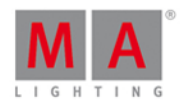

#### **Reset:**

Um das ausgewählte Fixture zurückzusetzen und seine Reset Funktion zu benutzen, tippen Sie hier.

#### Direkt Control Views

Die Direkt Control Views, z.B. Lamp oder Reset, befinden sich hinter dem Control View.

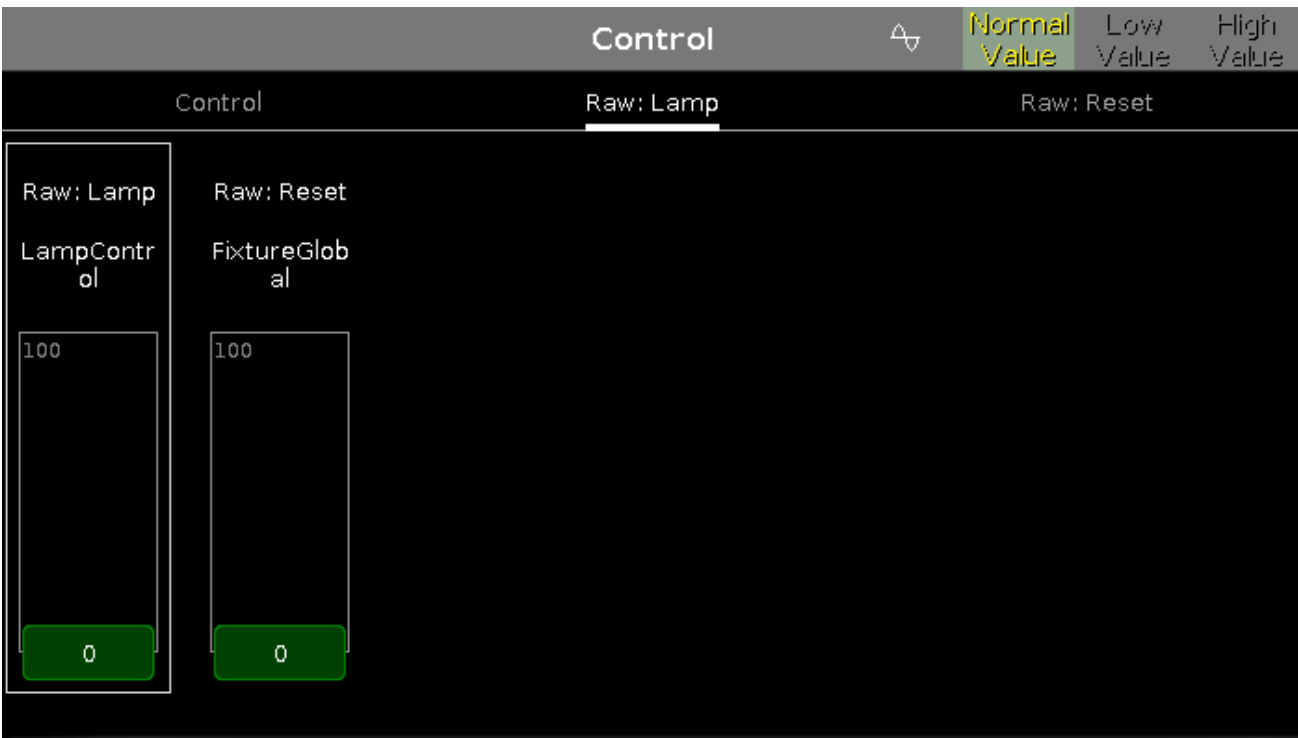

In den Direkt Control Views kontrollieren sie die Direkt Control Kanäle der ausgewählten Fixtures in natürlichen Werten von 0-100.

#### Encoder Bar Funktionen

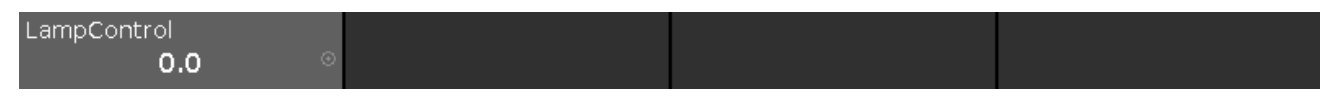

Die Encoder Bar ist nur in den Direkt Control Views sichtbar. Hier wird das Direkt Control Attribut abhängig vom ausgewählten virtuellen Fader angezeigt.

Um einen Wert auszuwählen, drehen Sie den Encoder nach links oder rechts.

Um die Geschwindigkeit der Encoder auf langsam zu setzen, drücken Sie die Encoder Taste

Um die Geschwindigkeit der Encoder auf sehr langsam zu setzen, drücken und halten Sie die Taste und drücken Sie die Encoder Taste

Um den [Taschenrechner](#page-181-0) zu öffnen, drücken Sie den Encoder.

Siehe auch

- **[Preset](#page-166-0) Type Leiste**
- **[Taschenrechner](#page-181-0)**

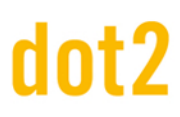

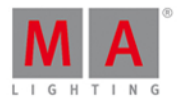

- Was ist ein [Preset?](#page-76-0)
- Wie kann man mit Presets [arbeiten?](#page-98-0)

#### 6.18. Cues View

Um den **Cues View** für den **Main Executor** auf Screen 1 anzuzeigen, drücken Sie Cue auf der Konsole.

Um den **Cues View** für den Main Executor auf Screen 2 anzuzeigen, tippen Sie Cues in der View [Leiste.](#page-170-0)

Um den **Cues View** für einen anderen Executor anzuzeigen, drücken Sie **Waren and den entsprechenden Executor** Button auf der Konsole.

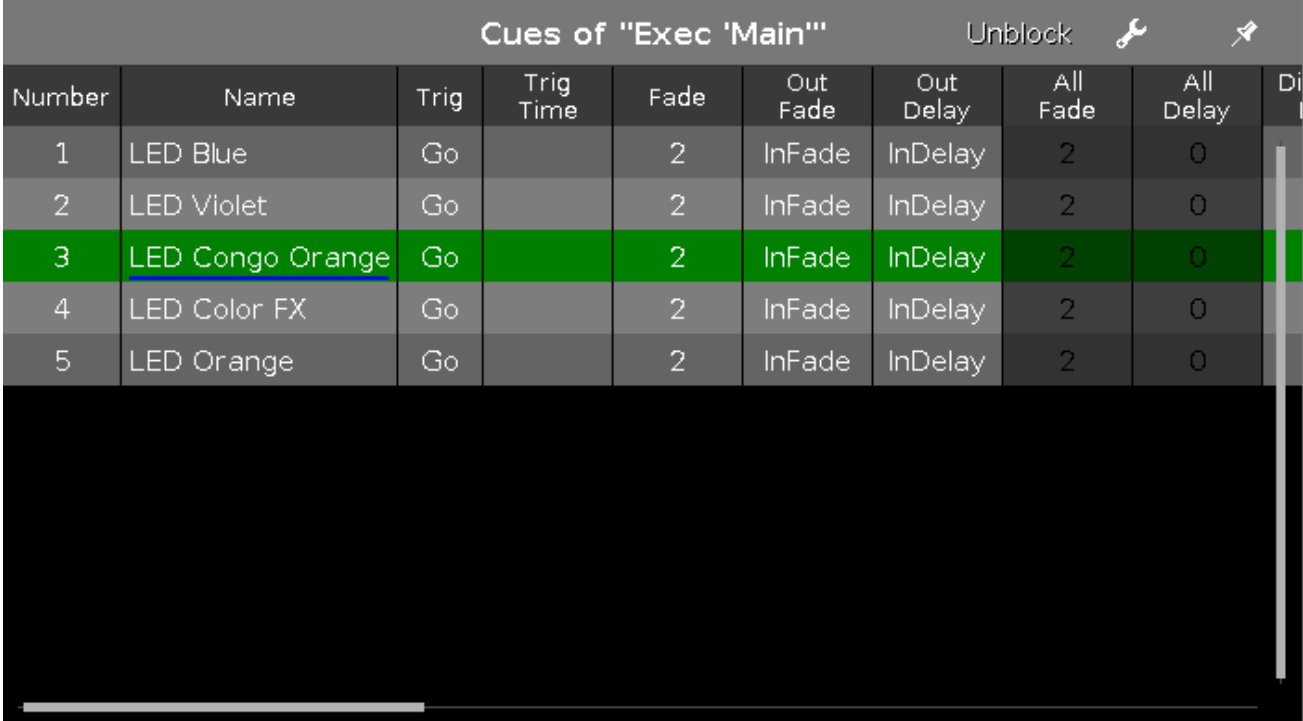

In dieser Ansicht sehen Sie alle Cues des entsprechenden Executors und deren Einstellungen.

Um alle Werte zu entfernen, die identisch mit Werten aus dem vorherigen Cue sind, tippen Sie auf Entblocken . Entblocken räumt die Tracking Liste auf. Dies ist sinnvoll nach dem Kopieren von Cues.

Um die Einstellungen des Executors zu öffnen, tippen Sie in der Titelleiste. Dadurch öffnen Sie das Einstellungen Fenster des entsprechenden Executors.

Um die Ansicht zu fixieren und den dynamischen View Modus auszuschalten, tippen Sie <sup>\*</sup> in der [Titelleiste](#page-167-0).

Unter der Titelleiste befindet sich eine Tabelle mit den einzelnen Cues. Hier können Sie mehrere Einstellungen vornehmen:

- [Nummer](#page-216-0)
- Cue [Name](#page-228-0)
- Trig [\(Trigger\)](#page-297-0)
- [Trigger](#page-181-0) Time

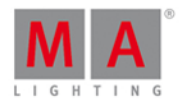

- [Fade](#page-181-0)
- Out [Fade](#page-181-0)
- Out [Delay](#page-181-0)
- Cmd
- Snap [Percent](#page-181-0)

Um ein Feld der Tabelle zu verändern, tippen und halten Sie das entsprechende Feld. Das zugehörige Edit Fenster wird geöffnet.

Ein ausgewähltes Feld hat einen blauen Hintergrund mit einem weißen Rahmen. Ein aktuell ausgeführter Cue hat einen grünen Hintergrund. Der blaue Balken in der Name Spalte eines aktiven Cues zeigt die Fade Zeit von 0% bis 100%.

#### **Chaser**

Wenn auf dem Executor ein Chaser gesetzt ist, werden alle Funktionen und Zeiten, die nicht im Chaser aktiv sind, grau hinterlegt.

Zusätzlich sehen Sie die Chaser Leiste.

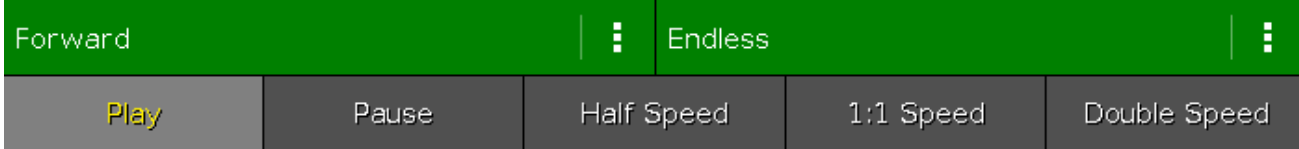

#### **Vorwärts** (Richtung des Chasers):

Um den Richtungsmodus des Chasers auszuwählen, tippen Sie **...** Es sind vier Richtungen verfügbar:

- Vorwärts
- **Rückwärts**
- Bounce (Startet zum Beispiel mit Cue 1 bis 4 und läuft zurück von Cue 4 bis 1)
- Random (zufällig)

**Endlos** (Laufmodus des Chasers):

Um den Laufmodus des Chasers auszuwählen, tippen Sie . Es sind drei Laufmodi verfügbar:

- **Endlos**
- Einmalig OFF (Startet zum Beispiel mit Cue 1 und endet mit Cue 5. Der Executor ist nach Cue 5 ausgeschaltet.)
- Einmalig ON(Startet zum Beispiel mit Cue 1 und endet mit Cue 5. Der Executor ist nach Cue 5 weiterhin an.)

#### **Play:**

Um den Chaser zu starten, tippen Sie hier.

#### **Pause:**

Um den Chaser auf Pause zu setzen, tippen Sie hier.

#### **Halbe Geschwindigkeit:**

Um den Chaser auf halbe Geschwindigkeit zu setzen, tippen Sie hier.

#### 210

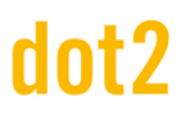

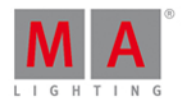

#### **1:1 Geschwindigkeit:**

Um den Chaser auf die eingestellte Geschwindigkeit zu setzen, tippen Sie hier. Um die Geschwindigkeit einzustellen, benutzen Sie den Encoder.

#### **Doppelte Geschwindigkeit:**

Um den Chaser auf die doppelte Geschwindigkeit zu setzen, tippen Sie hier.

#### Encoder Bar Funktionen

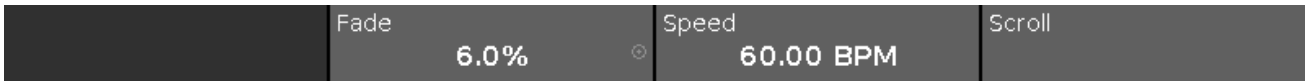

**Fade** (nur verfügbar wenn der Executor als Chaser programmiert ist):

Mit diesem Encoder setzen Sie den Fade von einem Cue zum anderen Cue. Der Standard Wert ist 0% und ist bis zu 400% einstellbar. Um den Wert ohne Dezimalstellen auszuwählen, drehen Sie den Encoder nach links oder rechts. Um den Wert mit Dezimalstellen auszuwählen, drücken Sie Ound drehen Sie den Encoder nach links oder rechts. Die Encoder Geschwindigkeit ist somit langsam.

**Geschwindigkeit** (nur verfügbar wenn der Executor als Chaser programmiert ist):

Um die Geschwindigkeit des Chasers zu verändern, drehen Sie den Encoder nach links oder rechts.

#### **Scrollen:**

Um im Cues View nach oben oder unten zu scrollen, drehen Sie den Encoder nach links oder rechts.

Um im Cues View nach links oder rechts zu scrollen, drücken und drehen Sie den Encoder nach links oder rechts.

Siehe auch

- **View [Leiste](#page-170-0)**
- **[Titelleiste](#page-167-0)**
- [Einstellungen](#page-305-0) des Executors
- Was ist ein [Cue?](#page-81-0)
- Wie kann man mit Cues [arbeiten?](#page-100-0)

#### 6.19. Dimmer Preset Type View

Um den **Dimmer Preset Type View** aufzurufen, tippen Sie Dimmer in der [Preset](#page-166-0) Type Leiste oder drücken und halten Sie die  $\frac{1}{2}$  Taste und drücken Sie  $\frac{1}{2}$  für den Preset Type 1 (= Dimmer).

Diese Ansicht beinhaltet den Bereich **Dimmer View** und abhängig vom Fixture Type den Bereich **Direkt Dimmer View**.

Um den Dimmer Effects View auf Screen 1 zu öffnen, tippen Sie  $\frac{1}{\sqrt{2}}$  in der Titelleiste. Wenn ein Effect auf einem ausgewählten Fixture aktiv ist, wechselt der Dimmer Preset Type View in den Effect Modus und bekommt eine blaue Titelleiste.

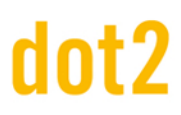

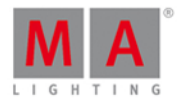

#### Dimmer View

Der Dimmer View ist der erste Bereich im **Dimmer Preset Type View.**

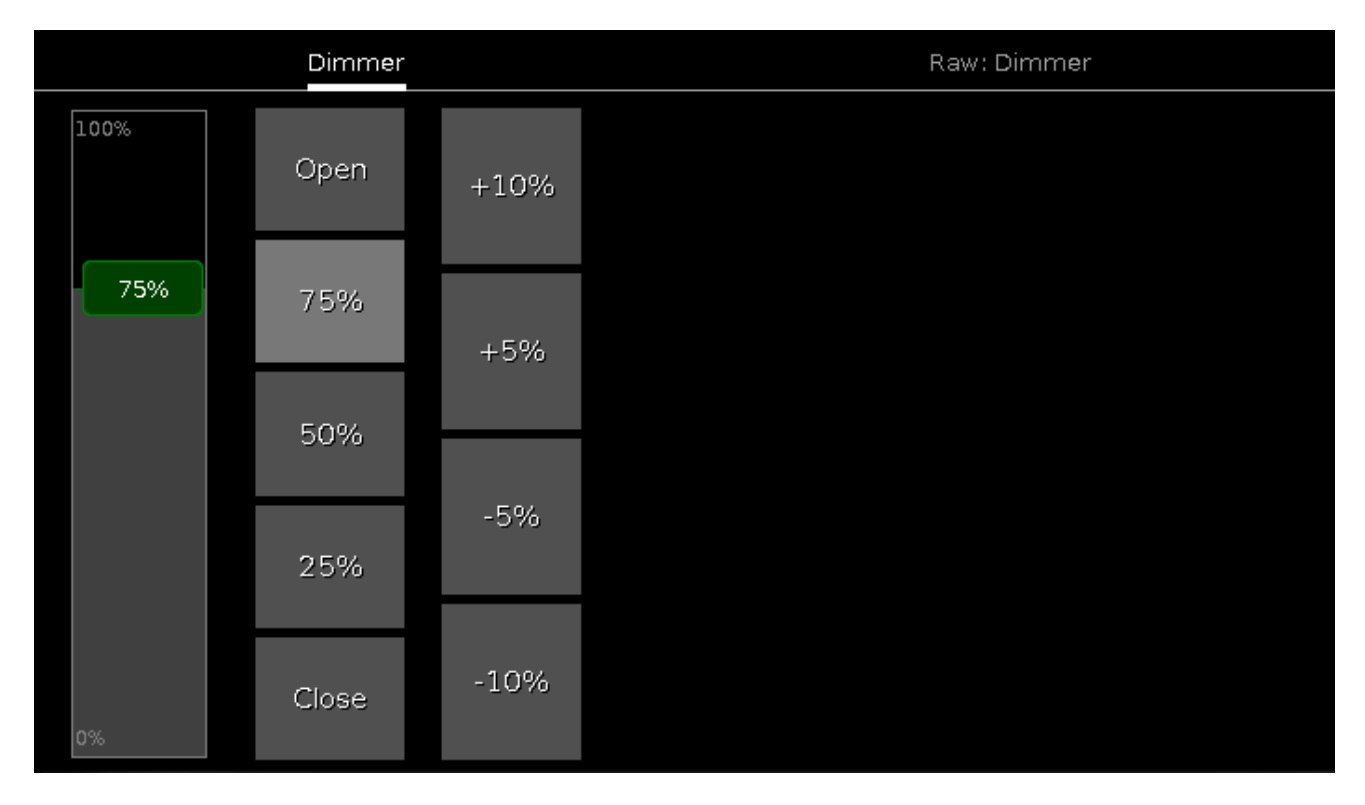

Im Dimmer View kontrollieren Sie Dimmer Werte in Prozent.

Um einen Dimmer Wert auszuwählen, bewegen Sie den virtuellen Fader rauf oder runter.

Rechts neben dem virtuellen Fader befinden sich fünf Softkeys mit voreingestellten Dimmerwerten. Mit diesen können Sie Dimmerwerte spezifisch einstellen, z.B. auf 75%.

Rechts neben den Softkeys befinden sich vier weitere Softkeys, um Dimmerwerte um einen bestimmten Prozentsatz anzuheben bzw. zu senken.

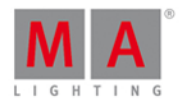

#### Direkt Dimmer View

Der Direkt Dimmer View befindet sich im zweiten Bereich des **Dimmer Preset Type Views.**

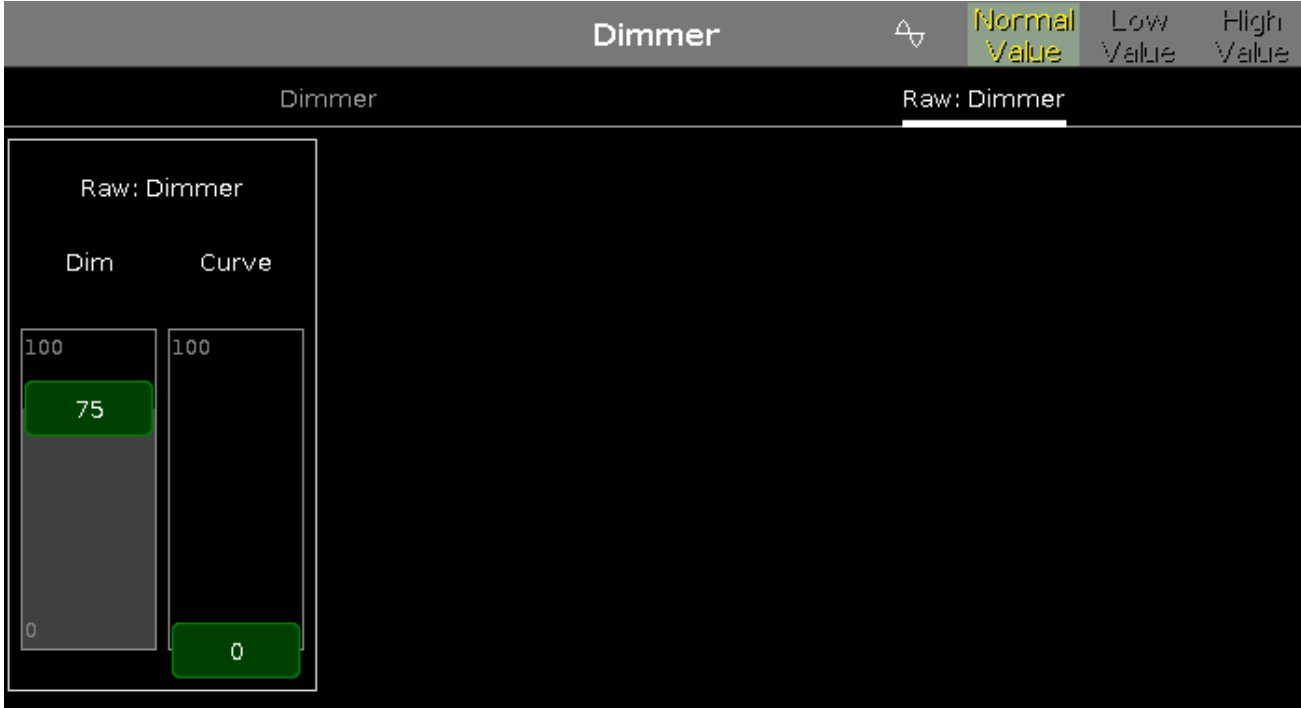

Im Direkt Dimmer View kontrollieren Sie die Direkt Dimmer Kanal Werte eines ausgewählten Fixtures in Prozent.

Um die Helligkeitswerte zu verändern, beinhalten alle Fixture Types mit einem Color Mix System einen Direkt Dimmer Kanal in der dot2.

#### Encoder Bar Funktionen

Die Standard Encoder Geschwindigkeit besitzt keine Nachkommastellen.

Um die Geschwindigkeit der Encoder auf langsam zu setzen, drücken Sie die Encoder Taste **. Die Encoder** Geschwindigkeit wird mit Nachkommastellen angezeigt.

Um die Geschwindigkeit der Encoder auf sehr langsam zu setzen, drücken und halten Sie die FAA Taste und drücken Sie die Encoder Taste **. Die Encoder Geschwindigkeit entspricht einem DMX Schritt.** 

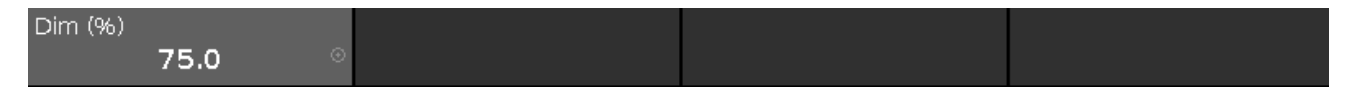

#### **Dim:**

Um den Dimmer Wert zu verändern, drehen Sie den Encoder nach links oder rechts.

Um den [Taschenrechner](#page-181-0) zu öffnen, drücken Sie den Encoder.

Siehe auch

- **[Preset](#page-166-0) Type Leiste**
- **[Taschenrechner](#page-181-0)**
- **[Effects](https://help2.malighting.com/Topic/0e539790-291a-4be0-be05-8f3e8d81c0eb) View**

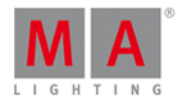

#### 6.20. DMX View

Um den DMX View auf Screen 1 anzuzeigen, drücken Sie DMX auf der Konsole.

Um den DMX View auf Screen 2 anzuzeigen, tippen Sie Mehr... in der View [Leiste](#page-170-0) und anschließend DMX .

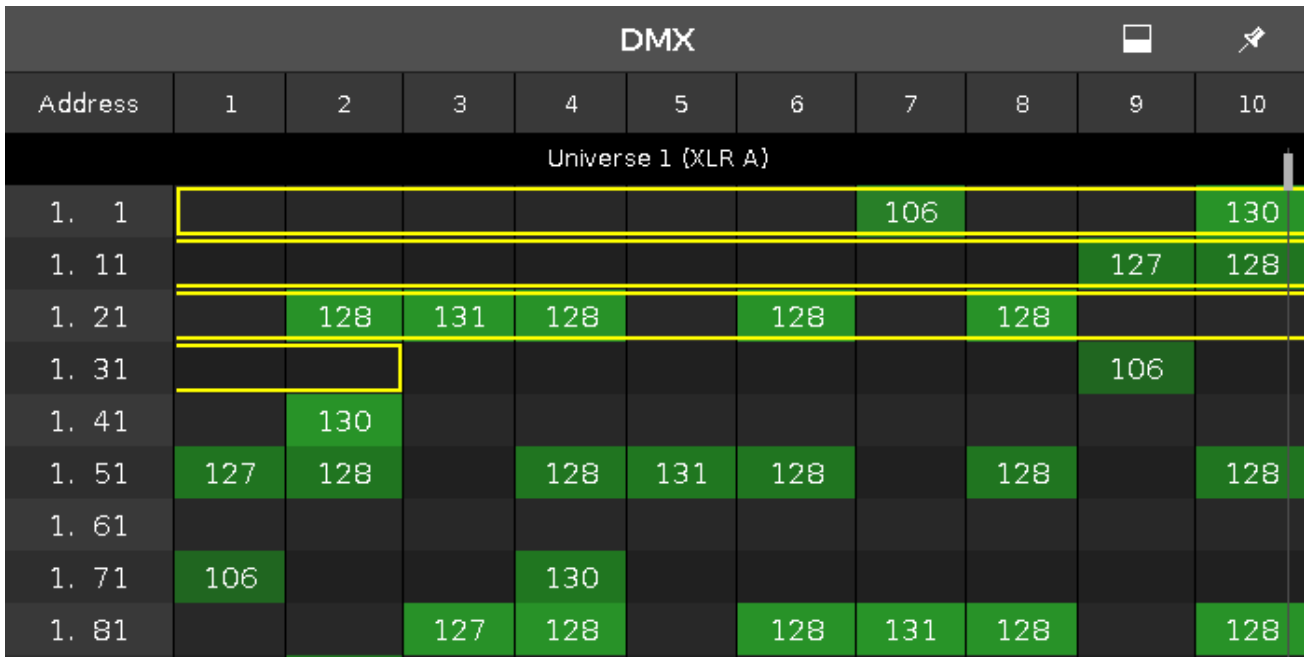

Diese Ansicht zeigt den aktuellen Output der Fixtures und der einzelnen [Attribute](#page-428-0) in den Universen 1-8. Im Universum 9 sehen Sie den DMX Input, falls DMX-In verbunden ist.

Um den DMX View zu fixieren und den dynamischen View Modus auszuschalten, tippen Sie auf den Pin  $\overline{\mathscr{K}}$  in der Titelleiste.

Um im DMX View zu scrollen, verschieben Sie die vertikale Bildleiste auf der rechten Seite der Ansicht. Während Sie scrollen sehen Sie die DMX Adresse, auf deren Höhe Sie sich befinden.

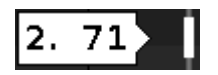

Sie können ebenso scrollen, indem Sie in die Ansicht tippen und nach oben oder unten ziehen.

Um die Attribute der entsprechenden DMX Adresse anzuzeigen, tippen Sie in der [Titelleiste](#page-167-0).

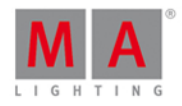

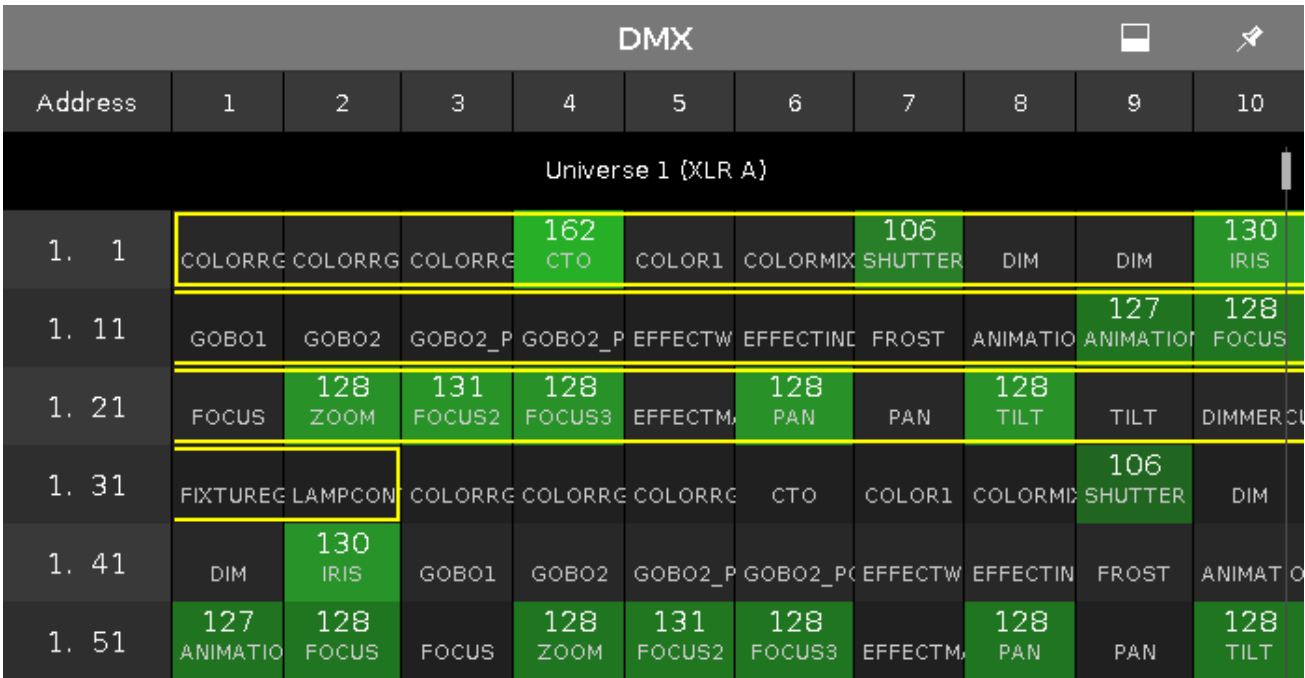

Wenn ein Attribut keinen DMX Output hat, ist der Wert 0 und das entsprechende Feld wird grau angezeigt. Wenn ein Attribut einen DMX Output hat, beginnt der Wert bei 1 (dunkel grün) und reicht bis 255 (neon hell grün).

Um ein Fixture im DMX View zu suchen und zu markieren, wählen Sie es im Fixtures View aus. Der dynamische View Modus springt dann zu der entsprechenden DMX Adresse.

Wenn ein oder mehrere Fixtures im Fixtures View ausgewählt wurden, werden Sie im DMX View mit einem gelben Rahmen angezeigt.

Geparkte DMX Kanäle werden mit einem blauen Hintergrund angezeigt.

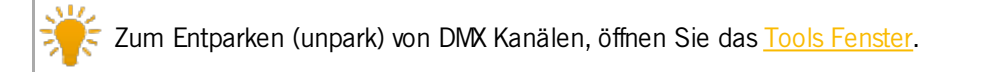

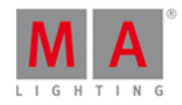

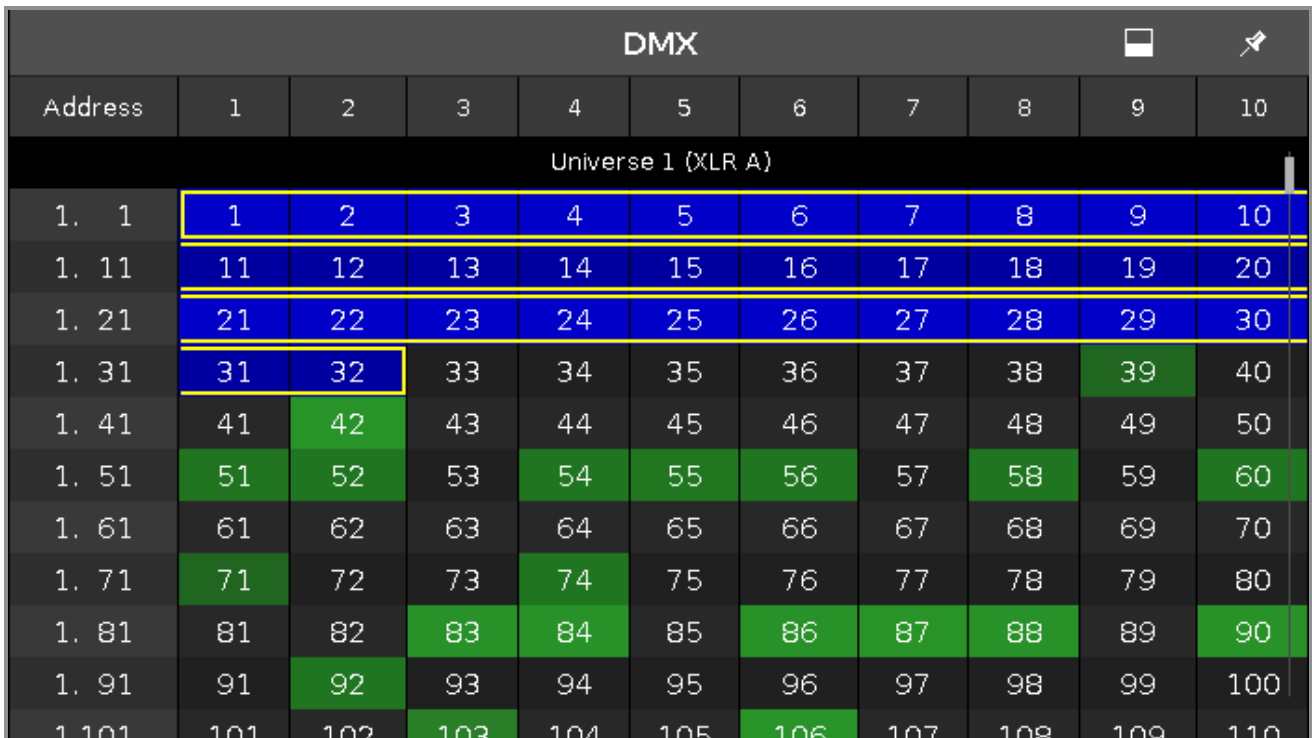

DMX Tester Werte, die mit dem DMX [Kommando](#page-355-0) eingegeben wurden, werden mit einem roten Hintergrund angezeigt.

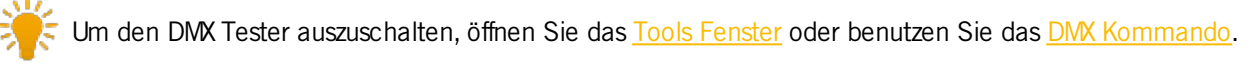

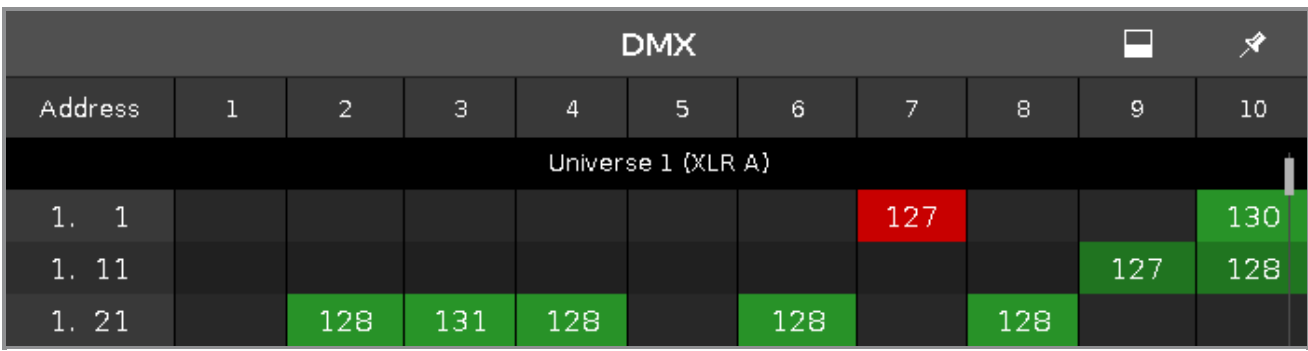

#### DMX Adresse

Die Ansicht ist in Zeilen und Spalten aufgeteilt. Jede Zeile enthält 10 DMX Adressen, die durch die Spalten unter der Titelleiste angezeigt werden. Auf der linken Seite ist die erste DMX Adresse jeder Zeile dargestellt. Dabei steht zuerst das Universum, dann die entsprechende Adresse. Ein DMX Universum enthält 512 DMX Adressen.

Zu Beginn eines neuen Universums wird der DMX View durch eine schwarze Linie unterbrochen, in der die Nummer des Universums und der entsprechende XLR Anschluss angezeigt werden.

Um die einzelnen DMX Adressen im DMX View anzuzeigen, drücken Sie die TAM Taste.
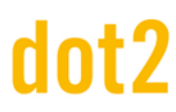

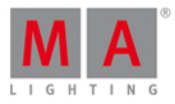

#### Encoder Bar Funktionen

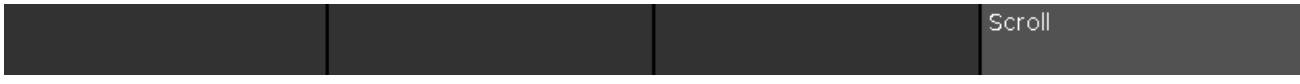

#### **Scrollen:**

Um im DMX View hoch oder runter zu scrollen, drehen Sie den Encoder nach links oder rechts.

Siehe auch

- **Tools [Fenster](#page-321-0)**
- **View [Leiste](#page-170-0)**
- **[Titelleiste](#page-167-0)**
- **[Fixtures](https://help2.malighting.com/Topic/989f0b88-de3d-4818-8c0b-a69fa90b2106) View**

### 6.21. Cue Nummer(n) editieren Fenster

Um das **Cue Nummer(n) editieren Fenster** zu öffnen, öffnen Sie den [Cues](#page-208-0) View und drücken Sie solange auf die entsprechende Zeile des Cues, bis das Fenster geöffnet wird.

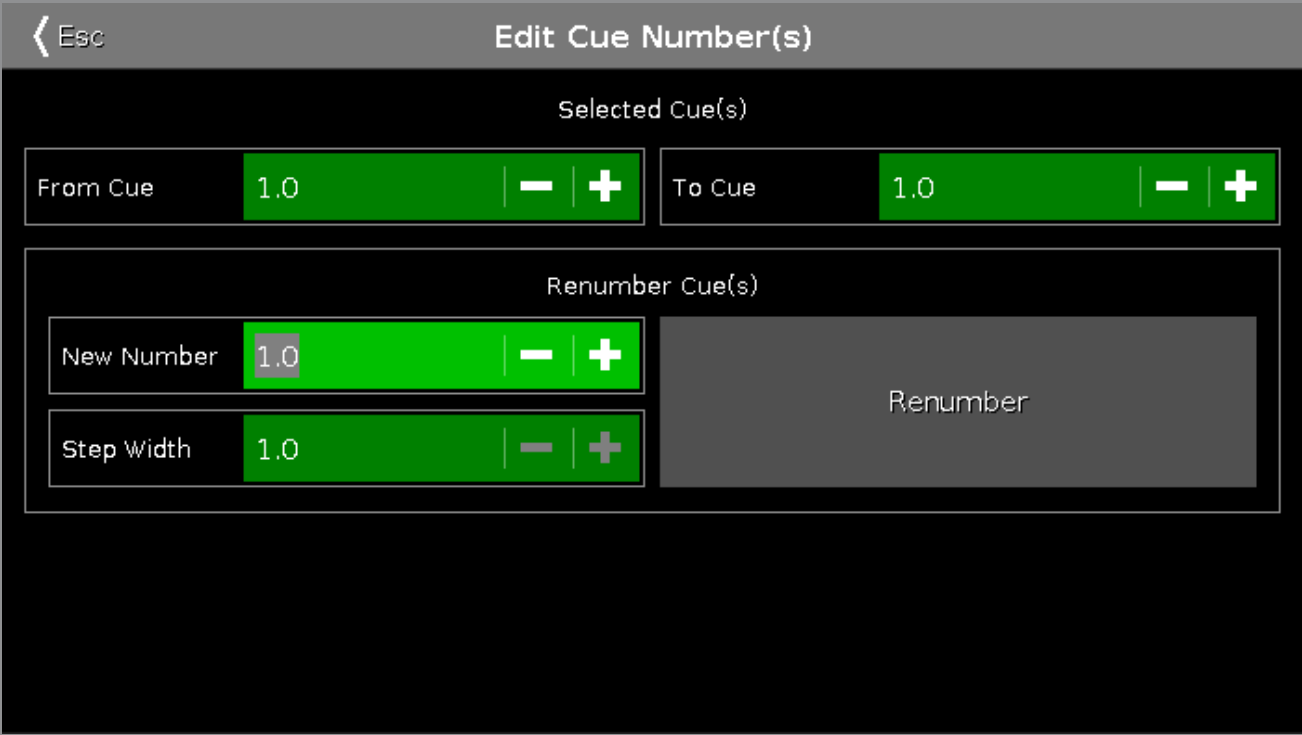

In dieser Ansicht bearbeiten Sie die Cue Nummern.

#### **Von Cue:**

Wählen Sie die Cue Nummer aus, von der Sie starten möchten, z.B. 1.

#### **Bis Cue:**

Wählen Sie die Cue Nummer aus, bis zu der Sie Änderungen vornehmen möchten, z.B. 10

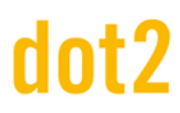

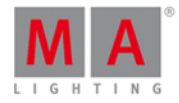

Cues können nicht zusammen mit einem Positionswechsel in der Cue Liste neu nummeriert werden. Wenn Sie einen Cue neu nummerieren möchten, darfseine Position in der Cue Liste nicht verändert werden.

Wenn Sie z.B. Cue 1 in einer Cue Liste mit 10 Cues an Position 11 verschieben möchten, dann benutzen Sie das Move [Kommando.](#page-381-0)

#### **Neue Number:**

Wählen Sie eine neue Startnummer aus, z.B. 1.

#### **Schrittweite:**

Wählen Sie die Schrittweite aus, mit der nummeriert werden soll, z.b. 0.1.

#### **Umnummerieren:**

Tippen Sie auf Umnummerieren um die Änderungen zu speichern und zurück zum [Cues](#page-208-0) View zu gelangen.

Um das Cue Nummer(n) editieren Fenster zu verlassen, tippen Sie Kas in der Titelleiste oder drücken Sie Esc auf der Konsole.

#### Siehe auch

- [Cues](#page-208-0) View
- **Move [Kommando](#page-381-0)**
- Wie kann man mit Cues [arbeiten?](#page-100-0)
- Was ist ein [Cue?](#page-81-0)

#### 6.22. Effects View

Um den Effects View zu öffnen, drücken Sie Effect auf der Konsole oder tippen Sie  $\overline{\text{d}v}$  in der Titelleiste des Preset Type Views.

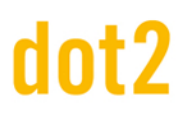

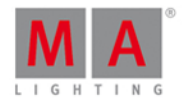

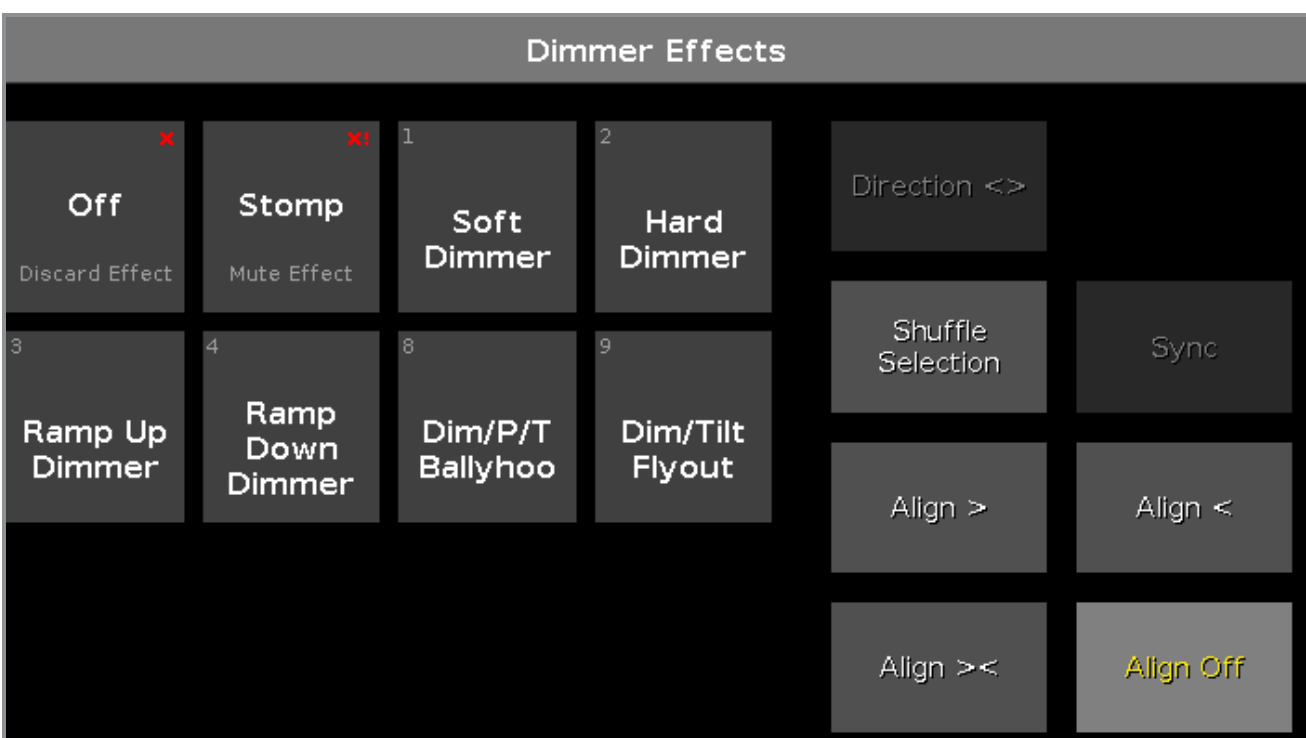

Der Effects View hängt von den ausgewählten [Fixtures](#page-231-0) im Fixtures View und vom ausgewählten Preset Type in der [Preset](#page-166-0) Type Leiste ab.

Für die folgenden Preset Types gibt es vorgefertigte Effects:

- **Dimmer**
- **•** Position
- Gobo
- Color
- Beam
- Focus

Um den Dimmer Effect View zu öffnen, wählen Sie Dimmer in der Preset Type Leiste.

Die Titelleiste zeigt an, in welchem Effect View Sie sich befinden, zum Beispiel Dimmer Effects.

Auf der linken Seite sehen Sie die Felder mit den vorgefertigten Effects für die ausgewählten Fixtures und den entsprechenden Preset Type.

Die Buttons auf der rechten Seite stellen zusätzliche Optionen zur Verfügung.

Der aktuell ausgewählte Effect hat einen weißen Rahmen. In der oberen linken Ecke wird die Objekt Nummer des Effects angezeigt.

#### Off Effects

Jeder Effect View hat eine Off Funktion.

Um einen laufenden Effect für ausgewählte Fixtures auszuschalten und aus dem Programmer zu entfernen, tippen Sie auf den Off Button.

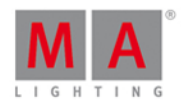

#### **Beispiel:**

Nehmen wir an, Sie haben einen laufenden Dimmer Effect im Programmer und zusätzliche Pan Tilt Werte.

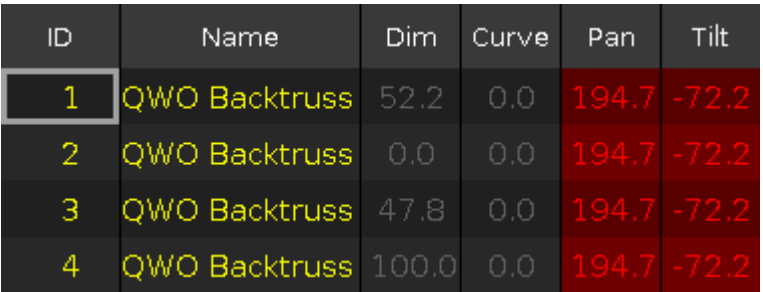

Um nur die Effect Werte der ausgewählten Fixtures zu verwerfen, öffnen Sie den **Dimmer Effect View** und tippen Sie | Off |

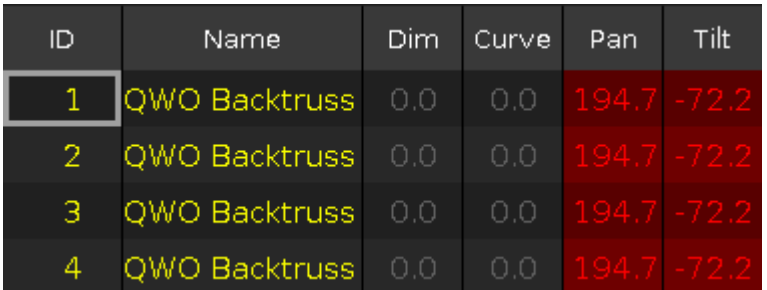

Der Dimmer Effect wird aus dem Programmer verworfen.

#### Stomp Effects

Jeder Effect View hat eine Stomp Funktion.

Um einen laufenden Effect, der auf einem Executor gespeichert ist, zu stoppen, tippen Sie auf den Stomp Button.

Um Stomp zu deaktivieren, drücken Sie Clear.

#### **Beispiel:**

Nehmen wir an Sie haben Cue 1 mit einem Dimmer Effect gespeichert und möchten diesen in Cue 2 stoppen.

- 1. Wählen Sie die Fixtures aus, für die der Effect aus Cue 1 gestoppt werden soll.
- 2. Öffnen Sie den Dimmer Effects View und tippen Sie Stomp.
- 3. Drücken Sie Store Cue 2 Please

Cue 1 startet den Dimmer Effect und Cue 2 stoppt ihn.

#### Effect Optionen

Sie haben sieben Buttons mit Optionen für einen Effect auf der rechten Seite des Screens.

#### **Richtung <>:**

Der Richtung <> Button ist verfügbar, wenn Sie Fixtures mit einem laufenden Effect im Programmer haben. Um die Richtung des Effects von links nach rechts oder umgekehrt zu ändern, tippen Sie hier.

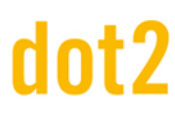

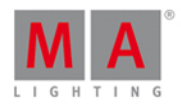

#### **Zufällige Anwahl:**

Der Zufällige Anwahl Button ist verfügbar, wenn Sie Fixtures im Programmer ausgewählt haben. Um die Reihenfolge der Auswahl zufällig zu verändern, tippen Sie hier. Dieselbe Funktion bekommen Sie auch mit dem Macro Shuffle Selection aus dem [Macros](#page-253-0) Pool.

#### **Sync:**

Der Sync Button ist verfügbar, wenn Effects im Programmer laufen. Um mehrere Effects zu synchronisieren, tippen Sie hier. Lesen Sie auch SyncEffects [Kommando](#page-410-0).

#### **Align >:**

Wählt den Align Modus > aus. Lesen Sie auch Align [Taste.](#page-118-0)

#### **Align <:**

Wählt den Align Modus < aus. Lesen Sie auch Align [Taste.](#page-118-0)

#### **Align ><:**

Wählt den Align Modus  $\infty$  aus. Lesen Sie auch Align [Taste](#page-118-0).

#### **Align Off** (Standard)**:**

Schaltet den Align Modus aus. Lesen Sie auch Align [Taste.](#page-118-0)

#### Dimmer Effects

In der dot2 gibt es sechs vorgefertigte Dimmer Effects.

#### **Soft Dimmer** (Objekt Nummer 1):

Öffnet und schließt den Dimmer mit Softness (Übergang).

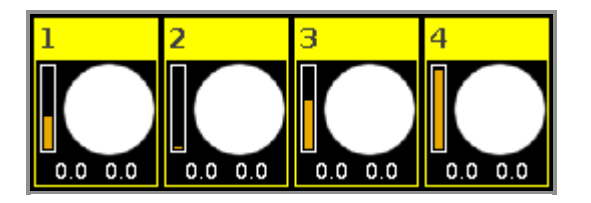

#### **Hard Dimmer** (Objekt Nummer 2):

Öffnet und schließt den Dimmer ohne Softness.

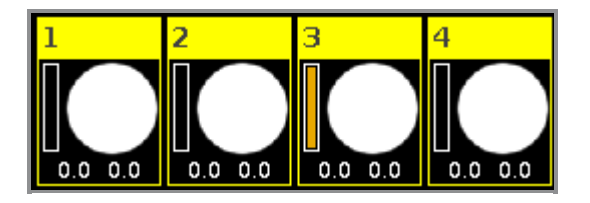

**Ramp Up Dimmer** (Objekt Nummer 3):

Dimmer schaltet auf 100% und blendet langsam aus.

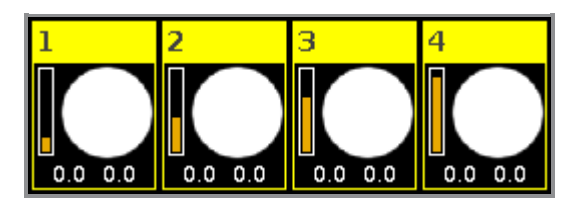

**Ramp Down Dimmer** (Objekt Nummer 4):

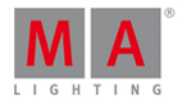

Dimmer schaltet auf 0% und blendet langsam ein.

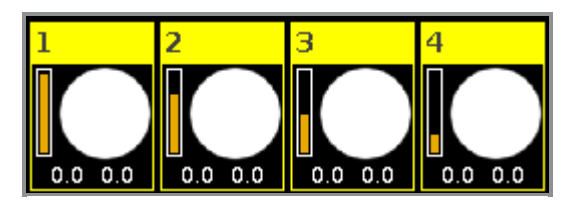

#### <span id="page-221-0"></span>**Dim/P/T Ballyhoo** (Objekt Nummer 8):

Ein Soft Dimmer Effect mit Pan Tilt Bewegung. Diesen Effect finden Sie auch unter Position.

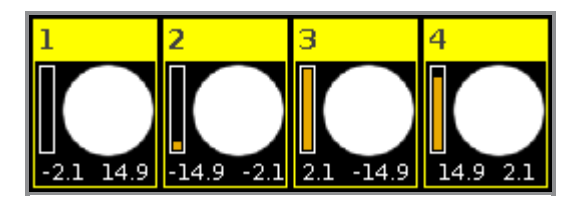

#### <span id="page-221-1"></span>**Dim/Tilt Flyout** (Objekt Nummer 9):

Die Fixtures bewegen sich von Position 1 aus Position 2. Nachdem sie Position 2 erreicht haben, blendet der Dimmer aus und die Fixtures fahren wieder auf Position 1.

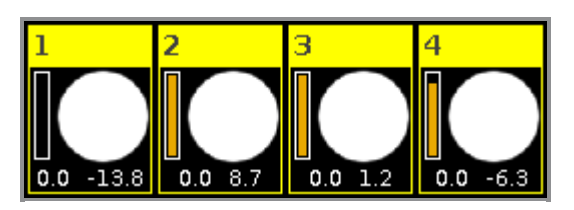

### Position Effects

In der dot2 sind fünf vorgefertigte Position Effects verfügbar.

**Circle** (Objekt Nummer 5): Die Fixtures bewegen sich im Kreis.

**Pan Sinus** (Objekt Nummer 6): Weicher Pan Effect.

**Tilt Sinus** (Objekt Nummer 7) Weicher Tilt Effect.

**Dim/P/T Ballyhoo** (Objekt Nummer 8): Sehen Sie Dim/P/T [Ballyhoo](#page-221-0) in den Dimmer Effects.

**Dim/Tilt Flyout** (Objekt Nummer 9): Sehen Sie [Dim/Tilt](#page-221-1) Flyout in den Dimmer Effects.

Gobo Effects

In der dot2 sind 3 vorgefertigte Gobo Effects verfügbar.

**2 Gobo** (Objekt Nummer 10): Wechselt zwischen 2 Gobos auf dem Goborad.

# dnt?

# dot2 User Manual

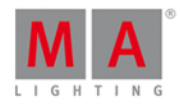

Wählen Sie die Gobos im High Wert und Low Wert im Gobo [Preset](#page-239-0) Type View im Effect Modus aus.

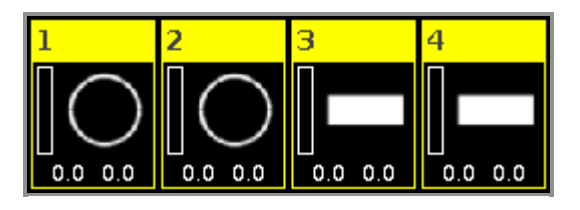

**Gobo <>** (Objekt Nummer 11): Gobo Rotation Speed Effect.

**Gobo Index** (Objekt Nummer 12): Gobo Position Effect.

Color Effects

In der dot2 sind vier vorgefertigte Color Effects verfügbar.

**2 Color Soft** (Objekt Nummer 13):

Wechselt zwischen zwei Colors mit Softness (Übergang). Dies ist ein Mix Color Effect.

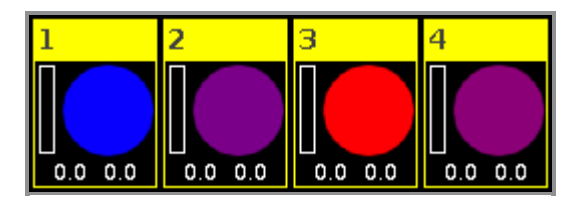

**2 Color Hard** (Objekt Nummer 14):

Wechselt zwischen zwei Colors ohne Softness. Dies ist ein Mix Color Effect.

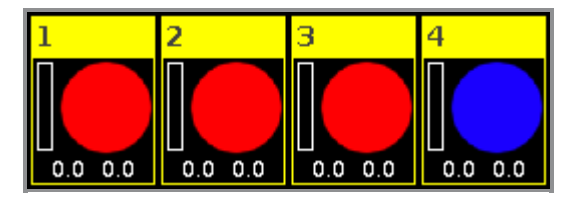

#### **RGB Rainbow** (Objekt Nummer 15):

Ein Rot Grün Blau Rainbow Effect mit Softness. Dies ist ein Mix Color Effect.

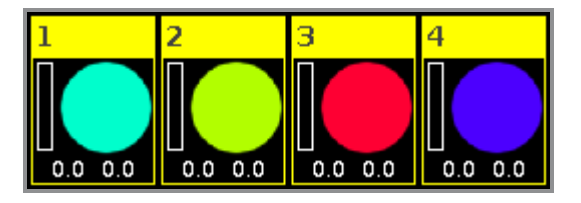

#### **Colorwheel 2 color** (Objekt Nummer 16):

Wechselt zwischen zwei Colors. Das ist ein Colorwheel Effect.

# Int?

# dot2 User Manual

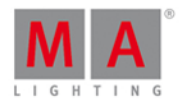

### Beam Effects

In der dot2 sind drei vorgefertigte Beam Effects verfügbar.

**Iris** (Objekt Nummer 17): Öffnet und schließt die Iris.

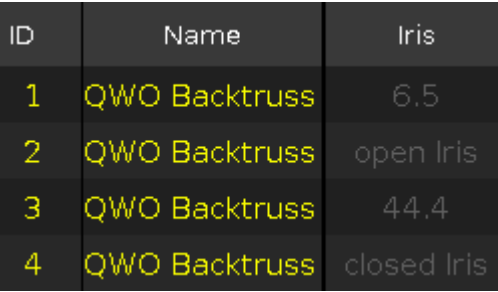

**Shutter** (Objekt Nummer 18): Öffnet und schließt den Shutter.

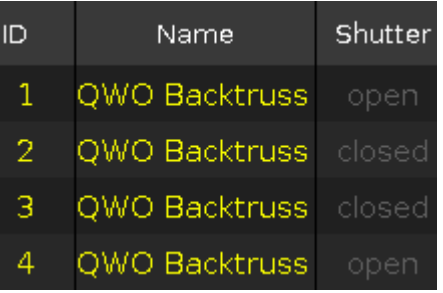

**Strobe** (Objekt Nummer 19):

Wechselt zwischen schnellem und langsamem Strobe.

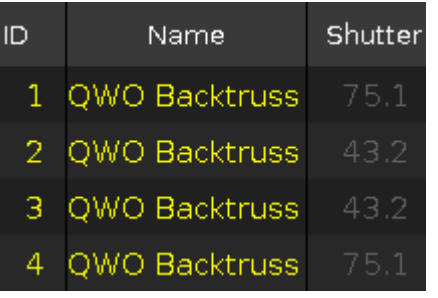

### Focus Effects

In der dot2 sind zwei vorgefertigte Focus Effects verfügbar.

**Zoom** (Objekt Nummer 20): Wechselt zwischen Weit und Eng.

**Focus** (Objekt Nummer 21): Wechselt zwischen minimalem und maximalem Focus.

Encoder Bar Funktionen

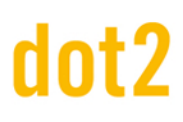

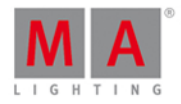

Die Standard Encoder Geschwindigkeit stellt Werte ohne Dezimalstelle ein.

Um die Encoder Geschwindigkeit auf langsam zu setzen, drücken Sie die Encoder **O** Taste. Die Werte werden mit Dezimalstellen eingestellt.

Um die Encoder Geschwindigkeit auf sehr langsam zu setzen, drücken und halten Sie die FA Taste und drücken Sie die Encoder Taste **.** Die Encoder Geschwindigkeit entspricht einem DMX Schritt.

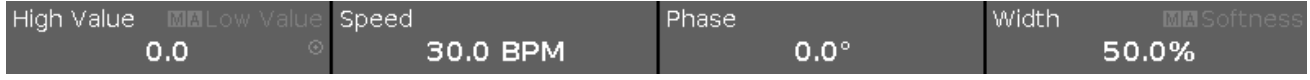

Um die zweite Funktion eines Encoder zu benutzen, drücken Sie die Funk Taste. Um den [Taschenrechner](#page-181-0) zu öffnen, drücken Sie den Encoder.

Für detaillierte Informationen zu den Einstellungen, lesen Sie Was sind Effects?

#### **High Wert oder LowWert:**

Um den High Wert oder Low Wert auszuwählen, drehen Sie den Encoder nach links oder rechts.

#### **Geschwindigkeit:**

Um die Geschwindigkeit in BPM(beats per minute) auszuwählen, drehen Sie den Encoder nach links oder rechts.

#### **Phase:**

Um die Phase auszuwählen, drehen Sie den Encoder nach links oder rechts.

#### **Breite oder Softness:**

Um die Breite oder Softness auszuwählen, drehen Sie den Encoder nach links oder rechts.

#### Siehe auch

- Was ist der [Programmer?](#page-74-0)
- **[Macros](#page-253-0) Pool**
- **Gobo [Preset](#page-239-0) Type View**
- **[Fixtures](#page-231-0) View**
- Was sind [Effects?](#page-83-0)
- Wie kann man mit Effects [arbeiten?](#page-108-0)

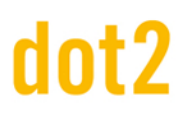

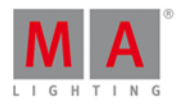

#### 6.23. Leerer Executor Fenster

Um das **Leerer Executor Fenster** zu öffnen, tippen Sie auf einen leeren Executor im [Executor](#page-229-0) Leiste Fenster.

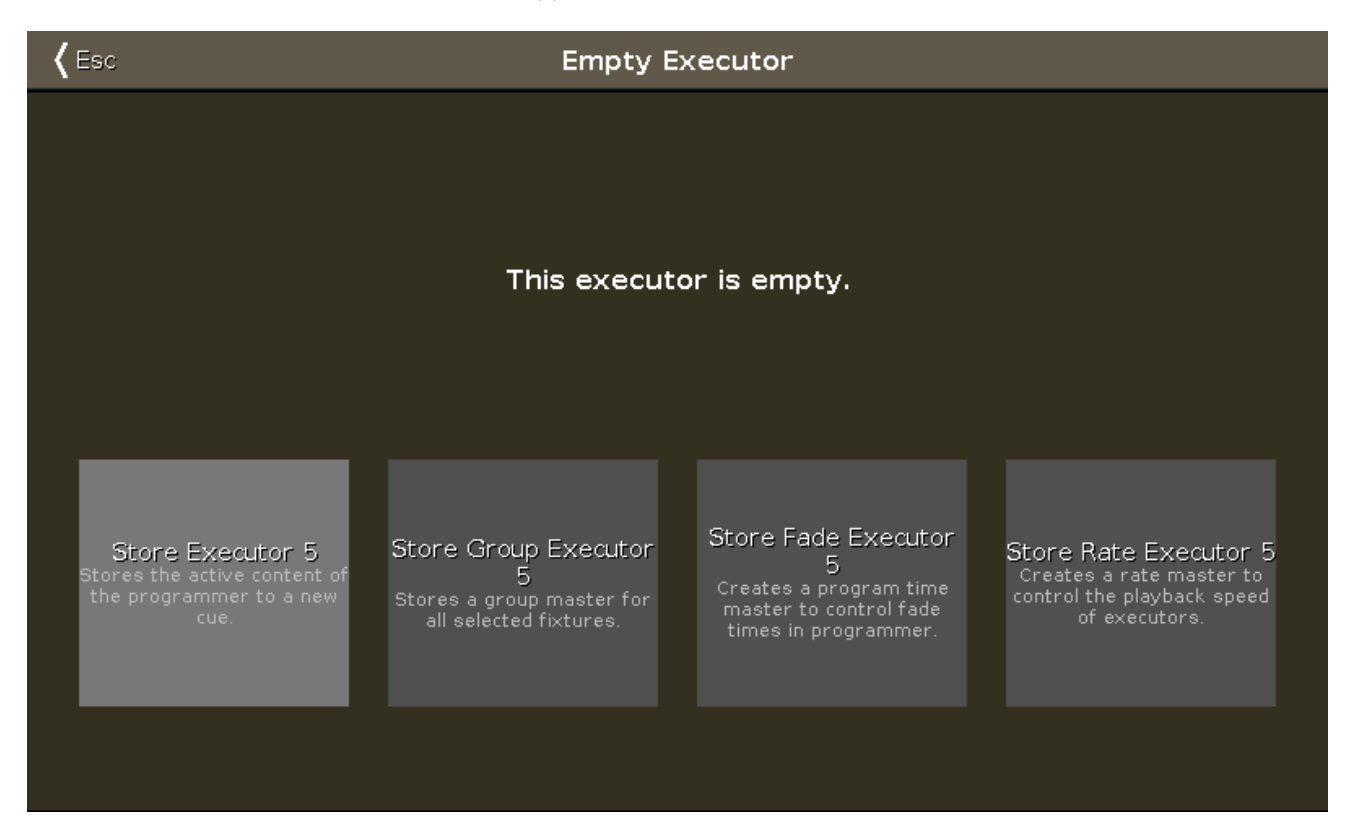

Hier gibt es vier Optionen:

#### **Store Executor:**

Um die aktiven Werte aus dem Programmer auf diesem Executor zu speichern, tippen Sie hier.

#### **Store Group Executor:**

Um einen Group Master für alle ausgewählten Fixtures zu erstellen, tippen Sie hier.

#### **Store Fade Executor:**

Um mit dem Executor Programmierzeiten einzustellen, tippen Sie hier. Dieser Programmer Time Master kontrolliert die Fade Zeiten von allen Programmer Werten und Effekten zwischen 0 und 10 Sekunden. Die eingestellte Zeit wirkt sich sowohl auf das Hinzufügen von neuen Werten in den Programmer, als auch auf das Löschen von Werten mit der Clear Taste aus.

#### **Store Rate Executor:**

Um den Executor zu einem Rate Master zu machen, tippen Sie hier. Dieser multipliziert das Timing eines Cues und eines Effects mit einem bestimmten Faktor.

Um das Leerer Executor Fenster zu verlassen, tippen Sie Esc in der Titelleiste oder drücken Sie Esc auf der Konsole.

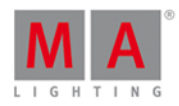

#### Beispiel Store Executor

Speichern Sie die aktuellen Werte aus dem Programmer auf dem Executor 1.

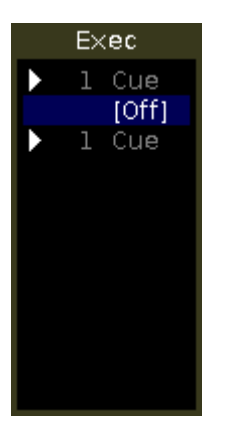

- 1. Tippen Sie auf den leeren [Executor](#page-229-0) 1 im Executor Leiste Fenster. Das Leerer Executor Fenster wird geöffnet.
- 2. Tippen Sie Store Executor 1.

Die aktuellen Werte aus dem Programmer sind als Cue 1 auf dem Executor 1 gespeichert.

#### Beispiel Group Executor

Speichern Sie für die aktuelle Auswahl an Fixtures einen Group Master auf dem leeren Executor 6.

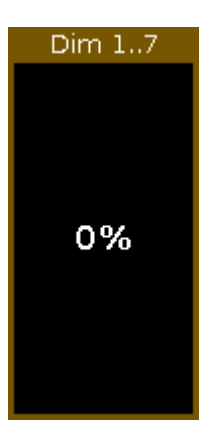

- 1. Wählen Sie die gewünschten [Fixtures](#page-231-0) in der Fixtures View aus.
- 2. Tippen Sie auf den leeren [Executor](#page-229-0) 6 im Executor Leiste Fenster. Das Leerer Executor Fenster wird geöffnet.
- 3. Tippen Sie Store Group Executor 6.

Der Executor 6 ist Group Master.

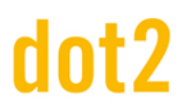

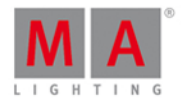

#### Beispiel Fade Executor

Machen Sie Executor 1 zu einem Programmer Time Master.

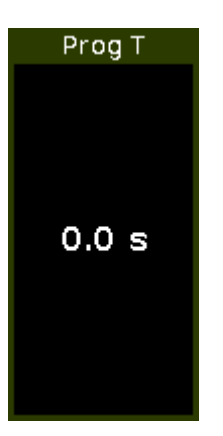

- 1. Tippen Sie auf den leeren [Executor](#page-229-0) 1 im Executor Leiste Fenster. Das Leerer Executor Fenster wird geöffnet.
- 2. Tippen Sie Store Fade Executor  $1$ .

Der Executor 1 ist Programmer Time Master.

Beispiel Rate Executor

Machen Sie Executor 6 zu einem Rate Master.

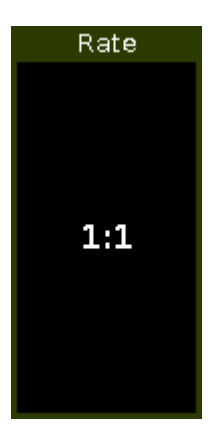

- 1. Tippen Sie auf den leeren [Executor](#page-229-0) 6 im Executor Leiste Fenster. Das Leerer Executor Fenster wird geöffnet.
- 2. Tippen Sie Store Rate Executor 6.

Der Executor 6 ist nun Rate Master.

Siehe auch

- **[Executor](#page-229-0) Leiste Fenster**
- System Farben [Executor](#page-71-0) Leiste
- **Clear [Taste](#page-122-0)**

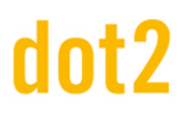

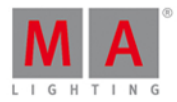

#### 6.24. Name eingeben für... Fenster

Um das **Name eingeben für... Fenster** zu öffnen, drücken Sie die [Label](#page-137-0) Taste und das Objekt, welches Sie beschriften möchten.

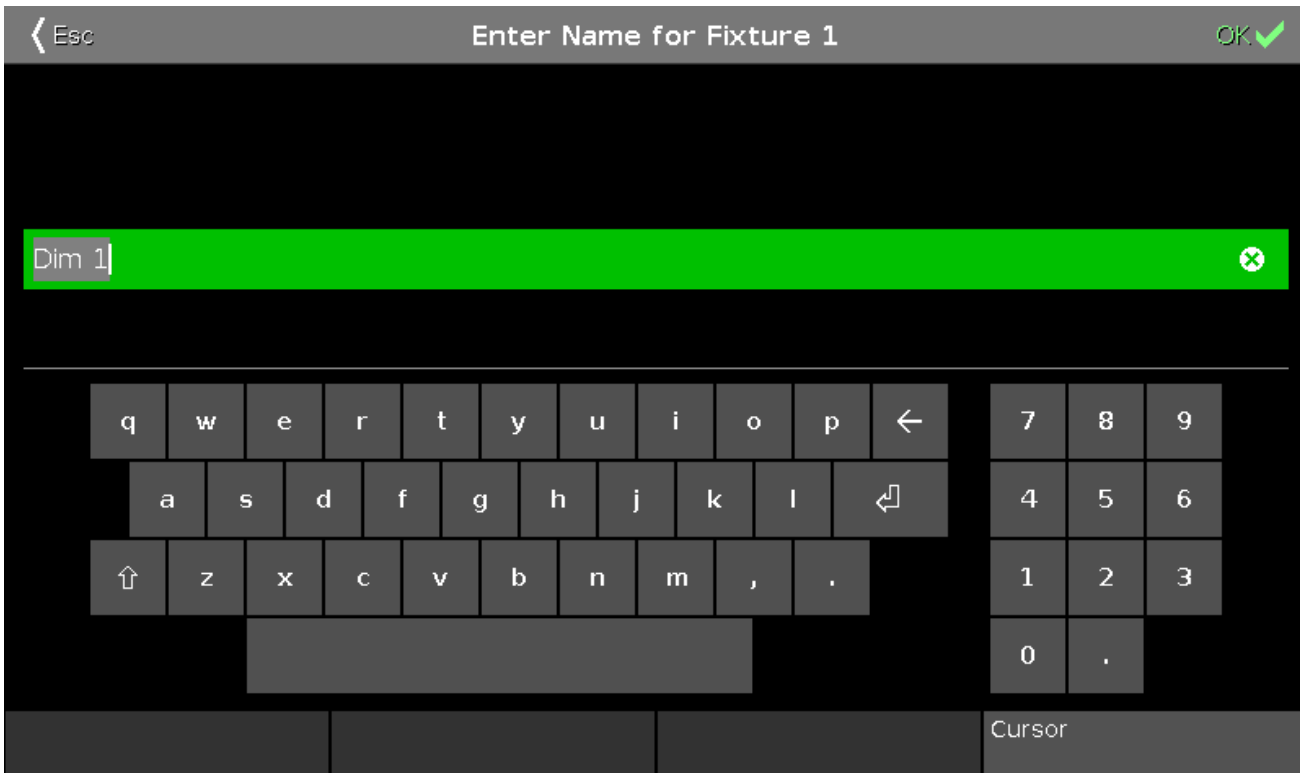

In dieser Ansicht ändern Sie die Namen von Objekten.

In der Titelleiste wird angezeigt, welches Objekt Sie beschriften.

Um den Inhalt der grünen Eingabeleiste zu löschen, tippen Sie **3** auf der rechten Seite der Leiste.

Geben Sie einen Namen mit Hilfe der virtuellen Tastatur und des Nummernblocks auf der Konsole ein.

Um den Namen zu bestätigen, tippen Sie OK **DKV** in der [Titelleiste.](#page-167-0)

Um das Name eingeben für... Fenster zu verlassen, tippen Sie **Esc** in der Titelleiste oder drücken Sie Esc auf der Konsole.

#### Encoder Bar Funktionen

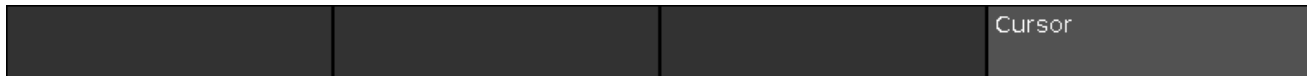

#### **Cursor:**

Um den Cursor in der grünen Eingabeleiste nach links oder rechts zu bewegen, drehen Sie den Encoder nach links oder rechts.

Um den Namen in der grünen Eingabeleiste zu bestätigen, drücken Sie den Encoder.

229

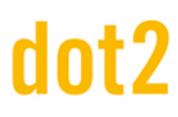

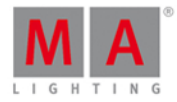

#### Siehe auch

- **[Label](#page-137-0) Taste**
- Label [Kommando](#page-377-0)
- **[Titelleiste](#page-167-0)**

### <span id="page-229-0"></span>6.25. Executor Leiste Fenster

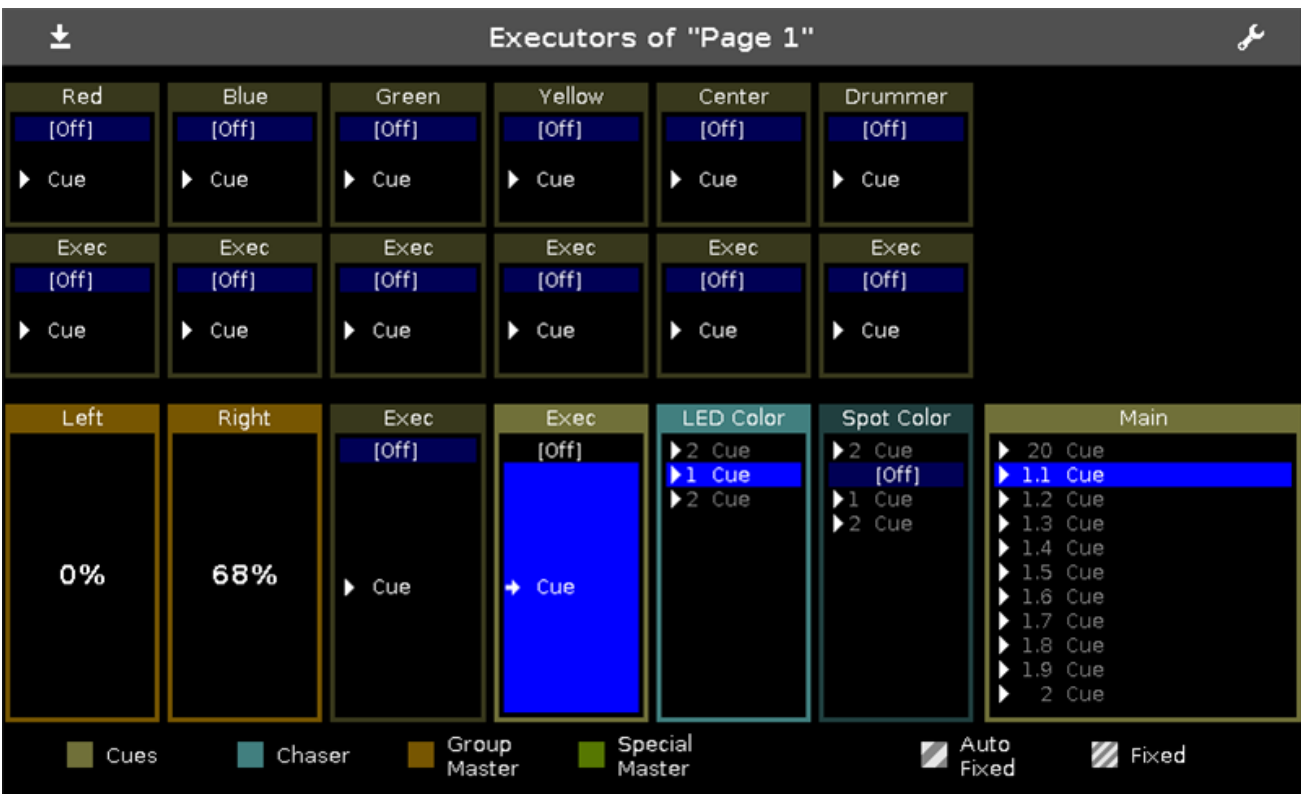

Um das **[Executor](#page-164-0) Leiste Fenster** zu öffnen, ziehen oder tippen Sie in die Executor Leiste.

Dieses Fenster ist eine detaillierte Ansicht der [Executor](#page-164-0) Leiste.

Um die Funktion der [Executor](#page-185-0) Buttons zu ändern, tippen Sie F in der [Titelleiste.](#page-167-0)

Die Titelleiste zeigt die aktuelle Page an. Um zwischen den Pages zu wechseln, drücken Sie Page + oder Page oder benutzen Sie den [Page](#page-267-0) Pool View.

Die [Executor](#page-71-0) Farben zeigen an, um welche Art von Executor es sich handelt.

Das Executor Fenster auf Screen 2 ist in 3 Bereiche unterteilt. Der Main Executor auf der rechten Seite, 12 Button Executor im oberen Bereich und 6 Fader Executor darunter. Wenn Sie ein **dot2 F-wing** oder **dot2 B-wing** benutzen, sieht die Executor Leiste wie das entsprechende Wing aus.

Wenn Sie einen Cue auf einem leeren Executor speichern, können Sie den Cue und den Executor sofort beschriften. Ein unbeschrifteter Executor wird mit **Exec** beschriftet.

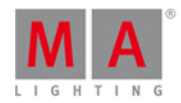

Um alle Fixtures auszuwählen, die auf einem Executor gespeichert sind, tippen Sie auf den Executor.

Die dunkelblaue Leiste zeigt die Fade Zeit des Cues von 0% bis 100%.

Wenn Sie Cues auf einem Executor gespeichert haben, wird zuerst das Trigger [Symbol](#page-171-0) und dann die entsprechende Cue Nummer und der Name angezeigt. Der aktuelle Cue wird immer in der zweiten Zeile angezeigt, sodass der vorherige und der nachfolgende Cue zu sehen sind.

Wenn ein Executor aktiv ist, wird der Executor Button hinterleuchtet und der aktuelle Cue wird mit einem hellblauen Hintergrund angezeigt.

Wenn der Executor ausgeschaltet ist, zeigt die zweite Zeile [Off] mit einem dunkelblauen Hintergrund.

Um das Executor Leiste Fenster zu schließen, ziehen Sie die Ansicht nach unten oder tippen Sie ± in der Titelleiste.

Siehe auch

- Trigger [Symbole](#page-171-0)
- System Farben [Executor](#page-71-0)
- **Funktion der [Executor](#page-185-0) Buttons ändern**
- Was ist ein [Executor?](#page-81-1)

#### 6.26. Executor Pool View

Um den Executor Pool View auf Screen 1 zu öffnen, drücken Sie Exec auf der Konsole.

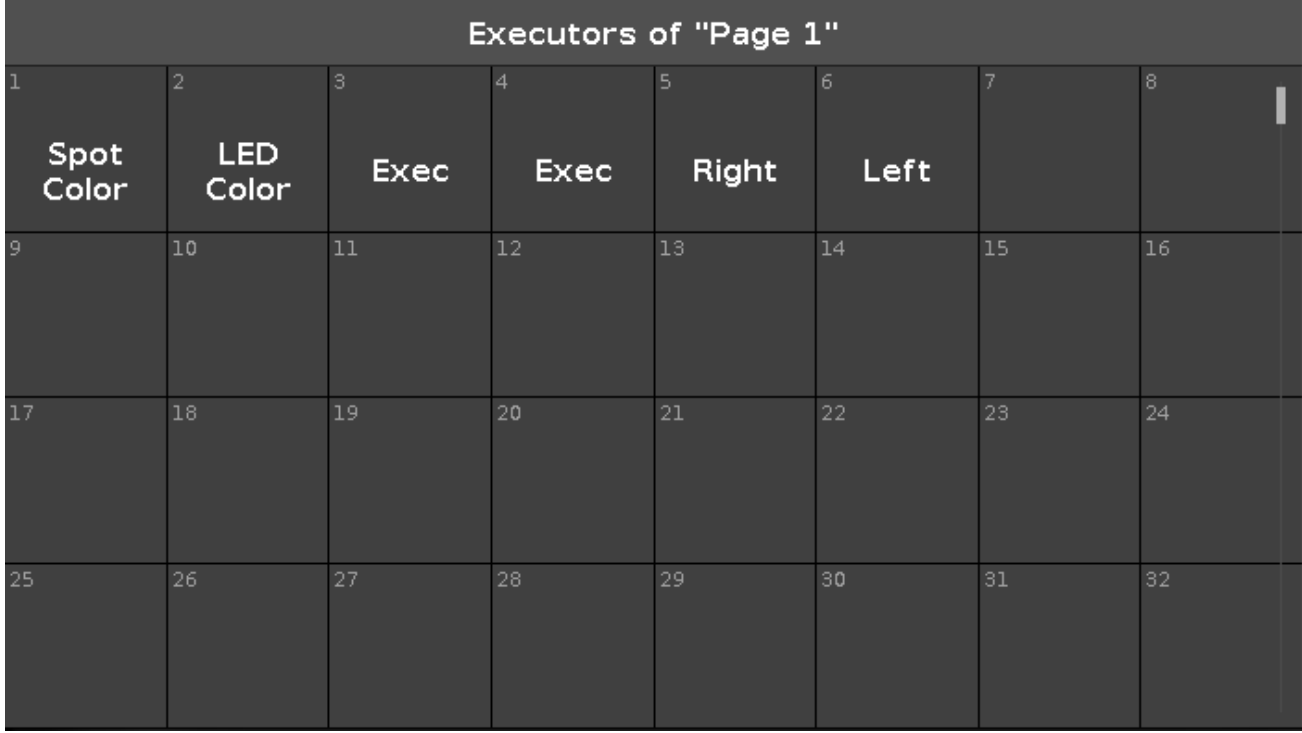

Der [Executor](#page-164-0) Pool View wird in Abhängigkeit der aktuellen Seite (Page) der Executor Leiste geöffnet.

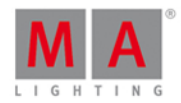

Hier sehen Sie alle gespeicherten Executor. Die Titelleiste zeigt, in welchem Pool und auf welcher Seite Sie sich befinden.

Der Executor Pool View ist in Felder mit nummerierten Objekten aufgeteilt. In der Mitte eines Objekts wird der Name des Executors angezeigt.

Sie können 904 Executoren auf jeder Seite speichern.

Um in der Ansicht zu scrollen, benutzen Sie die Scroll Leiste auf der rechten Seite oder ziehen Sie in der Ansicht nach oben oder unten.

Wenn Sie ein neues Objekt speichern, können Sie es sofort beschriften.

Um den [Cues](#page-208-0) View eines gespeicherten Executors zu öffnen, drücken und halten Sie das entsprechende Executor Pool Objekt.

Um einen Executor zu verschieben, drücken Sie | Move | und tippen Sie in das Feld des entsprechenden Executors. Danach tippen Sie in das Feld, in das Sie den Executor verschieben wollen.

Um einen Executor zu kopieren, drücken Sie Copy und tippen Sie in das Feld des entsprechenden Executors. Danach tippen Sie in das Feld, in das Sie den Executor einfügen wollen.

#### Encoder Bar Funktionen

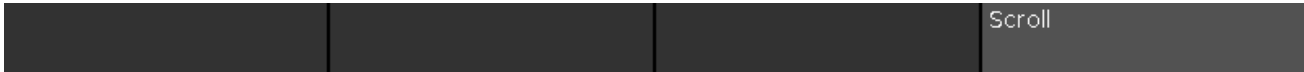

#### **Scrollen:**

Um im Executor Pool View nach oben oder unten zu scrollen, drehen Sie den Encoder nach links oder rechts.

Um im Executor Pool View nach links oder rechts zu scrollen, drücken und drehen Sie den Encoder nach links oder rechts.

Siehe auch

- [Executor](#page-164-0) Leiste
- [Cues](#page-208-0) View
- Was ist ein [Executor?](#page-81-1)
- Move [Kommando](#page-381-0)
- Copy [Kommando](#page-349-0)

#### <span id="page-231-0"></span>6.27. Fixtures View

Um den **Fixtures View** auf Screen 1 anzuzeigen, drücken Sie Fixture auf der Konsole.

Um den **Fixtures View** auf Screen 2 und allen weiteren Screens anzuzeigen, tippen Sie Fixtures in der View [Leiste.](#page-170-0)

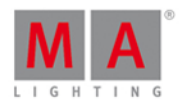

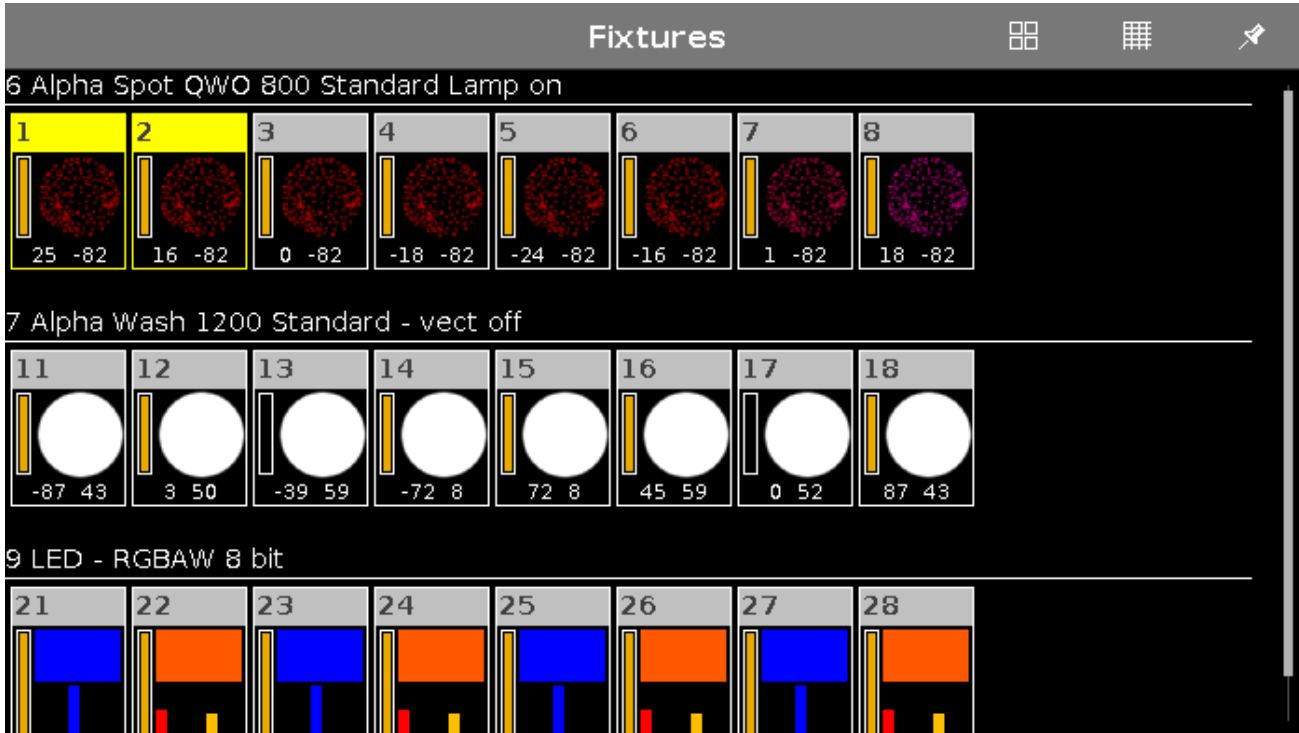

In dieser Ansicht sehen Sie alle Fixtures, [Attribute](#page-428-0) und deren Werte.

Wenn Blind oder Preview aktiviert ist, sehen Sie hier die Werte.

Um Fixtures auszuwählen oder von der Auswahl zu entfernen, ziehen Sie mit dem Finger über den Screen.

Um zwischen dem **Symbol View** und dem **Sheet View** zu wechseln, tippen Sie auf das entsprechende Symbol in der [Titelleiste.](#page-167-0)

Um den View zu fixieren und den dynamischen View Modus auszuschalten, tippen Sie auf den Pin  $\mathscr{A}$ .

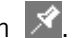

Die Fixture Types und Werte können verschiedene Farben haben. Lesen Sie dazu mehr unter [System](#page-70-0) Farben.

#### Symbol View

Um den Symbol View zu öffnen, tippen Sie auf das **Sambol in der Titelleiste des Fixtures View.** 

Dies ist ein grafisches Layout aller gepatchten Fixtures in der Show. Die Fixtures sind nach Fixture Types sortiert.

Es gibt verschiedene Symbole im Symbol View, abhängig vom jeweiligen Fixture Type.

#### Fixture Symbole

Sehen Sie hier Beispiele für die gängigsten Fixture Symbole.

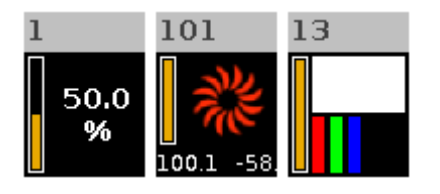

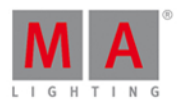

Alle Fixture Symbole zeigen die Fixture ID in der oberen linken Ecke und darunter die orangefarbene Dimmerleiste. Die Dimmerleiste zeigt den Wert des Dimmer Attributs grafisch an.

#### **Beispiel Fixture 1 - Dimmer Symbol:**

Zeigt den Dimmerwert von 50% an.

#### **Beispiel Fixture 101 - Moving Light Symbol:**

Zeigt ein rotes Gobo Rad. In diesem Bereich werden die Farbe und das Gobo grafisch angezeigt. Die Zahlen im unteren Bereich zeigen die Position von Pan und Tilt an.

#### **Beispiel Fixture 13 - LED Symbol:**

Zeigt die aktuelle Farbe im oberen Bereich. Darunter sind die detaillierten Farbattribute zu sehen.

#### Sheet View

Um den Fixture **Sheet View** anzuzeigen, tippen Sie auf das Symbol in der Titelleiste.

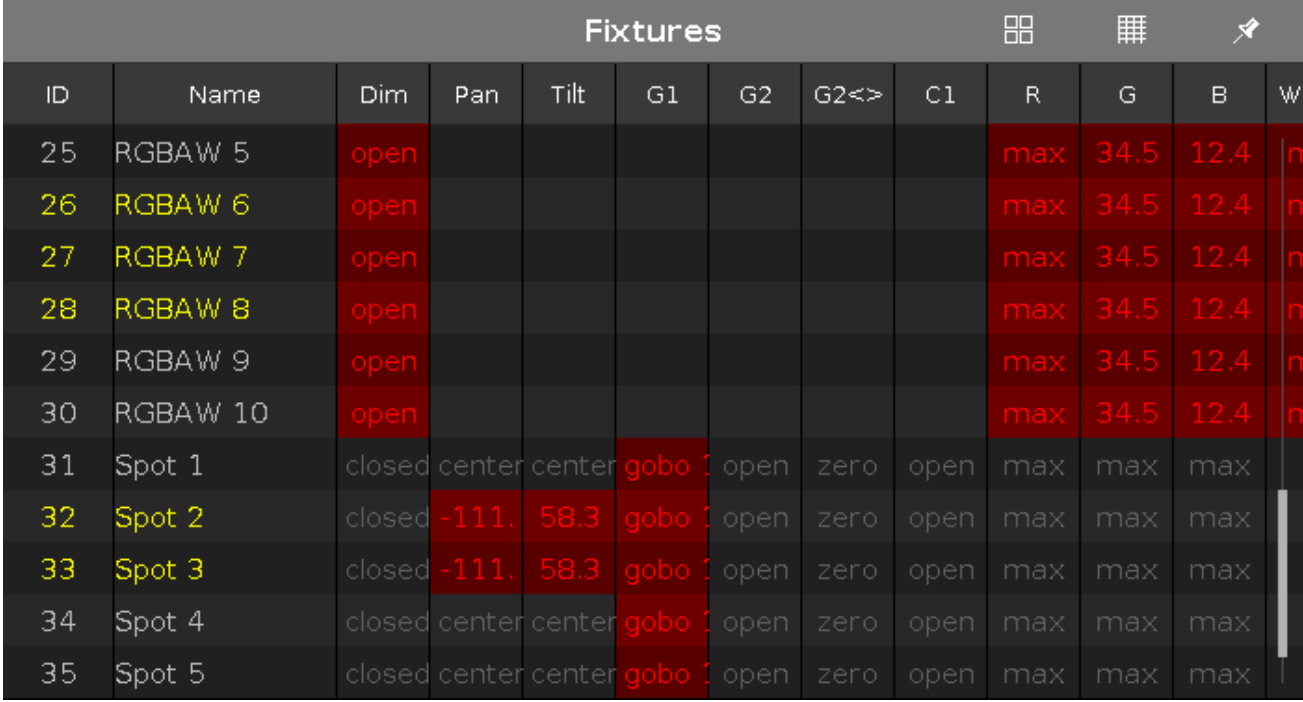

Im Fixture Sheet View sind alle gepatchten Fixtures mit deren Attributen und Werten dargestellt. Die Fixtures sind nach Ihrer Fixture ID sortiert. Die erste Spalte zeigt die Fixture ID, die zweite Spalte den Namen des Fixtures an.

Die weiteren Spalten zeigen die Attribute des entsprechenden Fixtures in der Reihenfolge der [Preset](#page-166-0) Type Leiste.

Wenn Sie ein Preset benutzen, wird der Name des Presets statt der Werte angezeigt.

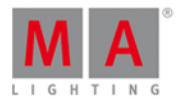

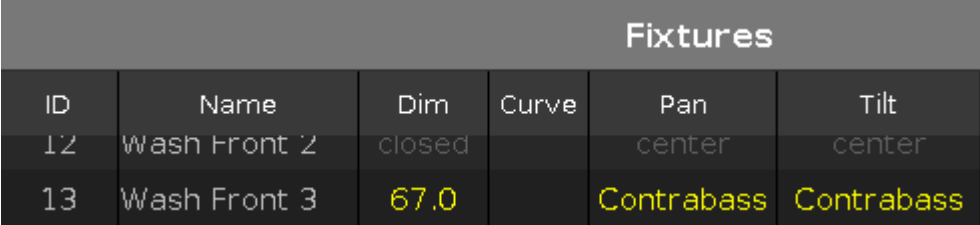

Um die Breite einer Spalte zu verändern, tippen Sie auf die vertikale Spaltenbegrenzung und ziehen nach rechts oder links.

Um einen Attribut Wert im Sheet View zu verändern, tippen und halten Sie das entsprechende Feld, bis der Taschenrechner geöffnet wird.

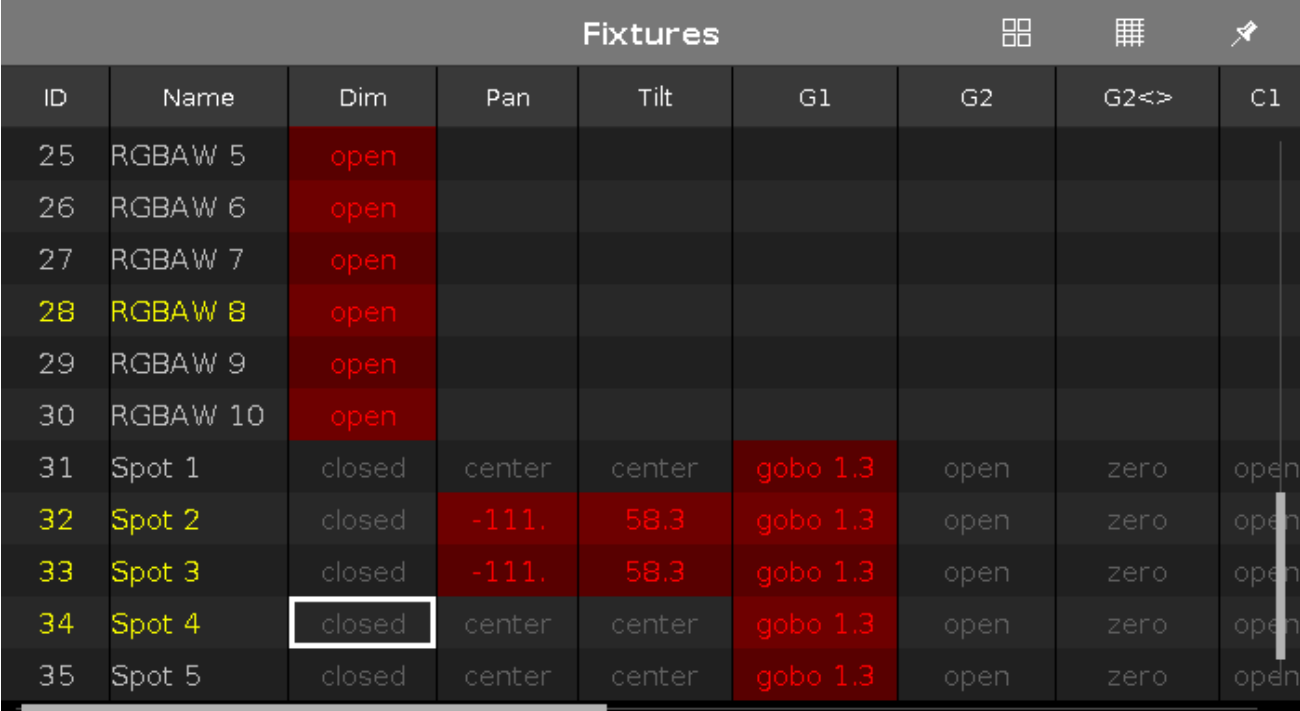

Um mehr über die verschiedenen Farben im Sheet View zu erfahren, lesen Sie das Kapitel Werte [Farben](#page-72-0).

#### Encoder Bar Funktionen

#### **Scrollen:**

Um im Fixture View hoch oder runter zu scrollen, drehen Sie den Encoder nach links oder rechts.

#### Siehe auch

- View [Leiste](#page-170-0)
- [System](#page-70-0) Farben
- **[Fixture](#page-130-0) Taste**
- Fixture [Kommando](#page-365-0)

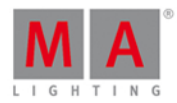

### 6.28. Fixture Liste Übersicht Fenster

Das Fixture Liste Übersicht Fenster befindet sich in der Patch & [Fixture](#page-268-0) Liste auf Screen 2.

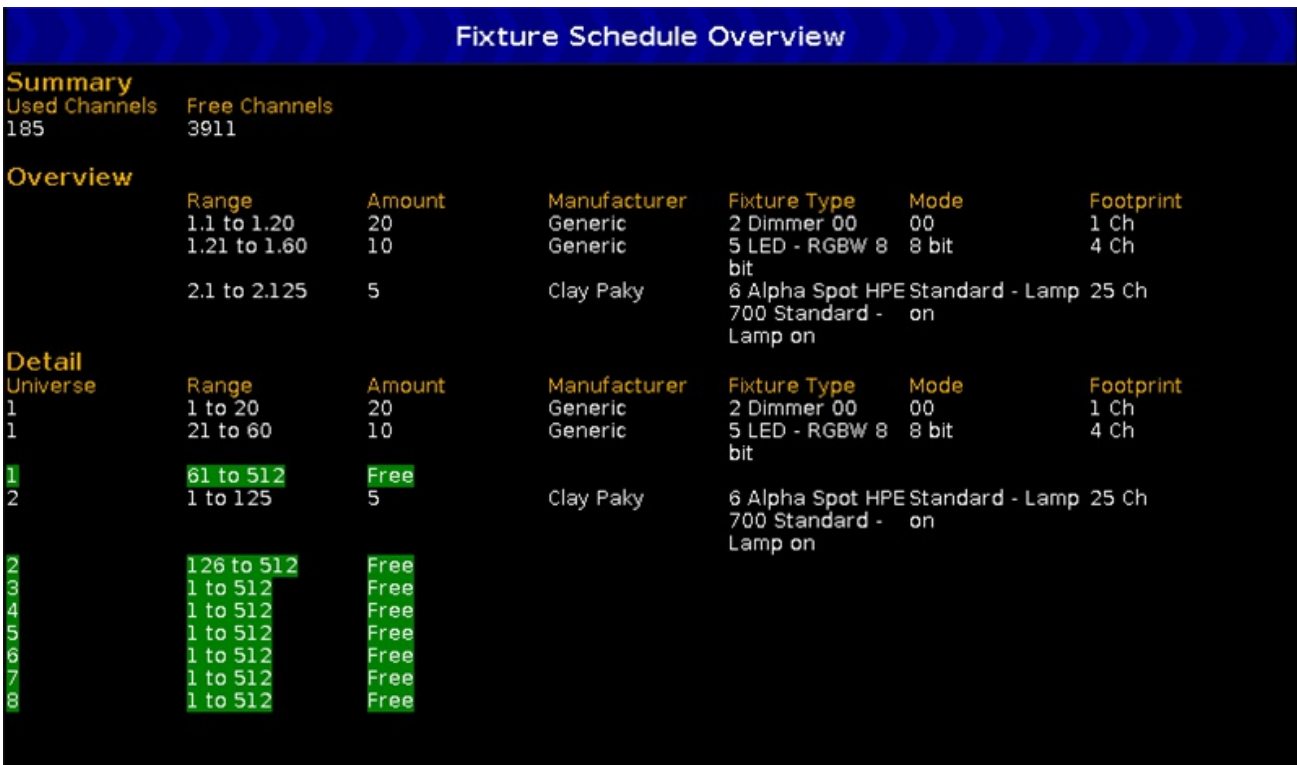

Hier sehen Sie eine Übersicht aus allen Fixture Typen aus dem aktuellen Showfile.

Die Ansicht ist in drei Bereiche aufgeteilt: Zusammenfassung, Überblick und Detail

#### Zusammenfassung

Die Zusammenfassung zeigt, wie viele DMX Kanäle in der Show benutzt werden und wie viele noch frei sind.

#### Überblick

Der Überblick ist nach Fixture Typen sortiert und beinhaltet 6 Spalten:

#### **Bereich:**

Zeigt den Bereich von der ersten DMX Start Adresse bis zur letzten benutzen DMX Adresse dieses Fixture Typen an.

#### **Anzahl:**

Zeigt wie viele Fixtures eines Typs in der aktuellen Show vorhanden sind.

#### **Hersteller:**

Zeigt den Hersteller eines Fixture Typs.

#### **Fixture Typ:**

Zeigt den Fixture Typ und dessen fortlaufende Nummer.

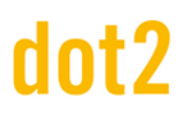

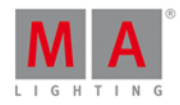

#### **Modus:**

Zeigt den ausgewählten Modus.

#### **Footprint:**

Zeigt wie viele DMX Kanäle für einen Fixture Typ benutzt werden.

#### Detail

Der Bereich Detail ist nach DMX Adressen sortiert.

Zusätzlich zu den Spalten aus der Übersicht zeigt die Detail Ansicht, welche DMX Adressen belegt und welche frei sind. Freie DMX Adressen werden mit grünem Hintergrund dargestellt.

Siehe auch

- Patch & [Fixture](#page-268-0) Liste
- Wie kann man Fixtures [hinzufügen](#page-90-0) und patchen?

#### 6.29. Focus Preset Type

Um den Focus [Preset](#page-166-0) Type View zu öffnen, tippen Sie Focus in der Preset Type Leiste oder drücken und halten Sie die  $\frac{100A}{100}$  Taste und drücken Sie 6 für den Preset Type 6 (= Focus).

Diese Ansicht ist nur aktiv, wenn der ausgewählte Fixture Type über Focus Attribute verfügt.

Der Focus Preset Type View ist in den **Focus/Zoom View** und den **Direkt Focus View** aufgeteilt (abhängig vom ausgewählten Fixture Type).

Um den Focus Effects View auf Screen 1 zu öffnen, tippen Sie  $\overline{\mathcal{N}}$  in der Titelleiste. Wenn ein Effect auf einem ausgewählten Fixture aktiv ist, wechselt der Focus Preset Type View in den Effect Modus und bekommt eine blaue Titelleiste.

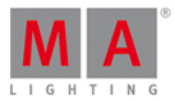

### Focus/Zoom View

Der Focus/Zoom View ist der erste Teil des Focus Preset Type Views.

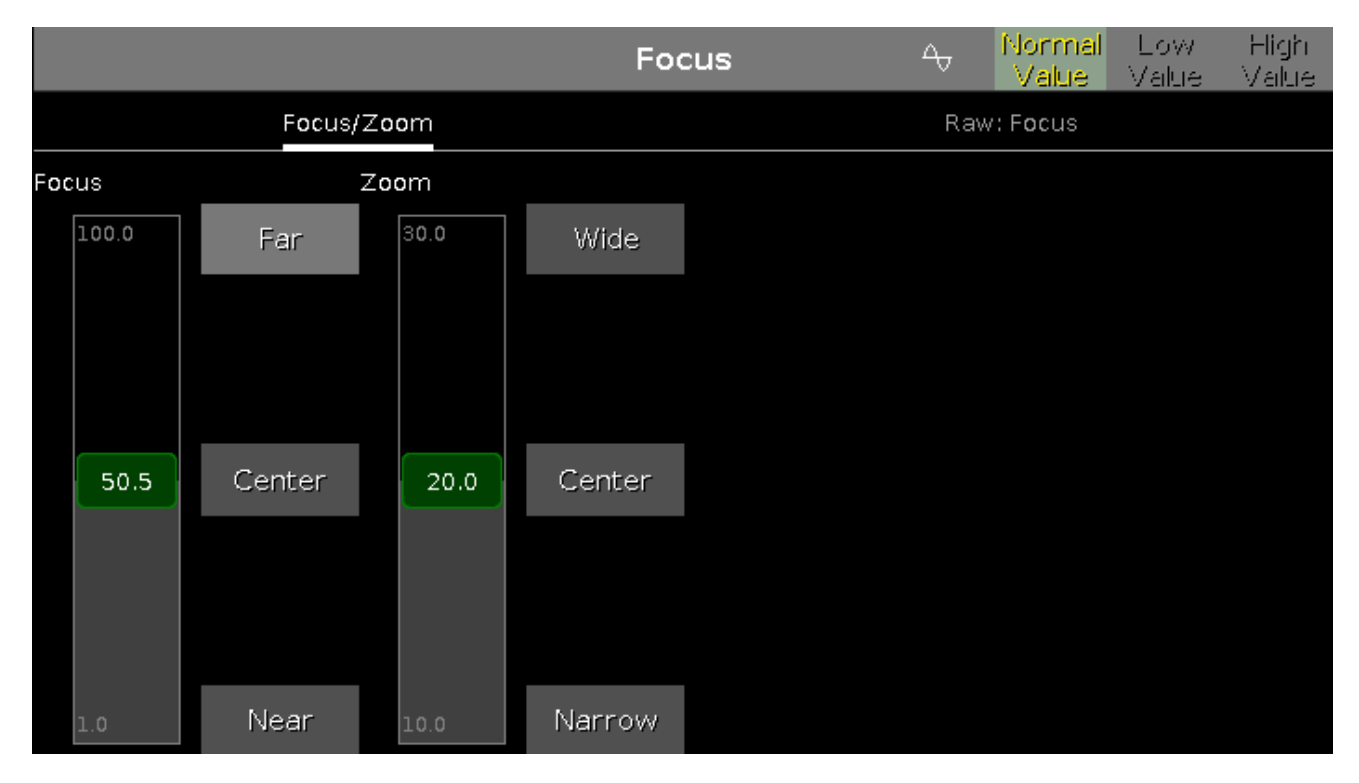

Mit dem virtuellen Focus Fader, kontrollieren Sie den Focus einer Projektion. Um einen Focus Wert auszuwählen, bewegen Sie den virtuellen Fader hoch oder runter.

 $1 =$  naher Focus

 $100 =$  weiter Focus

Es gibt drei rechts neben dem Fader angeordnete Standard Focus Punkte: **Fern, Center**, und **Nah**. Um einen dieser Punkte auszuwählen, tippen Sie auf den entsprechenden Button.

Um einen Zoom Wert in Grad auszuwählen, bewegen Sie den virtuellen Fader rauf oder runter. Es gibt drei Standard Zoom Werte:**Weit, Center**, und **Eng.**

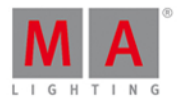

### Direkt Focus View

#### Der Direkt Focus View ist der zweite Teil des Focus Preset Type Views.

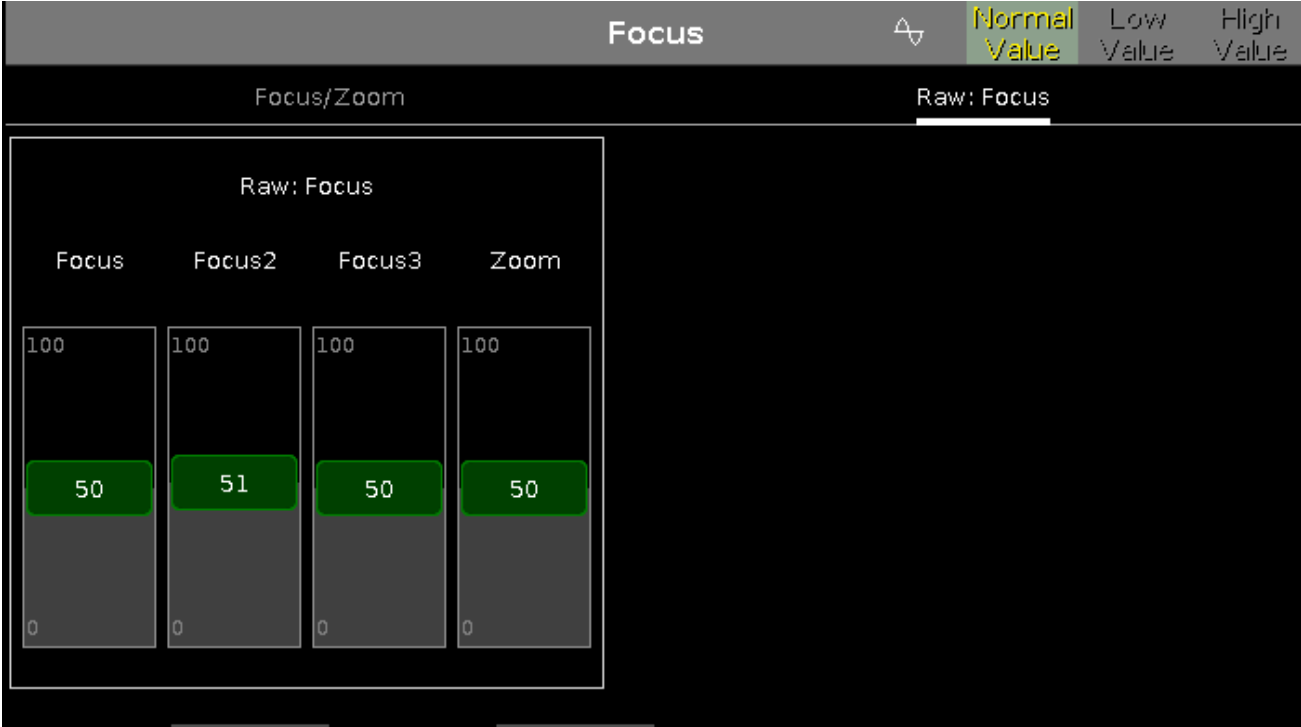

Im Direkt Focus View kontrollieren Sie die Focus Werte des ausgewählten Fixture Types in [natürlichen](#page-428-0) Werten (O-100).

#### Encoder Bar Funktionen

Die Standard Encoder Geschwindigkeit zeigt keine Dezimalstellen.

Um die Encoder Geschwindigkeit auf langsam zu setzen, drücken Sie die Encoder Taste **. Die Encoder** Geschwindigkeit zeigt Dezimalstellen.

Um die Encoder Geschwindigkeit auf sehr langsam zu setzen, drücken und halten Sie die Taste und drücken Sie die Encoder Taste **Q**. Die Encoder Geschwindigkeit entspricht einem DMX Schritt.

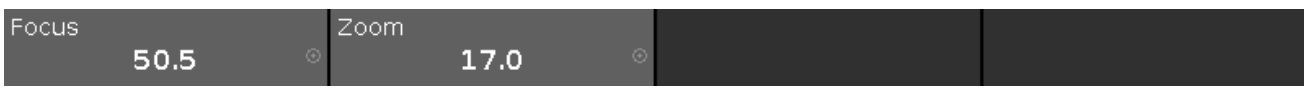

#### **Focus:**

Um die Focus Werte zu verändern, drehen Sie den Encoder nach links oder rechts. Um den Taschenrechner zu öffnen, drücken Sie auf den Encoder.

#### **Zoom:**

Um die Zoom Werte zu verändern, drehen Sie den Encoder nach links oder rechts. Um den Taschenrechner zu öffnen, drücken Sie auf den Encoder.

Siehe auch

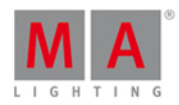

- **[Preset](#page-166-0) Type Leiste**
- **[Taschenrechner](#page-181-0)**
- Was ist ein [Preset?](#page-76-0)
- Wie kann man mit Presets [arbeiten?](#page-98-0)

### <span id="page-239-0"></span>6.30. Gobo Preset Type View

Um den Gobo [Preset](#page-166-0) Type View zu öffnen, tippen Sie Gobo in der Preset Type Leiste oder drücken und halten Sie

die  $\frac{100A}{100}$  Taste und drücken Sie 3 für den Preset Type 3 (= Gobo).

Der Gobo Preset Type View ist nur aktiv, wenn die ausgewählten Fixtures Gobo Attribute besitzen.

Die Ansicht ist in die Bereiche **Gobo View** und **Direkt Gobo Views** (abhängig vom ausgewählten Fixture Type) unterteilt.

Um den Gobo Effects View auf Screen 1 zu öffnen, tippen Sie  $\overline{\mathcal{C}}$  in der Titelleiste. Wenn ein Effect auf einem ausgewählten Fixture aktiv ist, wechselt der Gobo Preset Type View in den Effect Modus und bekommt eine blaue Titelleiste.

#### Gobo View

Der Gobo View ist die erste Ansicht im Gobo Preset Type View.

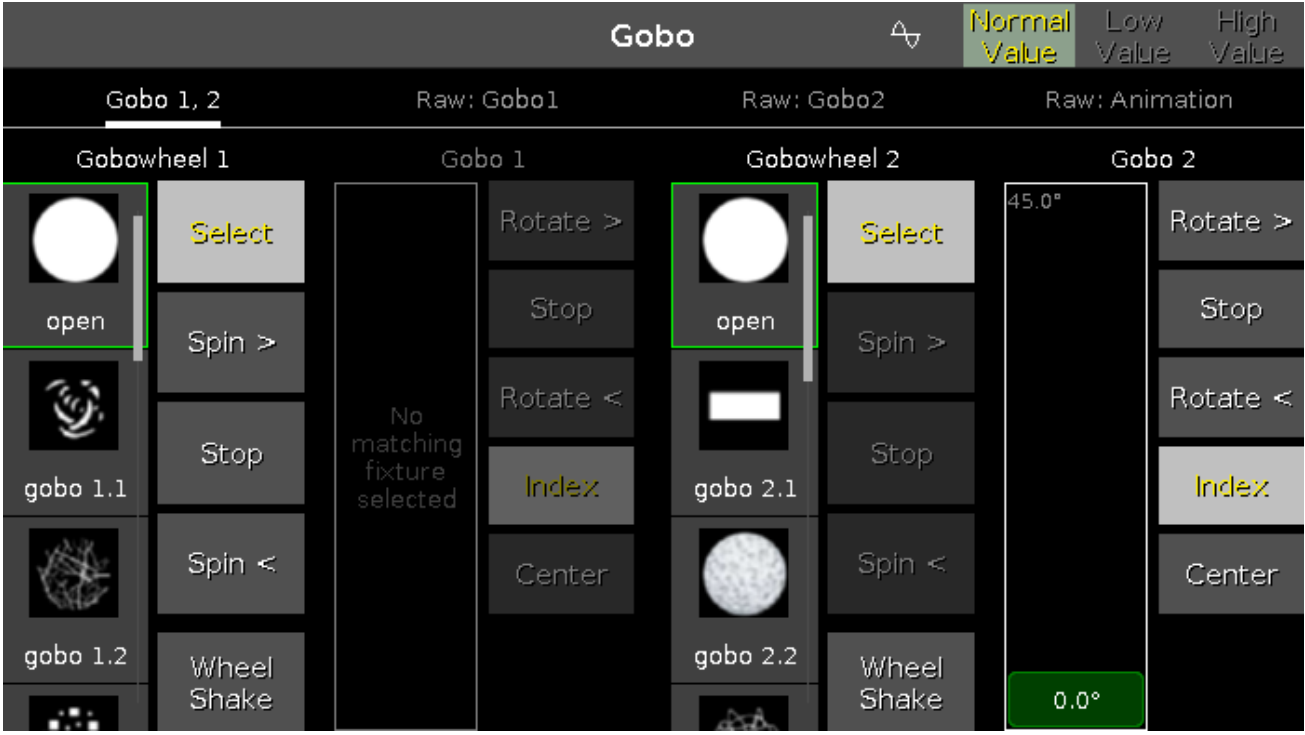

In dieser Ansicht wählen Sie Gobos, Gobo Effekte und Gobo Rotationen aus, abhängig vom ausgewählten Fixture Type.

Ein ausgewähltes Gobo wird mit einem grünen Rahmen dargestellt.

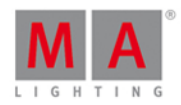

Es gibt verschiedene Gobo Buttons zur Auswahl, abhängig vom ausgewählten Fixture Type.

#### **Select:**

Tippen Sie hier, um ein Gobo aus dem Goborad auszuwählen. Die Spalte links neben den Buttons zeigt die verfügbaren Gobos an.

#### **Drehung >:**

Um das komplette Goborad gegen den Uhrzeigersinn durchzulaufen, tippen Sie hier. Die Spalte auf der linken Seite zeigt einen virtuellen Fader. Dieser bestimmt die Geschwindigkeit in rpm (revolution per minute = Durchlauf pro Minute).

#### **Stop:**

Um den Durchlauf zu stoppen, tippen Sie hier.

#### **Drehung <:**

Um das komplette Goborad im Uhrzeigersinn durchzulaufen, tippen Sie hier. Die Spalte auf der linken Seite zeigt einen virtuellen Fader. Dieser bestimmt die Geschwindigkeit in rpm (revolution per Minute = Durchlauf pro Minute).

#### **Wheel Shake:**

Um das Goborad hoch und runter zu schütteln, tippen Sie hier.

#### **Rotation >:**

Um das ausgewählte Gobo im Uhrzeigersinn zu rotieren, tippen Sie hier. Die Spalte auf der linken Seite zeigt einen virtuellen Fader. Dieser bestimmt die Geschwindigkeit in rpm (revolution per Minute = Durchlauf pro Minute).

#### **Rotation <:**

Um das ausgewählte Gobo gegen den Uhrzeigersinn zu rotieren, tippen Sie hier. Die Spalte auf der linken Seite zeigt einen virtuellen Fader. Dieser bestimmt die Geschwindigkeit in rpm (revolution per Minute = Durchlauf pro Minute).

#### **Index:**

Um das ausgewählte Gobo auf eine festgelegte Position zu setzen, tippen Sie hier. Die Spalte auf der linken Seite zeigt einen virtuellen Fader. Dieser bestimmt die Position in Grad.

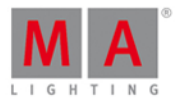

#### Direkt Gobo Views

Die Direkt Gobo Views befinden sich hinter dem Gobo View.

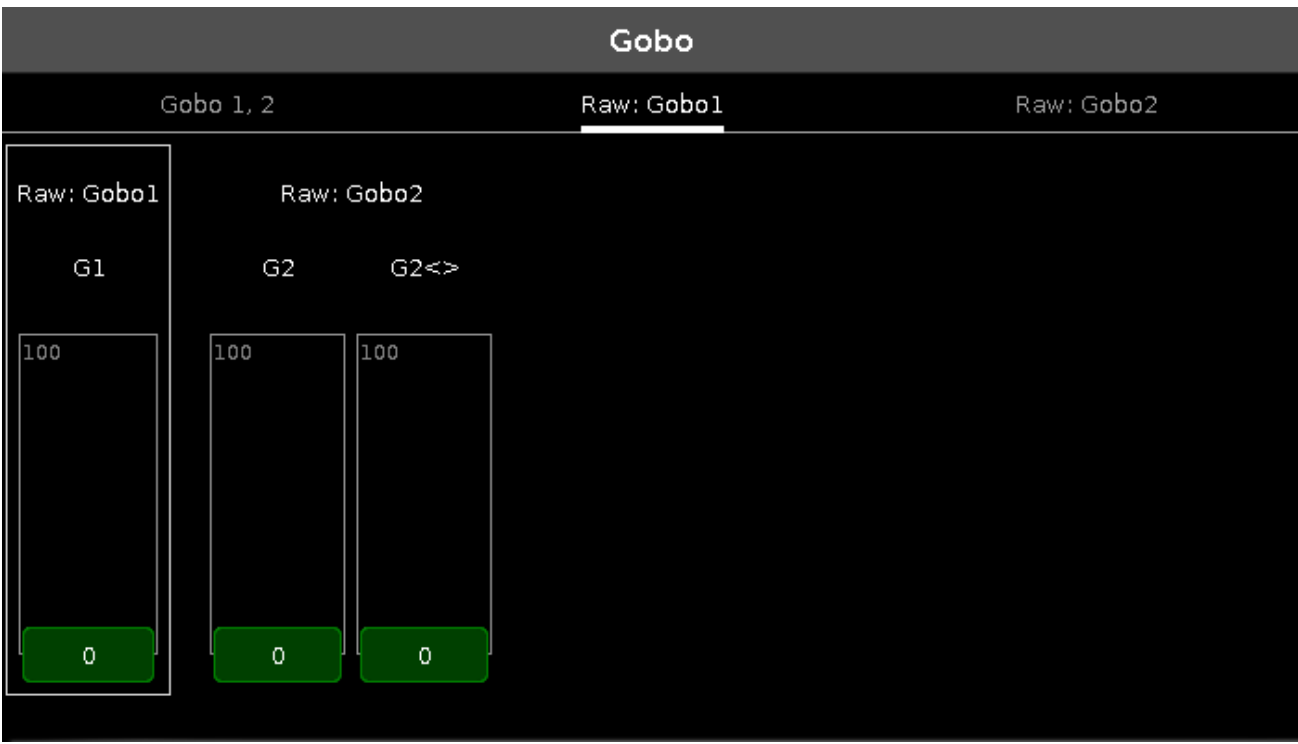

In dieser Ansicht kontrollieren Sie die Direkt Gobo Werte der ausgewählten Fixtures in [natürlichen](#page-428-0) Werten von 0-100.

#### Encoder Bar Funktionen

Die Standard Encoder Geschwindigkeit besitzt keine Dezimalstellen.

Um die Geschwindigkeit der Encoder auf langsam zu setzen, drücken Sie die Encoder Taste <sup>0</sup>. Die Encoder Geschwindigkeit wird mit Dezimalstellen angezeigt.

Um die Geschwindigkeit der Encoder auf sehr langsam zu setzen, drücken und halten Sie die Taste und drücken Sie die Encoder Taste **. Die Encoder Geschwindigkeit entspricht einem DMX Schritt.** 

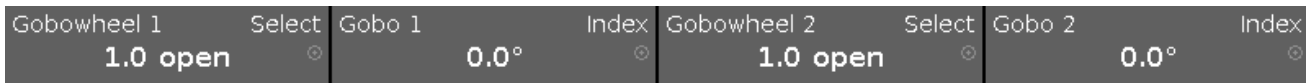

In der linken oberen Ecke des Feldes für einen entsprechenden [Encoder](#page-163-0) in der Encoder Bar, wird das Attribut angezeigt, welches mit diesem Encoder gesteuert wird. Die obere rechte Ecke zeigt die aktuelle Funktion des Encoders, zum Beispiel Auswahl, Drehung, Rotation.

Um einen Wert auszuwählen, drehen Sie den Encoder nach links oder rechts.

Um den [Taschenrechner](#page-181-0) zu öffnen, drücken Sie den Encoder.

Siehe auch

- **[Preset](#page-166-0) Type Leiste**
- Was ist ein [Preset?](#page-76-0)

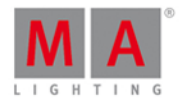

- **[Taschenrechner](#page-181-0)**
- **[Encoder](#page-163-0) Bar**

#### 6.31. Groups View

Um den Groups View auf Screen 1 zu öffnen, drücken Sie Group auf der Konsole.

Um den Groups View auf Screen 2 zu öffnen, tippen Sie Groups in der View [Leiste](#page-170-0).

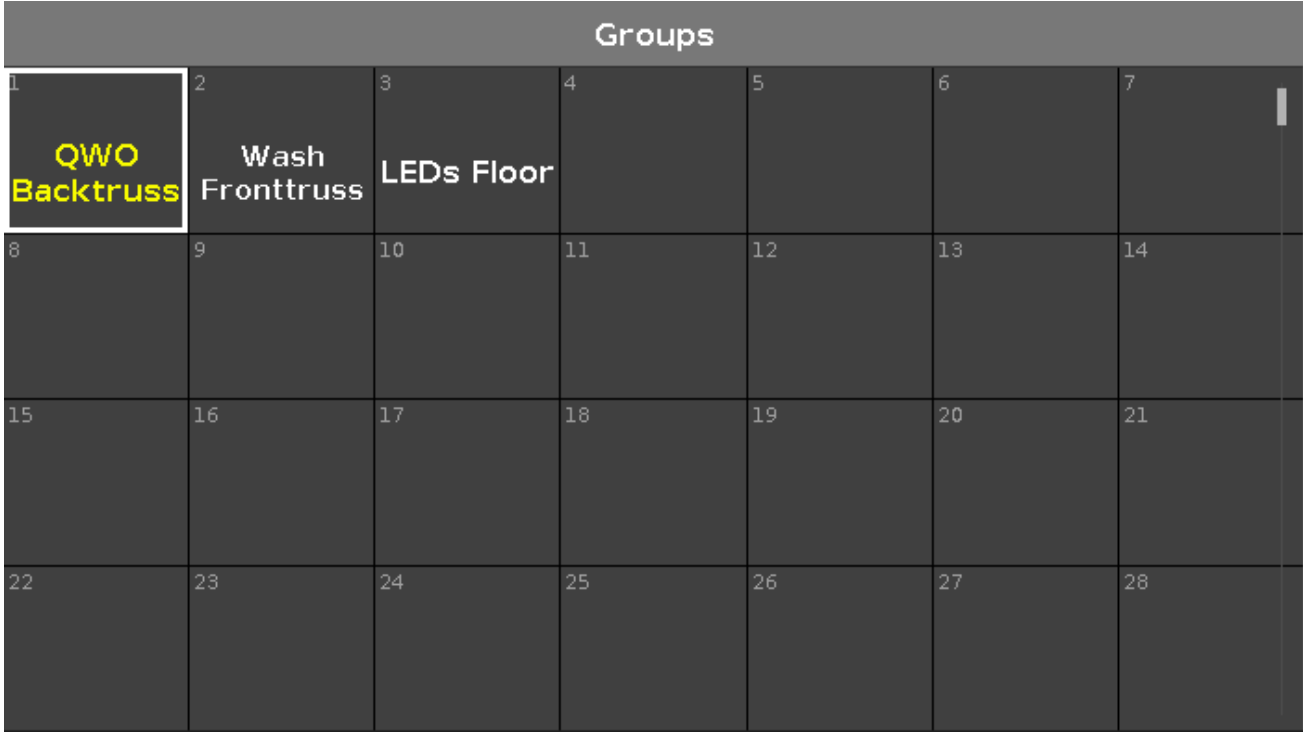

Um eine Auswahl an Fixtures in einer Group (Gruppe) zu speichern, wählen Sie die gewünschten Fixtures aus, drücken Store und tippen in ein freies Feld im Groups View.

Es sind insgesamt 999 Felder verfügbar.

Um in der Ansicht zu scrollen, ziehen Sie die vertikale Scrollleiste nach oben oder unten oder ziehen Sie in der Ansicht mit dem Finger nach oben oder unten.

Eine ausgewählte Group wird in gelber Schrift dargestellt.

Eine Group ohne Funktion wird in grauer Schrift dargestellt. Beispiel: Die Fixtures aus dieser Group, wurden aus der Patch & Fixture Liste entfernt.

Wenn Sie eine neue Group speichern, können Sie sie sofort beschriften.

# nt?

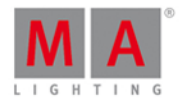

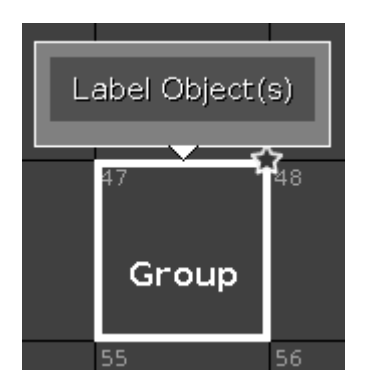

Eine unbeschriftete Gruppe wird mit **Group** beschriftet.

#### Encoder Bar Funktionen

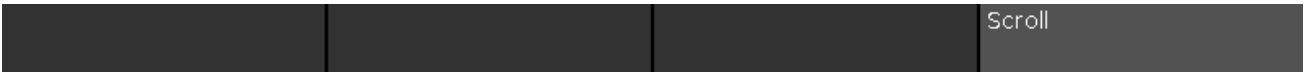

#### **Scrollen:**

Um im Groups View nach oben oder unten zu scrollen, drehen Sie den Encoder nach links oder rechts.

Um im Groups View nach links oder rechts zu scrollen, drücken und drehen Sie den Encoder nach links oder rechts.

Siehe auch

- **[Group](#page-135-0) Taste**
- Group [Kommando](#page-372-0)
- Wie kann man mit Groups [arbeiten?](#page-96-0)

6.32. Hilfe View

Um den Hilfe View zu öffnen, tippen Sie Mehr... in der View [Leiste](#page-170-0) und danach Hilfe.

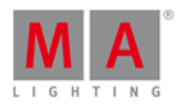

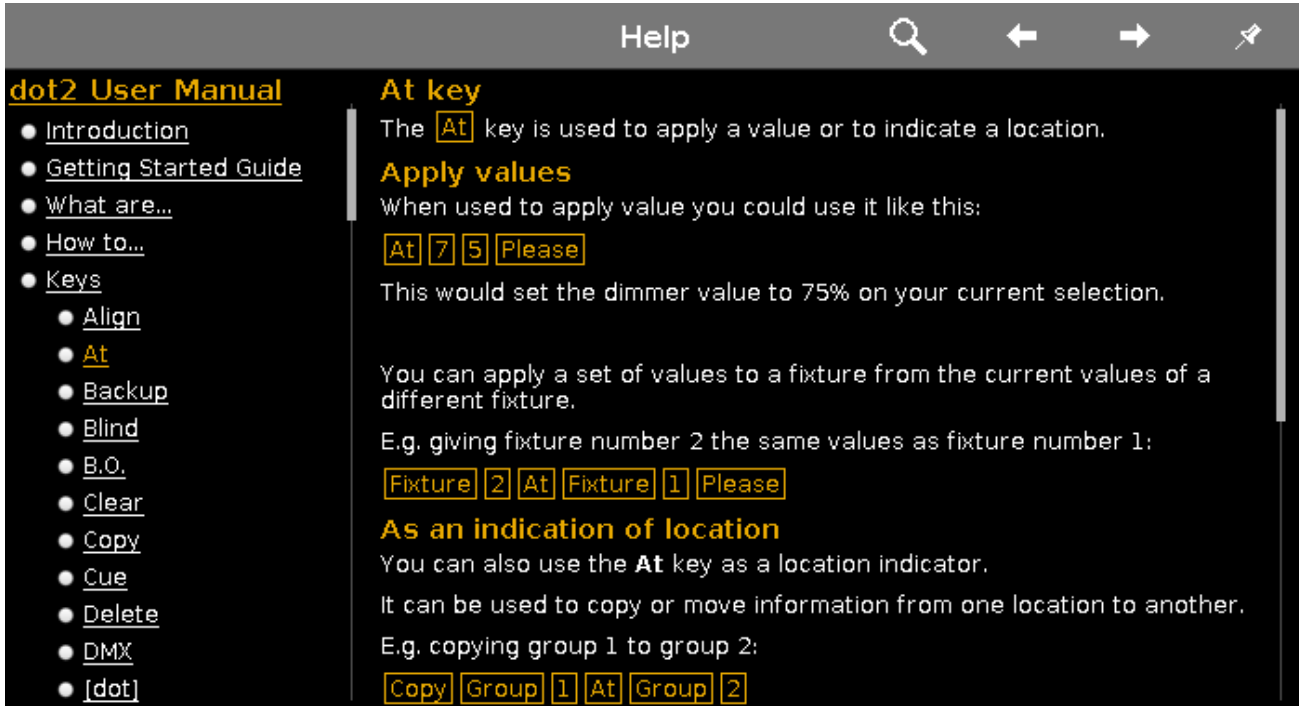

In dieser Ansicht haben Sie Zugang zu den Hilfe Dateien aus der dot2.

Wenn ein Kapitel nicht in der gewählten Anzeigesprache verfügbar ist, wird dies am Anfang des Hilfe Textes angezeigt und Sie sehen die englische Version.

Um nach einem Kapitel zu suchen, tippen Sie auf die Lupe Q. Das Suche nach... Fenster wird geöffnet.

Um zurück zum letzten geöffneten Kapitel zu gehen, tippen Sie auf den "**zurück" Richtungspfeil** .

Um vorwärts zum letzten geöffneten Kapitel zu gehen, tippen Sie auf den **"vorwärts" Richtungspfeil** .

Um diese Ansicht zu fixieren und den dynamische View Modus auszuschalten, tippen Sie auf den Pin <sup>12</sup>.

Um den Hilfe View zu verlassen, tippen Sie Esc **Kendischer Titelleiste oder drücken Sie** Esc auf der Konsole.

#### Navigation in den Kapiteln

Die Menüstruktur befindet sich auf der linken Seite der Ansicht.

Hier finden Sie folgende Kapitel:

**•** Finleitung

Basisinformationen über die dot2.

- **Erste [Schritte](#page-11-0)** Eine Tour durch die gängigsten Funktionen der dot2.
- [Was](#page-70-1) ist... Für ein tieferes Verständnis der dot2
- Wie kann [man...](#page-90-1) Praktische Beispiele zur Benutzung der dot2.

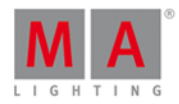

- [Tasten](#page-118-1)
	- Übersicht und detaillierte Beschreibung aller Tasten auf der Konsole.
- **Views & [Fenster](#page-161-0)** Übersicht und detaillierte Beschreibung aller Views und Fenster.
- [Kommandos](#page-330-0) Alle Kommandos im Detail beschrieben.
- [Fehlermeldungen](#page-424-0) Fehlermeldungen und deren Ursachen und Reaktion.

Das aktuell geöffnete Kapitel wird in orangefarbener Schrift im Strukturbaum dargestellt.

#### Hilfe Datei

Die Hilfe Datei ist auf der rechten Seite der Ansicht.

Sie kann aus folgenden Teilen bestehen:

- **Text**
- Screenshots
- **Links**

At

Eine Taste auf der Konsole wird in orangefarbener Schrift mit einem orangefarbenen Rahmen dargestellt.

#### Color

Ein Button auf einem Screen wird in weißer Schrift mit einem grauen Rahmen dargestellt.

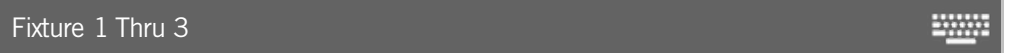

Eine Eingabe in der Command Line wird im entsprechenden Layout dargestellt.

Encoder Bar Funktionen

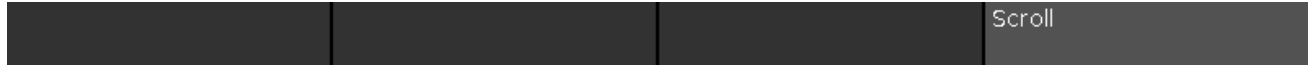

#### **Scrollen:**

Um in der Menüstruktur nach oben unter unten zu scrollen, drehen Sie den Encoder nach links oder rechts.

### 6.33. Import Fixture Type Fenster

Das **Import Fixture Type Fenster** befindet sich im [Setup,](#page-308-0) unter Patch & [Fixture](#page-268-0) Liste,

- tippen Sie Neue Fixtures hinzufügen , dann Bibliothek öffnen | ODER
- **tippen und halten Sie ein Feld eines Fixture Types in der Patch & Fixture Liste und tippen Sie Importieren**

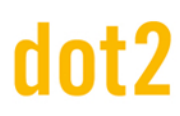

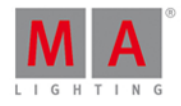

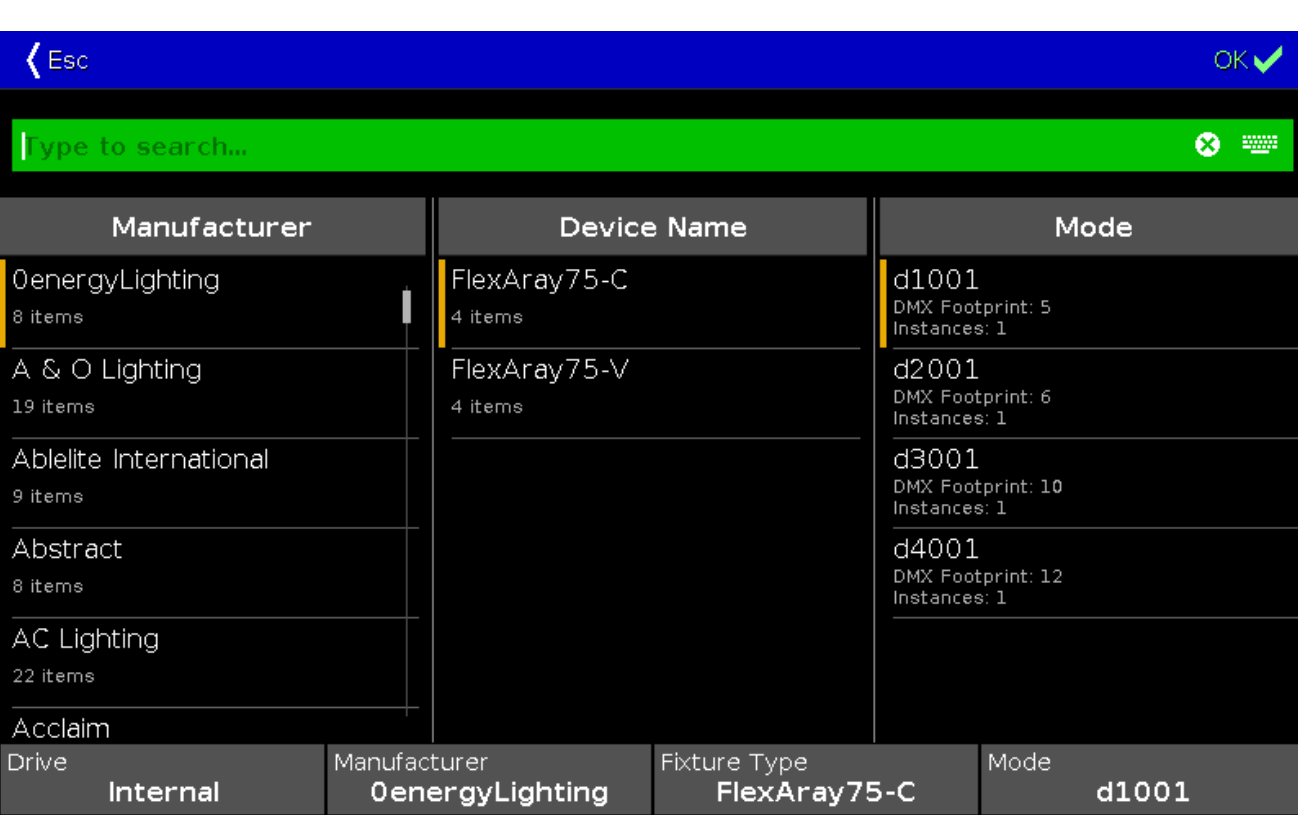

In dieser Ansicht wählen Sie einen [Fixture](#page-268-0) Type aus und importieren ihn in die Patch & Fixture Liste der aktuellen Show.

Die Ansicht ist in drei Spalten und einen Informationsbereich unterteilt.

Der orangefarbene Balken auf der linken Seite eines Feldes zeigt die aktuelle Auswahl.

Um nach einem bestimmten Hersteller, einem Gerät oder einem Modus zu suchen, tippen Sie auf der rechten Seite der grünen Eingabeleiste und geben Sie ein Suchwort ein. Um den Inhalt der Eingabeleiste zu löschen, tippen Sie <sup>8</sup>

Um eine Auswahl zu bestätigen, tippen Sie **ber in der [Titelleiste](#page-167-0)**. Das Import Fixture Type Fenster wird geschlossen.

Um das Import Fixture Type Fenster zu verlassen, tippen Sie <sup>(Esc</sup> in der [Titelleiste](#page-167-0) oder drücken Sie Esc auf der Konsole.

#### Spalte Hersteller

In der ersten Spalte sind alle verfügbaren Hersteller aufgelistet.

Ein Feld in dieser Spalte besteht aus zwei Zeilen. Die erste Zeile zeigt den Namen des Herstellers. Die zweite Zeile zeigt die Anzahl an verfügbaren Geräten mit ihren verschiedenen Modi.

#### Spalte Gerätename

In der zweiten Spalte sind alle verfügbaren Geräte eines Herstellers aufgelistet.

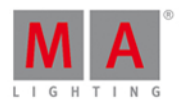

Ein Feld in dieser Spalte besteht aus zwei Zeilen. Die erste Zeile zeigt den Namen des Gerätes. Die zweite Zeile zeigt die Anzahl der verfügbaren Modi des Gerätes.

#### Spalte Modus

In der dritten Spalte sind alle verfügbaren Modi eines Gerätes aufgelistet.

Ein Feld in dieser Spalte besteht aus drei Zeilen. Die erste Zeile zeigt den Namen des Modus. Die zweite Zeile zeigt den DMX Footprint, also die Anzahl an benötigten DMX Kanälen für den entsprechenden Modus. Die dritte Zeile zeigt die Instanzen, also die Anzahl an separat steuerbaren Elementen in dem entsprechenden Modus.

#### Informationen

Der Informationsbereich befindet sich unter den drei Spalten.

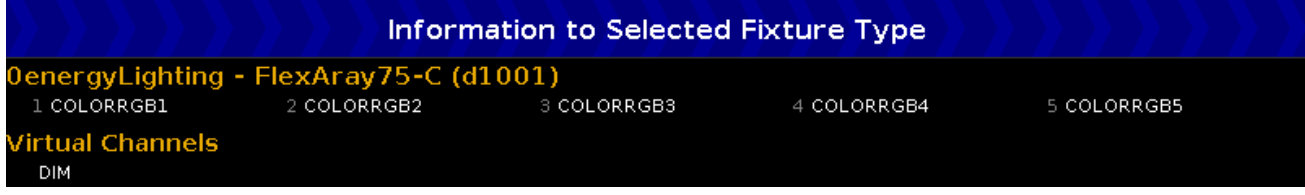

Hier wird zuerst der Hersteller, der Name des Gerätes und der Modus eines Fixture Types angezeigt.

Unter dem Namen sind die benötigten DMX Kanäle und deren Attribute aufgelistet.

Wenn ein Fixture Type virtuelle Kanäle hat, wird dies unter den realen Kanälen angezeigt.

#### Encoder Bar Funktionen

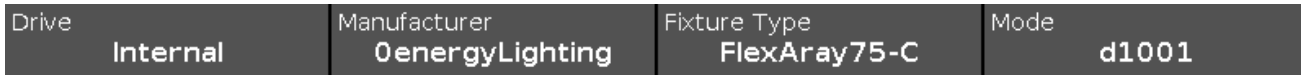

#### **Speicherort:**

Um einen Speicherort für das Importieren eines Fixture Types auszuwählen, drehen Sie den entsprechenden Encoder nach links oder rechts. Verfügbare Orte sind: Intern, Demoshows, Templates, und falls gesteckt ein USB Stick.

#### **Hersteller:**

Um in der Spalte Hersteller zu scrollen und einen Hersteller auszuwählen, drehen Sie den entsprechenden Encoder nach links oder rechts.

#### **Fixture Typ:**

Um in der Spalte Gerätename zu scrollen und ein Gerät auszuwählen, drehen Sie den entsprechenden Encoder nach links oder rechts.

#### **Modus:**

Um in der Spalte Modus zu scrollen und einen Modus auszuwählen, drehen Sie den entsprechenden Encoder nach links oder rechts.

Siehe auch

- **Setup [Fenster](#page-308-0)**
- Patch & [Fixture](#page-268-0) Liste

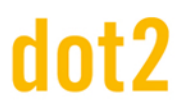

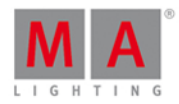

#### Neue Fixtures [hinzufügen...](#page-173-0) Fenster

#### 6.34. Hintergrundbeleuchtung der Buttons Fenster

Das **Hintergrundbeleuchtung der Buttons Fenster** finden Sie im [Setup](#page-308-0), in der Spalte **Konsole**, unter **Hintergrundbeleuchtung der Buttons**.

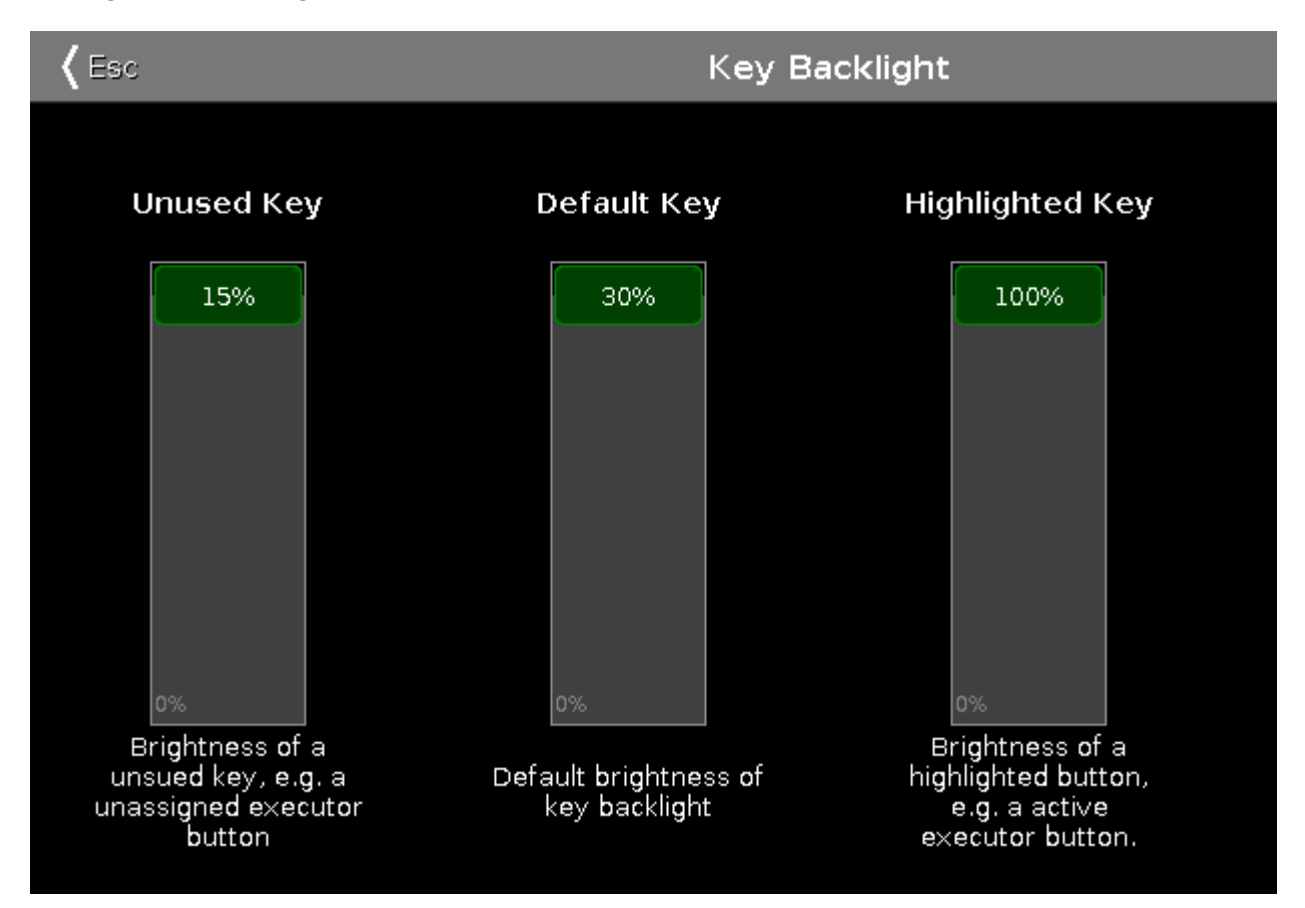

In dieser Ansicht wählen Sie die Helligkeit der Hintergrundbeleuchtung für die Tasten auf Ihrer Konsole.

Es gibt 3 Einstellungen: Nicht benutzte Buttons, Standard Buttons und Hervorgehobene Buttons.

#### Nicht benutzte Buttons

In der ersten Einstellung wählen Sie die Helligkeit für nicht zugewiesene Executor Buttons.

Um diese zu verändern, bewegen Sie den virtuellen Fader auf dem Touchscreen rauf oder runter. 15% ist der höchste einstellbare Wert.

#### Standard Buttons

In der zweiten Einstellung wählen Sie die Helligkeit für Tasten innerhalb der Kommando Sektion.

Um diese zu verändern, bewegen Sie den virtuellen Fader auf dem Touchscreen rauf oder runter. 30% ist der höchste einstellbare Wert.

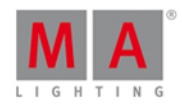

#### Hervorgehobene Buttons

In der dritten Einstellung wählen Sie die Helligkeit für die hervorgehobene Taste auf der Konsole.

Um diese zu verändern, bewegen Sie den virtuellen Fader auf dem Touchscreen rauf oder runter. 100% ist der höchste einstellbare Wert.

Um das Hintergrundbeleuchtung der Buttons Fenster zu schließen, tippen Sie auf <== in der Titelleiste oder drücken Sie Esc auf der Konsole.

#### Encoder Bar Funktionen

Die Standard Encoder Geschwindigkeit besitzt keine Nachkommastellen.

Um die Geschwindigkeit der Encoder auf langsam zu setzen, drücken Sie die Encoder Taste <sup>.</sup>

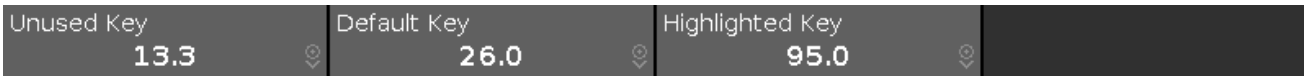

#### **Nicht benutzte Buttons:**

Um die Helligkeit für nicht zugewiesene Executor Tasten zu verändern, drehen Sie den Encoder nach links oder rechts.

#### **Standard Buttons:**

Um die Helligkeit für Tasten aus der Kommando Sektion zu verändern, drehen Sie den Encoder nach links oder rechts.

#### **Hervorgehobene Buttons:**

Um die Helligkeit der hervorgehobenen Taste auf der Konsole zu verändern, drehen Sie den Encoder nach links oder rechts.

Siehe auch

• [Setup](#page-308-0)

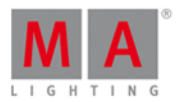

#### 6.35. Patch & Fixture Liste verlassen... Fenster

Nachdem Sie Änderungen in der Patch & [Fixture](#page-268-0) Liste vorgenommen haben, kommen Sie ins **Patch & Fixture Liste verlassen... Fenster**.

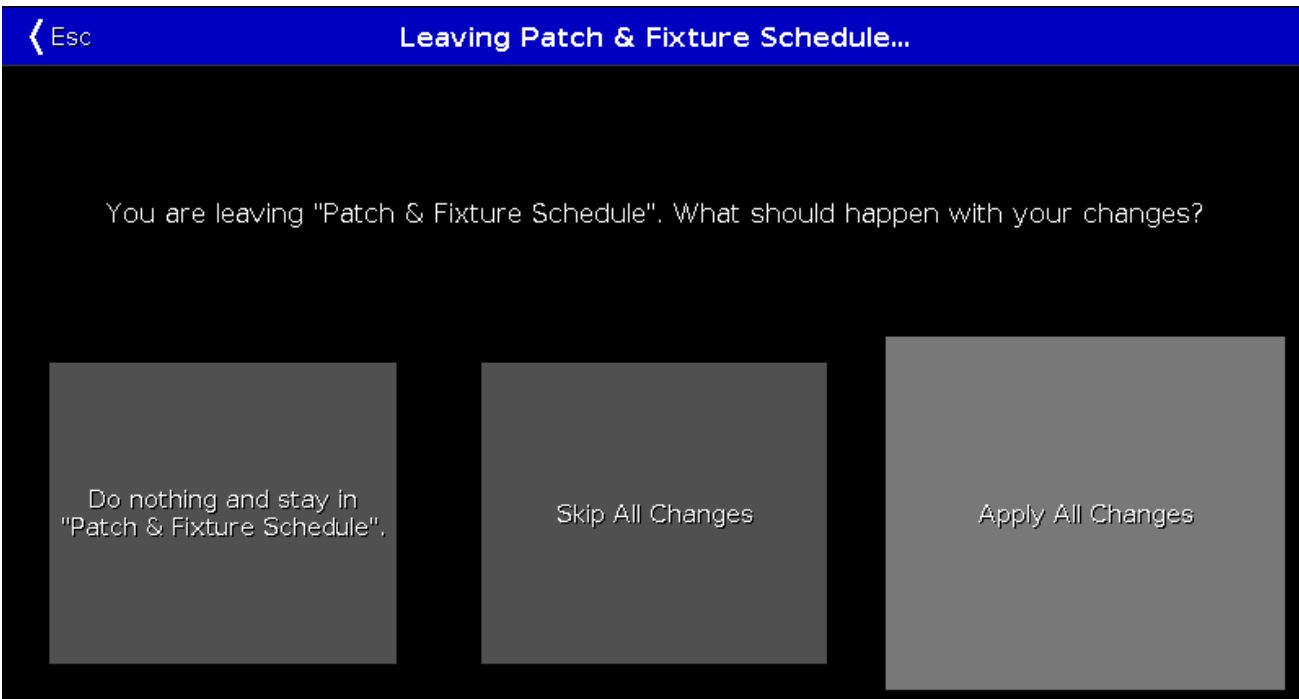

Um zurück in die Patch & [Fixture](#page-268-0) Liste zu gelangen, tippen Sie Nicht verlassen, im Patch bleiben.

Um alle Änderungen rückgängig zu machen und ins [Setup](#page-308-0) zurückzukehren, tippen Sie Verwerfe alle Änderungen.

Um alle Änderungen zu übernehmen und in den [Fixtures](#page-231-0) View zurückzukehren, tippen Sie Übernehme alle Änderungen .

Um das Patch & Fixture Liste verlassen... Fenster zu verlassen, tippen Sie Esc <Est in der [Titelleiste](#page-167-0).

Encoder Bar Funktionen

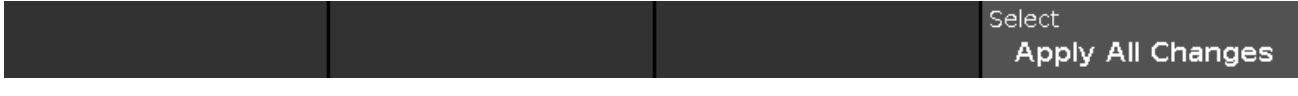

#### **Auswählen:**

Um eine Funktion auszuwählen, drehen Sie den Encoder nach links oder rechts.

Um die ausgewählte Funktion zu bestätigen, drücken Sie auf den Encoder.

#### Siehe auch

- Patch & [Fixture](#page-268-0) Liste
- Setup [Fenster](#page-308-0)
- **[Fixtures](#page-231-0) View**

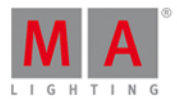

#### 6.36. Showfile laden Fenster

Um das **Showfile laden Fenster** zu öffnen, drücken Sie [Backup](#page-176-0) auf der Konsole und tippen Sie Showfile laden.

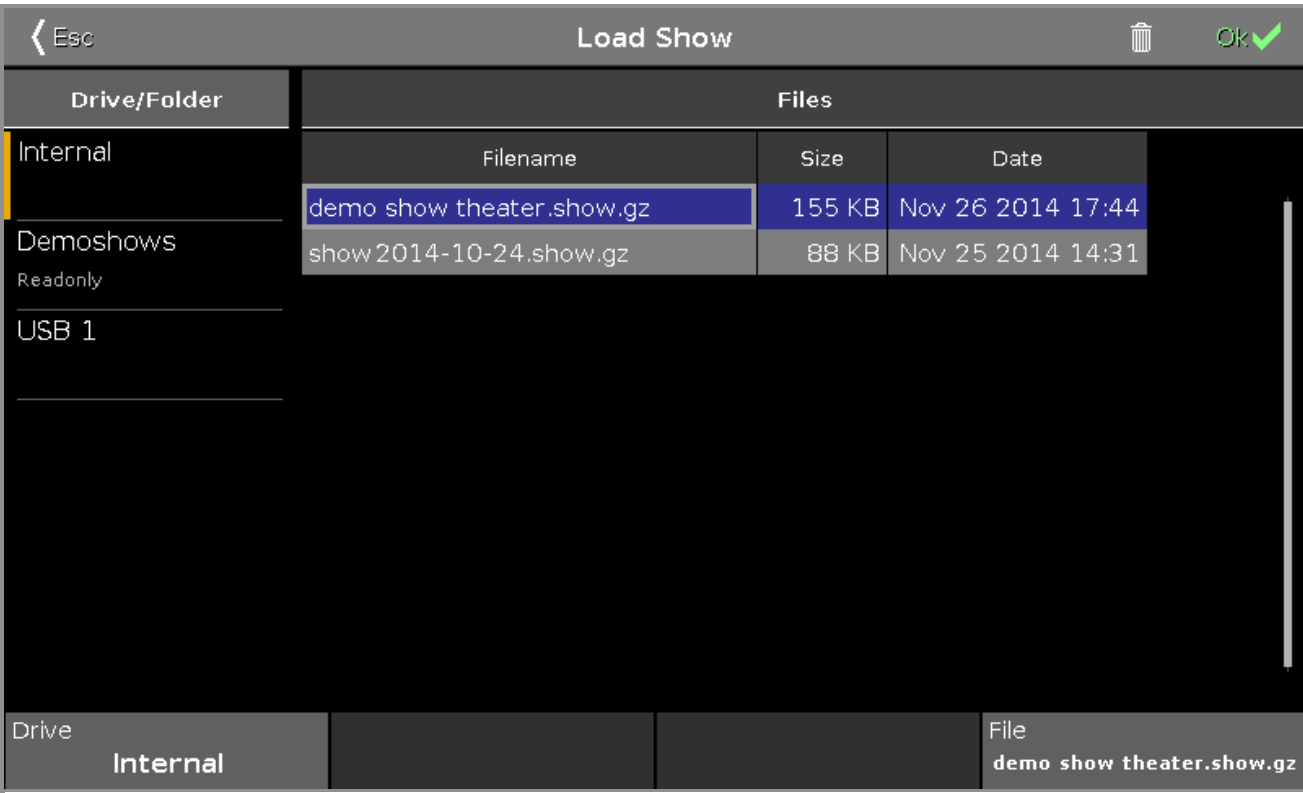

Hier laden Sie Shows aus dem Internen Speicher, aus dem Demoshow Ordner oder von einem USB Stick.

Um das ausgewählte Showfile zu laden, tippen Sie OK **uwe in der Titelleiste**. Das Showfile wird geladen und geöffnet.

Um das ausgewählte Showfile zu löschen, tippen Sie . Eine Warnmeldung wird vor dem endgültigen Löschen geöffnet.

Um das Showfile laden Fenster zu verlassen, tippen Sie Esc<sup>{ Esc</sup> in der [Titelleiste.](#page-167-0) Sie kommen zurück ins [Backup](#page-176-0) Menü.
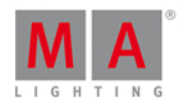

### Speicherort/Ordner

Die Spalte **Speicherort/Ordner** befindet sich auf der linken Seite des Fensters.

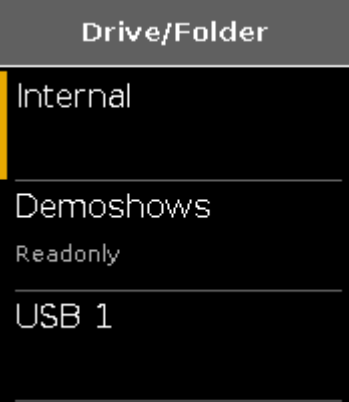

Hier sind alle Speicherorte und Ordner aufgeführt, aus denen ein Showfile geladen werden kann.

Die Festplatte auf der dot2 ist als **Intern** gekennzeichnet.

Im Ordner **Demoshows** befinden sich von MA Lighting erstellte Shows, die Ihnen die Funktionen der dot2 näher bringen sollen. Aus diesem Ordner können Sie keine Shows löschen.

Wenn ein USB Stick in der Konsole gesteckt ist, wird ein weiterer Speicherort für den USB Stick unter dem Demoshows Ordner angezeigt.

Der Ausgewählte Speicherort oder Ordner ist mit einem orangefarbenen Balken an der linken Seite gekennzeichnet.

### Dateien

Auf der rechten Seite des Fensters befinden sich die Spalten für die Dateien.

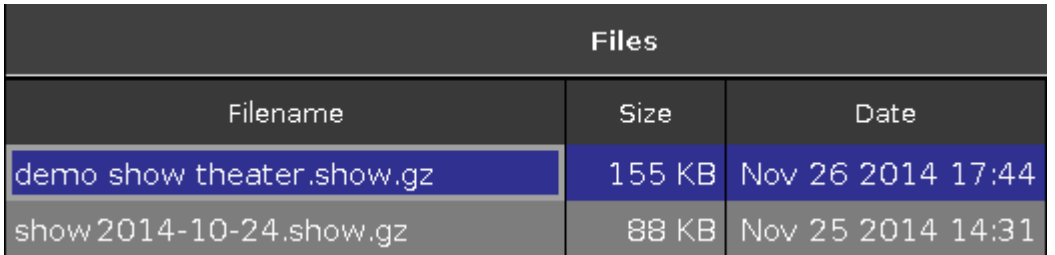

Hier sehen Sie die verschiedenen Showfiles mit ihrem Dateinamen, der Größe und dem Datum des Speicherns. Die Showfiles können geladen werden.

Das ausgewählte Showfile hat einen blauen Hintergrund und einen weißen Rahmen.

Um eine Spalte in der Konsole zu sortieren, tippen und halten Sie das Feld mit dem Titel der Spalte. Um eine Spalte im dot2 onPC zu sortieren, klicken Sie mit der rechten Maustaste in das Feld mit dem Titel der Spalte.

### Encoder Bar Funktionen

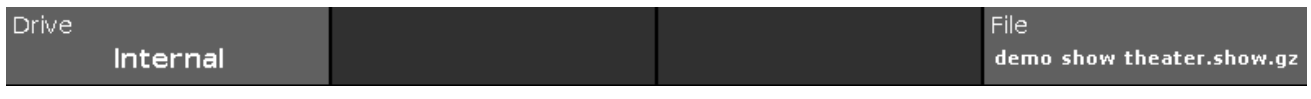

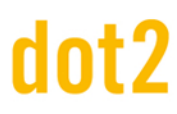

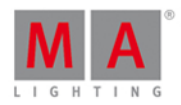

### **Speicherort:**

Um den Speicherort in der Spalte Speicherort/Ordner auszuwählen, drehen Sie den Encoder nach links oder rechts.

### **Datei:**

Um in der Spalte Dateien hoch oder runter zu scrollen, drehen Sie den Encoder nach links oder rechts.

Um ein ausgewähltes Showfile zu laden, drücken Sie den Encoder.

Siehe auch

- [Backup](#page-176-0)
- Wie kann man eine Show [speichern](#page-93-0) und laden?

### 6.37. Macros Pool View

Um den Macros Pool View auf Screen 1 zu öffnen, drücken Sie Macro auf der Konsole.

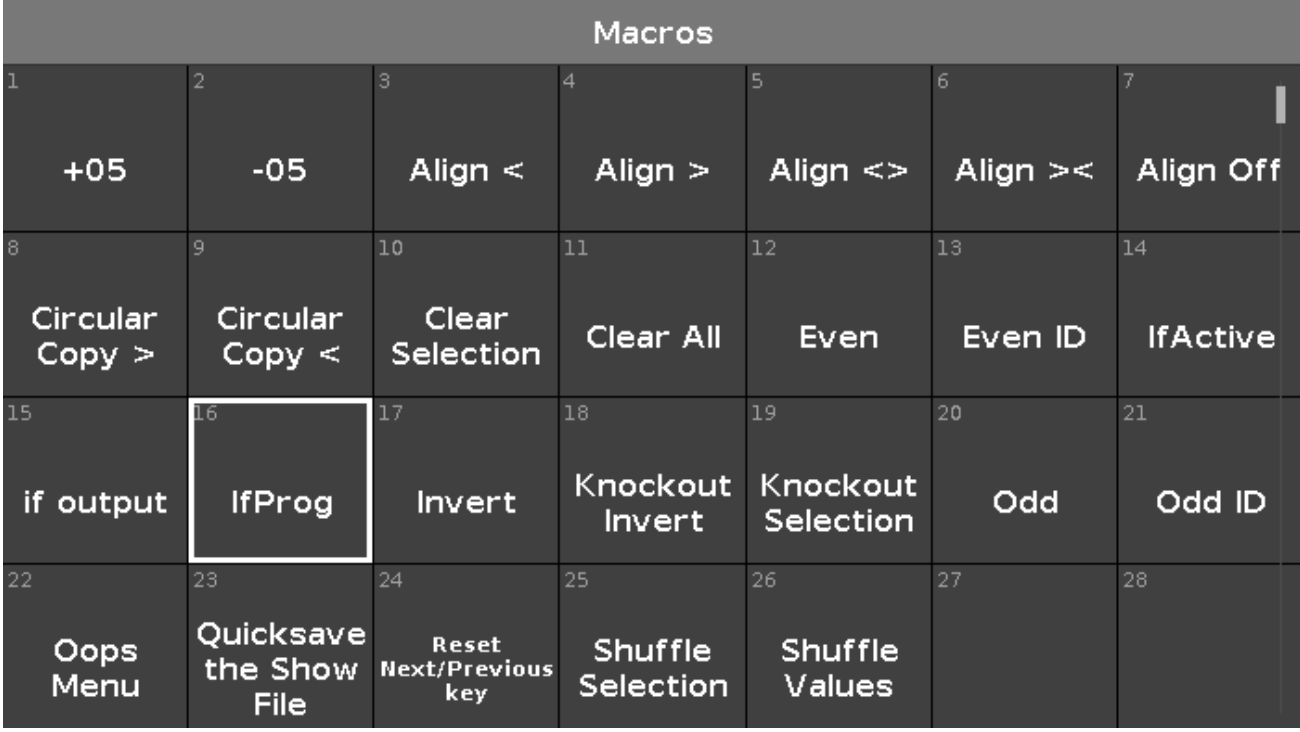

Macros sind vorgefertigte, gespeicherte Kommandos, die für automatische Aufgaben benutzt werden können. Sie sind alphabetisch geordnet.

Um im View zu scrollen benutzen Sie die vertikale Scroll Leiste oder streichen Sie im View mit dem Finger nach oben oder unten.

Es gibt 26 vorgefertigte Macros:

### **1. +05:**

Erhöht den Dimmer Wert um 5% bei der aktuellen Fixture Auswahl.

### **2. -05:**

Reduziert den Dimmer Wert um 5% bei der aktuellen Fixture Auswahl.

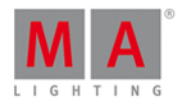

### **3. Align <:**

Wählt den < Align Modus aus. Mehr dazu unter Align [Taste](#page-118-0).

### **4. Align >:**

Wählt den > Align Modus aus. Mehr dazu unter Align [Taste](#page-118-0).

### **5. Align <>:**

Wählt den  $\sim$  Align Modus aus. Mehr dazu unter Align [Taste](#page-118-0).

### **6. Align ><:**

Wählt den  $\ll$  Align Modus aus. Mehr dazu unter Align [Taste](#page-118-0).

### **7. Align Off:**

Schaltet den Align Modus aus. Mehr dazu unter Align [Taste](#page-118-0).

### **8. Circular Copy >:**

Kopiert alle Werte der ausgewählten Fixtures einen Schritt nach rechts. Dies ist nützlich bei dem Erstellen von Chasern.

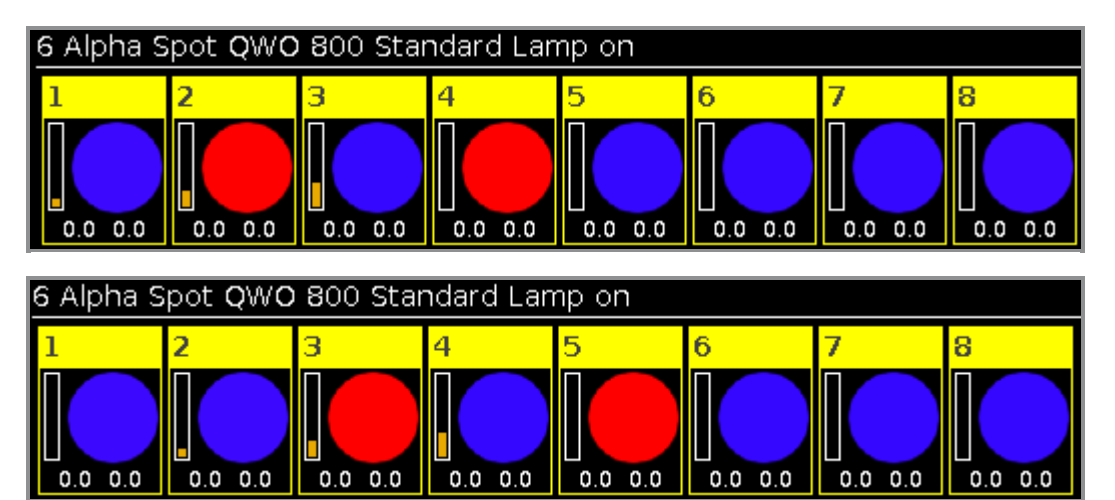

### **9. Circular Copy <:**

Kopiert alle Werte der ausgewählten Fixtures einen Schritt nach links. Dies ist nützlich bei dem Erstellen von Chasern.

### **10. Clear Selection:**

Macht die Auswahl von Fixtures rückgängig. Mehr dazu unter Clear [Taste](#page-122-0).

### **11. Clear All:**

Macht die Auswahl von Fixtures rückgängig und entfernt alle Werte aus dem [Programmer.](#page-122-0) Mehr dazu unter Clear Taste.

### **12. Gerade:**

Wählt jedes zweite Fixture aus der Fixture Auswahl aus, beginnend mit dem zweiten.

[Next](https://help2.malighting.com/Topic/7c60a033-c64a-4716-864c-3fc2388f6585) und [Previous](#page-152-0) Tasten Funktionen werden zu einem Toggle zwischen Gerade und Ungerade. Um die Next und Previous Tasten wieder auf die Standard Funktion zurückzusetzen, benutzen Sie Macro 24 Reset Next/Previous Taste.

### **13. Even ID:**

Wählt nur Fixtures mit einer gerade Fixture ID aus der aktuellen Auswahl aus. [Next](https://help2.malighting.com/Topic/7c60a033-c64a-4716-864c-3fc2388f6585) und [Previous](#page-152-0) Taste wählen die vorherige oder nächste gerade Fixture ID aus. Um die Next und Previous

### 255

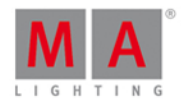

Tasten wieder auf die Standard Funktion zurückzusetzen, benutzen Sie Macro 24 Reset Next/Previous Taste.

### **14. IfActive:**

Wählt [Fixtures](#page-231-0) im Fixtures View aus, wenn sie aktive Werte im Programmer haben. Mehr dazu unter Was ist der [Programmer?](#page-74-0)

### **15. IfOutput:**

Wählt Fixtures im [Fixtures](#page-231-0) View aus, wenn Sie einen Dimmer Wert größer 0 haben.

### **16. IfProg:**

Wählt [Fixtures](#page-231-0) im Fixtures View aus, wenn Sie Werte im Programmer haben. Mehr dazu unter Was ist der [Programmer?](#page-74-0)

### **17. Invertieren:**

Ruft das Invert [Kommando](#page-376-0) in der Command Line auf.

### **18. Knockout Invert:**

Invertiert zuerst die aktuelle Auswahl und entfernt diese dann aus dem Programmer. Dies ist nützlich wenn Sie viele Werte im Programmer haben, Sie aber nur die der aktuellen Auswahl speichern möchten.

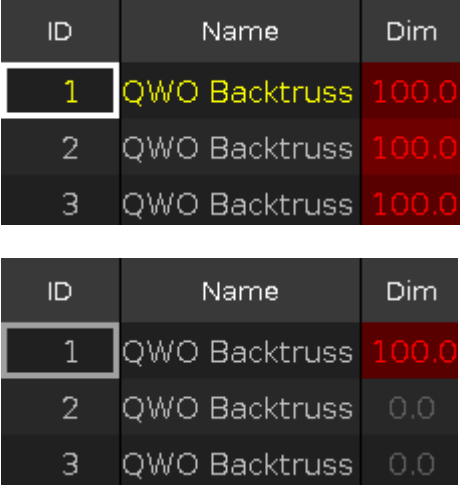

### **19. Knockout Selection:**

Macht die aktuelle Auswahl in der **[Fixtures](#page-231-0) View** rückgängig und entfernt deren Werte aus dem Programmer.

### **20. Ungerade:**

Wählt jedes zweite Fixture der aktuellen Auswahl aus, beginnend mit dem ersten.

[Next](#page-141-0) und [Previous](#page-152-0) Tasten Funktion ändert sich zu einem Toggle zwischen gerade und ungerade. Um die Next und Previous Tasten wieder auf die Standard Funktion zurückzusetzen, benutzen Sie Macro 24 Reset Next/Previous Taste.

### **21. Odd ID:**

Wählt nur Fixtures mit einer ungerade Fixture ID aus der aktuellen Auswahl aus.

[Next](https://help2.malighting.com/Topic/7c60a033-c64a-4716-864c-3fc2388f6585) und [Previous](#page-152-0) Taste wählen die vorherige oder nächste ungerade Fixture ID aus. Um die Next und Previous Tasten wieder auf die Standard Funktion zurückzusetzen, benutzen Sie Macro 24 Reset Next/Previous Taste.

### **22. Oops Menu:**

Öffnet den [Oops](#page-265-0) View auf Screen 1.

### **23. Quicksave the Show File:**

Speichert das aktuelle Showfile. Mehr dazu unter [Backup](#page-121-0) Taste.

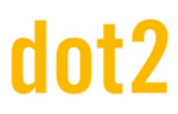

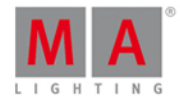

### **24. Reset Next/Previous Taste:**

Setzt die Next und Previous Tasten auf die Standard Funktion zurück. Dies ist notwendig, nach der Verwendung des Odd oder Even Macros.

### **25. Zufällige Anwahl:**

Die dot2 merkt sich die Reihenfolge Ihrer Anwahl, zum Beispiel von Fixture 1 bis 10 oder 10 bis 1. Dies ist wichtig für Effekte oder die Highlight Funktion.

Das Macro Zufällige Anwahl gibt der Fixture Auswahl eine zufällige Reihenfolge.

Beispiel ohne das Zufällige Anwahl Macro:

Wählen Sie die Fixtures 1-8 aus und drücken Sie At 1 0 Thru 1 0 0 .

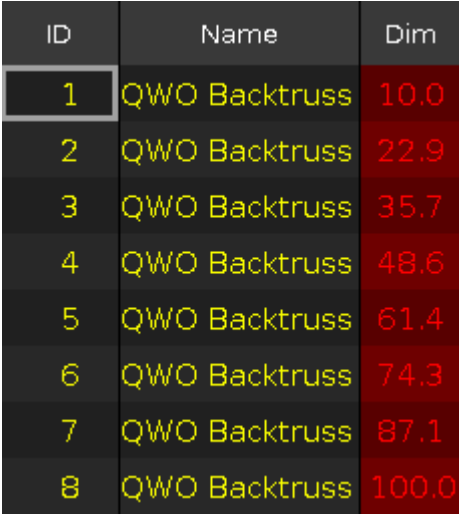

Die Werte 10 bis 100 werden der Reihenfolge nach auf die Fixtures verteilt.

Beispiel mit dem Zufällige Anwahl Macro:

Wählen Sie die Fixtures 1-8 aus, tippen Sie auf das Macro Zufällige Anwahl, drücken Sie At 1 0 Thru 1 0  $|0|$ 

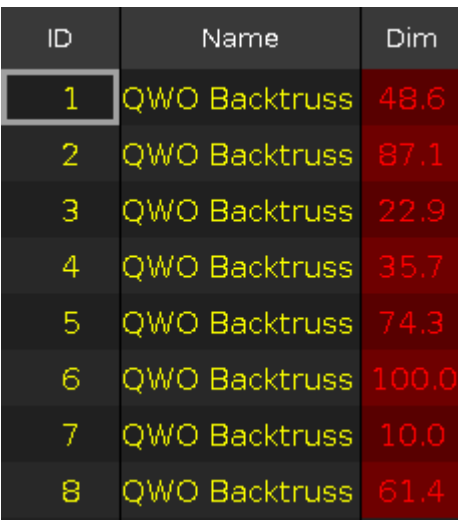

Die Werte 10 bis 100 werden in einer zufälligen Reihenfolge auf die Fixtures verteilt.

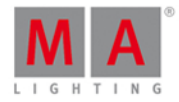

### **26. Zufällige Values:**

Verteilt zugewiesene Werte auf die Auswahl von Fixtures in zufälliger Reihenfolge.

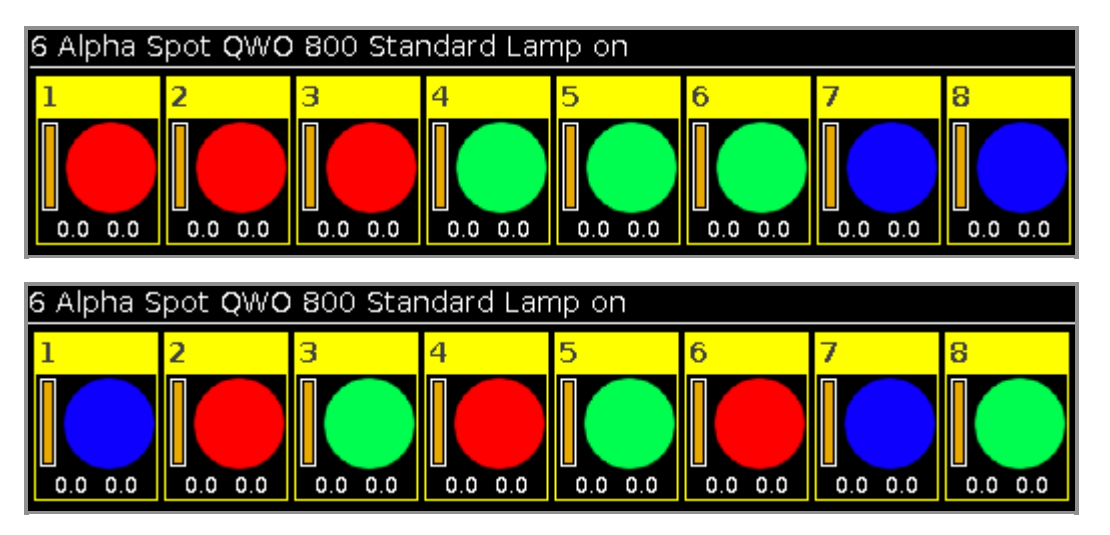

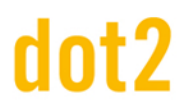

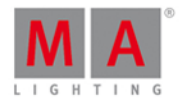

### 6.38. Netzwerk Schnittstelle Fenster

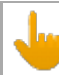

Dieses Fenster ist nur im dot2 onPC verfügbar.

Um das Netzwerk Schnittstelle Fenster zu öffnen, drücken Sie Setup und wählen Sie **Netzwerk Schnittstelle** in der Spalte DMX/Netzwerk aus.

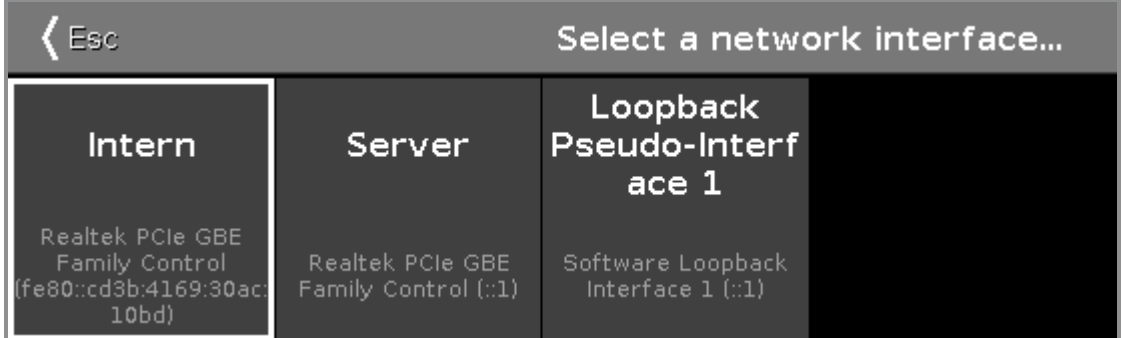

In diesem Fenster bestimmen Sie die Netzwerk Schnittstelle für den dot2 onPC. Um die aktuelle Netzwerk Schnittstelle zu sehen, öffnen Sie das System [Information](#page-317-0) Fenster.

Um eine Netzwerk Schnittstelle auszuwählen, tippen Sie auf das entsprechende Feld. Um Ihre Auswahl zu bestätigen und den onPC neu zu starten, tippen Sie Ok.

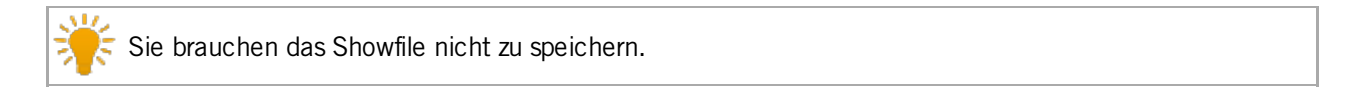

Um das Netzwerk Schnittstelle Fenster zu verlassen, tippen Sie KEsc in der Titelleiste oder drücken Sie Esc auf der Konsole. Sie sind zurück im Setup.

- [Setup](#page-308-0)
- **System [Information](#page-317-0) Fenster**

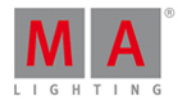

### 6.39. Netzwerk Protokolle konfigurieren Fenster

Um die Netzwerk Protokolle Konfiguration zu öffnen, drücken Sie Setup und tippen Sie in der Spalte **DMX/Netzwerk** auf Netzwerk Protokolle .

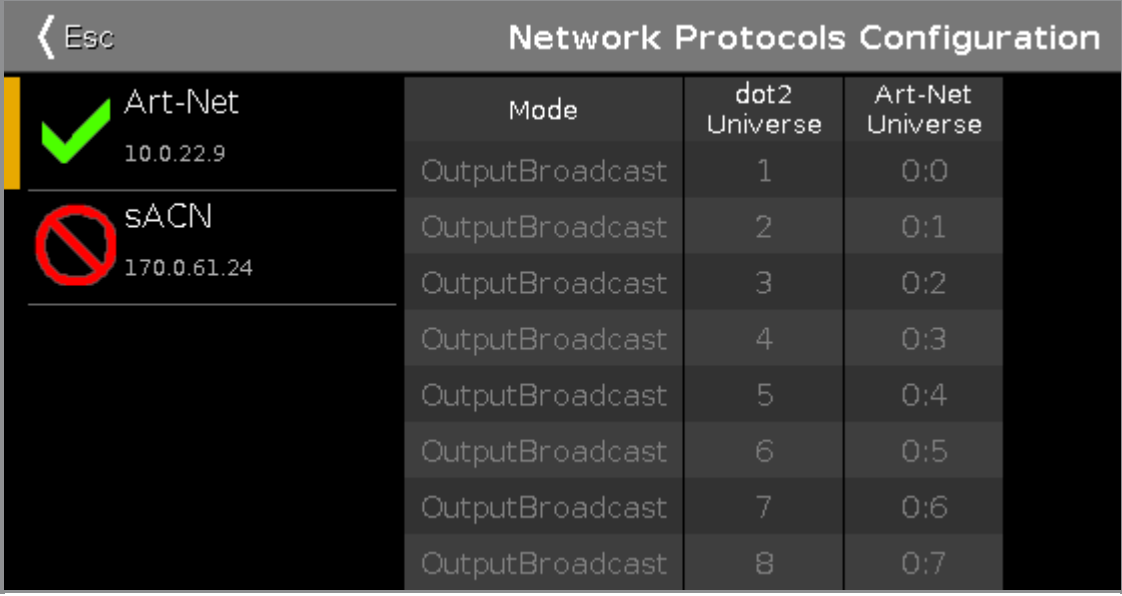

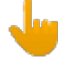

### **Session vorausgesetzt:**

Um Art-Net oder sACN zu benutzen, muss sich die Konsole in einer Session befinden. Um eine Session zu starten, öffnen Sie das [Netzwerk](#page-261-0) Setup. Wenn die Konsole sich nicht in einer Session befindet, ist Art-Net oder sACN nicht aktiv.

### **Netzwerk Protokolle und dot2 onPC:**

Um Art-Net oder sACN mit einem dot2 onPC zu benutzen, ist die Verbindung zu einem Node4 (maximal 2 Universen) oder zu einer dot2 Konsole notwendig.

### **Windows® 8 oder Windows® 8.1:**

Um Art-Net auf Windows® 8 oder Windows® 8.1 zu benutzen, müssen Sie die Applikation mit Administrator Rechten ausführen. Wenn Sie die Applikation nicht als Administrator starten, ist Art-Net nicht aktiv.

In diesem Fenster aktivieren oder deaktivieren Sie Art-Net oder sACN (= Streaming ACN). Art-Net und sACN sind zusätzliche Netzwerkprotokolle zum Standard Protokoll dot2-Net. Die Netzwerk Protokolle transportieren DMX Daten in einem drahtgebundenen Netzwerk (Ethernet).

Der grüne Haken zeigt, dass das entsprechende Protokoll aktiviert ist. Das rote Verbotsschild zeigt, dass das entsprechende Protokoll deaktiviert ist. Um ein Protokoll zu aktivieren, tippen Sie auf das entsprechende Feld oder drücken Sie auf den Encoder.

# Int?

# dot2 User Manual

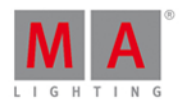

Unter dem Netzwerk Protokoll sehen Sie die IP Adresse von der das entsprechende Protokoll gesendet wird. Die Art-Net IP Adresse ist sichtbar, wenn Art-Net aktiviert ist und eine Session gestartet ist.

Auf der rechten Seite des Fensters sehen Sie die folgenden Spalten:

### **Modus:**

Zeigt den unterstützten Modus des Netzwerk Protokolls. Art-Net = Output Broadcast (Art-Net 1); sACN = Output Multicast.

### **dot2Universum:**

Zeigt die dot2 Universen von 1 bis 8.

### **Art-Net Universum / sACN Universum:**

Zeigt die Ethernet Universen. Art-Net =  $0.0$  -  $0.7$ ; sACN =  $1 - 8$ .

### Encoder Bar Funktionen

Network Protocol sACN (Disabled)

### **Netzwerk Protokoll:**

Um ein Netzwerk Protokoll auszuwählen, drehen Sie den Encoder nach links oder rechts.

Um ein Netzwerk Protokoll zu aktivieren oder zu deaktivieren, drücken Sie auf den Encoder. Der aktuelle Status wird in Klammern angezeigt.

- [Setup](#page-308-0)
- [Setup](#page-154-0) Taste
- **[Netzwerk](#page-261-0) Setup**

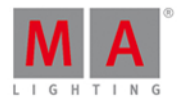

### <span id="page-261-0"></span>6.40. Netzwerk Setup Fenster

Um das Netzwerk Setup zu öffnen, drücken Sie Setup und tippen Sie Sessions.

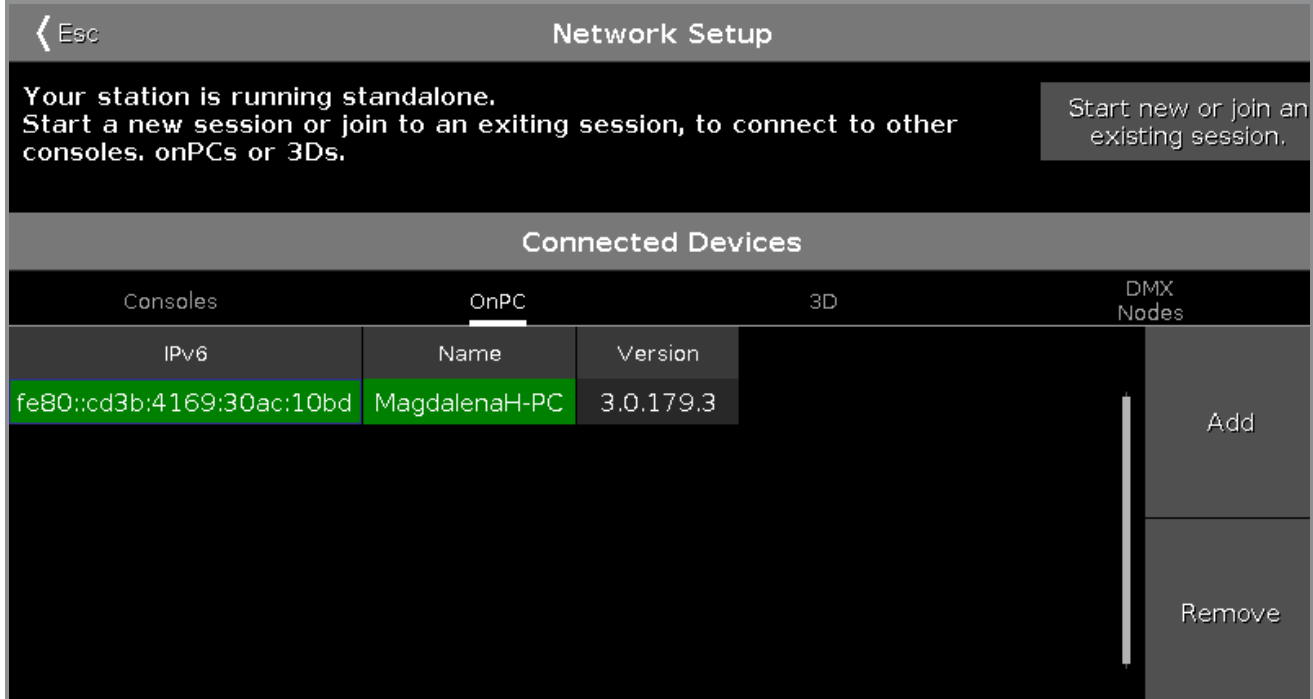

In diesem Fenster können Sie

- **eine Netzwerk Session starten, einer bestehenden Session beitreten, eine Session stoppen oder verlassen.**
- **Geräte zu einer Session hinzufügen oder entfernen.**

Der Session Status ist unabhängig vom Showfile.

Der Session Status wird unter der Titelleiste angezeigt. Der Standard ist Standalone. Um andere Geräte mit der Konsole zu verbinden, starten Sie zunächst eine Session.

Um eine Session zu starten, tippen Sie Netzwerk Session starten oder beitreten. Das Session Nummer [auswählen...](#page-295-0) Fenster wird geöffnet.

Wenn sich die Konsole bereits in einer Session befindet, wird die Session Nummer im Session Status Text angezeigt.

### Verbundene Stationen

Hier werden alle Geräte angezeigt, die verbunden sind oder waren. Die Geräte sind unterteilt in

- Konsolen
- $\bullet$  onPC
- $\bullet$  3D
- **DMX Nodes**

Um einen Bereich auszuwählen, tippen Sie auf den Namen, z.B. 3D.

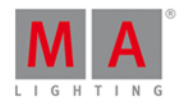

Die Spalten zeigen die IPv6 Adresse, den Namen und die Software Version des verbundenen Geräts.

Um ein Gerät hinzuzufügen, tippen Sie Hinzufügen . Das Station [auswählen...](#page-296-0) Fenster wird geöffnet.

Um ein Gerät auszuwählen, ist es nicht nötig vorher die entsprechende Spalte auszuwählen.

Um ein Gerät aus der Session zu entfernen, tippen Sie Entfernen.

Ein Gerät kann drei verschiedene Zustände haben:

fe80::cd3b:4169:30ac:10bd | MagdalenaH-PC

### **Hell Grün:**

Dies ist Ihre Station.

fe80::230:d6ff:fe0e:a2d4  $dot2$ 

### **Dunkel Grün:**

Diese Station ist ein Session Mitglied.

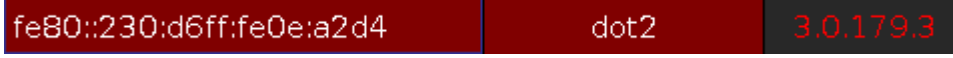

### **Rot:**

Dieses Gerät ist nicht verbunden. Dies kann zwei Gründe haben:

a) Das Gerät war verbunden und ist nun ausgeschaltet.

b) Das Gerät kann sich nicht verbinden. Wenn die Software Versionsnummer in rot angezeigt wird, passen die Versionen der zu verbindenden Geräte nicht zusammen. Aktualisieren Sie die dot2, den onPC oder den dot2 3D auf die aktuelle Version.

- [Setup](#page-308-0)
- **Session Nummer [auswählen](#page-295-0)**
- Station [auswählen](#page-296-0)

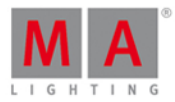

### 6.41. Neue Show Fenster

Sie finden Das **Neue Show Fenster** im **[Backup](#page-176-0)** Menü, unter Neue Show .

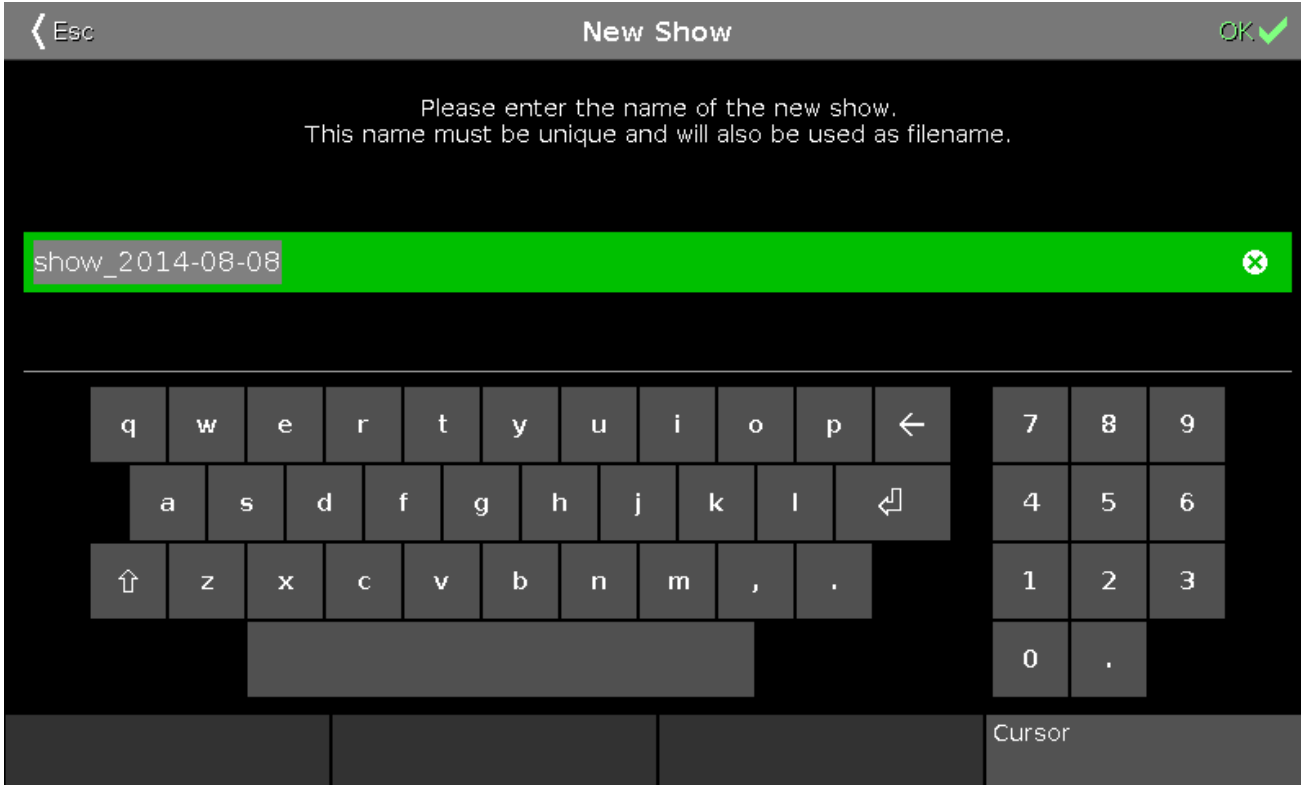

In dieser Ansicht geben Sie den Namen eines Showfiles ein und erstellen eine neue Show.

Der Standard Dateiname ist **Show\_Datum,**zum Beispiel show\_2014-08-08.

Um diesen Namen zu verändern, geben Sie einen neuen Namen mit Hilfe der virtuellen Tastatur unter der grünen Eingabeleiste ein.

Um eine neue Show mit dem ausgewählten Namen zu erstellen, tippen Sie OK **arveilinder [Titelleiste](#page-167-0)**. Das neue Showfile wird geöffnet.

Um das **Neue Show Fenster** zu verlassen, tippen Sie Esc <Ese in der [Titelleiste.](#page-167-0) Nun sind Sie zurück im [Backup](#page-176-0) Menü.

### Encoder Bar Funktionen

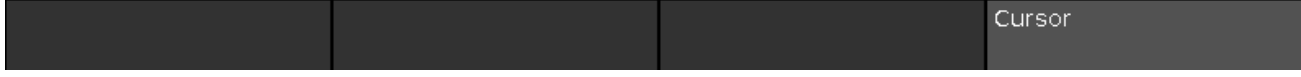

### **Cursor:**

Um den Cursor nach rechts oder links zu bewegen, drehen Sie den Encoder nach links oder rechts.

Um eine neue Show mit dem ausgewählten Namen zu erstellen, drücken Sie auf den Encoder.

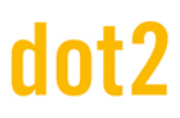

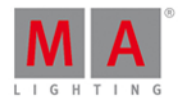

- **[Backup](#page-176-0) Fenster**
- [Titelleiste](#page-167-0)

### 6.42. Off... Fenster

Um das Off... Fenster zu öffnen, drücken und halten Sie  $+ 0$ ff auf der Konsole.

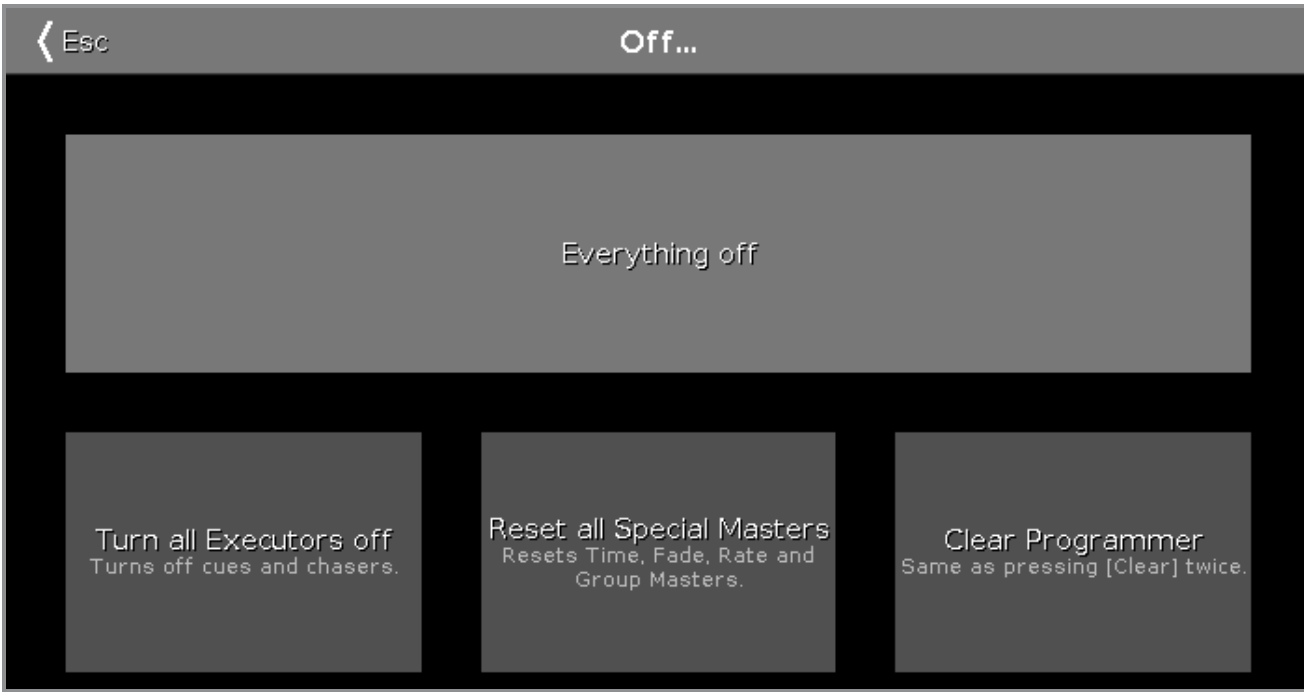

Das Off... Fenster wird auf Screen 1 geöffnet.

Um eine Off Funktion auszuwählen, tippen Sie auf das entsprechende Feld oder drücken Sie den Encoder.

Im Off... Fenster stehen vier Felder zur Auswahl:

### **Alles ausschalten**:

Alle Executoren werden ausgeschaltet, alle Special Master und der Programmer werden zurückgesetzt.

### **Alle Executor ausschalten**:

Alle aktiven Cues und Chaser werden ausgeschaltet.

### **Alle Special Master zurücksetzen:**

Der Programmer Time Master wird ausgeschaltet. Der Rate Master wird auf 1:1 zurückgesetzt. Der Group Master wird auf 100% zurückgesetzt.

### **Programmer löschen:**

Die aktuelle Fixtureauswahl wird aufgehoben. Alle Werte im Programmer werden auf die Standard Werte zurückgesetzt oder nehmen die Werte von Executoren an.

# nt?

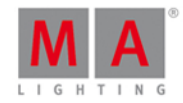

Die Programmer Werte können im **[Fixture](#page-231-0) Sheet View** angesehen werden. Programmer löschen hat die gleiche Funktion wie das zweimalige drücken der Clear [Taste](#page-122-0).

### Encoder Bar Funktionen

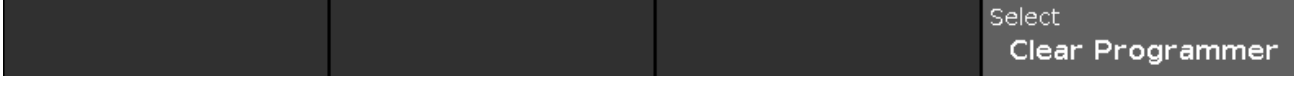

### **Select:**

Um eines der vier Felder auszuwählen, drehen Sie den Encoder nach links oder rechts. Das ausgewählte Feld erscheint in einem helleren Grau.

Um die gewünschte Funktion auszuwählen, drücken Sie den Encoder.

Siehe auch

- MA [Taste](#page-138-0)
- Off [Taste](#page-143-0)
- **[Fixtures](#page-231-0) View**
- **Clear [Taste](#page-122-0)**

### <span id="page-265-0"></span>6.43. Oops View

Um den **Oops View** auf Screen 1 zu öffnen, drücken und halten Sie die Oops [Taste](#page-145-0).

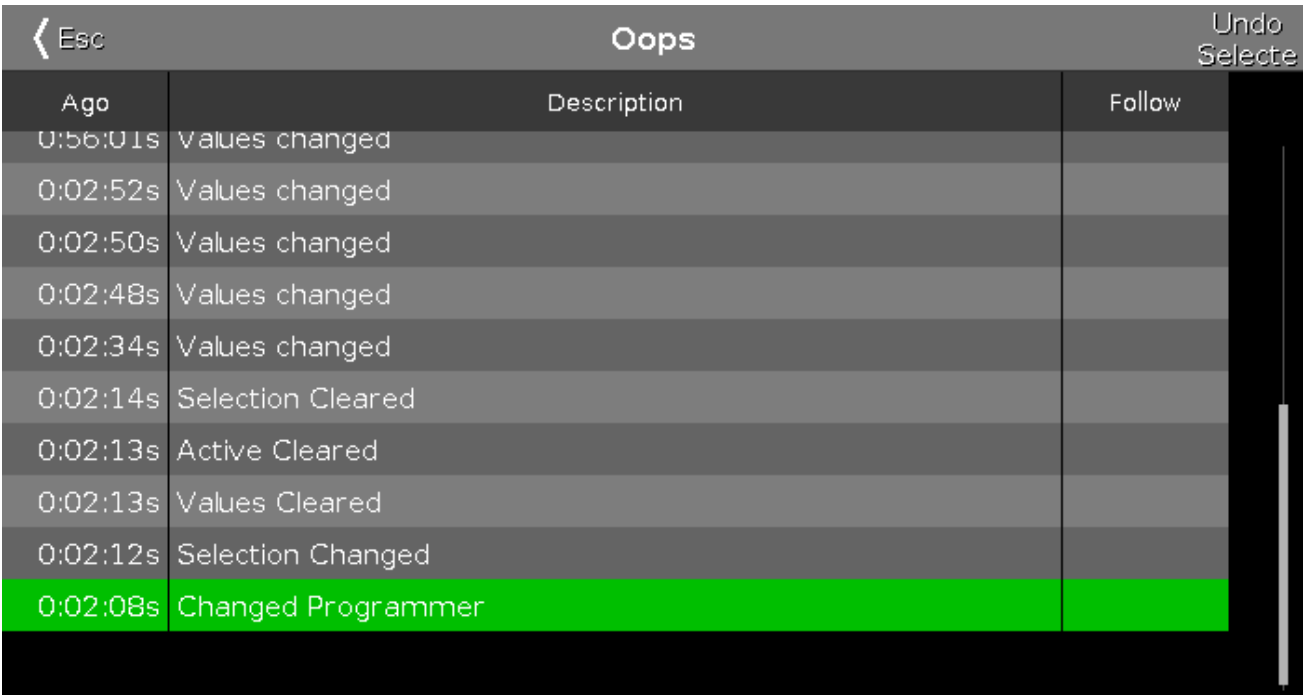

In dieser Ansicht sind alle vergangenen Aktionen aufgelistet.

Der Oops View ist in drei Spalten unterteilt.

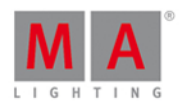

Die Spalte **Vergangen** zeigt an vor welcher Zeit die Aktion ausgeführt wurde. Die Spalte **Beschreibung** zeigt eine Beschreibung der Aktion. Die Spalte **Follow** zeigt an ob eine vorherige Aktion diese Aktion ausgelöst hat.

Um Aktionen auszuwählen, tippen Sie in die Zeile.

Sie können immer nur die letzte Aktion löschen, bevor Sie vorherige Aktionen löschen können. Es ist nicht möglich eine einzelne Aktion aus der Mitte heraus rückgängig zu machen.

Ausgewählte Aktionen haben einen grünen Hintergrund.

Um die ausgewählten Aktionen rückgängig zu machen, tippen Sie auf Undo Auswahl in der [Titelleiste](#page-167-0).

Um den Oops View zu verlassen, tippen Sie auf Esc <Esc.

Encoder Bar Funktionen

Scroll

### **Scroll:**

Um Aktionen auszuwählen, drehen Sie den Encoder nach links oder rechts. Um die ausgewählten Aktionen rückgängig zu machen, drücken Sie den Encoder.

- **Oops [Taste](#page-145-0)**
- **[Titelleiste](#page-167-0)**

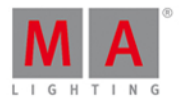

### 6.44. Page Pool View

Um den **Page Pool View** auf Screen 1 zu öffnen, drücken Sie Page auf der Konsole.

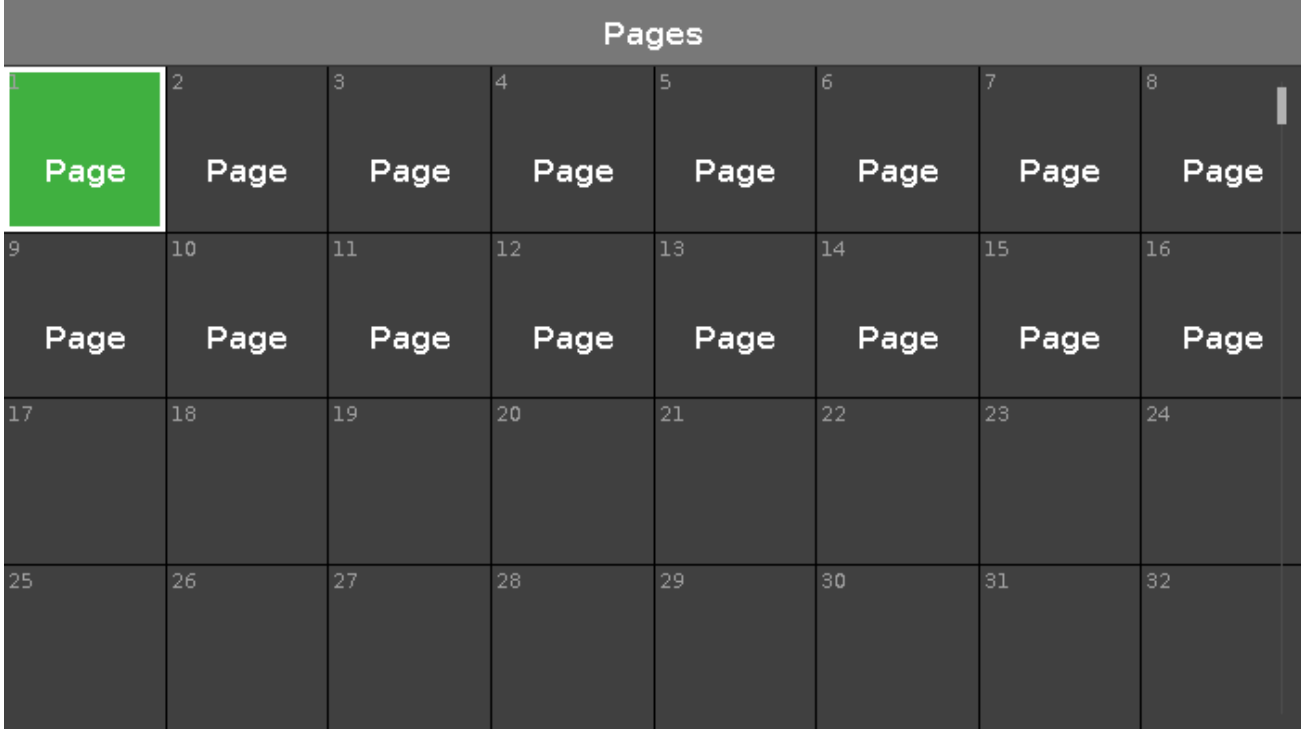

In dieser Ansicht können Sie schnell von einer Seite (Page) auf die andere wechseln. Um zu einer anderen Page zu wechseln, tippen Sie auf die entsprechende Page im Page Pool.

Die [Executor](#page-164-0) Leiste, das [E](#page-185-0)[xecutor](#page-229-0) Leiste Fenster oder das Fenster zum Ändern der Funktion der Executor Buttons zeigen die aktuelle Page an.

Das Feld der aktuellen Page ist in grün dargestellt.

Insgesamt sind 1000 Pages verfügbar.

Encoder Bar Funktionen

Scroll

### **Scrollen:**

Um im Page Pool View rauf oder runter zu scrollen, drehen Sie den Encoder nach links oder rechts.

Um im Page Pool View nach links oder rechts zu scrollen, drücken und drehen Sie den Encoder nach links oder rechts.

- Page [Taste](#page-146-0)
- Page + [Taste](#page-147-0)
- Page [Taste](#page-147-1)
- Page [Kommando](#page-389-0)

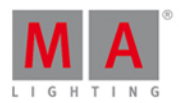

### <span id="page-268-0"></span>6.45. Patch & Fixture Liste Fenster

Die Patch & Fixture Liste befindet sich im [Setup](#page-308-0), in der Spalte **Show.** Tippen Sie dort Patch & Fixture Liste .

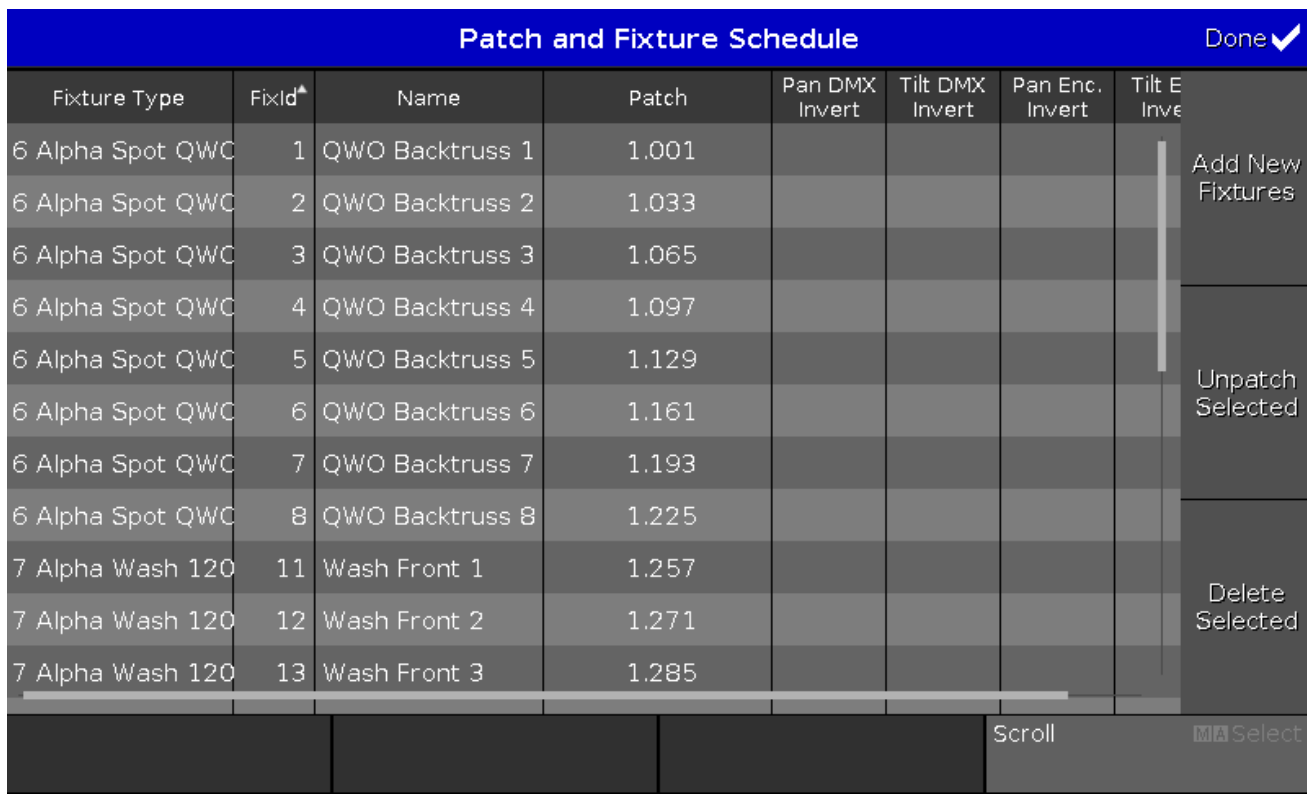

In dieser Ansicht bekommen Sie eine Übersicht über alle gepatchten Fixtures in der aktuellen Show. Ein ausgewähltes Fixture hat einen blauen Hintergrund mit einem weißen Rahmen.

Die Tabelle hat acht Spalten:

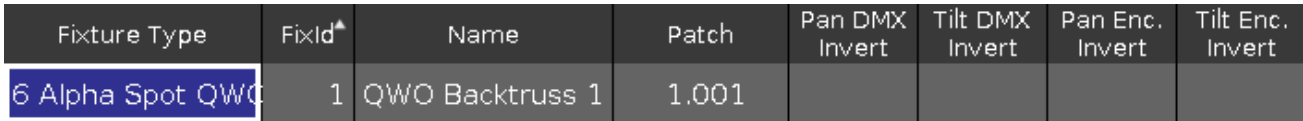

### **Fixture Typ:**

Zeigt den Fixture Typ mit seiner Nummer und dem verwendeten Modus. Diese Spalte hat eine Sortier-Funktion. Um den Fixture Typ zu [verändern,](#page-287-0) tippen und halten Sie dieses Feld oder drücken Sie auf den Encoder. Das Fixture Typ wählen... Fenster wird geöffnet.

### **FixId:**

Zeigt die Fixture ID. Diese Spalte hat eine Sortier-Funktion. Um die Fixture ID zu verändern, tippen und halten Sie dieses Feld oder drücken Sie auf den Encoder. Das Fixture ID(s) [wählen...](#page-286-0) Fenster wird geöffnet.

### **Name:**

Zeigt den Namen des Fixtures. Diese Spalte hat eine Sortier-Funktion. Um den Namen zu verändern, tippen und halten Sie dieses Feld oder drücken Sie auf den Encoder. Das Name [eingeben...](#page-228-0) Fenster wird geöffnet.

### **Patch:**

Zeigt die Patch Adresse (DMX Adresse) des entsprechenden Fixtures. Wenn ein Fixture nicht gepatcht ist, wird dies

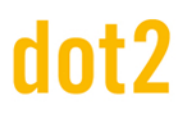

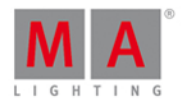

durch einen Strich in Klammern dargestellt.

Um die Patch Adresse zu [verändern,](#page-281-0) tippen und halten Sie dieses Feld oder drücken Sie auf den Encoder. Das DMX Adresse wählen... Fenster wird geöffnet.

### **Pan DMX Invert:**

Zeigt ob der Pan DMX Wert invertiert wird oder nicht. Um den Status zu ändern, tippen und halten Sie dieses Feld oder drücken Sie auf den Encoder. Das Wähle Pan DMX Invert Fenster wird geöffnet.

### **Tilt DMX Invert:**

Zeigt ob der Tilt DMX Wert invertiert wird oder nicht. Um den Status zu ändern, tippen und halten Sie dieses Feld oder drücken Sie auf den Encoder. Das Wähle Tilt DMX Invert Fenster wird geöffnet.

### **Pan Enc. (=Encoder) Invert:**

Zeigt ob der Pan Encoder invertiert wird oder nicht. Um den Status zu ändern, tippen und halten Sie dieses Feld oder drücken Sie auf den Encoder. Das Wähle Pan Enc. Invert Fenster wird geöffnet.

### **Tilt Enc. (=Encoder) Invert:**

Zeigt ob der Tilt Encoder invertiert wird oder nicht. Um den Status zu ändern, tippen und halten Sie dieses Feld oder drücken Sie auf den Encoder. Das Wähle Tilt Enc. Invert Fenster wird geöffnet.

Auf der rechten Seite der Ansicht befinden sich drei Buttons.

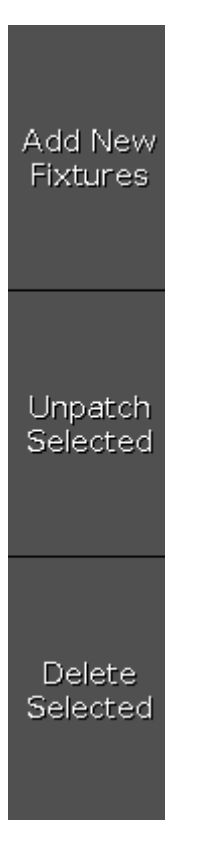

### **Neue Fixtures hinzufügen:**

Tippen Sie hier, um das Neue Fixtures [hinzufügen](#page-173-0) Fenster zu öffnen.

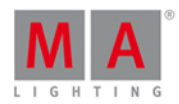

### **Auswahl Patch löschen:**

Tippen Sie hier, um die Patch Adresse des ausgewählten Fixtures zu löschen.

### **Auswahl komplett löschen:**

Tippen Sie hier, um das ausgewählte Fixture aus der Patch & Fixture Liste zu löschen.

### Um Änderungen zu bestätigen, tippen Sie **Fertig** in der [Titelleiste](#page-167-0).

Das Patch & Fixture Liste [verlassen...](#page-250-0) Fenster wird geöffnet.

### Encoder Bar Funktionen

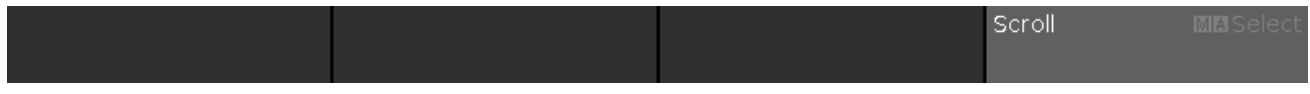

### **Scrollen:**

Um nach oben oder unten zu scrollen, drehen Sie den Encoder nach links oder rechts.

Um nach links oder rechts zu scrollen, drücken und drehen Sie den Encoder nach links oder rechts.

Um ein ausgewähltes Feld zu verändern, drücken Sie den Encoder. Das entsprechende Fenster wird geöffnet.

### **Auswahl:**

Um Fixture Types auszuwählen, drücken Sie die **TA Taste und drehen Sie den Encoder nach links oder rechts.** 

Um eine Auswahl von Fixture Types rückgängig zu machen, drücken Sie die Fical Taste und den Encoder.

Um eine Auswahl von Fixture Types zu verändern, drücken Sie den Encoder. Das Fixture Typ [wählen...](#page-287-0) Fenster wird geöffnet.

Siehe auch

- **Setup [Fenster](#page-308-0)**
- Neue Fixtures [hinzufügen](#page-173-0) Fenster
- **Fixture Typ [wählen...](#page-287-0) Fenster**
- **Patch & Fixture Liste [verlassen...](#page-250-0) Fenster**

### 6.46. Position Preset Type View

Um den Position [Preset](#page-166-0) Type View zu öffnen, tippen Sie Position in der Preset Type Leiste oder drücken und halten Sie die  $\frac{1014}{100}$  Taste und drücken Sie  $\frac{2}{100}$  für den Preset Type 2 (= Position).

Der Position Preset Type View ist nur aktiv, wenn die ausgewählten Fixtures Positionsattribute besitzen.

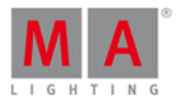

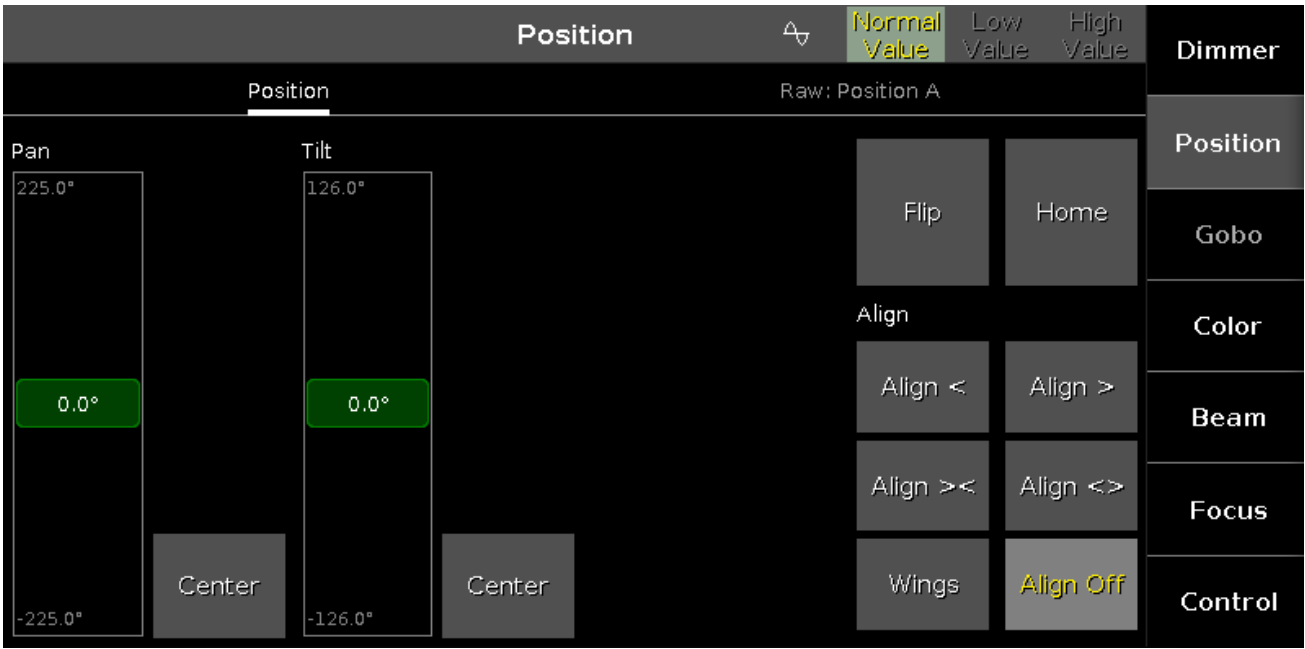

Der Position Preset Type View ist in die Bereiche **Position View** und **Direkt Position View** aufgeteilt.

Um den Position Effects View auf Screen 1 zu öffnen, tippen Sie  $\overline{\mathbb{Q}}$  in der Titelleiste. Wenn ein Effect auf einem ausgewählten Fixture aktiv ist, wechselt der Position Preset Type View in den Effect Modus und bekommt eine blaue Titelleiste.

### Position View

Der Position View ist der erste Bereich des Position Preset Type Views.

Im Position View kontrollieren Sie die Positionswerte in Grad.

Pan Fader: Um den Pan Wert auszuwählen, bewegen Sie den virtuellen Fader hoch oder runter.

Tilt Fader: Um den Tilt Wert auszuwählen, bewegen Sie den virtuellen Fader hoch oder runter.

Um das Fixture in die Center Position zu bringen, tippen Sie Center.

Auf der rechten Seite der Ansicht befinden sich verschiedene Buttons, um die Positionswerte zu justieren. Um die Pan und Tilt Werte zusammen zu justieren, gibt es zwei Funktionen.

### Flip.

**Flip:** Um die Kombination der Pan und Tilt Werte zu verändern, aber die Position beizubehalten, tippen Sie Flip .

Home

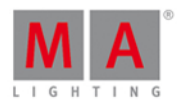

Home: Um die Pan und Tilt Werte in die Center Position zu bringen, tippen Sie | Home |

Es gibt sechs verschiedene Align Funktionen. Die Align Funktion verteilt die Positionswerte über eine Reihe ausgewählter Fixtures.

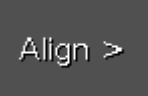

**Align >:** Verteilung von groß nach klein.

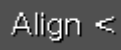

**Align <:** Verteilung von klein nach groß.

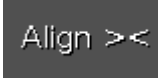

Align ><: Verteilung von groß nach klein bis zur Mitte, von der Mitte von klein nach groß.

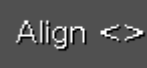

Align  $\leq$ : Verteilung von klein nach groß bis zur Mitte, von der Mitte von groß nach klein.

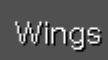

Wings: Diese Funktion ist nur für Pan Werte, um diese von der Mitte auf zwei Gruppen aufzuteilen. Das erste Fixture ist dabei in Gruppe 1 und hört auf den eingegebenen Pan Wert. Das letzte Fixture der Auswahl ist in Gruppe 2 und verhält sich gespiegelt.

## Align Off

**No align:** Die Align Funktion ist ausgeschaltet. Die Werte werden für alle Fixtures gleich vergeben.

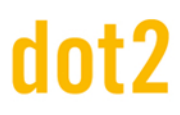

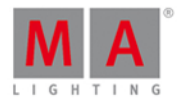

### Direkt Position View

### Der Direkt Position View ist der zweite Teil des Position Preset Type Views.

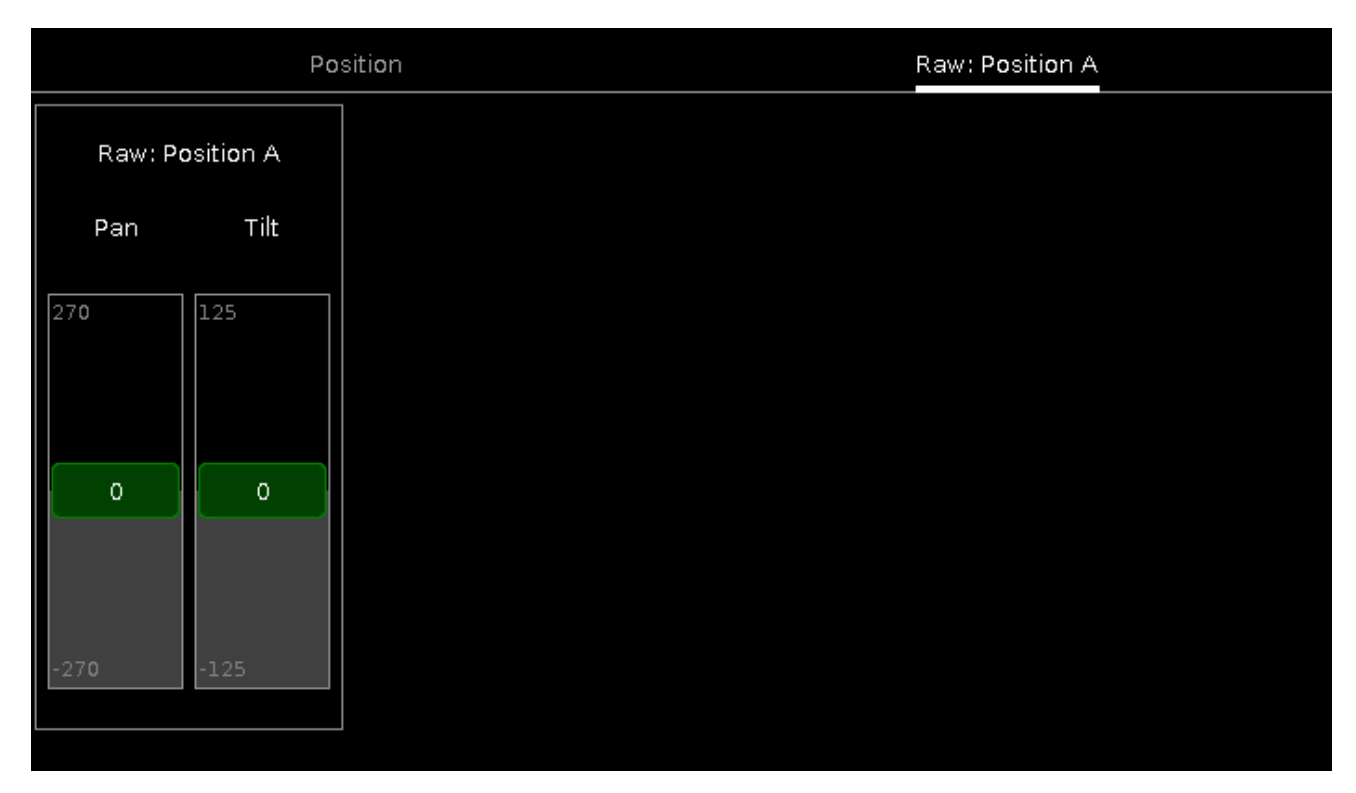

Im Direkt Position View kontrollieren Sie die Direkt Positions Werte der ausgewählten Fixtures in [natürlichen](#page-428-0) Werten von 0-100.

### Encoder Bar Funktionen

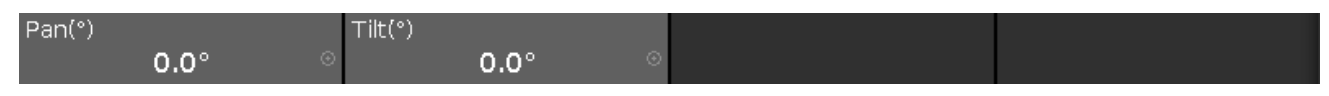

Um die Geschwindigkeit der Encoder auf langsam zu setzen, drücken Sie die Encoder Taste ...

Um die Geschwindigkeit der Encoder auf sehr langsam zu setzen, drücken und halten Sie die Taste und drücken Sie die Encoder Taste

### **Pan:**

Um den Pan Wert auszuwählen, drehen Sie den Encoder nach links oder rechts. Um den [Taschenrechner](#page-181-0) zu öffnen, drücken Sie den Encoder.

### **Tilt:**

Um den Tilt Wert auszuwählen, drehen Sie den Encoder nach links oder rechts. Um den [Taschenrechner](#page-181-0) zu öffnen, drücken Sie den Encoder.

Siehe auch

**• [Preset](#page-166-0) Type Leiste** 

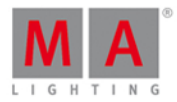

- **[Taschenrechner](#page-181-0)**
- Was sind [Presets?](#page-76-0)
- Align [Taste](#page-118-0)
- Wie kann man mit Presets [arbeiten?](#page-98-0)

### 6.47. Presets Pools View

Um den Presets Pools View auf Screen 1 zu öffnen, drücken Sie Preset auf der Konsole.

Um den Presets Pools View auf Screen 2 zu öffnen, tippen Sie Presets in der View [Leiste](#page-170-0).

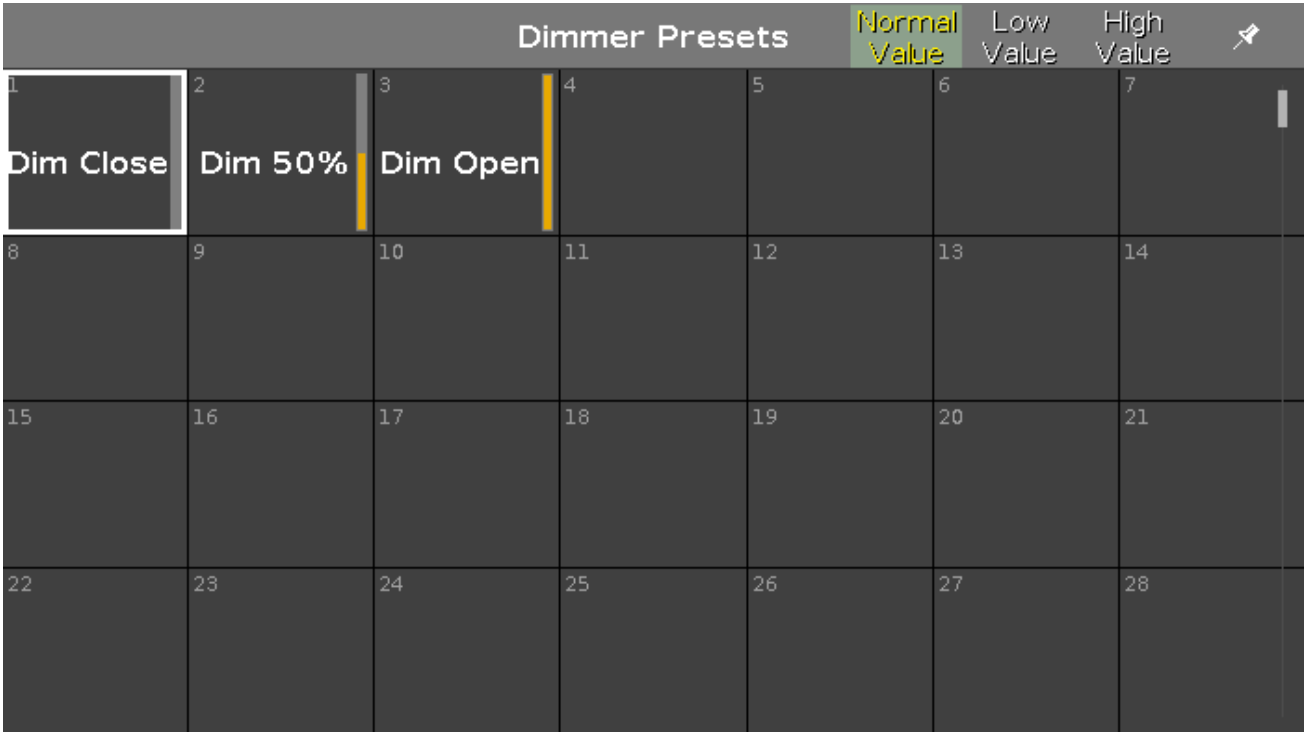

In dieser Ansicht sehen Sie die [Preset](#page-166-0)s Pools, abhängig vom ausgewählten Preset Type in der Preset Type Leiste. Es gibt einen Presets Pool für jeden verfügbaren Preset Type.

Um den Dimmer [Preset](#page-166-0)s Pools View zu öffnen, wählen Sie Dimmer in der Preset Type Leiste.

Die Titelleiste zeigt an, in welchem Preset View Sie sich befinden.

Um den View zu fixieren und den dynamische View Modus auszuschalten, tippen Sie auf den Pin  $\mathbb X$  in der [Titelleiste.](#page-167-0) Damit folgt der Presets Pools View nicht mehr dem ausgewählten Preset Type, sondern bleibt so bestehen.

Der Presets Pools View ist in nummerierte Objekte aufgeteilt. Sie können 1000 Preset Objekte, d.h. 1000 verschiedene Presets in jedem Pool speichern.

Um in der Ansicht zu scrollen, ziehen Sie die seitliche Scrolleiste nach oben oder unten.

Wenn Sie ein neues Objekt speichern, können Sie es sofort beschriften.

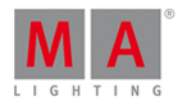

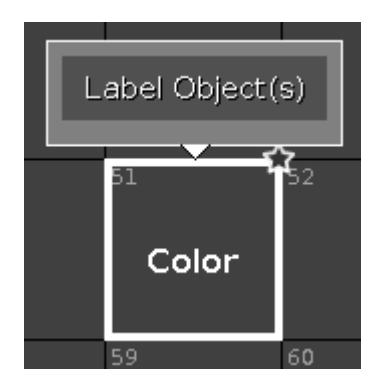

Um ein gespeichertes Preset Objekt auf dem Screen zu verändern, drücken und halten Sie das Feld des entsprechenden Preset Objekts. Um ein gespeichertes Preset Objekt mit den Tasten zu verändern, drücken Sie Edit und tippen Sie auf das gewünschte Preset Objekt.

Um ein Objekt zu verschieben, drücken Sie Move und tippen Sie auf das Objekt, welches Sie verschieben möchten. Danach tippen Sie auf ein freies Feld, wo Sie das Objekt ablegen wollen.

Um ein Objekt zu kopieren, drücken Sie Copy und tippen Sie auf das Objekt, welches Sie kopieren wollen. Danach tippen Sie auf ein freies Feld, wo Sie das Objekt ablegen wollen.

### Preset Pool Objekte

Das zuletzt ausgewählte Preset Objekt hat einen weißen Rahmen.

Jedes Objekt ist mit einer Nummer in der oberen linken Ecke gekennzeichnet. Dies ist die Objektnummer.

Beispiel: Preset 3.1 = Preset Pool 3. Gobo, Objekt 1.

Hier sind weitere Beispiele von verschiedenen Preset Pool Objekten:

### **Beispiel Dimmer Preset**

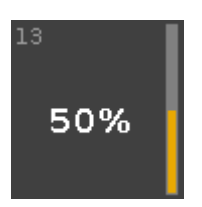

Dies ist das Dimmer Preset 1.13 (1 = Dimmer Preset Pool, 13 = Objekt 13).

Der gespeicherte Dimmerwert wird in % angezeigt. Rechts daneben befindet sich ein orangefarbener Balken für die grafische Visualisierung des Dimmerwerts.

### **Beispiel Position Preset**

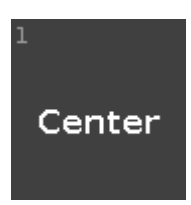

Dies ist das Position Preset 2.1 ( $2$  = Positions Preset Pool,  $1$  = Objekt 1).

276

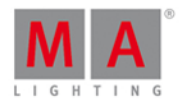

Das Position Preset zeigt den Namen des Preset Objekts.

### **Beispiel Gobo Preset**

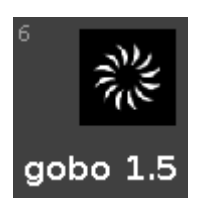

Dies ist das Gobo Preset 3.6 (3 = Gobo Preset Pool, 6 = Objekt 6).

Das entsprechende Gobo und der Name des Objekts werden angezeigt.

### **Beispiel Color Preset**

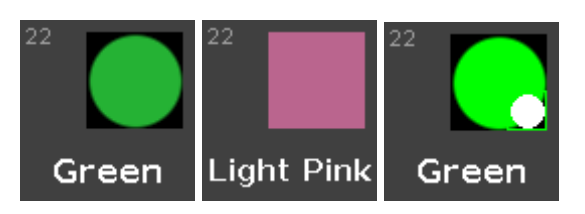

Dies ist das Color Preset 4.22 (4 = Color Preset Pool, 22 = Objekt 22).

Ein Color Preset aus einem Farbrad wird als Kreis dargestellt.

Ein Color Preset aus einer Farbmischung wird als Quadrat dargestellt.

Ein Color Preset aus einer Kombination aus Farbrad und Farbmischung enthält folgende Elemente:

- **Den aktuellen Output in dem großen Kreis**
- **Die Farbe aus dem Farbrad in dem kleinen Kreis**
- Die Farbe aus der Farbmischung in dem Rahmen des kleinen Quadrats.

Unter der Farbe wird der entsprechende Name angezeigt.

- Was ist ein [Preset?](#page-76-0)
- Wie kann man mit einem Preset [arbeiten?](#page-98-0)
- **[Preset](#page-166-0) Type Leiste**

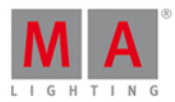

### <span id="page-277-0"></span>6.48. Remote Input Konfiguration Fenster

Das Remote Input Konfiguration Fenster finden Sie im [Setup](#page-308-0), in der Spalte **Show**, unter **Remote Input**.

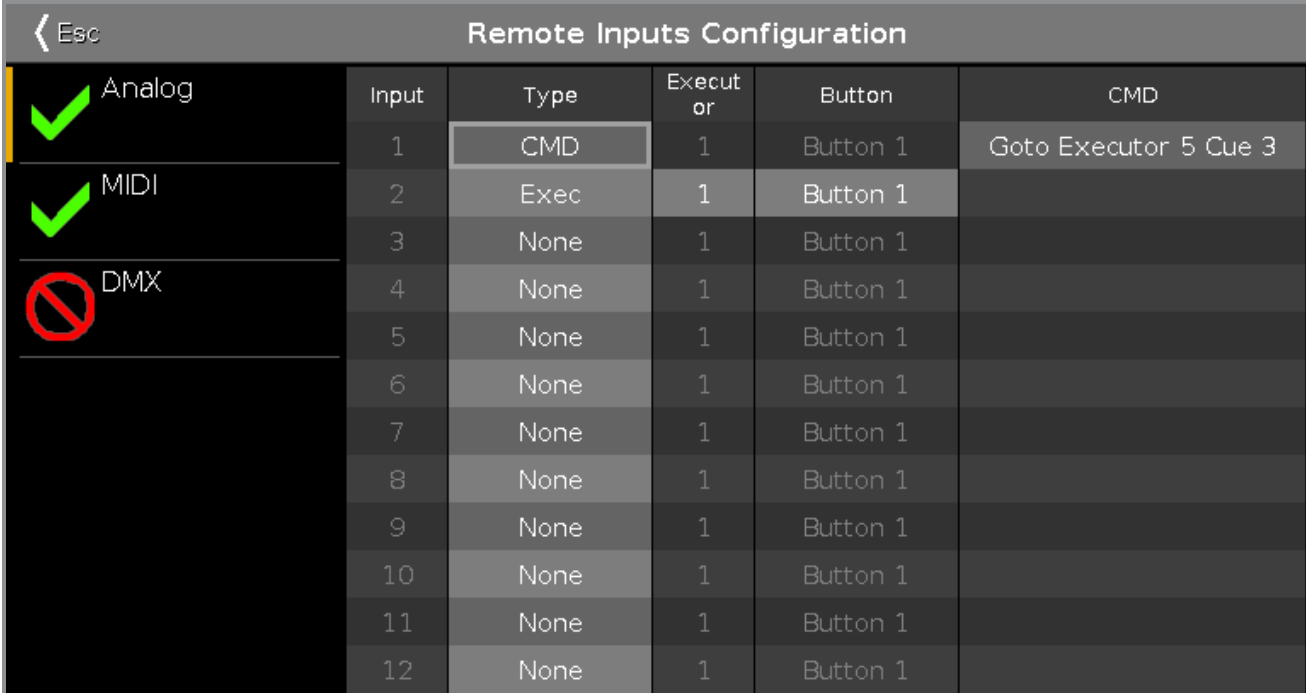

In diesem Fenster bestimmen Sie, welche Auswirkungen die verbundenen Remote Inputs auf die dot2 Konsole haben.

Auf der linken Seite sehen Sie die drei verfügbaren Remote Inputs:

- Analog
- **MIDI**
- **DMX**

Ein grüner Haken bedeutet, dass dieser Remote Input aktiviert ist. Das rote Verbotsschild zeigt einen deaktivierten Remote Input. Um einen Remote zu aktivieren oder deaktivieren, drücken Sie auf den Input Typ Encoder.

Die folgenden Spalten sind für alle Remote Inputs verfügbar:

### **Typ:**

Zeigt die Aktion, die die Konsole ausführt wenn der entsprechende Kontakt aktiviert ist. Das Wähle Typ [Fenster](#page-298-0) wird geöffnet.

**Executor:** (nur verfügbar wenn der ausgewählte Typ ein Executor ist)**:** Zeigt die zugewiesene Executor Nummer für den Remote Input.

Um die Executor Nummern in der Executor Leiste zu sehen, drücken Sie die **TAM** Taste.

Um einen Executor auszuwählen, tippen und halten Sie das entsprechende Feld oder drücken Sie auf den Scroll Encoder. Der [Taschenrechner](#page-181-0) wird geöffnet.

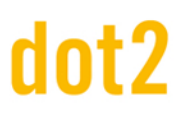

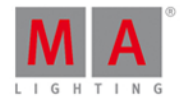

Wenn Sie eine ungültige Executor Nummer eingegeben haben, wird das Feld mit einem roten Hintergrund angezeigt.

**Button** (nur verfügbar wenn der ausgewählte Typ ein Executor ist):

Zeigt den zugewiesenen Button oder Fader. Um einen Button oder Fader auszuwählen, tippen und halten Sie das entsprechende Feld oder drücken Sie auf den Scroll Encoder. Das Wähle Button [Fenster](#page-281-1) wird geöffnet.

**CMD** (= Kommando, nur verfügbar wenn der ausgewählte Typ CMD ist):

Zeigt das zugewiesene Kommando für den Remote Input. Um ein Kommando einzugeben, tippen und halten Sie das entsprechende Feld oder drücken Sie auf den Scroll Encoder. Die virtuelle Tastatur wird geöffnet. Geben Sie hier das gewünschte Kommando ein.

### Analog

Um die analogen Remote Inputs zu benutzen, müssen Sie z.B. eine Lichtschranke oder Push Buttons mit der DC Remote Control auf der Rückseite der Konsole verbinden. Mehr dazu unter [Oberfläche](#page-12-0) und Setup der Konsole.

Zusätzlich zu den Standard Spalten gibt es bei der Analog Remote noch die Spalte Input.

### **Input:**

Zeigt den Input der verbundenen DC Remote Control. Die Pin Belegung sehen Sie neben der Buchse auf der Rückseite der Konsole. Pin 1 - 6 = Input 1,3,5,7,9,11; Pin 9 - 14 = Input 2,4,6,8,10,12. Es gibt zwölfverschiedene Inputs. Diese Spalte ist nur zum Lesen.

### MIDI

Um die MIDI Remote zu benutzen, verbinden Sie eine MIDI Remote mit der MIDI In Buchse auf der Rückseite der Konsole. Mehr dazu unter [Oberfläche](#page-12-0) und Setup der Konsole.

Wenn Sie in der Spalte Typ einen Executor und in der Spalte Button einen Fader zugewiesen haben, kontrolliert die Geschwindigkeit des MIDI Inputs den Level des Faders. Zusätzlich zu den vier Standard Spalten gibt es bei der MIDI Remote noch die Spalte Note.

### **Note:**

Zeigt die verfügbaren MIDI Noten von 0-127.

### DMX

Um die DMX Remote zu benutzen, verbinden Sie eine DMX Remote mit der DMX In Buchse auf der Rückseite der Konsole. Mehr dazu unter [Oberfläche](#page-12-0) und Setup der Konsole.

Zusätzlich zu den vier Standard Spalten gibt es bei der DMX Remote noch die Spalte DMX.

### **DMX:**

Zeigt die zugewiesene DMX Adresse. Um die DMX Adresse zu ändern, tippen und halten Sie das entsprechende Feld oder drücken Sie auf den Scroll Encoder. Die virtuelle Tastatur wird geöffnet. Geben Sie hier die gewünschte DMX Adresse ein.

### Encoder Bar Funktionen

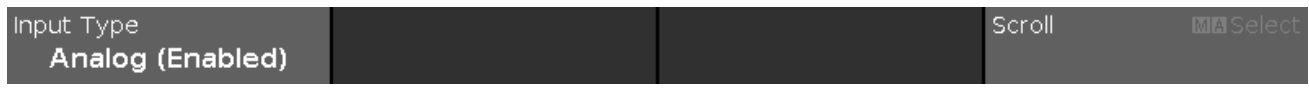

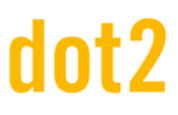

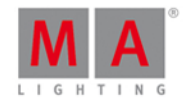

### **Input Typ:**

Um einen Remote Input Typ auszuwählen, drehen Sie den Encoder nach links oder rechts.

Um einen Remote Input Typ zu aktivieren oder deaktivieren, drücken Sie den Encoder. Der aktuelle Status wird in Klammern angezeigt.

### **Scrollen:**

Um nach oben oder unten zu scrollen, drehen Sie den Encoder nach links oder rechts.

Um nach links oder rechts zu scrollen, drücken und drehen Sie den Encoder nach links oder rechts.

Um ein ausgewähltes Feld zu ändern, drücken Sie den Encoder. Das entsprechende Fenster wird geöffnet.

### **Select**:

Um mehr als ein Feld auszuwählen, drücken Sie die Taste und drehen Sie den Encoder nach links oder rechts. Die ausgewählten Felder bekommen einen blauen Rahmen.

Siehe auch

- [Setup](#page-308-0)
- Wähle Typ [Fenster](#page-298-0)
- Wähle Button [Fenster](#page-281-1)
- **[Taschenrechner](#page-181-0)**

### 6.49. Show speichern unter... Fenster

Das **Show speichern unter... Fenster** finden Sie im [Backup](#page-176-0) Menü unter Show speichern unter...

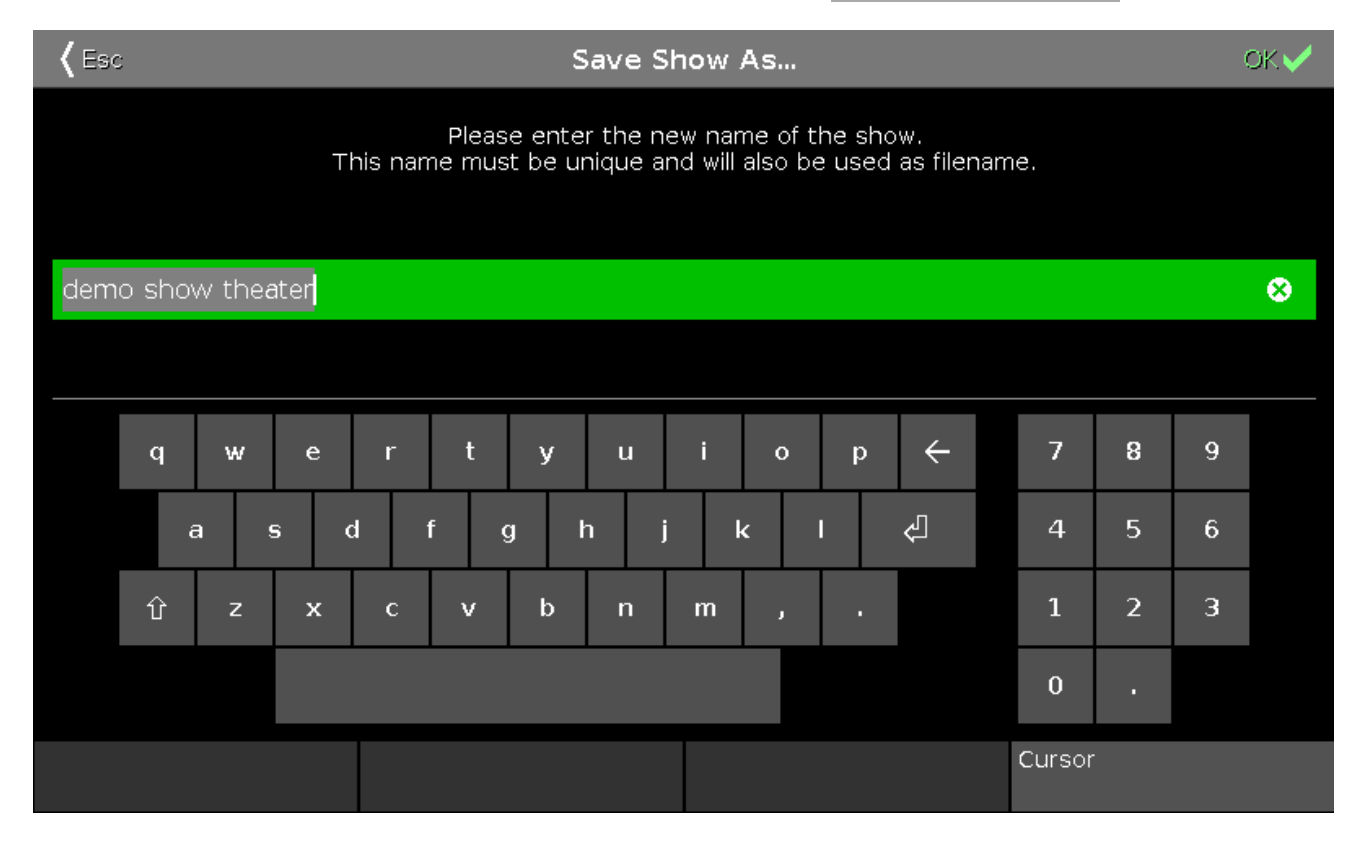

©2015MALightingTechnologyGmbH-Dachdeckerstr.16-D-97297Waldbüttelbrunn-Germany-www.malighting.com

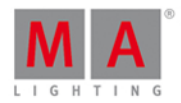

In diesem Menü speichern Sie eine Kopie des momentan geladenen Showfiles.

In der grünen Eingabeleiste ist der Name des aktuellen Showfiles dargestellt. Um diesen zu verändern, tippen Sie einen neuen Namen mit der Tastatur auf dem Touchscreen ein.

Um eine Kopie des aktuellen Showfiles unter einem neuen Namen zu speichern, tippen Sie ser in der [Titelleiste](#page-167-0). Das Showfile wird gespeichert und das **Backup** Menü wird geschlossen.

Um das Show speichern unter... Fenster zu verlassen, tippen Sie < in der [Titelleiste](#page-167-0). Damit gelangen Sie wieder ins [Backup](#page-176-0) Menü.

### Encoder Bar Funktionen

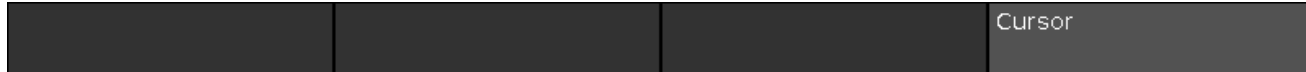

### **Cursor:**

Um den Cursor in der Eingabeleiste nach links oder rechts zu bewegen, drehen Sie den Encoder nach links oder rechts.

Um das Showfile mit dem aktuell eingegebenen Namen zu speichern, drücken Sie auf den Encoder.

- . Wie kann man eine Show [speichern](#page-93-0) und laden?
- [Titelleiste](#page-167-0)
- **[Backup](#page-176-0) Fenster**

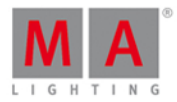

### <span id="page-281-1"></span>6.50. Wähle Button für Remote Input Konfiguration

Um das Wähle Typ Fenster zu öffnen, öffnen Sie das Remote Input [Konfiguration](#page-277-0) Fenster und tippen und halten Sie ein entsprechendes Feld in der Spalte **Typ.**

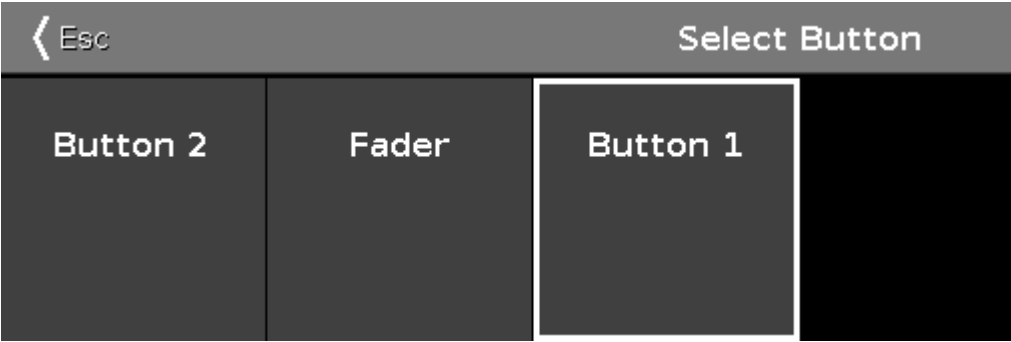

Wenn der ausgewählte Typ Exec ist, müssen Sie den Button oder Fader des Executors im **Wähle Button Fenster** genauer auswählen.

### **Button 2**:

Wählen Sie Button 2 wenn bei diesem Remote Input die Flash Taste  $\hat{\mathbf{T}}$  ausgeführt werden soll.

### **Fader**:

Wählen Sie Fader wenn mit dem Remote Input ein Fader kontrolliert werden soll (MIDI oder DMXWerte).

### **Button 1**:

Wählen Sie Button 1 wenn bei diesem Remote Input die Go Taste  $\triangleright$  ausgeführt werden soll.

Um das Wähle Button Fenster zu verlassen, tippen Sie < Englisie in der Titelleiste. Sie kommen zurück ins Remote Input [Konfiguration](#page-277-0) Fenster.

### Encoder Bar Funktionen

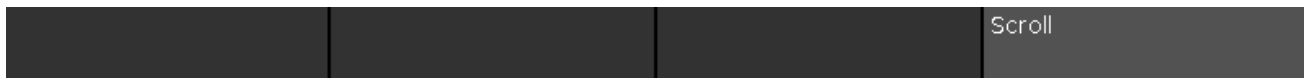

### **Scroll:**

Um nach links oder rechts zu scrollen, drücken und drehen Sie den Encoder nach links oder rechts.

Um eine Auswahl zu bestätigen, drücken Sie den Encoder.

### <span id="page-281-0"></span>6.51. DMX Adresse wählen... Fenster

Das **DMX Adresse wählen... Fenster** finden Sie im [Setup](#page-308-0) unter Patch & [Fixture](#page-268-0) Liste.

1. Für bestehende Fixtures:

Tippen und halten Sie die Spalte Patch von dem Fixture, das Sie patchen wollen.

2. Für neue Fixtures:

# dnt?

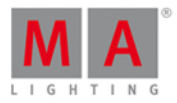

Tippen Sie "Neue Fixtures hinzufügen" und wählen Sie im letzten Feld "Patch" den Softkey "Wählen...". Das **DMX Adresse wählen... Fenster** wird geöffnet.

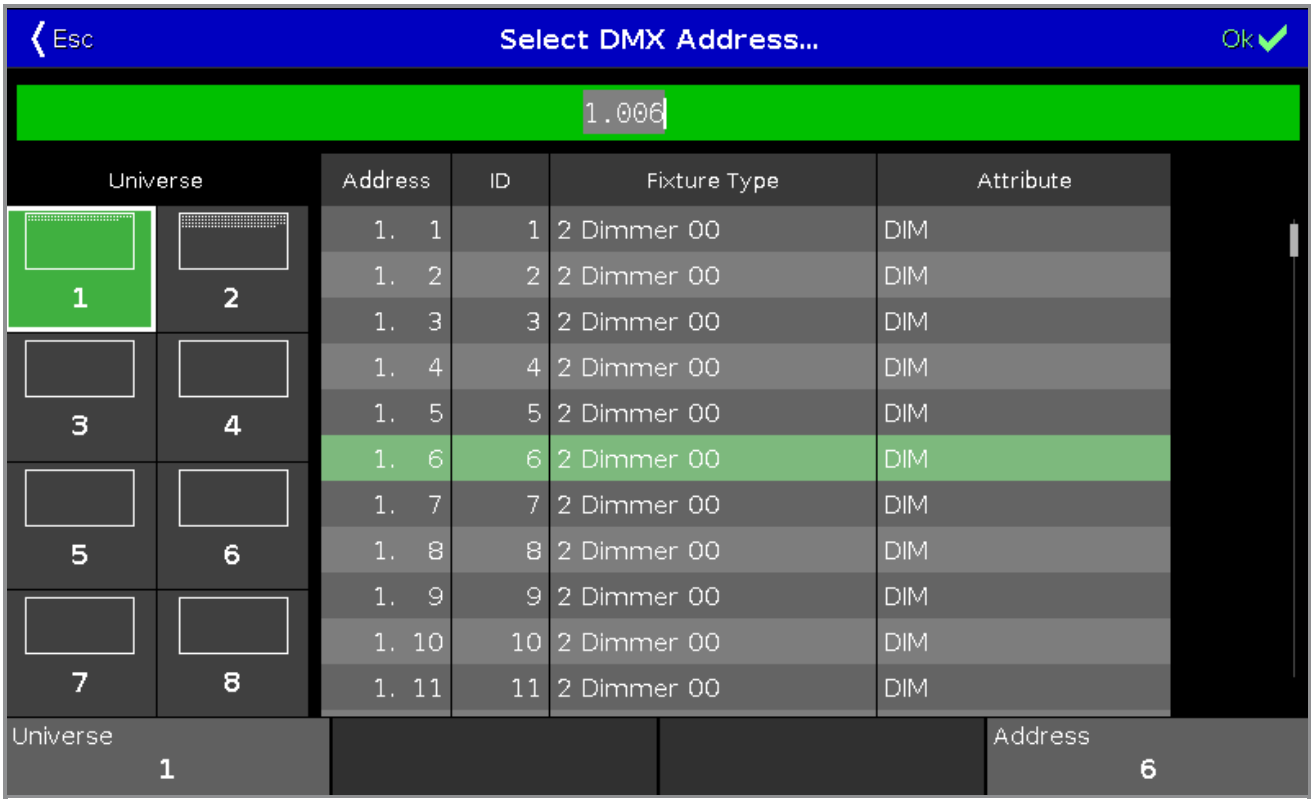

Hier patchen Sie Fixtures und wählen eine DMX Adresse aus.

Unter der Titelleiste befindet sich eine grüne Eingabeleiste.

Um eine DMX Adresse auszuwählen, geben Sie diese in die Eingabeleiste ein. Die Eingabeleiste zeigt ebenso die aktuell ausgewählte Adresse aus der Tabelle darunter.

Um eine ausgewählte DMX Adresse zu bestätigen, tippen Sie **BMZ** in der [Titelleiste.](#page-167-0) Das Fenster wird geschlossen und Sie sind zurück im vorherigen Menü.

Um das DMX Adresse wählen... Fenster zu verlassen, tippen Sie KEss in der [Titelleiste](#page-167-0).

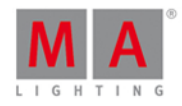

### Universum Übersicht

Die Übersicht über die DMX Universen befindet sich auf der linken Seite des Fensters.

Universe  $\mathbf{1}$  $\overline{2}$ з 4 5 6 7 8

Die Übersicht umfasst die acht verfügbaren DMX Universen.

Das ausgewählte Universum hat einen grünen Hintergrund und einen weißen Rahmen. Die weißen Punkte in einem Universum zeigen die bereits belegten Adressen. Wenn hier keine Punkte angezeigt werden, ist das Universum frei.

### Universum Tabelle

Die Tabelle des entsprechenden Universums befindet sich rechts neben der Übersicht.

### Hier gibt es vier Spalten: **Adresse**, **ID**, **Fixture Typ** und **Attribut**

**Adresse:** Zeigt die DMX Adresse.

**ID:** Zeigt die Fixture ID.

**Fixture Typ:** Zeigt den Fixture Typ.

**Attribut:** Zeigt die Fixture Attribute.

Wenn ein Fixture mehr als eine DMX Adresse benötigt, wird die ersten Zeile in weiß geschrieben, die folgenden in grau.

Ein ausgewähltes Fixture, das in die entsprechende DMX Adresse passt, hat einen grünen Hintergrund.

# dnt?

# dot2 User Manual

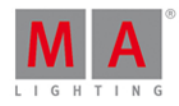

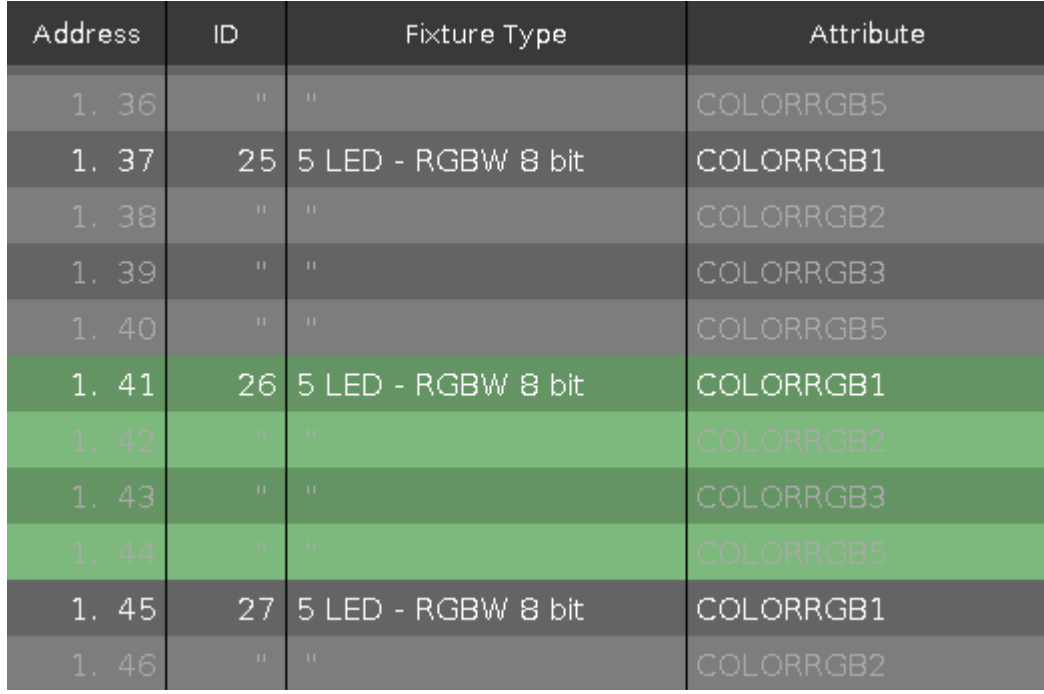

Ein Fixture, das nicht in die Adresse passt, weil sie bereits belegt ist oder sich einzelne Adressen überschneiden, hat einen roten Hintergrund.

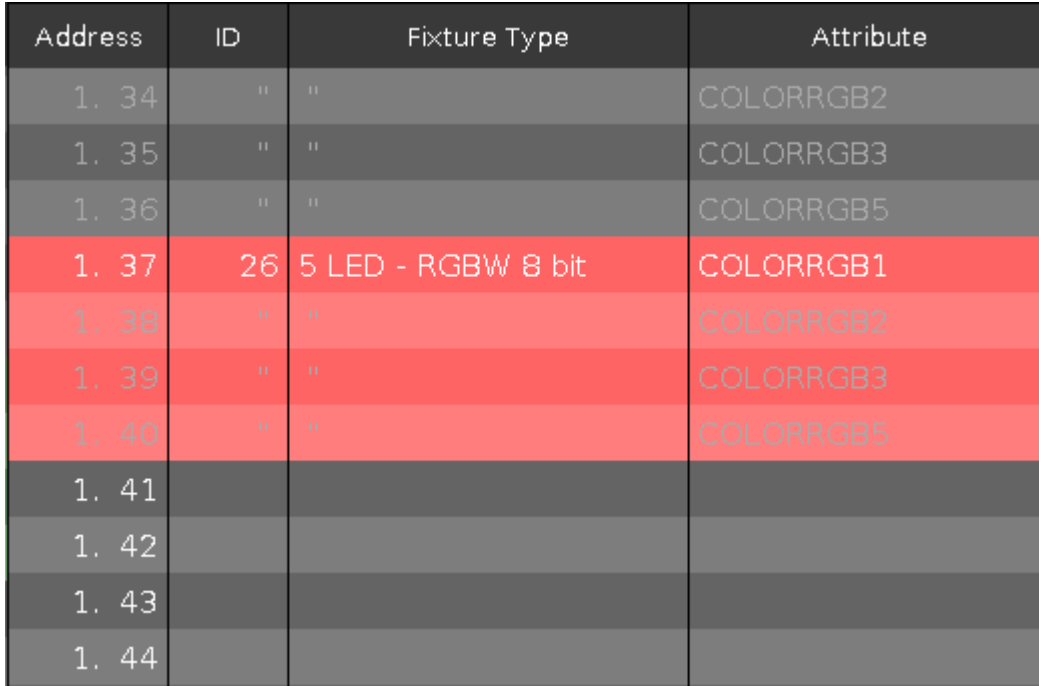

### Encoder Bar Funktionen

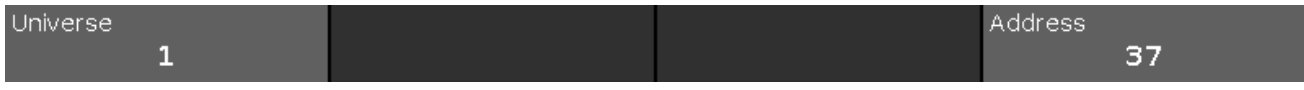

### **Universum:**

Um ein Universum auszuwählen, drehen Sie den Encoder nach links oder rechts.

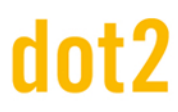

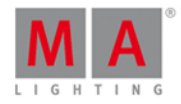

### **Adresse:**

Um eine Adresse in der Tabelle auszuwählen, drehen Sie den Encoder nach links oder rechts.

Um die Adresse zu bestätigen, drücken Sie auf den Encoder.

Siehe auch

- **Setup [Fenster](#page-308-0)**
- [Setup](#page-154-0) Taste
- Patch & [Fixture](#page-268-0) Liste

### 6.52. Wähle DMX Ports

Um das **Wähle DMX Ports** Fenster zu öffnen, öffnen Sie das [Netzwerk](#page-261-0) Setup, wählen Sie **DMX Nodes** und tippen und halten Sie auf ein Universum Feld.

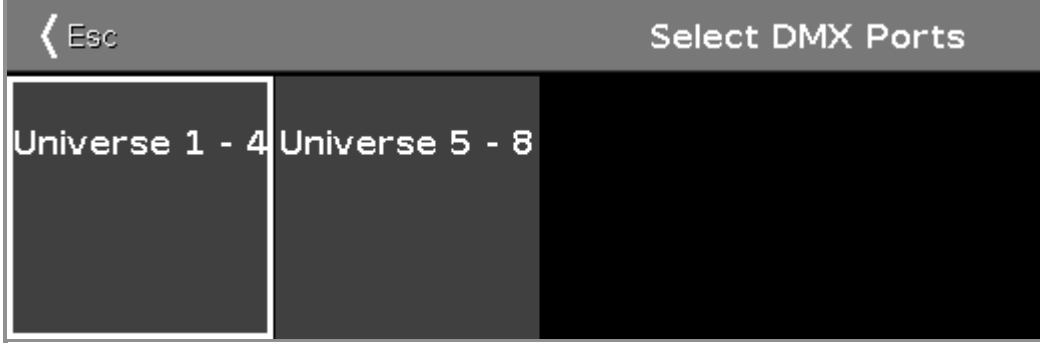

In diesem Fenster bestimmen Sie, welchen Bereich an DMX Universen der Node4 ausgeben soll.

Wählen Sie zwischen

- Universum 1 4
- **Universum 5 8**

Um einen Bereich auszuwählen, tippen Sie auf das entsprechende Feld.

Um das Wähle DMX Ports Fenster zu verlassen, tippen Sie <= in der Titelleiste oder drücken Sie Esc auf der Konsole.

- [Setup](#page-308-0)
- **[Netzwerk](#page-261-0) Setup**

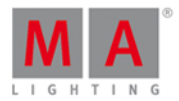

### <span id="page-286-0"></span>6.53. Fixture ID(s) wählen

Das **Fixture ID(s) wählen... Fenster** finden Sie im [Setup](#page-308-0), in der Spalte **Show**, unter Patch & [Fixture](#page-268-0) Liste. Tippen und halten Sie einen Eintrag in der Spalte **FixID**.

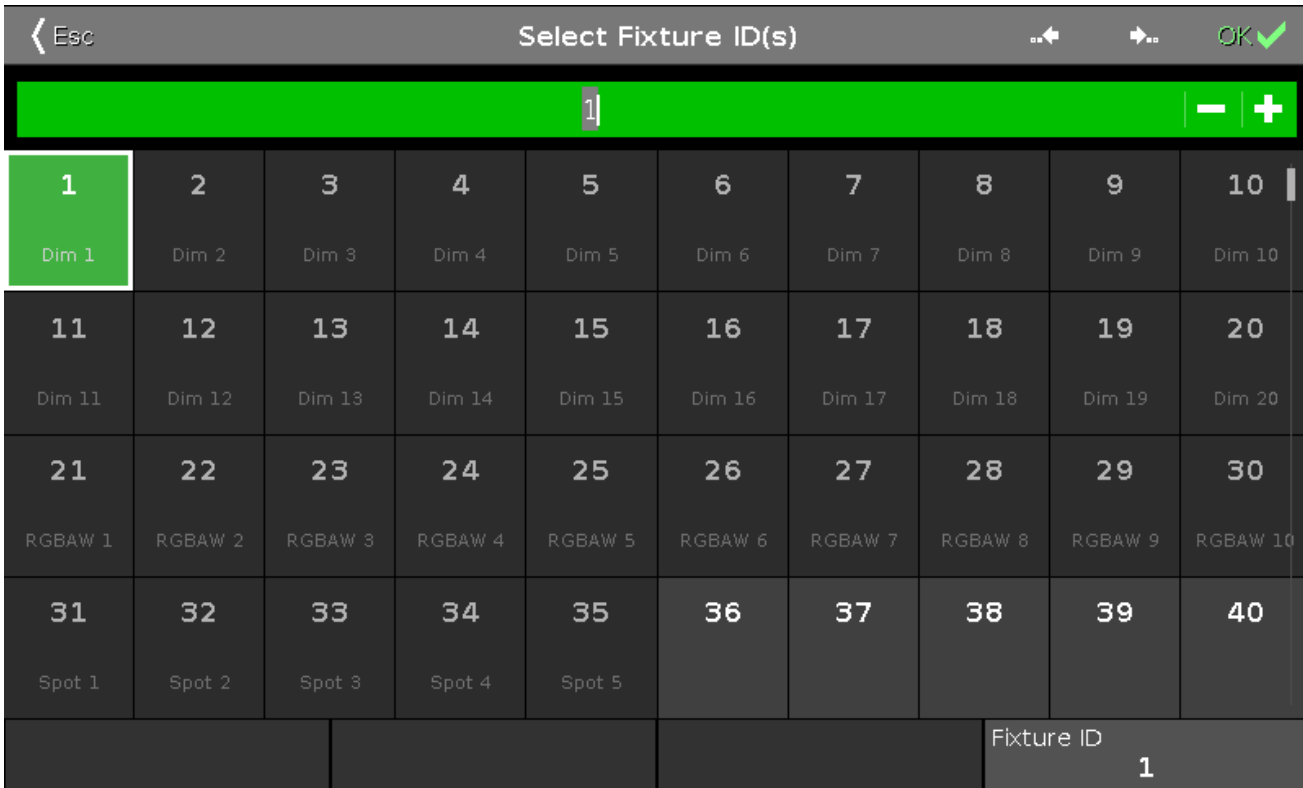

In dieser Ansicht wählen Sie eine Fixture ID für den ausgewählten Fixture Type.

Um auf die nächst freie Fixture ID zurück zu springen, tippen Sie auf das **Zurück Symbol** .

Um auf die nächst freie Fixture ID vorwärts zu springen, tippen Sie auf das **Vorwärts Symbol** .

Die grüne Eingabeleiste zeigt die ausgewählte Fixture ID an. Um eine bestimmte Fixture ID auszuwählen, geben Sie hier die gewünschte Zahl ein.

Um eine ID vorwärts zu springen, tippen Sie das Plus im grünen Balken. Um eine ID rückwärts zu springen, tippen Sie das Minus im grünen Balken.

Die Fixture IDs sind in Kästchen dargestellt. Die weiße, fett gedruckte Zahl ist die Fixture ID. Falls einer ID ein Fixture Type zugewiesen ist, wird dieser unter der Fixture ID im Kästchen angezeigt.

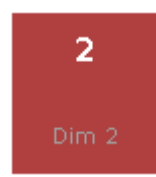

Wenn Sie eine bereits zugewiesene Fixture ID auswählen, bekommt das Kästchen einen roten Hintergrund.

287

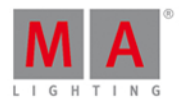

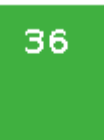

Wenn Sie eine freie oder die momentan vergebene Fixture ID auswählen, bekommt das Kästchen einen grünen Hintergrund.

Um die ausgewählte Fixture ID zu bestätigen, tippen Sie OK **DKAV** in der [Titelleiste](#page-167-0).

Um das **Fixture ID(s) wählen... Fenster** zu verlassen, tippen Sie **Esc** in der [Titelleiste](#page-167-0).

### Encoder Bar Funktionen

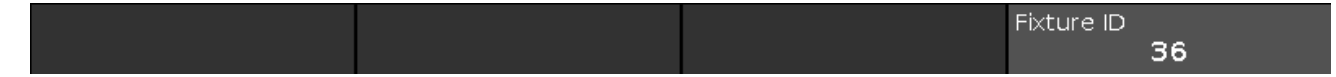

### **Fixture ID:**

Um eine Fixture ID auszuwählen, drehen Sie den Encoder nach links oder rechts.

Um die ausgewählte Fixture ID zu bestätigen, drücken Sie auf den Encoder.

Siehe auch

- Patch & [Fixture](#page-268-0) Liste
- **Setup [Fenster](#page-308-0)**
- [Titelleiste](#page-167-0)

### <span id="page-287-0"></span>6.54. Fixture Typ wählen... Fenster

Das **Fixture Typ wählen... Fenster** befindet sich im [Setup,](#page-308-0) in der Spalte **Show**, unter Patch & Fixture Liste. Dort tippen und halten Sie ein Feld mit einem [bestimmten](#page-268-0) Fixture Type.
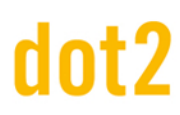

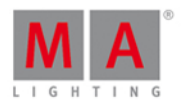

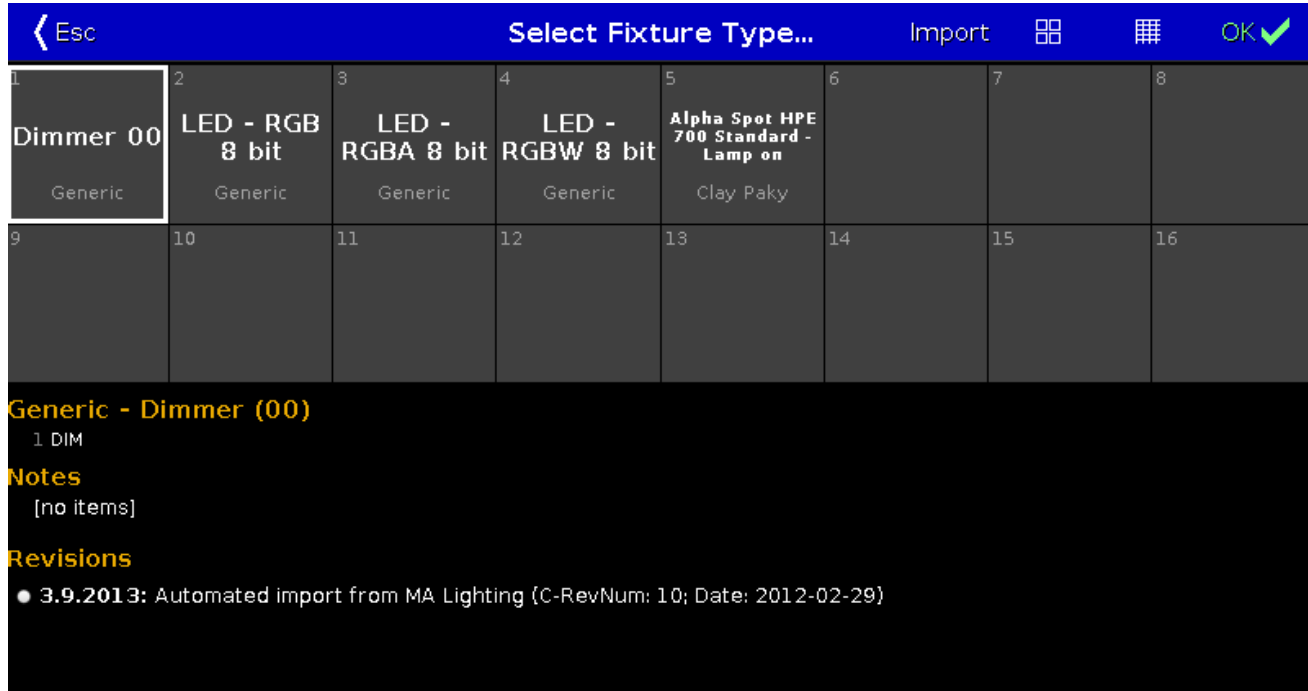

In dieser Ansicht sehen Sie alle Fixture Types aus der aktuellen Show.

Um einen neuen Fixture Type in die Show zu [importieren,](#page-245-0) tippen Sie **Import** in der [Titelleiste](#page-167-0). Das Importiere Fixture Typ Fenster wird geöffnet.

Um zwischen dem Symbol View **und dem Sheet View zu wechseln**, tippen Sie auf das entsprechende Symbol in der [Titelleiste.](#page-167-0)

Um Änderungen zu bestätigen, tippen Sie **OK** .

Um das Fixture Typ wählen... Fenster zu verlassen, tippen Sie

#### Symbol View

Um den Symbol View zu öffnen, tippen Sie **in der Titelleiste.** 

Die Fixture Types werden in Feldern dargestellt. Ein ausgewählter Fixture Type hat einen weißen Rand um das Feld herum.

Die Nummer in der linken oberen Ecke zeigt die Nummer des Fixture Types in der aktuellen Show an. In der Mitte des Feldes wird in weißer Schrift der Name des Fixture Types angezeigt. Darunter steht der Hersteller.

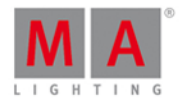

#### Sheet View

Um den Sheet View zu öffnen tippen Sie in der Titelleiste.

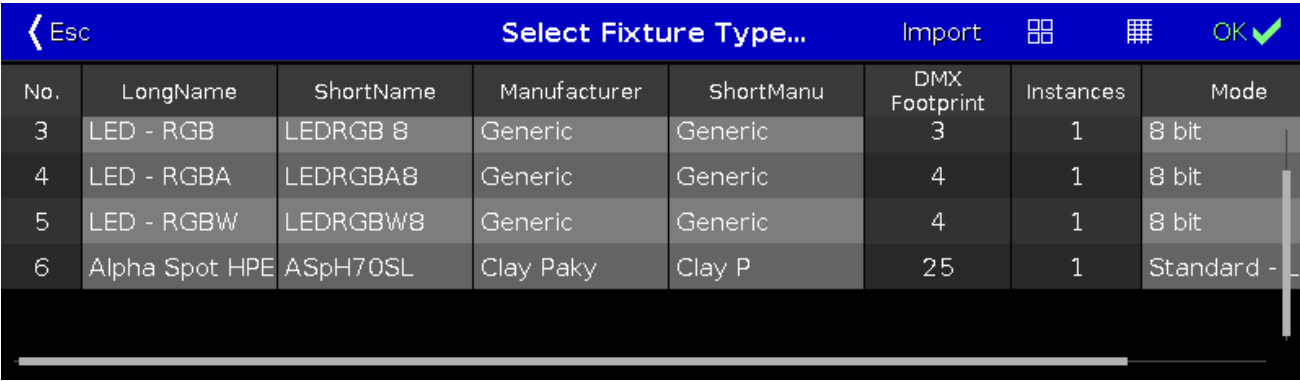

Die Tabelle hat neun Spalten mit Informationen zu den jeweiligen Fixture Types.

Felder mit hell grauem Hintergrund können verändert werden. Felder mit dunkel grauem Hintergrund können nur gelesen werden.

#### 1. Nr

Zeigt die Nummer des Fixture Types in der aktuellen Show.

2. Bezeichnung

Zeigt den kompletten Namen des Fixture Types. Um diesen zu verändern, tippen und halten Sie das entsprechende Feld. Das Edit Bezeichnung Fenster wird geöffnet.

3. Kurzbezeichnung

Zeigt die Abkürzung des Namens eines Fixture Types. Um diese zu verändern, tippen und halten Sie das entsprechende Feld. Das Edit Kurzbezeichnung Fenster wird geöffnet.

4. Hersteller

Zeigt den Hersteller des Fixture Types. Um diesen zu verändern, tippen und halten Sie das entsprechende Feld. Das Edit Hersteller Fenster wird geöffnet.

5. Hersteller Abkürzung

Zeigt die Abkürzung des Herstellers eines Fixture Types. Um diese zu verändern, tippen und halten Sie das entsprechende Feld. Das Edit Hersteller Abkürzung Fenster wird geöffnet.

6. DMX Footprint

Zeigt wie viele DMX Kanäle der entsprechende Fixture Type benötigt.

7. Instanzen

Zeigt wie viele Elemente mit separater Steuerung der entsprechende Fixture Type benötigt.

8. Modus

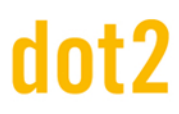

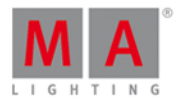

Zeigt den verwendeten Modus des Fixture Types. Um diesen zu verändern, tippen und halten Sie das entsprechende Feld. Das Edit Modus Fenster wird geöffnet.

9. Benutzt

Zeigt an wie oft ein [Fixture](#page-268-0) Type in der Patch & Fixture Liste benutzt wird.

#### Information

Unter dem jeweiligen View finden Sie Informationen zum ausgewählten Fixture Type.

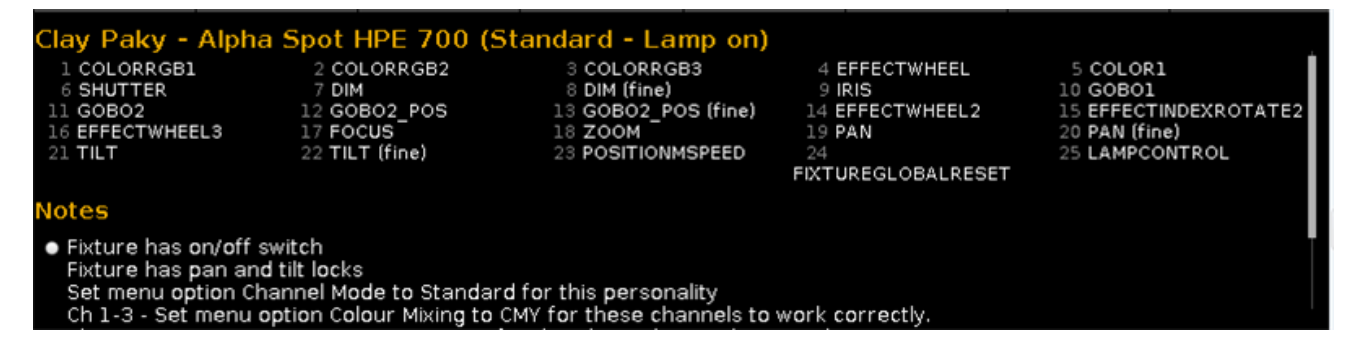

Zuerst wird der Hersteller, der Name und der verwendete Modus des ausgewählten Fixture Types gezeigt. Darunter finden Sie eine Auflistung der benötigten DMX Kanäle mit deren Attributen.

Wenn ein Fixture virtuelle DMX Kanäle hat, wird dies unter den realen Kanälen angezeigt. Wenn es Notizen zu einem Fixture gibt, werden diese unter den Kanälen angezeigt. Darunter finden Sie das Datum der Aktualisierung des Fixture Types.

#### Encoder Bar Funktionen

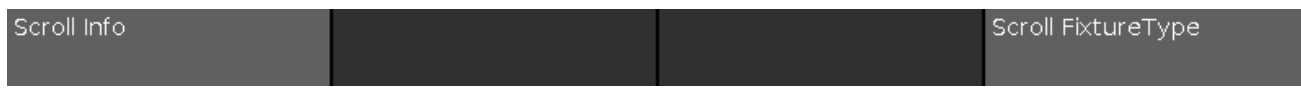

#### **Scrollen:**

Um in der Ansicht nach oben oder unten zu scrollen, drehen Sie den Encoder nach links oder rechts.

Um in der Ansicht nach links oder rechts zu scrollen, drücken und drehen Sie den Encoder nach links oder rechts.

Siehe auch

- Patch & [Fixture](#page-268-0) Liste
- **[Importiere](#page-245-0) Fixture Typ Fenster**
- Wie kann man Fixtures [hinzufügen](#page-90-0) und patchen?

#### 6.55. Funktion der Executor Buttons ändern Fenster

Um das **[Funktion](#page-185-0) wählen Fenster** zu öffnen, tippen Sie auf einen Executor Button im Funktion der Executor Buttons ändern Fenster.

In dieser Ansicht verändern Sie die Funktion des entsprechenden Executor Buttons.

Um das **Funktion wählen Fenster** zu verlassen, tippen Sie **Esc** in der Titelleiste oder drücken Sie Esc auf der

291

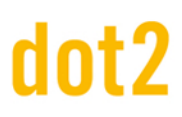

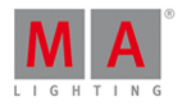

Konsole.

#### Normaler Executor Button

Wenn der ausgewählte Executor ein normaler Executor ist, der eine Cue Liste enthält, gibt es sieben verschiedene Funktionen zur Auswahl.

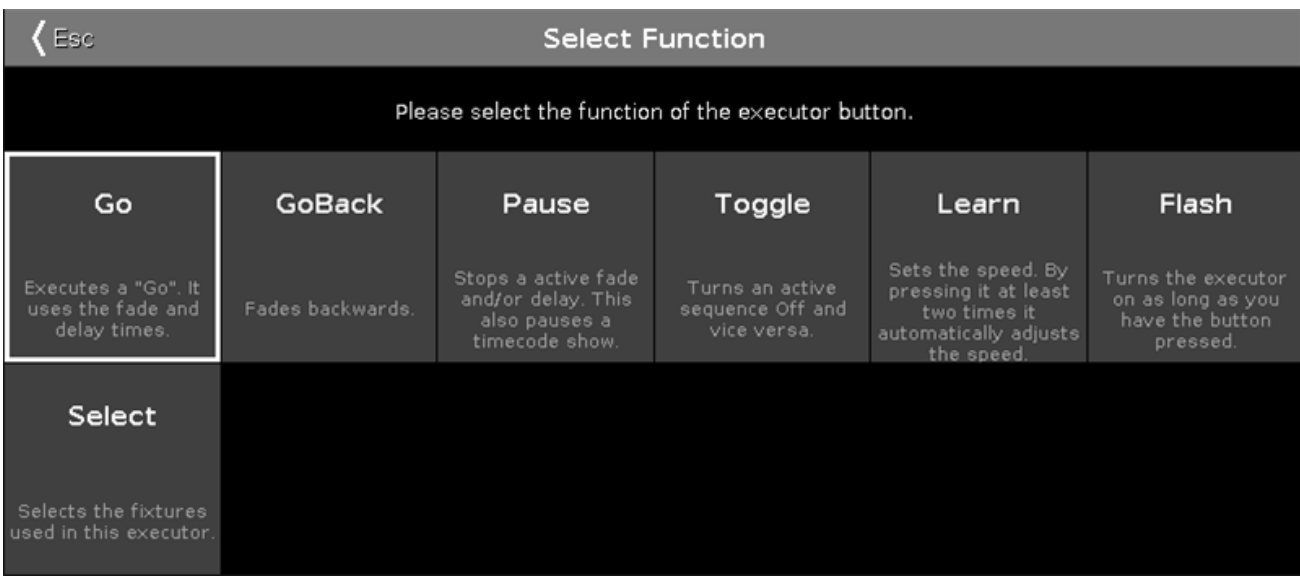

**Go:** Ruft den nächsten Cue auf.

**GoBack:** Ruft den vorherigen Cue auf.

**Pause:** Stoppt einen X-Fade zwischen Cues.

**Toggle:** Schaltet den Executor ein oder aus.

**Learn:** Gibt einen Takt für die Geschwindigkeit vor (BPM).

Flash: Ruft den ersten Cue auf, solange Sie die Taste gedrückt halten.

**Select:**Wählt alle Fixtures aus, die auf diesem Executor benutzt werden.

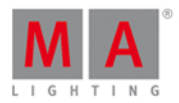

#### Rate Executor

Wenn der ausgewählte Executor ein Rate Executor ist, also ein Tempo vorgibt, gibt es vier verschiedene Funktionen zur Auswahl.

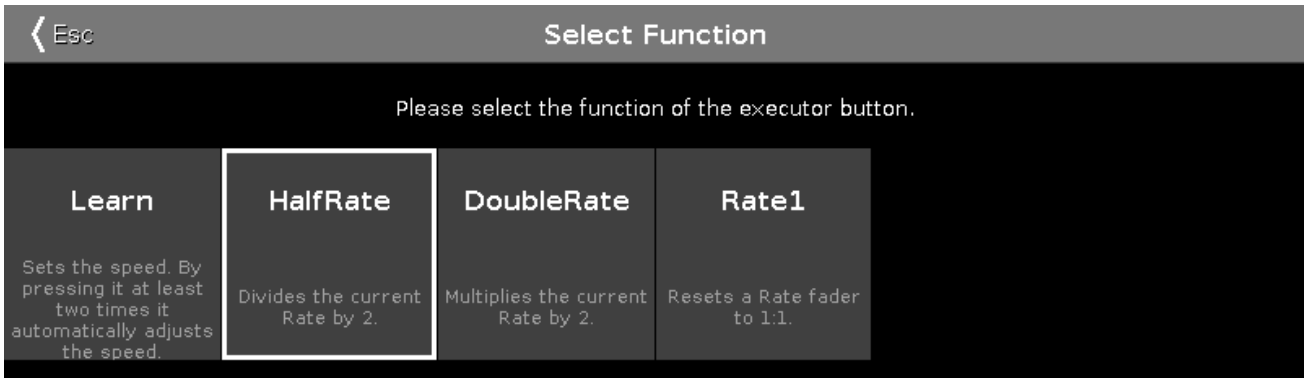

**Learn:** Der Rate Master gibt einen Takt vor (BPM).

**HalfRate:** Der Rate Master gibt das halbe Tempo vor.

**DoubleRate:** Der Rate Master gibt das doppelte Tempo vor.

**Rate1:** Setzt das aktuelle Tempo auf 1:1 zurück.

#### Programmer Time Master

Wenn der ausgewählte Executor ein Programmer Time Master ist, gibt es drei verschiedene Funktionen zur Auswahl.

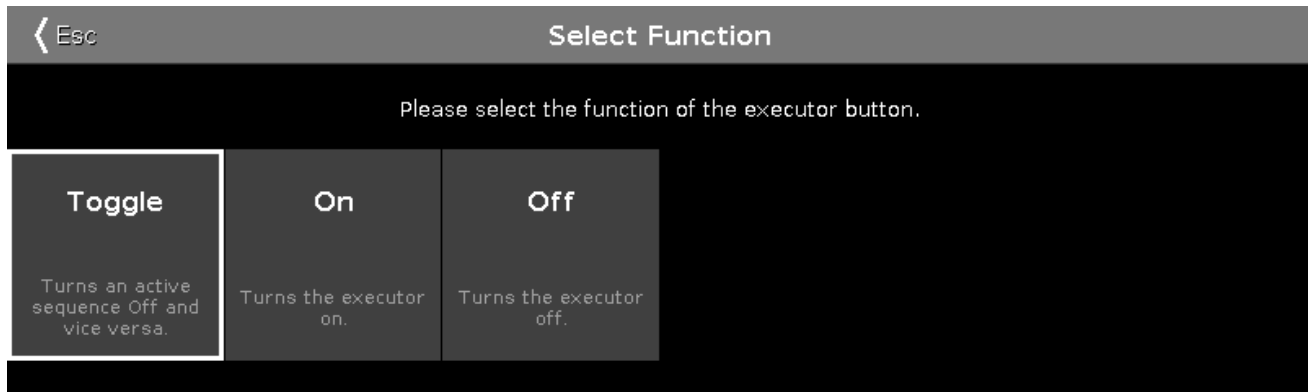

**Toggle:** Schaltet den Programmer Time Master an oder aus.

**On:** Schaltet den Programmer Time Master an.

**Off:** Schaltet den Programmer Time Master aus.

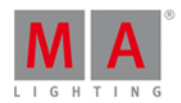

#### Group Master

Wenn der ausgewählte Executor ein Group Master ist, gibt es drei verschiedene Funktionen zur Auswahl.

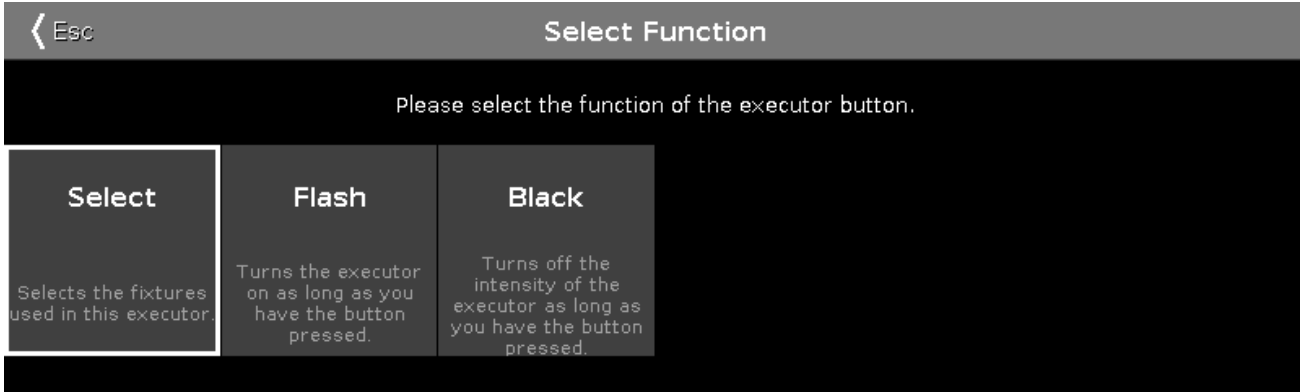

**Select:**Wählt alle Fixtures aus, die in der entsprechenden Gruppe gespeichert sind.

Flash (nur für Executoren mit Fadern): Setzt den Group Master auf 100%, solange Sie die Taste gedrückt halten.

Black: Setzt den Group Master auf 0%, solange Sie die Taste gedrückt halten.

- [Symbole](#page-171-0)
- **Funktion der [Executor](#page-185-0) Buttons ändern**
- Was ist ein [Executor?](#page-81-0)

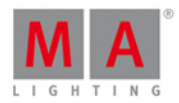

#### <span id="page-294-0"></span>6.56. Anzeigesprache wählen... Fenster

Um das **Anzeigesprache wählen... Fenster** zu öffnen, drücken Sie Setup auf der Konsole und tippen Sie Anzeigesprache.

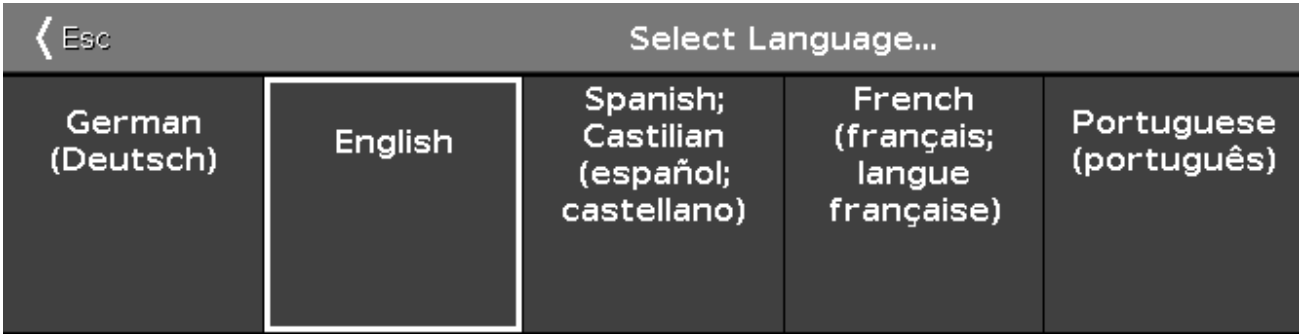

In dieser Ansicht wählen Sie die Sprache für ihre Konsole.

Es gibt fünf Sprachen zur Auswahl:

- **Deutsch**
- **Englisch**
- **Französisch**
- **Spanisch**
- **Portugiesisch**

Um eine Sprache auszuwählen, tippen Sie in das entsprechende Feld. Danach wird das Fenster geschlossen und Sie sind zurück im Setup.

Um das Anzeigesprache wählen... Fenster zu verlassen, tippen Sie Esc <Ese.

Siehe auch

**• Hilfe [View](#page-243-0)** 

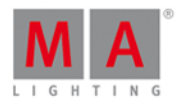

#### 6.57. Session Nummer auswählen Fenster

Um das **Session Nummer auswählen Fenster** zu öffnen, tippen Sie Netzwerk Session starten oder beitreten im [Netzwerk](#page-261-0) Setup Fenster.

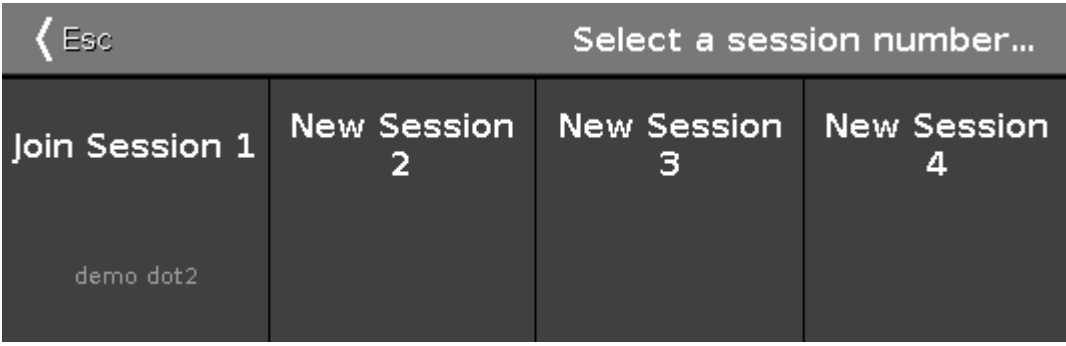

Dieses Fenster zeigt alle verfügbaren Sessions an.

Das Limit liegt bei vier Sessions.

Wenn eine Session existiert, wird diese mit Join Session zusammen mit dem Namen des Showfiles angezeigt.

Um einer Session beizutreten oder sie zu starten, tippen Sie auf das entsprechende Feld.

Wenn Sie einer Session beitreten (join), wird das Showfile vom Master auf die anderen Geräte übertragen.

Um das Session Nummer auswählen Fenster zu verlassen, tippen Sie KEEE in der Titelleiste oder drücken Sie Esc auf der Konsole.

Sie sind zurück im [Netzwerk](#page-261-0) Setup Fenster.

- [Setup](#page-308-0)
- **[Netzwerk](#page-261-0) Setup**

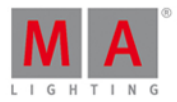

#### 6.58. Station auswählen... Fenster

Um das Station auswählen... Fenster zu öffnen, öffnen Sie das [Netzwerk](#page-261-0) Setup und tippen Hinzufügen.

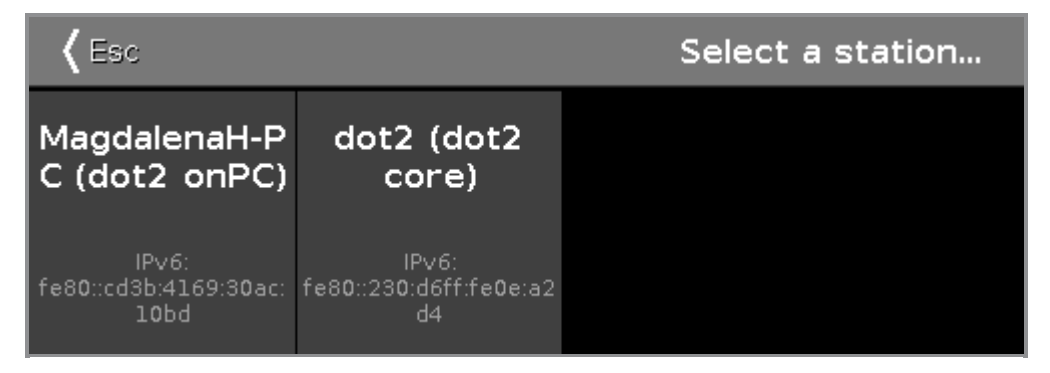

Dieses Fenster zeigt alle verfügbaren Stationen mit ihren IPv6 Adressen an.

Um eine Station zu einer Session hinzuzufügen, tippen Sie auf das entsprechende Feld.

Um das Station auswählen... Fenster zu verlassen, tippen Sie <Ese oder drücken Sie Esc auf der Konsole.

- [Setup](#page-308-0)
- **[Netzwerk](#page-261-0) Setup**
- Was ist ein [Netzwerk?](#page-87-0)

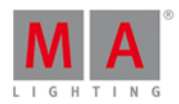

#### 6.59. Wähle Trig View

Um den Wähle Trig View zu öffnen, tippen und halten Sie ein Trig Feld eines [Cues](#page-208-0) im Cues View.

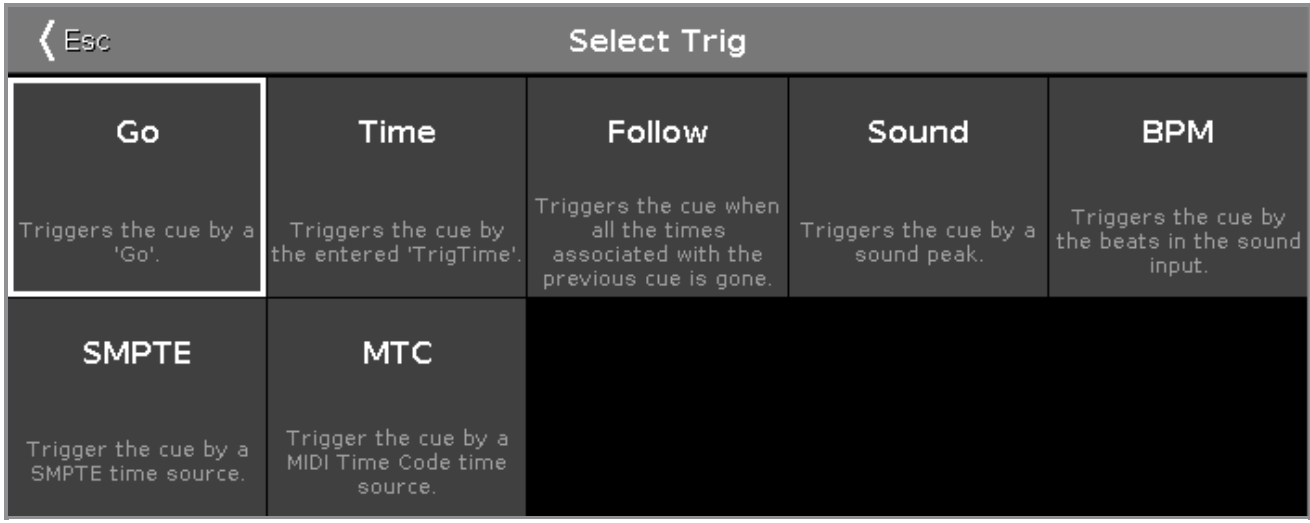

Hier wählen Sie den Trigger für den aktuellen Cue aus.

Es sind sieben verschiedene Trigger verfügbar:

- 1. Go
- 2. Time
- 3. Follow
- 4. Sound
- 5. BPM
- 6. SMPTE
- 7. MTC

Jeder Trigger hat eine kurze Beschreibung unter dem Namen.

Um einen Trigger auszuwählen, tippen Sie auf das entsprechende Feld.

Um den **Wähle Trig View** zu verlassen, tippen Sie **Esc** in der [Titelleiste](#page-167-0).

- **[Cues](#page-208-0) View**
- Wie kann man mit Cues [arbeiten?](#page-100-0)
- **[Titelleiste](#page-167-0)**

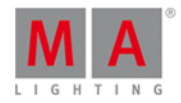

#### 6.60. Wähle Typ für Remote Input Konfiguration

Um das **Wähle Typ Fenster** zu öffnen, tippen und halten Sie ein Feld in der Spalte **Typ** im Remote Input [Konfiguration](#page-277-0) Fenster.

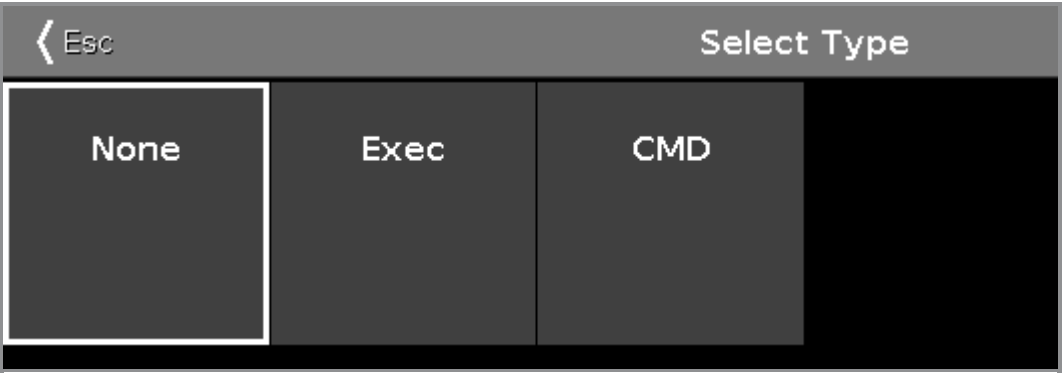

Hier bestimmen Sie die Aktion, die die Konsole ausführt, sobald die entsprechende Remote auslöst.

Es gibt drei Möglichkeiten:

Keine: Die Konsole tut nichts

Exec (=Executor): Die Konsole aktiviert den entsprechenden Executor.

CMD (=Command): Die Konsole führt das Kommando aus der CMD Spalte im Remote Input Konfiguration Fenster aus.

Um das Wähle Typ Fenster zu verlassen, tippen Sie < En in der Titelleiste. Sie kehren ins Remote Input [Konfiguration](#page-277-0) Fenster zurück.

#### Encoder Bar Funktionen

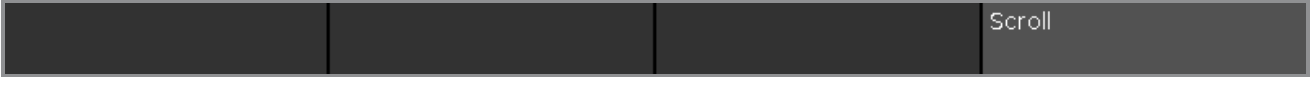

#### **Scrollen:**

Um nach links oder rechts zu scrollen, drücken und drehen Sie den Encoder nach links oder rechts.

Um eine Auswahl zu bestätigen, drücken Sie auf den Encoder.

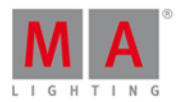

#### 6.61. View wählen... Fenster

Um das View wählen... Fenster zu öffnen, tippen Sie Mehr... in der View [Leiste.](#page-170-0)

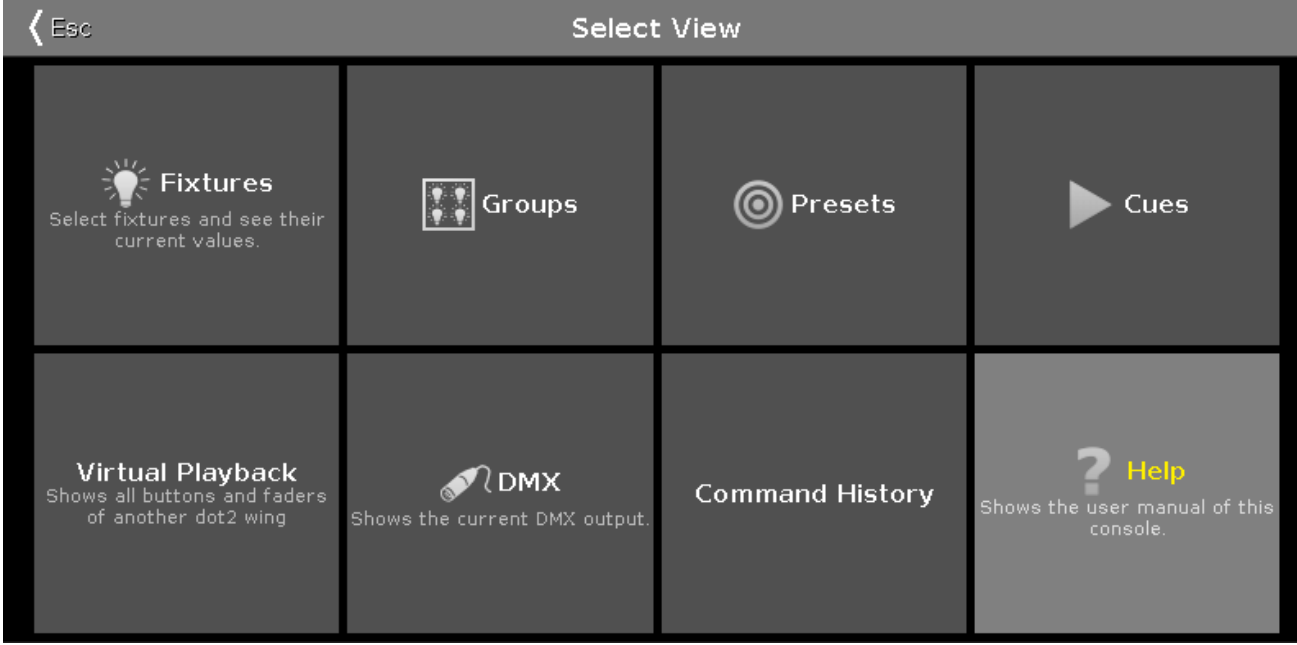

In diesem Fenster wählen Sie den View für den Screen 2 oder alle weiteren Screens.

Der momentan ausgewählte View wird gelb hinterlegt.

Zusätzlich zu den Ansichten in der View Leiste, können Sie hier den

- **[Kommando](#page-201-0) Historie View,**
- **Hilfe [View](#page-243-0) oder**
- **DMX [View](https://help2.malighting.com/Topic/2f939332-43b1-44f0-9a0e-3121d5083e70)**

auswählen.

Um das View wählen... Fenster zu verlassen, tippen Sie < End in der [Titelleiste](#page-167-0).

Siehe auch

- **[Fixtures](#page-231-0) View**
- **[Groups](#page-242-0) View**
- **[Presets](#page-274-0) Pools View**
- [Cues](#page-208-0) View
- [Virtuelles](#page-324-0) Playback View
- **[Kommando](#page-201-0) Historie View**
- **Hilfe [View](#page-243-0)**

<span id="page-299-0"></span>6.62. View wählen... für externen Screen Fenster

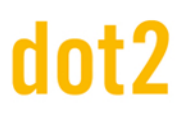

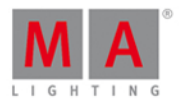

#### Um das **View wählen... für externen Screen Fenster** zu öffnen

drücken Sie Setup auf der Konsole und tippen in der Spalte **Konsole** auf Views für externen Screen wählen .

tippen Sie Mehr... in der View [Leiste](#page-170-0) auf dem externen Screen.

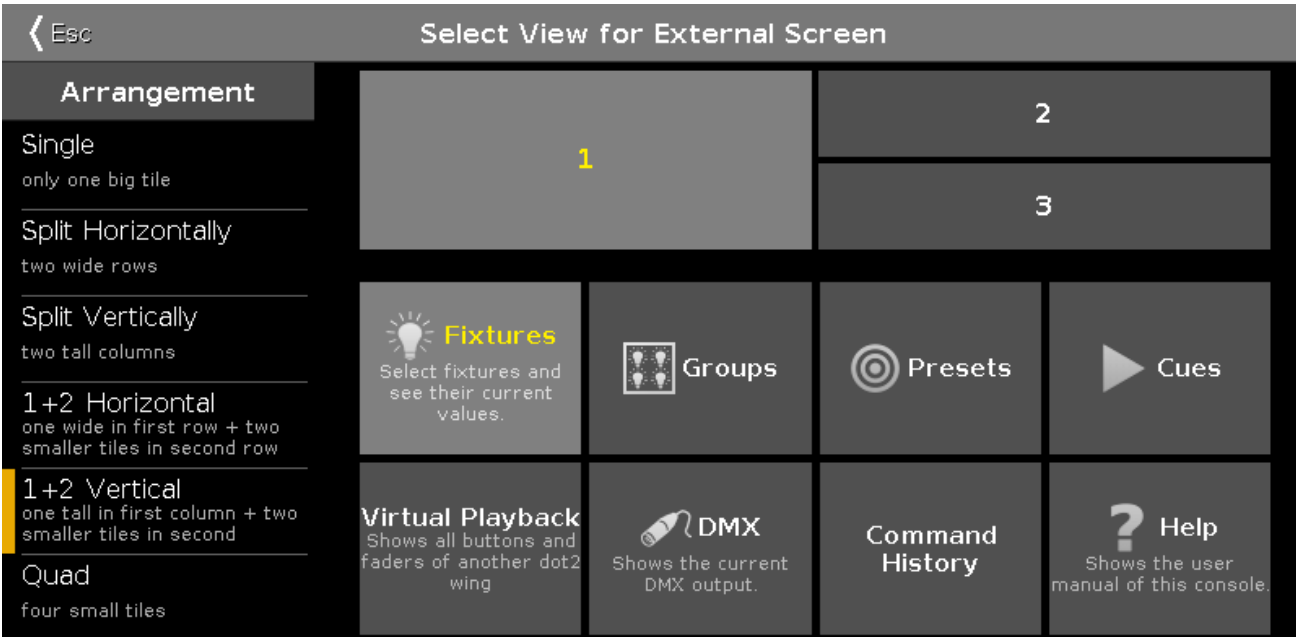

In dieser Ansicht wählen Sie die Views für den externen Screen.

Auf der rechten Seite sehen Sie die Anordnung der Views auf dem Screen. Um einen View für einen bestimmten Bereich des Screens auszuwählen, tippen Sie auf den gewünschten View im unteren Bereich dieser Ansicht. Ein ausgewählter View bekommt eine gelbe Schrift.

Um das View wählen... **für externen Screen Fenster** zu verlassen, tippen Sie Kase in der [Titelleiste](#page-167-0).

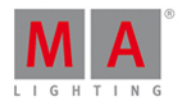

#### Anordnung

Sie finden die Spalte **Anordnung** auf der linken Seite dieser Ansicht.

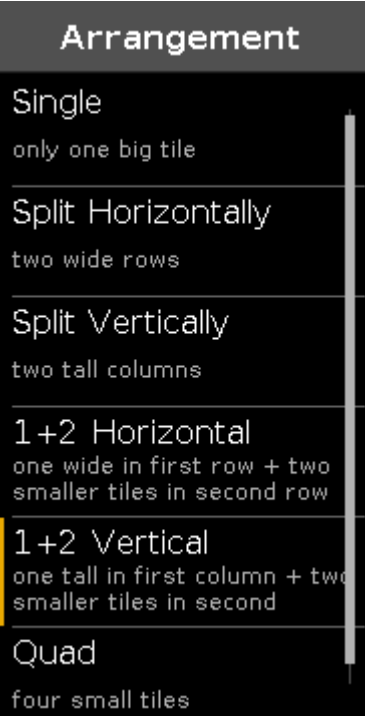

Hier finden Sie alle Möglichkeiten, die Views auf dem externen Screen anzuordnen.

Der orangefarbene Balken auf der linken Seite zeigt an, welche Möglichkeit aktuell ausgewählt ist.

Es gibt 6 verschiedene Möglichkeiten:

1. Einzel

Ein großer View auf dem kompletten Screen.

2. Split Horizontal

Der Screen wird in zwei untereinander liegende Views geteilt.

3. Split Vertikal

Der Screen wird in zwei nebeneinander liegende Views geteilt.

4. 1+2 Horizontal

Der Screen wird in zwei untereinander liegende Hälften geteilt. Die obere Hälfte ist ein großer View, die untere Hälfte ist in zwei nebeneinander liegende Views geteilt.

5. 1+2 Vertikal

Der Screen wird in zwei nebeneinander liegende Hälften geteilt. Die linke Hälfte ist ein großer View, die rechte Hälfte ist in zwei untereinander liegende Views geteilt.

#### 6. Quadrat

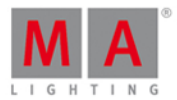

Der Screen wird gleichmäßig in vier Views geteilt.

#### Encoder Bar Funktionen

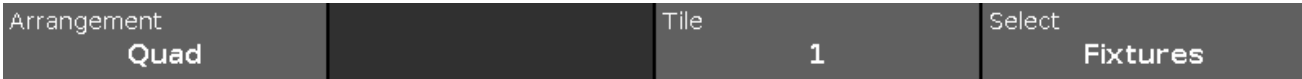

#### **Anordnung:**

Um in der Spalte für die Anordnung hoch oder runter zu scrollen, drehen Sie den Encoder nach links oder rechts.

#### **Feld:**

Um ein Feld in Anordnungsvorschau auszuwählen, drehen Sie den Encoder nach links oder rechts.

#### **Select:**

Um einen View für das aktuelle Feld auszuwählen, drehen Sie den Encoder nach links oder rechts.

- [Setup](#page-308-0)
- View [Leiste](#page-170-0)
- **[Titelleiste](#page-167-0)**

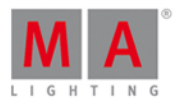

#### 6.63. Wing wählen... Fenster

Um das Wing wählen... Fenster zu öffnen, tippen Sie auf das Wing Symbol **im in der [Titelleiste](#page-324-0) vom Virtuelles** Playback View.

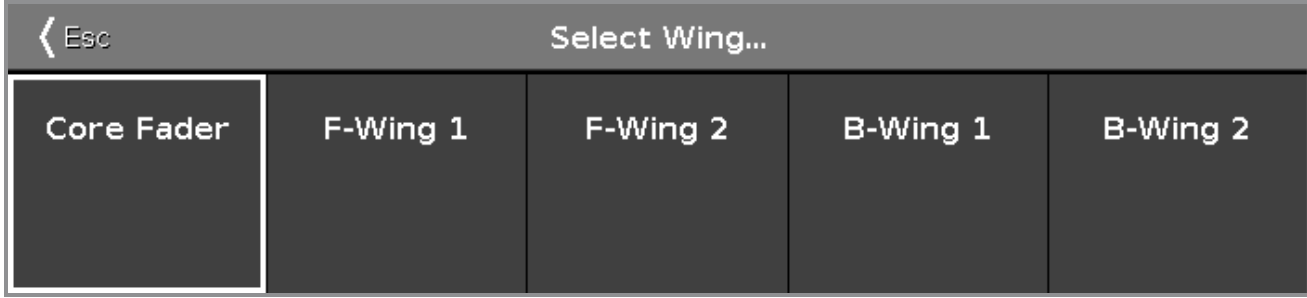

In dieser Ansicht wählen Sie ein Wing für das virtuelle Playback aus.

Es stehen fünfWings zur Auswahl:

- **Core Fader: Der Basis Wing jeder Konsole mit Master und XFader.**
- F-Wing 1: Ein Fader Wing entsprechend dem angeschlossenen F-Wing 1.
- F-Wing 2: Ein Fader Wing entsprechend dem angeschlossenen F-Wing 2.
- B-Wing 1: Ein Button Wing entsprechend dem angeschlossenen B-Wing 1.
- B-Wing 2: Ein Button Wing entsprechend dem angeschlossenen B-Wing 2.

Eine Übersicht der angeschlossenen Wings erhalten Sie im Wing [Fenster.](#page-326-0)

- **[Virtuelles](#page-324-0) Playback View**
- **Wing [Fenster](#page-326-0)**

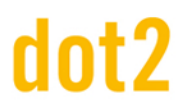

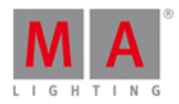

#### 6.64. Session Collision

Eine Session Collision passiert, wenn Sie zwei Konsolen mit einem Netzwerkkabel verbinden, die sich in derselben Session befinden. Wenn die dot2 eine Session Collision erkennt, wird das Session Collision Fenster geöffnet.

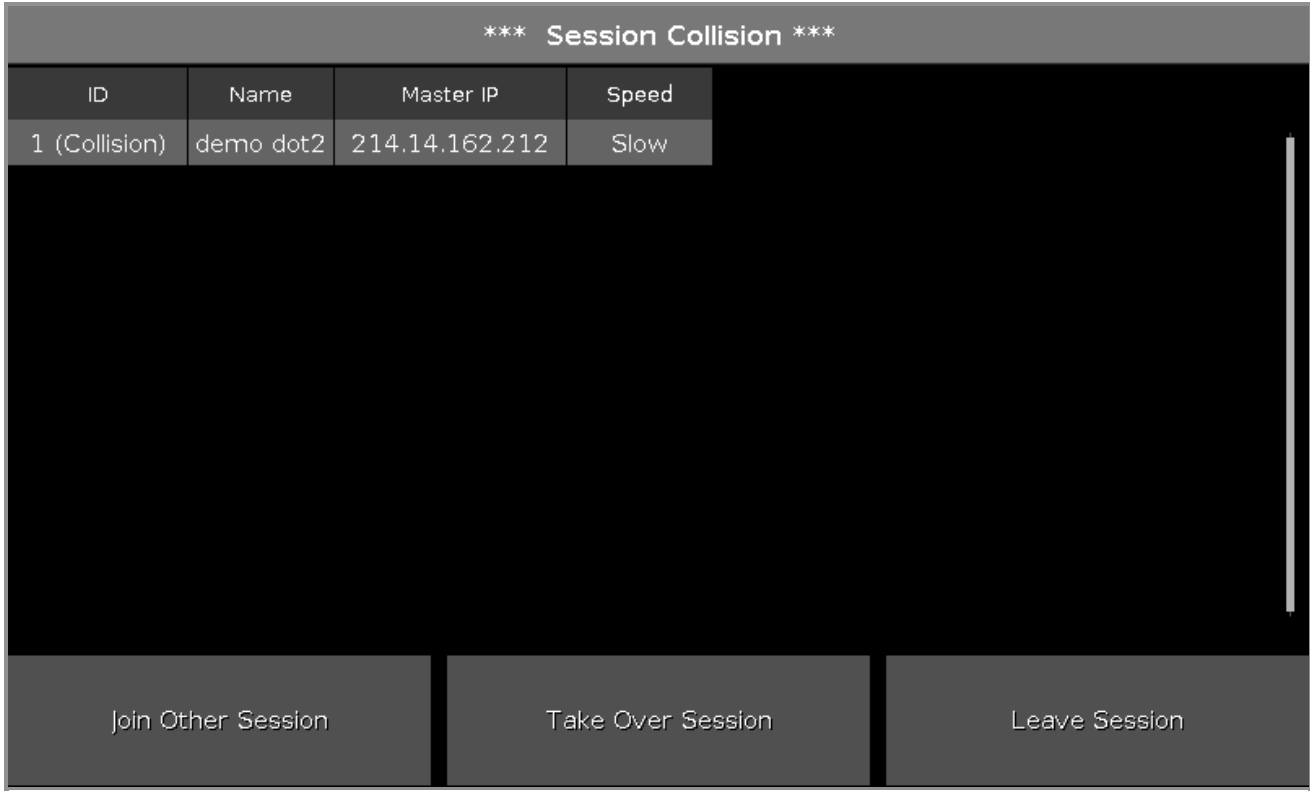

Das Session Collision Fenster zeigt eine Tabelle mit vier Spalten:

**ID:** Zeigt die Session Nummer.

**Name:** Zeigt den Namen des Showfiles.

**Master IP:** Zeigt die IP Adresse des Session Masters.

**Speed:** Zeigt die Netzwerk Geschwindigkeit.

Unten im Fenster befinden sich drei Aktionsbuttons:

#### **Trete anderer Session bei:**

Um der Show als Session Teilnehmer beizutreten und das Showfile vom Master zu bekommen, tippen Sie hier. Das aktuelle Showfile wird vorher auf dem internen Speicher gesichert.

#### **Übernehme Session:**

Um die Session als Master zu übernehmen und das eigene Showfile an die anderen Teilnehmer zu senden, tippen Sie hier. Die Showfiles der anderen Teilnehmer werden vorher auf den internen Speichern gesichert.

#### **Verlasse Session:**

Um die Show im Standalone Modus zu betreiben, tippen Sie hier.

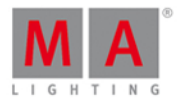

#### 6.65. Einstellungen von Executor View

Um den **Einstellungen von Executor View** zu öffnen, tippen Sie kunder Titelleiste des [Cues](#page-208-0) View.

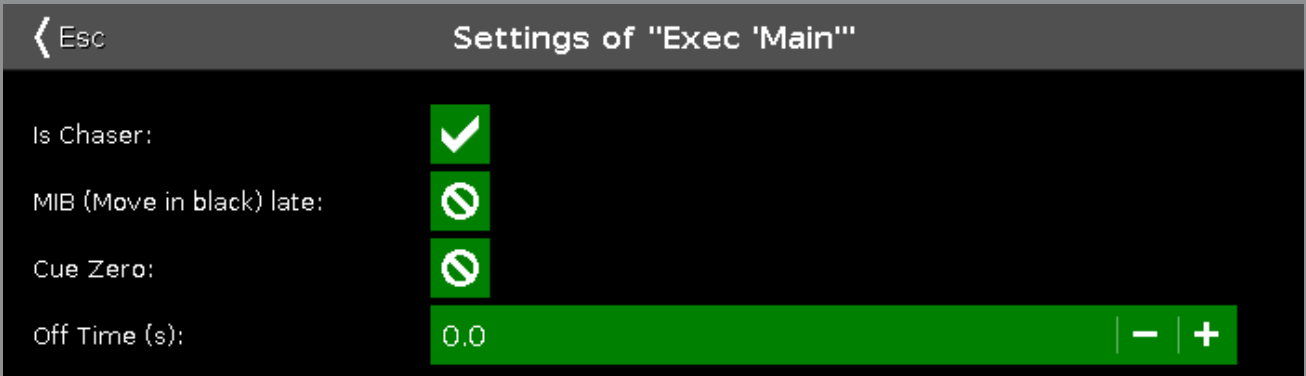

In dieser Ansicht vergeben Sie die Optionen Chaser, MIB late, Cue Zero oder eine Off Time für einen Executor.

#### **Chaser**

Um den Executor zu einem [Chaser](#page-428-0) zu machen, tippen Sie auf das entsprechende Verbotszeichen.

Einen Chaser erkennen Sie daran, dass der entsprechende [Executor](#page-164-0) in der Executor Leiste in blau angezeigt wird.

#### MIB (Move in Black) late

Um MIB late zu aktivieren, tippen Sie auf das entsprechende Verbotszeichen.

Wenn MIB aktiviert ist, werden Attribute von Fixtures die von Null einblenden voreingestellt. Die Voreinstellungen werden vorgenommen, bevor der Dimmer von Null einblendet.

#### **Beispiel MIB late an:**

Sie haben zwei Cues. Cue 1 hat Fixture 1 auf Full und Cue 2 hat Fixture 2 auf Full mit einer Pan/Tilt Position. Wenn Sie Cue 1 starten, bekommt Fixture 1 seinen Dimmer Wert und Fixture 2 fährt auf die Position. Wenn Sie Cue 2 starten, schaltet nur noch der Dimmer von Fixture 2 ein.

Im Bild sehen Sie Cue 1 mit aktiviertem MIB late:

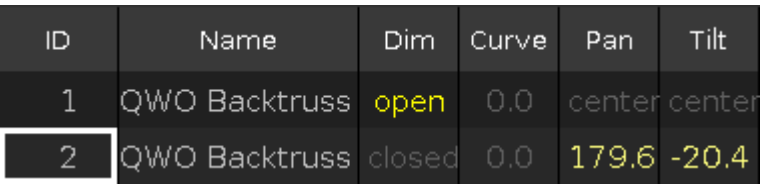

 $\overline{\cdot}$  Wenn Sie MIB late nur für einige Fixtures auf dem Executor deaktivieren möchten, speichern Sie diese Fixtures im vorherigen Cue mit einem Dimmer Wert von 1%.

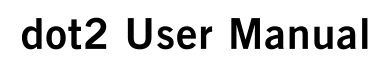

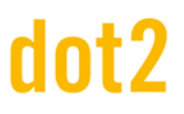

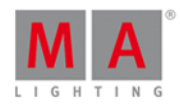

#### Cue Zero

Um Cue Zero für den Executor zu aktivieren, tippen Sie auf das Verbotszeichen.

Wenn Cue Zero aktiviert ist, erstellt die dot2 einen unsichtbaren Cue Nummer 0 auf diesem Executor. Dieser Cue speichert die Standard Werte aller Attribute, die in allen Cues auf diesem Executor benutzt werden.

Somit haben alle Attribute die in allen Cues auf diesem Executor benutzt werden, ihre Standard Werte zusätzlich zu den Werten des aktuellen Cues.

#### **Beispiel Cue Zero an:**

Nehmen wir an Sie haben Fixture 1 bis 3 in blau auf Executor 1 gespeichert.

In Cue 1 auf Executor 2 ist Fixture 1 in rot gespeichert.

In Cue 2 von Executor 2 ist Fixture 2 in grün gespeichert.

In Cue 3 von Executor 2 ist Fixture 3 in grün gespeichert.

Cue Zero ist für Executor 2 eingeschaltet.

Starten Sie Executor 1 und sie sehen die drei Fixtures in blau:

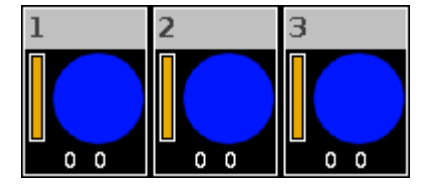

Starten Sie Cue 1 von Executor 2 und Sie sehen Fixture 1 in rot. Fixture 2 und 3 haben ihre Standard Werte, weil Sie später auf Executor 2 in Cue 2 und 3 benutzt werden.

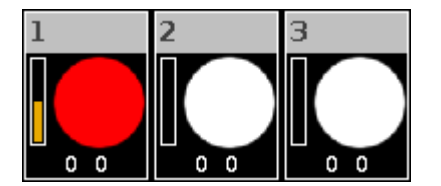

#### **Beispiel Cue Zero aus:**

Dieselbe Ausgangsposition wie im oberen Beispiel.

Starten Sie Cue 1 von Executor 2 und Sie sehen Fixture 1 in rot. Fixture 2 und 3 behalten die Werte von Executor 1.

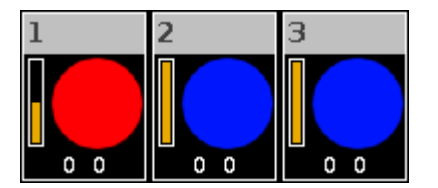

**Beispiel Cue Zero an - Copy mit Status:**

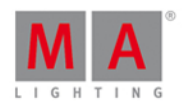

Nehmen wir an Sie möchten Cue 1 auf Cue 4 kopieren, so wie er ist und ohne getrackte Werte aus Cue 3. Schalten Sie Cue Zero an und wählen Sie die [Kopiermethode](#page-189-0) mit Status. Kopieren Sie Cue 1 auf Cue 4.

Cue 4 ist exakt der gleiche wie Cue 1, weil ebenso die Werte aus dem Cue Zero kopiert werden.

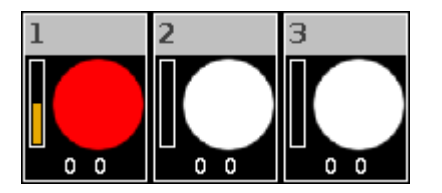

#### **Beispiel Cue Zero an - Copy ohne Status:**

Nehmen wir an Sie kopieren Cue 1 auf Cue 4 mit Cue Zero aber ohne Status.

Die Werte aus Cue 3 werden nach Cue 4 getrackt.

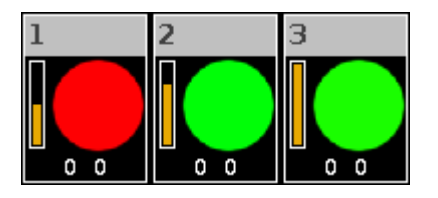

#### Off Time

Um eine Off Time in Sekunden zu vergeben, benutzen Sie Plus oder Minus oder den Nummernblock auf der Konsole.

Wenn ein Executor eine Off Time hat und Sie ihn mit Hilfe der Off Taste und dem entsprechenden Executor Button  $\triangleright$  ausschalten, schaltet er innerhalb der gewählten Off Time aus.

Wenn ein Executor eine Off Time hat und Sie ihn mit Hilfe des Faders ausschalten, schaltet der Dimmer in der gewählten Off Time aus, nachdem Sie die 0% Marke erreicht haben.

Wenn ein Executor als Chaser programmiert ist und eine Off Time hat, wird die Off Time zur On und Off Time. Der Chaser startet in der gewählten Off Time und endet in der gewählten Off Time.

- Was sind [Chaser?](#page-83-0)
- [Cues](#page-208-0) View
- **[Executor](#page-164-0) Leiste**
- Was ist [Tracking?](#page-76-0)

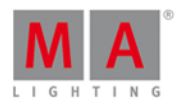

#### <span id="page-308-0"></span>6.66. Setup Fenster

Um das **Setup Fenster** zu öffnen, drücken Sie Setup auf der Konsole.

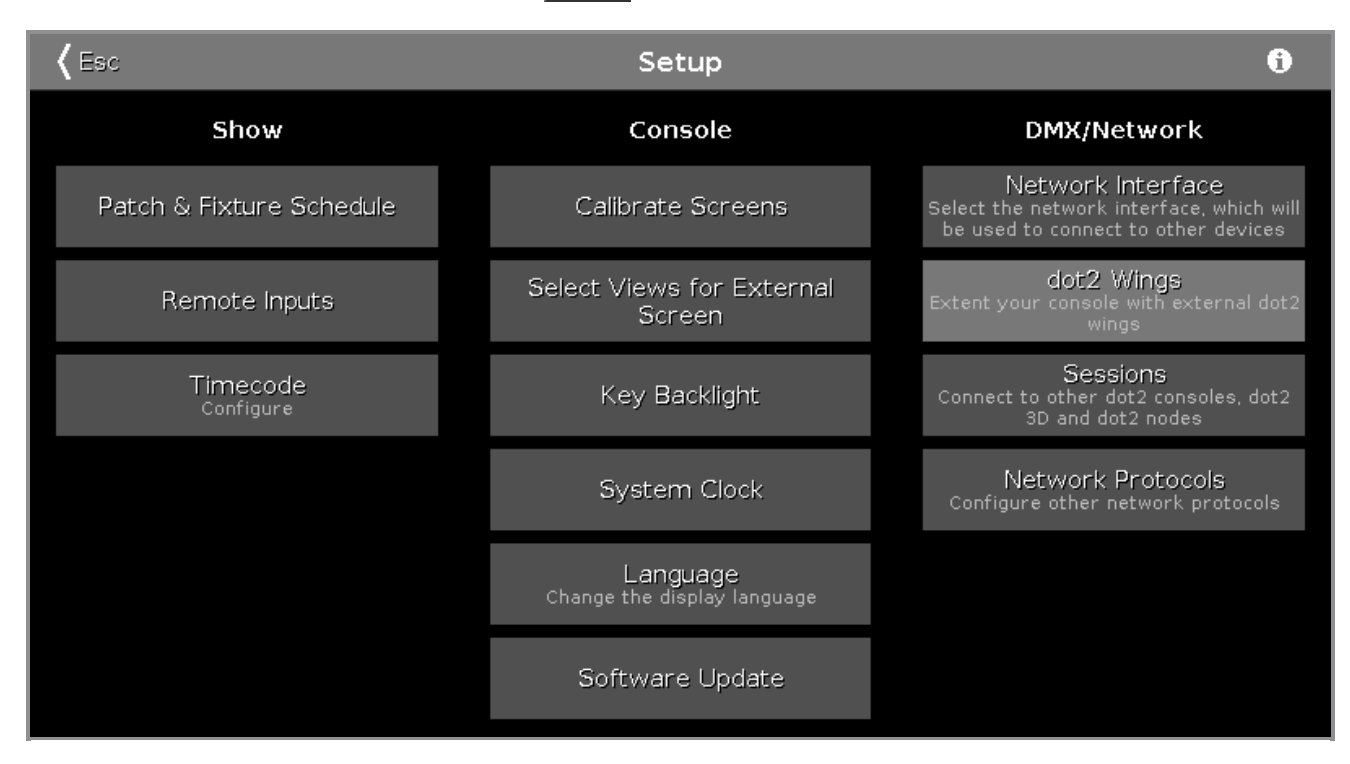

In diesem Fenster können Sie unterschiedliche Einstellungen bezüglich Show, Konsole und DMX/Netzwerk vornehmen.

Um das System [Informationen](#page-317-0) Fenster zu öffnen, tippen Sie auf das Informationssymbol in der Titelleiste.

Um das Setup Fenster zu schließen, tippen Sie auf KEE in der [Titelleiste](#page-167-0).

#### Show

In der Spalte Show befinden sich Einstellungen, die die Show betreffen.

Um [Fixture](#page-268-0)s hinzuzufügen, zu entfernen oder zu patchen/unpatchen, tippen Sie auf Patch & Fixture Liste.

Um [Remote](#page-277-0) Inputs zu konfigurieren, z.B. MIDI oder DMX, tippen Sie auf Remote Inputs.

Um Timecode für MIDI oder SMPTE zu konfigurieren, tippen Sie auf [Timecode.](#page-320-0)

#### Konsole

In der Spalte Konsole befinden sich Einstellungen, die die Konsole betreffen.

Um Screens zu kalibrieren, tippen Sie auf Screens [kalibrieren.](#page-184-0)

Um Ansichten für externe Screens festzulegen, tippen Sie auf Views für [externen](#page-299-0) Screen wählen.

Um die [Hintergrundbeleuchtung](#page-248-0) der Tasten einzustellen, tippen Sie auf Hintergrundbeleuchtung der Tasten.

#### 309

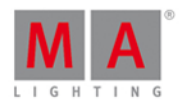

Um die [Systemzeit](#page-316-0) einzustellen, tippen Sie auf Systemzeit.

Um die Sprache auszuwählen, tippen Sie auf [Anzeigesprache.](#page-294-0)

Um ein [Software](#page-311-0) Update durchzuführen, tippen Sie auf Software Update.

#### Netzwerk

In der Spalte DMX/Netzwerk befinden sich Einstellungen, die das DMX/Netzwerk betreffen.

Um die Netzwerk [Schnittstelle](#page-258-0) für den dot2 onPC auszuwählen, tippen Sie auf Netzwerk Schnittstelle.

Um externe Wings zu verbinden, tippen Sie auf dot2 [Wings.](#page-326-0)

Um die dot2 mit einer anderen Konsole oder dem dot2 3D zu verbinden, tippen Sie auf [Sessions.](#page-261-0)

Um weitere Netzwerk Protokolle auszuwählen, tippen Sie auf Netzwerk [Protokolle.](#page-259-0)

#### Encoder Bar Funktionen

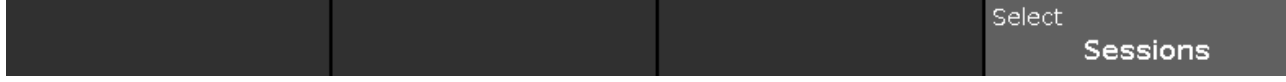

#### **Select:**

Um eine Funktion auszuwählen, drehen Sie den Encoder nach links oder rechts. Um die Auswahl zu bestätigen, drücken Sie auf den Encoder.

#### 6.67. Shapers Preset Type View

Um den **Shapers [Preset](#page-166-0) Type View** zu öffnen, tippen Sie Shapers in der Preset Type Leiste oder drücken und halten Sie die  $\frac{100 \text{ A}}{100 \text{ A}}$  Taste und drücken Sie 8 für den Preset Type 8 (= Shapers).

Um den Shapers Effects View zu öffnen, tippen Sie auf  $\overline{\overline{1}}$  in der Titelleiste.

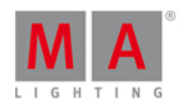

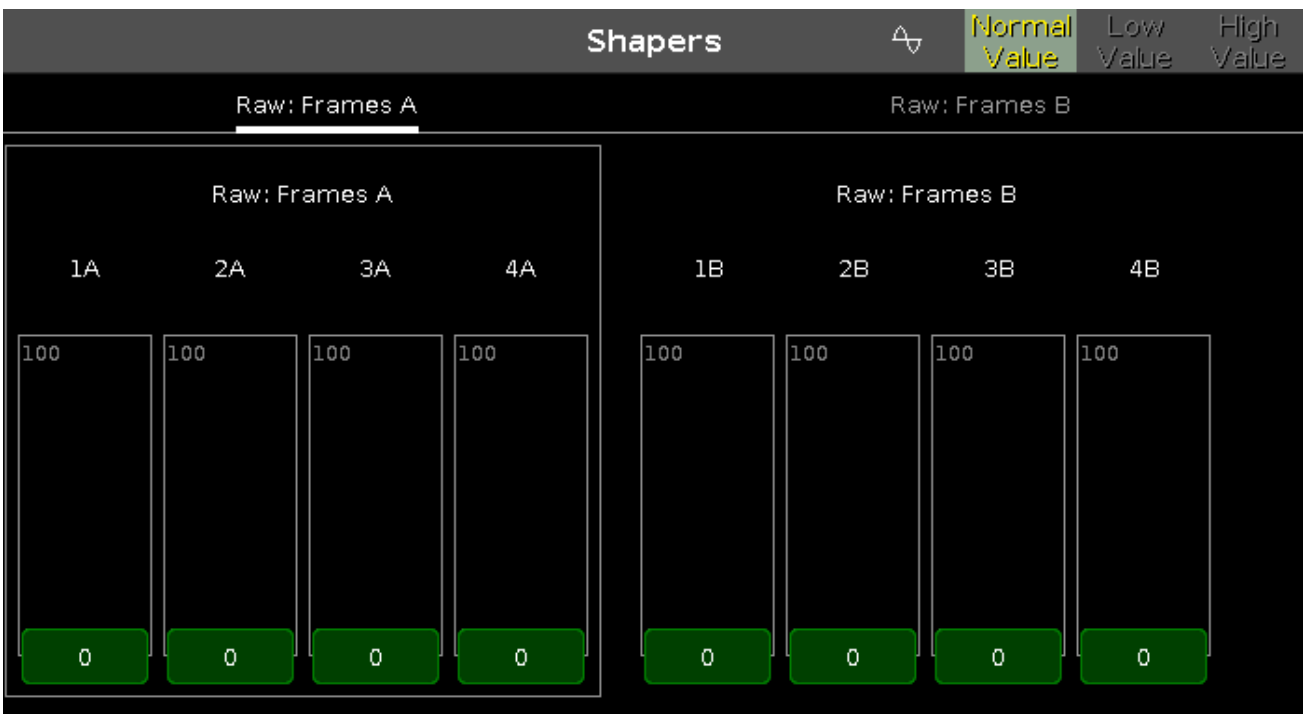

Der Shapers Prest Type View ist nur aktiv, wenn der ausgewählte Fixture Type das Shaper Attribut besitzt.

Die Ansicht ist in verschiedene Bereiche aufgeteilt. In den einzelnen Bereichen kontrollieren Sie die verschiedenen Shaper Werte durch Bewegen der virtuellen Fader. Die Werte werden in [natürlichen](#page-428-0) Werten von 0-100 angezeigt.

#### Encoder Bar Funktionen

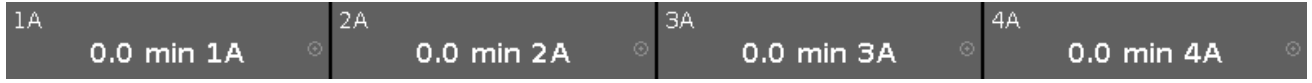

Im Feld für den entsprechenden Encoder wird in der oberen linken Ecke der Blendenschieber angezeigt, den Sie kontrollieren.

Um einen Wert auszuwählen, drehen Sie den Encoder nach links oder rechts.

Um die Geschwindigkeit des Encoders auf langsam zu setzen, drücken Sie die Encoder Taste

Um die Geschwindigkeit des Encoders auf sehr langsam zu setzen, drücken und halten Sie die Taste und drücken Sie die Encoder Taste

Um den [Taschenrechner](#page-181-0) zu öffnen, drücken Sie auf den Encoder.

- [Preset](#page-166-0) Type Leiste
- **[Taschenrechner](#page-181-0)**
- Wie kann man mit Presets [arbeiten?](#page-98-0)
- Was ist ein [Preset?](#page-76-1)

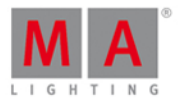

#### <span id="page-311-0"></span>6.68. Software Update via USB Fenster

Das **Software Update via USB Fenster** befindet sich im [Setup,](#page-308-0) in der Spalte Konsole, **Software Update**.

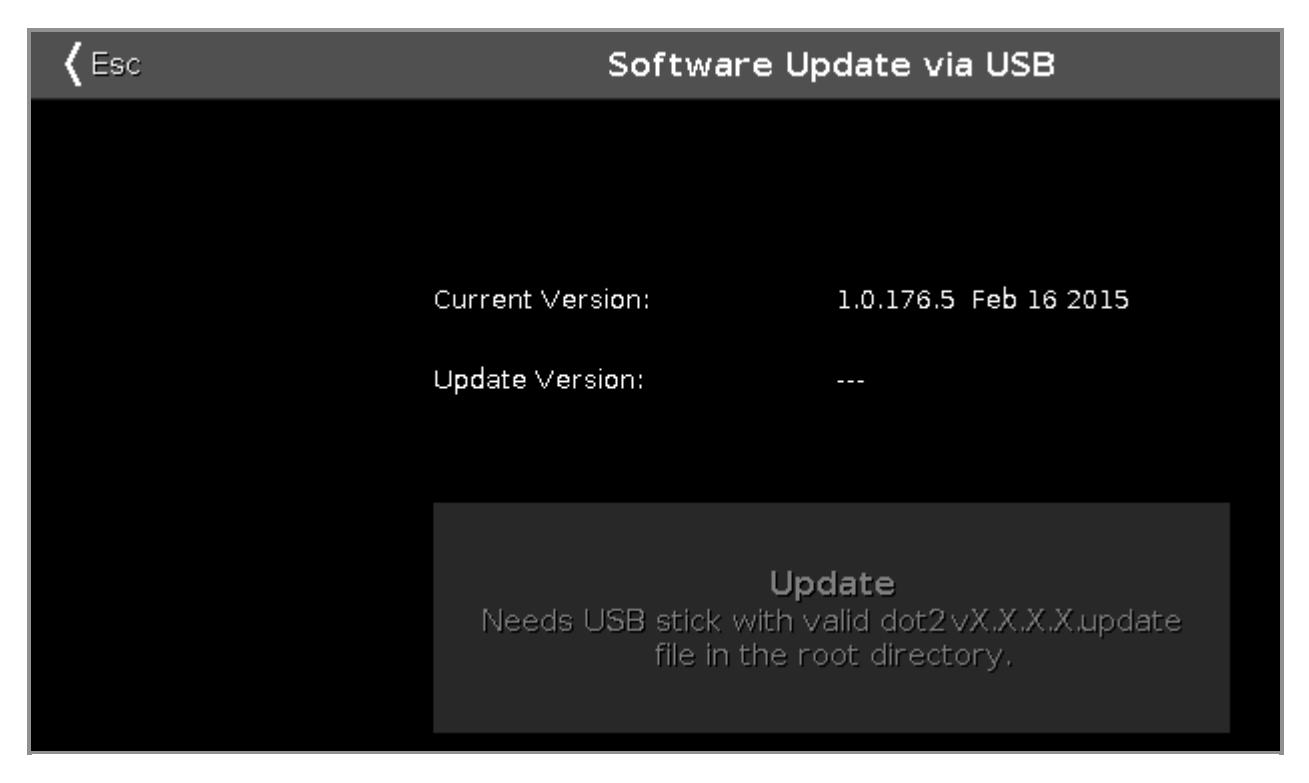

In diesem Fenster kann auf der dot2 Konsole über einen USB Stick ein Software Update durchgeführt werden. Mehr dazu hier: Erste Schritte - [Oberfläche](#page-12-0) und Layout der Konsole.

#### **Aktuelle Version:**

Zeigt die aktuelle Versionsnummer und das Versionsdatum der installierten Software.

#### **Update Version:**

Zeigt die Versionsnummer der Update Software, die sich auf dem USB Stick befindet.

#### **Update Taste:**

Tippen Sie auf Update, um die Software vom USB Stick zu installieren. Vor der Installation haben Sie die Möglichkeit, ihre aktuelle Show zu speichern.

- [Setup](#page-308-0)
- Erste Schritte [Oberfläche](#page-12-0) und Layout der Konsole

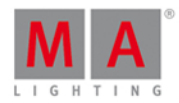

#### <span id="page-312-0"></span>6.69. Sound Input Konfiguration Fenster

Um das Sound Input Konfiguration Fenster zu öffnen, drücken Sie Tools und tippen Sie auf Sound Input.

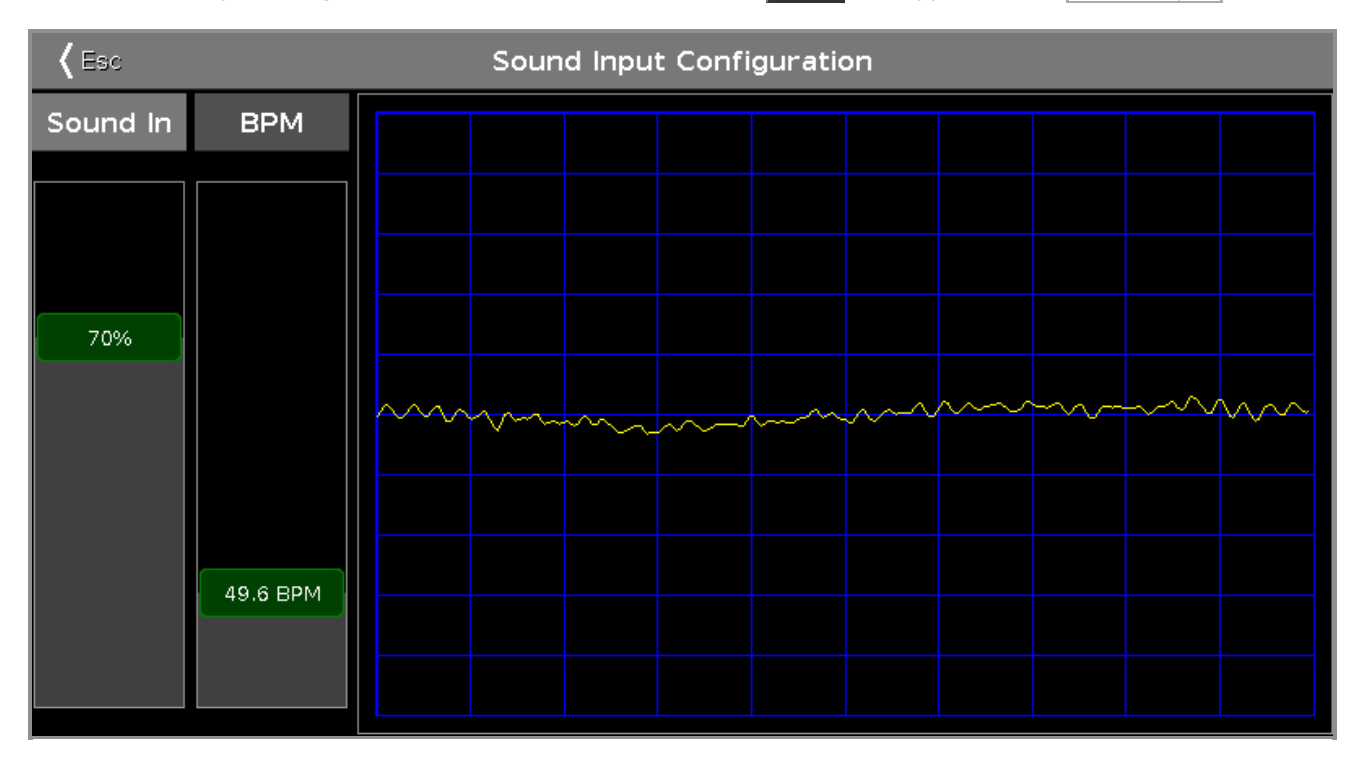

In diesem Fenster sehen Sie das empfangene Sound Signal vom verbundenen Audio-In.

Um das Signal in eine Kurve umzuwandeln, die in die Ansicht passt und nicht übersteuert, benutzen Sie den **Sound-In** Fader.

Um die BPM(Beats per Minute) manuell anzupassen, benutzen Sie den **BPM** Fader.

Um das Sound Input Konfiguration Fenster zu verlassen, tippen Sie < Esc in der Titelleiste oder drücken Sie Esc auf der Konsole.

#### Encoder Bar Funktionen

Die Standard Encoder Geschwindigkeit hat eine Auflösung ohne Dezimalstellen.

Um die Encoder Geschwindigkeit auf langsam zu setzen, drücken Sie die Encoder Taste **. Die Geschwindigkeit** hat eine Auflösung mit Dezimalstellen.

Um die Encoder Geschwindigkeit auf sehr langsam zu setzen, drücken und halten Sie die THA Taste und drücken Sie die Encoder Taste **. Die Auflösung der Geschwindigkeit entspricht einem DMX Schritt.** 

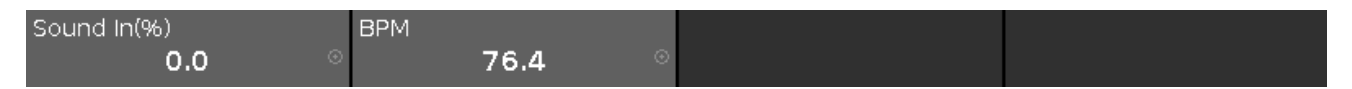

#### **Sound In(%):**

Um den Wert Sound In zu verändern, drehen Sie den Encoder nach links oder rechts. Um den [Taschenrechner](#page-181-0) zu öffnen, drücken sie auf den Encoder.

#### 313

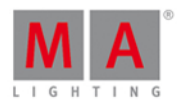

#### **BPM:**

Um die BPMauszuwählen, drehen Sie den Encoder nach links oder rechts. Um den [Taschenrechner](#page-181-0) zu öffnen, drücken Sie auf den Encoder.

Siehe auch

- [Tools](#page-321-0)
- **[Taschenrechner](#page-181-0)**
- **Erste [Schritte](#page-12-0) Setup und Layout der Konsole**

### 6.70. Status und Meldungen Fenster

Um das Status und Meldungen Fenster zu öffnen, tippen Sie auf ein Symbol rechts neben der [Command](#page-163-0) Line.

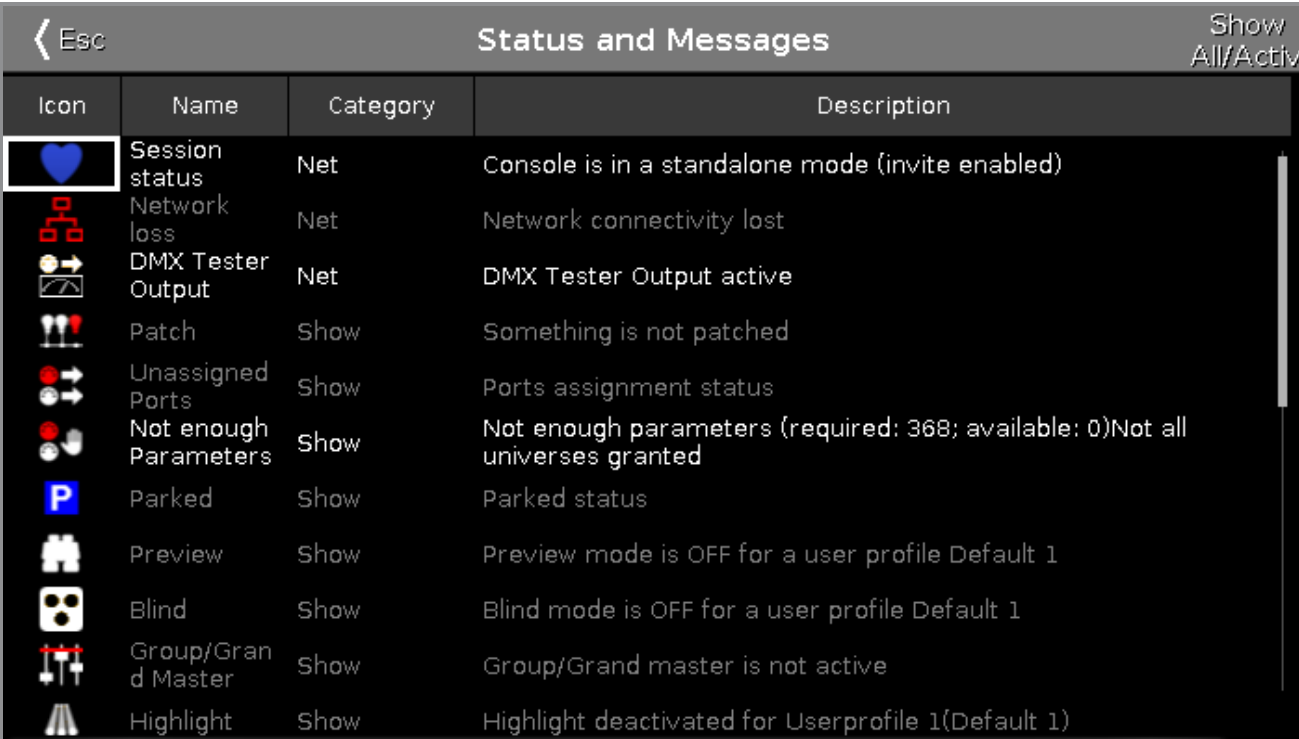

Das Status und Meldungen Fenster gibt Ihnen Informationen über die kleinen Symbole rechts neben der Command Line. Alle momentan aktiven Zustände und Meldungen werden in weißer Schrift angezeigt.

Um eine Übersicht über alle möglichen Zustände und Meldungen zu bekommen, tippen Sie . Alle möglichen Zustände und Meldungen werden angezeigt.

Die Tabelle hat vier Spalten.

#### **Symbol:**

Zeigt das zugehörige Symbol eines Status oder einer Meldung. Dieses Symbol erscheint rechts neben der Command Line.

#### **Name:**

Zeigt den Namen des Status oder der Meldung.

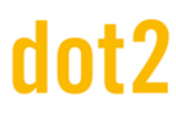

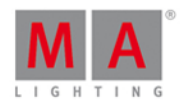

#### **Kategorie:**

Zeigt die Kategorie des Status oder der Meldung. Es gibt zwei Kategorien: Show und Net (Netzwerk). Alle Meldungen der Kategorie Show sind im Showfile gespeichert und werden mit dem Showfile geladen. Alle Meldungen der Kategorie Net sind unabhängig vom aktuellen Showfile und sind in verschiedenen Showfiles verfügbar.

#### **Beschreibung:**

Detaillierte Informationen zu einem Status oder einer Meldung.

Um das Status und Meldungen Fenster zu verlassen, tippen Sie KER in der Titelleiste oder drücken Sie Esc auf der Konsole.

#### Status und Meldungen im Detail

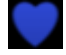

#### **Session Status Master:**

Die dot2 ist Master einer Session. Das blaue Herz wird nach dem Starten einer Session im [Netzwerk](#page-261-0) Setup sichtbar.

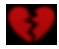

#### **Session Status Standalone:**

Das gebrochene rote Herz wird sichtbar, wenn die dot2 im Standalone Modus ist.

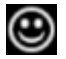

#### **Smiley:**

Rechts neben der Command Line ist ein Smiley. Der Smiley bedeutet, dass die Konsole im Standalone Modus ist und es keine Probleme gibt.

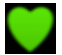

### **Konsole in einer Session:**

Die dot2 ist Teil einer Session.

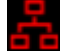

#### **Netzwerkausfall:**

Das Netzwerkkabel oder die Verbindung fehlt oder ist defekt. Überprüfen Sie die Netzwerk Verbindung.

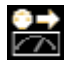

#### **DMX Tester Output:**

Der DMX Tester ist aktiv. Um den DMX Tester auszuschalten, öffnen Sie das Tools [Fenster](#page-321-0).

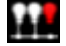

#### **Patch fehlt:**

Es gibt Fixtures in der Patch & [Fixture](#page-268-0) Liste ohne eine Patch Adresse. Überprüfen Sie die Fixtures und die Patch & Fixture Liste.

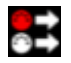

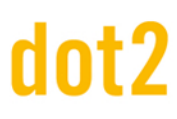

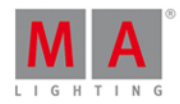

#### **Nicht zugewiesen:**

[Fixture](#page-268-0)s in der Patch & Fixture Liste sind einem Universum zugewiesen, das nicht verfügbar ist, zum Beispiel Universum 5 bei einer einfachen dot2 core.

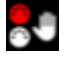

#### **Nicht genügend Parameter:**

Dem dot2 onPC fehlt ein Gerät zur Ausgabe von DMX. Die onPC Software benötigt eine verbundene Konsole oder einen Node4, um DMX Output zu generieren. Eine andere Möglichkeit ist, dass mehr als 1024 DMX Kanäle auf einem dot2 onPC gepatcht sind.

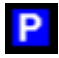

#### **Geparkt:**

DMX Kanäle sind geparkt. Geparkte Kanäle haben einen blauen Hintergrund im DMX [View](#page-213-0). Um alle Kanäle zu entparken, öffnen Sie das Tools [Fenster.](#page-321-0)

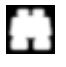

#### **Preview:**

Der Preview Modus ist an. Lesen Sie dazu Prw [\(Preview\)](#page-153-0) Taste und Preview [Kommando](#page-395-0).

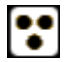

#### **Blind:**

Der Blind Modus ist an. Lesen Sie dazu Blind [Taste](#page-121-0) und Blind [Kommando.](#page-344-0)

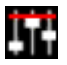

#### **Group/Grand Master:**

Ein Group oder Grand Master ist auf weniger als 100% gesetzt. Lesen Sie dazu Leerer [Executor](#page-12-0) Fenster und Erste Schritte - Setup und Layout der Konsole.

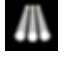

**Highlight:** Der Highlight Modus ist an. Lesen Sie dazu Highlt [\(Highlight\)](#page-136-0) Taste.

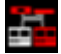

#### **Fehlende Stationen:**

Eine zuvor verfügbare Station im Netzwerk fehlt. Überprüfen Sie die verbundenen Geräte im [Netzwerk](#page-261-0) Setup.

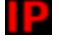

#### **IP Konflikt:**

Zwei Konsolen mit derselben IPv4 Adresse sind im Netzwerk. Ändern Sie die IP Adresse.

316

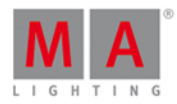

### <span id="page-316-0"></span>6.71. Systemzeit Fenster

Das Systemzeit Fenster befindet sich im [Setup](#page-308-0), in der Spalte Konsole unter Systemzeit.

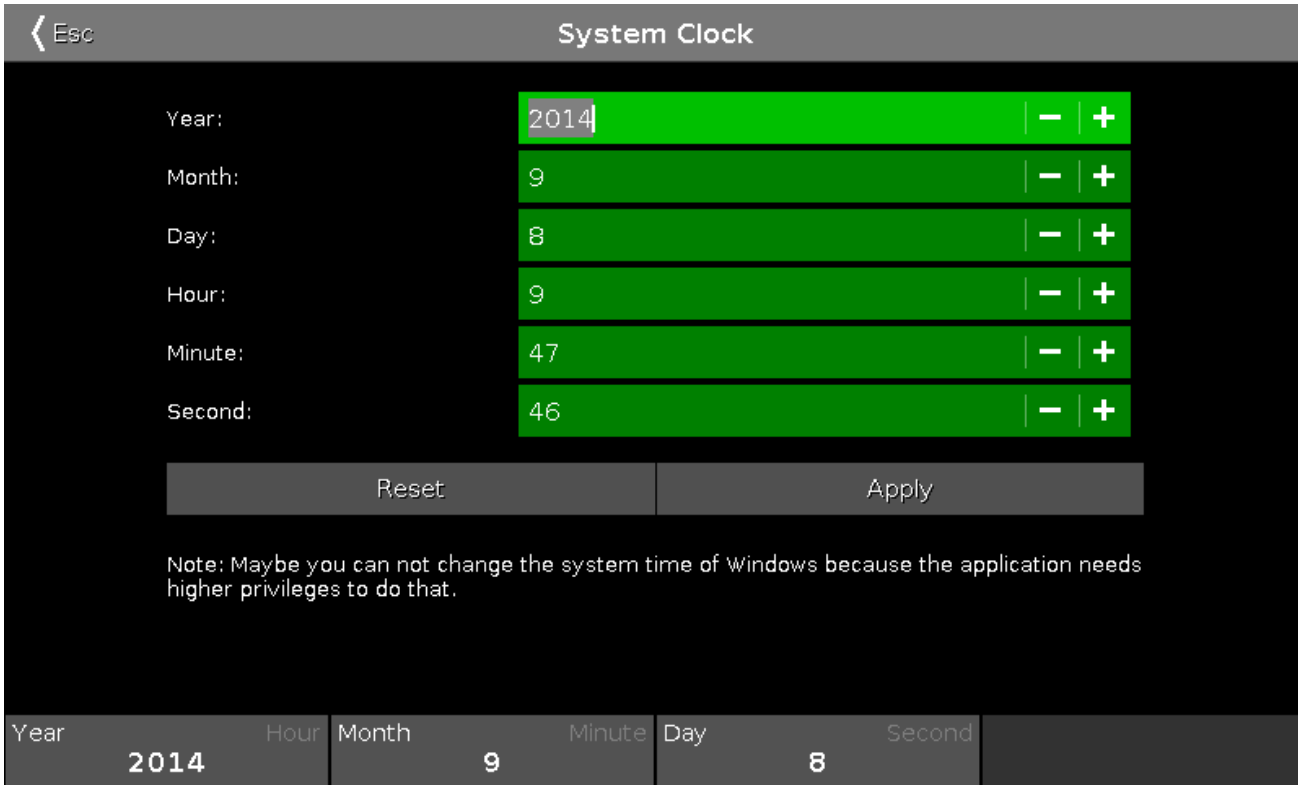

In dieser Ansicht stellen Sie die Systemzeit ein.

Um Einstellungen vorzunehmen, tippen Sie auf Plus oder Minus in der entsprechenden Zeile. Um die Systemzeit auf die zuletzt verwendeten Einstellungen zurückzusetzen, tippen Sie auf Reset .

Um die Änderungen zu bestätigen, tippen Sie auf Übernehmen .

Um das Systemzeit Fenster zu verlassen, tippen Sie auf < En in der [Titelleiste](#page-167-0).

#### Encoder Bar Funktionen

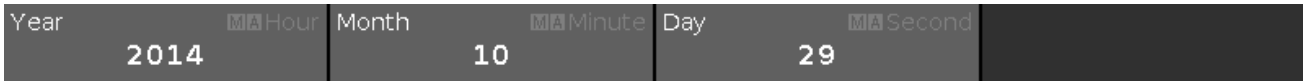

Um die zweite Funktion eines Encoders benutzen zu können, drücken und halten Sie die FLA Taste.

#### **Jahr oder Stunde:**

Um Jahr oder Stunde auszuwählen, drehen Sie den Encoder nach links oder rechts.

#### **Monat oder Minute:**

Um Monat oder Minute auszuwählen, drehen Sie den Encoder nach links oder rechts.

#### **Tag oder Sekunde:**

Um Tag oder Sekunde auszuwählen, drehen Sie den Encoder nach links oder rechts.

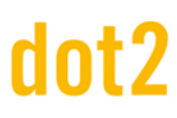

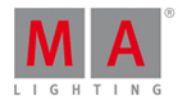

- [Setup](#page-308-0)
- **[Titelleiste](#page-167-0)**

#### <span id="page-317-0"></span>6.72. System Information Fenster

Um das System Information Fenster zu öffnen, drücken Sie Setup auf der Konsole und tippen Sie in der Titelleiste.

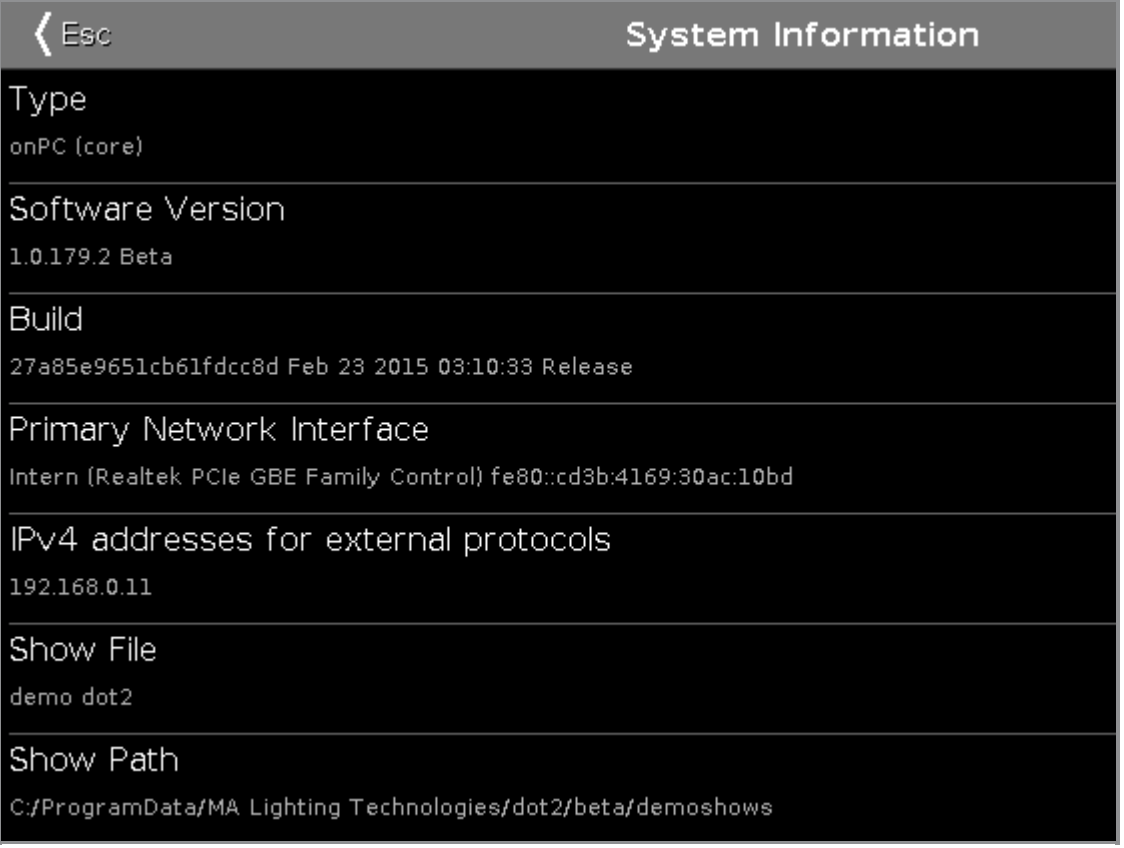

In diesem Fenster finden Sie Informationen zu Ihrer Konsole.

#### **Typ:**

Zeigt der Typ der Konsole.

#### **Software Version:**

Zeigt die Nummer der Software Version.

#### **Build:**

Zeigt die detaillierte Versions Nummer mit dem Erstellungsdatum und der Zeit der aktuellen Software.

#### **Primary Network Interface:**

Zeigt die ausgewählte Netzwerk Schnittstelle im Netzwerk Schnittstelle [auswählen...](#page-258-0) Fenster.

#### **IPv4 Adresse für externe Protokolle:** Zeigt die IPv4 Adresse.

#### **Show File:**

Zeigt den Namen des aktuellen Show Files.

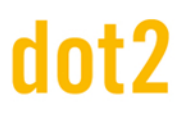

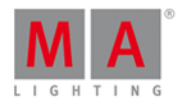

#### **Show Path:**

Zeigt den Speicherort, wo das aktuelle Showfile gespeichert ist.

Siehe auch

- [Setup](#page-308-0)
- **Netzwerk Schnittstelle [auswählen...](#page-258-0) Fenster**

### 6.73. Time Grundeinstellungen Fenster

Um das **Time Grundeinstellungen Fenster** zu öffnen, drücken Sie die Time Taste auf der Konsole.

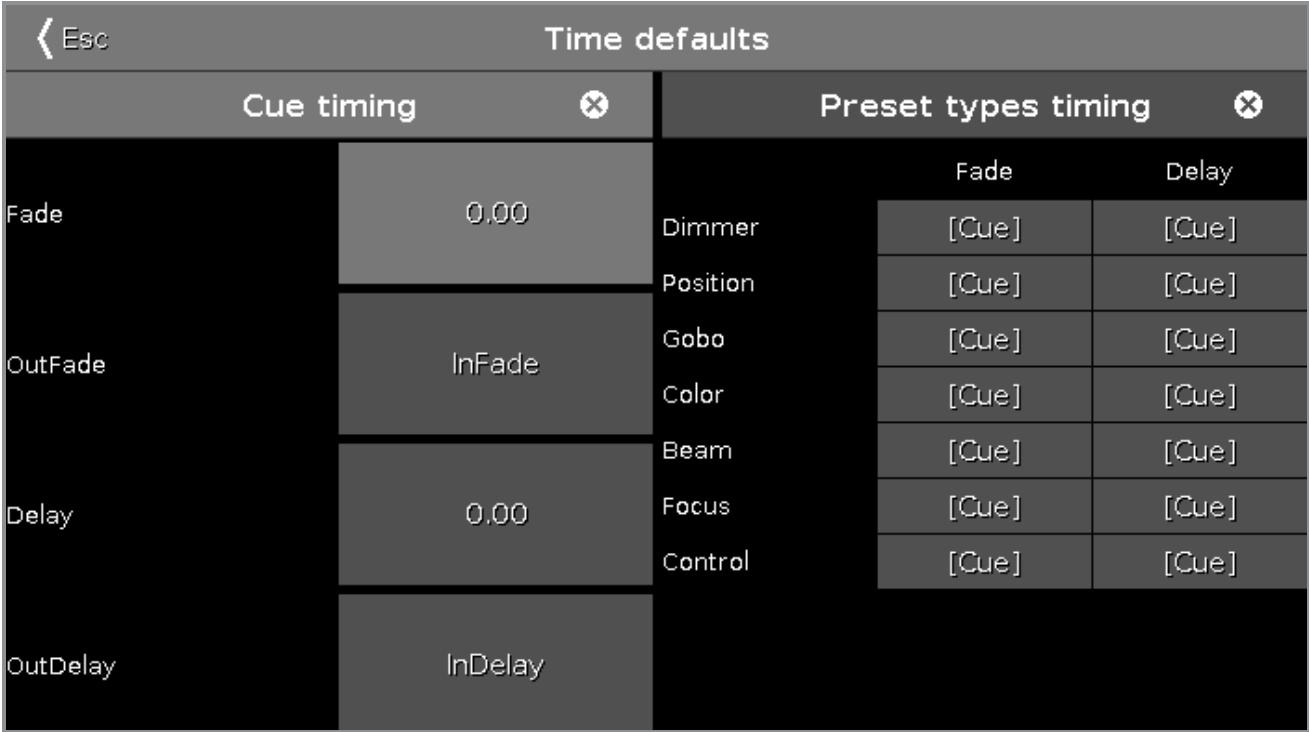

Das Time Grundeinstellungen Fenster wird auf Screen 1 geöffnet.

In diesem Fenster können Sie die Grundeinstellungen für Zeiten in Cues und Preset Types einstellen.

Wenn eine Grundeinstellung gewählt ist, wird diese Zeit für die folgenden Aktionen verwendet, z.B. wenn Sie einen Cue speichern.

Wenn eine Standard Time eingestellt wurde und Sie einen Cue speichern möchten, wird durch Blinken der Time Taste angezeigt, dass eine Standard Time eingestellt ist.

Um das Time Grundeinstellungen Fenster zu verlassen, tippen Sie auf Kase in der Titelleiste oder drücken Sie Esc auf der Konsole.

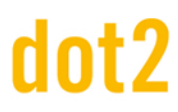

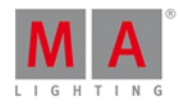

#### Cue Timing

Cue Timings besitzen eine geringere Priorität als Preset Type Timings. Cue Timings werden durch Preset Type Timings überschrieben.

Beispiel:

Wenn Sie einen Cue mit einem Cue Timing und einem Preset Type Timing gespeichert haben, wird das Cue Timing von dem Preset Type Timing überschrieben.

Die folgenden Standard Cue Timings sind verfügbar:

- Fade
- OutFade
- Delay
- OutDelay

Um eine Zeit einzustellen, tippen Sie auf die entsprechende Taste. Der [Taschenrechner](#page-181-0) wird geöffnet.

Um alle Cue Timings zurückzusetzen, tippen Sie auf 8.

#### Preset Type Timing

Preset Type Timings besitzen eine höhere Priorität als Cue Timings. Preset Type Timings überschreiben Cue Timings.

Beispiel: Wenn Sie einen Cue mit einem Cue Timing und einem Preset Type Timing gespeichert haben, wird das Cue Timing von dem Preset Type Timing überschrieben.

Sie können eine Fade oder Delay Zeit für alle verfügbaren Attribute einstellen.

Um eine Zeit einzustellen, tippen Sie auf [Cue] in der Timing Tabelle. Der [Taschenrechner](#page-181-0) wird geöffnet.

Um alle Preset Type Timings zurückzusetzen, tippen Sie auf 8.

#### Encoder Bar Funktionen

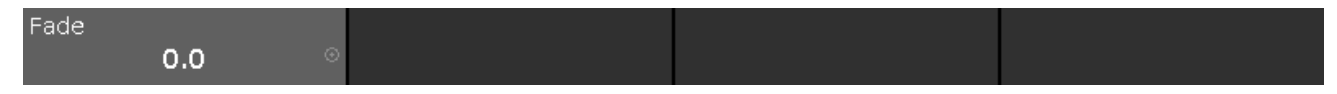

#### **Fade**:

Um eine Zeit ohne Nachkommastelle einzustellen, drehen Sie den Encoder nach links oder rechts. Um eine Zeit mit Nachkommastelle einzustellen, drücken Sie **Du**nd drehen Sie dann den Encoder nach links oder rechts.

- Time [Taste](#page-158-0)
- [Taschenrechner](#page-181-0)

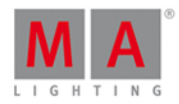

#### <span id="page-320-0"></span>6.74. Timecode Konfigurations Fenster

Das Timecode Konfiguration Fenster befindet sich im [Setup,](#page-308-0) in der Spalte **Show**, **Timecode**.

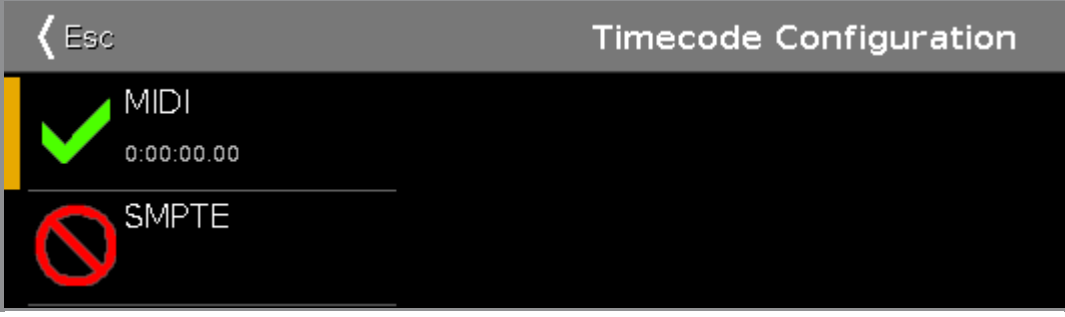

In diesem Fenster können Sie den MIDI und SMPTE Input einschalten und ausschalten.

Auf der linken Seite werden die zwei verfügbaren Timecodes angezeigt.

- **MIDI**
- SMPTE

Der grüne Haken zeigt, dass der entsprechende Timecode Typ aktiviert ist. Ein rotes Verbotsschild zeigt, dass der entsprechende Timecode Typ deaktiviert ist.

Um einen Timecode Typ ein- oder auszuschalten, tippen Sie auf das entsprechende Feld oder drücken Sie auf den Encoder. Wenn Timecode angeschlossen ist, wird der empfangene Timecode unter dem Typ angezeigt.

Wenn Sie einen externen Bildschirm angeschlossen haben, ist der Timecode in der View Leiste unter der Uhrzeit und dem Datum sichtbar.

Um das Timecode Konfiguration Fenster zu verlassen, tippen Sie auf KEBE in der Titelleiste oder drücken Sie Esc. Nun befinden Sie sich wieder im [Setup](#page-308-0).

#### Encoder Bar Funktionen

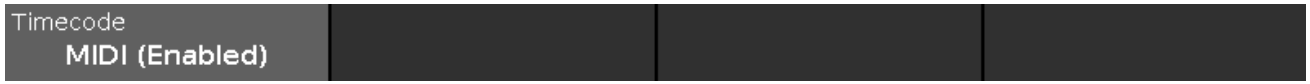

#### **Timecode**:

Um einen Timecode auszuwählen, drehen Sie den Encoder nach links oder rechts.

Um den Timecode ein- oder auszuschalten, drücken Sie auf den Encoder.

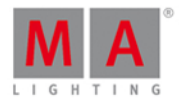

#### <span id="page-321-0"></span>6.75. Tools Fenster

Um das Tools Fenster zu öffnen, drücken Sie Tools auf der Konsole.

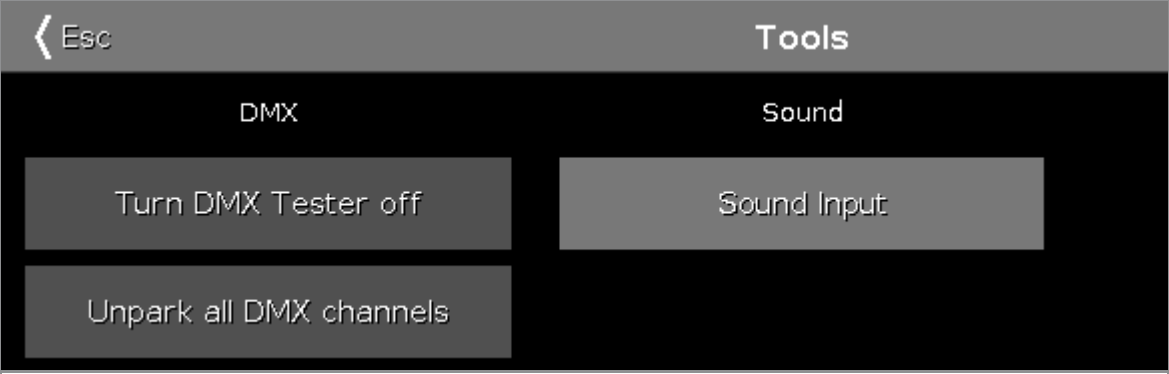

In diesem Fenster sehen Sie drei Buttons:

#### **DMX Tester ausschalten:**

Schaltet den DMX Tester aus. DMX Tester Werte werden im **DMX [View](#page-213-0)** mit einem roten Hintergrund angezeigt.

#### **Alle DMX Channels unpark:**

Entparkt alle DMX Kanäle. Geparkte DMX Werte werden im DMX [View](#page-213-0) mit einem blauen Hintergrund angezeigt.

#### **Sound Input:**

Öffnet das Sound Input [Konfiguration](#page-312-0) Fenster.

Um das Tools Fenster zu verlassen, tippen Sie KERE in der [Titelleiste](#page-167-0).

#### Encoder Bar Funktionen

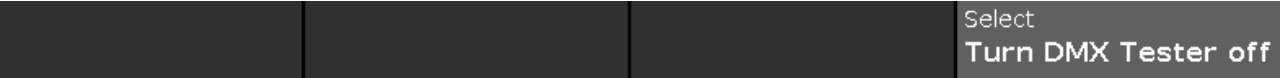

#### **Select:**

Um eine Funktion auszuwählen, drehen Sie den Encoder nach links oder rechts.

Um eine ausgewählte Funktion zu bestätigen, drücken Sie auf den Encoder.

- [Tools](#page-159-0) Taste
- **DMX [View](#page-213-0)**
- Sound Input [Konfiguration](#page-312-0) Fenster

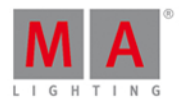

#### 6.76. Video Preset Type View

Um den Video [Preset](#page-166-0) Type View zu öffnen, tippen Sie Video in der Preset Type Leiste oder drücken und halten Sie die  $\frac{100.6}{1000}$  Taste und drücken Sie  $\frac{9}{100}$  für den Preset Type 9 (= Video).

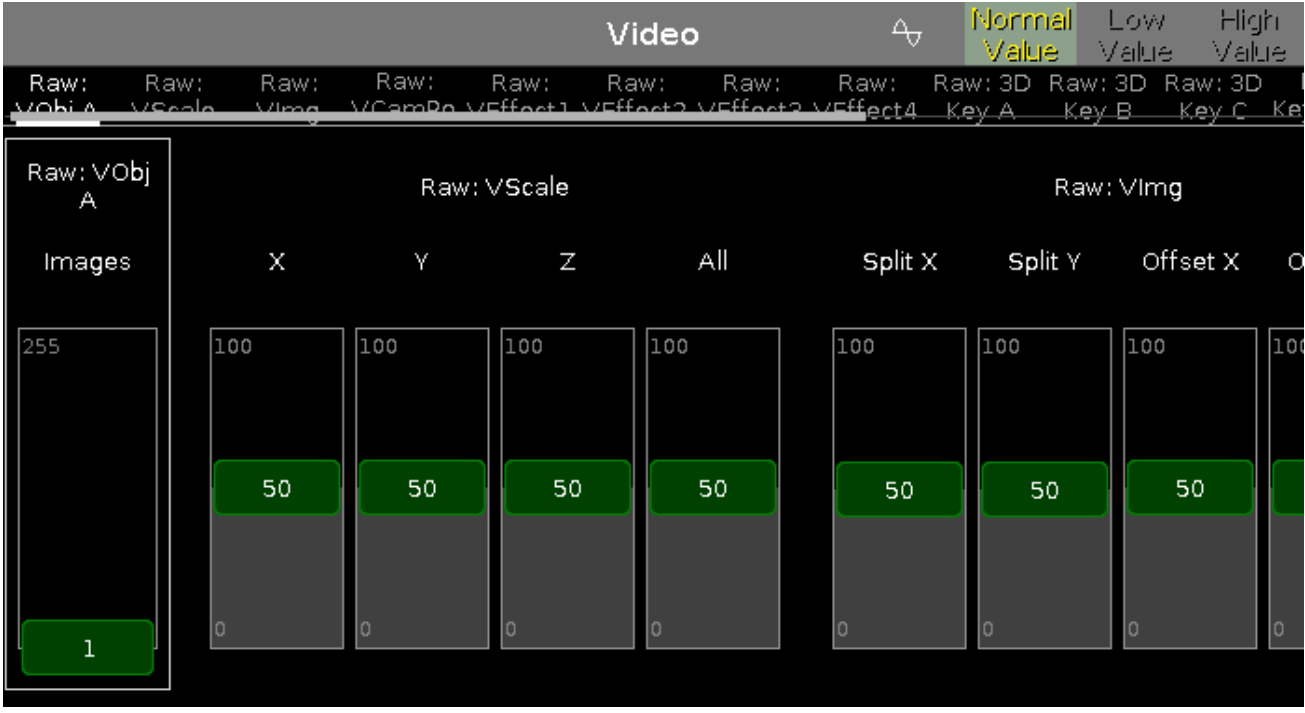

Der Video Preset Type View ist nur aktiv, wenn der ausgewählte Fixture Type das Video Attribut besitzt.

Diese Ansicht ist in verschiedene Bereiche unterteilt. In diesen Bereichen kontrollieren Sie die Video Werte des ausgewählten Fixtures in [natürlichen](#page-428-0) Werten von 0-100.

Um den Video Effects View zu öffnen, tippen Sie  $\overline{\triangleleft}$  in der Titelleiste.

#### Encoder Bar Funktionen

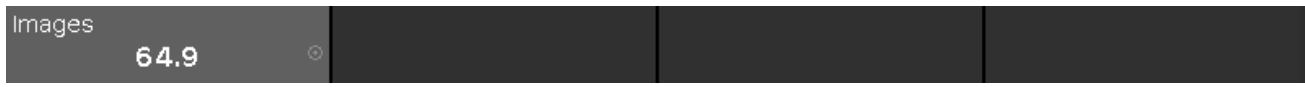

Im Feld für den entsprechenden Encoder wird in der oberen linken Ecke der Wert dargestellt, den Sie hier kontrollieren.

Um einen Wert auszuwählen, drehen Sie den Encoder nach links oder rechts.

Um die Geschwindigkeit des Encoders auf langsam zu setzen, drücken Sie die Encoder Taste <sup>1</sup>. Um die Geschwindigkeit des Encoders auf sehr langsam zu setzen, drücken und halten Sie die Faste und drücken Sie die Encoder Taste  $\boxed{\bullet}$ .

Um den [Taschenrechner](#page-181-0) zu öffnen, drücken Sie den Encoder.

# dot2

## dot2 User Manual

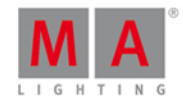

- **[Preset](#page-166-0) Type Leiste**
- **[Taschenrechner](#page-181-0)**
- Wie kann man mit Presets [arbeiten?](#page-98-0)
- Was ist ein [Preset?](#page-76-1)
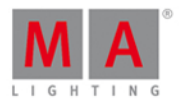

### 6.77. Virtuelles Playback View

Um den Virtuelles Playback View auf Screen 2 zu öffnen, tippen Sie auf Virtuelles Playback in der View [Leiste](#page-170-0).

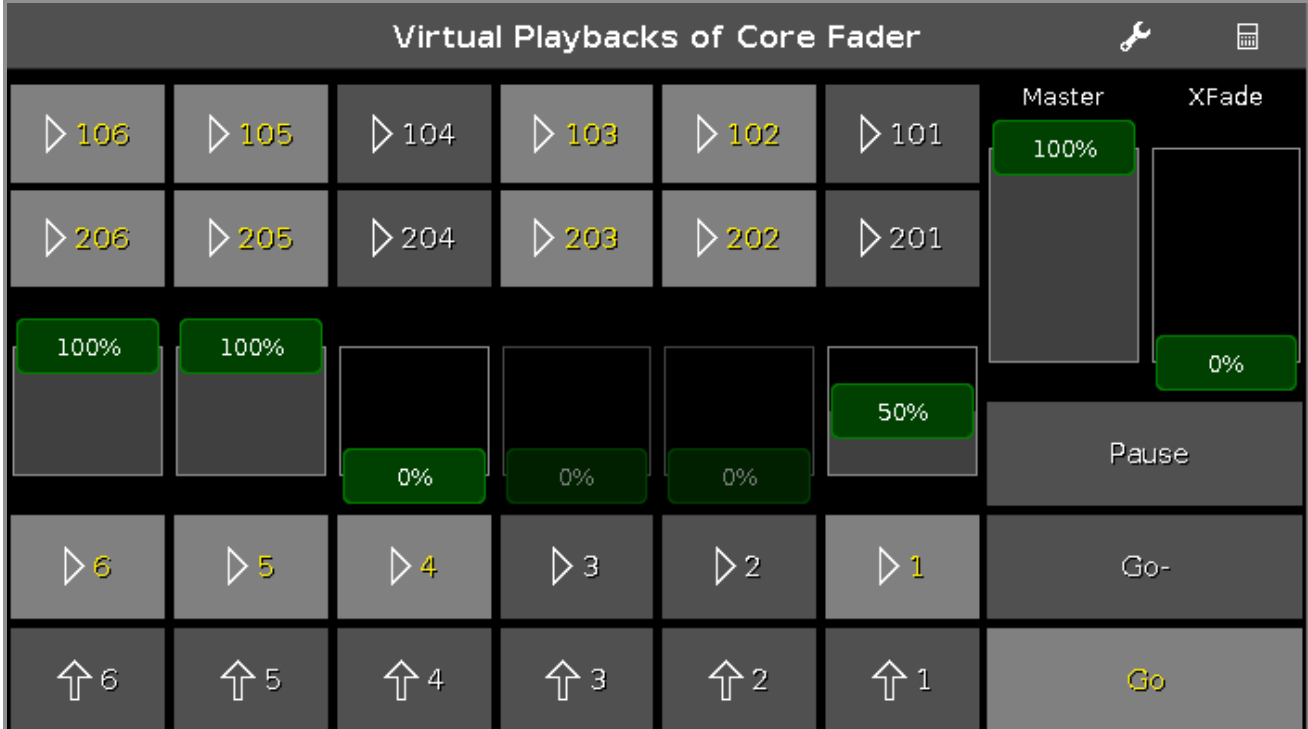

In dieser Ansicht haben Sie Zugang zu virtuellen Executoren und Fadern.

Es gibt zwei Möglichkeiten das virtuelle Playback zu nutzen:

1. Benutzen Sie das virtuelle Playback als Backup für das Hardware Playback. Das virtuelle Playback zeigt immer das gleiche an, wie das Hardware Playback.

2. Benutzen Sie das virtuelle Playback, um zusätzliche Executoren zur Hardware zu haben. Wenn Sie zum Beispiel kein Button Wing haben, können Sie das Button Wing als virtuelles Playback nutzen.

Die Symbole auf den virtuellen Executor Buttons sind die gleichen wie auf den Hardware Executoren.

Ein belegter Executor Button wird mit einer gelben Executor Nummer angezeigt.

Um die Funktion der Executor Tasten zu ändern, tippen Sie in der [Titelleiste.](#page-185-0) Das Funktion der Executor Buttons ändern Fenster wird geöffnet.

Um ein Wing für das virtuelle Playback auszuwählen, tippen Sie in der Titelleiste. Das Wing [wählen...](#page-303-0) Fenster wird geöffnet.

- **Funktion der [Executor](#page-185-0) Buttons ändern Fenster**
- Wing [wählen...](#page-303-0) Fenster

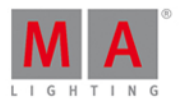

### 6.78. Bildschirm Einstellungen

Um die dot2 onPC Bildschirm Einstellungen zu öffnen, klicken Sie auf das Symbol in der oberen rechten Ecke des dot2 onPC.

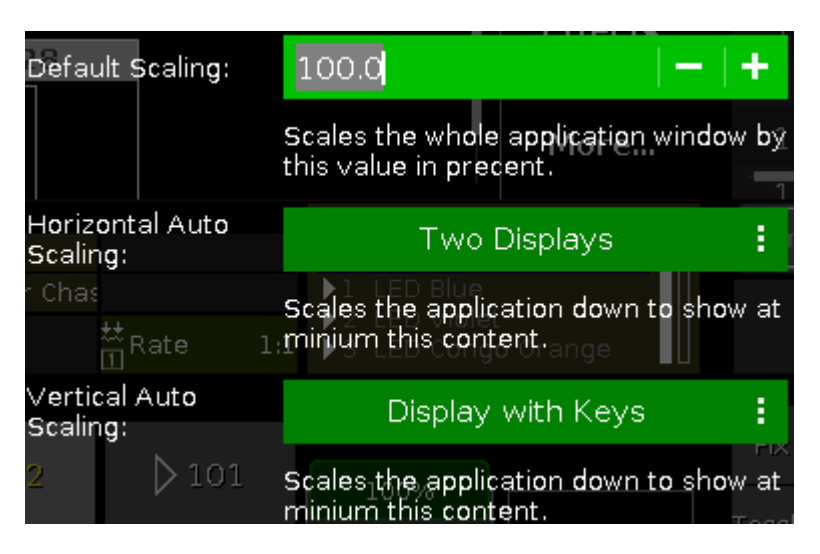

In diesem Fenster stellen Sie die Bildschirm Skalierung ein.

Es sind drei Optionen verfügbar:

#### **Standard Skalierung:**

Stellen Sie die Skalierung des dot2 onPC Fensters ein. Klicken Sie - um es zu verkleinern. Klicken Sie + um es zu vergrößern.

#### **Auto-Skalierung horizontal:**

Wählen Sie aus, wie viele dot2 Fenster Sie in der dot2 onPC Applikation mindestens sehen möchten.

#### **Auto-Skalierung vertikal:**

Wählen Sie aus, ob Sie die Fenster alleine oder mit Tasten sehen möchten.

Um die Änderungen zu übernehmen und die Bildschirm Einstellungen zu verlassen, klicken Sie Esc<sup>(Esc</sup> in der oberen linken Ecke.

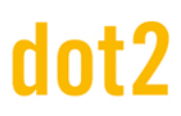

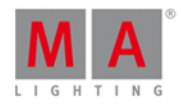

#### <span id="page-326-0"></span>6.79. Wings Fenster

Das **Wings Fenster** finden Sie im [Setup,](#page-308-0) in der Spalte DMX/Netzwerk, unter **dot2Wings**.

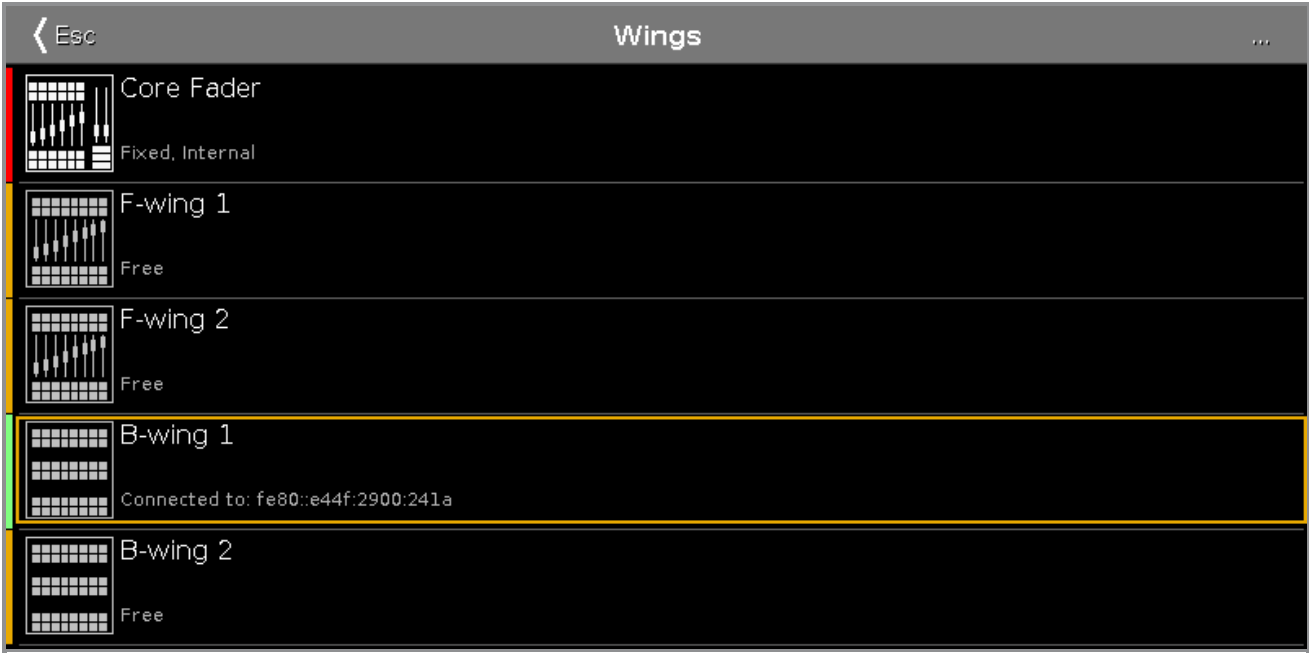

Dieses Fenster zeigt alle verfügbaren Wing Slots.

Zusätzlich zur Core Fader, können zwei F-Wings und zwei B-Wings angeschlossen werden, abhängig von der Konsole. Die Core Fader ist immer intern fixiert und wird mit einer roten Status Leiste angezeigt. Wenn Sie eine XL-F oder XL-B Konsole haben, wird das zusätzliche Wing ebenso als intern fixiert mit einer roten Status Leiste angezeigt.

Um ein externes Wing zuzuweisen, tippen Sie auf den entsprechend freien Wing Slot. Das Slot [konfigurieren](#page-204-0) Fenster wird geöffnet.

Um ein externes Wing von der Konsole zu trennen, tippen Sie auf den entsprechend zugewiesenen Wing Slot. Das Slot [konfigurieren](#page-204-0) Fenster wird geöffnet.

Ein ausgewählter Slot bekommt einen orangefarbenen Rahmen.

Um das Wing Setup [Fenster](#page-327-0) zu öffnen, tippen Sie auf ... in der Titelleiste.

Um das Fenster zu verlassen, tippen Sie KEE in der Titelleiste oder drücken Sie Esc auf der Konsole.

#### Status

Ein Slot kann vier verschiedene Zustände haben:

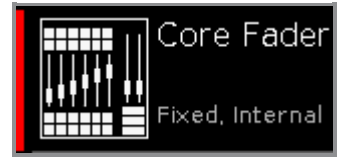

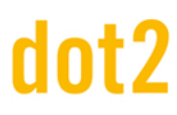

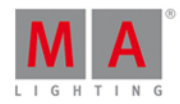

#### **Intern fixiert:**

Dieser Slot ist intern fixiert, zum Beispiel die Core Fader oder das zusätzliche Wing einer dot2 XL-F oder dot2 XL-B. Ein intern fixierter Slot wird mit einer roten Status Leiste angezeigt.

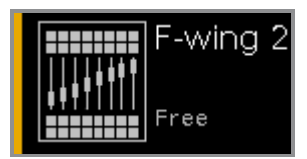

#### **Frei:**

Dieser Slot ist frei. Sie können ein Wing zuweisen. Ein freier Slot wird mit einer orangefarbenen Status Leiste angezeigt.

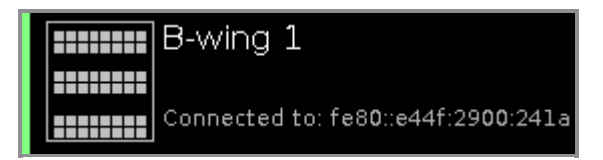

#### **Verbunden:**

Dieser Slot ist mit einem externen Wing verbunden. Zusätzlich wird die IPv6 Adresse des Wings angezeigt. Ein verbundener Slot wird mit einer hellgrünen Status Leiste angezeigt.

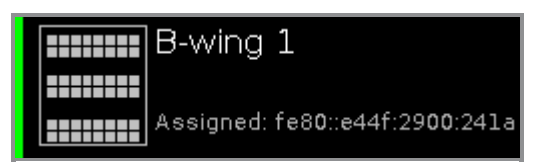

#### **Zugewiesen:**

Dieser Slot ist einem externen Wing zugewiesen, aber NICHT verbunden. Zusätzlich wird die IPv6 Adresse des Wings angezeigt. Ein zugewiesener Slot wird mit einer grünen Status Leiste angezeigt.

#### Encoder Bar Funktionen

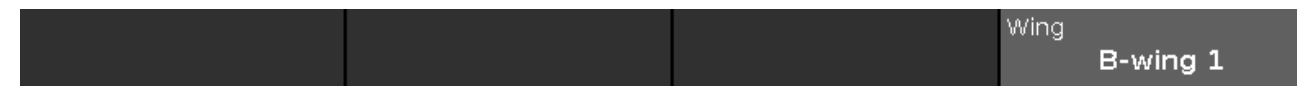

#### **Wing:**

Um in der Spalte der Wing Slots hoch oder runter zu scrollen, drehen Sie den Encoder nach links oder rechts. Um das Slot [konfigurieren](#page-204-0) Fenster zu öffnen, drücken Sie den Encoder.

Siehe auch

- [Setup](#page-308-0)
- Slot [konfigurieren](#page-204-0) Fenster
- Wing [Setup](#page-327-0)

#### <span id="page-327-0"></span>6.80. Wing Statistik Fenster

Um das **Wing Statistik Fenster** zu öffnen, tippen Sie auf dot2 [Wings](#page-326-0) im [Setup,](#page-308-0) und tippen Sie dann auf die drei Punkte ... in der Titelleiste.

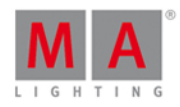

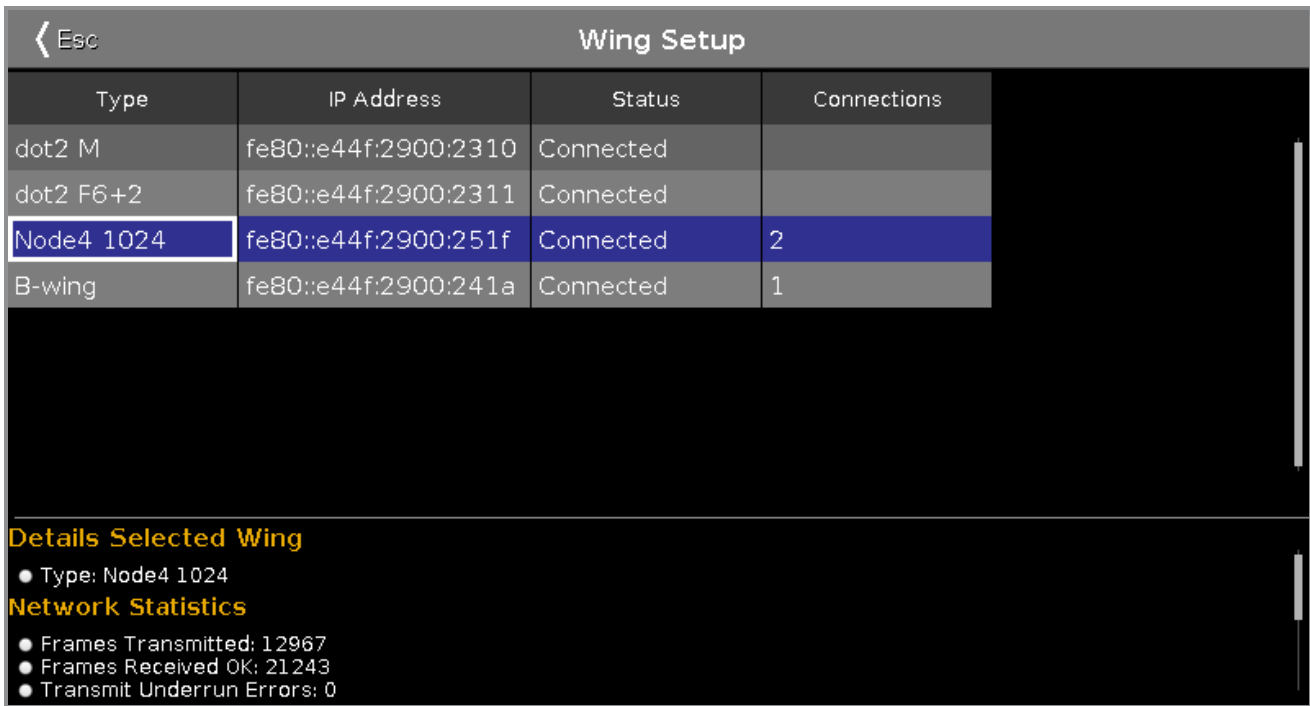

Das Wing Statistik Fenster ist hilfreich, wenn Sie technische Unterstützung brauchen.

Sie sehen hier den Verbindungsstatus einer Konsole, eines Wings oder Node4s. Um ein Gerät auszuwählen, tippen Sie in die Tabelle. Die Felder des ausgewählten Geräts haben einen blauen Hintergrund.

Um das Wing Statistik Fenster zu verlassen, tippen Sie < Esc in der Titelleiste oder drücken Sie Esc auf der Konsole.

#### **Typ:**

Zeigt den Gerätetyp.

#### **IP Adresse:**

Zeigt die IPv6 Adresse.

#### **Status:**

Zeigt den Verbindungsstatus, zum Beispiel Verbunden, Nicht Verbunden oder Firmware Aktualisierung.

#### **Verbindungen:**

Zeigt die Anzahl der Verbindungen.

#### Detail Bereich

Im Detail Bereich sehen Sie weitere Informationen zum ausgewählten Gerätetyp.

#### Encoder Bar Funktionen

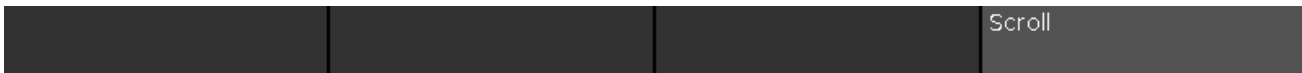

#### **Scrollen:**

Um in der Tabelle nach oben oder unten zu scrollen, drehen Sie den Encoder nach links oder rechts.

Siehe auch

• [Setup](#page-308-0)

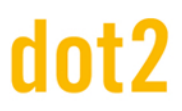

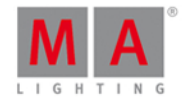

**Wings [Fenster](#page-326-0)** 

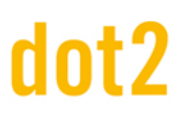

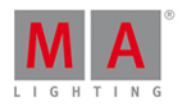

## 7. Befehle

Dieses Kapitel zeigt eine Übersicht über alle Befehle.

Um mehr Informationen zu einem Befehl zu erhalten, drücken Sie auf die entsprechende Verlinkung.

Sie können die Informationen auch direkt über die Tasten auf der Konsole abrufen:

- 1. Drücke Help
- 2. Drücken Sie die Taste über die Sie mehr erfahren möchten .
- 3. Bestätigen Sie mit Please .

Das Hilfefenster öffnet sich auf dem ersten Bildschirm.

### 7.1. >>> [GoFastForward] Kommando

Dieses Kapitel beschreibt die Syntax und Verwendung des **>>> [GoFastForward]** Kommandos.

#### Beschreibung

Mit dem **>>> [GoFastForward]** Kommando springen Sie in einer Cue Liste zum nächsten Cue, ohne dabei Zeiten zu beachten.

Sie können das Kommando dafür benutzen, um sich in einer langen Cue Liste mit diversen Zeiten einen schnellen Überblick über die einzelnen Cues zu verschaffen.

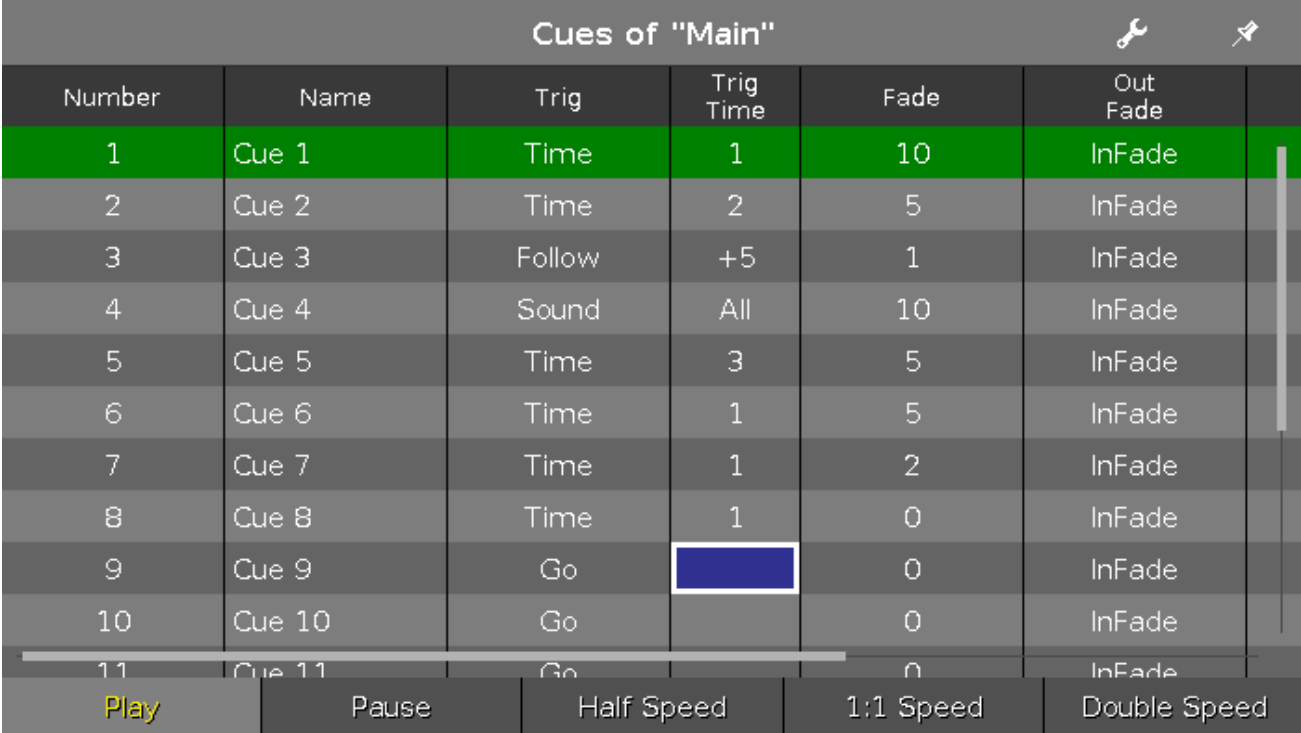

Wählen Sie das **>>> [GoFastForward]** Kommando anstelle des **Go** Kommandos, wenn Sie die Zeiten der einzelnen Cues ignorieren möchten.

Syntax

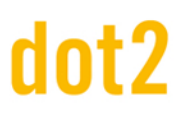

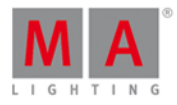

#### >>> Executor

2000

Das Kommando **>>> [GoFastForward]** benötigt folgende Eingabe:

#### **>>> [GoFastForward]**

**Executor**: Drücken Sie den Executor Button in dem die Cue Liste gespeichert ist, die Sie ansehen möchten.

Beispiel

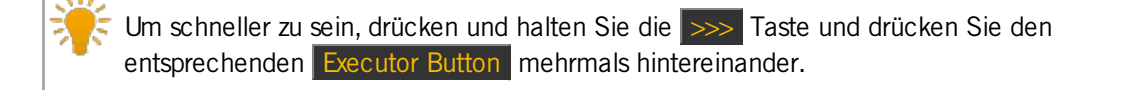

>>> Please

Springt in den nächsten Cue der Main Cue Liste ohne Berücksichtigung der Zeiten.

- $\bullet$   $\Rightarrow$   $\circ$  Go + (Large) Springt in den nächsten Cue der Main Cue Liste ohne Berücksichtigung der Zeiten.
- $\bullet$   $\gg$  Executor 1.1 Springt in den nächsten Cue von Executor 1.1 ohne Berücksichtigung der Zeiten.

Siehe auch

- >>> [GoFastForward](#page-133-0) Taste
- Was sind [Cues?](#page-81-0)
- Wie kann man mit Cues [arbeiten?](#page-100-0)
- **Go [Kommando](#page-368-0)**
- [Cues](#page-208-0) View

### 7.2. <<< [GoFastBack] Kommando

Dieses Kapitel beschreibt die Syntax und Verwendung des <<< [GoFastBack] Kommandos.

#### Beschreibung

Mit dem <<< [GoFastBack] Kommando springen Sie ohne Cue Zeiten zum vorherigen Cue in einer Cue Liste.

Angenommen Sie haben eine lange Cue Liste mit Cue Zeiten und Sie möchten einen schnellen Überblick über die Cues haben, ohne auf jede Cue Zeit warten zu müssen.

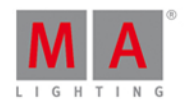

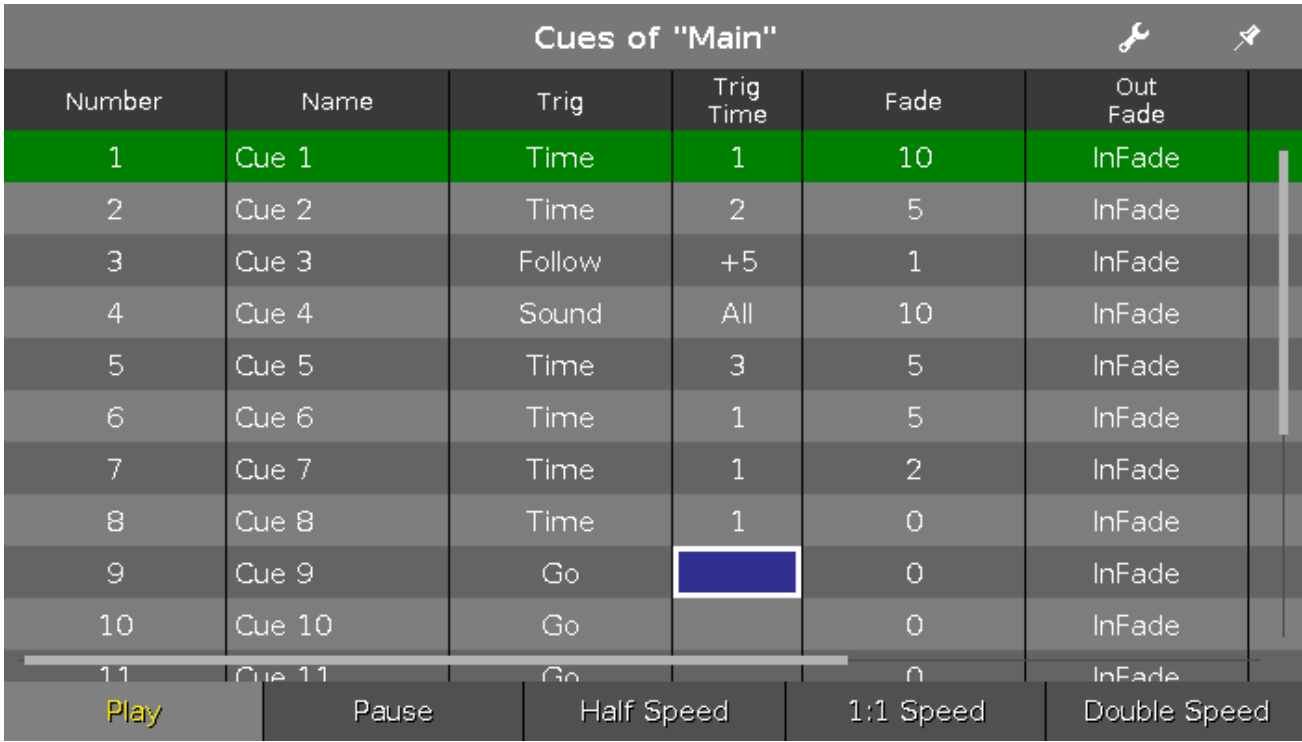

Mit dem <<< [GoFastBack] Kommando können Sie das tun.

Syntax

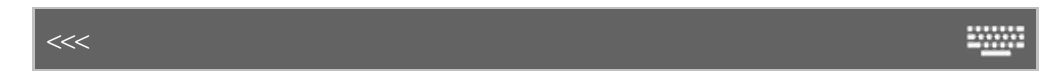

Das Kommando <<< [GoFastBack] besteht aus:

**<<< [GoFastBack]**

**Executor**: Drücken Sie den Executor Button des Executors, auf dem die gewünschte Cue Liste gespeichert ist.

Beispiel

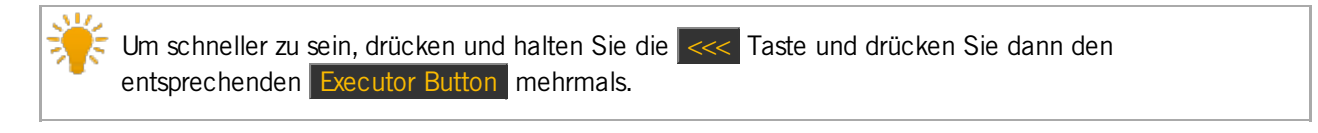

 $\overline{\bullet}$  <<<  $\overline{\mathsf{Go} \cdot (\mathsf{GroB})}$ 

Springen Sie ohne Cue Zeiten zum vorherigen Cue in der Main Cue Liste.

 $\overline{\left| \right|}$   $\ll$  Executor 1.1 ۰

Springen Sie ohne Cue Zeiten zum vorherigen Cue auf Executor 1.1.

- <<< [\[GoFastBack\]](#page-133-1) Taste
- Was sind [Cues?](#page-81-0)
- Wie kann man mit Cues [arbeiten?](#page-100-0)
- [Cues](#page-208-0) View

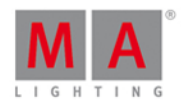

### 7.3. - [Minus] Kommando

Dieses Kapitel beschreibt die Syntax und Verwendung des - [Minus] Kommandos.

#### Beschreibung

Mit dem - [Minus] Kommando können Sie

- **Objekte aus einer Auswahl entfernen**
- **Dimmer Werte verringern**
- die vorherige Page aufrufen

#### Syntax

1. Entfernen Sie Objekte aus einer Liste:

- 5 2000

2. Verringern Sie Dimmer Werte:

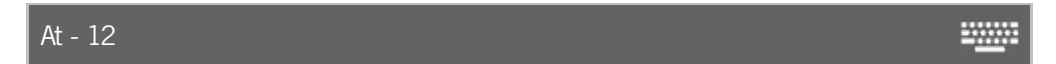

3. Rufen Sie die vorherige Page auf:

**SWARE** Page -

Das - [Minus] Kommando ist kein vollständiger Befehl, es wird immer noch ein zweiter Befehl oder eine Nummer benötigt.

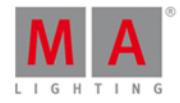

### Beispiel 1

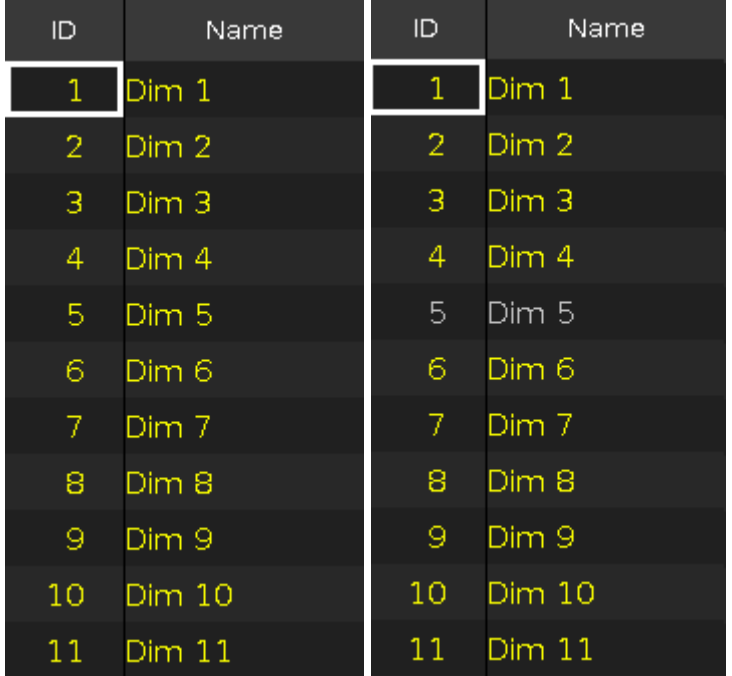

Um nach vorheriger Auswahl Fixture 5 aus der Auswahl zu entfernen, drücken Sie

#### - 5 Please .

Fixture ID 5 wird aus der Auswahl entfernt.

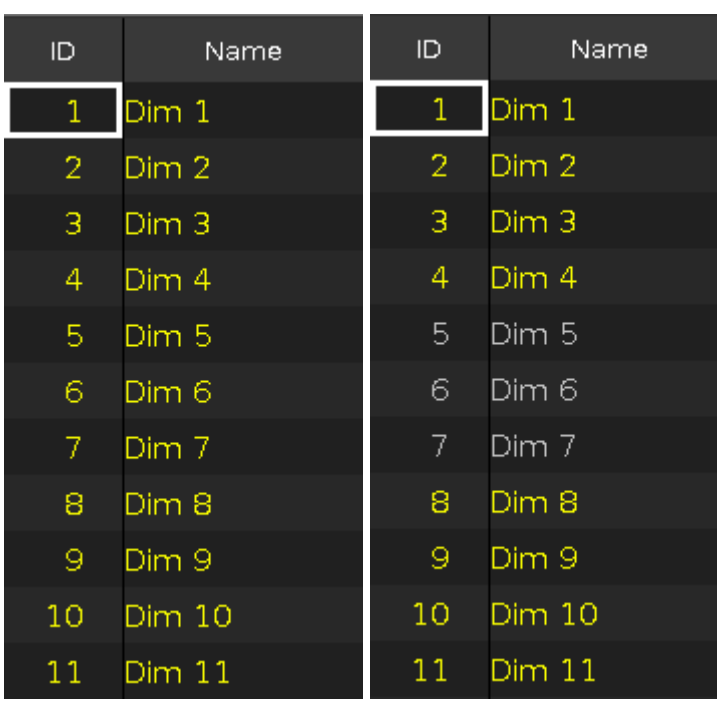

Beispiel 2

Um nach vorheriger Auswahl Fixture 5 bis 7 aus der Auswahl zu entfernen, drücken Sie

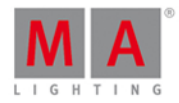

#### $\boxed{-}$   $\boxed{5}$  Thru  $\boxed{7}$  Please

Fixture ID 5-7 werden aus der Auswahl entfernt.

#### Beispiel 3

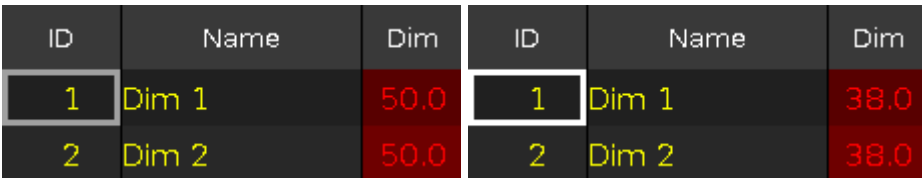

Um die Dimmer Werte der ausgewählten Fixtures um 12% zu verringern, drücken Sie

#### At - 12 Please .

Die Dimmer Werte werden um 12% verringert.

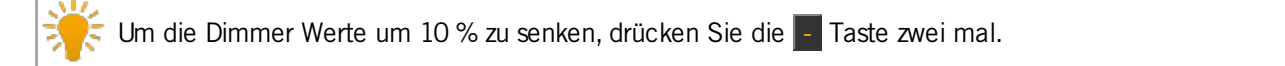

#### Beispiel 4

Um die vorherige Page von Executoren aufzurufen, drücken Sie

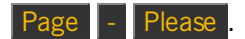

Die vorherige Page wird angezeigt.

Siehe auch

- [\[Minus\]](#page-139-0) Taste
- Was ist der [Programmer?](#page-74-0)
- **[Fixtures](#page-231-0) View**

#### 7.4. + [Plus] Kommando

Dieses Kapitel beschreibt die Syntax und Verwendung des + [Plus] Kommandos.

#### Beschreibung

Mit dem + [Plus] Kommando können Sie

- Objekte zu einer Auswahl hinzufügen
- einen Dimmer Wert addieren
- die nächste Page (Seite) aufrufen

**Syntax** 

1. Objekte einer Auswahl hinzufügen:

+ 5

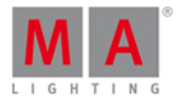

2. Dimmer Werte addieren:

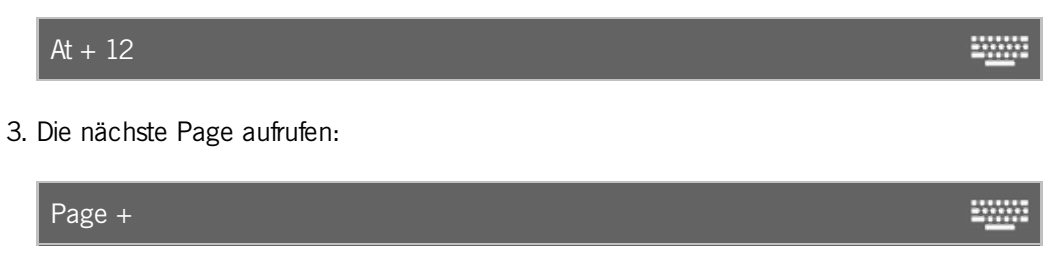

Das + [Plus] Kommando ist ein Hilfskommando und braucht immer ein weiteres Kommando oder eine Zahl.

Beispiel 1

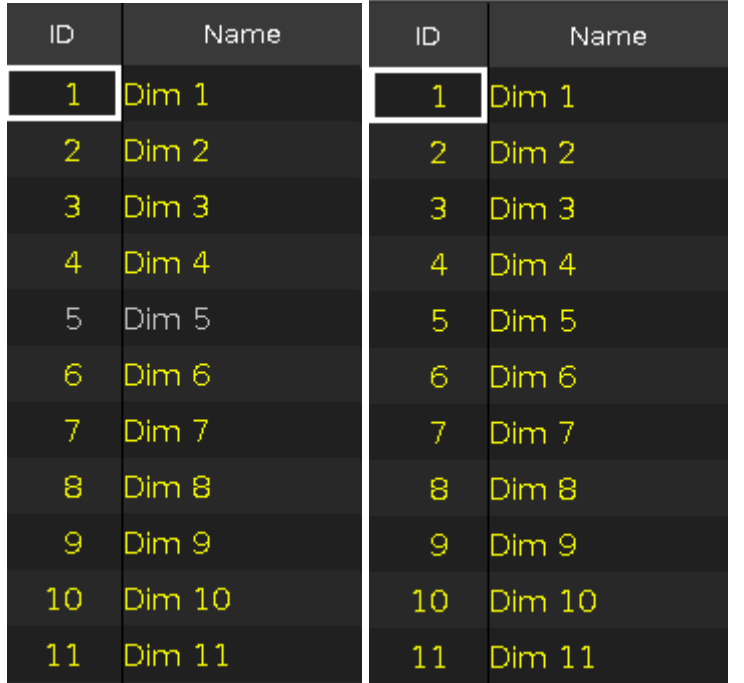

Um zu einer Auswahl von Fixtures das Fixture mit der ID 5 hinzuzufügen, drücken Sie

 $+$  5 Please auf der Konsole.

Das Fixture mit der ID 5 wird zu der aktuellen Auswahl hinzugefügt.

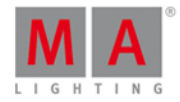

#### Beispiel 2

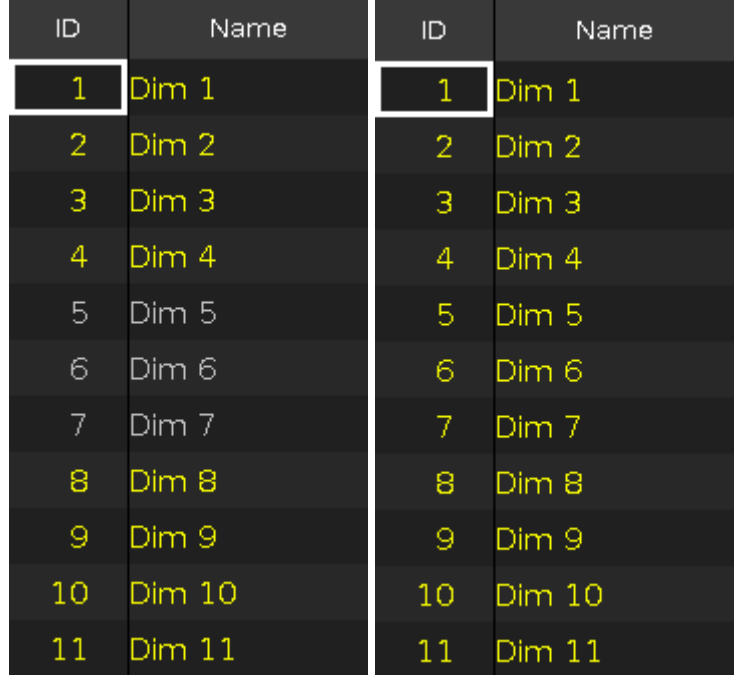

Um zu einer Auswahl von Fixtures die Fixtures mit den IDs 5-7 hinzuzufügen, drücken Sie

 $+ 5$  Thru 7 Please auf der Konsole.

Die Fixtures mit den IDs 5-7 werden zu der aktuellen Auswahl hinzugefügt.

#### Beispiel 3

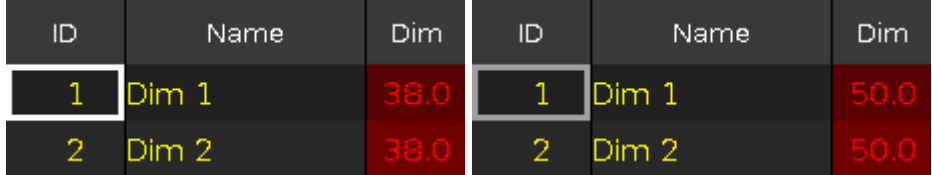

Um den Dimmer Wert von ausgewählten Fixtures um 12% zu erhöhen, drücken Sie

 $\boxed{At}$  +  $\boxed{12}$  Please auf der Konsole.

Der Dimmer Wert wird um 12% addiert.

Um den Dimmer Wert um 10% zu erhöhen, drücken Sie die  $+$  Taste zweimal.

#### Beispiel 4

Um die nächste Page aufzurufen, drücken Sie

 $\boxed{\text{Page} + \text{Please}}$  auf der Konsole.

Die nächste Page wird geöffnet.

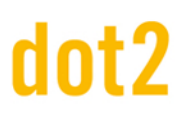

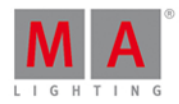

#### Siehe auch

- $\bullet$  + [\[Plus\]](#page-149-0) Taste
- Was ist der [Programmer?](#page-74-0)
- **[Fixtures](#page-231-0) View**

#### <span id="page-338-0"></span>7.5. Assign Kommando

Dieses Kapitel beschreibt die Syntax und Verwendung des Assign Kommandos.

Um das Assign Kommando aufzurufen, drücken und halten Sie die **FIA** Taste und drücken Sie die Label Taste auf der Konsole.

2000

**WWW.** 

Assign steht nun in der [Command](#page-163-0) Line.

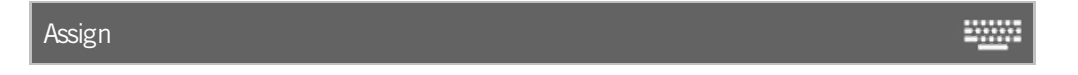

#### Beschreibung

Mit dem Assign Kommando können Sie Zuweisungen erstellen zwischen

- **einem Fixture und einer DMX Adresse**
- **E** einer Funktion und einem Executor Button
- **e** einer Fade Zeit und Cues auf einem Executor
- **e** einem Objekt und einem Executor Button

#### **Syntax**

1. Einem Fixture eine DMX Adresse zuweisen:

Assign Fixture 21 DMX 2.1

2. Einem Executor Button eine Funktion zuweisen:

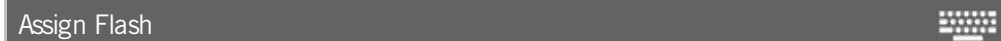

3. Einem Cue auf einem Executor eine Fade Zeit zuweisen:

Assign Fade 10 Cue 2 Exec 1

4. Dem aktuellen Cue auf dem Main Executor eine Fade Zeit zuweisen:

Assign Fade 10 **WWW.** 

Beispiel 1

Um der Fixture ID 21 die DMX Adresse 2.1 zuzuweisen, drücken Sie

 $\boxed{PQ}$  + Label (=Assign) Fixture 2 1 DMX 2 . 1 Please.

339

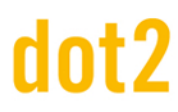

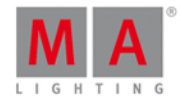

Fixture ID 21 wird auf die DMX Adresse 2.1 gepatcht.

Die korrekte Zuweisung können Sie in der Patch & [Fixture](#page-268-0) Liste überprüfen.

#### Beispiel 2

Um einem Executor eine Funktion (z.B. Flash) zuzuweisen, drücken Sie

 $\begin{bmatrix} \blacksquare \blacksquare \end{bmatrix}$  + Label (=Assign) Flash und den entsprechenden Executor Button, z.B.  $\triangleright$ .

Die Funktion Flash wird dem entsprechenden Executor Button zugewiesen.

Die zugewiesenen Funktionen können Sie im View zum Ändern der Funktion der [Executor](#page-185-0) Buttons überprüfen.

#### Beispiel 3

Um Cue 1 auf Executor 5 eine Fade Zeit von 10 Sekunden zuzuweisen, drücken Sie

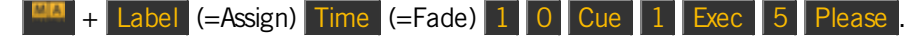

Cue 1 auf Executor 5 wird eine Fade Zeit von 10 Sekunden zugewiesen.

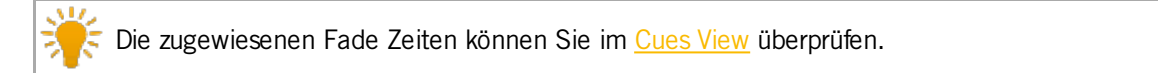

#### Beispiel 4

Stellen sie sicher, dass der aktuelle Cue aktiv ist. Wenn der Main Executor nicht aktiv ist, wird die Fade Zeit jedem Cue auf dem Main Executor zugewiesen.

Um dem aktuellen Cue auf dem Main Executor eine Fade Zeit von 5 Sekunden zuzuweisen, drücken Sie

+ Label (=Assign) Time (=Fade) 5 Please .

Dem aktuellen Cue auf dem Main Executor wird eine Fade Zeit von 5 Sekunden zugewiesen.

#### Siehe auch

- **[Label](#page-137-0) Taste**
- Fade [Kommando](#page-363-0)
- Time [Taste](#page-158-0)
- Patch & [Fixture](#page-268-0) Liste
- **Funktion der [Executor](#page-185-0) Buttons ändern View**
- [Cues](#page-208-0) View

<span id="page-339-0"></span>7.6. At Kommando

# dnt?

# dot2 User Manual

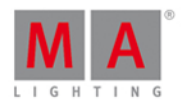

Dieses Kapitel beschreibt die Syntax und Verwendung des At Kommandos.

Um das At [Kommando](#page-163-0) aufzurufen, drücken Sie die At Taste auf der Konsole. At wird nun in der Command Line angezeigt.

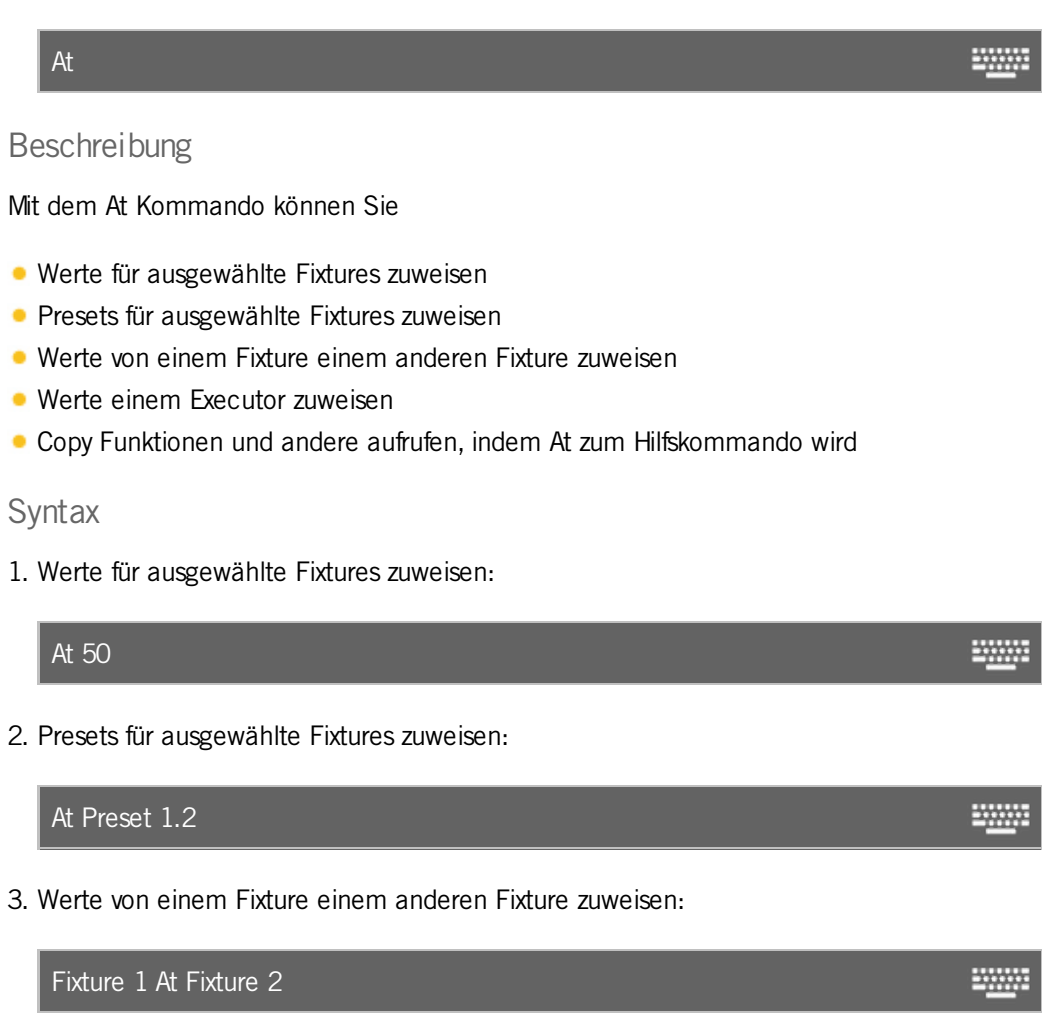

4. Werte einem Executor zuweisen:

Executor 1 At 50

5. Aufrufen der Copy Funktion, indem At zum Hilfskommando wird:

Copy Cue 2 At 3

Beispiel 1

Um den Dimmerwert für ausgewählte Fixtures auf 50% zu setzen, drücken Sie

 $\boxed{At}$  5 0 Please

Alle ausgewählten Fixtures haben nun den Dimmerwert 50%.

**ENGINEER** 

20000

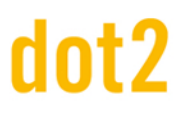

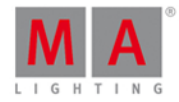

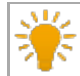

Überprüfen Sie den Dimmerwert im [Fixture](#page-231-0) Sheet View.

Wenn der Master Fader oder ein Group Master nicht auf 100% gesetzt ist, unterscheiden sich die Werte im Fixture Symbol View und im Fixture Sheet View. Die Werte im Fixture Symbol View sind dann geringer.

#### Beispiel 2

Um ausgewählten Fixtures ein Dimmer Preset zuzuweisen,

- 1. Öffnen Sie den Preset Pool [Dimmer.](#page-274-0)
- 2. Tippen Sie auf das entsprechende Dimmer Preset.

ODER drücken Sie

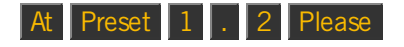

Alle ausgewählten Fixtures haben nun das ausgewählte Dimmer Preset.

#### Beispiel 3

Um Werte von Fixture 1 auf das Fixture 2 zu kopieren

1. Drücken Sie

Fixture 2 um das Fixture auszuwählen, welches die Werte bekommen soll.

2. Drücken Sie

At Fixture 1 Please um das Fixture auszuwählen, woher die Werte kommen sollen.

Fixture 2 hat nun dieselben Werte wie Fixture 1.

Wählen Sie zuerst das Fixture aus, welches Werte bekommen soll. Danach wählen Sie das Fixture aus, woher die Werte kommen sollen.

#### Beispiel 4

Um Executor 3 den Wert 50% zuzuweisen, drücken Sie

#### Exec 3 At 5 0 Please

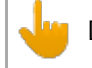

Der physikalische Fader ändert nicht seine Position.

Um dem Main Executor einen Wert zuzuweisen, drücken Sie nur Exec ohne eine bestimmte Nummer.

Executor 3 hat nun den Wert 50%.

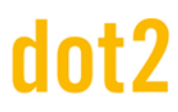

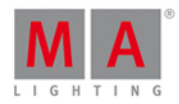

### Beispiel 5

Um Cue 2 auf Cue 3 zu kopieren, drücken Sie

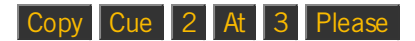

Die Konsole fragt Sie nun nach der Speichermethode. Das At Kommando wird hier als Hilfskommando benutzt.

- At [Taste](#page-120-0)
- [Command](#page-163-0) Line
- [Fixtures](#page-231-0) View
- **[Preset](#page-274-0) Pools**

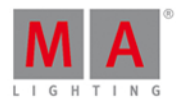

2000

### 7.7. Black Kommando

Diese Seite beschreibt die Syntax und Verwendung des Black Kommandos.

Um das Black Kommando auszuführen, drücken und halten Sie die Taste und drücken Sie die <<< [\[GoFastBack\]](#page-133-1) Taste auf der Konsole.

#### **Beschreibung**

Mit dem Black Kommando setzen Sie den Dimmerwert eines Executors auf 0%

- vorübergehend, so lange Sie den Executor drücken und halten
- mit einem Kommando

#### **Syntax**

Den Dimmerwert eines Executors auf 0% setzen:

Black

#### Beispiel 1

Um den Dimmerwert von Executor 3 vorübergehend auf 0% zu setzen, drücken und halten Sie

und drücken Sie <<< [GoFastBack] (=Black). Danach drücken und halten Sie die D Taste des Executors 3.

So lange Sie den Executor Button gedrückt halten, wird das Black Kommando ausgeführt. Wenn Sie den Executor Button loslassen, ist der Executor wieder in seinem vorherigen Zustand.

#### Beispiel 2

Um den Dimmerwert von Executor 3 per Kommando auf 0% zu setzen, drücken und halten Sie

**TA** und drücken Sie <<< [GoFastBack] (=Black) Exec 3 Please.

Die Dimmerwerte des Executors 3 sind auf 0%. Um einen Button Executor zurück in seinen vorherigen Zustand zu bringen, drücken Sie den Button zweimal. Um einen Fader Executor zurück in seinen vorherigen Zustand zu bringen, bewegen Sie den Fader auf 0% und wieder nach oben.

- MA [Taste](#page-138-0)
- <<< [\[GoFastBack\]](#page-133-1) Taste
- **Funktion der [Executor](#page-185-0) Buttons ändern**
- **Funktion der [Executor](#page-290-0) Buttons wählen**

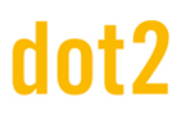

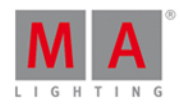

#### 7.8. Blind Kommando

Dieses Kapitel beschreibt die Syntax und Verwendung des Blind Kommandos.

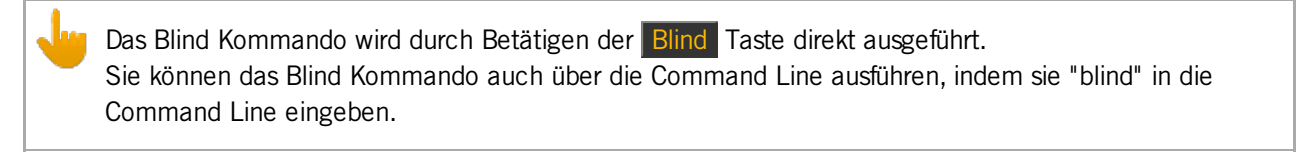

Um das Blind Kommando auszuführen, drücken Sie die Blind Taste auf der Konsole. Das Kommando wird direkt ausgeführt.

#### Beschreibung

Mit dem Blind Kommando schalten Sie den Live Output des Programmers an oder aus. Dies ist hilfreich bei der Programmierung ohne aktuellen Output.

Das Blind Kommando besitzt eine Toggle Funktion.

Wenn das Blind Kommando ausgeschaltet ist, drücken sie Blind um es einzuschalten.

Wenn das Blind Kommando eingeschaltet ist, drücken sie Blind um es auszuschalten.

#### **Syntax**

Das Blind Kommando an- oder ausschalten:

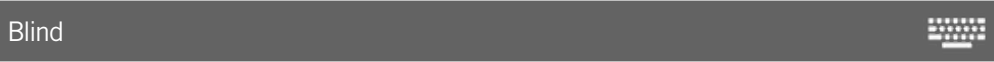

#### Beispiel

Um die Programmierung weiter zu führen ohne den aktuellen Output zu beeinflussen, drücken Sie

**Blind** 

Auf Screen 1 erscheint nun ein Pop-Up Fenster in dem der aktuelle Blind Status steht. Die Werte des Programmers erzeugen nun keinen direkten Output.

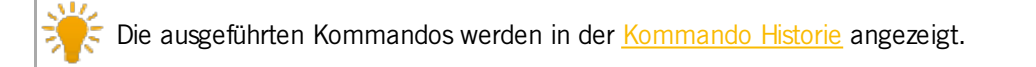

#### Siehe auch

- Blind [Taste](#page-121-0)
- **[Kommando](#page-201-0) Historie**
- Was ist der [Programmer?](#page-74-0)

#### 7.9. Call Kommando

Dieses Kapitel beschreibt die Syntax und Verwendung des Call Kommandos.

Um das Call Kommando aufzurufen, drücken und halten Sie die Faate und die On Taste auf der Konsole.

#### 345

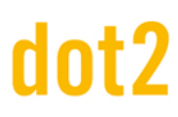

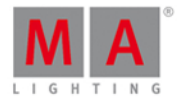

Call steht nun in der [Command](#page-163-0) Line.

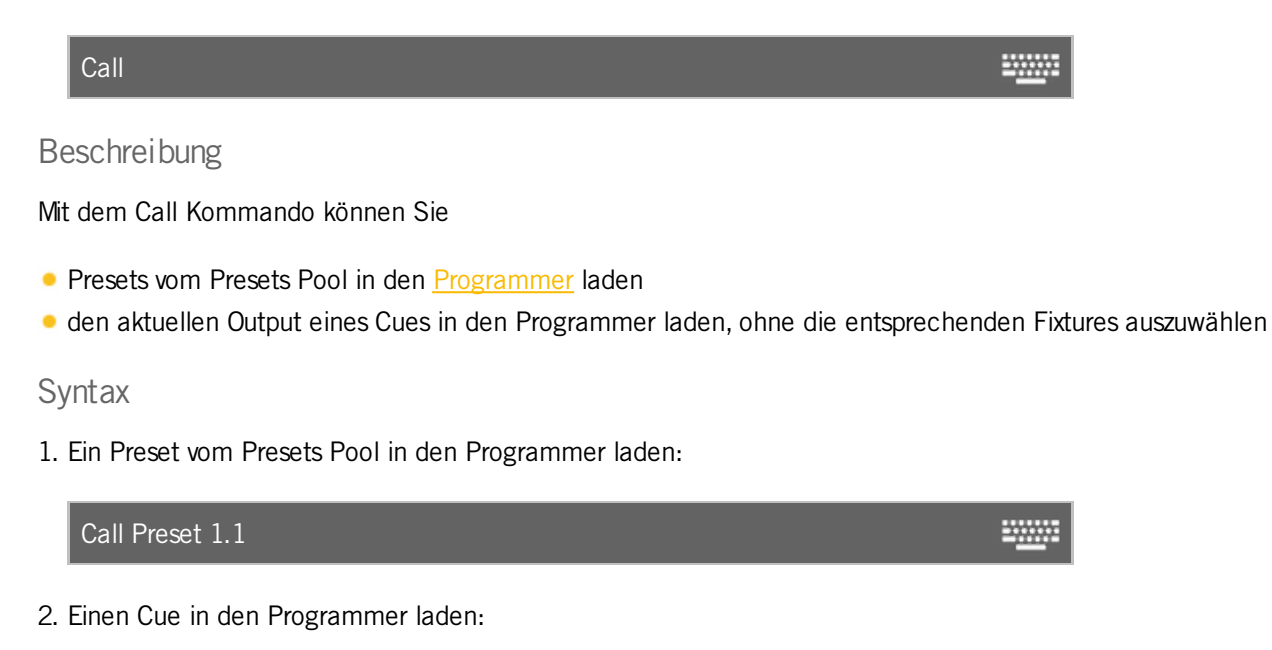

Call Cue 3

Beispiel 1

Um das Dimmer Preset 1 aus dem Dimmer Preset Pool (=1) in den Programmer zu laden, drücken und halten Sie

**WWW.** 

**ED** + On (=Call) und drücken Sie Preset 1 . 1 Please

Dimmer Preset 1 wird in den Programmer geladen und ist für alle Fixtures die diesen Preset Type unterstützen nutzbar.

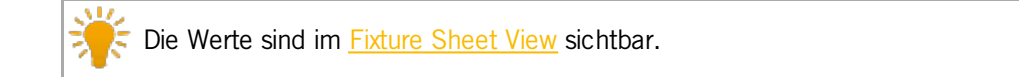

#### Beispiel 2

Angenommen Sie möchten Cue 4 erstellen (= grüner Hintergrund und Personenlicht).

Die Werte für das Personenlicht sind zurzeit mit den ausgewählten Fixtures im Programmer geladen. Nun können Sie Cue 3 (= grüner Hintergrund) zu den aktuellen Werten und der aktuellen Fixture Auswahl in den Programmer laden.

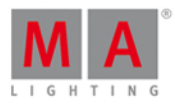

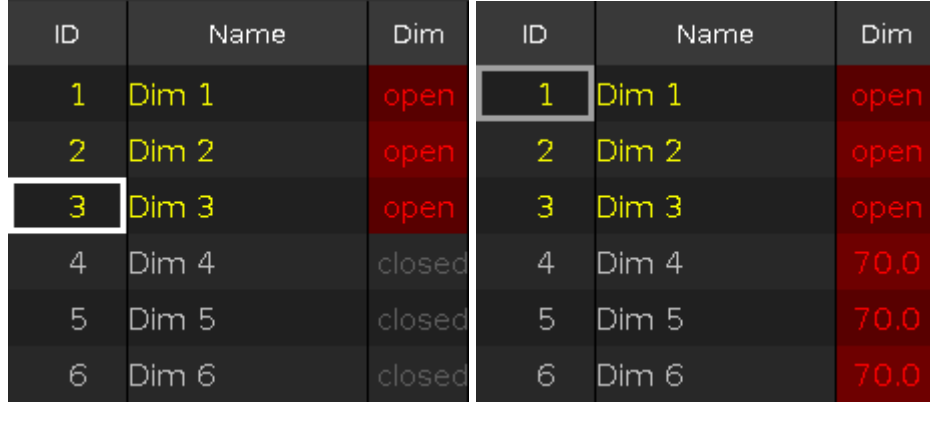

Drücken und halten Sie  $\frac{|\mathbf{v}_i|}{|\mathbf{v}_i|}$  + On (=Call) und drücken Sie Cue 3 Please.

Nun sind die Werte von Cue 3 mit den vorherigen Werten und Fixtures im Programmer geladen.

Die Fixtures von Cue 3 werden nicht mit geladen.

Wenn Sie mit ihren Einstellungen zufrieden sind können Sie Cue 4 (= grüner Hintergrund und Personenlicht) auf einem Executor speichern.

#### Siehe auch

- Was ist der [Programmer?](#page-74-0)
- Wie kann man mit Presets [arbeiten?](#page-98-0)
- **MA [Taste](#page-138-0)**
- **On [Taste](#page-144-0)**

### 7.10. Clone Kommando

Dieses Kapitel beschreibt die Syntax und Verwendung des Clone Kommandos.

Um das Clone Kommando auszuführen, drücken und halten Sie die Taste und drücken Sie Copy auf der Konsole. Clone wird nun in der [Command](#page-163-0) Line angezeigt.

#### **Beschreibung**

Mit dem Clone Kommando kopieren Sie alle Werte eines Fixtures auf ein anderes Fixture. Dies gilt für die gesamte Show. Dazu gehören Cues, Presets und Groups. Das Clone Kommando arbeitet dabei wie eine Mischung aus At Kommando und Update [Kommando.](#page-339-0)

**Syntax** 

Fixture 1 auf Fixture 2 klonen:

Clone Fixture 1 At 2

347

2000

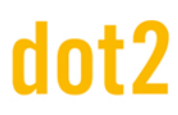

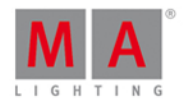

#### Beispiel 1

Stellen Sie sich vor, Sie haben zwei Fixtures (ID 31 und 32) programmiert. Nun möchten Sie, dass 3 weitere Fixtures dieses Typs genau dasselbe tun wie die beiden anderen.

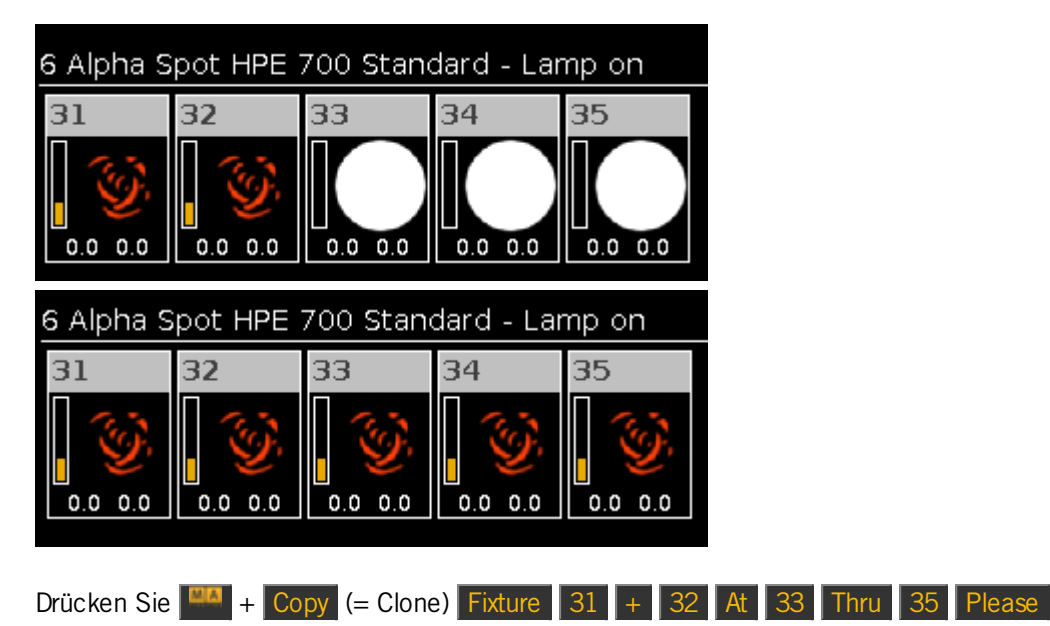

Die Konsole fragt nach der Auswahl der Clone [Methode](#page-186-0).

Die Fixtures 31 und 32 sind auf die Fixtures 33 bis 35 geklont. Alle Fixtures haben dieselben Werte.

#### Beispiel 2

Sie möchten nun die Fixtures 31 und 32 nur im Executor 1 klonen, den Rest der Show aber davon unberührt lassen. Das If [Kommando](#page-373-0) limitiert das Clone Kommando, so dass das Klonen nur in einem bestimmten Executor ausgeführt wird.

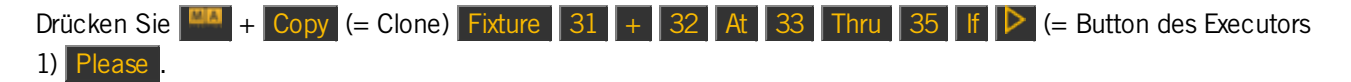

Die Konsole fragt nach der Auswahl der Clone [Methode](#page-186-0).

Die Fixtures 31 und 32 sind auf die Fixtures 33 bis 35 geklont, allerdings nur im Executor 1.

- MA [Taste](#page-138-0)
- Copy [Taste](#page-122-0)
- **[Fixture](#page-130-0) Taste**
- Fenster zur Auswahl der Clone [Methode](#page-186-0)

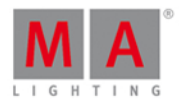

2000

2000

### 7.11. CmdDelay Kommando

Dieses Kapitel beschreibt die Syntax und Verwendung des CmdDelay Kommandos.

Um das CmdDelay Kommando auszuwählen, drücken Sie zunächst eine Funktionstaste z.B. Store und dann sechs mal Time .

#### **Beschreibung**

Mit dem CmdDelay Kommando setzen Sie eine Cmd Delay Zeit.

Syntax

1. Einen neuen Cue mit einer Cmd Delay Zeit speichern:

Store Cue 1 CmdDelay 4

2. Einem bestehenden Cue eine Cmd Delay Zeit zuweisen:

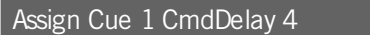

#### Beispiel 1

Um einen neuen Cue 1 auf Executor 4 mit einer Cmd Delay Zeit von 2 Sekunden zu speichern, gibt es drei Möglichkeiten:

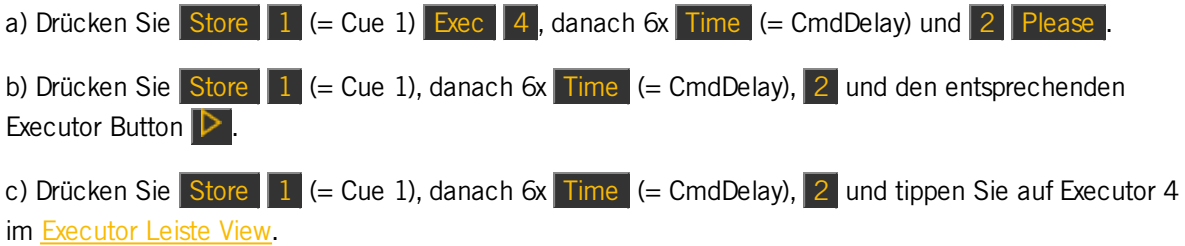

Cue 1 wird mit einer Cmd Delay Zeit von 2 Sekunden auf Executor 4 gespeichert.

#### Beispiel 2

Sie haben Cue 1 auf dem Main Executor mit einem Kommando in der Spalte Cmd (z.B. Go Executor 6) gespeichert. Um diesem Kommando nun eine Delay Zeit von 2 Sekunden zuzuweisen, drücken Sie

 $\boxed{+}$  Label (= Assign )  $\boxed{1}$  (= Cue 1), danach 6x  $\boxed{Time}$  (= CmdDelay) und  $\boxed{2}$  Please

Das Kommando (= Go Executor 6) im Cue 1 startet mit einer Delay Zeit von 2 Sekunden nach dem Go Kommando auf dem Main Executor.

- Time [Taste](#page-158-0)
- **[Cues](#page-208-0) View**

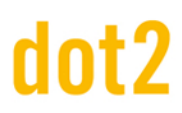

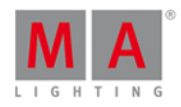

₩₩

**WWW.** 

**WWW.** 

#### 7.12. Copy Kommando

Dieses Kapitel beschreibt die Syntax und Verwendung des Copy Kommandos.

Um das Copy Kommando aufzurufen, drücken Sie die Copy Taste auf der Konsole.

#### **Beschreibung**

Mit dem Copy Kommando können Sie:

- **e** eine Group auf eine andere Group kopieren
- einen Cue auf einen anderen Cue kopieren
- eine [Page](#page-267-0) auf eine andere Page im Page Pool kopieren

#### **Syntax**

1. Eine Group auf eine andere Group kopieren:

Copy Group 1 At 2

2. Einen Cue auf einen anderen Cue auf dem Main Executor kopieren:

Copy Cue 1 At 2

3. Einen Cue vom Main Executor auf einen anderen Executor kopieren:

Copy Cue 1 At 2 Executor 4

4. Einen Cue auf einen anderen Cue auf einem normalen Executor kopieren:

Copy Exec 2 Cue 1 At Exec 2 Cue 3

5. Eine Page auf eine andere Page im Page Pool kopieren:

Copy Page 1 At Page 2

#### Beispiel 1

Um Group 1 auf Group 2 zu kopieren, gibt es zwei Möglichkeiten:

- a) Drücken Sie Copy Group 1 At 2 Please.
- b) Drücken Sie Copy, tippen Sie dann auf [Group](#page-242-0) 1 im Group View und dann auf Group 2.

Group 1 wird auf Group 2 kopiert.

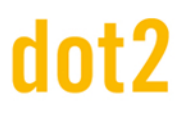

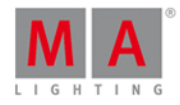

#### Beispiel 2

Um auf dem Main Executor Cue 1 auf Cue 10 zu kopieren, drücken Sie

 $\boxed{\text{Copy} \boxed{1}}$  (= Cue 1) At  $\boxed{10}$  Please

Sie werden nun nach der Auswahl der [Kopiermethode](#page-189-0) gefragt.

Cue 1 wird auf Cue 10 kopiert.

#### Beispiel 3

Um Cue 1 vom Main Executor auf Cue 2 von Executor 4 zu kopieren, drücken Sie

 $\boxed{\text{Copy} \quad 1}$  (= Cue 1) At  $\boxed{2}$  Exec  $\boxed{4}$  Please .

Sie werden nun nach der Auswahl der [Kopiermethode](#page-189-0) gefragt.

Cue 1 vom Main Executor wird auf Cue 2 von Executor 4 kopiert.

#### Beispiel 4

Um Cue 1 von Executor 2 auf Cue 2 von Executor 2 zu kopieren, drücken Sie

Copy Exec 2 Cue 1 At Exec 2 Cue 2 Please

Cue 1 von Executor 2 wird auf Cue 2 von Executor 2 kopiert.

#### Beispiel 5

Nehmen wir an Sie haben eine Anzahl an Pages, jede Page für einen möglichen Song. Nun möchten Sie aus dieser Auswahl die für eine Show relevanten Pages nach vorne kopieren. Es gibt zwei Möglichkeiten, dies zu tun:

- a) Drücken Sie Copy Page 100 At 1 Please.
- b) Drücken Sie Copy, tippen Sie auf Page 100 im Page Pool, drücken Sie At und tippen Sie auf Page 1.

Page 100 wird auf Page 1 kopiert.

Siehe auch

- Copy [Taste](#page-122-0)
- **[Group](#page-135-0) Taste**
- **[Group](#page-242-0) View**
- At [Taste](#page-339-0)
- [Page](#page-267-0) Pool

#### 7.13. Cue Kommando

Dieses Kapitel beschreibt die Syntax und Verwendung des Cue Kommandos.

Um das Cue Kommando aufzurufen, drücken Sie die Cue Taste auf der Konsole.

#### 351

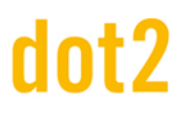

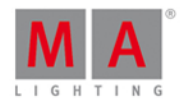

533

#### Beschreibung

Mit dem Cue Kommando können Sie z.B.

- alle Fixtures eines Cues im Fixtures View auswählen
- einen Cue kopieren
- **a** zu einem Cue springen

#### **Syntax**

1. Alle Fixtures eines Cues auswählen:

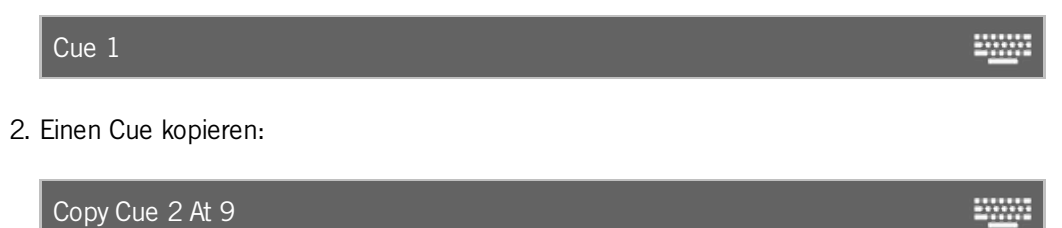

3. Zu einem Cue springen:

Goto Cue 3 Executor 5

Beispiel 1

Um alle Fixtures aus dem Cue 1 von Executor 1 auszuwählen, drücken Sie

Cue 1 Exec 1 Please

Alle Fixtures des ersten Cues von Executor 1 sind ausgewählt.

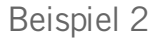

Um alle Fixtures aus dem Cue 1 vom Main Executor auszuwählen, drücken Sie

Cue 1 Please

Alle Fixtures des ersten Cues vom Main Executor sind ausgewählt.

#### Beispiel 3

Um Cue 2 auf Cue 9 zu kopieren, drücken Sie

 $\boxed{\text{Copy}}$   $\boxed{2}$  (=Cue 2)  $\boxed{\text{At}}$   $\boxed{9}$  Please.

Cue 2 ist auf Cue 9 kopiert.

- Was sind [Cues?](#page-81-0)
- Wie kann man mit Cues [arbeiten?](#page-100-0)
- Cue [Taste](#page-124-0)

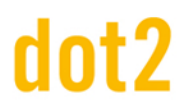

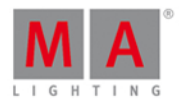

#### 7.14. Default Kommando

Dieses Kapitel beschreibt die Syntax und Verwendung des Default Kommandos.

Um das Default Kommando aufzurufen, drücken und halten Sie die Faste und drücken Sie . auf der Konsole. Default wird in der [Command](#page-163-0) Line angezeigt.

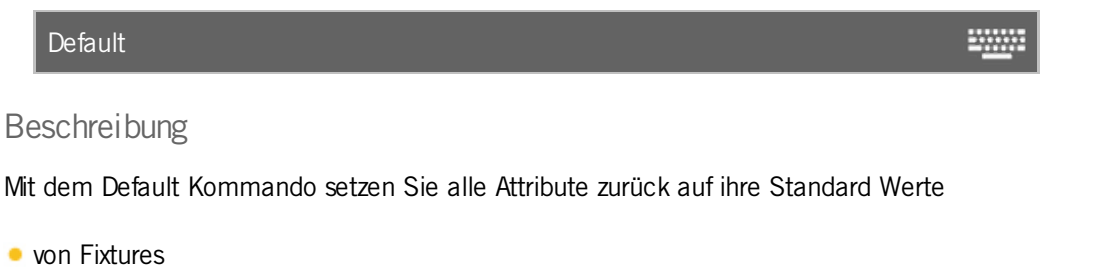

**von Preset Types** 

#### Syntax

1. Alle Attribute von einem Fixture auf Standard Werte setzen:

Fixture 1 Default 20000

2. Die Attribute eines Preset Types für ausgewählte [Fixtures](#page-231-0) im Fixtures View auf Standard Werte zurücksetzen:

Default PresetType "POSITION"

#### Beispiel 1

Um alle Attribute von Fixture 1 auf Standard Werte zurück zu setzen, gibt es drei Möglichkeiten:

- a) Drücken Sie  $\begin{array}{|c|c|c|c|c|}\n\hline\n\text{4} & + & \text{.} & \text{.} & \$
- b) Drücken Sie Fixture  $1 \parallel \blacksquare$  + . (=Default).
- c) Wählen Sie Fixture 1 im Fixtures View aus und drücken Sie  $\left|\frac{m_{\text{A}}}{m_{\text{B}}}+1\right|$ . (=Default) Please .

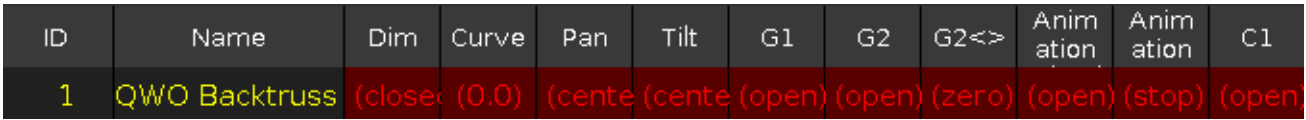

Alle Attribute von Fixture 1 sind auf ihre Standard Werte zurückgesetzt.

Alle Attribute von Fixture 1 sind aktiv im Programmer.

#### Beispiel 2

Um die Attribute des Preset Types Position für die aktuell ausgewählten Fixtures auf Standard Werte zu setzen, gibt es drei Möglichkeiten:

a) Drücken Sie  $\begin{array}{|c|c|c|c|c|}\hline 4 & + \\ \hline \end{array}$  (=Default) und tippen Sie Position in der <u>[Preset](#page-166-0) Type Leiste</u>.

353

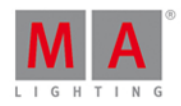

b) Drücken Sie  $\begin{array}{|c|c|c|c|c|c|}\n\hline\n\end{array}$  +  $\begin{array}{|c|c|c|c|c|}\n\hline\n\end{array}$  + Preset (=PresetType) 2 Please .

c) Drücken Sie + . (=Default) + Preset (=PresetType) und geben Sie **Position** mit der virtuellen Tastatur in die Command Line ein.

Die Attribute des Preset Types Position sind für die ausgewählten Fixtures auf Standard Werte zurück gesetzt.

Die Werte sind aktiv im Programmer.

Siehe auch

- MA [Taste](#page-138-0)
- [dot] [Taste](#page-126-0)
- **[Preset](#page-166-0) Type Leiste**
- Was ist der [Programmer?](#page-74-0)
- **[Fixtures](#page-231-0) View**

#### 7.15. Delay Kommando

Dieses Kapitel beschreibt die Syntax und Verwendung des Delay Kommandos.

Um das Delay Kommando aufzurufen, drücken Sie zunächst eine Funktionstaste z.B. Store und anschließend drei mal Time .

#### **Beschreibung**

Mit dem Delay Kommando legen Sie Delay Zeiten für Cues fest.

#### **Syntax**

Cue 1 mit einer Delay Zeit von 3 Sekunden erstellen:

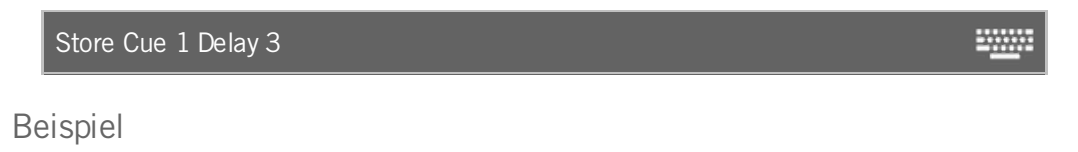

Um einen Cue 1 auf dem Main Executor mit einer Delay Zeit von 3 Sekunden zu speichern, drücken Sie

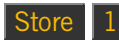

Store  $1 \leq C$ ue 1) anschließend drei mal Time  $(=$  Delay) und dann  $3 \leq C$ Please

Cue 1 wird mit einer Delay Zeit von 3 Sekunden auf dem Main Executor gespeichert.

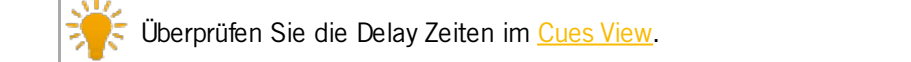

- Time [Taste](#page-158-0)
- **[Cues](#page-208-0) View**

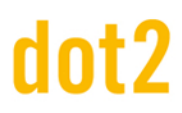

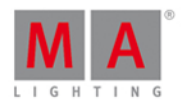

#### 7.16. Delete Kommando

Dieses Kapitel beschreibt die Syntax und Verwendung des Delete Kommandos.

Um das Delete Kommando aufzurufen, drücken Sie die Delete Taste auf der Konsole. Delete steht nun in der [Command](#page-163-0) Line.

Beschreibung

Mit dem Delete Kommando können Sie

- **Cues aus einer Cue Liste löschen**
- Pool Objekte (z.B. Preset Type, Groups) aus dem [entsprechenden](#page-242-0) Pool (z.B. Position [Preset](#page-274-0) Type Pool, Groups Pool) löschen

Gepatchte Fixtures aus einem DMX Universum löschen

#### **Syntax**

1. Einen Cue aus einer Cue Liste löschen:

Delete Cue 1 Executor 1

2. Ein Pool Objekt aus dem entsprechenden Pool löschen:

Delete Preset 1.1

3. Ein gepatchtes Fixture aus einem DMX Universum löschen:

Delete Fixture 1 

Beispiel 1

Um Cue 1 vom Main Executor zu löschen, gibt es drei Möglichkeiten:

a) Drücken Sie Delete 1 (= Cue 1) Please.

b) Drücken Sie Delete  $1$  (= Cue 1) und tippen Sie auf Main [Executor](#page-229-0) im Executor Leiste View.

c) Drücken Sie Delete  $1$  (= Cue 1) und drücken Sie Go auf der Konsole.

Wenn eine Cue Liste auf dem Main Executor gespeichert ist, wird nach der Auswahl der Löschen [Methode](#page-190-0) gefragt.

Beispiel 2

Um Cue 1 vom Executor Button 1 zu löschen, gibt es drei Möglichkeiten:

a) Drücken Sie Delete 1 (= Cue 1) Exec 1 Please.

b) Drücken Sie Delete  $1$  (= Cue 1) und tippen Sie auf [Executor](#page-229-0) 1 im Executor Leiste View.

355

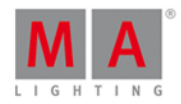

c) Drücken Sie Delete  $1$  (= Cue 1) und anschließend den entsprechenden Executor Button  $\triangleright$  auf der Konsole.

Wenn eine Cue Liste auf Executor 1 gespeichert ist, wird nach der Auswahl der Löschen [Methode](#page-190-0) gefragt.

#### Beispiel 3

Um das Dimmer Preset 1 aus dem Dimmer Preset Pool zu löschen:

1. Öffnen Sie den [Dimmer](#page-274-0) Presets Pool.

Nun haben Sie zwei Möglichkeiten:

a) Drücken Sie Delete Preset 1 Please

b) Drücken Sie Delete und tippen Sie auf Preset 1 im Dimmer Presets Pool.

Preset 1 wird aus dem Dimmer Presets Pool gelöscht.

Wenn das Preset in einem Cue verwendet wird, muss der Vorgang bestätigt werden. Die Verbindung zwischen Preset und Cue wird aufgehoben, die Werte werden nun direkt im Cue gespeichert.

Beispiel 4

Um den Patch von Fixture 1 zu löschen, drücken Sie

Delete und tippen Sie auf Fixture 1 im Fixtures View.

Der Vorgang muss nun bestätigt werden.

Tippen Sie auf OK.

Der Patch von Fixture 1 ist gelöscht.

Eine Übersicht der gepatchten [Fixture](#page-268-0)s erhalten Sie in der Patch & Fixture Liste.

Siehe auch

- **[Delete](#page-125-0) Taste**
- **Auswahl der Löschen [Methode](#page-190-0)**
- Patch & [Fixture](#page-268-0) Liste

#### 7.17. Dmx Kommando

Dieses Kapitel beschreibt die Syntax und Verwendung des DMX Kommandos.

Um das DMX Kommando aufzurufen, drücken Sie die DMX Taste auf der Konsole. DMX wird in der [Command](#page-163-0) Line angezeigt.

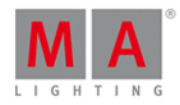

**WWW.** 

₩

₩

#### Beschreibung

Mit dem DMX Kommando können Sie

- einen DMX Test durchführen
- den DMX Tester ausschalten
- **Ein Fixture über eine DMX Adresse auswählen**
- **Fixtures auf eine DMX Adresse patchen**
- **Fixtures von einer DMX Adresse entfernen**

#### **Syntax**

1. Einen DMX Test durchführen:

DMX 1.7 At 100

2. Den DMX Tester ausschalten:

Off DMX Thru

3. Ein Fixture über die DMX Adresse auswählen:

$$
DMX 2.2
$$

. Fixtures auf eine DMX Adresse patchen:

Assign DMX 2.1 At Fixture 1

4. Den Patch eines Fixtures auf einer DMX Adresse auflösen:

Delete DMX 1.7 200

Beispiel 1

Wenn der DMX Tester eingeschaltet ist, werden alle geparkten und im Programmer befindlichen Werte von DMX Test Werten blockiert.

Um den DMX Tester auszuschalten, fahren Sie mit Beispiel 2 fort oder öffnen Sie das Tools [Fenster](#page-321-0).

Um einen DMX Test mit DMX Adresse 1.7 durchzuführen und die DMXWerte auf 100% zu setzen,

drücken Sie DMX 1 . 7 At 1 0 0 Please

Der DMX Wert ist 254 und wird mit einem roten Hintergrund im DMX [View](#page-213-0) angezeigt.

Beispiel 2

Um alle DMX Tester Werte mithilfe des DMX Kommandos auszuschalten,

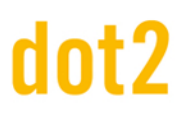

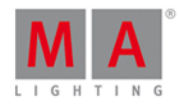

drücken Sie Off DMX Thru Please

Alle DMX Tester Werte sind ausgeschaltet.

Sie können den DMX Tester auch über das Tools [Fenster](#page-321-0) ausschalten.

#### Beispiel 3

Um herauszufinden, welches Fixture auf DMX Adresse 2.2 gepatcht ist,

drücken Sie DMX 2 . 2 Please

Das Fixture, das auf Adresse 2.2 gepatcht ist, wird ausgewählt.

Wenn Sie nach einem Fixture suchen, das auf Universum 1 gepatcht ist, drücken Sie nur DMX 2 Please . Die Angabe des Universums ist bei Universum 1 nicht erforderlich.

Beispiel 4

Um Fixture 1 auf DMX Adresse 2.1 zu patchen,

drücken Sie  $\frac{d}{dx}$  + Label (= [Assign](#page-338-0)) Fixture 1 At DMX 2 . 1 Please

Fixture 1 ist auf DMX Adresse 2.1 gepatcht.

Überprüfen Sie die DMX Adresse im **DMX [View](#page-213-0)** oder in der Patch & [Fixture](#page-268-0) Liste.

#### Beispiel 5

Um den Patch von Fixture 1 auf DMX Adresse 1.7 aufzulösen,

drücken Sie Delete DMX 1 . 7 Please.

Der Patch von Fixture 1 auf DMX Adresse 1.7 wird aufgelöst.

Überprüfen Sie die DMX Adresse im **DMX [View](#page-213-0)** oder in der Patch & [Fixture](#page-268-0) Liste.

- **DMX [View](#page-213-0)**
- Patch & [Fixture](#page-268-0) Liste
- Assign [Kommando](#page-338-0)
- Was ist der DMX [Tester?](#page-89-0)

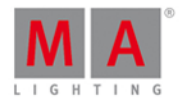

### 7.18. DmxUniverse Kommando

Dieses Kapitel beschreibt die Syntax und Verwendung des DMXUniverse Kommandos.

Um das DMXUniverse Kommando auszuführen, drücken und halten Sie **und drücken Sie DMX** auf der Konsole. DMXUniverse wird nun in der [Command](#page-163-0) Line angezeigt.

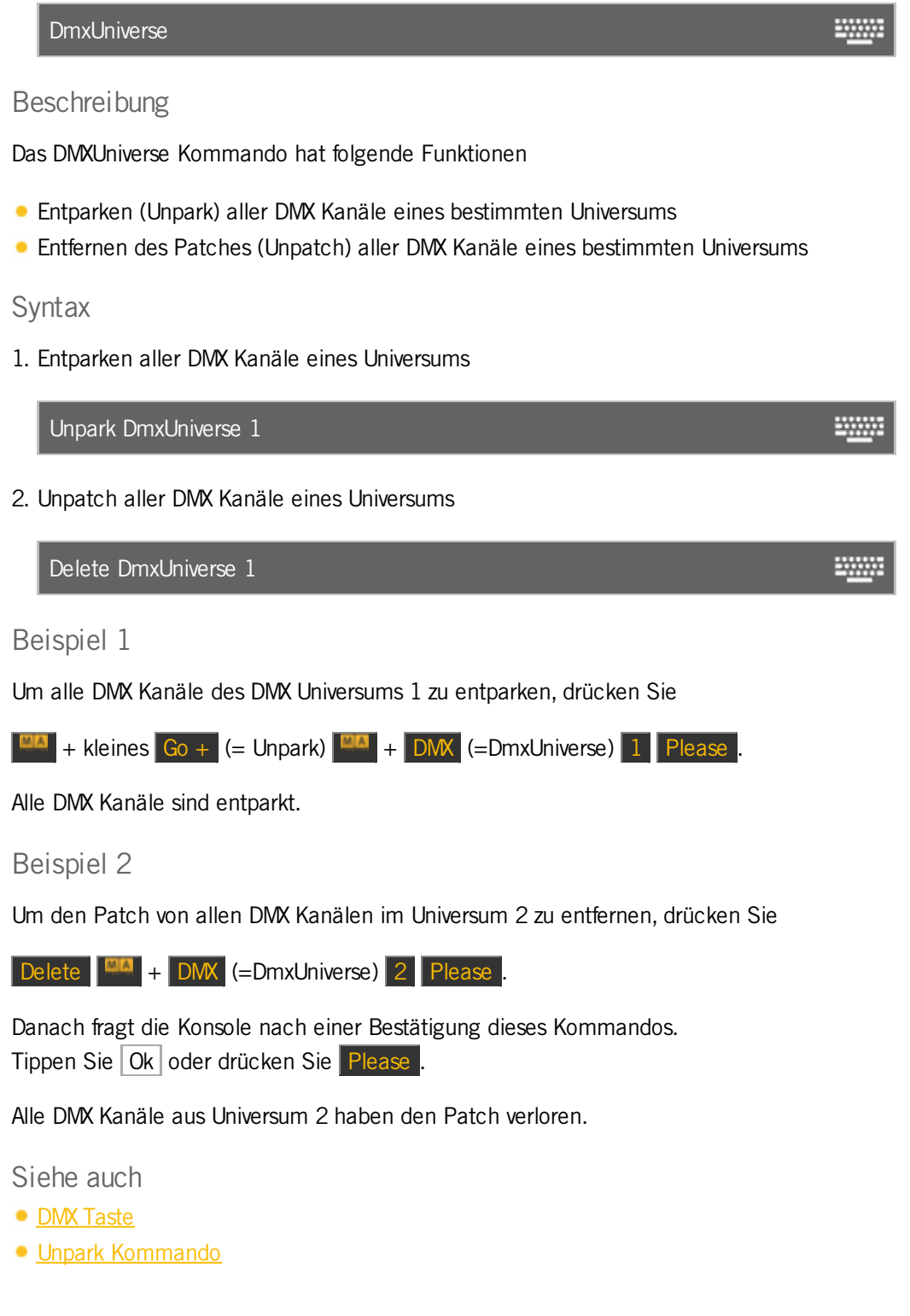

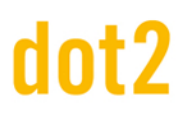

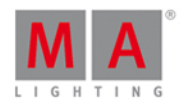

#### 7.19. Edit Kommando

Dieses Kapitel beschreibt die Syntax und Verwendung des Edit Kommandos.

Um das Edit Kommando aufzurufen, drücken Sie Edit auf der Konsole.

#### **Beschreibung**

Mit dem Edit Kommando können Sie folgendes editieren:

- **Cues**
- Presets
- **Groups**
- **Den Cues View eines Executors öffnen.**

So lange Sie sich im Edit Modus befinden, blinkt die Edit Taste.

Um die editierten Werte zu übernehmen, drücken Sie Update Please

Um den Edit Modus zu verlassen, drücken Sie Esc.

#### Syntax

1. Den Cues View eines Executors öffnen:

Edit Executor 1 2. Einen Cue editieren: Edit Executor 1 Cue 2 3. Ein Preset editieren: Edit Preset 1 27.77 4. Eine Group editieren: Edit Group 1 Beispiel 1 Um den [Cues](#page-208-0) View von Executor 1 auf Screen 1 zu öffnen, gibt es zwei Möglichkeiten: a) Drücken Sie Edit Exec 1 Please.

b) Drücken Sie Edit und den entsprechenden Executor Button  $\triangleright$ .

Der Cues View von Executor 1 wird auf Screen 1 geöffnet.
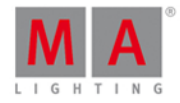

Für diese Funktion können Sie auch die **View [Taste](#page-160-0) / View [Kommando](#page-420-0)** benutzen.

Beispiel 2

Um Cue 2 von Executor 1 zu editieren, drücken Sie

Edit  $\boxed{2}$  (= Cue 2) Exec  $\boxed{1}$  Please.

Die Fixtures aus Cue 2 werden ausgewählt und die Werte sind aktiv im Programmer (rote Werte mit rotem Hintergrund). Getrackte Werte aus Cue 1 werden in rot angezeigt.

# Beispiel 3

Um den momentan aktiven Cue vom Main Executor zu editieren, drücken Sie

Edit und die große Go Taste.

Die Fixtures aus dem aktuellen Cue werden ausgewählt und die Werte sind aktiv im Programmer (rote Werte mit rotem Hintergrund). Getrackte Werte aus Cue 1 werden in rot angezeigt.

Wenn kein Cue vom Main Executor aktiv ist, wird Cue 1 vom Main Executor in den Programmer geladen.

# Beispiel 4

Um Preset 1 aus den Position Presets zu editieren:

- 1. Öffnen Sie den Position [Presets](#page-274-0) Pool.
- 2. Drücken Sie Edit und tippen Sie auf Preset 1 im Position Presets Pool.

Die Fixtures aus dem Preset 1 werden ausgewählt und die Werte sind aktiv im Programmer.

# Beispiel 5

Um die Group 1 aus dem [Groups](#page-242-0) Pool zu editieren, gibt es zwei Möglichkeiten:

a) Öffnen Sie den Groups Pool. Drücken Sie Edit und tippen Sie auf Group 1.

b) Drücken Sie Edit Group 1 Please

Alle [Fixtures](#page-231-0) aus Group 1 werden im **Fixtures View** ausgewählt.

Siehe auch

- Edit [Taste](#page-127-0)
- [Cues](#page-208-0) View
- **View [Taste](#page-160-0)**
- View [Kommando](#page-420-0)
- **[Presets](#page-274-0) Pools**

# 7.20. Executor Kommando

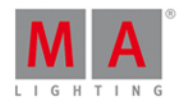

Dieses Kapitel beschreibt die Syntax und Verwendung des Executor Kommandos.

Um das Executor Kommando aufzurufen, drücken Sie die Exec Taste auf der Konsole.

Executor steht nun in der [Command](#page-163-0) Line .

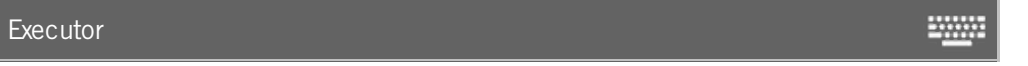

# **Beschreibung**

Mit dem Executor Kommando können Sie z.B.

- alle Fixtures, die auf einem Executor gespeichert sind, aufrufen
- **Executoren aus dem [Page](#page-267-0) Pool entfernen und die Belegung der entsprechenden Executor Buttons löschen**
- **Cues von Executoren löschen**
- die Intensität eines Executors bestimmen
- einen Executor triggern

### Syntax

1. Alle Fixtures auswählen, die auf einem Executor gespeichert sind:

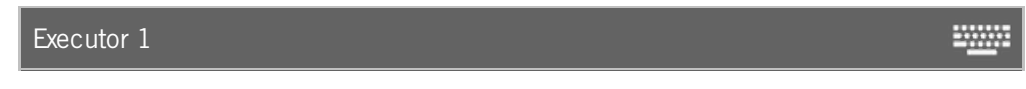

2. Einen Executor aus dem Page Pool entfernen und die Belegung des entsprechenden Executor Buttons löschen:

Delete Executor 1 3. Einen Cue eines Executors löschen: Delete Cue 1 Executor 1 **WWW.** 4. Die Intensität eines Executors auf 50% setzen: Executor 1 At 50 2000 5. Einen Executor mit Go triggern: Go Executor 1 

Beispiel 1

Um alle Fixtures auszuwählen, die auf Executor 1 gespeichert sind, gibt es zwei Möglichkeiten:

a) Drücken Sie Exec 1 Please.

b) Drücken Sie Exec und tippen Sie dann auf das Objekt Feld von Executor 1.

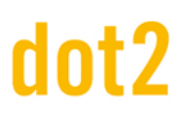

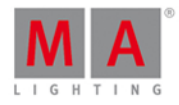

Alle in der Cue Liste von Executor 1 gespeicherten Fixtures sind im [Fixtures](#page-231-0) View ausgewählt.

Beispiel 2

Um [Executor](#page-230-0) 1 von der aktuellen Page im Executor Pool zu löschen, gibt es zwei Möglichkeiten:

a) Drücken Sie Delete Exec 1 Please.

b) Drücken Sie Delete Exec und tippen Sie dann auf das Objekt Feld von Executor 1.

Executor 1 wird von der aktuellen Seite des Executor Pools entfernt.

Beispiel 3

Um Cue 1 von dem Executor Button 1 zu löschen, gibt es drei Möglichkeiten:

a) Drücken Sie Delete  $1$  (= Cue 1) Exec  $1$  Please

b) Drücken Sie Delete  $1$  (= Cue 1) und tippen sie dann auf [Executor](#page-229-0) 1 im Executor Leiste View.

c) Drücken Sie Delete  $1$  (= Cue 1) und den entsprechenden Executor Button  $\triangleright$  auf der Konsole.

Wenn eine Cue Liste auf Executor 1 gespeichert ist, wird nach der Auswahl der Löschen [Methode](#page-190-0) gefragt.

### Beispiel 4

Um die Intensität von Executor 1 auf 50% zu setzen, drücken Sie

Exec 1 At 50 Please

Der mechanische Fader bewegt sich nicht. Um den mechanischen Fader wieder zu aktivieren, muss er einmal auf den aktuellen Wert eingestellt werden.

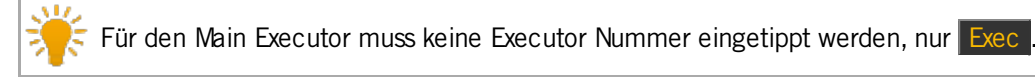

Der Executor ist nun auf 50 %.

# Beispiel 5

Um Executor 1 mit einem Go [Kommando](#page-368-0) zu Triggern, drücken Sie

 $\boxed{Go + } (=Go)$  Exec  $\boxed{1}$  Please

Executor 1 wird durch ein Go Kommando getriggert.

- **Exec [Taste](#page-128-0)**
- [Page](#page-267-0) Pool View
- **[Fixtures](#page-231-0) View**
- Go [Kommando](#page-368-0)

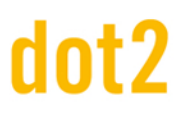

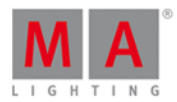

**WWW.** 

**TANK** 

# 7.21. Fade Kommando

Dieses Kapitel beschreibt die Syntax und Verwendung des Fade Kommandos.

Um das Fade Kommando aufzurufen, drücken Sie zunächst eine Funktionstaste z.B. Store und anschließend Time (=Fade).

## Beschreibung

Mit dem Fade Kommando bestimmen Sie Fade Zeiten

- um einen Cue aufzurufen
- für einen neu angelegten Cue
- für einen bestehenden Cue

### **Syntax**

1. Cue 2 mit einer Fade Zeit von 3 Sekunden aufrufen:

Goto Cue 2 Fade 3

2. Einen Cue 1 mit einer Fade Zeit von 3 Sekunden erstellen:

Store Cue 1 Fade 3

3. Cue 3 auf Executor 1 eine Fade Zeit von 5 Sekunden zuweisen:

Assign Fade 3 Cue 1 Executor 1

### Beispiel 1

Um Cue 2 auf Executor 1 mit einer Fade Zeit von 3 Sekunden aufzurufen, drücken Sie

Goto Cue 2 Exec 1 Time (=Fade) 3 Please

Die Konsole ruft nun Cue 2 von Executor 1 mit einer Fade Zeit von 3 Sekunden auf.

#### Beispiel 2

Um einen neuen Cue 1 auf dem Main Executor mit einer Fade Zeit von 3 Sekunden zu speichern, drücken Sie

Store  $\boxed{1}$  (= Cue 1) Time (=Fade) 3 Please.

Cue 1 wurde mit einer Fade Zeit von 3 Sekunden auf dem Main Executor gespeichert.

#### Beispiel 3

Um dem bestehenden Cue 3 auf Executor 1 eine Fade Zeit von 5 Sekunden zuzuweisen, drücken Sie

**ELA** + Label (=Assign) Time (=Fade) 5 Cue 3 Exec 1 Please

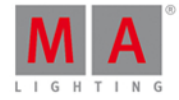

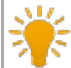

Überprüfen Sie die Fade Zeiten im [Cues](#page-208-0) View.

Siehe auch

- Time [Taste](#page-158-0)
- [Cues](#page-208-0) View
- Store [Kommando](#page-405-0)
- Assign [Kommando](#page-338-0)

# 7.22. Fix Kommando

Dieses Kapitel beschreibt die Syntax und Verwendung des Fix Kommandos.

Um das Fix Kommando auszuführen, drücken Sie Fix auf der Konsole.

# Beschreibung

Das Fix Kommando wechselt zwischen zwei Zuständen (Toggle Funktion).

Mit dem Fix [Kommando](#page-229-0) fixieren (Fix) und lösen (Unfix) Sie einen [Executor](#page-164-0) in der Executor Leiste und dem Executor Leiste View, egal auf welcher Page Sie sich befinden.

**Syntax** 

Fixieren und Lösen eines Executors:

Fix Executor 1

Beispiel 1

Um [Executor](#page-164-0) 6 zu fixieren und ihn damit in der Executor Leiste jeder Page sichtbar zu machen, drücken Sie

# Fix Exec 6 Please

Executor 6 ist fixiert und auf jeder Page sichtbar. Er wird mit [schmalen](#page-71-0) Streifen dargestellt.

Beispiel 2

Um Executor 6 wieder zu lösen, drücken Sie

### Fix Exec 6 Please

Executor 6 ist gelöst und nur noch auf der Page sichtbar, auf der er gespeichert wurde.

- System Farben [Executor](#page-71-0)
- **[Executor](#page-229-0) Leiste**

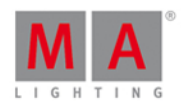

20000

# 7.23. Fixture Kommando

Dieses Kapitel beschreibt die Syntax und Verwendung des Fixture Kommandos.

Um das Fixture Kommando auszuführen, drücken Sie Fixture auf der Konsole.

# Beschreibung

Mit dem Fixture Kommando wählen Sie [Fixtures](#page-231-0) im Fixtures View aus.

Syntax

Ein Fixture auswählen:

Fixture 10

Beispiel 1

Um die Fixtures 1 bis 10 auszuwählen, drücken Sie

# Fixture 1 Thru 10 Please

Alle Fixtures 1 bis 10 sind im Fixtures View ausgewählt.

Beispiel 2

Um nur das Subfixture 5 des Fixtures 11 auszuwählen, drücken Sie

Fixture 11 . 5 Please

Subfixture 5 des Fixtures 11 ist im Fixtures View ausgewählt.

- **[Fixtures](#page-231-0) View**
- **[Fixture](#page-130-0) Taste**
- [System](#page-70-0) Farben

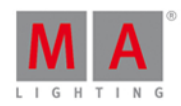

# 7.24. Flash Kommando

Dieses Kapitel beschreibt die Syntax und Verwendung des Flash Kommandos.

Um das Flash Kommando aufzurufen, drücken Sie die Flash Taste auf der Konsole.

# Beschreibung

Das Flash Kommando aktiviert den aktuell ausgewählten Cue, solange eine entsprechende Executor Taste gedrückt wird. Dabei werden alle im Cue gespeicherten Werte ausgegeben. Cue Zeiten und individuelle Zeiten werden ignoriert. Wurde kein Cue ausgewählt wird der erste Cue des entsprechenden Executors aktiviert.

# Beispiel

Um den ersten Cue eines Executors zeitweise zu aktivieren, drücken Sie

Flash und die entsprechende Executor Taste  $\hat{T}$  oder  $\hat{P}$ .

Das Flash Kommando wird solange ausgeführt, bis Sie die entsprechende Executor Taste loslassen.

# Siehe auch

- **Flash [Taste](#page-130-1)**
- **[Executor](#page-128-1) Flash**

# 7.25. Full Kommando

Dieses Kapitel beschreibt die Syntax und Verwendung des Full Kommandos.

Wenn Sie das Full Kommando durch Drücken der Full Taste aufrufen, wird es direkt ausgeführt. Sie können ebenso die Command Line benutzen und mit der virtuellen Tastatur das Wort "Full" eingeben.

Um das Full Kommando auszuführen, drücken Sie Full auf der Konsole. Das Kommando wird direkt ausgeführt.

## **Beschreibung**

Mit dem Full Kommando setzen Sie die Intensität der aktuell ausgewählten Fixtures, einer bestimmten Auswahl an Fixtures oder eines Executors auf 100%.

Syntax

1. Die Intensität der aktuell ausgewählten Fixtures auf 100% setzen:

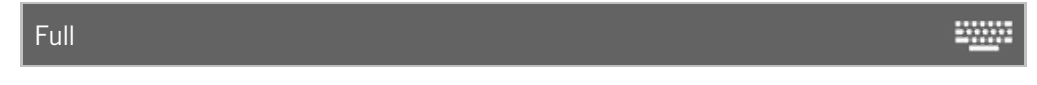

2. Die Intensität einer bestimmten Auswahl an Fixtures auf 100% setzen:

Fixture 1 Thru 3 Full **EXAMPLE** 

3. Die Intensität eines Executors auf 100% setzen:

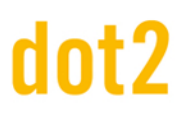

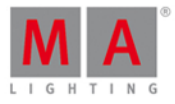

## Executor 1 Full

# Beispiel 1

Um die Intensität der aktuell ausgewählten Fixtures auf 100% zu setzen, drücken Sie Full .

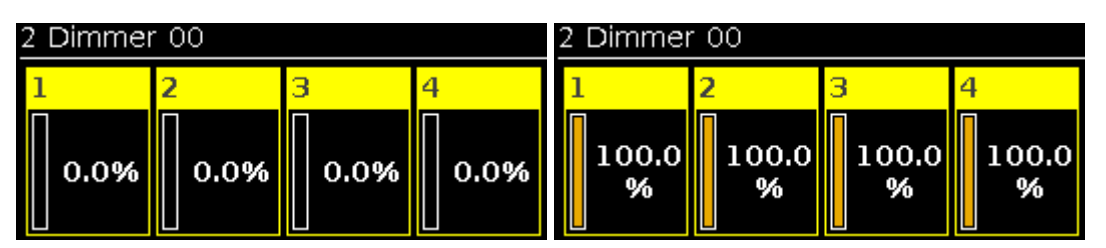

Das Full Kommando wird sofort ausgeführt. Die Dimmerwerte der ausgewählten Fixtures sind auf 100% und sind aktiv im Programmer.

Überprüfen Sie das ausgeführte [Kommando](#page-201-0) in der Kommando Historie.

# Beispiel 2

Vergewissern Sie sich, dass keine anderen Fixtures ausgewählt sind. Das Full Kommando wird immer für alle ausgewählten Fixtures ausgeführt.

Um die Intensität der Fixtures 1 bis 3 auf 100% zu setzen, drücken Sie Fixture 1 Thru 3 Full.

Das Full Kommando wird direkt ausgeführt. Die Dimmerwerte der Fixtures 1 bis 3 sind 100% und sind aktiv im Programmer.

# Beispiel 3

Um die Intensität der Fixtures von Executor 1 auf 100% zu setzen, drücken Sie Exec 1 Full . Somit erreichen Sie dasselbe wie beim Hochschieben des Faders von Executor 1.

Der physikalische Fader verändert nicht seine Position. Um den Fader nach dem Ausführen des Full Kommandos anzupassen, bewegen Sie ihn einmal nach oben. Danach funktioniert der Fader wieder.

Das Full Kommando wird direkt ausgeführt. Die Intensität der Fixtures von Executor 1 ist 100%.

- Full [Taste](#page-131-0)
- **[Kommando](#page-201-0) Historie**
- Was ist der [Programmer?](#page-74-0)

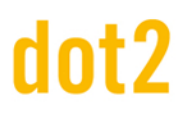

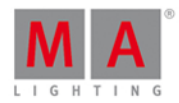

# 7.26. FullHighlight Kommando

Dieses Kapitel beschreibt die Syntax und Verwendung des FullHighlight Kommandos.

Wenn Sie das FullHighlight Kommando durch Drücken und halten von  $\frac{m}{n}$  + Full (=FullHighlight) ausführen, wird der Befehl direkt ausgeführt. Wenn Sie "FullHighlight" in die Command Line eintippen, wird der Befehl ebenfalls ausgeführt.

Um das FullHighlight Kommando aufzurufen, drücken und halten Sie **Hanglehreiten (=FullHighlight)** auf der Konsole. Der Befehl wird direkt ausgeführt.

# Beschreibung

Das FullHighlight Kommando lädt alle Highlight Werte in den Programmer und gibt sie durch die Konsole aus. Die Highlight Werte sind in der Fixture Type Bibliothek festgelegt.

## Syntax

Alle Highlight Werte in den Programmer laden:

FullHighlight **WWW.** 

### Beispiel

Um Ihre Auswahl von Fixtures 1-3 auf FullHighlight zu setzen,

drücken Sie  $\frac{m}{n}$  + Full (= Full Highlight).

Das FullHighlight Kommando wird direkt ausgeführt.

Alle Highlight Werte sind im Programmer geladen und werden durch die Konsole ausgegeben.

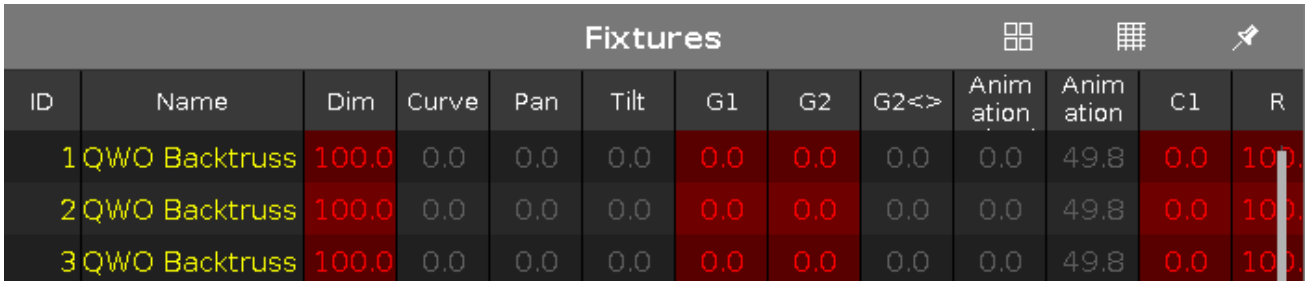

Siehe auch

- MA [Taste](#page-138-0)
- Full [Taste](#page-131-0)
- Was ist der [Programmer?](#page-74-0)

# <span id="page-368-0"></span>7.27. Go Kommando

Dieses Kapitel beschreibt die Syntax und Verwendung des Go Kommandos.

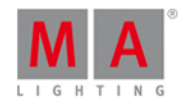

Um das Go Kommando aufzurufen, drücken Sie die kleine  $\boxed{Go + }$  Taste auf der Konsole.

# **Beschreibung**

Mit dem Go Kommando können Sie z.b.

- **E** zum nächsten Cue in der Cue Liste springen
- $\bullet$  einen Executor starten

## Syntax

1. Springen Sie zum nächsten Cue in der Cue Liste.

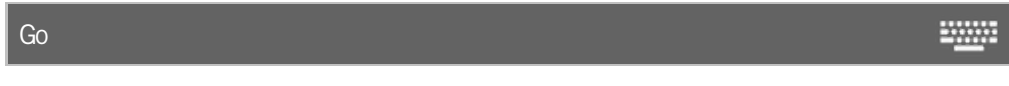

2. Starten Sie einen Executor.

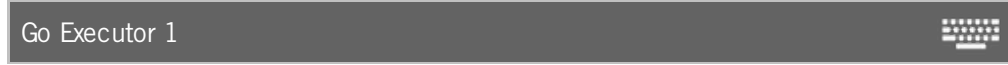

# Beispiel 1

Um im aktiven Executor 1 zum nächsten Cue in der Cue Liste zu springen, gibt es zwei Möglichkeiten:

a) Drücken Sie die kleine Go + (= Go) Taste und die entsprechende Executor Taste  $\triangleright$ .

b) Drücken Sie die kleine  $\boxed{Go + }$  (= Go) Taste und tippen Sie auf den [entsprechenden](#page-229-0) Executor im Executor Leiste View.

Der nächste Cue im ausgewählten Executor startet.

# Beispiel 2

Um den inaktiven Executor 1 zu starten, gibt es zwei Möglichkeiten:

a) Drücken Sie die kleine  $\boxed{Go + } (= Go)$  Taste und die entsprechende Executor Taste  $\boxed{\triangleright}$ .

b) Drücken Sie die kleine  $\boxed{Go + } (= Go)$  Taste und tippen Sie auf den [entsprechenden](#page-229-0) Executor im Executor Leiste View.

Der erste Cue im ausgewählten Executor startet.

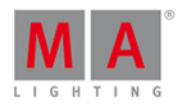

2000

- [Kleine](#page-132-0) Go + Taste
- **[Executor](#page-129-0) Go Taste**

# 7.28. GoBack Kommando

Dieses Kapitel beschreibt die Syntax und Verwendung des GoBack Kommandos.

Um das GoBack Kommando aufzurufen, drücken Sie die kleine Go - Taste auf der Konsole.

## Beschreibung

Mit dem GoBack Kommando springen Sie zum vorherigen Cue in einer Cue Liste.

## **Syntax**

Zum vorherigen Cue in der Cue Liste springen:

# **GoBack**

# Beispiel

Um in der aktiven Cue Liste von Executor 1 einen Cue zurück zu springen, gibt es zwei Möglichkeiten:

a) Drücken Sie die kleine  $\boxed{Go - }$  (= GoBack) Taste und den entsprechenden Executor Button  $\boxed{\triangleright}$ .

b) Drücken Sie die kleine Go - (= GoBack) Taste und tippen Sie auf den [entsprechenden](#page-229-0) Executor im Executor Leiste View.

Der vorherige Cue wird im ausgewählten Executor gestartet.

### Siehe auch

- [Kleine](#page-131-1) Go Taste
- [Executor](#page-229-0) Leiste View

# 7.29. Goto Kommando

Dieses Kapitel beschreibt die Syntax und Verwendung des Goto Kommandos.

Um das Goto Kommando auszuführen, drücken Sie Goto auf der Konsole.

# Beschreibung

Mit dem Goto Kommando rufen Sie einen bestimmten Cue auf einem Executor auf.

- entweder direkt mit den gespeicherten Cue Zeiten
- oder mit einer ausgewählten Fade Zeit.

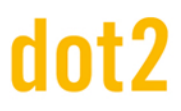

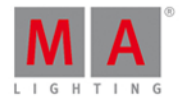

## **Syntax**

1. Aufrufen von Cue 2 auf Executor 1.

Goto Cue 2 Executor 1

2. Aufrufen von Cue 2 auf Executor 1 mit einer Fade Zeit von 5 Sekunden.

Goto Cue 2 Executor 1 Fade 5

# Beispiel 1

Um direkt Cue 2 auf dem Main Executor aufzurufen, drücken Sie

 $\boxed{\text{Goto}}$   $\boxed{2}$  (= Cue 2) Please

Cue 2 vom Main Executor wird wiedergegeben.

# Beispiel 2

Um direkt Cue 2 von Executor 1 aufzurufen, haben Sie drei Möglichkeiten:

- a) Drücken Sie Goto 2 (= Cue 2) und den entsprechenden Executor Button  $\triangleright$ .
- b) Drücken Sie Goto  $2$  (= Cue 2) und tippen Sie auf den entsprechenden [Executor](#page-229-0) im Executor Leiste View.

c) Drücken Sie Goto  $2$  (= Cue 2) Exec  $1$  Please.

Cue 2 von Executor 1 wird wiedergegeben.

# Beispiel 3

Um Cue 2 von Executor 1 mit einer Fade Zeit von 5 Sekunden aufzurufen, drücken Sie

Goto 2 (= Cue 2) Exec 1 Time (=Fade) 5 Please.

Cue 2 von Executor 1 wird mit einer Fade Zeit von 5 Sekunden wiedergegeben.

- Goto [Taste](#page-134-0)
- [Please](#page-149-0) Taste

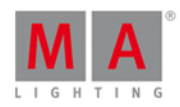

# 7.30. Group Kommando

Dieses Kapitel beschreibt die Syntax und Verwendung des Group Kommandos.

Um das Group Kommando aufzurufen, drücken Sie die Group Taste auf der Konsole.

# Beschreibung

Mit dem Group Kommando wählen Sie eine Gruppe aus dem [Groups](#page-242-0) Pool aus. Alle [Fixtures](#page-231-0), die in der Gruppe gespeichert wurden, sind im Fixtures View ausgewählt. Die Reihenfolge in der Sie die Fixtures auswählen, wird beim Speichern der Fixtures in einer Gruppe ebenfalls gespeichert.

# Syntax

Eine Gruppe mit ihren gespeicherten Fixtures aus dem [Groups](#page-242-0) Pool auswählen:

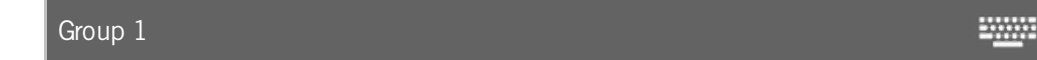

# Beispiel

Um alle Fixtures auszuwählen, die in Group 1 gespeichert sind, haben Sie zwei Möglichkeiten:

a) Tippen Sie auf Group 1 im [Groups](#page-242-0) Pool.

b) Drücken Sie Group 1 Please.

Alle [Fixtures](#page-231-0) die in Group 1 gespeichert wurden, sind im Fixtures View ausgewählt.

- **[Group](#page-135-0) Taste**
- **[Groups](#page-242-0) Pool**

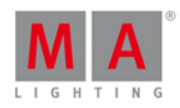

# 7.31. Help Kommando

Dieses Kapitel beschreibt die Syntax und Verwendung des Help Kommandos.

Um das Help Kommando aufzurufen, drücken Sie die Help Taste auf der Konsole.

# Beschreibung

Durch das Help Kommando wird die Bedienungsanleitung geöffnet

- im Allgemeinen
- oder kontextbezogen zu einem Kommando.

## **Syntax**

1. Die Bedienungsanleitung auf der Konsole öffnen:

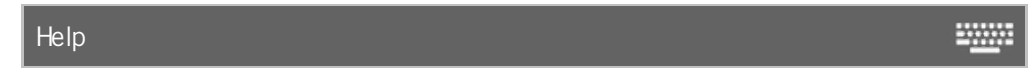

2. Die Hilfe zu einem Kommando öffnen:

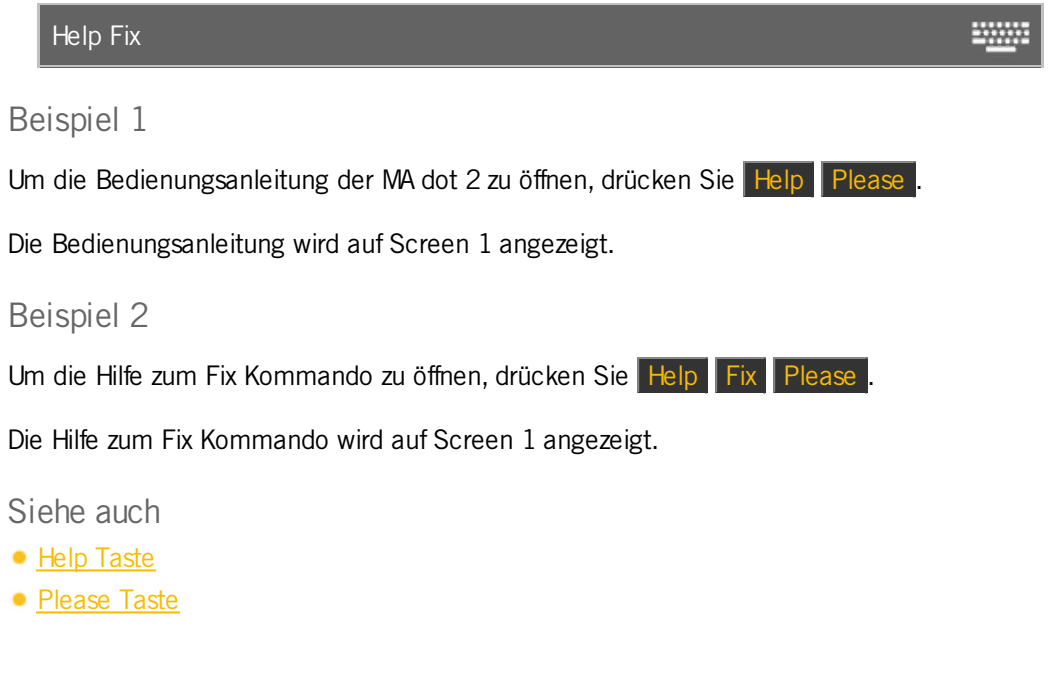

# 7.32. If Kommando

Dieses Kapitel beschreibt die Syntax und Verwendung des If Kommandos.

Um das If Kommando auszuführen, drücken und halten Sie die **TALA Taste und drücken Sie** If auf der Konsole.

**Beschreibung** 

Mit dem If Kommando können Sie zum Beispiel

Fixtures aus einer aktuellen Auswahl an Fixtures entfernen, wenn diese nicht in einer Gruppe sind.

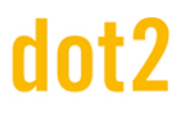

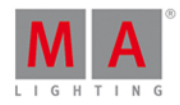

**WWW.** 

- **nur Fixtures klonen wenn Sie auf einem Executor gespeichert sind und somit das Clone [Kommando](#page-346-0)** einschränken.
- **nur ein Fixture aus einem Cue löschen und somit das Delete [Kommando](#page-354-0) einschränken.**
- Fixtures auswählen, die sich in bestimmten Gruppen überschneiden.

### **Syntax**

1. Fixtures aus einer Auswahl entfernen, die sich nicht in Group 1 befinden:

**WWW.** If Group 1

2. Das Clone Kommando einschränken:

Clone Fixture 33 If Executor 1

3. Das Delete Kommando einschränken:

Delete Cue 3 If Fixture 1

## Beispiel 1

Um alle Fixtures aus einer Auswahl zu entfernen, die nicht in Group 1 gespeichert sind, drücken Sie

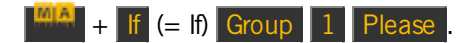

Alle Fixtures die nicht in Group 1 gespeichert sind, werden von der Auswahl entfernt.

### Beispiel 2

Um das Fixture 1 nur auf Executor 2 zu klonen, weil Sie zum Beispiel weitere Fixtures an einer bestimmten Position brauchen, drücken Sie

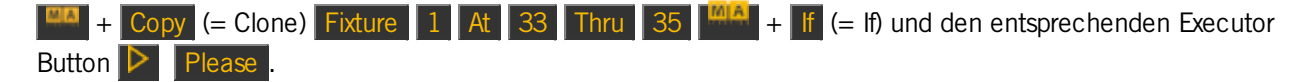

Die Konsole fragt Sie nach der Auswahl der Clone [Methode](#page-186-0).

Fixture 1 ist auf Fixture 33 bis 35 geklont, nur auf Executor 1.

### Beispiel 3

Um Fixture 1 nur aus Cue 2 vom Main Executor zu löschen, drücken Sie

Delete  $2$  (=Cue 2)  $\frac{100A}{1}$  + If (= If) Fixture  $1$  Please

Fixture 1 ist nur vom Cue 2 des Main Executors gelöscht.

### Beispiel 4

Um nur die Fixtures auszuwählen, die in Group 1 (Front Truss) UND in Group 2 (Wash Lights) sind, drücken Sie

375

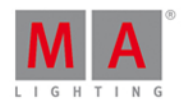

# $Group 1$   $\frac{mA}{r}$  + If  $(=$  If) Group 2 Please

Alle Fixtures, die überschneidend in Group 1 und 2 enthalten sind, werden ausgewählt.

Siehe auch

- If [Taste](#page-137-0)
- Clone [Kommando](#page-346-0)
- Delete [Kommando](#page-354-0)

# 7.33. IfOutput Kommando

Dieses Kapitel beschreibt die Syntax und Verwendung des IfOutput Kommandos.

Um das IfOutput Kommando aufzurufen, drücken Sie If (= IfOutput) auf der Konsole.

### Beschreibung

Mit dem IfOutput Kommando wählen sie alle [Fixtures](#page-231-0) im Fixtures View aus mit aktuellem

- **Dimmer Output größer Null**
- **Dimmer Output in einem bestimmten Bereich**
- **Preset Output**

# Syntax

1. Alle Fixtures mit einem aktuellen Dimmer Output größer Null auswählen:

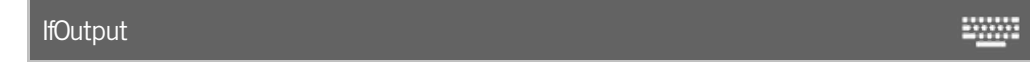

2. Alle Fixtures mit einem aktuellen Dimmer Output zwischen 50 und 75 auswählen:

IfOutput At 50 Thru 75

3. Alle Fixtures mit einem aktuellen Output des Color Presets Cyan auswählen:

IfOutput Preset 4.2 

### Beispiel 1

Um alle Fixtures mit einem Dimmer Output größer Null auszuwählen,

drücken Sie If (= IfOutput) Please.

Alle Fixtures mit einem Dimmer Output größer Null werden im Fixtures View ausgewählt.

### Beispiel 2

Um alle Fixtures mit einem Dimmer Output zwischen 50 und 75 auszuwählen,

### 376

2000

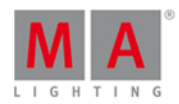

drücken Sie  $\|f\|$  (= IfOutput) At 50 Thru 75 Please

Alle Fixtures mit einem Dimmer Output zwischen 50 und 75 sind im Fixtures View ausgewählt.

# Beispiel 3

Um alle Fixtures auszuwählen, die aktuell das Color Preset "Cyan" (4.2) benutzen und Ihnen zum Beispiel ein neues Color Preset zu geben, gibt es zwei Möglichkeiten:

a) Drücken Sie If (= IfOutput) und tippen Sie auf das "Cyan" Preset im Color Presets Pool.

b) Drücken Sie If (= IfOutput) Preset  $4$  (= Color Presets Pool) .  $2$  (= zweites Preset im Color Presets Pool) Please

Alle Fixtures die das Color Preset "Cyan" (4.2) benutzen sind ausgewählt und Sie können ihnen ein neues Preset geben.

# Siehe auch

- **•** If [Taste](#page-137-0)
- **[Fixtures](#page-231-0) View**

# 7.34. Invert Kommando

Dieses Kapitel beschriebt die Syntax und Verwendung des Invert Kommandos.

Um das Invert Kommando aufzurufen, drücken Sie Macro auf der Konsole und tippen Sie auf das Macro "Invert". Invert wird in der [Command](#page-163-0) Line angezeigt.

# Beschreibung

Mit dem Invert Kommando können Sie

- **die [Fixtures](#page-231-0) auswählen, die gerade im Fixtures View nicht ausgewählt sind**
- **die Auswahl der [Fixtures](#page-231-0) aufheben, die gerade im Fixtures View ausgewählt sind**

### **Syntax**

1. Die Auswahl der Fixtures aus Group 1 invertieren:

## Invert Group 1

2. Eine bestimmte Auswahl von Fixtures invertieren:

Invert Fixture 1 Thru 3

### Beispiel 1

Nehmen wir an jedes zweite Fixture aus Group 1 ist ausgewählt und sie weisen den Fixtures die Farbe Blau zu.

Nun möchten Sie alle anderen Fixtures aus der Group auswählen und ihnen eine andere Farbe zuweisen.

377

**TANA** 

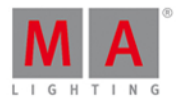

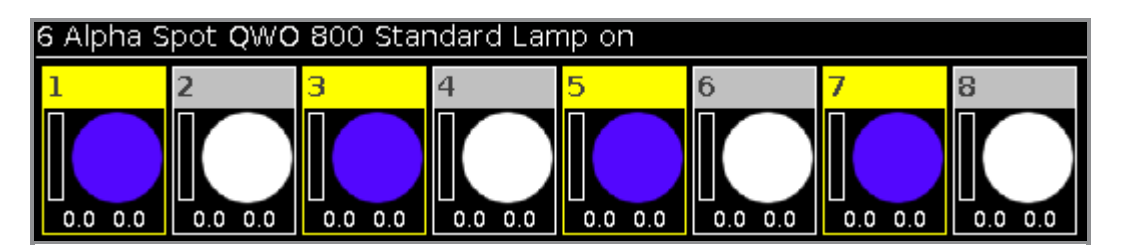

- 1. Drücken Sie Macro auf der Konsole. Der [Macros](#page-253-0) Pool View wird geöffnet.
- 2. Tippen Sie Macro "Invert" und drücken Sie Group 1 Please

Alle anderen Fixtures sind ausgewählt, um ihnen eine andere Farbe zuzuweisen.

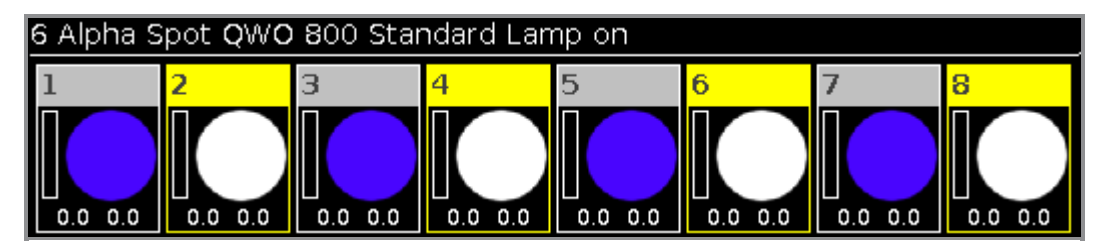

# Beispiel 2

Nehmen wir an, Sie haben die Fixtures 1, 3 und 5 ausgewählt. Nun möchten Sie die Fixtures 2 und 4 auswählen.

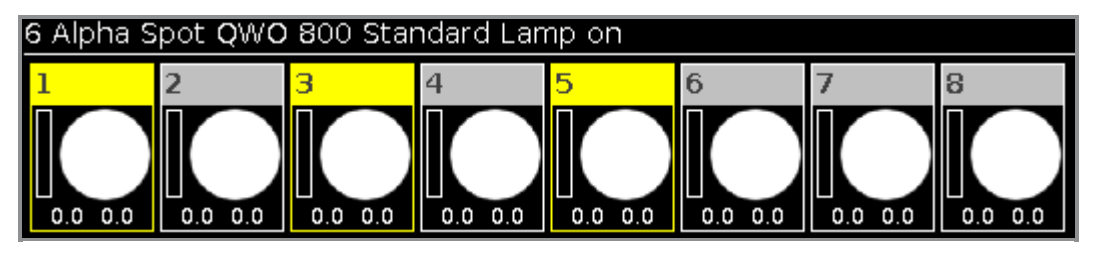

- 1. Drücken Sie Macro auf der Konsole. Der [Macros](https://help2.malighting.com/Topic/c2173bc1-c86a-4c4f-b2d7-05a83f0e9b2a) Pool View wird geöffnet.
- 2. Tippen Sie Macro "Invert" und drücken Sie Fixture 1 Thru 5 Please

Die Auswahl der Fixtures 1-5 ist invertiert. Die Fixtures 2 und 4 sind ausgewählt.

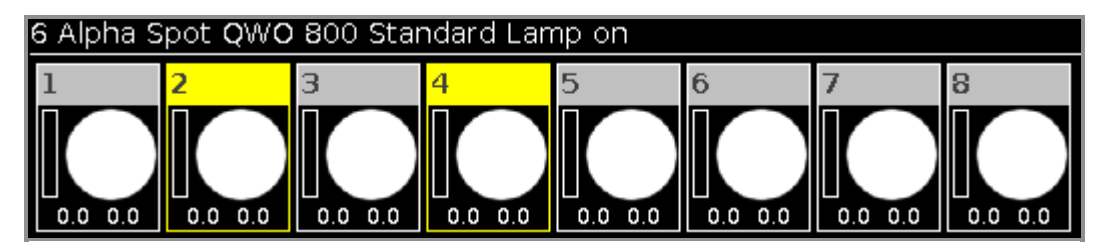

# Siehe auch

- **[Fixtures](#page-231-0) View**
- [Macro](#page-139-0) Taste
- **[Macros](#page-253-0) Pool View**

# 7.35. Label Kommando

Dieses Kapitel beschreibt die Syntax und Verwendung des Label Kommandos.

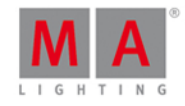

Um das Label Kommando aufzurufen, drücken Sie die Label Taste auf der Konsole. **Beschreibung** Mit dem Label Kommando können Sie z.B. **• [Fixture](#page-231-0)s im Fixture Sheet View beschriften [Groups](#page-242-0) im Groups Pool beschriften [Presets](#page-274-0) im Presets Pool beschriften Syntax** 1. Ein Fixture beschriften: Label Fixture 1 **EXAMPLE** 2. Eine Group beschriften: Label Group 1 3. Ein Preset beschriften: Label Preset ₩

# Beispiel 1

Um die Fixtures 1-10 im Fixture Sheet View mit "Mac700" und einer fortlaufenden Nummer zu beschriften, gibt es zwei Möglichkeiten:

- a) Drücken Sie Label Fixture 1 Thru 10 Please
- b) Drücken Sie Label und wählen Sie anschließend die Fixtures 1 bis 10 im Fixtures View.

Das Name [eingeben](#page-228-0) für... Fenster wird geöffnet.

Tippen Sie "Mac700 1" ein.

Fixture 1 bis 10 sind mit "Mac700" und einer fortlaufenden Nummerierung am Ende beschriftet.

Beispiel 2

Um Group 1 im Groups Pool mit "All Studio Colors" zu beschriften, gibt es zwei Möglichkeiten:

- a) Drücken Sie Label Group 1 Please.
- b) Drücken Sie Label und tippen Sie dann auf Group 1 im Groups Pool.

Das Name [eingeben](#page-228-0) für... Fenster wird geöffnet.

Tippen Sie "All Studio Colors" ein.

Group 1 ist mit "All Studio Colors" beschriftet.

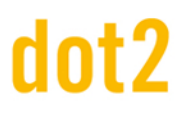

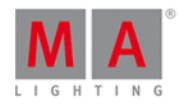

# Beispiel 3

Um ein Color Preset mit "Dark Red" zu beschriften, gibt es zwei Möglichkeiten:

a) Drücken Sie Label Preset 4 (=Color Preset Pool) . 1 (=Preset Objekt 1) Please.

b) Drücken Sie Label und tippen Sie dann auf Preset 1 im Color Preset Pool

Das Name [eingeben](#page-228-0) für... Fenster öffnet sich. Tippen Sie "Dark Red" ein.

Das Color Preset ist mit "Dark Red" beschriftet.

- [Label](#page-137-1) Taste
- **[Fixtures](#page-231-0) View**
- **[Groups](#page-242-0) Pool**
- [Presets](#page-274-0) Pool

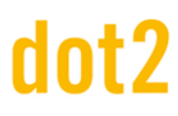

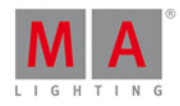

# 7.36. Learn Kommando

Dieses Kapitel beschreibt die Syntax und Verwendung des Learn Kommandos.

Um das Learn Kommando aufzurufen, drücken Sie Speed auf der Konsole. Learn wird in der [Command](#page-163-0) Line angezeigt.

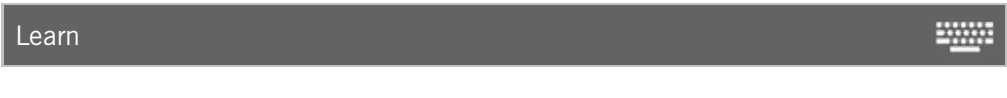

# **Beschreibung**

Mit dem Learn Kommando setzen Sie durch Drücken Geschwindigkeiten für

- **Chaser**
- **Effekte**
- **Rate Master**

## **Syntax**

Geschwindigkeiten für Objekte durch Drücken setzen:

Learn

## Beispiel 1

Um die Geschwindigkeit für einen Chaser zu setzen,

drücken und halten Sie Speed (= Learn) und drücken Sie den Executor Button des Chasers mehrmals in der Geschwindigkeit, die Sie wünschen.

Der Chaser lernt die Geschwindigkeit durch das Drücken auf den Executor Button.

# Beispiel 2

Um die Geschwindigkeit für einen Effekt zu setzen,

drücken und halten Sie Speed (= Learn) und drücken Sie den Executor Button des Effekts mehrmals in der Geschwindigkeit, die Sie wünschen.

Der Effekt lernt die Geschwindigkeit durch das Drücken auf den Executor Button.

### Beispiel 3

Um die Geschwindigkeit des Rate Masters zu setzen,

drücken und halten Sie Speed (= Learn) und drücken Sie den Executor Button des Rate Masters mehrmals in der Geschwindigkeit, die Sie wünschen.

Der Rate Master lernt die Geschwindigkeit durch das Drücken auf den Executor Button.

Siehe auch

• [Speed](#page-155-0) Taste

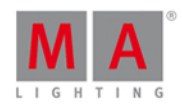

**WWW.** 

200

# 7.37. Macro Kommando

Dieses Kapitel beschreibt die Syntax und Verwendung des Macro Kommandos.

Um das Macro Kommando aufzurufen, drücken Sie die Macro Taste auf der Konsole.

# Beschreibung

Mit dem Macro Kommando starten Sie ein Macro aus dem [Macro](#page-253-0) Pool.

**Syntax** 

## Ein Macro starten:

Macro 1

# Beispiel

Um Macro 1 (z.B. +5%) für die ausgewählten Fixtures zu starten, drücken Sie

#### Macro 1 Please

Macro 1 wird gestartet.

Siehe auch

- [Macro](#page-139-0) Taste
- [Macro](#page-253-0) Pool

# 7.38. Move Kommando

Dieses Kapitel beschreibt die Syntax und Verwendung des Move Kommandos.

Um das Move Kommando aufzurufen, drücken Sie Move auf der Konsole.

# **Beschreibung**

Mit dem Move Kommando verschieben Sie Objekte, z.B.

- [Groups](#page-242-0) auf eine andere Position im Groups Pool
- **[Presets](#page-274-0) auf eine andere Position im Presets Pool**
- **[Executor](#page-230-0) auf eine andere Position im Executor Pool oder in einen anderen [Page](#page-267-0) Pool**

### **Syntax**

1. Eine Group auf eine andere Position verschieben:

Move Group 1 At 3

2. Ein Preset auf eine andere Position verschieben:

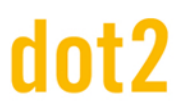

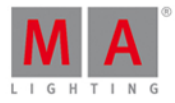

₩

**WWW.** 

₩

#### Move Preset 1 At 3

3. Einen Executor auf eine andere Position auf derselben Page verschieben:

Move Executor 1 At 3

4. Einen Executor auf eine andere Position auf einer anderen Page verschieben:

Move Executor 1.1 At 2.1

Beispiel 1

Um Group 50 auf 1 zu verschieben, gibt es zwei Möglichkeiten:

a) Drücken Sie Move Group 50 At 1 Please

b) Drücken Sie Move , tippen Sie Group 50 im [Groups](#page-242-0) Pool, und tippen Sie auf das Feld Nummer 1.

Group 50 wird verschoben und ist nun Group 1.

Beispiel 2

Nehmen wir an, Sie möchten den Color Preset Type von 2 auf 5 verschieben.

Wenn Sie einen Preset Type verschieben, der in einem Cue benutzt wird, bezieht sich der Cue automatisch auf die neue Preset Type Nummer.

1. Öffnen Sie den Color [Presets](#page-274-0) Pool.

Es gibt zwei Möglichkeiten:

a) Drücken Sie Move Preset 2 At 5 Please

b) Drücken Sie Move, tippen Sie Color Preset 2 im Color Presets Pool, und tippen Sie auf das Feld Nummer 5.

Color Preset 2 wird verschoben und ist nun Color Preset 5.

## Beispiel 3

Um den Executor von Position 1 auf Position 6 zu verschieben, gibt es drei Möglichkeiten:

- a) Drücken Sie Move Exec 1 At 6 Please.
- b) Drücken Sie Move, tippen Sie auf [Executor](#page-230-0) 1 im Executor Pool und tippen Sie Executor 6.
- c) Drücken Sie Move , den Executor Button 1  $\triangleright$  auf der Konsole und drücken Sie dann Executor Button 6  $\triangleright$ .

Der Executor wird von Position 1 auf 6 verschoben.

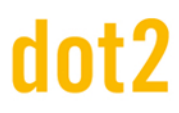

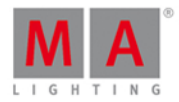

# Beispiel 4

Um Executor 1 von Page 1 auf Page 2 zu verschieben, gibt es drei Möglichkeiten:

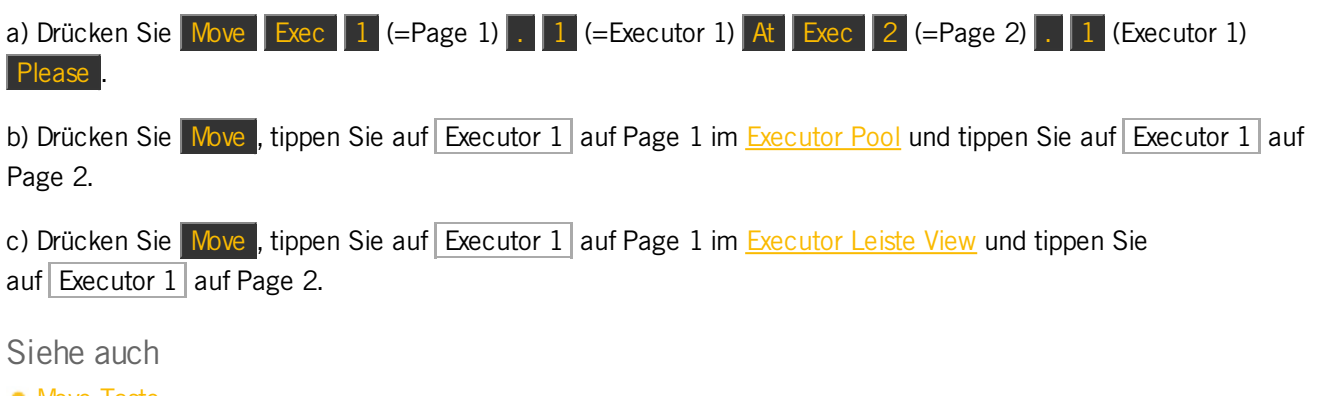

- Move [Taste](#page-141-0)
- **[Groups](#page-242-0) Pool**
- **[Presets](#page-274-0) Pool**
- **[Executor](#page-229-0) Pool**
- **[Executor](#page-229-0) Leiste View**

# 7.39. Off Kommando

Dieses Kapitel beschreibt die Syntax und Verwendung des Off Kommandos.

Um das Off Kommando aufzurufen, drücken Sie die Off Taste auf der Konsole.

## **Beschreibung**

Mit dem Off Kommando können Sie

- einen Executor ausschalten
- einen Executor mit einer Fade Zeit ausschalten
- alle normalen Executor mit einer Cue Liste ausschalten
- die Auswahl von [Fixtures](#page-231-0) im Fixtures View aufheben

### Syntax

1. Alle Executor ausschalten:

Off

2. Einen Executor mit einer Fade Zeit ausschalten:

Off Executor 1 Fade 2 

3. Alle normalen Executor mit einer Cue Liste ausschalten:

Off Thru

**2000** 

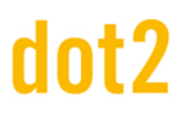

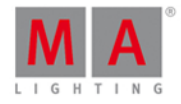

4. Die Fixture Auswahl inklusive ihrer Programmer Werte im Fixtures View aufheben:

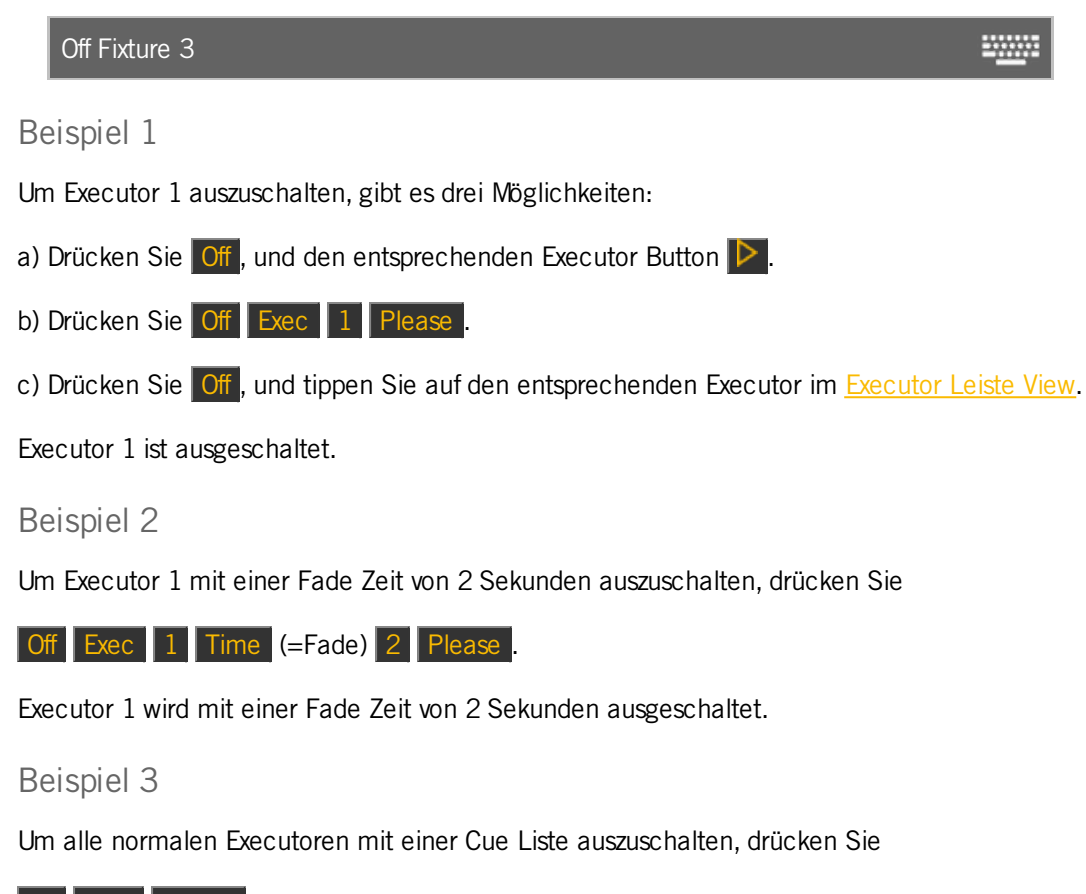

Off Thru Please

Alle normalen Executoren mit einer Cue Liste sind ausgeschaltet.

# Beispiel 4

Sie haben Fixture 1-10 ausgewählt. Um nun Fixture 5 inklusive seiner Programmer Werte von der Auswahl zu entfernen, gibt es zwei Möglichkeiten:

a) Drücken Sie Off und tippen Sie dann auf Fixture 5 im [Fixtures](#page-231-0) View.

b) Drücken Sie Off Fixture 5 Please.

Fixture 5 wird inklusive seiner Programmer Werte aus der Auswahl entfernt.

### Siehe auch

- Off [Taste](#page-143-0)
- **[Executor](#page-229-0) Leiste View**
- **[Fixtures](#page-231-0) View**

# 7.40. On Kommando

Dieses Kapitel beschreibt die Syntax und Verwendung des On Kommandos.

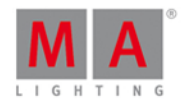

Um das On Kommando aufzurufen, drücken Sie die On Taste auf der Konsole.

**Beschreibung** 

Mit dem On Kommando können Sie

- einen Executor einschalten
- einen Executor mit einer Fade Zeit einschalten
- alle normalen Executor mit einer Cue Liste einschalten
- alle Werte eines Fixtures im Programmer aktivieren
- alle Werte eines Preset Types für das ausgewählte Fixture im Programmer aktivieren

# Syntax

1. Einen Executor einschalten:

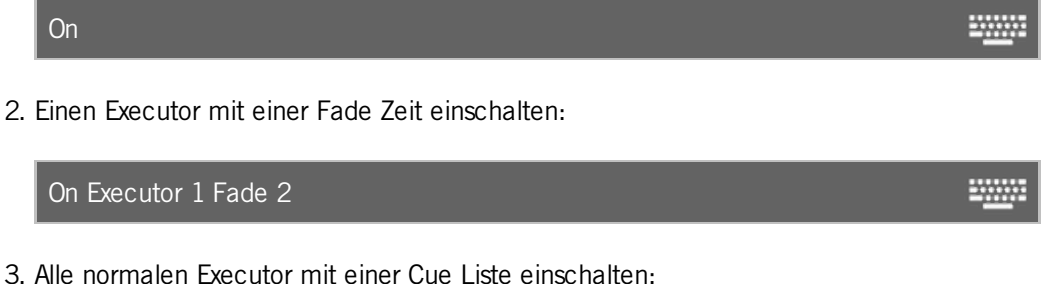

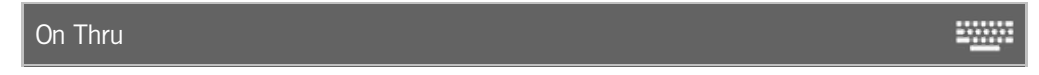

4. Alle Werte eines Fixtures im Programmer aktivieren:

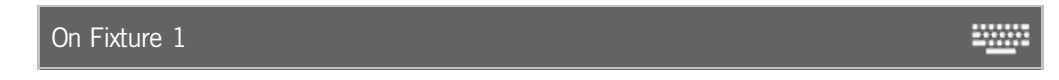

5. Alle Werte eines Preset Types für das ausgewählte Fixture im Programmer aktivieren:

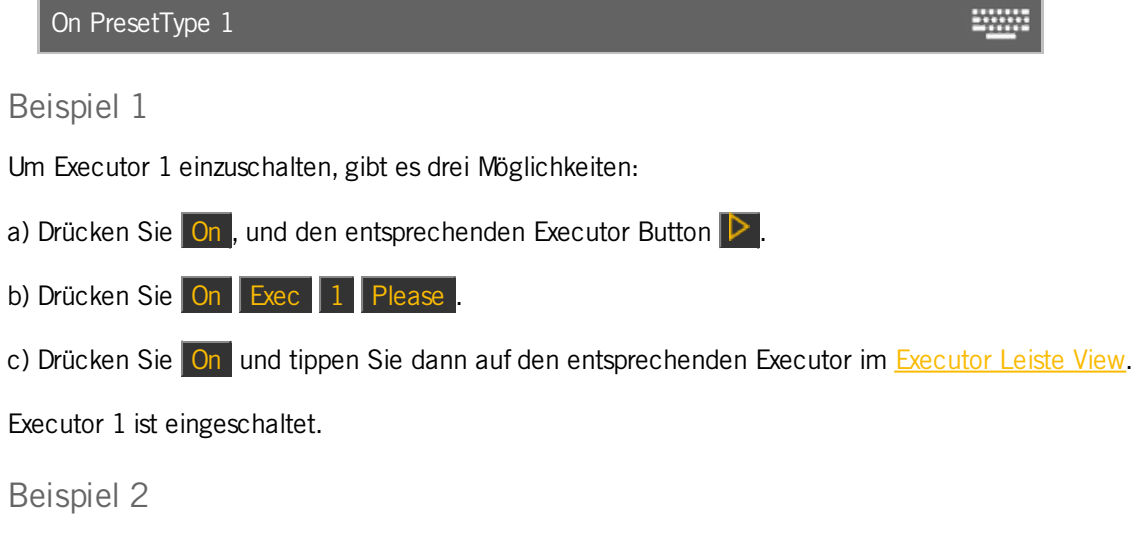

Um Executor 1 mit einer Fade Zeit von 2 Sekunden einzuschalten, drücken Sie

386

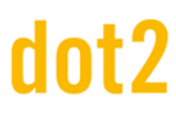

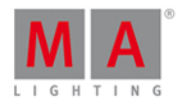

## On Exec 1 Time (=Fade) 2 Please

Executor 1 wird mit einer Fade Zeit von 2 Sekunden eingeschaltet.

## Beispiel 3

Um auf der aktuellen Seite alle normalen Executoren mit einer Cue Liste einzuschalten, drücken Sie

# On Thru Please

Auf der aktuellen Seite sind alle normalen Executoren mit einer Cue Liste eingeschaltet.

## Beispiel 4

Um alle Werte der Fixtures 1-10 im Programmer zu aktivieren, gibt es zwei Möglichkeiten:

a) Drücken Sie On Fixture 1 Thru 10 Please

b) Wählen Sie Fixture 1 bis 10 im Fixtures View aus und drücken Sie zwei mal auf Please.

Im Programmer sind alle Werte der Fixtures 1 bis 10 aktiviert.

# Beispiel 5

Um alle Dimmerwerte der ausgewählten Fixtures im Programmer zu aktivieren, gibt es drei Möglichkeiten:

- a) Drücken Sie On + Preset (= PresetType) 1 Please .
- b) Drücken Sie On **DA** + Preset (= PresetType) **Dimmer** Please

c) Tippen Sie zwei mal auf Dimmer in der [Preset](#page-166-0) Type Leiste.

Im Programmer sind die Dimmerwerte der ausgewählten Fixtures aktiviert.

- On [Taste](#page-144-0)
- **[Executor](#page-229-0) Leiste View**
- **[Please](#page-149-0) Taste**

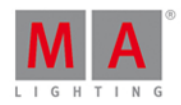

2000

# 7.41. OutDelay Kommando

Dieses Kapitel beschreibt die Syntax und Verwendung des OutDelay Kommandos.

Um das OutDelay Kommando aufzurufen, ist es nötig vorher eine Funktionstaste zu drücken, zum Beispiel Store und dann viermal Time

# Beschreibung

Mit dem OutDelay Kommando setzen Sie eine Ausgangs Delay Zeit wenn Sie einen Cue speichern. Ausgangs Delay ist eine Wartezeit bis Dimmer Werte kleiner werden.

# Syntax

Einen Cue speichern und eine Ausgangs Delay Zeit setzen:

Store Cue 1 OutDelay 4

# Beispiel

Um einen neuen Cue 1 auf dem Main Executor zu speichern und ihm eine Ausgangs Delay Zeit von 4 Sekunden zu geben, gibt es drei Möglichkeiten:

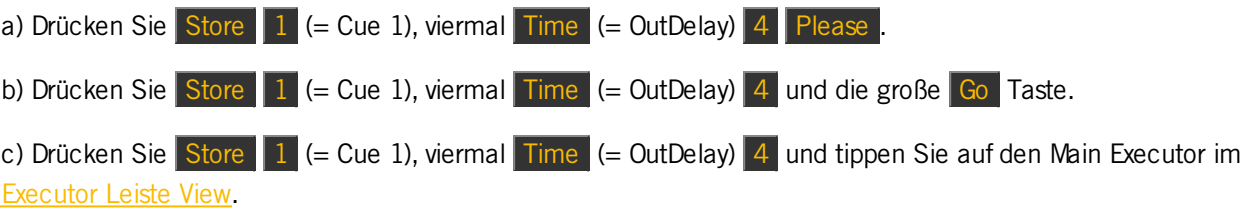

Cue 1 ist mit einer Ausgangs Delay Zeit von 4 Sekunden auf dem Main Executor gespeichert.

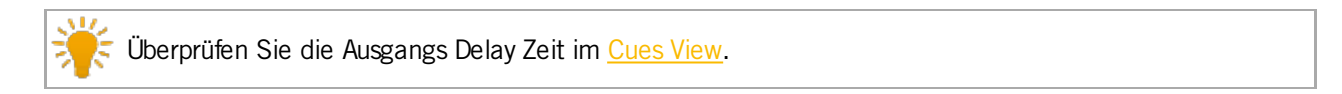

- Time [Taste](#page-158-0)
- [Cues](#page-208-0) View
- **[Executor](#page-229-0) Leiste Fenster**

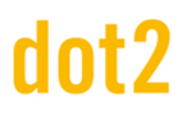

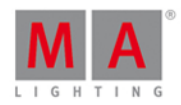

# 7.42. OutFade Kommando

Dieses Kapitel beschreibt die Syntax und Verwendung des OutFade Kommandos.

Um das OutFade Kommando aufzurufen, ist das Drücken einer anderen Funktionstaste vorher nötig, zum Beispiel Store und zweimal Time (= OutFade).

## **Beschreibung**

Mit dem OutFade Kommando setzen Sie Ausgangs Fade Zeiten

- **für einen neuen Cue mit Ausgangs Fade**
- **•** in einem bestehenden Cue

Setzen Sie Ausgangs Fade Zeiten für kleiner werdende Dimmer Werte.

### Syntax

1. Einen neuen Cue 1 mit einer Ausgangs Fade Zeit von 4 Sekunden speichern:

Store Cue 1 OutFade 4

2. Dem bestehenden Cue 1 auf Executor 1 eine Ausgangs Fade Zeit von 5 Sekunden zuweisen:

Assign OutFade 5 Cue 1 Executor 1

# Beispiel 1

Um einen neuen Cue 1 auf dem Main Executor mit einer Ausgangs Fade Zeit von 4 Sekunden zu speichern,

drücken Sie Store  $1$  (= Cue 1), zweimal Time (= OutFade) 4 Please

Cue 1 wird mit einer Ausgangs Fade Zeit von 4 Sekunden gespeichert.

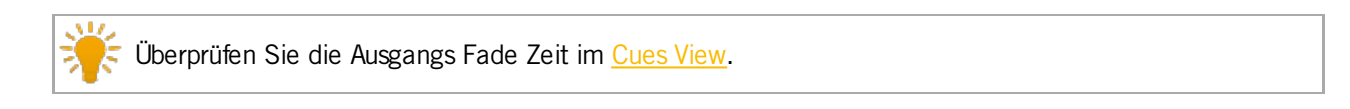

### Beispiel 2

Um dem bestehenden Cue 3 auf Executor 1 eine Ausgangs Fade Zeit von 5 Sekunden zuzuweisen,

drücken Sie  $\boxed{aa}$  + Label (=Assign), zweimal Time (= OutFade) 5 Cue 3 Exec 1 Please

Cue 3 auf Executor 1 bekommt eine Ausgangs Fade Zeit von 5 Sekunden.

- Time [Taste](#page-158-0)
- [Cues](#page-208-0) View
- Store [Kommando](#page-405-0)

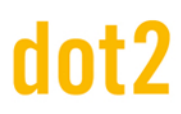

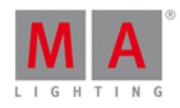

**WWW.** 

**ENGINE** 

# 7.43. Page Kommando

Dieses Kapitel beschreibt die Syntax und Verwendung des Page Kommandos.

Um das Page Kommando aufzurufen, drücken Sie die Page Taste auf der Konsole.

## **Beschreibung**

Mit dem Page Kommando können Sie z.B.

- alle Executoren einer Page ausschalten
- eine Page löschen
- **e** eine Page speichern
- eine Page umbenennen

## Syntax

1. Alle Executor einer Page ausschalten:

Off Page 1 20000

2. Eine Page löschen:

Delete Page 1 ₩

3. Eine neue Page speichern:

Store Page 2

4. Eine Page beschriften:

Label Page 1

### Beispiel 1

Um alle Executor von Page 1 auszuschalten, gibt es zwei Möglichkeiten:

- a) Drücken Sie Off Page 1 Please.
- b) Drücken Sie Off und tippen Sie auf [Page](#page-267-0) 1 im Page Pool.

Alle auf Page 1 gespeicherten Executor sind nun ausgeschaltet.

# Beispiel 2

Um alle Executor, die auf Page 1 gespeichert sind, zu löschen, gibt es zwei Möglichkeiten:

a) Drücken Sie Delete Page 1 Please

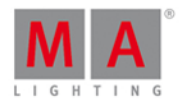

b) Drücken Sie Delete und tippen Sie auf [Page](#page-267-0) 1 im Page Pool.

Alle auf Page 1 gespeicherten Executor sind nun gelöscht.

# Beispiel 3

Um Page 3 anzulegen, gibt es zwei Möglichkeiten:

- a) Drücken Sie Store Page 3 Please.
- b) Drücken Sie Page + bis Sie Page 3 erreichen.

Page 3 ist nun erstellt.

# Beispiel 4

Um Page 2 in "Effects" umzubenennen, gibt es zwei Möglichkeiten:

- a) Drücken Sie Label Page 2 Please
- b) Drücken Sie Label und tippen Sie auf [Page](#page-267-0) 2 im Page Pool.

Das Name eingeben [für...Fenster](#page-228-0) wird geöffnet.

Siehe auch

- [Page](#page-267-0) Pool View
- Page [Taste](#page-146-0)
- Page + [Taste](#page-147-0)

# 7.44. Park Kommando

Dieses Kapitel beschreibt die Syntax und Verwendung des Park Kommandos.

Um das Park Kommando aufzurufen, drücken und halten Sie die **Tale Taste und drücken Sie Pause (=Park)** auf der Konsole.

Park wird in der [Command](#page-163-0) Line angezeigt.

### Beschreibung

Mit dem Park Kommando können Sie Folgendes parken (fixieren):

- Den aktuellen Wert eines Fixtures
- **Einen bestimmten Wert eines Fixtures**
- Die Werte eines Preset Types von einer Fixture Auswahl
- **Einen bestimmten DMX Kanal**

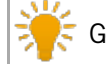

Geparkte DMX Kanäle werden im **DMX [View](#page-213-0)** mit blauem Hintergrund angezeigt.

Um DMX Kanäle zu entparken, öffnen Sie das Tools [Fenster.](#page-321-0)

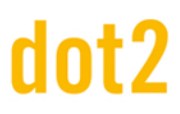

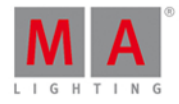

### **Syntax**

1. Aktuelle Werte eines Fixtures parken:

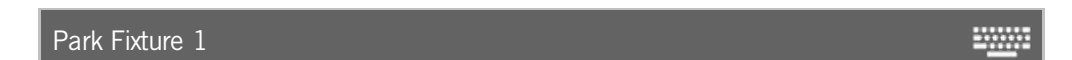

2. Alle Attribute eines Fixtures auf 100% parken:

Park Fixture 1 At 100

3. Die Werte des Dimmer Preset Types von der aktuellen Fixture Auswahl parken:

Park PresetType Dimmer **EXAMPLE** 

4. Einen bestimmten DMX Kanal parken:

Park DMX 1.1 

# Beispiel 1

Um die aktuellen Werte von Fixture 1 zu parken, gibt es zwei Möglichkeiten:

a) Drücken Sie  $\frac{d}{d}$  + Pause (=Park) und tippen Sie auf Fixture 1 im [Fixtures](#page-231-0) View.

b) Drücken Sie **DRI** + Pause (=Park) Fixture 1 Please

Die aktuellen Werte von Fixture 1 sind geparkt.

# Beispiel 2

Um alle Attribute von Fixture 1 auf 100% zu parken,

drücken Sie  $\begin{array}{|c|c|c|c|c|c|}\n\hline\n\text{4} & \text{Phase} & \text{(-Park)} & \text{Fix} & \text{2} & \text{2} & \text{2} & \text{2} & \text{2} & \text{2} & \text{2} & \text{2} & \text{2} & \text{2} & \text{2} & \text{2} & \text{2} & \text{2} & \text{2} & \text{2} & \text{2} & \text{2} & \text{2} & \text{2} & \text{2} & \text{2} & \text{2} & \text{2} & \text{2} & \text{2} & \text{$ 

Alle Attribute von Fixture 1 sind auf 100% geparkt.

# Beispiel 3

Um alle Dimmer Werte der aktuellen Fixture Auswahl zu parken, gibt es zwei Möglichkeiten:

a) Drücken Sie  $\frac{d}{d}$  + Pause (=Park) und tippen Sie Dimmer in der [Preset](#page-166-0) Type Leiste.

b) Drücken Sie + Pause (=Park) + Preset (=PresetType) und geben Sie **Dimmer** in die Command Line ein. Tippen Sie Enter.

Alle Dimmer Werte der aktuellen Fixture Auswahl sind geparkt.

### Beispiel 4

Um DMX Kanal 1.2 zu parken, gibt es zwei Möglichkeiten:

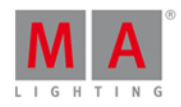

a) Drücken Sie  $\frac{144}{1}$  + Pause (=Park) und tippen Sie auf DMX Kanal 1.2 im DMX [View.](#page-213-0)

b) Drücken Sie **ALA** + Pause (=Park) DMX 1 . 2 Please .

DMX Kanal 1.2 ist geparkt.

Siehe auch

- **DMX [View](#page-213-0)**
- **[Fixtures](#page-231-0) View**
- [Preset](#page-166-0) Type Leiste

# 7.45. Pause Kommando

Dieses Kapitel beschreibt die Syntax und Verwendung des Pause Kommandos.

Um das Pause Kommando aufzurufen, drücken Sie die Pause Taste auf der Konsole.

# Beschreibung

Mit dem Pause Kommando können Sie

- einen Crossfade zwischen zwei Cues unterbrechen
- einen Effekt, der in einem Cue gespeichert ist, unterbrechen
- eine aktuelle Pause eines Executors beenden.

Das Pause Kommando hat eine Toggle Funktion. Wenn ein Executor abgespielt wird, unterbricht ihn das Pause Kommando. Ist die Wiedergabe eines Executors unterbrochen, sorgt das Pause Kommando wiederum für das Ende der Unterbrechung.

₩

# **Syntax**

Pause oder Wiedergabe eines Executors:

Pause Executor 1

# Beispiel 1

Um den Chaser auf einem Executor zu unterbrechen, drücken Sie die kleine Pause Taste und den Executor Button  $\triangleright$  des entsprechenden Executors.

# Beispiel 2

Um den Chaser auf einem Executor nach einer Pause weiter laufen zu lassen, drücken Sie die kleine Pause Taste und den Executor Button  $\triangleright$  des entsprechenden Executors.

- [Pause](#page-148-0) Taste
- [Executor](#page-129-0) Button [Go]

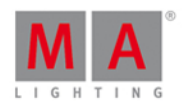

# 7.46. Preset Kommando

Dieses Kapitel beschreibt die Syntax und Verwendung des Preset Kommandos.

Um das Preset Kommando aufzurufen, drücken Sie die Preset Taste auf der Konsole.

# Beschreibung

Mit dem Preset Kommando können sie z.B.

- **e** ein Preset beschriften
- **e** ein Preset auf ein Fixture anwenden

# Syntax

1. Ein Preset beschriften:

Label Preset 1

2. Ein Preset auf ein Fixture anwenden:

Fixture 1 At Preset 1

# Beispiel 1

Um das Dimmer Preset 1 mit "Close" zu beschriften:

- 1. Öffnen Sie den [Dimmer](#page-274-0) Presets Pool.
- 2. a) Drücken Sie Label Preset 1 Please
- 2. b) Drücken Sie Label und tippen Sie dann auf Preset 1 im Dimmer Presets Pool.

Das Name eingeben [für...Fenster](#page-228-0) wird geöffnet.

# Beispiel 2

Um das Color Preset 2 (= rot) auf Fixture 1 anzuwenden, gibt es zwei Möglichkeiten:

a) Wählen Sie Fixture 1 im [Fixtures](#page-231-0) View aus, öffnen Sie den Color [Presets](#page-274-0) Pool und tippen sie dann auf Preset 2 (= rot).

b) Drücken Sie Fixture 1 At Preset 4 (= Color Presets Pool) . 2 (= Preset 2 rot) Please.

Preset 2 aus dem Color Presets Pool wird nun auf Fixture 1 angewendet.

Siehe auch

- **[Preset](#page-151-0) Taste**
- **[Presets](#page-274-0) Pools**

# 7.47. PresetType Kommando

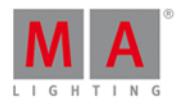

2000

......

Dieses Kapitel beschreibt die Syntax und Verwendung des PresetType Kommandos.

Um das PresetType Kommando aufzurufen, drücken und halten Sie die Flaste und drücken Sie die Preset Taste auf der Konsole.

# Beschreibung

Mit dem PresetType Kommando öffnen Sie den Preset Type Pool oder den Preset Type View

- durch die Preset Type Nummer
- **durch den Preset Type Namen**

## **Syntax**

1. Den Preset Type Pool durch die Preset Type Nummer öffnen:

PresetType 1

2. Den Preset Type Pool durch den Preset Type Namen öffnen:

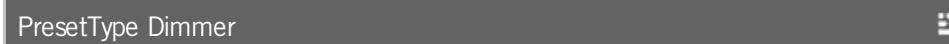

# Beispiel 1

Um den Color Preset Type Pool durch die Preset Type Nummer zu öffnen, gibt es zwei Möglichkeiten:

Achten Sie darauf dass Presets in der View [Leiste](#page-170-0) ausgewählt ist.

a) Tippen Sie auf Color in der [Preset](#page-166-0) Type Leiste.

b) Drücken Sie  $\begin{array}{|c|c|c|c|c|}\n\hline\n\text{A} & + & \text{Present type} \\
\hline\n\end{array}$  (= Nummer des Color Preset Types) Please .

Der Color Preset Pool wird geöffnet.

# Beispiel 2

Um den Control Preset Type Pool durch den Preset Type Namen zu öffnen, gibt es zwei Möglichkeiten:

Achten Sie darauf dass Presets in der View [Leiste](#page-170-0) ausgewählt ist.

a) Tippen Sie auf Control in der [Preset](#page-166-0) Type Leiste.

b) Drücken Sie  $\frac{|\mathbf{u}_1|}{|\mathbf{v}_2|}$  + Preset (= PresetType) und tippen Sie "Control" in die Command Line ein. Tippen Sie auf Enter .

Der Control Preset Pool wird geöffnet.

# Beispiel 3

Um den Preset Type View auf Bildschirm 1 zu öffnen, wiederholen Sie dafür die Schritte aus Beispiel 1 oder 2 ohne vorher Presets in der View [Leiste](#page-170-0) auszuwählen.

### 395

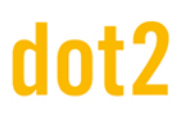

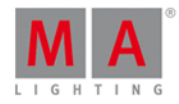

## Siehe auch

- **[Preset](#page-151-0) Taste**
- MA [Taste](#page-138-0)
- **[Preset](#page-166-0) Type Leiste**
- Wie kann man mit Presets [arbeiten?](#page-98-0)

# 7.48. Preview Kommando

Dieses Kapitel beschreibt die Syntax und Verwendung des Preview Kommandos.

Um das Preview Kommando aufzurufen, drücken Sie Prw auf der Konsole. Preview wird in der [Command](#page-163-0) Line angezeigt.

# Beschreibung

Mit dem Preview Kommando bekommen Sie eine Vorschau auf den programmierten Output im [Fixtures](#page-231-0) View und im dot2 3D, ohne realen Output zu generieren.

Sie können eine Vorschau ansehen von

- Executoren
- Cues

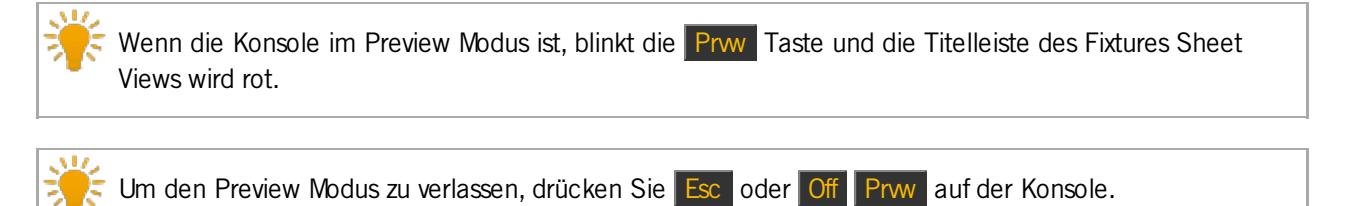

**WWW.** 

**WWW.** 

#### **Syntax**

1. Eine Vorschau von Executor 102 anzeigen:

Preview ExecButton1 1.102

2. Eine Vorschau von Cue 1 auf dem Main Executor anzeigen:

Preview Cue 1

### Beispiel 1

Um eine Vorschau von Executor 102 anzuzeigen, ohne realen Output auszuspielen, gibt es fünf Möglichkeiten:

a) Drücken Sie Prw und tippen Sie auf [Executor](#page-229-0) 102 im Executor Leiste Fenster.

- b) Drücken Sie Prw und tippen Sie auf [Executor](#page-230-0) 102 im Executor Pool View.
- c) Drücken Sie Prw und tippen Sie auf Executor 102 im Virtuelles [Playback](#page-324-0) View.

396
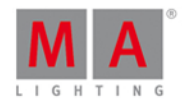

d) Drücken Sie Prw und den entsprechenden Executor Button von Executor 102 auf der Konsole.

e) Drücken Sie Prw Exec 1 0 2 Please

Die Vorschau von Executor 102 ist im **[Fixtures](#page-231-0) View sichtbar**, ohne realen Output auszuspielen.

Um im Preview Modus einen schnellen Überblick über mehrere Executoren zur gleichen Zeit zu bekommen, drücken und halten Sie die Prw Taste und drücken Sie die verschiedenen Executor Buttons auf der Konsole.

#### Beispiel 2

Nehmen wir an, Sie möchten eine Vorschau von Cue 1 auf dem Main Executor bekommen, ohne DMX Output zu generieren.

**Voraussetzung:** Der Main Executor ist ausgeschaltet.

Es gibt drei Möglichkeiten:

- a) Drücken Sie Prw und tippen Sie auf Cue 1 im [Cues](#page-208-0) View des Main Executors.
- b) Drücken Sie Prw Cue 1 Please
- c) Drücken Sie Prw Please

Die Vorschau von Cue 1 auf dem Main Executor ist im **[Fixtures](#page-231-0) View sichtbar**, ohne realen Output auszuspielen.

#### Beispiel 3

Um durch die Cue Liste auf dem Main Executor mit Cue Zeiten und ohne DMX Output zu springen:

1. Öffnen Sie den Main Executor im Preview Modus, drücken Sie Prww Please. Cue 1 auf dem Main Executor ist in der Vorschau.

2. Drücken Sie die kleine Go+ Taste (=Go) Prw

Cue 2 auf dem Main Executor ist in der Vorschau mit Cue Zeiten (z.B. Fade).

Um von Cue 2 zu Cue 1 zurück zu gehen, benutzen Sie die kleine Go- Taste und Prw auf der Konsole.

#### Beispiel 4

Um durch die Cue Liste auf Executor 2 mit Cue Zeiten und ohne DMX Output zu springen:

1. Öffnen Sie Executor 2 im Preview Modus, drücken Sie Prwy und den entsprechenden Executor Button von Executor  $2 \triangleright$ . Cue 1 von Executor 2 ist in der Vorschau.

2. Drücken Sie Prw Next . Cue 2 von Executor 2 ist in der Vorschau.

3. Wiederholen Sie Schritt 2 bis Sie am Ende der Cue Liste angekommen sind.

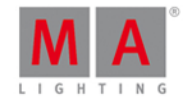

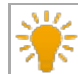

Um in der Cue Liste rückwärts zu gehen, drücken Sie Prw Prev.

Siehe auch

- **[Executor](#page-229-0) Leiste Fenster**
- **[Executor](#page-230-0) Pool View**
- **[Fixtures](#page-231-0) View**
- [Cues](#page-208-0) View
- [Virtuelles](#page-324-0) Playback View

### 7.49. Rate Kommando

Dieses Kapitel beschreibt die Syntax und Verwendung des Rate Kommandos.

Um das Rate Kommando aufzurufen, drücken Sie zunächst eine Funktionstaste, z.B. Store und dann Speed .

#### Beschreibung

Mit dem Rate Kommando speichern Sie einen Rate [Master](#page-428-0) auf einem Executor.

#### Syntax

Einen Rate Master auf einem Executor speichern:

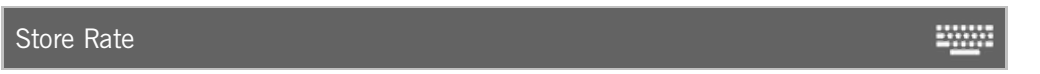

#### Beispiel

Um einen Rate Master auf Executor 6 zu speichern, gibt es vier Möglichkeiten:

- a) Drücken Sie Store Speed (= Rate) Exec 6 Please.
- b) Drücken Sie Store Speed (= Rate) und anschließend den entsprechenden Executor Button  $\triangleright$ .
- c) Drücken Sie Store Speed (= Rate) und tippen Sie auf [Executor](#page-229-0) 6 im Executor Leiste View.

d) Tippen Sie auf das leere Feld von [Executor](#page-225-0) 6 im Executor Leiste View. Das Leerer Executor Fenster wird geöffnet. Tippen Sie auf **Rate Executor 6**.

- [Speed](#page-155-0) Taste
- **[Executor](#page-229-0) Leiste View**
- **Leerer [Executor](#page-225-0) Fenster**

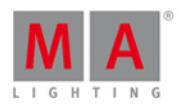

2000

#### 7.50. Remove Kommando

Dieses Kapitel beschreibt die Syntax und Verwendung des Remove Kommandos.

Um das Remove Kommando aufzurufen, drücken und halten Sie die **Tam** Taste und drücken Sie anschließend die Delete Taste auf der Konsole.

#### Beschreibung

Mit dem Remove Kommando löschen Sie Werte, die in einem Cue gespeichert sind. Remove arbeitet immer zusammen mit einem Merge in einem bestehenden Cue.

**Syntax** 

Dimmer Werte löschen:

Remove PresetType Dimmer

#### Beispiel

Um die Dimmer Werte von Fixture 4 in Cue 2 zu löschen:

- 1. Wählen Sie das Fixture im [Fixtures](#page-231-0) View aus.
- 2. Drücken Sie  $\frac{d}{dr} + \frac{d}{dr} =$  Remove) und tippen Sie auf Dimmer in der [Preset](#page-166-0) Type Leiste.
- -> Remove wird nun im Fixture Sheet View angezeigt.

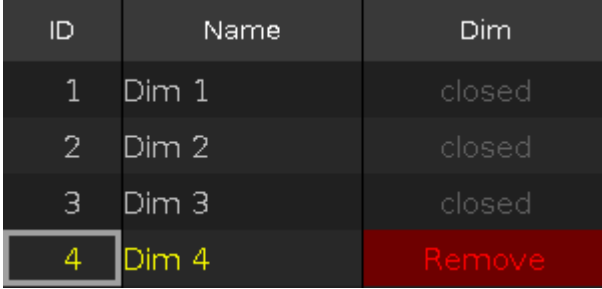

3. Drücken Sie Store 2 (= Cue 2) Please

Die Werte von Fixture 4 in Cue 2 werden gelöscht.

#### Siehe auch

- [Delete](#page-125-0) Taste
- MA [Taste](#page-138-0)
- **[Fixtures](#page-231-0) View**

#### 7.51. Replace Kommando

Dieses Kapitel beschreibt die Syntax und Verwendung des Replace Kommandos.

Um das Replace Kommando aufzurufen, drücken und halten Sie die Taste und drücken Sie die Move Taste

399

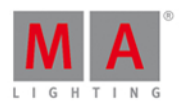

auf der Konsole.

Replace wird in der Command Line angezeigt.

Wenn Sie Move drücken wenn **Replace** in der Command Line steht, wird das Kommando **With** aufgerufen.

#### Beschreibung

Mit dem Replace Kommando können Sie folgendes ersetzen:

- **Presets mit Presets**
- Fixtures mit Fixtures
- **Groups mit Groups**

Sowohl für einen bestimmten Executor oder für das ganze Showfile.

#### **Syntax**

1. Ein Preset ersetzen, wenn es auf einem Executor genutzt wird:

Replace Preset 1 With Preset 2 If ExecButton 1.2 2. Ein Fixture ersetzen: Replace Fixture 1 With Fixture 2 ₩ 3. Eine Group ersetzen: Replace Group 1 With Group 2 **WWW.** 

#### Beispiel 1

Um das Position Preset 4 "Singer" mit dem Position Preset 5 "Piano" auf Executor 2 zu ersetzen:

- 1. Öffnen Sie den Position Presets Pool.
- 2. Drücken Sie  $\frac{M[A]}{+}$  Move (=Replace), tippen Sie Preset 4, drücken Sie Move (=With), tippen Sie Preset 5, drücken Sie If und den Executor Button 2 Please

Replace Preset 2.4 With Preset 2.5 If ExecButton 1.2

Die Konsole gibt Ihnen einen Überblick, wie viele Objekte geändert werden und fragt nach einer Bestätigung des Kommandos.

**EXAMPLE** 

Um die Änderungen zu übernehmen und das Fenster zu verlassen, tippen Sie Ok. Um die Änderungen zu übernehmen und einen detaillierten Report zu erhalten, tippen Sie Ok Erstelle Report.

Preset 4 "Singer" wird durch Preset 5 "Piano" ersetzt, wenn es auf Executor 2 benutzt wird.

Beispiel 2

Um Fixture 1 durch Fixture 2 zu ersetzen, wenn es auf Executor 1 benutzt wird, drücken Sie

400

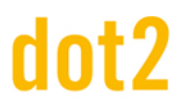

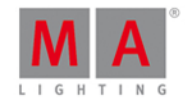

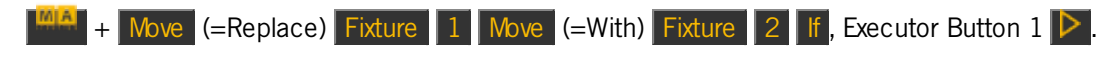

#### Replace Fixture 1 With Fixture 2 If ExecButton 1.1

Die Konsole gibt Ihnen einen Überblick, wie viele Objekte geändert werden und fragt nach einer Bestätigung des Kommandos.

Um die Änderungen zu übernehmen und das Fenster zu verlassen, tippen Sie | Ok |. Um die Änderungen zu übernehmen und einen detaillierten Report zu erhalten, tippen Sie Ok Erstelle Report .

Fixture 1 wird durch Fixture 2 ersetzt, wenn es auf Executor 1 benutzt wird.

#### Beispiel 3

Angenommen, Sie möchten Group 1 durch Group 2 ersetzen.

Das Ersetzen einer Group ersetzt die Group nicht im Groups View. Es werden die Fixtures in der Group im kompletten Showfile ersetzt. Das ist das Gleiche, wie das Ersetzen von Fixtures.

Es gibt zwei Möglichkeiten:

a) Drücken Sie  $\frac{1014}{100} + \frac{1}{2}$  Move (=Replace) Group 1 Move (=With) Group 2 Please

b) Öffnen Sie den [Groups](#page-242-0) View. Drücken Sie  $\frac{|\mathbf{m}|\mathbf{A}|}{|\mathbf{A}|^2}$  + Move (=Replace), tippen Sie Group 1, drücken Sie Move (=With), und tippen Sie  $\vert$  Group 2 Please

Die Konsole gibt Ihnen einen Überblick, wie viele Objekte geändert werden und fragt nach einer Bestätigung des Kommandos.

Um die Änderungen zu übernehmen und das Fenster zu verlassen, tippen Sie | Ok |. Um die Änderungen zu übernehmen und einen detaillierten Report zu erhalten, tippen Sie Ok Erstelle Report.

Alle Fixtures, die in Group 1 gespeichert sind, werden durch Fixtures, die in Group 2 gespeichert sind, ersetzt.

#### Beispiel 4

Um Fixture 1 aus allen Orten (Groups, Presets und Executoren) zu löschen, drücken Sie

+ Move (=Replace) Fixture 1 Move (=With) Please .

Die Konsole gibt Ihnen einen Überblick, wie viele Objekte geändert werden und fragt nach einer Bestätigung des Kommandos.

Um die Änderungen zu übernehmen und das Fenster zu verlassen, tippen Sie | Ok |. Um die Änderungen zu übernehmen und einen detaillierten Report zu erhalten, tippen Sie Ok Erstelle Report .

Fixture 1 wird aus allen Orten in den es gespeichert war gelöscht.

Siehe auch

• Move [Taste](#page-141-0)

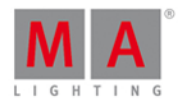

**TANK** 

2000

- **[Groups](#page-242-0) View**
- [Presets](#page-274-0) Pools View

#### 7.52. Select Kommando

Dieses Kapitel beschreibt die Syntax und Verwendung des Select Kommandos.

Um das Select Kommando aufzurufen, drücken Sie die Select Taste auf der Konsole.

#### Beschreibung

Mit dem Select Kommando wählen Sie Fixtures aus

- durch ihre DMX Adresse
- aus einer Cue Liste auf einem Executor
- von einem bestimmten Cue

Die ausgewählten [Fixtures](#page-231-0) werden im **Fixtures View** angezeigt.

#### **Syntax**

1. Ein Fixture über seine DMX Adresse aus dem Fixtures View auswählen:

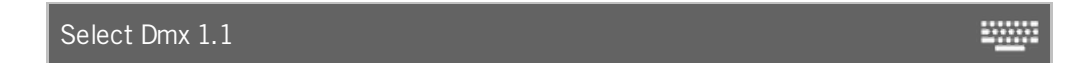

2. Alle Fixtures auswählen, die in einer Cue Liste eines Executors gespeichert sind:

Select ExecButton1 1.1

3. Alle Fixtures eines bestimmten Cues auswählen:

Select Cue 1 ExecButton1 1.2

Beispiel 1

Um das Fixture mit der DMX Adresse 1.1 auszuwählen, drücken Sie

Select und tippen Sie auf 1.1 im DMX [View.](#page-213-0)

Das Fixture mit der DMX Adresse 1.1 ist ausgewählt.

#### Beispiel 2

Um alle Fixtures aus der Cue Liste von Executor 1 auszuwählen, gibt es drei Möglichkeiten:

a) Drücken Sie Select und drücken Sie dann den entsprechenden Executor Button  $\triangleright$ .

- b) Drücken Sie Select und tippen Sie dann auf [Executor](#page-229-0) 1 im Executor Leiste View.
- c) Drücken Sie Select Exec 1 Please

402

# dnt?

# dot2 User Manual

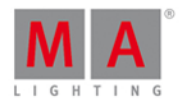

Alle auf Executor 1 verwendeten Fixtures werden im Fixtures View ausgewählt.

Beispiel 3

Um alle Fixtures aus Cue 1 von Executor 1 auszuwählen, gibt es drei Möglichkeiten:

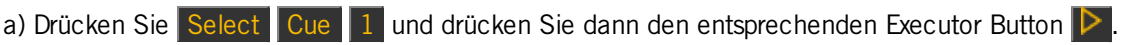

b) Drücken Sie Select Cue 1 und tippen Sie dann auf [Executor](#page-229-0) 1 im Executor Leiste View.

c) Drücken Sie Select Cue 1 Exec 1 Please.

Alle Fixtures aus Cue 1 von Executor 1 werden ausgewählt.

- [Select](#page-154-0) Taste
- **[Fixtures](#page-231-0) View**
- **[Executor](#page-164-0) Leiste View**

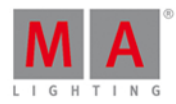

## 7.53. Selection Kommando

Dieses Kapitel beschreibt die Syntax und Verwendung des Selection Kommandos.

Um das Selection Kommando aufzurufen, drücken und halten Sie die Flate Taste und drücken Sie die Fixture Taste auf der Konsole.

#### **Beschreibung**

Mit dem Selection Kommando heben Sie die aktuelle Fixture Auswahl auf. Die Fixtures werden somit aus dem [Programmer](#page-74-0) gelöscht.

#### **Syntax**

Die aktuelle Fixture Auswahl aufheben und aus dem Programmer entfernen:

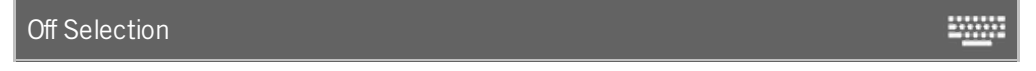

### Beispiel

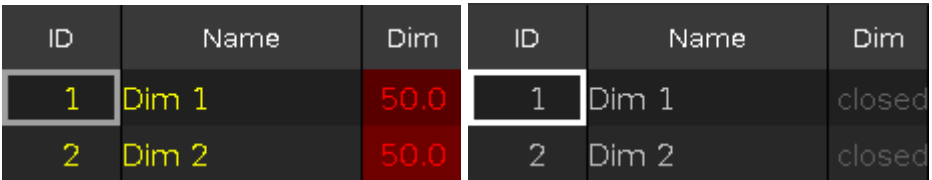

Um die aktuelle Fixture Auswahl aufzuheben und aus dem Programmer zu entfernen, drücken Sie Off Fixture (=Selection) Please .

Die aktuelle Fixture Auswahl wird somit aufgehoben.

- MA [Taste](#page-138-0)
- Off [Taste](#page-143-0)
- **[Fixture](#page-130-0) Taste**
- **[Please](#page-149-0) Taste**

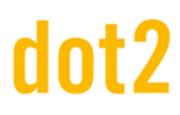

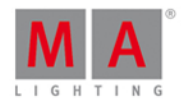

**EXAMPLE** 

#### 7.54. SnapPercent Kommando

Dieses Kapitel beschreibt die Syntax und Verwendung des SnapPercent Kommandos.

Um das SnapPercent Kommando aufzurufen, ist das Drücken einer anderen Funktionstaste vorher nötig, zum Beispiel Store und danach fünfmal Time

#### **Beschreibung**

Mit dem SnapPercent Kommando setzen Sie eine Umschaltzeit. Diese Umschaltzeit ist eine Wartezeit für Parameter, die nicht einblenden, zum Beispiel ein Gobo oder Colorrad.

**Syntax** 

1. Einen Cue mit einer Snap Zeit von 4% speichern:

Store Cue 1 SnapPercent 4

2. Einem bestehenden Cue 1 eine Snap Zeit in Prozent zuweisen:

Assign Cue 1 SnapPercent 4

#### Beispiel 1

Um einen neuen Cue 1 auf Executor 4 mit einer Snap Prozent Zeit von 2 zu speichern, gibt es drei Möglichkeiten:

a) Drücken Sie Store 1 (= Cue 1) Exec 4, fünfmal Time (= SnapPercent) 2 Please. b) Drücken Sie Store  $1$  (= Cue 1), fünfmal Time (= SnapPercent) 2 und einen entsprechenden Executor Button  $\triangleright$ . c) Drücken Sie Store  $1$  (= Cue 1), fünfmal Time (= SnapPercent) 2 und tippen Sie auf Executor 4 im [Executor](#page-229-0) Leiste View.

Cue 1 wird auf Executor 4 mit einer Snap Prozent Zeit von 2 gespeichert.

Beispiel 2

Um dem bestehenden Cue 1 auf dem Main Executor eine Snap Prozent Zeit von 2 zuzuweisen,

drücken Sie  $\begin{bmatrix} \blacksquare \blacksquare \end{bmatrix}$  + Label (= Assign )  $\begin{bmatrix} 1 \\ 1 \end{bmatrix}$  (= Cue 1), fünfmal Time (= SnapPercent) 2 Please

Cue 1 vom Main Executor bekommt eine Snap Prozent Zeit von 2.

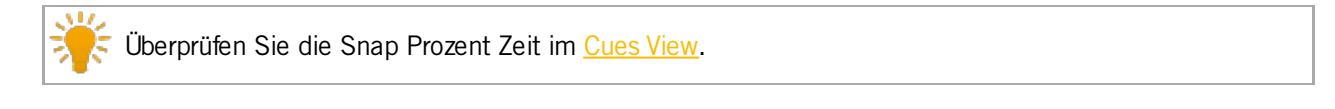

- Time [Taste](#page-158-0)
- [Cues](#page-208-0) View

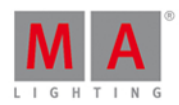

<u>www</u>

## 7.55. Stomp Kommando

Dieses Kapitel beschreibt die Syntax und Verwendung des Stomp Kommandos.

Um das Stomp Kommando aufzurufen, drücken und halten Sie  $\frac{100A}{1} + \frac{1}{10}$  (= Stomp) auf der Konsole.

#### **Beschreibung**

Mit dem Stomp Kommando stoppen Sie laufende Effects. Dies ist nützlich bei Pan/Tilt Effects. Neue Pan/Tilt Effects stoppen nicht den aktuellen Effect, da es sich hier um relative Effects handelt.

Das Stomp Kommando ist dasselbe wie Stomp im **[Effects](#page-217-0) View**.

#### **Syntax**

Einen laufenden Effect stoppen:

Stomp

#### Beispiel

Um alle Position Preset Type Effects zu stoppen, gibt es zwei Möglichkeiten:

a) Öffnen Sie den [Position](#page-270-0) Effects View und tippen Sie Stomp.

b) Drücken Sie  $\frac{100A}{1}$  +  $\frac{1}{10}$  (= Stomp) und tippen Sie Position in der [Preset](#page-166-0) Type Leiste.

Alle Position Effects sind gestoppt.

Siehe auch

- MA [Taste](#page-138-0)
- At [Taste](#page-120-0)
- **[Effects](#page-217-0) View**

#### 7.56. Store Kommando

Dieses Kapitel beschreibt die Syntax und Verwendung des Store Kommandos.

Um das Store Kommando aufzurufen, drücken Sie die Store Taste auf der Konsole.

#### **Beschreibung**

Mit dem Store Kommando können Sie

- einen Cue auf einem Executor speichern.
- **e** eine Auswahl von Fixtures in einer Group im [Groups](#page-242-0) View speichern.
- aktive Werte in einem Preset im [Presets](#page-274-0) Pool speichern.

#### **Syntax**

Einen Cue auf einem Executor speichern:

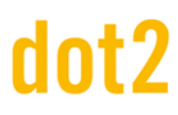

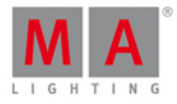

2000

**EXAMPLE** 

#### Store Cue 1 ExecButton1

Eine Auswahl von Fixtures in einer Group speichern:

Store Group 1

Aktive Dimmer Werte in einem Dimmer Preset im Dimmer Presets Pool speichern:

Store Preset 1.1

#### Beispiel 1

Angenommen Sie möchten einen erstellten Cue als Cue 1 auf dem Main Executor speichern.

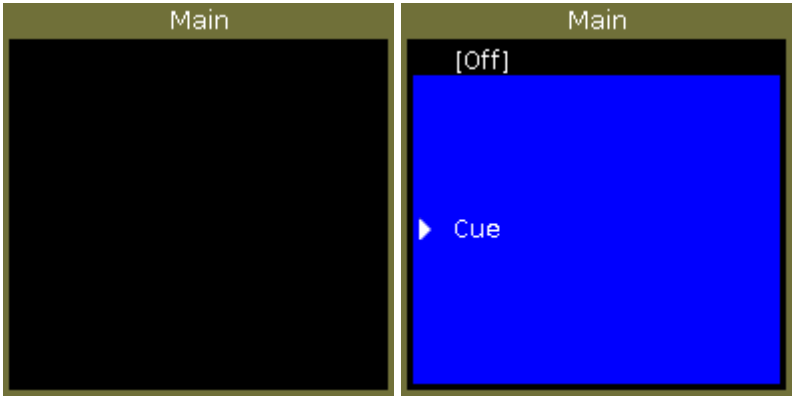

Es gibt drei Möglichkeiten dies zu tun:

a) Drücken Sie Store 1 (=Cue 1) Please.

b) Drücken Sie Store 1 (=Cue 1) und tippen Sie dann auf Main [Executor](#page-229-0) im Executor Leiste View.

c) Drücken Sie Store und dann auf die große Go Taste auf der Konsole.

Falls dies der zweite Cue ist, der auf dem Executor gespeichert wird, müssen Sie zunächst eine Speichermethode auswählen.

Der Cue wird als Cue 1 auf dem Main Executor gespeichert.

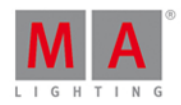

#### Beispiel 2

Angenommen Sie möchten den erstellten Cue auf Executor Button 1 speichern.

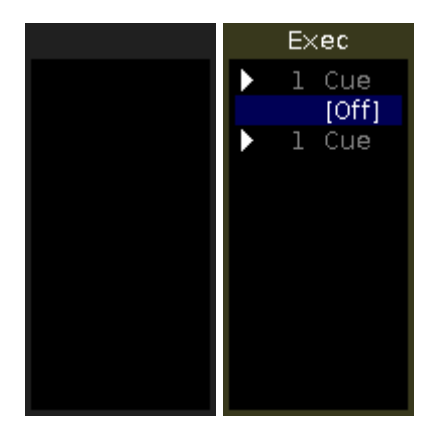

Es gibt drei Möglichkeiten dies zu tun.

a) Drücken Sie Store 1 (=Cue 1) Exec 1 Please.

b) Drücken Sie Store 1 (=Cue 1) und tippen Sie dann auf [Executor](#page-229-0) 1 im Executor Leiste View.

c) Drücken Sie Store 1 (=Cue 1) und drücken Sie dann den entsprechenden Executor Button z.B.  $\triangleright$  auf der Konsole.

Der Cue wird auf Executor 1 gespeichert.

#### Beispiel 3

Angenommen Sie möchten eine Auswahl von Fixtures als Group 1 im [Groups](#page-242-0) View speichern.

Es gibt zwei Möglichkeiten dies zu tun.

- a) Drücken Sie Store Group 1 Please.
- b) Drücken Sie Store und tippen Sie dann auf Objekt 1 im Groups View.

Die Fixtureauswahl wird als Group 1 im Groups View gespeichert.

#### Beispiel 4

Angenommen Sie möchten die aktiven Dimmer Werte als Dimmer [Preset](#page-274-0) 1 im Dimmer Preset Pool speichern.

Es gibt zwei Möglichkeiten dies zu tun.

- a) Drücken Sie Store Preset  $\boxed{1}$  (= Dimmer Preset Pool)  $\boxed{1}$  (= Preset Objekt 1) Please.
- b) Drücken Sie Store und tippen Sie dann auf Objekt 1 im Dimmer Preset Pool.

Die Dimmer Werte werden nun als Dimmer Preset 1 im Dimmer Preset Pool gespeichert.

- **[Executor](#page-229-0) Leiste View**
- **[Groups](#page-242-0) View**

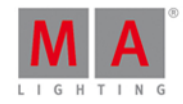

- **[Group](#page-135-0) Taste**
- **[Please](#page-149-0) Taste**
- Wie kann man mit Cues [arbeiten?](#page-100-0)

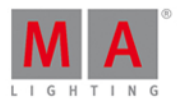

## 7.57. StoreLook Kommando

Dieses Kapitel beschreibt die Syntax und Verwendung des StoreLook Kommandos.

Um das StoreLook Kommando in die Command Line zu laden, drücken und halten Sie **und drücken** Sie Store auf der Konsole.

#### Beschreibung

Mit dem StoreLook Kommando speichern Sie den aktuellen Output als Cue in einem Executor.

Das StoreLook Kommando speichert alle Dimmerwerte von allen Fixtures in der Show. Wenn der Dimmerwert höher als 0 ist, werden zusätzlich alle weiteren Attributwerte gespeichert. Wenn der Dimmerwert 0 ist, wird nur der Dimmerwert gespeichert, da andere Attribute nicht sichtbar sind. Mit StoreLook speichern Sie also nur das, was Sie real sehen.

#### **Syntax**

Speichern des aktuellen Outputs aller Fixtures in der Show:

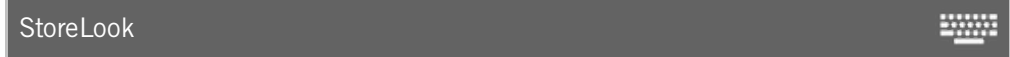

#### Beispiel

Sie möchten den aktuellen Output aller Fixture Typen in der Show als einen Cue im Executor 1 speichern.

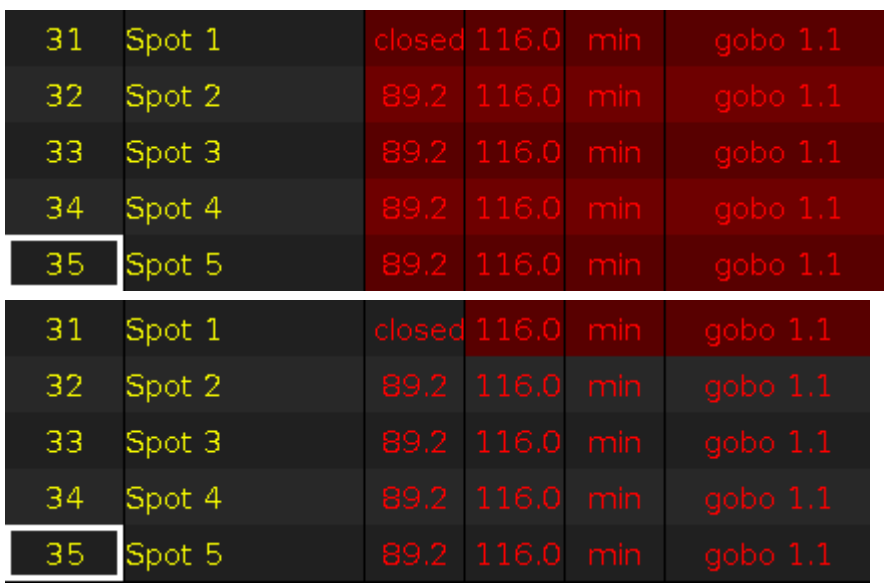

Drücken Sie  $\boxed{\cdots}$  + Store (=StoreLook) und den entsprechenden Executor Button  $\triangleright$ .

Alle Dimmerwerte sind gespeichert. Alle Attributwerte sind gespeichert, wenn der Dimmerwert höher als 0 ist.

- MA [Taste](#page-138-0)
- [Store](#page-156-0) Taste
- [System](#page-72-0) Farben Werte

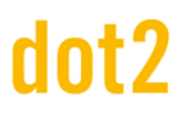

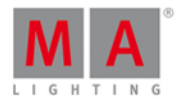

## 7.58. SyncEffects Kommando

Dieses Kapitel beschreibt die Syntax und Verwendung des SyncEffects Kommandos.

Wenn Sie das SyncEffects Kommando durch Drücken und Halten von  $\mathbb{R}$  + Effect (=SyncEffects) ausführen, wird der Befehl direkt ausgeführt. Wenn Sie "SyncEffects" in die Command Line eintippen, wird der Befehl ebenfalls ausgeführt.

Um das SyncEffects Kommando aufzurufen, drücken und halten Sie **FIA + Effect (=SyncEffects) auf der Konsole.** Der Befehl wird direkt ausgeführt.

#### **Beschreibung**

Mit dem SyncEffects Kommando synchronisieren Sie alle aktiven Effekte.

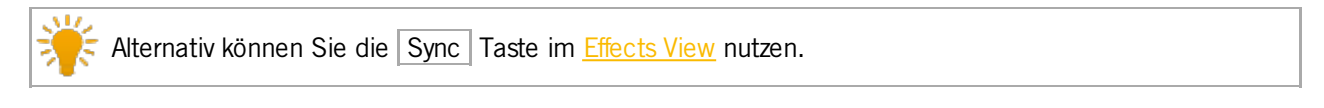

#### Syntax

Alle aktiven Effekte synchronisieren:

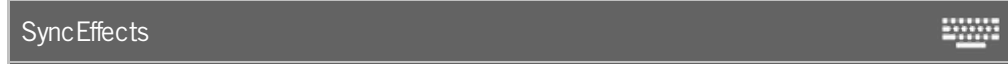

#### Beispiel

Angenommen Fixture 1-8 und 11-18 sind aktiv mit einem Dimmer PWM(=Pulsweitenmodulation) Effekt. Sie sind nicht synchronisiert und Sie möchten Sie synchronisieren.

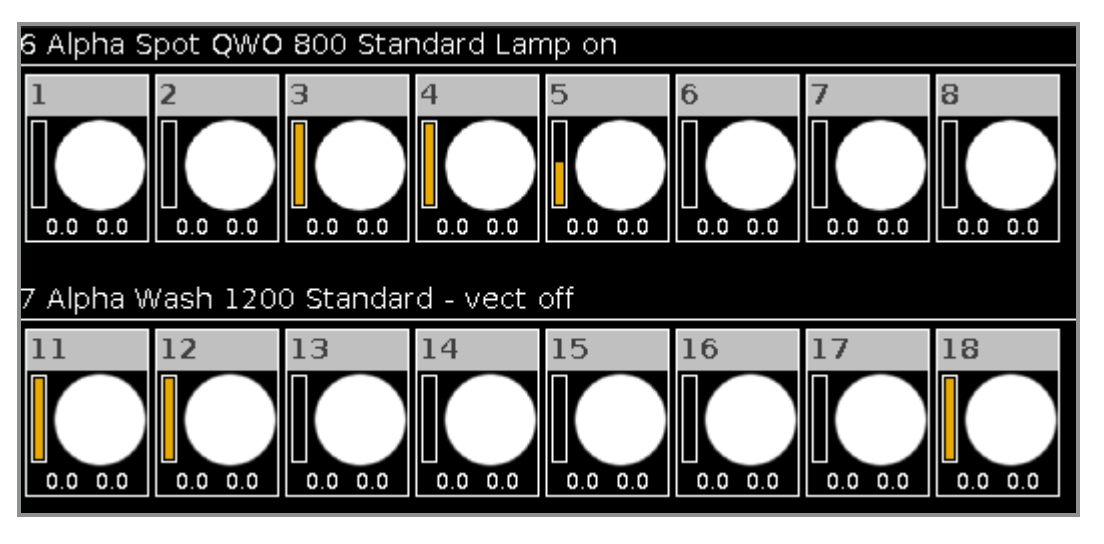

Drücken und halten Sie  $\frac{m}{\sqrt{a}} + \frac{m}{\sqrt{a}}$  (=SyncEffects).

Das SyncEffects Kommando wird direkt ausgeführt. Alle aktiven Effekte sind synchronisiert.

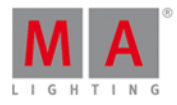

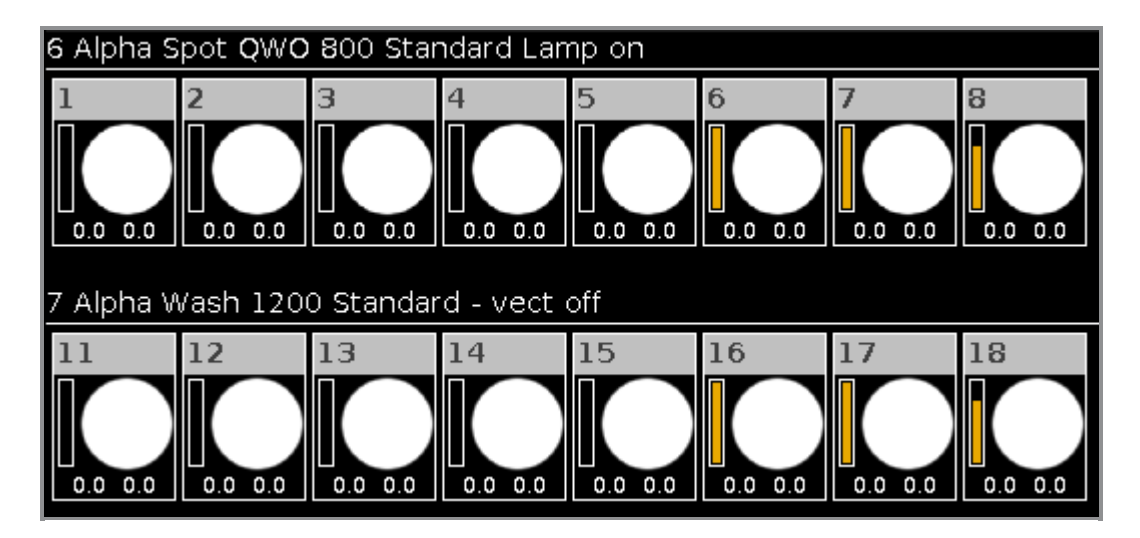

- **[Effects](#page-217-0) View**
- Was sind [Effects?](#page-83-0)
- Wie kann man mit Effects [arbeiten?](#page-108-0)
- MA [Taste](#page-138-0)

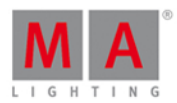

**20000** 

## 7.59. Temp Kommando

Dieses Kapitel beschreibt die Syntax und Verwendung des Temp Kommandos.

Um das Temp Kommando aufzurufen, drücken und halten Sie die **Thalten Taste und drücken Sie die Toggle** Taste auf der Konsole.

#### Beschreibung

Mit dem Temp Kommando schalten Sie einen Executor zeitweise an, solange die Executor Taste gedrückt wird. Das Temp Kommando beachtet Cue Zeiten und die Position des Executor Faders.

Wenn Sie die Executor Taste loslassen, wird der Executor wieder ausgeschaltet. Das Temp Off Kommando wird ausgeführt.

#### **Syntax**

Zeitweise Einschalten eines Executors:

Temp Executor 1

#### Beispiel

Um Executor 1 solange einzuschalten, wie Sie den entsprechenden Executor Button halten, drücken Sie +  $\Box$ Toggle  $\Box$  (=Temp) und den entsprechenden Executor Button  $\Box$ 

Der Executor ist solange eingeschaltet, bis Sie den entsprechenden Executor Button loslassen.

Siehe auch

- MA [Taste](#page-138-0)
- [Toggle](#page-159-0) Taste
- **[Executor](#page-229-0) Leiste View**

### 7.60. Thru Kommando

Dieses Kapitel beschreibt die Syntax und Verwendung des Thru Kommandos.

Um das Thru Kommando auszuführen, drücken Sie Thru auf der Konsole.

#### Beschreibung

Mit dem Thru Kommando können Sie

- **alle Fixtures auswählen**
- **e** eine Reihe von Fixtures auswählen
- Cues und folgende Cues vom Main Executor löschen.
- Cues und folgende Cues von Executoren löschen.

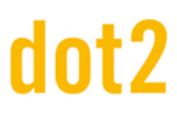

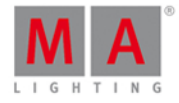

Syntax

1. Alle Fixtures auswählen:

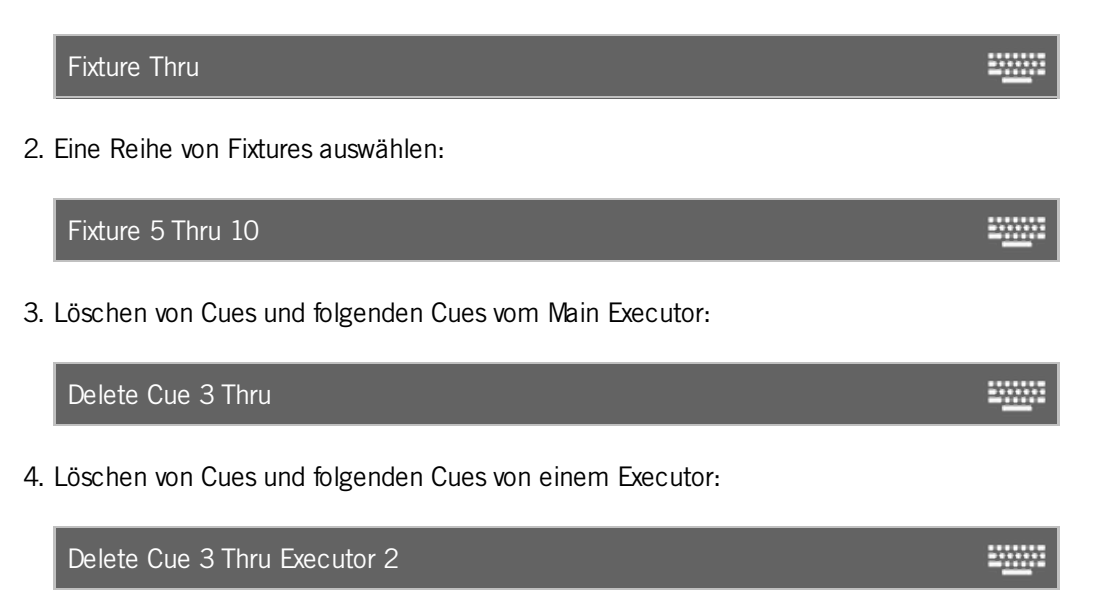

Das Thru Kommando ist ein Hilfskommando und benötigt stets ein zweites Kommando oder eine Nummer.

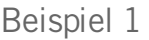

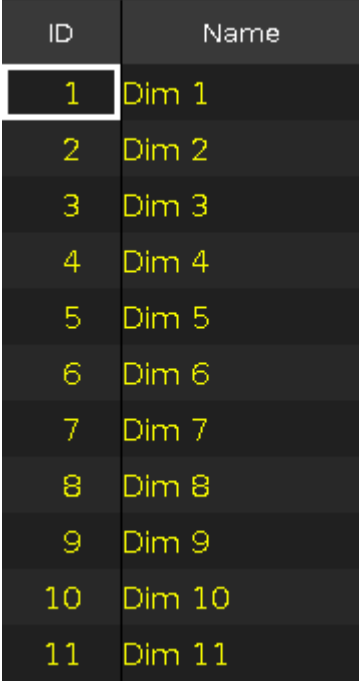

Um alle Fixtures in der Show auszuwählen, drücken Sie

Thru (=Fixture Thru) Please .

Alle Fixtures in der Show sind ausgewählt.

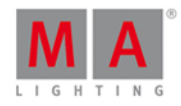

#### Beispiel 2

Um die Fixtures 5 bis 10 auszuwählen, drücken Sie

Fixture 5 Thru 1 0 Please

Die Fixtures 5 bis 10 sind ausgewählt.

#### Beispiel 3

Um Cue 3 und die folgenden Cues vom Main Executor zu löschen, drücken Sie

Delete Cue 3 Thru Please

Cue 3 und die folgenden Cues sind vom Main Executor gelöscht.

#### Beispiel 4

Um Cue 3 und die folgenden Cues von Executor 1 zu löschen, drücken Sie

Delete Cue 3 Thru und den entsprechenden Executor Button D.

Oder

Delete Cue 3 Thru Exec 1 Please

Nachdem Sie Delete Cue drücken erscheint die Main Cue Liste auf dem Screen 1. Fahren Sie mit der Cue Nummer und der Executor Nummer fort oder drücken Sie auf einen Executor Button. Der Cue wird dann auf dem ausgewählten Executor gelöscht. Wenn Sie keine Executor Nummer eingeben oder einen Executor Button drücken, wird der Cue von der Main Cue Liste gelöscht.

Cue 3 und die folgenden Cues sind vom Executor 1 gelöscht.

- Thru [Taste](#page-157-0)
- **[Delete](#page-125-0) Taste**
- **[Fixture](#page-130-0) Taste**
- Wie kann man mit Cues [arbeiten?](#page-100-0)

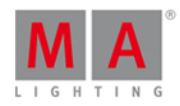

2000

### 7.61. Toggle Kommando

Dieses Kapitel beschreibt die Syntax und Verwendung des Toggle Kommandos.

Um das Toggle Kommando auszuführen, drücken Sie die Toggle Taste auf der Konsole.

#### Beschreibung

Mit dem Toggle Kommando schalten Sie, abhängig vom aktuellen Zustand, zwischen On (An) und Off (Aus) um.

Wenn der Executor auf Off steht wird er auf On umgeschaltet und umgekehrt. Toggle ist die Standard Funktion auf allen Button Executoren.

**Syntax** 

Executor 1 umschalten:

Toggle Executor 1

#### Beispiel

Um Executor 1 umzuschalten, gibt es drei Möglichkeiten:

- a) Drücken Sie Toggle und anschließend den entsprechenden Executor Button  $\triangleright$ .
- b) Drücken Sie Toggle | Exec | 1 | Please .
- c) Drücken Sie Toggle und tippen Sie dann auf den entsprechenden [Executor](#page-229-0) im Executor Leiste View.

Der Executor hat nun seinen Zustand gewechselt.

#### Siehe auch

- [Toggle](#page-159-0) Taste
- Exec [\(Executor\)](#page-128-0) Taste
- **[Please](#page-149-0) Taste**
- **[Executor](#page-229-0) Leiste View**

### 7.62. Top Kommando

Dieses Kapitel beschreibt die Syntax und Verwendung des Top Kommandos.

Um das Top Kommando aufzurufen, drücken und halten Sie die Flaste und drücken Sie die Flash Taste auf der Konsole.

#### **Beschreibung**

Mit dem Top Kommando springen Sie in der Cue Liste eines Executors nach oben.

- direkt
- mit Fade Zeit

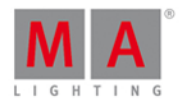

Der erste Cue in der Cue Liste wird nun ausgeführt.

Das Top [Kommando](#page-370-0) ist grundsätzlich ein Goto Kommando.

#### Syntax

1. In der Cue Liste eines Executors direkt nach oben springen:

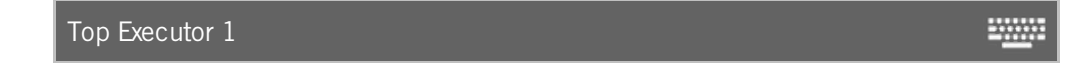

2. In der Cue Liste eines Executors unter Berücksichtigung einer Fade Zeit nach oben springen:

Top Executor 1 Fade 3

Beispiel 1

Damit auch Dimmerwerte ausgegeben werden, stellen Sie sicher dass der Fader des entsprechenden Executors nicht auf 0% steht.

Wenn der Fader auf 0 % steht, werden keine Dimmerwerte ausgegeben.

Um in der Cue Liste von Executor 1 direkt nach oben zu springen, gibt es drei Möglichkeiten:

a) Drücken Sie  $\frac{d}{d}$  + Flash (=Top) und den entsprechenden Executor Button  $\triangleright$ .

b) Drücken Sie  $\begin{array}{|c|c|c|c|c|}\n\hline\n\text{H} & + & \text{Flash} & \text{FTop} & \text{Exec} & 1 & \text{Please} \end{array}$ 

c) Drücken Sie  $\frac{dA}{dr}$  + Flash (=Top) und tippen Sie auf den entsprechenden [Executor](#page-229-0) im Executor Leiste View.

Der erste Cue der Cue Liste wird nun ausgeführt.

#### Beispiel 2

Um in der Cue Liste von Executor 1 mit einer Fade Zeit von 3s nach oben zu springen,

drücken Sie **4 + Flash (=Top) Exec 1 Time (=Fade)** 3 Please

Der erste Cue wird mit einer Fade Zeit von 3s ausgeführt.

Siehe auch

- MA [Taste](#page-138-0)
- Goto [Kommando](#page-370-0)
- Goto [Taste](#page-134-0)
- Exec [\(Executor\)](#page-128-0) Taste

#### 7.63. Unpark Kommando

Dieses Kapitel beschriebt die Syntax und Verwendung des Unpark Kommandos.

Um das Unpark Kommando aufzurufen, drücken und halten Sie die  $\frac{14.4}{1}$  + die kleine Go+ (=Unpark) Taste auf der

#### 417

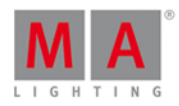

**TANA** 

Konsole.

Unpark steht nun in der [Command](#page-163-0) Line.

#### **Beschreibung**

Mit dem Unpark Kommando entparken (unpark) Sie zuvor geparkte (parked) DMX Kanäle von

- **e** einem Fixture
- **Preset Type Attributen einer Fixtureauswahl**

Geparkte (parked) Kanäle werden im **DMX [View](#page-213-0)** mit einem blauen Hintergrund angezeigt.

Um zuvor geparkte (parked) DMX Kanäle zu entparken (unpark), öffnen Sie das Tools [Fenster](#page-321-0).

#### **Syntax**

1. Geparkte Fixtures entparken:

Unpark Fixture 1

2. Geparkten DMX Kanal entparken:

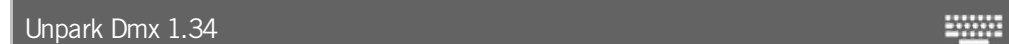

3. Preset Type Attribute der aktuellen Fixtureauswahl entparken:

Unpark PresetType Dimmer **EXAMPLE** 

#### Beispiel 1

Um das geparkte Fixture 1 zu entparken, gibt es zwei Möglichkeiten:

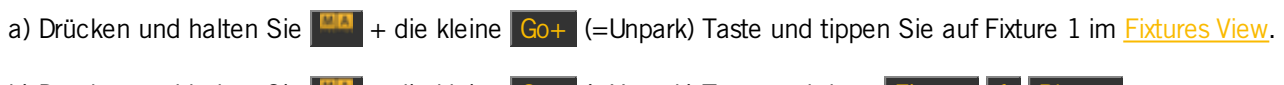

b) Drücken und halten Sie  $\frac{|\cdot\cdot\cdot|}{|\cdot\cdot|}$  + die kleine Go+ (=Unpark) Taste und dann Fixture 1 Please.

Fixture 1 ist entparkt.

#### Beispiel 2

Um den geparkten DMX Kanal 1.34 zu entparken, gibt es zwei Möglichkeiten:

a) Drücken und halten Sie  $\frac{|\mathbf{d}_i|}{|\mathbf{d}_i|}$  + die kleine  $\frac{|\mathbf{d}_i|}{|\mathbf{d}_i|}$  (=Unpark) Taste und tippen Sie dann auf DMX Kanal 1.34 im DMX [View.](#page-213-0)

b) Drücken und halten Sie  $\frac{m}{4}$  + die kleine Go+ (=Unpark) Taste und dann DMX 1 . 3 4 Please.

DMX Kanal 1.34 ist entparkt.

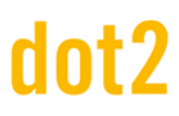

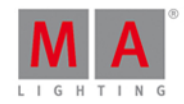

#### Beispiel 3

Um das geparkte Dimmer Attribut der aktuellen Fixture Auswahl zu entparken, gibt es zwei Möglichkeiten:

a) Drücken und halten Sie  $\frac{m}{4}$  + die kleine Go+ [\(=Unpark\)](#page-166-0) Taste und tippen Sie auf Dimmer in der Preset Type Leiste.

b) Drücken und halten Sie + die kleine Go+ (=Unpark) Taste + Preset und tippen Sie dann "Dimmer" in die Command Line. Bestätigen Sie mit Enter.

Die zuvor geparkten Dimmer Attribute der aktuellen Fixtureauswahl sind entparkt.

Siehe auch

- **Tools [Fenster](#page-321-0)**
- **[Fixtures](#page-231-0) View**
- **DMX [View](#page-213-0)**
- **Go+ Taste [\(klein\)](#page-132-0)**
- MA [Taste](#page-138-0)

#### 7.64. Update Kommando

Dieses Kapitel beschreibt die Syntax und Verwendung des Update Kommandos.

Um das Update Kommando aufzurufen, drücken Sie Update auf der Konsole.

Beschreibung

Mit dem Update Kommando aktualisieren Sie

- **Groups**
- **Presets**
- Cues

**Syntax** 

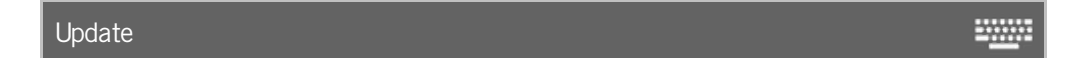

#### Beispiel 1

Nehmen wir an Sie haben Group 1 mit dem Edit [Kommando](#page-359-0) editiert und möchten nun die Änderungen übernehmen

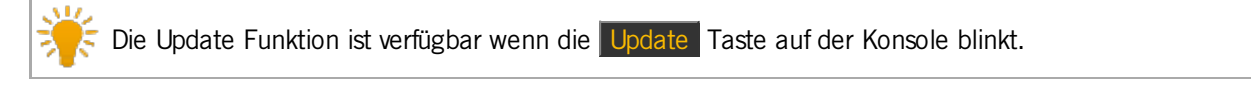

Drücken Sie Update Please.

Die Konsole fragt, ob Sie Group 1 aktualisieren möchten. Tippen Sie Ok . Group 1 ist aktualisiert.

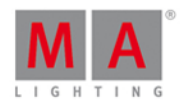

#### Beispiel 2

Nehmen wir an Sie haben Preset 1 mit dem Edit [Kommando](#page-359-0) editiert und möchten nun die Änderungen übernehmen.

Drücken Sie Update Please

Die Konsole fragt, ob Sie Preset 1 aktualisieren möchten. Tippen Sie Ok. Preset 1 ist aktualisiert.

Beispiel 3

Um Preset 1 mit Werten aus dem Programmer zu aktualisieren, gibt es zwei Möglichkeiten:

a) Drücken Sie Update und tippen Sie auf Preset 1 im [Presets](#page-274-0) Pools View.

b) Drücken Sie Update Preset 1 Please

Preset 1 ist mit Werten aus dem Programmer aktualisiert.

Nach einem Update zeigt das Fixture Sheet den Namen des Presets. Um die Werte aus dem Preset zu sehen, tippen und halten Sie das entsprechende Preset Feld.

#### Beispiel 4

Um Cue 2 auf Executor 2 mit Werten aus dem Programmer zu aktualisieren, gibt es drei Möglichkeiten:

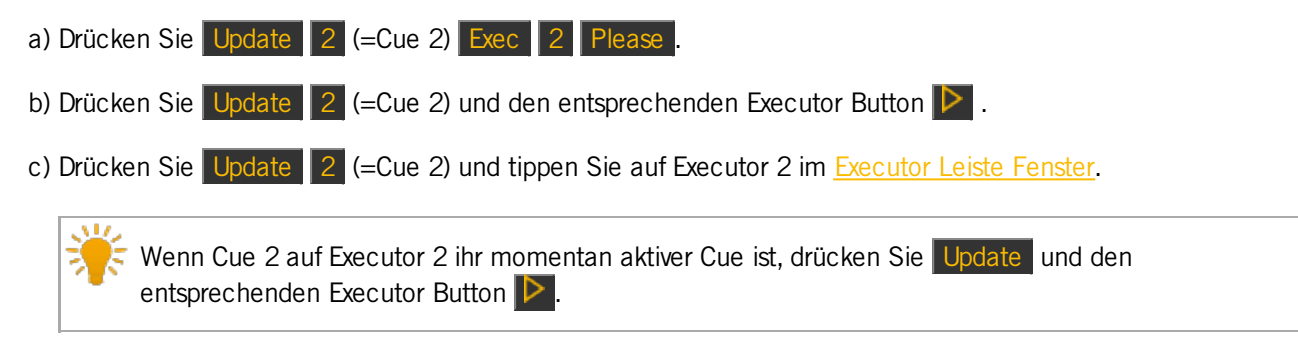

Cue 2 auf Executor 2 ist mit Werten aus dem Programmer aktualisiert.

- Edit [Kommando](#page-359-0)
- **[Update](#page-160-0) Taste**
- Was ist der [Programmer?](#page-74-0)
- **[Presets](#page-274-0) Pools View**

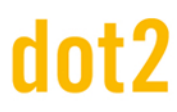

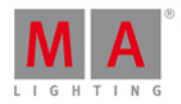

### 7.65. View Kommando

Dieses Kapitel beschreibt die Syntax und Verwendung des View Kommandos. Um das View Kommando auszuführen, drücken Sie die **TASIE** Taste auf der Konsole.

#### **Beschreibung**

Mit dem View Kommando zeigen Sie die einzelnen Cues auf [Executoren](#page-208-0) an.

**Syntax** 

Anzeigen der Cues von Executor 1:

View Executor 1

#### Beispiel

Im unteren Bild sehen Sie die Cue Liste eines Executors.

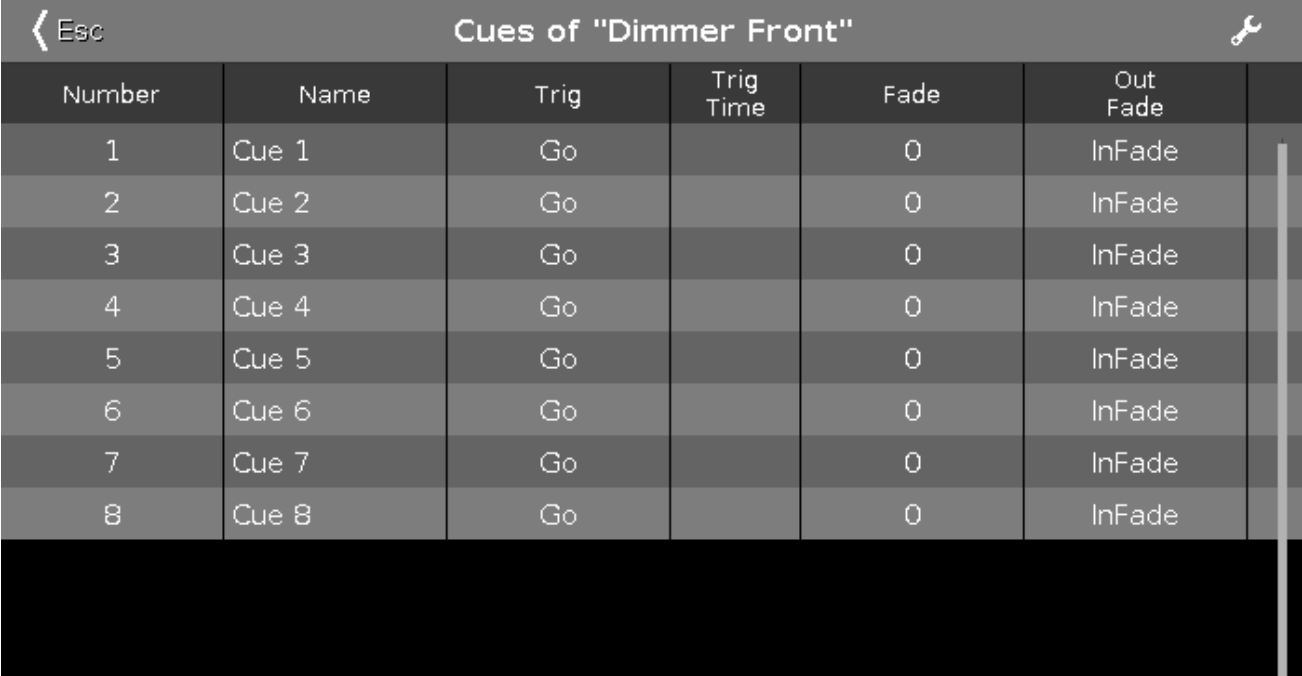

 $\triangleright$ 

Um diese Cue Liste anzuzeigen, drücken Sie die **Taste und den entsprechenden Executor Button** 

2000

Siehe auch

- View [Eye] [Taste](#page-160-1)
- [Cues](#page-208-0) View

## 7.66. Zero Kommando

Dieses Kapitel beschreibt die Syntax und Verwendung des Zero Kommandos.

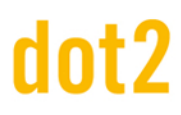

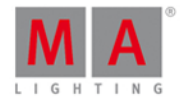

**WWW.** 

Wenn Sie das Zero Kommando durch zweimaliges Drücken der **.** Taste aufrufen, wird es direkt ausgeführt. Sie können ebenso die Command Line benutzen und mit der virtuellen Tastatur das Wort "Zero" eingeben.

Um das Zero Kommando auszuführen, drücken Sie zweimal die ... Taste auf der Konsole. Das Kommando wird direkt ausgeführt.

#### **Beschreibung**

Mit dem Zero Kommando setzen Sie die Intensität von den aktuell ausgewählten Fixtures, einer bestimmten Auswahl von Fixtures oder eines Executors auf Null.

#### **Syntax**

1. Die Intensität der aktuell ausgewählten Fixtures auf Null setzen:

Zero

2. Die Intensität einer Auswahl von Fixtures auf Null setzen:

Fixture 1 Thru 3 Zero

3. Die Intensität eines Executors auf Null setzen:

Executor 1 Zero

#### Beispiel 1

Um die Intensität aller aktuell ausgewählten Fixtures auf Null zu setzen, drücken Sie

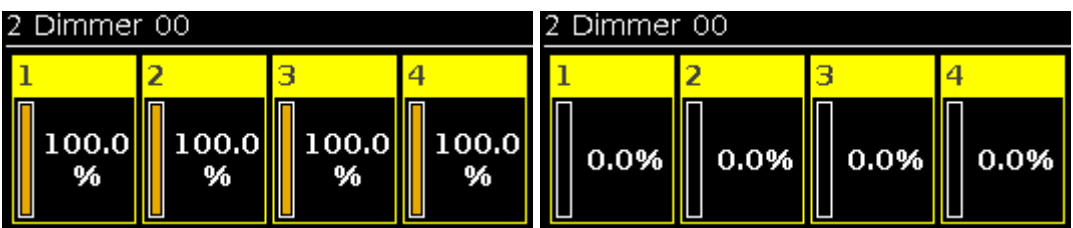

Das Zero Kommando wird direkt ausgeführt. Die Werte der ausgewählten Fixtures sind Null.

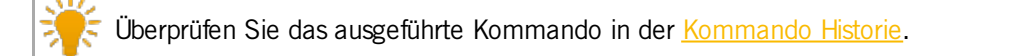

#### Beispiel 2

Um die Intensität der Fixtures 1 bis 3 auf Null zu setzen, drücken Sie Fixture 1 Thru

Wenn Sie zur gleichen Zeit andere Fixtures ausgewählt haben, wird das Zero Kommando auch für die aktuell ausgewählten Fixtures ausgeführt.

# dnt?

## dot2 User Manual

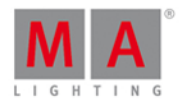

Das Zero Kommando wird direkt ausgeführt. Die Werte der ausgewählten Fixtures sind Null.

Beispiel 3

Um die Intensität aller Fixtures von Executor 1 auf Null zu setzen, drücken Sie Exec 1 . .

Diese Funktion ist nur für Executoren aus dem Executor Pool verfügbar, nicht für den Main Executor.

Der physikalische Fader ändert nicht seine Position.

Die Dimmerwerte der Fixtures von Executor 1 sind auf Null.

- [\[Punkt\]](#page-126-0) Taste
- **[Kommando](#page-201-0) Historie**

# dnt?

# dot2 User Manual

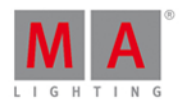

## 8. Tipps zum Programmieren

- Verschaffen Sie sich zuerst einen **Überblick** über die Konsole.
- **Lesen** Sie die kontextbezogene [Hilfe](#page-243-0).
- **Speichern** Sie regelmäßig das Showfile durch zweimal Drücken der [Backup](#page-121-0) Taste.
- **Speichern** Sie das Showfile zudem auf einem **USB Stick.**
- **[Beschriften](#page-377-0)** Sie Cue, Executor, Groups, Presets, etc., direkt nach dem Speichern. Lesen Sie dazu Label Kommando.
- Schließen Sie einen **externen Touch Screen** für weiterführende Bedienung und bessere Übersicht an.
- **Wenn Sie an einer Live Show** arbeiten, speichern Sie einen Programmer Time Fader auf einem Executor. Lesen Sie dazu Leerer [Executor](#page-225-0) Fenster.
- Benutzen Sie **Presets** zur Programmierung. Alle Änderungen in Presets werden in den Cues übernommen. Lesen Sie dazu Wie kann man mit Presets [arbeiten?](#page-98-0).

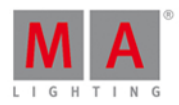

## 9. Fehlermeldungen

Wenn die folgenden Fehlermeldungen nicht bei der Problemlösung helfen, kontaktieren Sie den dot2 Support.

E-Mail: [support@ma-dot2.com](mailto:support@ma-dot2.com)

Telefon: +49 5251 688 865 27

Notruf: +49 5251 688 865 99 (Wenn Sie sich mitten in einer Produktion befinden und Probleme haben)

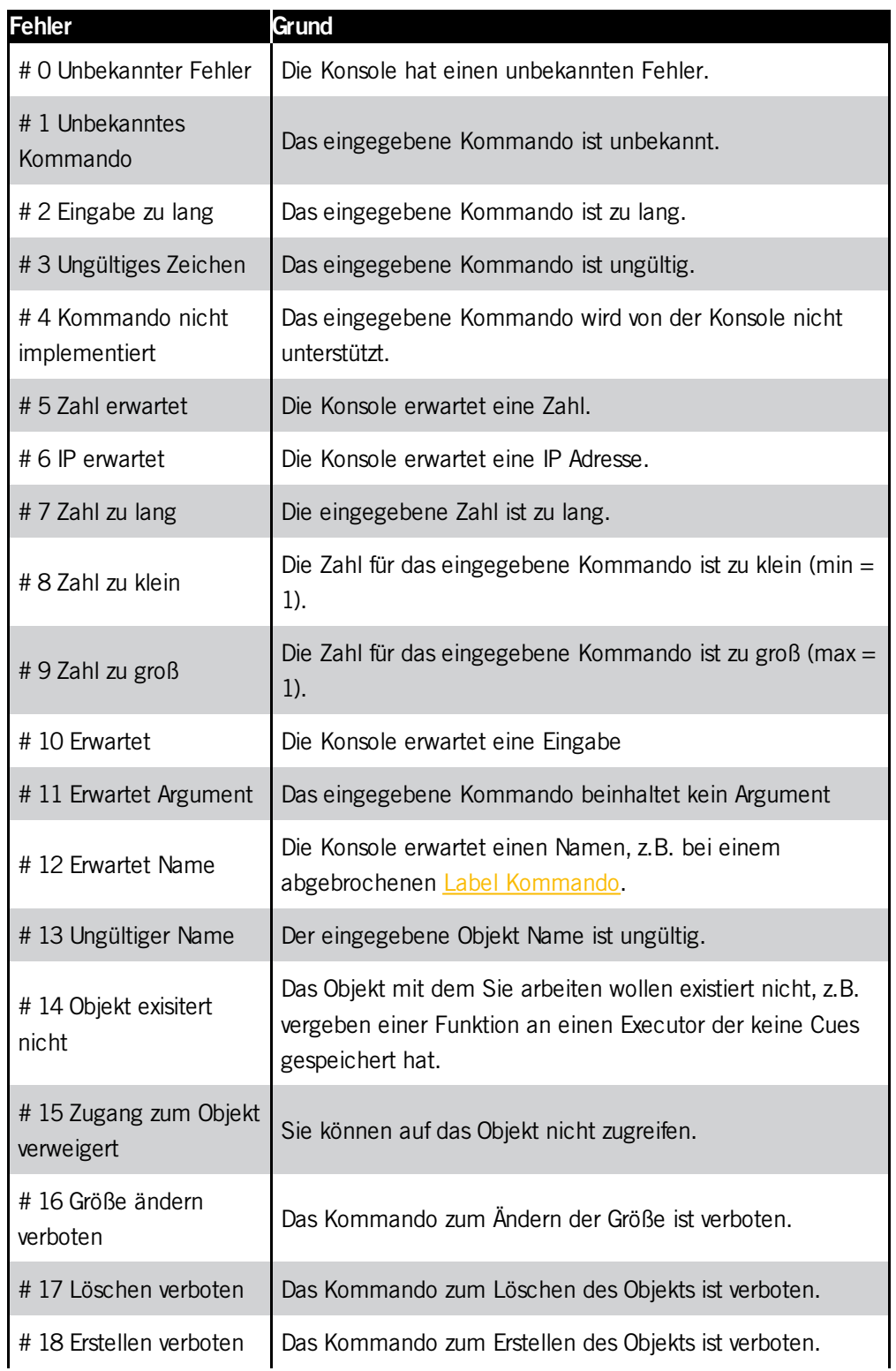

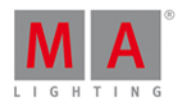

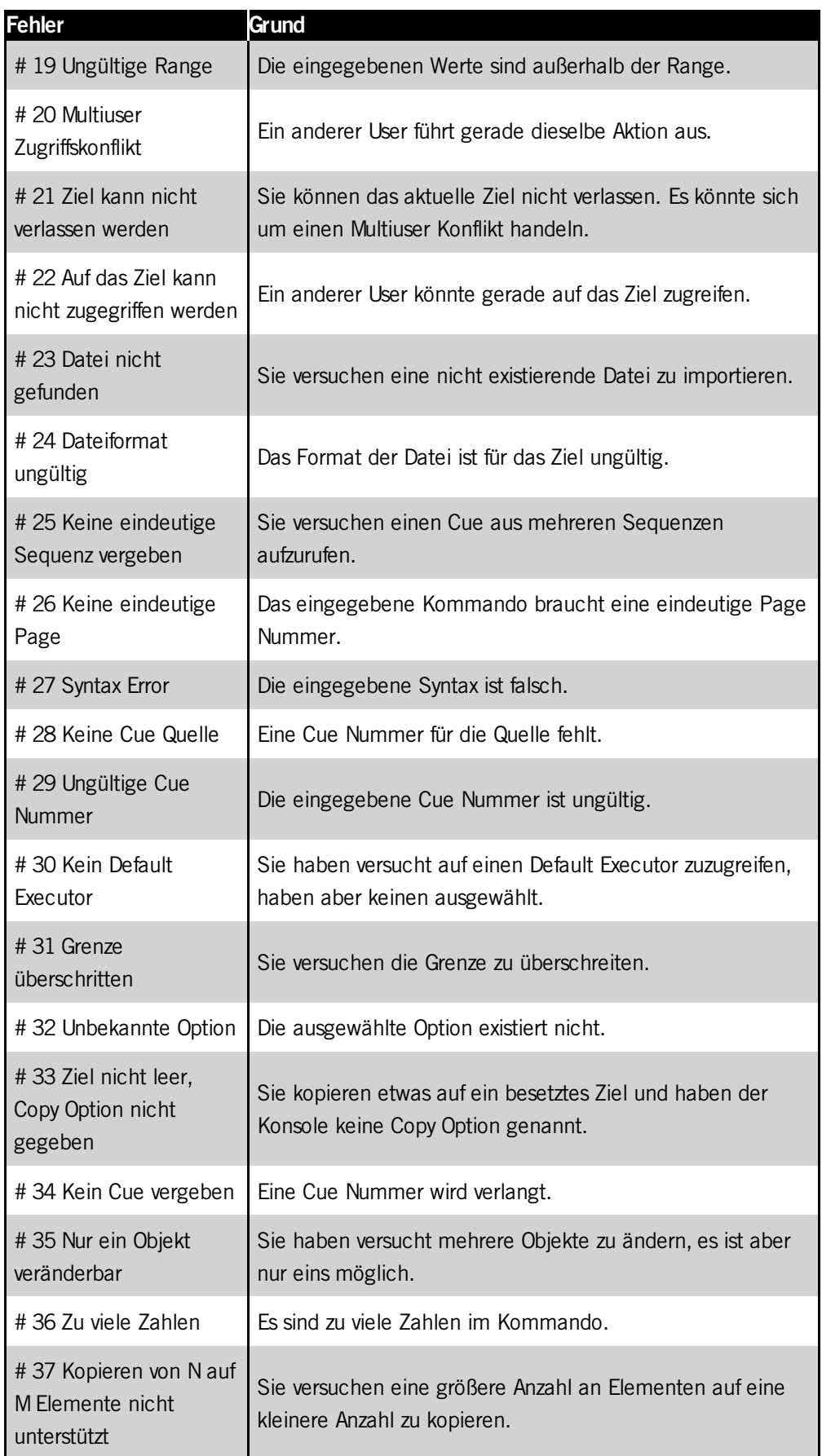

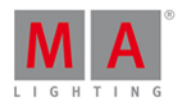

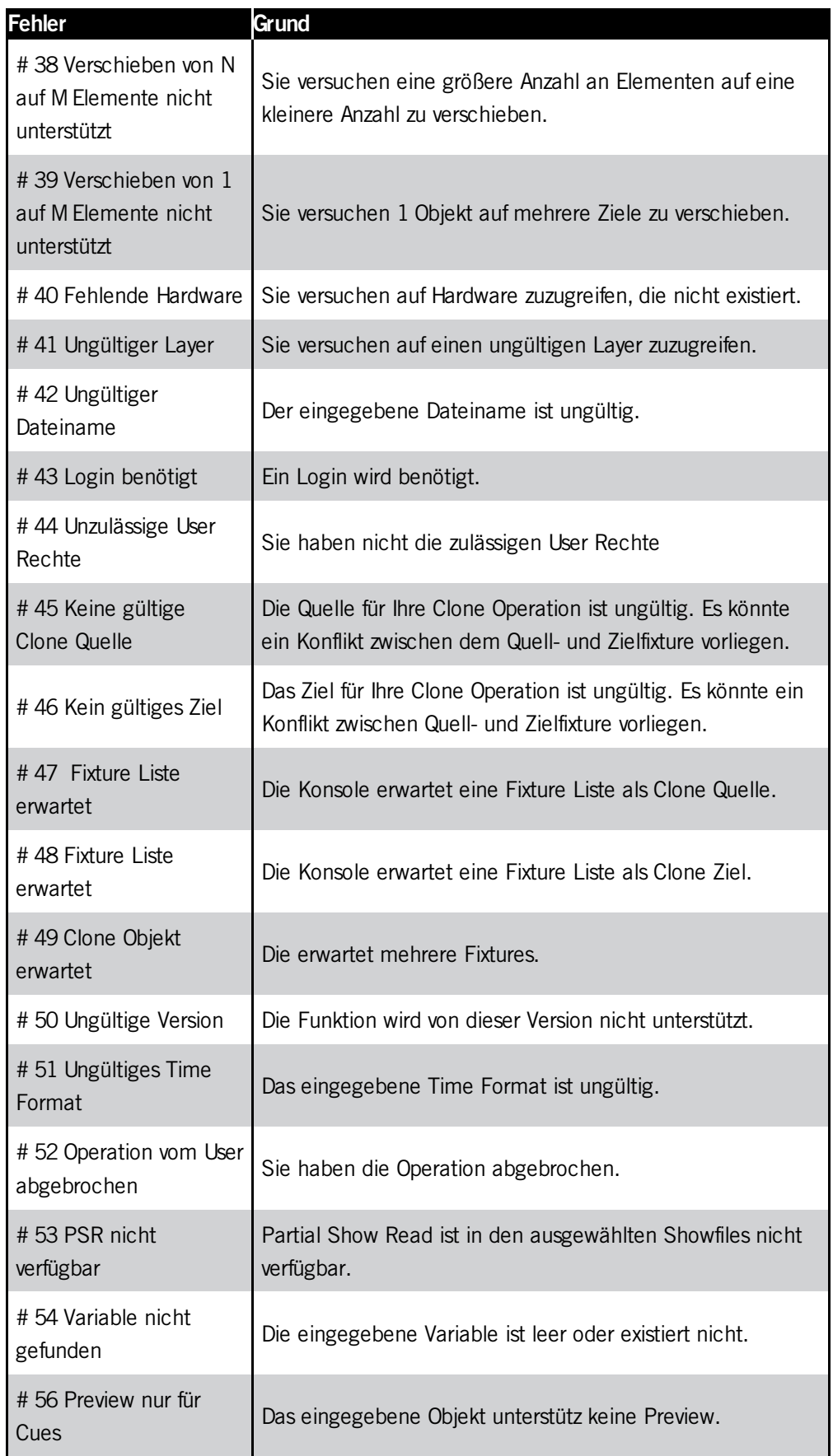

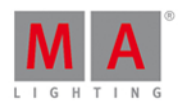

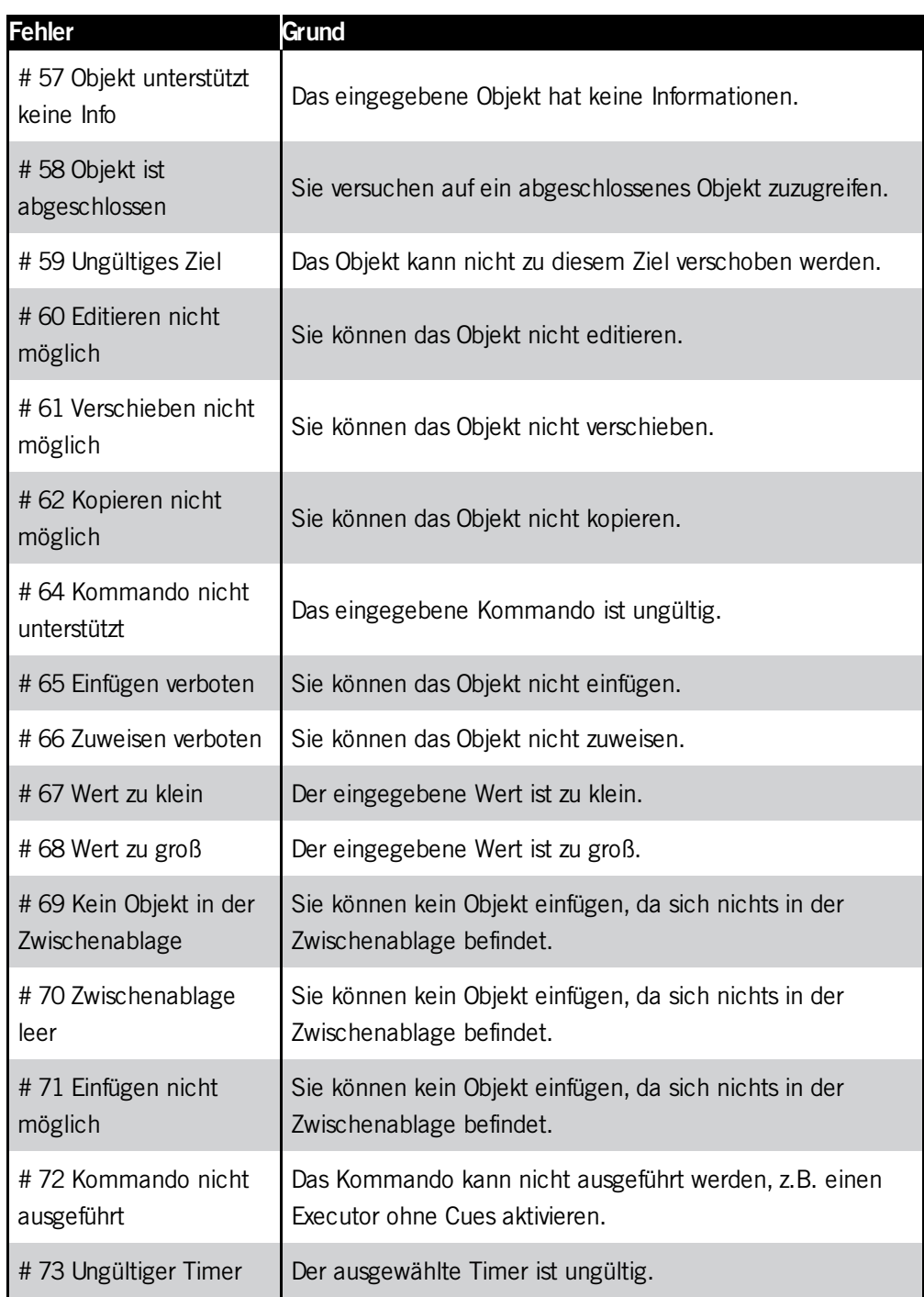

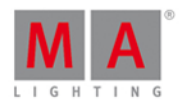

## <span id="page-428-0"></span>10. Glossar

A

#### **Attribute:**

Steuerbare Funktion eines Fixtures, z.B. Pan oder Goborad 3.

#### **Auto Fix:**

Alle Executoren, die nicht in neutraler Position sind, werden bei einem Page Wechsel fixiert.

B

#### **Blind:**

Cues erstellen ohne DMX Output. Lesen Sie auch Blind [Taste](#page-121-1).

**B.O.** (Black Out): Setzt alle Dimmer Werte auf Null. Lesen Sie auch [B.O.Taste.](#page-121-2)

#### **BPM** (beats per minute):

Die Geschwindigkeit von Chasern und Effects wird in BPM gezählt. Lesen Sie auch [Wähle](#page-297-0) Trig View.

#### **Button Wing:**

Eine Erweiterung für die Konsole mit zusätzlichen Executor Buttons.

 $\mathcal{C}$ 

#### **Channel:**

Siehe DMX Kanal.

#### **Chaser:**

Ein Chaser ist ein Executor Modus, der Cues als Schleife, zufällig oder hin und her ablaufen lässt. Lesen Sie auch Executor [Einstellungen](#page-305-0) View oder [Cues](#page-208-0) View.

#### **Cmd** (Command):

Kommandos, die Sie in die Konsole eingeben.

#### **Command Area:**

Der rechte Bereich der Konsole unter Screen 1, enthält alle Kommando Tasten und Encoder.

#### **Command Line:**

Befindet sich auf Screen 1, um [Kommandos](#page-95-0) in die Konsole einzugeben. Lesen Sie auch Wie kann man die Command Line benutzen? oder [Command](#page-163-0) Line.

#### **Control:**

Control [Attribute,z.B.](#page-205-0) Lamp Control, Fixture Global und Scan Rate. Preset Type Nummer 7. Lesen Sie auch Control Preset Type View.

#### **Cue:**

Eine Stimmung auf der Bühne. Lesen Sie auch Was ist ein [Cue?](#page-81-0), Wie kann man mit Cues [arbeiten?](#page-100-0) oder [Cues](#page-208-0) View.

#### **Cue Liste:**

Eine Liste mit mehr als einem Cue, auf einem Executor gespeichert.

#### 429

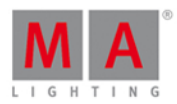

 $\Box$ 

#### **Dimmer Wheel:**

Das Stellrad ganz rechts auf der Konsole. Es kontrolliert immer die Dimmer Werte der ausgewählten Fixtures.

#### **DMX** (Digital Multiplex, DMX 512):

Kommunikationsprotokoll, das Lichtsteuerkonsolen mit Fixtures verbindet.

#### **DMX Adresse:**

Die Start Adresse eines Fixtures in der Konsole. [Bestimmen](#page-281-0) Sie die Adresse eines Fixtures im Wähle DMX Adresse Fenster.

#### **DMX Kanal:**

Jedes Attribut eines Fixtures braucht eine (8bit) oder zwei (16bit) DMX Kanäle. 512 DMX Kanäle bilden ein DMX Universum. Um alle Kanäle der acht DMX Universen zu sehen, öffnen Sie den DMX [View](#page-213-0).

#### **DMX Footprint:**

Ein Wert wie viele DMX Kanäle ein Fixtures braucht.

#### **DMX Universum:**

Ein DMX Universum enthält 512 DMX Kanäle. Sie können ein Universum mit einem XLR Anschluss ansprechen.

#### **DVI-D** (Digital Visual Interface - Digital):

Verbindung für externen Screen.

E

#### **Effect:**

Erstellt Läufe oder Folgen von Werten der Attribute.

#### **Encoder:**

Die vier rotierenden Knöpfe unter Screen 1, um Werte von Attributen zu kontrollieren oder im Screen zu scrollen.

#### **Ethernet:**

Netzwerk Verbindung der Konsole. Schließen Sie ein RJ45 Ethercon Kabel an.

#### **Executor:**

Button oder Fader Executor auf der Konsole und Executor im Virtual [Playbacks](#page-324-0) View. Speichern Sie Cues auf Executoren.

#### **Executor Button:**

Taste auf der Konsole, um Cues wiederzugeben.

#### **Executor Fader:**

Fader auf der Konsole, um Cues wiederzugeben.

F

#### **Fade Zeit:**

Zeit für den Übergang von einem Wert zu einem anderen.

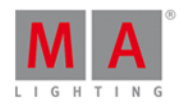

#### **Fader Wing:**

Eine Erweiterung für die Konsole mit zusätzlichen Fadern und Executor Buttons.

#### **Fixture ID:**

Einzigartige Nummer für jedes Fixture. Bestimmen Sie die Fixture ID in der Patch & [Fixture](#page-268-0) Liste.

#### **Fixture Bibliothek:**

Bibliothek mit allen gängigen Fixture Types, um Fixtures in die Show zu [importieren.](#page-245-0) Lesen Sie auch Importiere Fixture Type Fenster

#### **Fixture Type:**

Jedes Gerät, das Sie von der Konsole aus steuern können. Im Fixture Type befindet sich die Zuweisung der Attribute zu den DMX Kanälen.

#### **Flip:**

Eine Funktion um die Pan und Tilt Kombination für die gleiche Position eines Fixtures zu ändern. Lesen Sie auch [Position](#page-270-0) Preset Type View.

#### **Frame** (fps = frames per second):

Eine Bildfrequenz. Der Standard Wert ist 30 fps. Daraus folgt, dass 1 Frame 0,03 Sekunden entspricht. Lesen Sie auch [Taschenrechner](#page-181-0) View.

G

#### **Grand Master:**

Der Fader rechts auf der Konsole. [Reduziert](#page-12-0) alle Dimmer Werte. Lesen Sie auch Erste Schritte - Setup und Layout der Konsole.

#### **Group:**

Um eine schnelle Auswahl treffen zu können, speichern Sie mehrere Fixtures in Groups. Lesen Sie auch Groups View.

#### H

#### **Hue (Farbton):**

Der Farbton einer Farbe in einem Winkel zwischen 0 und 360 Grad.

 $\overline{1}$ 

#### **Instanzen:**

Einzelne [Ansteuerungen](#page-245-0) eines Fixtures, z.B. ein Pixel eines LED Panels. Lesen Sie auch Importiere Fixture Type Fenster.

#### **Iris:**

Die Iris kontrolliert die Beam Größe eines Fixtures.

M

**Macro:**

Vorgefertigte Kombinationen aus Kommandos.

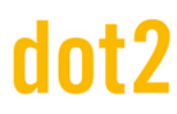

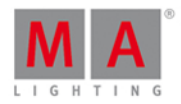

#### **MIDI** (Musical Instrument Digital Interface):

Ein Standard um Control Signale mit der Konsole [auszutauschen.](#page-277-0) Lesen Sie auch Remote Inputs Konfiguration Fenster.

#### **MTC** (Midi Timecode):

Enthält dieselbe Timing Information wie Standard SMPTE. Lesen Sie auch [Wähle](#page-297-0) Trig View.

N

#### **Natürliche Werte:**

Die dot2 stellt alle direkten Kanalwerte mit natürlichen Werten mit einer Dezimalstelle dar. Meistens geht der Bereich von 0 bis 100 und entspricht DMXWerten von 0 bis 255. Ausnahme: Der Bereich für Pan liegt von -270 bis 270 und für Tilt von -125 bis 155.

 $\bigcap$ 

#### **Out Delay**:

Wartezeit bis Dimmer Werte auf eine niedrigere Intensität wechseln.

P

#### **Pan:**

Horizontale Bewegungsachse eines Fixtures. Lesen Sie auch [Position](#page-270-0) Preset View.

#### **Presets:**

Es gibt neun Preset Types, die Sie von der Konsole steuern [können.](#page-166-0) Lesen Sie auch [Preset](#page-274-0) Pool View und Preset Type Leiste.

#### **Programmer:**

Ein temporärer Speicher mit der aktuellen Fixture Auswahl und manuell eingestellten Werten. Die Werte werden rot angezeigt. Lesen Sie auch Werte [Farben.](#page-72-0)

#### **Program Time Master:**

Der Program Time Master kontrolliert die Fade Zeiten von allen Programmer Werten und Effects, zwischen 0 und 10 Sekunden. Er hat Einfluss sowohl auf neue Werte, die in den Programmer geladen werden, als auch auf Werte die mit der Clear Taste aus dem Programmer entfernt werden.Der Program Time Master ist ein Fader Executor. Lesen Sie auch Leerer [Executor](#page-225-0) Fenster.

R

#### **Rate Master:**

Der Rate Master multipliziert alle Timings mit einem Faktor. Der Faktor reicht von Stop (= kein weiterer Output) über 1:1 (= gespeicherte Zeiten) bis 256 (= multipliziert die Zeiten mit 256). Der Rate Maste ist ein dynamischer Fader, der seine Standard Position bei 50% (1:1) hat. Von dort setzt der Rate Master dynamisch die Werte bis 256 (100%) oder Stop (0%). Das ist dasselbe wie von 1:1 bis Stop.

#### **Rpm** (revolution per minute):

[Rotationsgeschwindigkeit](#page-239-0) eines Goborads in der Einheit Umdrehung pro Minute. Lesen Sie auch Gobo Preset Type View.
### dot2 User Manual

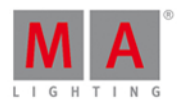

#### S

#### **Shutter:**

Schnelles Öffnen und Schließen des Licht Outputs eines Fixtures.

#### **SMPTE** (Society of Motion Picture and Television Engineers):

Ein Timecode um verschiedene Geräte verschiedener Hersteller in der Audio und Video Welt zu synchronisieren. Lesen Sie auch [Wähle](#page-297-0) Trig View.

#### **Snap:**

Viele Fixture Types mit Gobo und Color Rädern haben Snap Kanäle. Diese Attribute werden dann direkt ausgeführt, ohne Fade Zeiten im Cue zu beachten.

#### **Snap Percent:**

Einstellung bei wieviel Prozent der Fade Zeit ein Attribut ausgeführt werden soll. Der Standard Wert ist 0%. Lesen Sie auch [Cues](#page-208-0) View.

#### **Special Master:**

Ein Executor mit spezieller Funktion, z.B. Rate Master oder Program Time Master

#### **Strobe:**

Schnell wiederholender Lichtblitz eines Fixtures.

T

#### **Tilt:**

Vertikale Bewegungsachse eines Fixtures. Lesen Sie auch [Position](#page-270-0) Preset View.

#### **Trig** (Trigger):

Ruft einen Cue auf.

 $\Box$ 

**Universum:**

Siehe DMX Universum.

W

**Wing:**

Siehe Fader Wing oder Button Wing.

X

#### **XFade**:

Fader rechts neben dem Master Fader. Mit dem XFader kontrollieren Sie manuelle Übergänge zwischen zwei Cues.

#### **XLR A-D:**

Fünf poliger [Anschluss](#page-12-0) für das DMX Signal auf der Rückseite der Konsole. Lesen Sie auch Erste Schritte - Setup und Layout der Konsole.

### dot2 User Manual

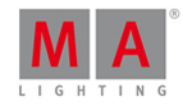

**11. Index** - [5.39.](#page-139-0) - [Minus] Kommando [7.3.](#page-333-0) - Taste [5.39.](#page-139-0) . [Punkt] Taste  $5.11$ . + [5.52.](#page-149-0) + [Plus] Kommando [7.4.](#page-335-0) + Taste [5.52.](#page-149-0)  $<< 5.28.$  $<< 5.28.$ <<< GoFastBack [7.2.](#page-331-0) <<< Taste [5.28.](#page-133-0)  $\gg$   $\frac{5.29}{.}$ >>> GoFastForward [7.1.](#page-330-0) >>> Taste [5.29.](#page-133-1) 3D [2.22.](#page-67-0) 3D und onPC verbinden? [4.10.](#page-110-0) 3D Visualisierer Verbindung [4.10.](#page-110-0) Align [5.1.](#page-118-0) [6.46.](#page-270-0) Align Effects [6.22.](#page-217-0) Align Taste [5.1.](#page-118-0) Analog Input Trigger [4.11.](#page-112-0) Analog Remote [6.48.](#page-277-0) Änderungen [6.35.](#page-250-0) Ansichten und Fenster Hilfe [6.](#page-161-0) Anzeigesprache wählen... Fenster [6.56.](#page-294-0) Art-Net [6.39.](#page-259-0) Assign [5.34.](#page-137-0) Assign Fade [7.21.](#page-363-0) Assign Kommando [7.5.](#page-338-0) At [5.2.](#page-120-0) At Kommando [7.6.](#page-339-0) At Taste [5.2.](#page-120-0) Attribute [6.1.4.](#page-166-0) Auge [5.67.](#page-160-0) Auge Taste [5.67.](#page-160-0) Auswahl Kopiermethode [6.10.](#page-189-0) Auto-Skalierung horizontal [6.78.](#page-325-0) Auto-Skalierung vertikal [6.78.](#page-325-0) B.O. Taste [5.5.](#page-121-0) Backup [5.3.](#page-121-1) Backup Fenster [6.4.](#page-176-0)

### dot2 User Manual

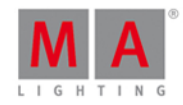

Backup Taste [5.3.](#page-121-1) Beam Preset [6.47.](#page-274-0) Beam Preset Type View [6.5.](#page-177-0) Befehl [7.](#page-330-1) Beschrifte Page [7.43.](#page-389-0) Beschrifte Presets [7.46.](#page-393-0) Bestimmungsgemäße Verwendung [1.1.](#page-9-0) Betriebssysteme [1.2.](#page-9-1) Bildschirm Einstellungen [6.78.](#page-325-0) Black [5.28.](#page-133-0) Black Kommando [7.7.](#page-343-0) Black Out [5.5.](#page-121-0) Blau [3.1.2.](#page-71-0) blaue DMX Werte [6.20.](#page-213-0) Blauer Balken [6.1.3.](#page-164-0) Blind [3.10.](#page-86-0) [5.4.](#page-121-2) Blind Kommando [7.8.](#page-344-0) Blind Taste [5.4.](#page-121-2) BO [5.5.](#page-121-0) BPM [6.69.](#page-312-0) Braun [3.1.2.](#page-71-0) Breite Streifen [3.1.2.](#page-71-0) Build [6.72.](#page-317-0) Button 1 [6.50.](#page-281-0) Button 2 [6.50.](#page-281-0) Call Kommando [7.9.](#page-344-1) Chaser [4.8.](#page-106-0) [6.65.](#page-305-0) Chaser Buttons [6.18.](#page-208-0) Circular Copy < [6.37.](#page-253-0) Circular Copy  $> 6.37$ . Clear [5.6.](#page-122-0) Clear Taste [5.6.](#page-122-0) Clone [5.7.](#page-122-1) Clone Funktion [6.9.](#page-186-0) Clone Funktion auswählen [6.9.](#page-186-0) Clone Kommando [7.10.](#page-346-0) Cmd Delay [7.11.](#page-348-0) CmdDelay [5.62.](#page-158-0) CmdDelay Kommando [7.11.](#page-348-0) Color Picker View [6.13.](#page-196-0) Color Preset [6.47.](#page-274-0)

### dot2 User Manual

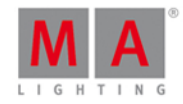

Color Preset Type View [6.13.](#page-196-0) Command Line  $4.4.61.1.$  $4.4.61.1.$ Command Line View [6.15.](#page-203-0) Control Elemente [6.1.](#page-161-1) Control Preset [6.47.](#page-274-0) Control Preset Type View [6.17.](#page-205-0) Copy [5.7.](#page-122-1) Copy Kommando [7.12.](#page-349-0) Copy Taste [5.7.](#page-122-1) Core Fader [6.63.](#page-303-0) Crossfade [7.21.](#page-363-0) Cue [3.6.](#page-81-0) [5.8.](#page-124-0) Cue Copy [7.12.](#page-349-0) Cue Delay [7.15.](#page-353-0) Cue Kommando [7.13.](#page-350-0) Cue Nummer(n) editieren Fenster [6.21.](#page-216-0) Cue Nummern [6.21.](#page-216-0) Cue Only [3.5.](#page-76-0) [6.12.](#page-191-0) Cue Taste [5.8.](#page-124-0) Cue Zero [6.65.](#page-305-0) Cues [4.7.](#page-100-0) Cues View [6.18.](#page-208-0) Cyan [3.1.3.](#page-72-0) Dateien [6.36.](#page-251-0) Dateiname [6.36.](#page-251-0) [6.41.](#page-263-0) Default [5.11.](#page-126-0) Default Kommando [7.14.](#page-352-0) Default Link [6.6.](#page-181-0) DefGoBack [5.25.](#page-131-0) DefGoForward [5.27.](#page-132-0) Delay [5.62.](#page-158-0) Delay Kommando [7.15.](#page-353-0) Delete [5.9.](#page-125-0) Delete Executor [7.20.](#page-360-0) Delete Kommando [7.16.](#page-354-0) Delete Taste [5.9.](#page-125-0) Demoshows [6.36.](#page-251-0) Dimmer Attribut 0 % [7.7.](#page-343-0) Dimmer Preset [6.47.](#page-274-0) Dimmer Preset Type View [6.19.](#page-210-0) Dimmer View [6.19.](#page-210-0)

### dot2 User Manual

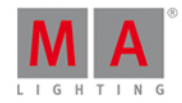

Direkt Beam [6.5.](#page-177-0) Direkt Color View [6.13.](#page-196-0) Direkt Dimmer [6.19.](#page-210-0) Direkt Gobo View [6.30.](#page-239-0) DMX [5.10.](#page-126-1) DMX Adresse [6.20.](#page-213-0) DMX Adresse wählen... Fenster [6.51.](#page-281-1) DMX Input Trigger [4.11.](#page-112-0) DMX Kommando [7.17.](#page-355-0) DMX Remote [6.48.](#page-277-0) DMX Sheet [6.20.](#page-213-0) DMX Taste [5.10.](#page-126-1) DMX Test [7.17.](#page-355-0) DMX Tester [3.13.](#page-89-0) DMX Tester ausschalten [6.75.](#page-321-0) DMX Universum [6.20.](#page-213-0) DMX View [6.20.](#page-213-0) DMX/Netzwerk Spalte [6.66.](#page-308-0) DmxUniverse Kommando [7.18.](#page-358-0) Down [5.12.](#page-126-2) Down Taste [5.12.](#page-126-2) Download [1.3.](#page-10-0) Edit [5.13.](#page-127-0) Edit Cue [7.19.](#page-359-0) Edit Group [7.19.](#page-359-0) Edit Kommando [7.19.](#page-359-0) Edit Preset [7.19.](#page-359-0) Edit Taste [5.13.](#page-127-0) Effect [5.14.](#page-127-1) Effect Richtung [6.22.](#page-217-0) Effect Taste [5.14.](#page-127-1) Effects [3.9.](#page-83-0) [4.9.](#page-108-0) Effects synchronisieren [7.58.](#page-410-0) Effects View [6.22.](#page-217-0) Einschränken [7.32.](#page-373-0) Einstellungen von Executor View [6.65.](#page-305-0) E-Mail [1.4.](#page-10-1) Encoder [5.15.](#page-128-0) Encoder Funktion [6.1.2.](#page-163-1) Encoder Geschwindigkeit Langsam [5.15.](#page-128-0) Encoder Leiste [6.1.2.](#page-163-1)

437

# nt?

#### dot2 User Manual

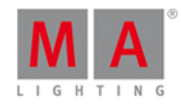

Encoder Taste [5.15.](#page-128-0) Entblocken [6.18.](#page-208-0) Erste Schritte - Bitte lesen [2.](#page-11-0) Erste Schritte - Kapitel 1 - Einleitung [2.1.](#page-11-1) Erste Schritte - Kapitel 10 - LED Fixtures hinzufügen [2.10.](#page-38-0) Erste Schritte - Kapitel 11 - Arbeiten mit Farben [2.11.](#page-40-0) Erste Schritte - Kapitel 12 - Presets erstellen [2.12.](#page-41-0) Erste Schritte - Kapitel 13 - Externer Screen [2.13.](#page-43-0) Erste Schritte - Kapitel 14 - Moving Lights hinzufügen [2.14.](#page-44-0) Erste Schritte - Kapitel 15 - Moving Lights steuern [2.15.](#page-46-0) Erste Schritte - Kapitel 16 - Mehr Groups und Presets erstellen [2.16.](#page-49-0) Erste Schritte - Kapitel 17 - Mehr zu Cues und Playback [2.17.](#page-51-0) Erste Schritte - Kapitel 18 - Blind [2.18.](#page-54-0) Erste Schritte - Kapitel 19 - Spaß mit Macros [2.19.](#page-58-0) Erste Schritte - Kapitel 2 - Aufbau und Layout der Konsole [2.2.](#page-12-0) Erste Schritte - Kapitel 20 - Chaser erstellen [2.20.](#page-61-0) Erste Schritte - Kapitel 21 - Dynamische Effects erstellen [2.21.](#page-64-0) Erste Schritte - Kapitel 22 - onPC [2.22.](#page-67-0) Erste Schritte - Kapitel 23 - Viel Spaß beim Programmieren [2.23.](#page-69-0) Erste Schritte - Kapitel 3 - Eine neue leere Show erstellen [2.3.](#page-15-0) Erste Schritte - Kapitel 4 - Hinzufügen und Patchen von Dimmern [2.4.](#page-18-0) Erste Schritte - Kapitel 5 - Dimmer steuern [2.5.](#page-19-0) Erste Schritte - Kapitel 6 - Der Programmer [2.6.](#page-24-0) Erste Schritte - Kapitel 7 - Groups erstellen und bearbeiten [2.7.](#page-27-0) Erste Schritte - Kapitel 8 - Einen Cue speichern und abspielen [2.8.](#page-31-0) Erste Schritte - Kapitel 9 - Mehr Cues in der Main Cue Liste erstellen [2.9.](#page-35-0) Erstelle zweiten Cue [6.12.](#page-191-0) Esc [5.16.](#page-128-1) Esc Taste [5.16.](#page-128-1) Even [6.37.](#page-253-0) Even ID [6.37.](#page-253-0) Exec [5.17.](#page-128-2) Exec Flash [5.18.](#page-128-3) Exec Flash Taste [5.18.](#page-128-3) Exec Go [5.19.](#page-129-0) Exec Go Taste [5.19.](#page-129-0) Exec Taste [5.17.](#page-128-2) Executor [3.7.](#page-81-1) [5.17.](#page-128-2) Executor ausschalten [6.42.](#page-264-0) Executor Button [5.19.](#page-129-0) Executor Funktionen [6.55.](#page-290-0)

### dot2 User Manual

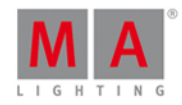

Executor Kommando [7.20.](#page-360-0) Executor Leiste [6.1.3.](#page-164-0) Executor Leiste Fenster [6.25.](#page-229-0) Executor Move [7.38.](#page-381-0) Executor Objekte [6.26.](#page-230-0) Executor Off [7.39.](#page-383-0) Executor On [7.40.](#page-384-0) Executor Pool View [6.26.](#page-230-0) Executor Rate [7.49.](#page-397-0) Executor Symbole [6.2.](#page-171-0) Executor Taste [5.17.](#page-128-2) Externer Screen [4.12.](#page-114-0) [6.62.](#page-299-0) Factory Reset [4.13.](#page-117-0) Fade [5.62.](#page-158-0) Fade Executor [6.23.](#page-225-0) Fade Kommando [7.21.](#page-363-0) Fade Out [7.42.](#page-388-0) Fader Leiste [6.1.3.](#page-164-0) Fader View [6.13.](#page-196-0) Farben der Kommando Historie [3.1.1.](#page-71-1) Farben Kommando Historie [3.1.1.](#page-71-1) Farben von Werten [3.1.3.](#page-72-0) Fehlende Stationen [6.70.](#page-313-0) Fehlerbehandlung [1.4.](#page-10-1) Fehlermeldungen [9.](#page-424-0) Festplattenspeicher [1.2.](#page-9-1) Fix Kommando [7.22.](#page-364-0) Fix Taste; Fix; Unfix; Autofix [5.20.](#page-129-1) Fixture [5.21.](#page-130-0) Fixture Auswahl [7.52.](#page-401-0) Fixture ID(s) [6.53.](#page-286-0) Fixture ID(s) wählen Fenster [6.53.](#page-286-0) Fixture Kommando [7.23.](#page-365-0) Fixture Label [7.35.](#page-377-0) Fixture Liste Übersicht Fenster [6.28.](#page-235-0) Fixture Off [7.39.](#page-383-0) Fixture Taste [5.21.](#page-130-0) Fixture Thru [7.60.](#page-412-0) Fixture Typ wählen... Fenster [6.54.](#page-287-0) Fixture Type [6.33.](#page-245-0) Fixture View [6.27.](#page-231-0)

#### dot2 User Manual

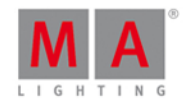

Fixtures auswählen [7.23.](#page-365-0) Fixtures hinzufügen [4.2.](#page-90-0) Fixtures patchen [4.2.](#page-90-0) Flash [5.18.](#page-128-3) [5.22.](#page-130-1) Flash Kommando [7.24.](#page-366-0) Flash Taste [5.22.](#page-130-1) Flip [6.46.](#page-270-0) Focus Preset Type View [6.29.](#page-236-0) Fokus Preset [6.47.](#page-274-0) Full [5.23.](#page-131-1) Full Kommando [7.25.](#page-366-1) Full Taste [5.23.](#page-131-1) FullHighlight Kommando [7.26.](#page-368-0) Funktion der Executor Buttons ändern Fenster [6.8.](#page-185-0) [6.55.](#page-290-0) Funktionen des Executors [6.55.](#page-290-0) Gelb [3.1.](#page-70-0) [3.1.3.](#page-72-0) Glossar [10.](#page-428-0) Go [5.19.](#page-129-0) [5.26.](#page-132-1) Go- [5.24.](#page-131-2) [5.25.](#page-131-0) Go- (Groß) Taste [5.25.](#page-131-0) Go Cue [7.27.](#page-368-1) Go Executor [7.27.](#page-368-1) Go Fast Forward [7.1.](#page-330-0) Go Kommando [7.27.](#page-368-1) Go Minus [5.24.](#page-131-2) Go- Taste [5.24.](#page-131-2) Go+ [5.26.](#page-132-1) [5.27.](#page-132-0) Go+ (Groß) Taste [5.27.](#page-132-0) Go+ Taste [5.26.](#page-132-1) GoBack Kommando [7.28.](#page-370-0) Gobo Preset [6.47.](#page-274-0) Gobo Preset Type View [6.30.](#page-239-0) Goborad [6.30.](#page-239-0) GoFastBack [5.28.](#page-133-0) [7.2.](#page-331-0) GoFastBack Taste [5.28.](#page-133-0) GoFastForward [5.29.](#page-133-1) GoFastForward Taste [5.29.](#page-133-1) Goto [5.30.](#page-134-0) Goto Kommando [7.29.](#page-370-1) Goto Taste [5.30.](#page-134-0) Grafikkarte [1.2.](#page-9-1)

### dot2 User Manual

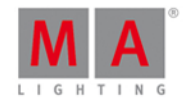

Gras Grün [3.1.2.](#page-71-0) Grau [3.1.](#page-70-0) [3.1.3.](#page-72-0) Group [3.3.](#page-75-0) [4.5.](#page-96-0) [5.31.](#page-135-0) Group Copy [7.12.](#page-349-0) Group Executor [6.23.](#page-225-0) Group Kommando [7.30.](#page-372-0) Group Label [7.35.](#page-377-0) Group Move [7.38.](#page-381-0) Group Taste [5.31.](#page-135-0) Groups [3.3.](#page-75-0) [4.5.](#page-96-0) Groups View [6.31.](#page-242-0) Grün [3.1.2.](#page-71-0) [3.1.3.](#page-72-0) Gruppe [3.3.](#page-75-0) [4.5.](#page-96-0) Help [5.32.](#page-136-0) [6.](#page-161-0) [7.](#page-330-1) Help Kommando [7.31.](#page-373-1) Help Taste [5.32.](#page-136-0) Hersteller [6.33.](#page-245-0) Hervorgehobene Buttons [6.34.](#page-248-0) Highlight [5.33.](#page-136-1) Highlight Werte [7.26.](#page-368-0) Highlt [5.33.](#page-136-1) Highlt Taste [5.33.](#page-136-1) Hilfe [7.](#page-330-1) Hilfe View [6.32.](#page-243-0) Hintergrundbeleuchtung der Buttons Fenster [6.34.](#page-248-0) Hotline [1.4.](#page-10-1) If [5.35.](#page-137-1) [7.32.](#page-373-0) If Kommando [7.32.](#page-373-0) If Taste [5.35.](#page-137-1) IfOutput [5.35.](#page-137-1) IfOutput Kommando [7.33.](#page-375-0) IfProg [6.37.](#page-253-0) Import Fixture Type Fenster [6.33.](#page-245-0) InDelay [6.6.](#page-181-0) InFade [6.6.](#page-181-0) Installation [1.3.](#page-10-0) Instanzen [6.33.](#page-245-0) Intern [6.36.](#page-251-0) Invert [6.37.](#page-253-0) Invert Group [7.34.](#page-376-0) Invert Kommando [7.34.](#page-376-0)

### dot2 User Manual

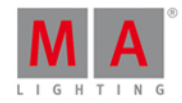

IP Adresse [6.80.](#page-327-0) IP Konflikt [6.70.](#page-313-0) IPv4 [6.72.](#page-317-0) IPv6 [3.12.](#page-88-0) [6.79.](#page-326-0) [6.80.](#page-327-0) Iris [6.5.](#page-177-0) Join Session [6.57.](#page-295-0) Knockout Invert [6.37.](#page-253-0) Knockout Selection [6.37.](#page-253-0) Kommando Help [7.31.](#page-373-1) Kommando Historie [6.14.](#page-201-0) Konsolen Spalte [6.66.](#page-308-0) Kontext abhängige Hilfe [7.31.](#page-373-1) Label [5.34.](#page-137-0) Label Kommando [7.35.](#page-377-0) Label Taste [5.34.](#page-137-0) Laden  $4.3.$ Lamp Off [6.17.](#page-205-0) Lamp On [6.17.](#page-205-0) Learn Kommando [7.36.](#page-380-0) Leerer Executor [6.23.](#page-225-0) Lösche Cue Only [6.11.](#page-190-0) Lösche Normal [6.11.](#page-190-0) Lösche Page [7.43.](#page-389-0) Löschen [6.12.](#page-191-0) Löschmethode [6.11.](#page-190-0) Löschmethode wählen [6.11.](#page-190-0) Low Prio Merge [6.9.](#page-186-0) MA [5.36.](#page-138-0) MA Taste [5.36.](#page-138-0) Macro [5.37.](#page-139-1) Macro Kommando [7.37.](#page-381-1) Macro Pool [6.37.](#page-253-0) Macro Taste [5.37.](#page-139-1) Magenta [3.1.3.](#page-72-0) Magic [5.38.](#page-139-2) Magic Taste [5.38.](#page-139-2) Main Executor [6.1.3.](#page-164-0) Main Executor Tasten [5.25.](#page-131-0) [5.27.](#page-132-0) Meldungen [6.70.](#page-313-0) Merge [6.9.](#page-186-0) [6.12.](#page-191-0) MIB [6.65.](#page-305-0)

### dot2 User Manual

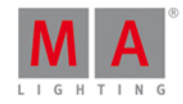

MIDI [6.48.](#page-277-0) [6.74.](#page-320-0) Midi Input Trigger [4.11.](#page-112-0) Minus [5.39.](#page-139-0) Minus Kommando [7.3.](#page-333-0) Minus Taste [5.39.](#page-139-0) Modus [6.33.](#page-245-0) Move [5.40.](#page-141-0) Move in Black [6.65.](#page-305-0) Move Kommando [7.38.](#page-381-0) Move Taste [5.40.](#page-141-0) Name eingeben für... Fenster [6.24.](#page-228-0) Netzwerk [3.11.](#page-87-0) Netzwerk Geräte [6.58.](#page-296-0) Netzwerk Protokolle konfigurieren [6.39.](#page-259-0) Netzwerk Schnittstelle [6.38.](#page-258-0) Netzwerk Setup Fenster [6.40.](#page-261-0) Netzwerkausfall [6.70.](#page-313-0) Netzwerkkarte [1.2.](#page-9-1) Neue Fixtures [6.45.](#page-268-0) Neue Fixtures hinzufügen Fenster [6.3.](#page-173-0) Neue Session [6.57.](#page-295-0) Neue Show [6.4.](#page-176-0) Neue Show Fenster [6.41.](#page-263-0) Next [5.41.](#page-141-1) Next Taste [5.41.](#page-141-1) Nicht benutzte Buttons [6.34.](#page-248-0) Nicht genügend Parameter [6.70.](#page-313-0) Nicht zugewiesene Ports [6.70.](#page-313-0) Node4 [4.10.](#page-110-0) Node4 Universum [6.52.](#page-285-0) Nodes [4.10.](#page-110-0) Normal [5.2.](#page-120-0) [6.12.](#page-191-0) numerisch [5.42.](#page-142-0) numerische Tasten [5.42.](#page-142-0) Odd [6.37.](#page-253-0) Odd ID [6.37.](#page-253-0) Off [5.43.](#page-143-0) Off Effects [6.22.](#page-217-0) Off Fenster [6.42.](#page-264-0) Off Kommando [7.39.](#page-383-0) Off Page [7.43.](#page-389-0)

### dot2 User Manual

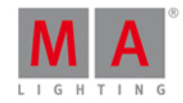

Off Taste [5.43.](#page-143-0) Off Time [6.65.](#page-305-0) Oliv Grün [3.1.2.](#page-71-0) On [5.44.](#page-144-0) On Kommando [7.40.](#page-384-0) On Taste [5.44.](#page-144-0) onPC [1.3.](#page-10-0) onPC Verbindung [4.10.](#page-110-0) Oops [5.45.](#page-145-0) Oops Taste [5.45.](#page-145-0) Oops View [6.43.](#page-265-0) Ordner [6.36.](#page-251-0) Out Delay [7.41.](#page-387-0) Out Fade [7.42.](#page-388-0) OutDelay [5.62.](#page-158-0) OutDelay Kommando [7.41.](#page-387-0) OutFade [5.62.](#page-158-0) OutFade Kommando [7.42.](#page-388-0) Page [5.46.](#page-146-0) [6.1.3.](#page-164-0) Page- [5.48.](#page-147-0) Page Kommando [7.43.](#page-389-0) Page Pool View [6.44.](#page-267-0) Page Taste [5.46.](#page-146-0) Page-Taste [5.48.](#page-147-0) Page+ [5.47.](#page-147-1) Page+ Taste [5.47.](#page-147-1) Papierkorb [6.1.5.](#page-167-0) Park [5.49.](#page-148-0) Park DMX Kanäle [7.44.](#page-390-0) Park Fixture [7.44.](#page-390-0) Park Kommando [7.44.](#page-390-0) Park Preset Type [7.44.](#page-390-0) Patch [6.45.](#page-268-0) Patch & Fixture Liste Fenster [6.45.](#page-268-0) Patch & Fixture Liste verlassen [6.35.](#page-250-0) Patch DMX Adresse [7.17.](#page-355-0) Pause [5.49.](#page-148-0) [5.50.](#page-149-1) Pause (Groß) [5.50.](#page-149-1) Pause (Groß) Taste [5.50.](#page-149-1) Pause Kommando [7.45.](#page-392-0) Pause Taste [5.49.](#page-148-0)

### dot2 User Manual

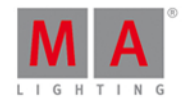

Pfeil nach oben [5.18.](#page-128-3) Pin [6.1.5.](#page-167-0) Pinbelegung [6.48.](#page-277-0) Please [5.51.](#page-149-2) Please Taste [5.51.](#page-149-2) Plus [5.52.](#page-149-0) Plus Kommando [7.4.](#page-335-0) Plus Taste [5.52.](#page-149-0) Position Preset [6.47.](#page-274-0) Position Preset Type View [6.46.](#page-270-0) Preset [3.4.](#page-76-1) [5.53.](#page-151-0) Preset Kommando [7.46.](#page-393-0) Preset Label [7.35.](#page-377-0) Preset Taste [5.53.](#page-151-0) Preset Type Leiste [6.1.4.](#page-166-0) Presets [4.6.](#page-98-0) Presets Move [7.38.](#page-381-0) Presets Pools View [6.47.](#page-274-0) PresetType [5.53.](#page-151-0) PresetType Kommando [7.47.](#page-393-1) Prev [5.54.](#page-152-0) Prev Taste [5.54.](#page-152-0) Preview [3.10.](#page-86-0) Preview Cue [7.48.](#page-395-0) Preview Executor [7.48.](#page-395-0) Preview Kommando [7.48.](#page-395-0) Preview Taste [5.55.](#page-153-0) Preview und DMX Tester [2.18.](#page-54-0) Previous [5.54.](#page-152-0) Prisma [6.5.](#page-177-0) Programmer [3.2.](#page-74-0) Programmer löschen [6.42.](#page-264-0) Programmer Time Master [6.23.](#page-225-0) Programmer Time Master ausschalten [6.42.](#page-264-0) Prozessor [1.2.](#page-9-1) Prvw [5.55.](#page-153-0) Prww Taste [5.55.](#page-153-0) Punkt [5.11.](#page-126-0) Punkt Doppelt [7.66.](#page-420-0) RAM[1.2.](#page-9-1) Rate Executor [6.23.](#page-225-0)

### dot2 User Manual

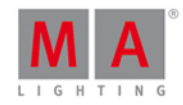

Rate Kommando [7.49.](#page-397-0) Rate Master [6.23.](#page-225-0) Rate Master zurücksetzen [6.42.](#page-264-0) Rechter Pfeil [5.19.](#page-129-0) Rechter Pfeil Taste [5.19.](#page-129-0) Remote Control [6.48.](#page-277-0) Remote Input Konfiguration [6.48.](#page-277-0) Remote Input Trigger [4.11.](#page-112-0) Remove [5.9.](#page-125-0) Remove Kommando [7.50.](#page-398-0) Replace Fixtures [7.51.](#page-398-1) Replace Groups [7.51.](#page-398-1) Replace Kommando [7.51.](#page-398-1) Replace Presets [7.51.](#page-398-1) Reset [6.17.](#page-205-0) Reset der Konsole [4.13.](#page-117-0) Reset Next/Previous Taste [6.37.](#page-253-0) Rot [3.1.](#page-70-0) [3.1.3.](#page-72-0) rote DMX Werte [6.20.](#page-213-0) rückgängig machen [6.43.](#page-265-0) sACN [6.39.](#page-259-0) Schmale Streifen [3.1.2.](#page-71-0) Screens kalibrieren Fenster [6.7.](#page-184-0) Select [5.56.](#page-154-0) Select Group [7.30.](#page-372-0) Select Kommando [7.52.](#page-401-0) Select Taste [5.56.](#page-154-0) Selection Kommando [7.53.](#page-403-0) Session [6.40.](#page-261-0) Session Collision [6.64.](#page-304-0) Session Nummer auswählen [6.57.](#page-295-0) Session Status [6.70.](#page-313-0) Set [5.57.](#page-154-1) Set Taste [5.57.](#page-154-1) Setup [5.58.](#page-154-2) Setup Fenster [6.66.](#page-308-0) Setup Taste [5.58.](#page-154-2) Shaper Preset [6.47.](#page-274-0) Shapers Preset Type View [6.67.](#page-309-0) Sheet View [6.27.](#page-231-0) Show Path [6.72.](#page-317-0)

## nt')

### dot2 User Manual

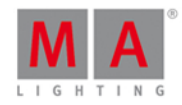

Show Spalte [6.66.](#page-308-0) Show speichern [5.3.](#page-121-1) Show speichern unter [6.4.](#page-176-0) Show speichern unter... [6.49.](#page-279-0) Showfile laden [4.3.](#page-93-0) [6.4.](#page-176-0) Showfile laden Fenster [6.36.](#page-251-0) Showfile speichern [4.3.](#page-93-0) [6.4.](#page-176-0) Shutter [6.5.](#page-177-0) Skalierung [6.78.](#page-325-0) Skip [5.28.](#page-133-0) [5.29.](#page-133-1) Skip- [5.28.](#page-133-0) Skip+ [5.29.](#page-133-1) Slot konfigurieren Fenster [6.16.](#page-204-0) SMPTE [6.74.](#page-320-0) Snap Percent Kommando [7.54.](#page-404-0) Snap Percent zuweisen [7.54.](#page-404-0) SnapPercent [5.62.](#page-158-0) SnapPercent Kommando [7.54.](#page-404-0) Software runterladen [1.3.](#page-10-0) Software Update der Konsole [4.1.](#page-90-1) Software Version [6.72.](#page-317-0) Sotware Update via USB [6.68.](#page-311-0) Sound In [6.69.](#page-312-0) Sound Input Konfiguration [6.69.](#page-312-0) Special Master zurücksetzen [6.42.](#page-264-0) Special Program Time Master Symbole [6.2.](#page-171-0) Special Rate Master Symbole [6.2.](#page-171-0) Speed [5.59.](#page-155-0) Speed Chaser [7.36.](#page-380-0) Speed Effects [7.36.](#page-380-0) Speed Rate Master [7.36.](#page-380-0) Speed Taste [5.59.](#page-155-0) Speicher Methode [6.12.](#page-191-0) Speicher Modus [6.12.](#page-191-0) Speichern [4.3.](#page-93-0) [5.60.](#page-156-0) Speicherort [6.36.](#page-251-0) Sprache [6.56.](#page-294-0) Standard Buttons [6.34.](#page-248-0) Standard Skalierung [6.78.](#page-325-0) Standard Werte [7.14.](#page-352-0) Starte Macro [7.37.](#page-381-1)

### dot2 User Manual

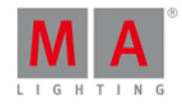

Station auswählen... Fenster [6.58.](#page-296-0) Station trennen [6.16.](#page-204-0) Status und Meldungen Fenster [6.70.](#page-313-0) Stomp Effects [6.22.](#page-217-0) Stomp Kommando [7.55.](#page-405-0) Store [5.60.](#page-156-0) Store Cue [7.56.](#page-405-1) Store Executor [6.23.](#page-225-0) Store Fade [7.21.](#page-363-0) Store Group [7.56.](#page-405-1) Store Kommando [7.56.](#page-405-1) Store Preset [7.56.](#page-405-1) Store Taste [5.60.](#page-156-0) StoreLook [5.60.](#page-156-0) StoreLook Kommando [7.57.](#page-409-0) Streifen [3.1.2.](#page-71-0) Strobe [6.5.](#page-177-0) Support [9.](#page-424-0) Swatchbook View [6.13.](#page-196-0) Symbol View [6.27.](#page-231-0) Symbole [6.2.](#page-171-0) Sync [7.58.](#page-410-0) Sync Effects [6.22.](#page-217-0) Sync Effect [5.14.](#page-127-1) SyncEffects Kommando [7.58.](#page-410-0) System Farbe [3.1.](#page-70-0) [3.1.1.](#page-71-1) System Information Fenster [6.72.](#page-317-0) System Voraussetzungen onPC [1.2.](#page-9-1) Systemzeit [6.71.](#page-316-0) Taschenrechner [6.6.](#page-181-0) Technischer Support [1.4.](#page-10-1) Temp [5.63.](#page-159-0) Temp Kommando [7.59.](#page-412-1) Temp Off Kommando [7.59.](#page-412-1) Thru [5.61.](#page-157-0) Thru Kommando [7.60.](#page-412-0) Thru Taste [5.61.](#page-157-0) Time [5.62.](#page-158-0) Time Grundeinstellungen Fenster [6.73.](#page-318-0) Time Taste [5.62.](#page-158-0) Timecode Konfiguration [6.74.](#page-320-0)

### dot2 User Manual

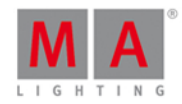

Tipps zum Programmieren [8.](#page-423-0) Tittelleiste [6.1.5.](#page-167-0) Toggle [5.63.](#page-159-0) Toggle Kommando [7.61.](#page-415-0) Toggle Taste [5.63.](#page-159-0) Tools [5.64.](#page-159-1) Tools Fenster [6.75.](#page-321-0) Tools Taste [5.64.](#page-159-1) Top Kommando [7.62.](#page-415-1) Tracking [3.5.](#page-76-0) Tracking Shield [3.5.](#page-76-0) Trigger [6.59.](#page-297-0) Trigger Symbole [6.2.](#page-171-0) Überschreiben [6.9.](#page-186-0) [6.12.](#page-191-0) Unblock [6.18.](#page-208-0) Undo [6.43.](#page-265-0) Unfix Executor [7.22.](#page-364-0) Unpark [5.26.](#page-132-1) Unpark Attribute [7.63.](#page-416-0) Unpark DMX Channels [6.75.](#page-321-0) Unpark DMX Kanäle [7.63.](#page-416-0) Unpark Fixtures [7.63.](#page-416-0) Unpark Kommando [7.63.](#page-416-0) Unpatch DMX Adresse [7.17.](#page-355-0) Unpatch Fixtures [6.45.](#page-268-0) Up [5.65.](#page-160-1) Up Taste [5.65.](#page-160-1) Update [5.66.](#page-160-2) Update Kommando [7.64.](#page-418-0) Update Taste [5.66.](#page-160-2) USB [6.36.](#page-251-0) Verbundene Geräte [6.40.](#page-261-0) Version [6.68.](#page-311-0) Verzeichnis [1.3.](#page-10-0) Video Preset [6.47.](#page-274-0) Video Preset Type View [6.76.](#page-322-0) View [5.67.](#page-160-0) [6.](#page-161-0) View Kommando [7.65.](#page-420-1) View Leiste [6.1.6.](#page-170-0) View Taste [5.67.](#page-160-0) View wählen... für externen Screen [6.62.](#page-299-0)

### dot2 User Manual

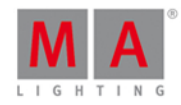

Views [6.61.](#page-299-1) virtuelle Executoren [6.77.](#page-324-0) virtuelle Fader [6.77.](#page-324-0) Virtuelles Playback View [6.77.](#page-324-0) Vorheriger Cue [7.28.](#page-370-0) Vorschau [5.55.](#page-153-0) Wähle Button Fenster [6.50.](#page-281-0) Wähle DMX Ports [6.52.](#page-285-0) Wähle Speicher Methode Fenster [6.12.](#page-191-0) Wähle Trig [6.59.](#page-297-0) Wähle Typ Fenster [6.60.](#page-298-0) Wähle Universum [6.52.](#page-285-0) Wähle View Fenster [6.61.](#page-299-1) Was ist der DMX Tester? [3.13.](#page-89-0) Was ist der Programmer? [3.2.](#page-74-0) Was ist IPv6? [3.12.](#page-88-0) Was ist Netzwerk in der dot2? [3.11.](#page-87-0) Was sind Chaser? [3.8.](#page-83-1) Was sind Cues [3.6.](#page-81-0) Was sind Effects? [3.9.](#page-83-0) Was sind Executor [3.7.](#page-81-1) Was sind Groups [3.3.](#page-75-0) Was sind Presets [3.4.](#page-76-1) Was sind Preview und Blind? [3.10.](#page-86-0) Werkseinstellungen [4.13.](#page-117-0) Werkzeug [6.1.5.](#page-167-0) Wie kann man den externen Screen benutzen? [4.12.](#page-114-0) Wie kann man die Command Line benutzen? [4.4.](#page-95-0) Wie kann man die Konsole zurücksetzen? [4.13.](#page-117-0) Wie kann man ein Software Update durchführen? [4.1.](#page-90-1) Wie kann man eine Show laden und speichern? [4.3.](#page-93-0) Wie kann man Fixtures hinzufügen und patchen? [4.2.](#page-90-0) Wie kann man mit Chasern arbeiten? [4.8.](#page-106-0) Wie kann man mit Cues arbeiten? [4.7.](#page-100-0) Wie kann man mit Effects arbeiten? [4.9.](#page-108-0) Wie kann man mit Presets arbeiten? [4.6.](#page-98-0) Wie kann man Wings [4.10.](#page-110-0) Wing Slots [6.79.](#page-326-0) Wing Statistik [6.80.](#page-327-0) Wing wählen [6.63.](#page-303-0) Wing zuweisen [6.16.](#page-204-0)

#### dot2 User Manual

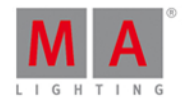

Wings  $4.10.646$  $4.10.646$ . Wings Fenster [6.79.](#page-326-0) Wings und Nodes verbinden [2.22.](#page-67-0) With [7.51.](#page-398-1) Zero [5.11.](#page-126-0) Zero Kommando [7.66.](#page-420-0) Ziffernblock [5.42.](#page-142-0) Zoom [6.29.](#page-236-0) Zufällige Anwahl [6.22.](#page-217-0) [6.37.](#page-253-0) Zufällige Werte [6.37.](#page-253-0)

© 2015 MA Lighting Technology GmbH Dachdeckerstr. 16 D-97297 Waldbüttelbrunn Germany

Web: [www.malighting.com](http://www.malighting.com)